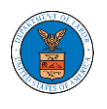

# **U.S DEPARTMENT OF LABOR**

# User Guides for Public Attorneys

Version 3.0

July 05, 2022

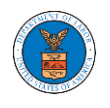

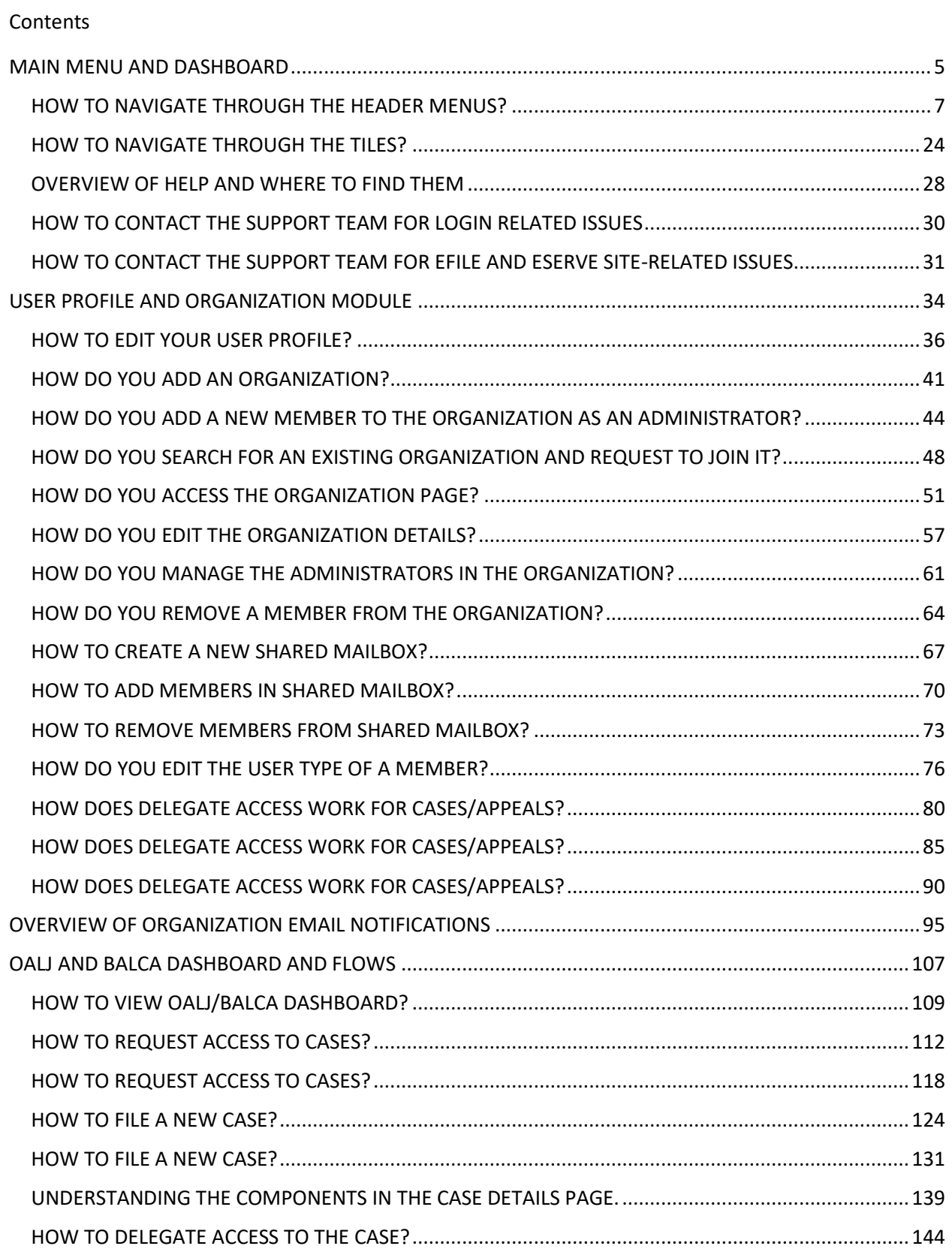

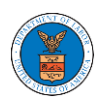

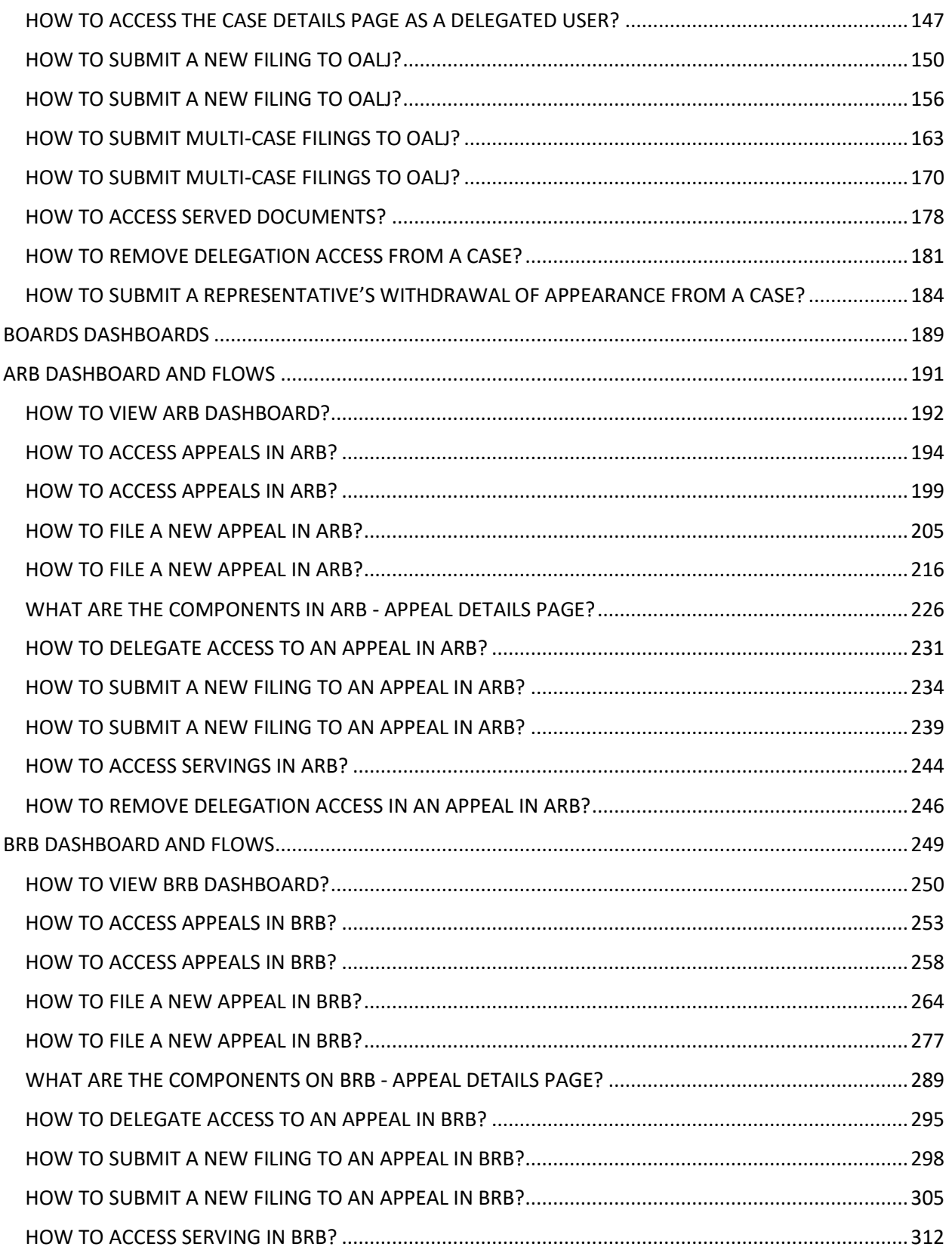

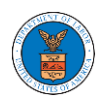

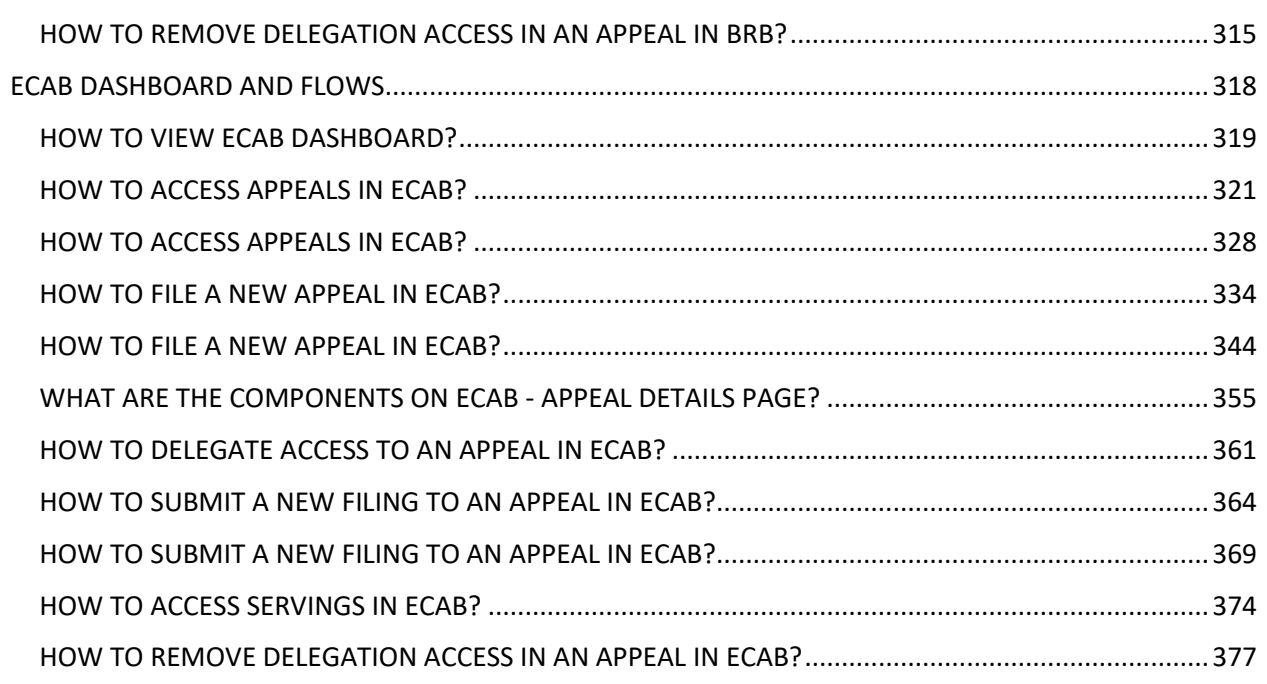

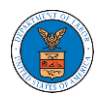

# <span id="page-4-0"></span>MAIN MENU AND DASHBOARD

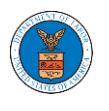

The Department of Labor's (DOL) eFile and eServe system is an Integrated gateway for filing and serving documents with DOL. The Department of Labor (DOL) handles roughly 14.7 million pages of paper each year in support of the adjudicatory processes in the Office of Administrative Law Judges (OALJ) and the Adjudicatory Boards (the Boards).

The Office of the Chief Information Officer (OCIO), in partnership with its DOL customer agencies, has worked collaboratively to implement an enterprise-level eFile/eServe solution. The solution leverages capabilities such as single sign-on, document management, and automated email notifications. The eFile and eServe solution integrate seamlessly with OALJ's CaseTracking System, the Boards' DOL Appeals system, and the OWCP Imaging System (OIS).

When a user logs in to the eFile and eServe system, the first page they are presented with is the Main Menu and Dashboard. This is the starting point for all navigations on the site.

The main dashboard features a set of tiles that lets the user navigate to different parts and functionalities that the site offers.

Users can access cases, file new cases, submit filings to cases, and view servings with the Office of the Administrative Law Judges (OALJ) or Board of Alien Labor Certification Appeals (BALCA).

Similarly, users can access appeals, file new appeals, submit filings to appeals and view servings with the Administrative Review Board (ARB), the Benefits Review Board (BRB), and the Employees' Compensation Appeals Board (ECAB).

Additionally, users can manage their profiles, create or join organizations, create mailboxes that help in managing the cases and appeals that they are working on as part of a company, organization, or group.

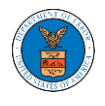

#### <span id="page-6-0"></span>HOW TO NAVIGATE THROUGH THE HEADER MENUS?

1. Click on the **HOME** menu to navigate to the **eFile and eServe Homepage**.

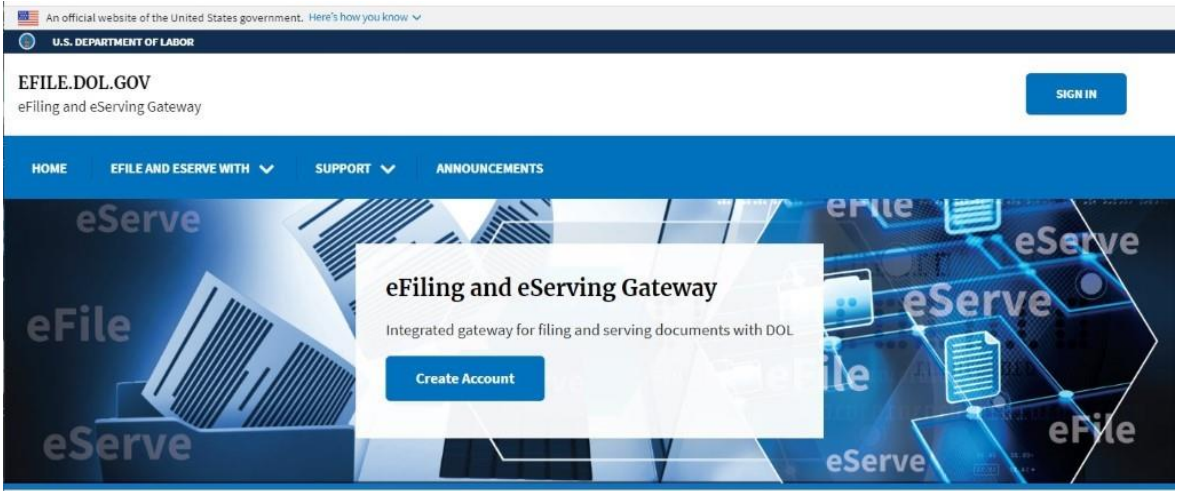

2. Click on **DASHBOARD** to display the dropdown menu.

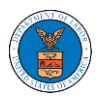

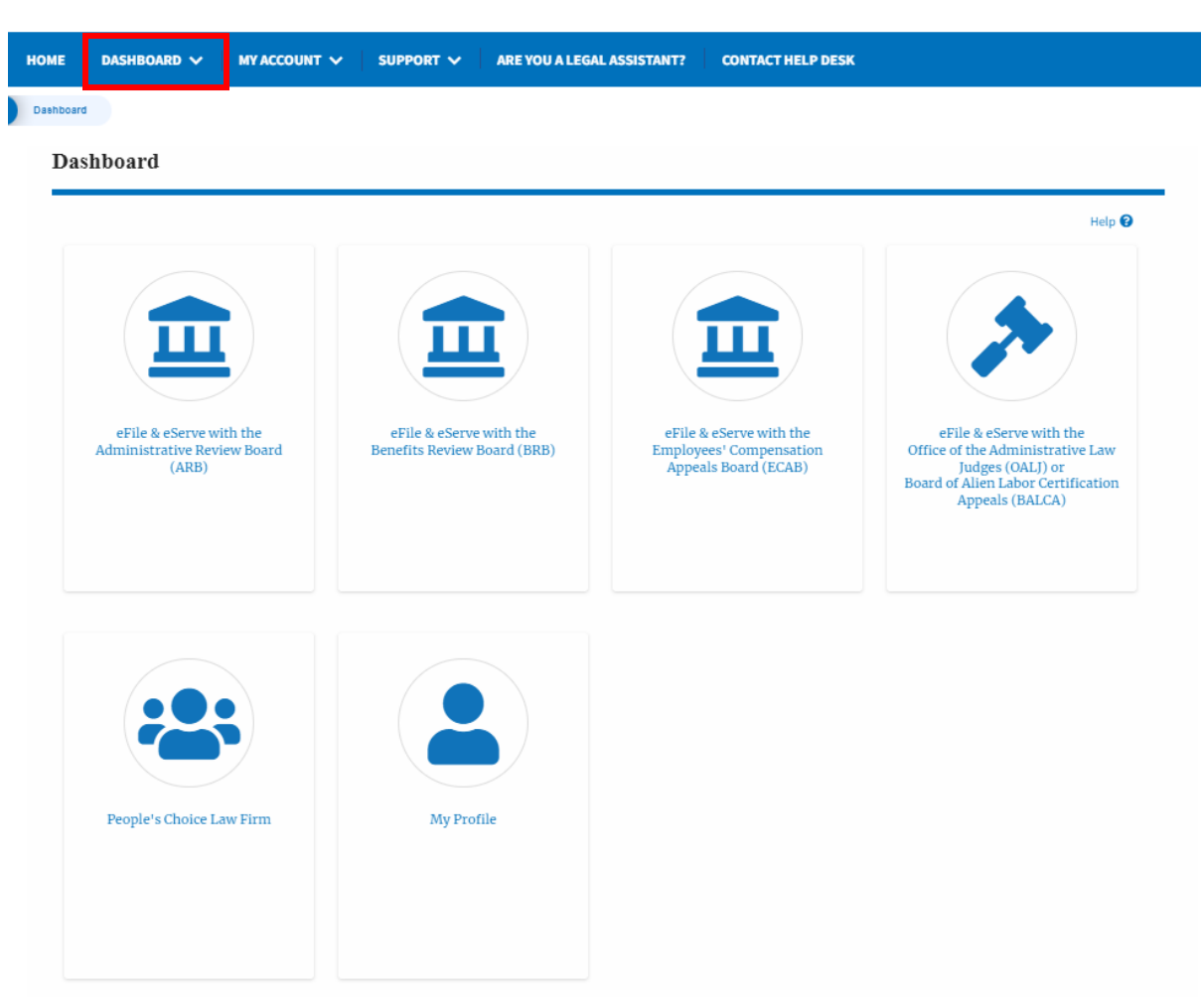

3. To navigate to the dashboard for OALJ and BALCA, click on the sub-menu **OALJ and BALCA Dashboard** from the **DASHBOARD** header menu.

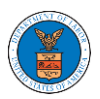

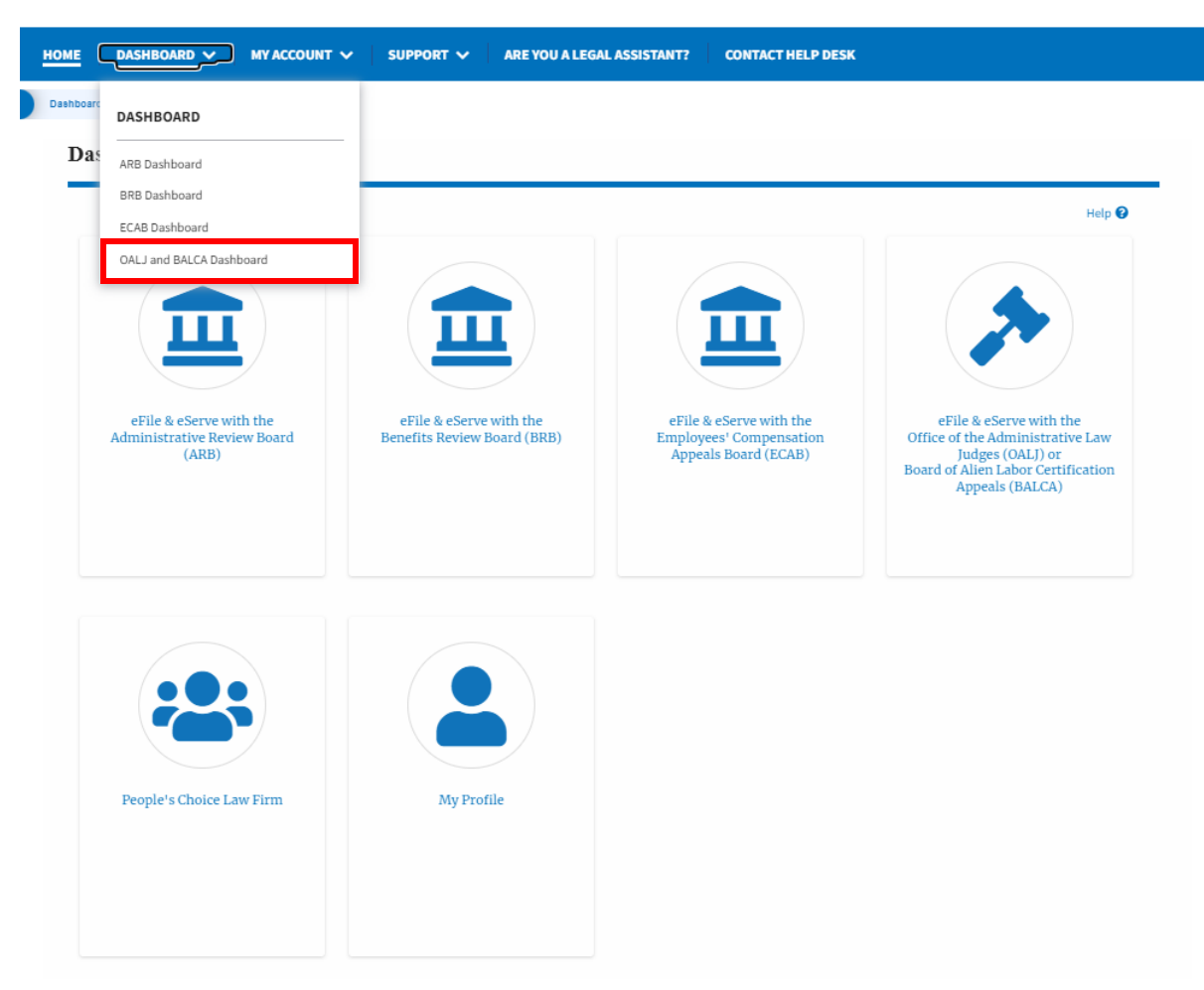

4. To navigate to the ARB Appeals dashboard, click on the sub-menu **ARB Dashboard** from the **DASHBOARD** header menu.

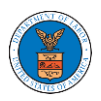

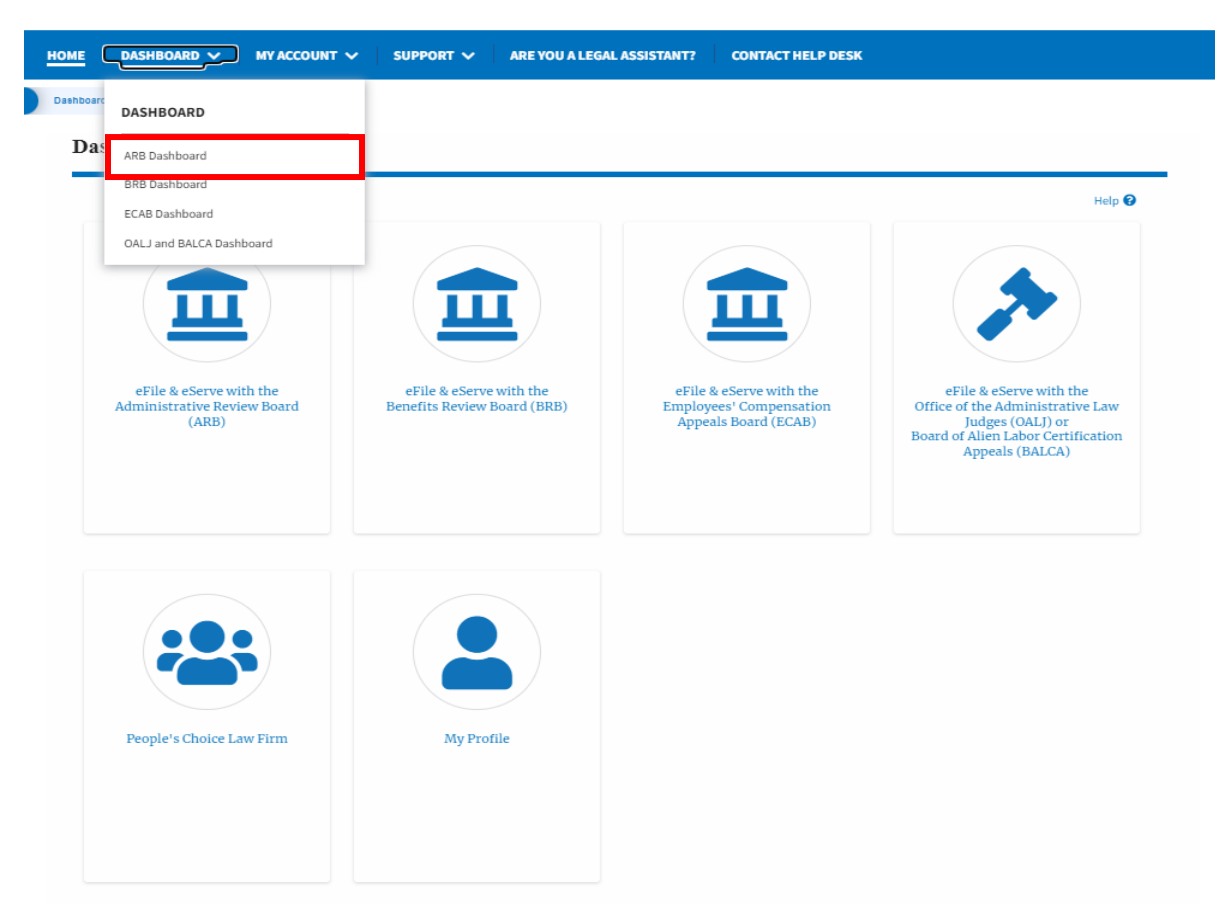

5. To navigate to the BRB Dashboard, click on the sub-menu **BRB Dashboard**  from the **DASHBOARD** header menu.

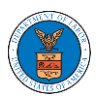

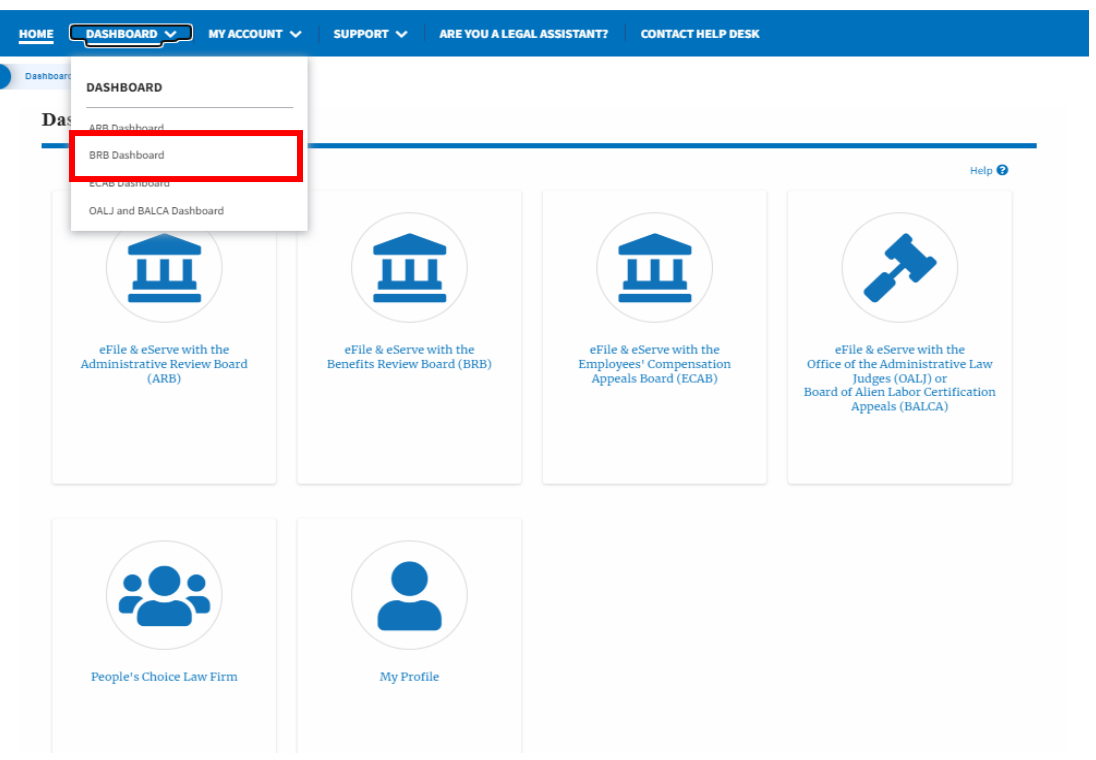

6. To navigate to the ECAB Dashboard, click on the sub-menu **ECAB Dashboard** from the **DASHBOARD** header menu.

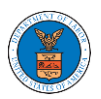

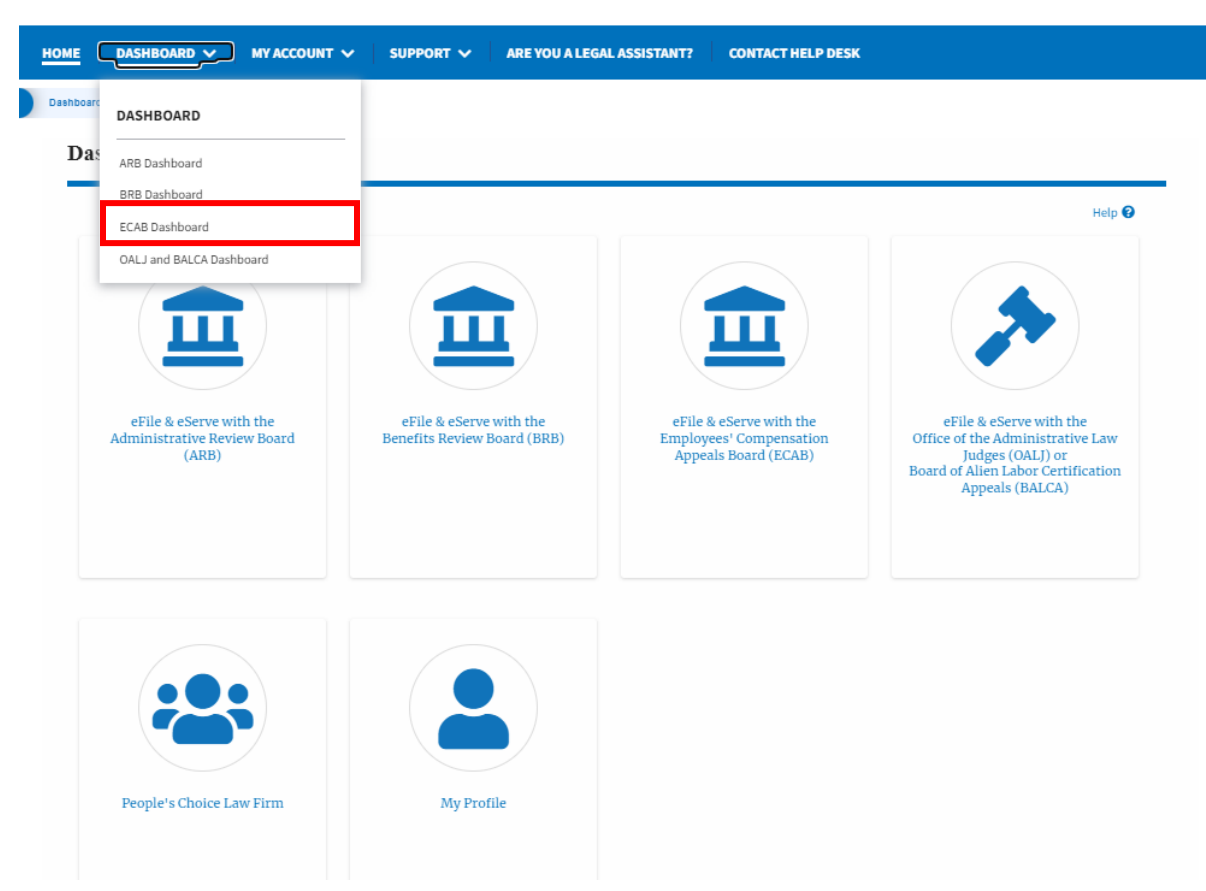

7. Click on the header menu **My Account** to access the My Account dropdown.

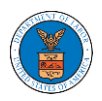

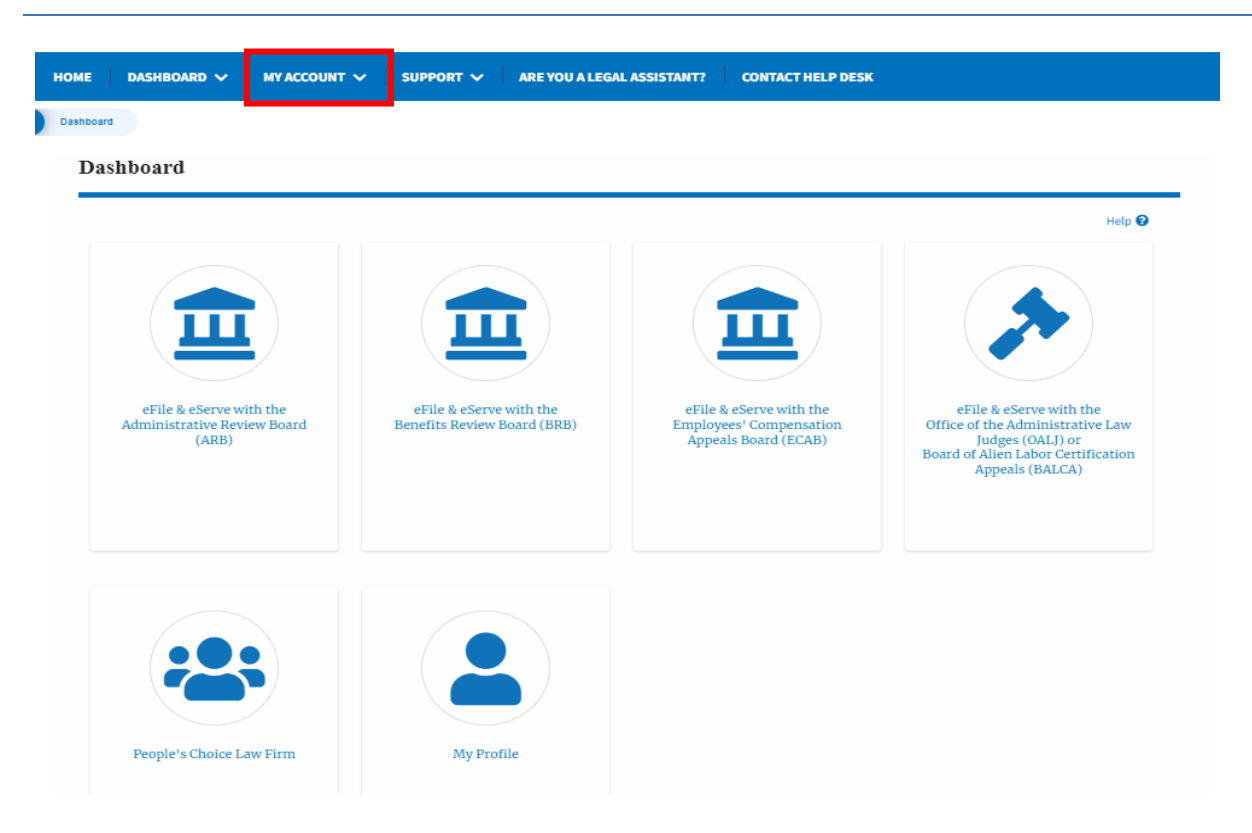

8. Click on the sub-menu **My Profile** from the **MY ACCOUNT** header menu to access the 'My Profile' page.

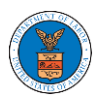

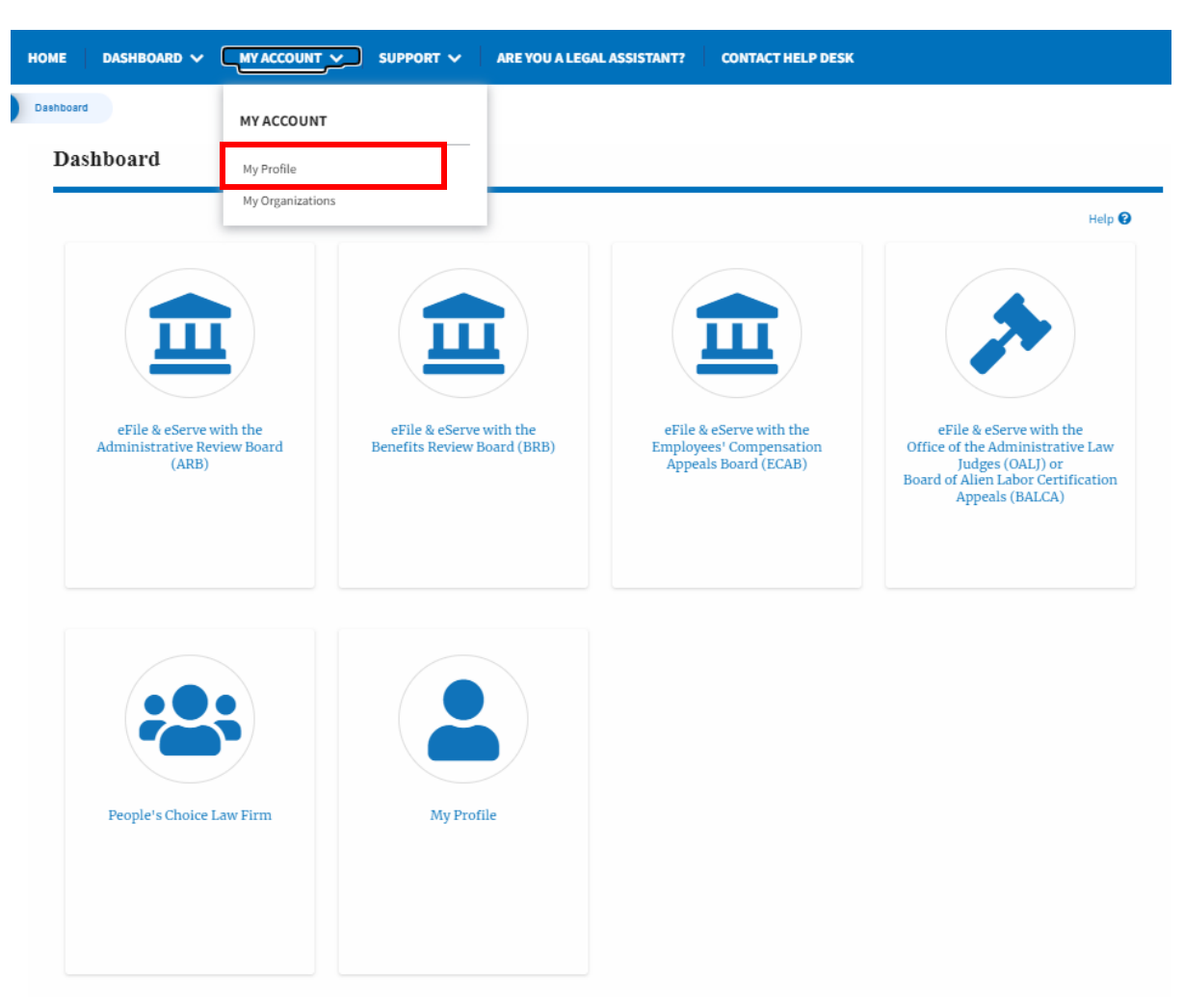

9. Click on the sub-menu **My Organizations** menu from the **MY ACCOUNT**  header menu to access the 'My Organizations' page.

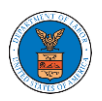

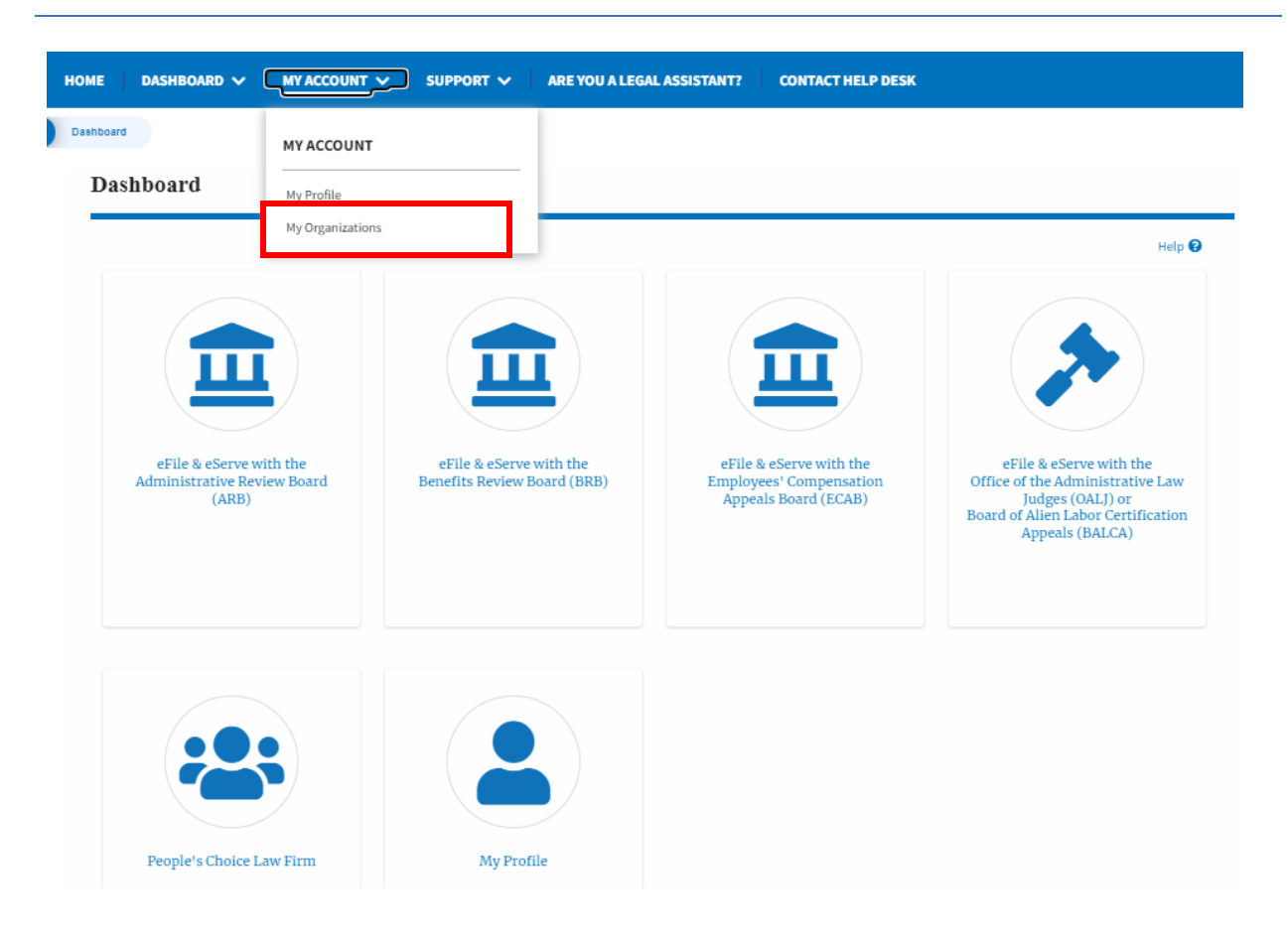

10. Click on the header menu **Support** to access the Support drop.

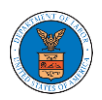

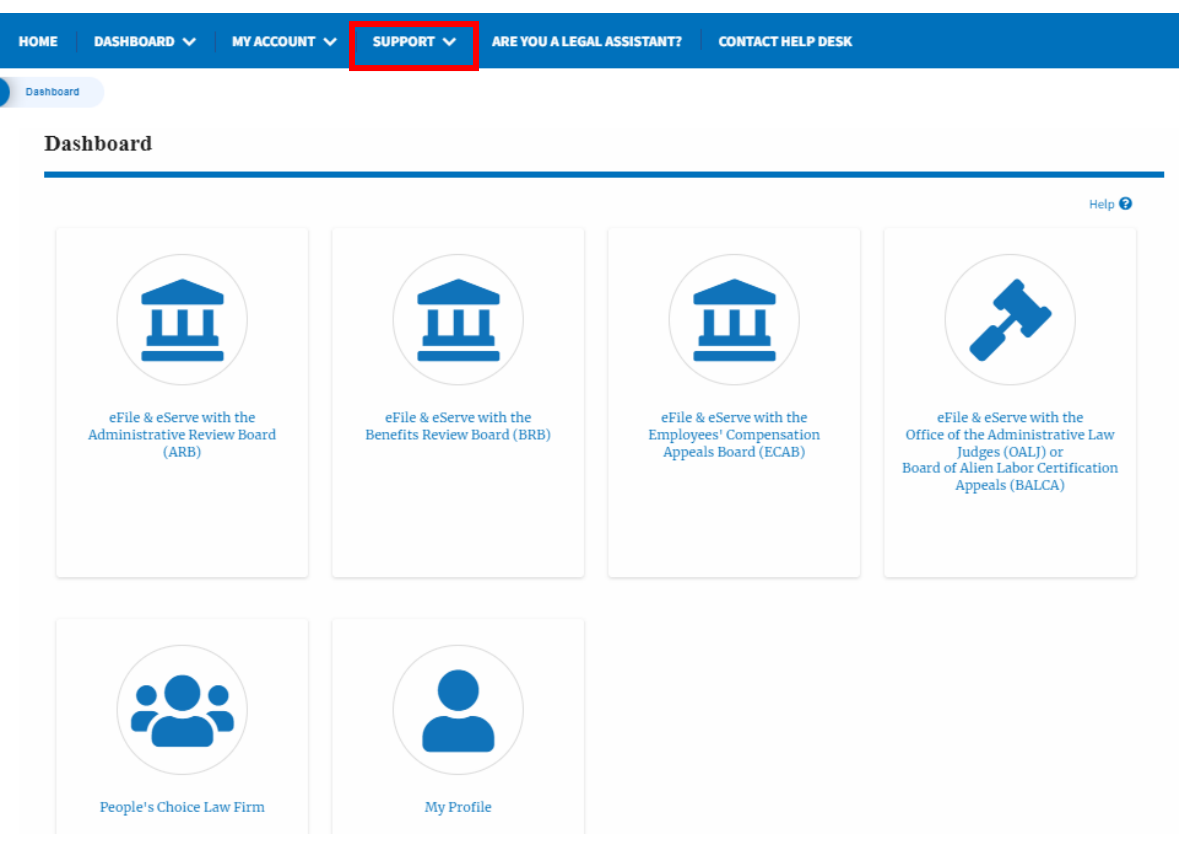

11. Click on the sub-menu **Frequently Asked Questions (FAQ)** from the **SUPPORT** header menu to access the 'FAQ' page.

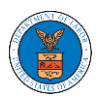

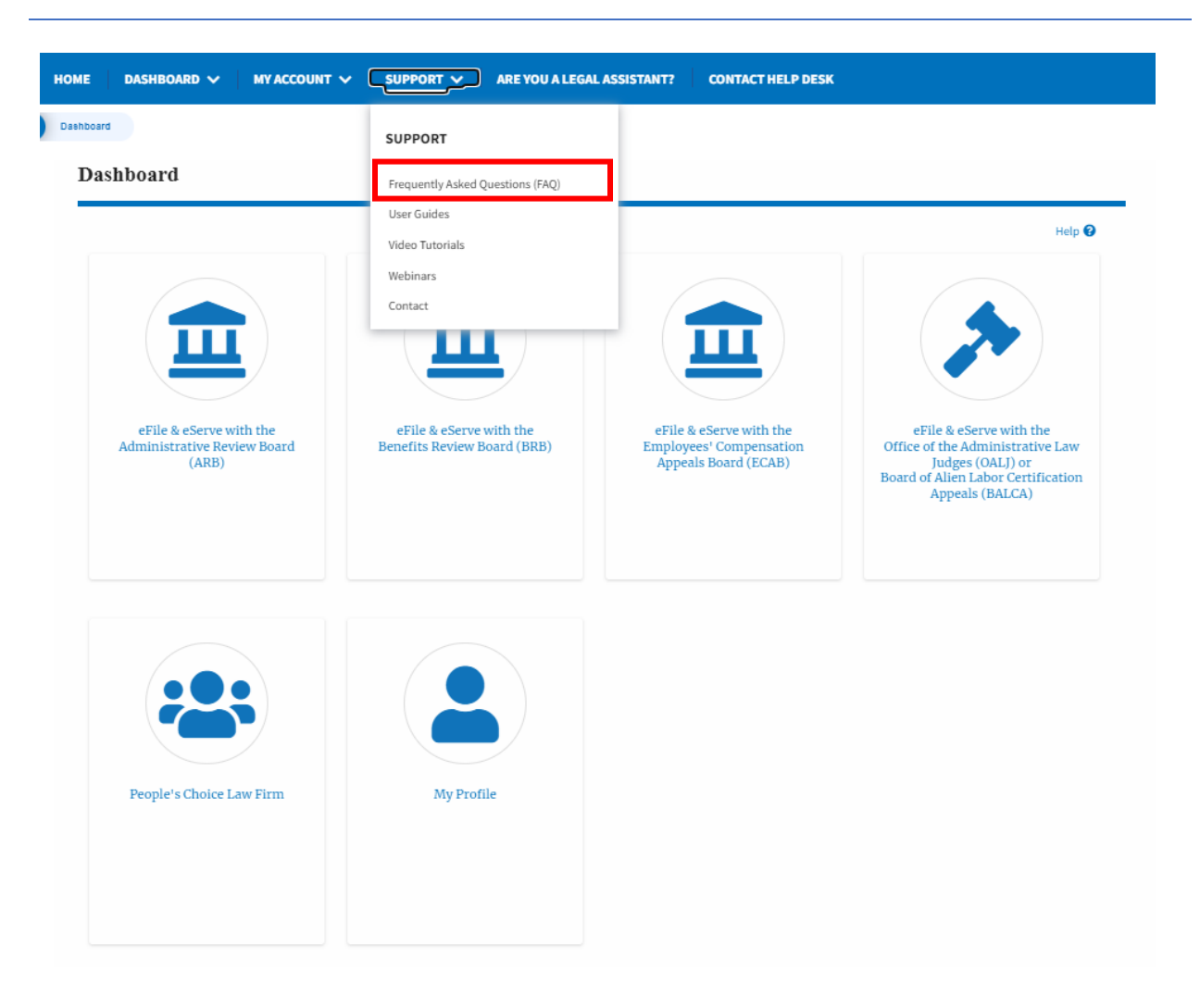

12. Click on the sub-menu **Video Tutorials** from the **SUPPORT** header menu to access the 'Video Tutorials' page.

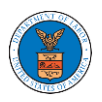

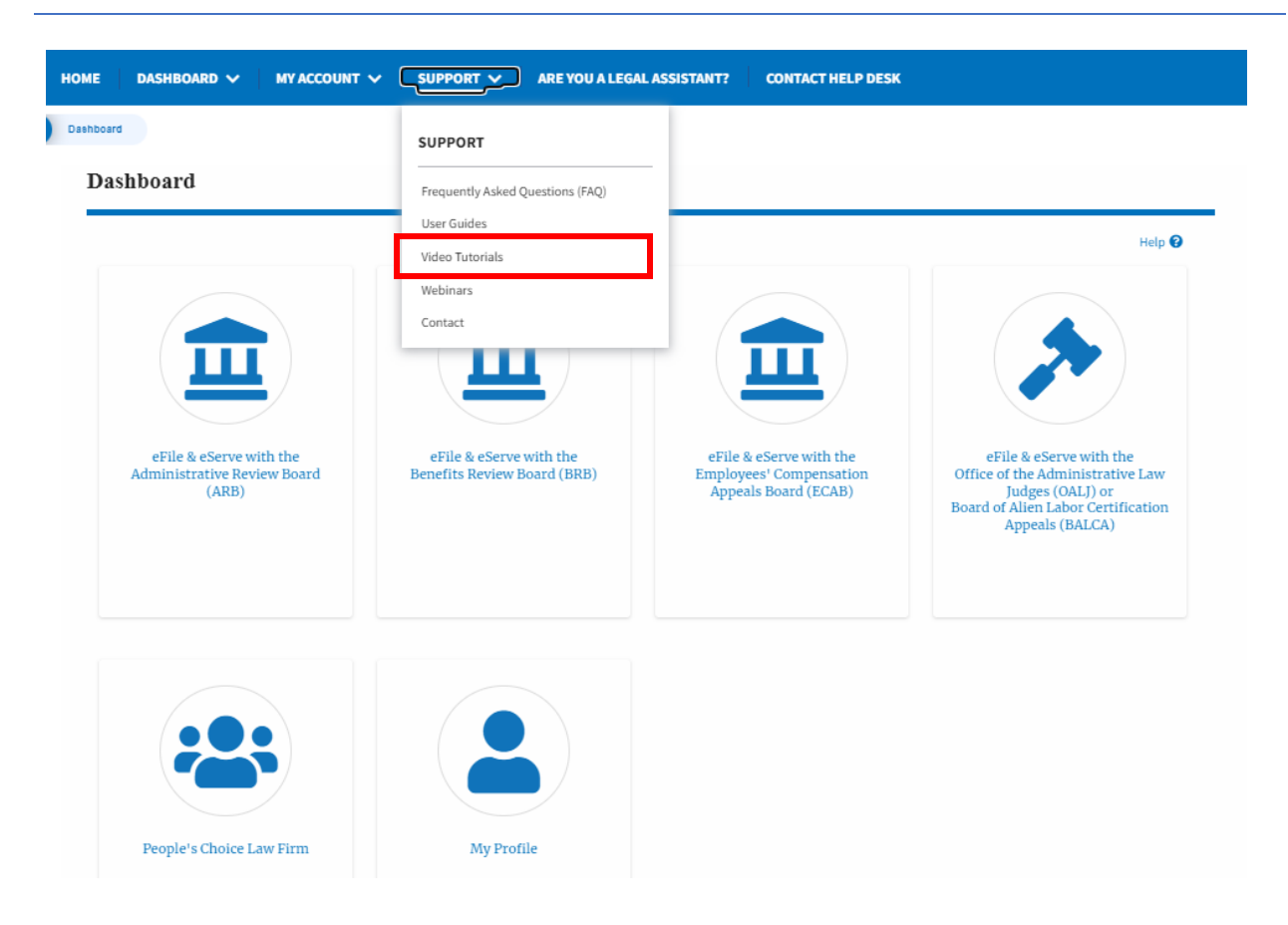

13. Click on the sub menu **User Guides** from the **SUPPORT** header menu to access the 'User Guides' page.

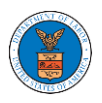

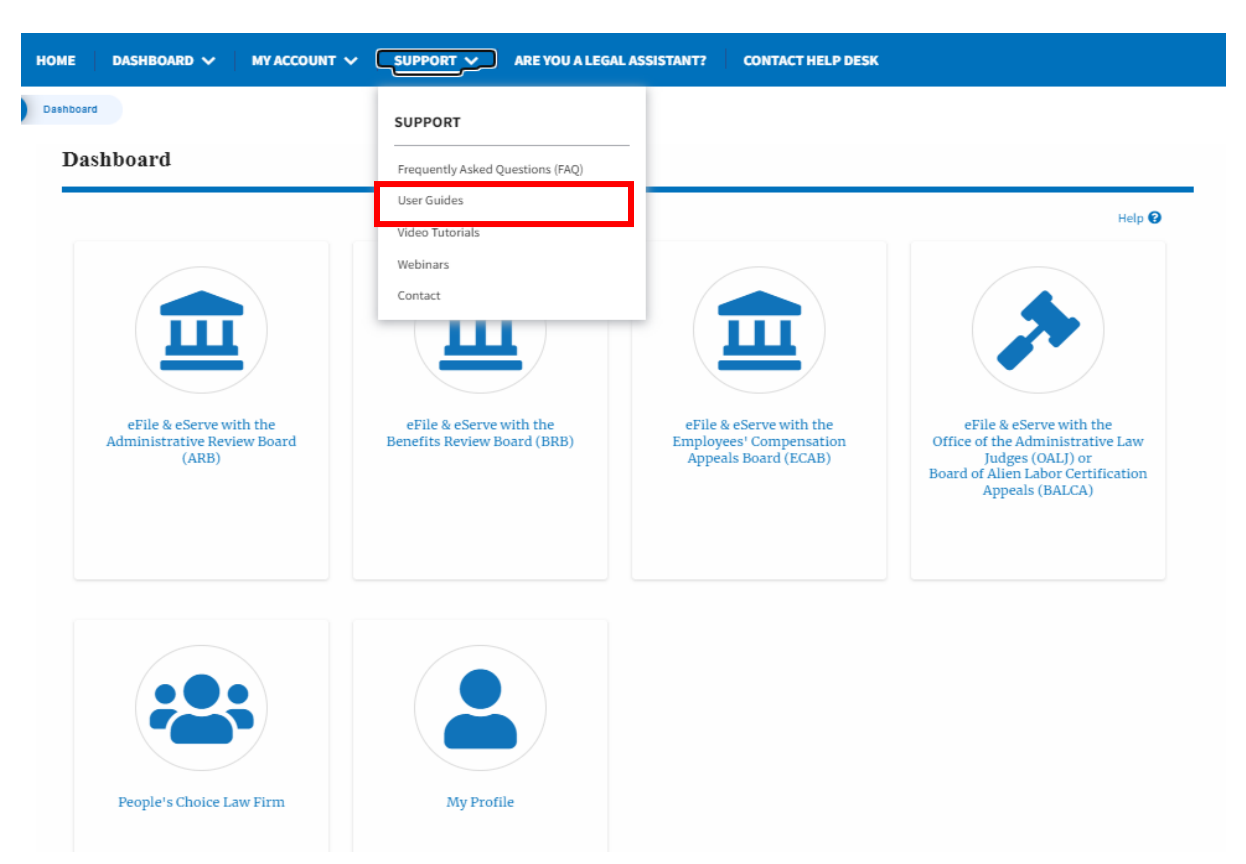

14. Click on the sub menu **Contact** from the **SUPPORT** header menu to access the 'Contact' page.

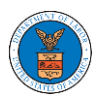

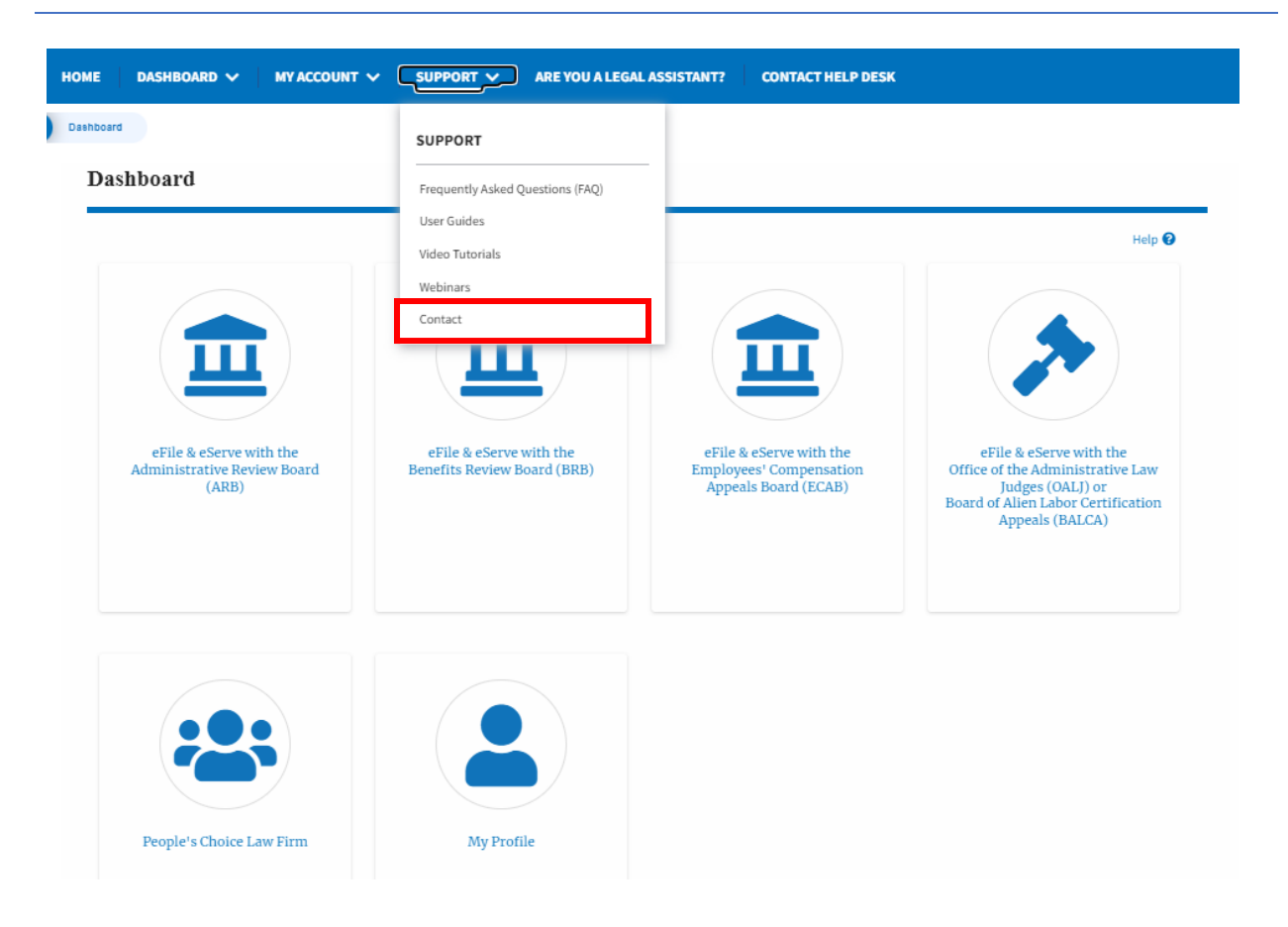

15.Click on the sub-menu **Webinars** from the **SUPPORT** header menu to access the Recordings of the webinars conducted.

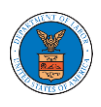

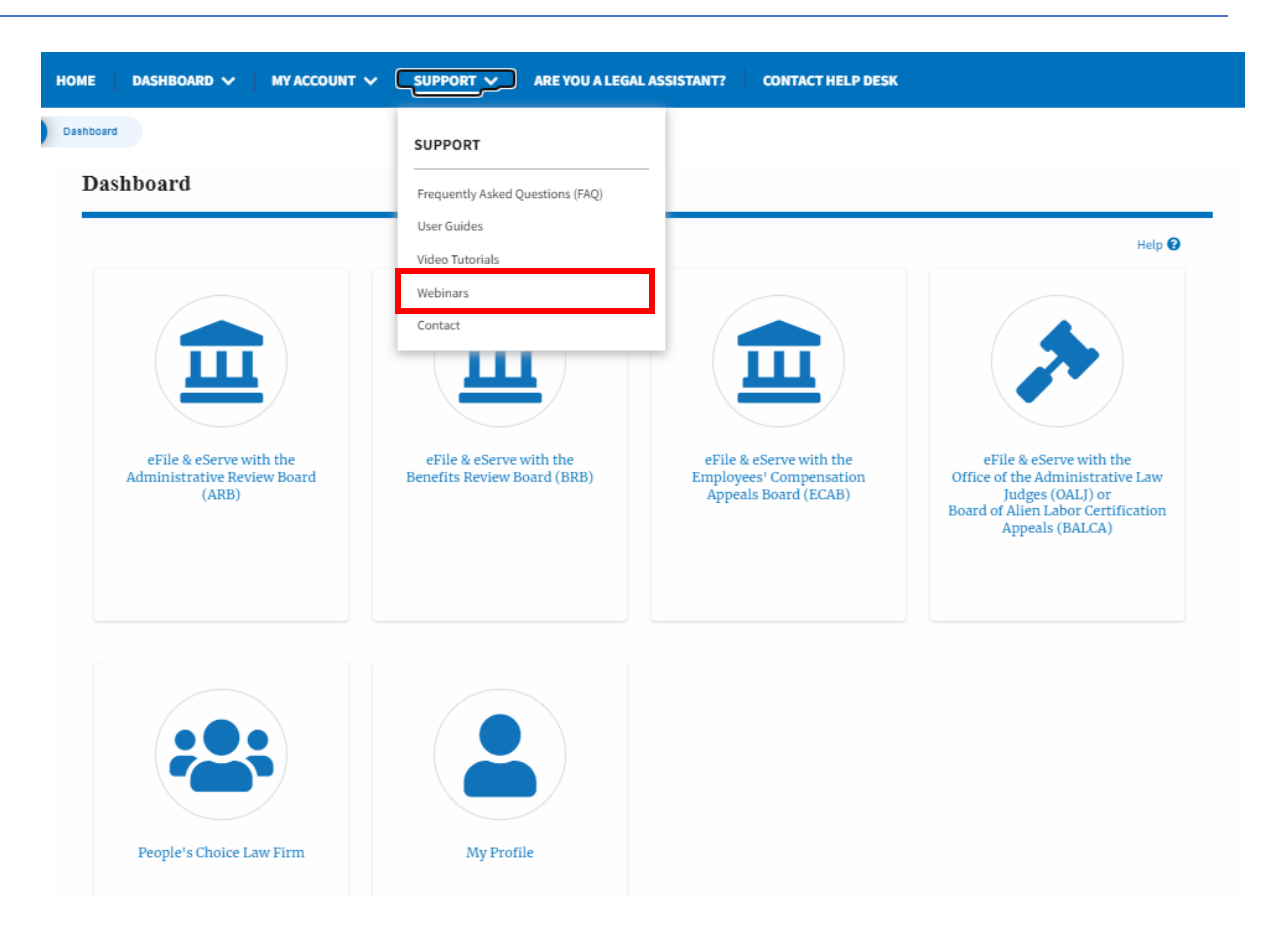

16.Click on the sub-menu **Are you a Legal Assistant** from the header menu to access the instructions and links to user guides for **Legal Assistants**.

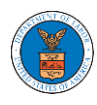

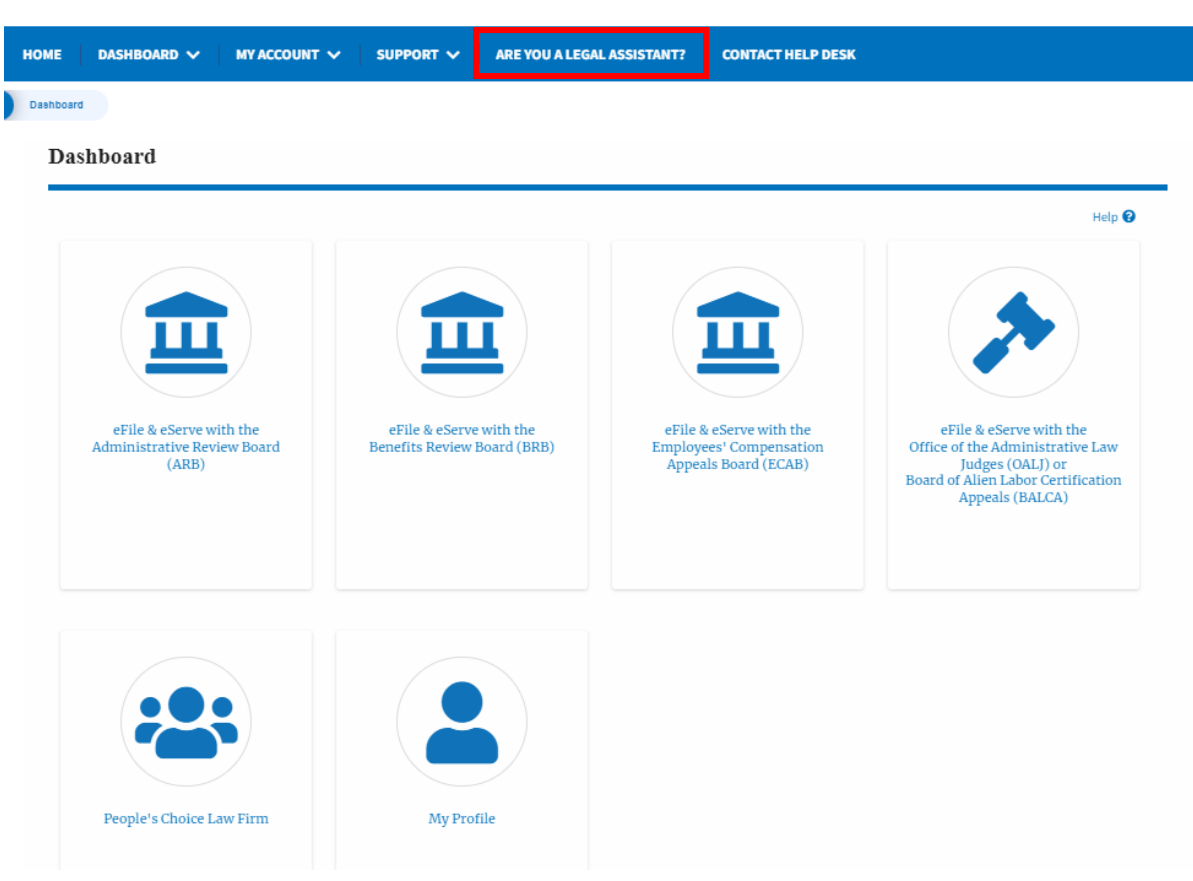

17.Click on **Contact Help Desk** from the header menu to access the 'Contact' page directly.

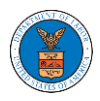

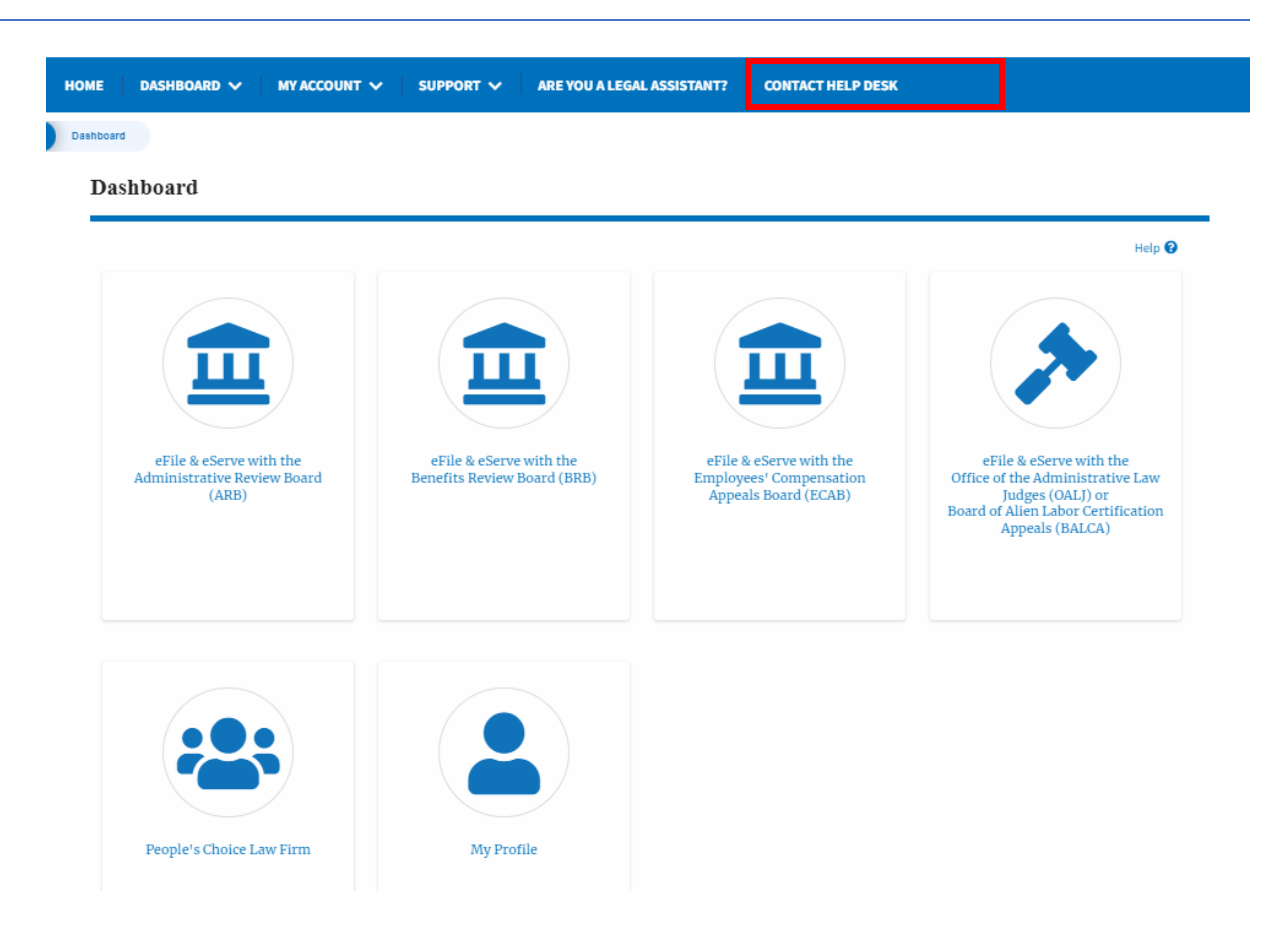

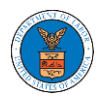

#### <span id="page-23-0"></span>HOW TO NAVIGATE THROUGH THE TILES?

1. Click on the **OALJ or BALCA tile** from the main dashboard page to access the 'OALJ or BALCA' dashboard.

Dashboard Help  $\Theta$ eFile & eServe with the<br>Benefits Review Board (BRB) eFile & eServe with the<br>Administrative Review Board eFile & eServe with the eFile & eServe with the Employees' Compensation<br>Appeals Board (ECAB) Office of the Administrative Law<br>
Judges (OALJ) or<br>
Board of Alien Labor Certification  $(ARB)$ ..<br>rtification Appeals (BALCA) People's Choice Law Firm My Profile

2. Click on the **ARB** tile from the main dashboard page to access the 'ARB' dashboard.

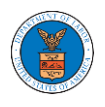

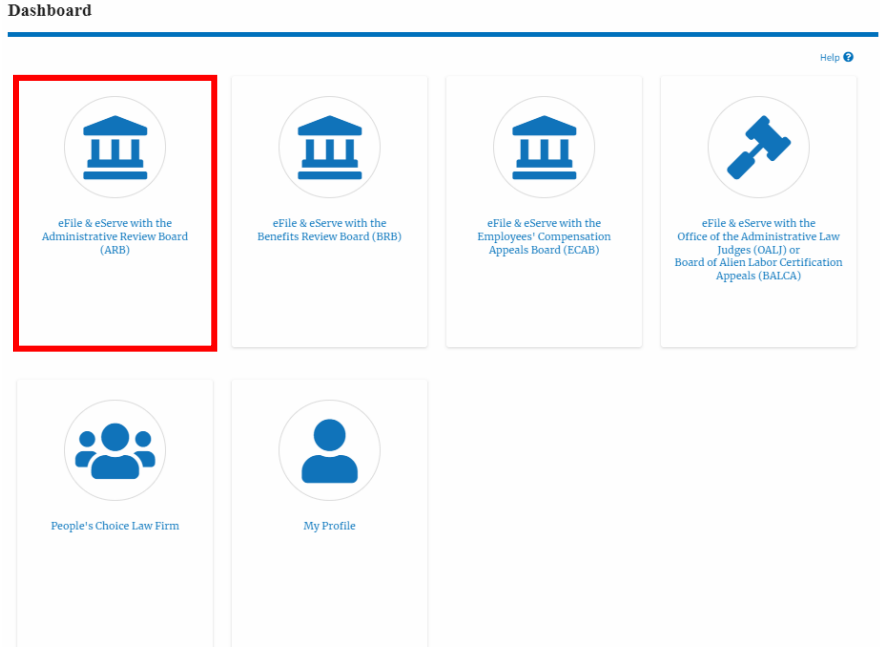

3. Click on the **BRB** tile from the main dashboard page to access the 'BRB' dashboard.

Dashboard

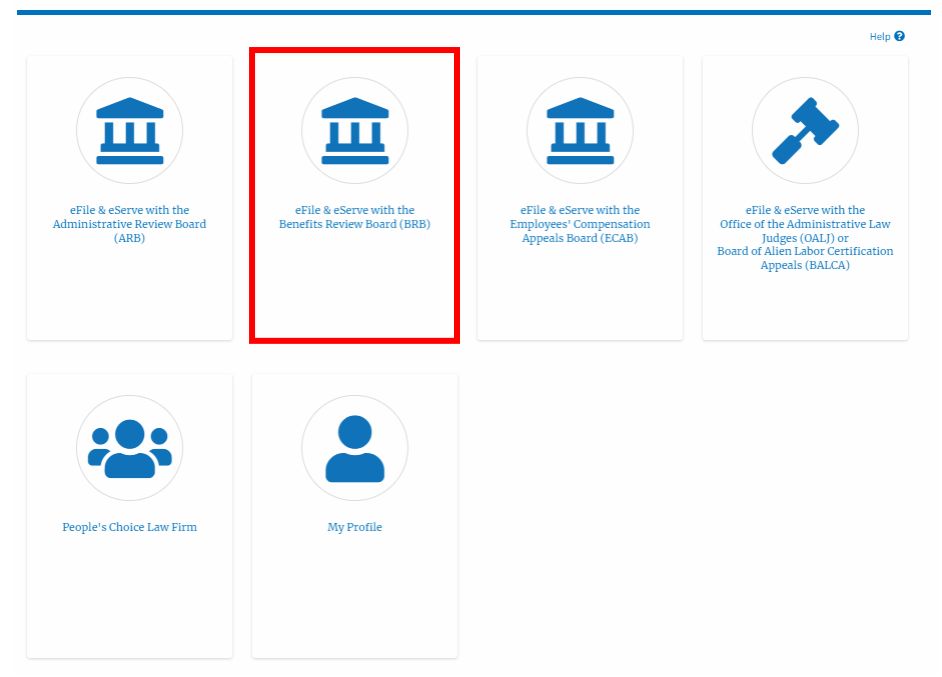

4. Click on the **ECAB** tile from the main dashboard to access the 'ECAB' dashboard.

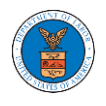

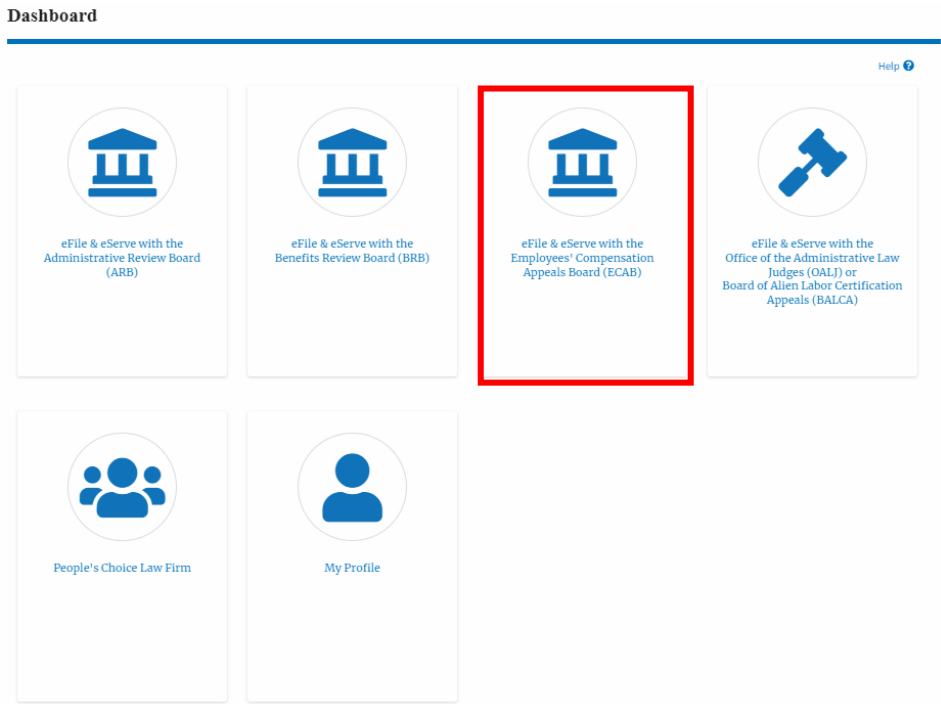

5. Click on the **Organization Name** tile from the main dashboard page to access the corresponding Organization's dashboard

Dashboard

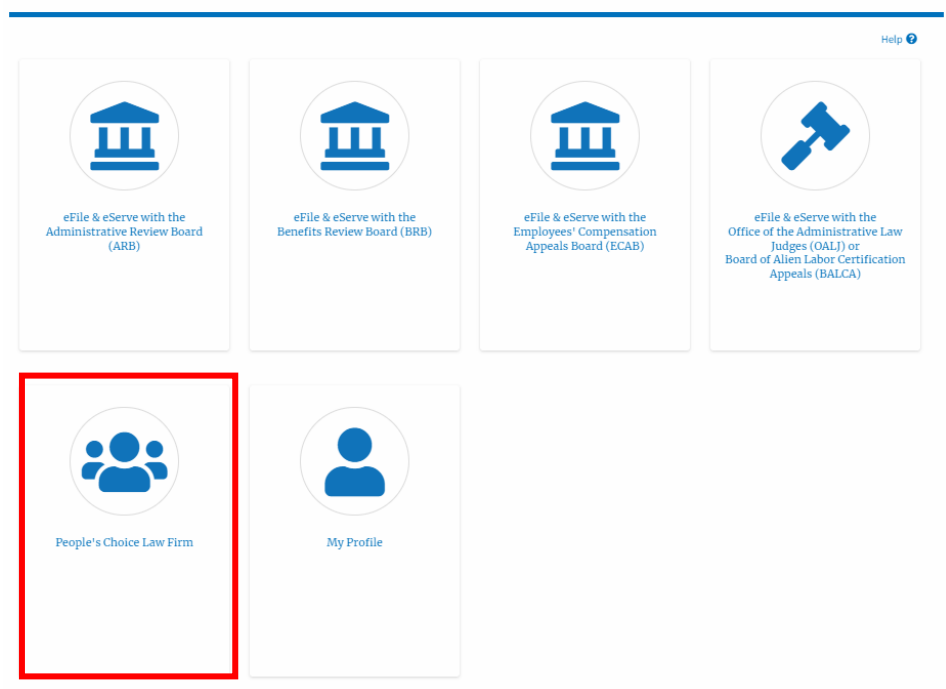

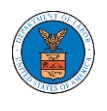

6. Click on the **My Profile** tile from the dashboard to access the "My Profile" page

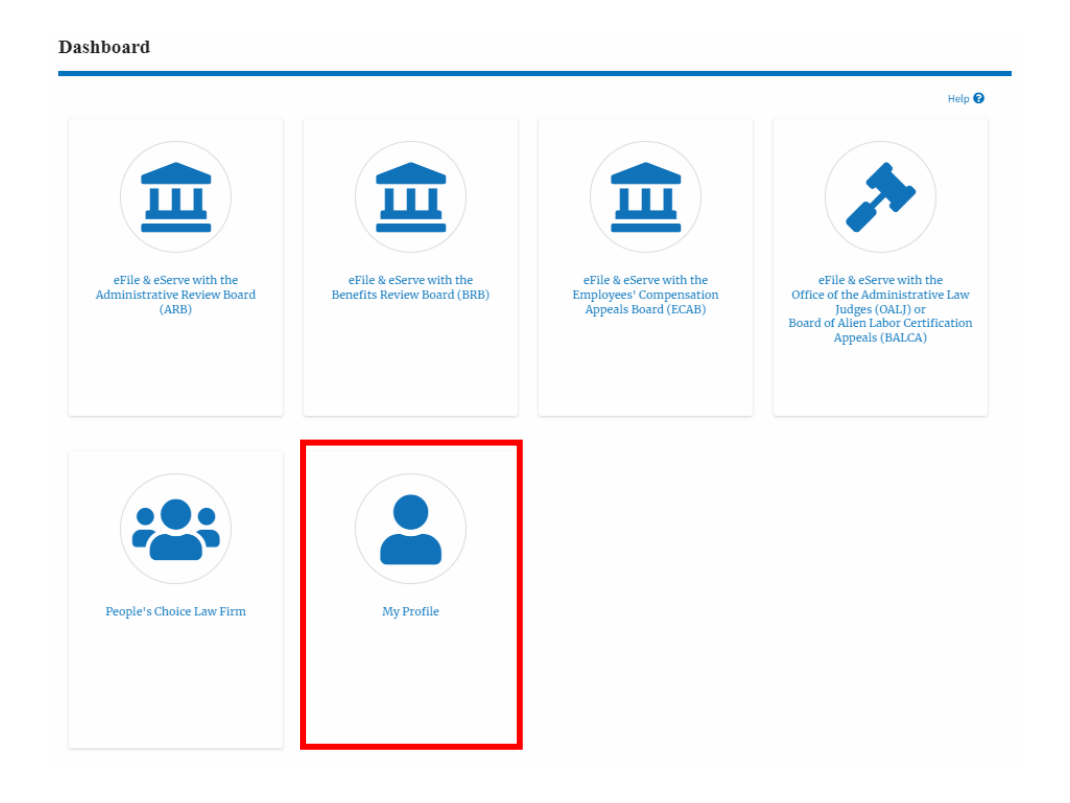

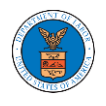

#### <span id="page-27-0"></span>OVERVIEW OF HELP AND WHERE TO FIND THEM

1. Log in to your account and navigate to any page in the portal. Note: All pages have this feature.

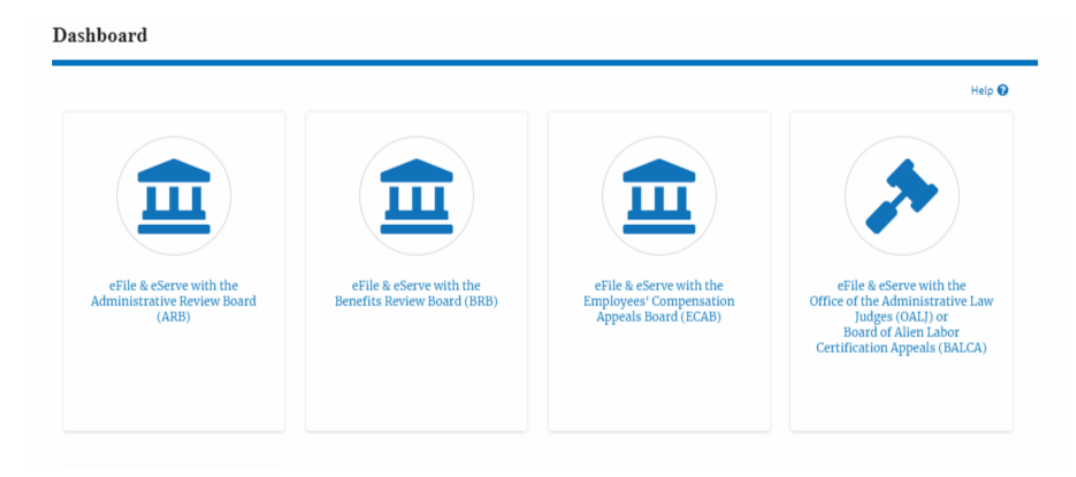

2. Click on the Help link provided at the right top of the main content page.

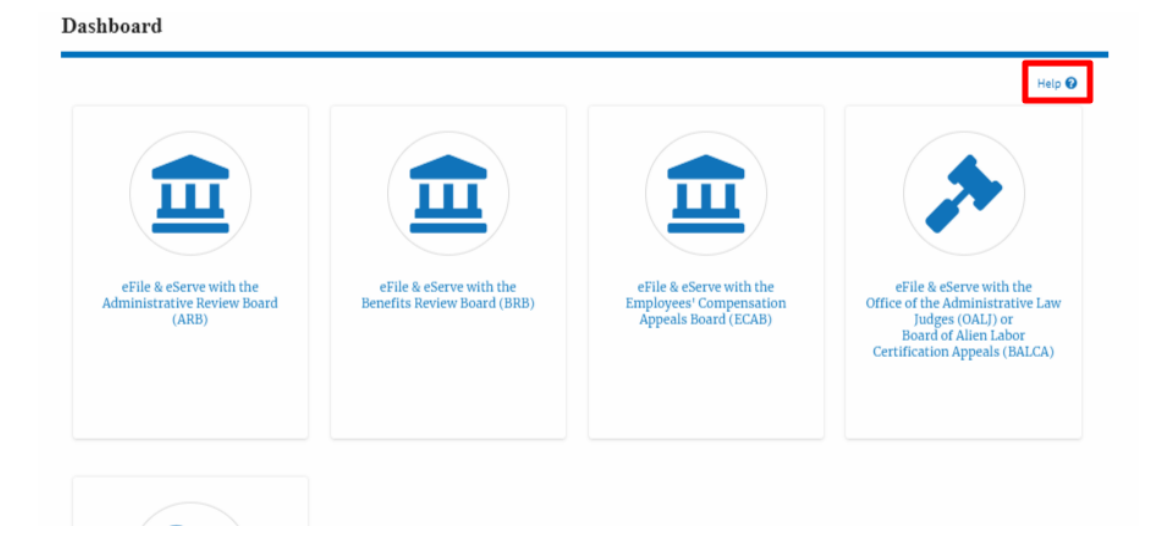

3. To the right of the page, the help popup will be displayed.

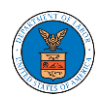

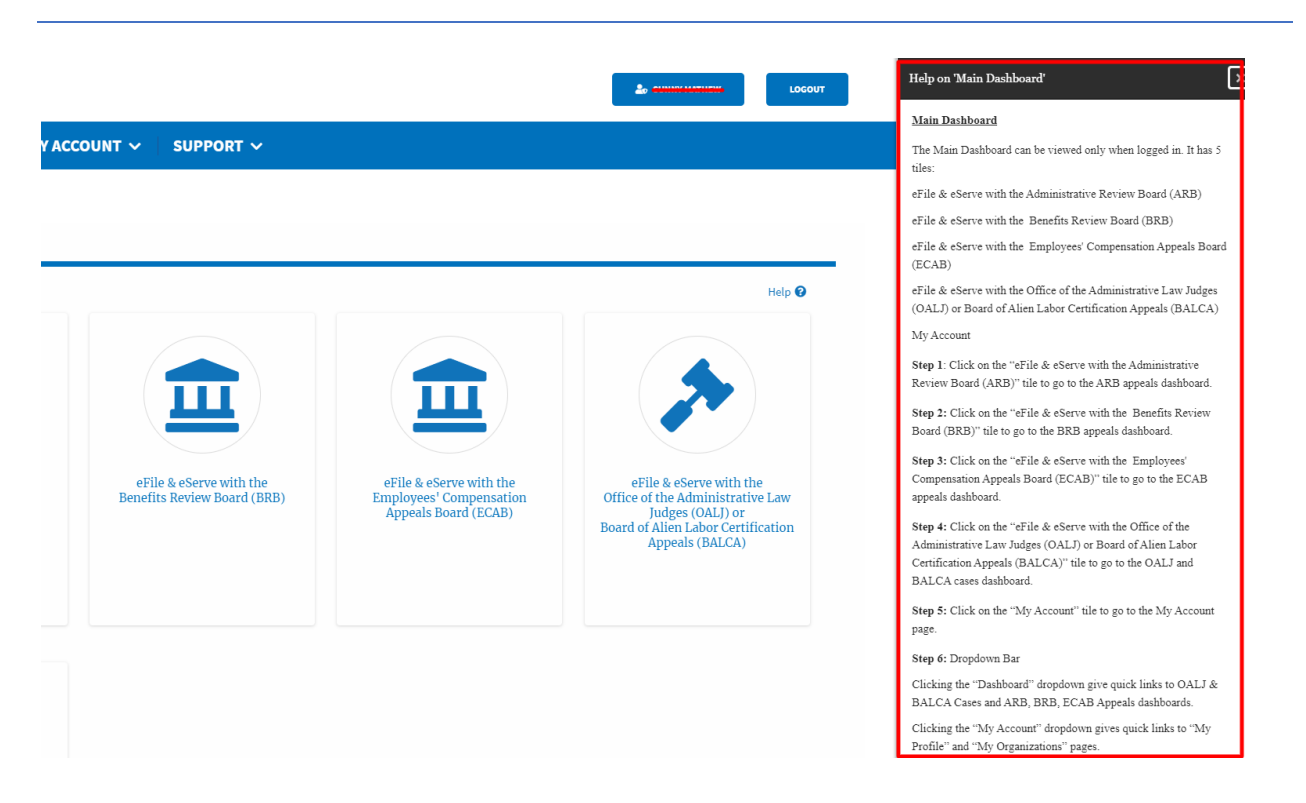

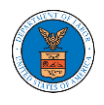

#### <span id="page-29-0"></span>HOW TO CONTACT THE SUPPORT TEAM FOR LOGIN RELATED ISSUES

1. From the main menu, click on the **Support tab** and select the **Contact**  submenu.

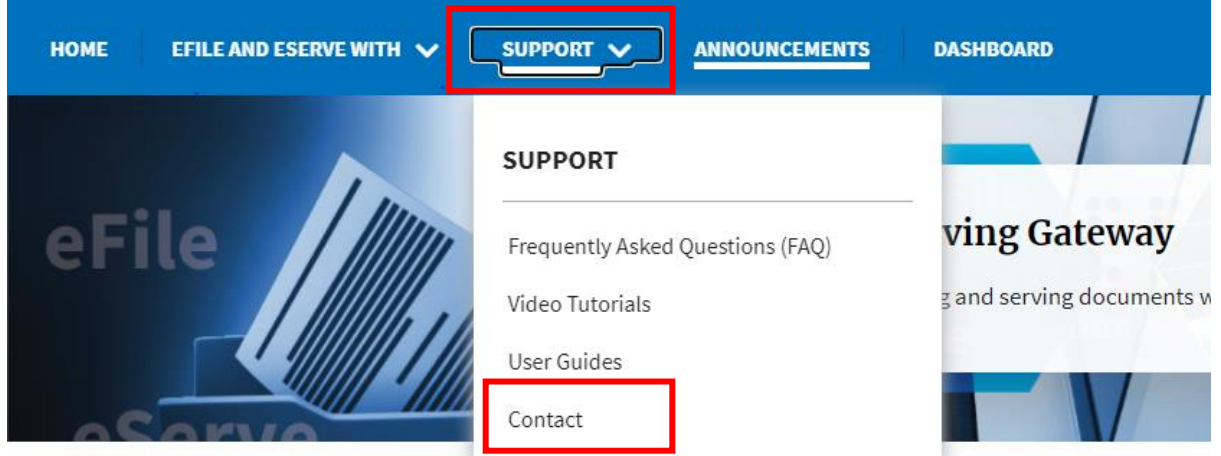

2. For issues with account creation, signing in, changing Login.gov settings, two-factor authentication, and more, please click on the hyperlink provided

[contact the Login.gov](https://login.gov/contact/) team.

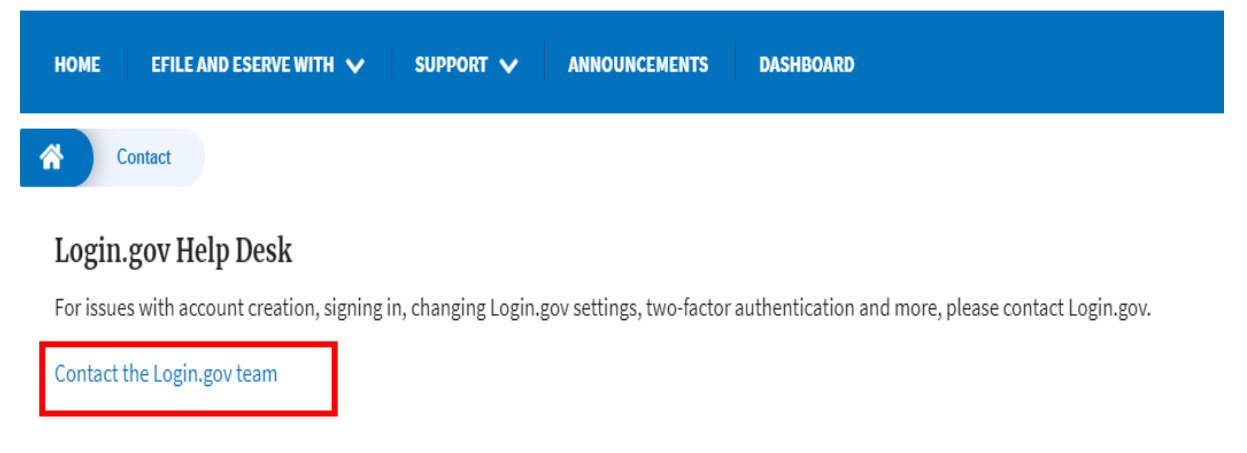

And you will be redirected to the concerned site

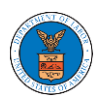

<span id="page-30-0"></span>HOW TO CONTACT THE SUPPORT TEAM FOR EFILE AND ESERVE SITE-RELATED ISSUES

1. From the main menu, click on the **Support tab** and select the **Contact**  submenu.

2. Start filling out the form by entering your First Name, Last Name and Email ID.

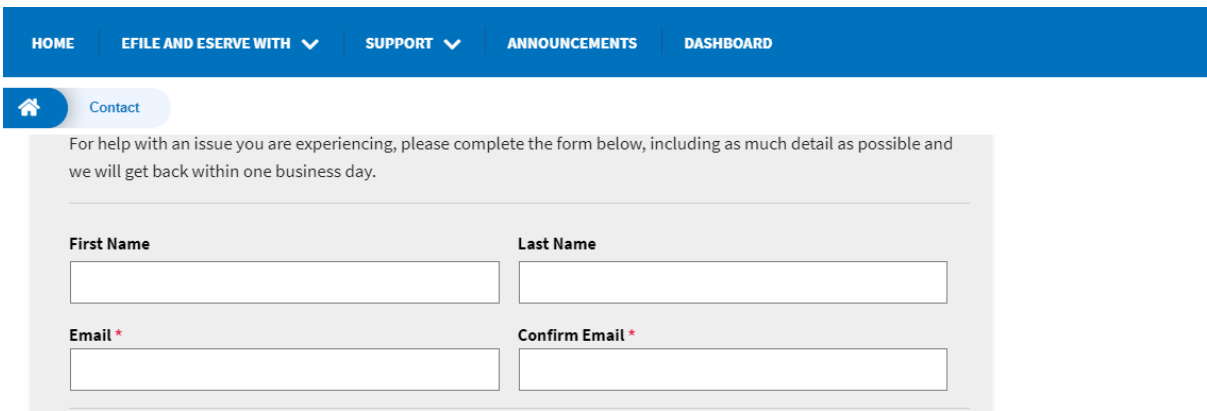

3. Next, select your User type and Area of the Site that you need help with.

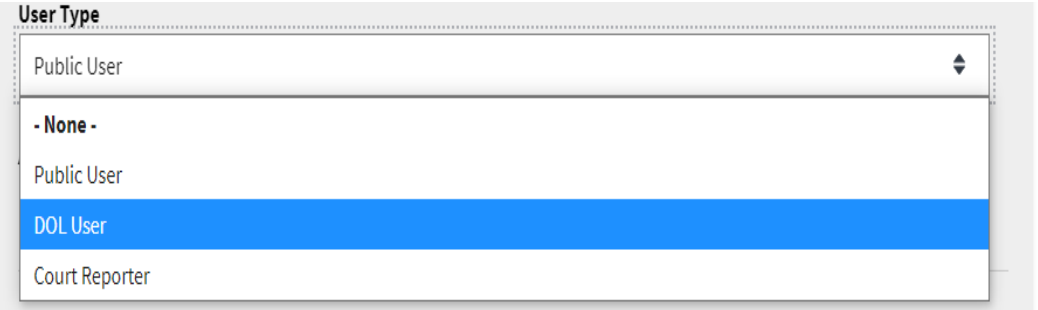

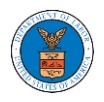

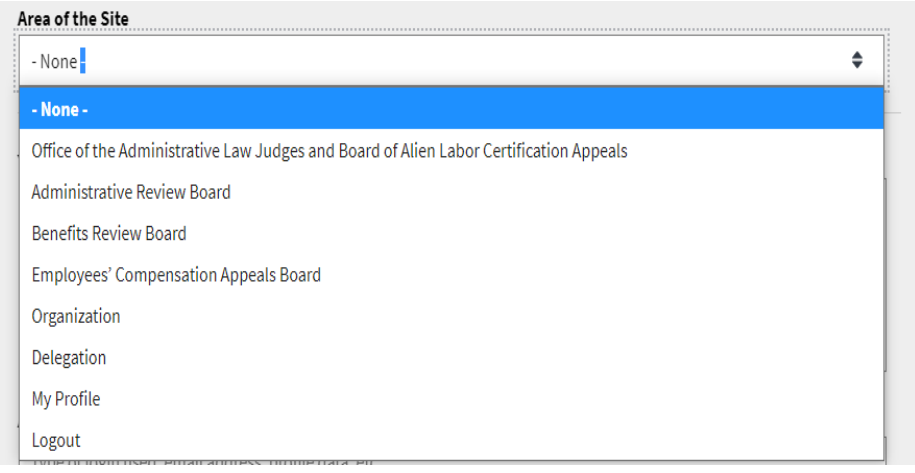

4. Fill in your questions, concerns, and comment in the box provided. Also provide any additional info you may have to convey to the support team like a type of login, email address, profile, data, etc. Provide as much information as possible to aid in quick redressal.

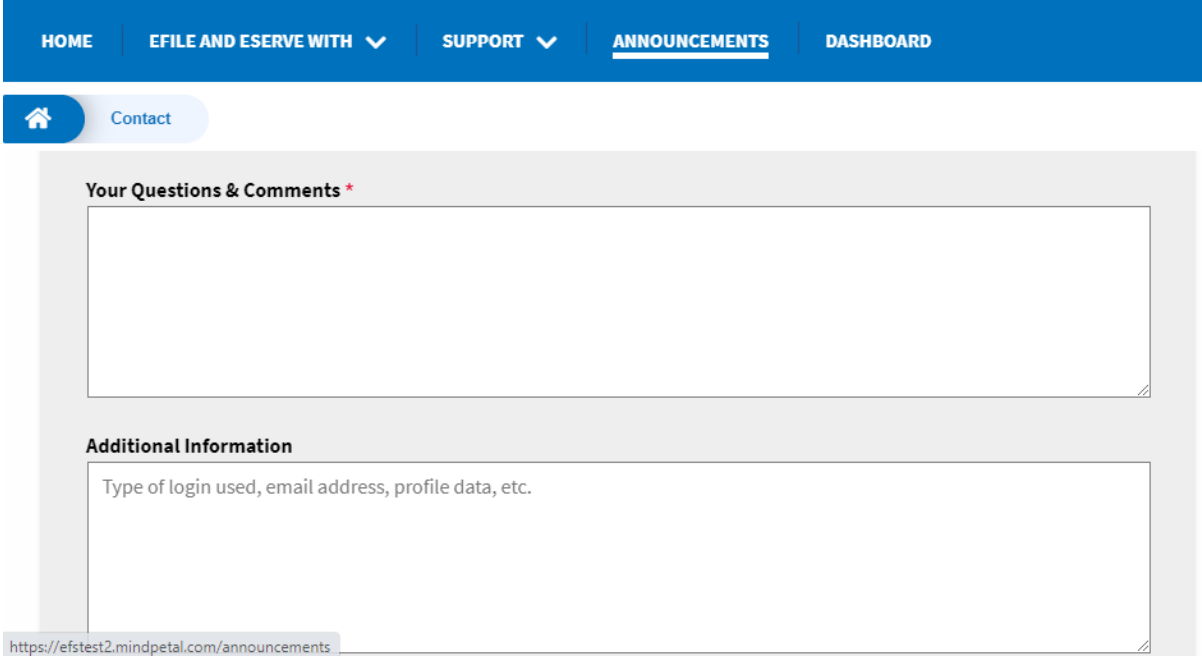

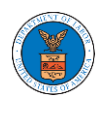

5. Once you have filled in all the details above click on the **Submit** button beneath the form. Use the **Reset** button to clear the form.

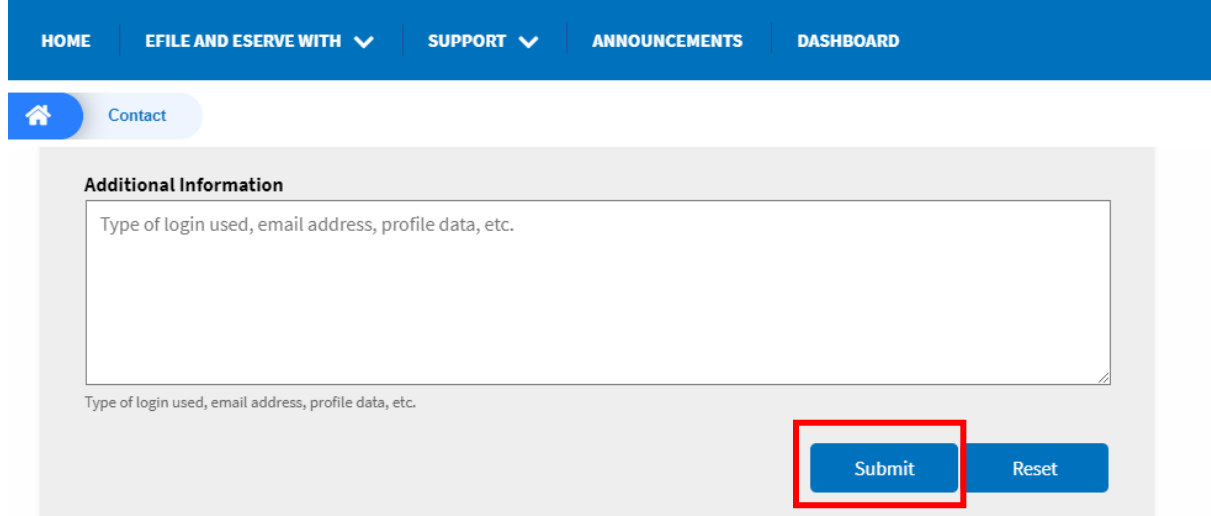

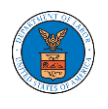

# <span id="page-33-0"></span>USER PROFILE AND ORGANIZATION MODULE

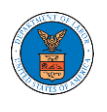

The User Profile and Organization module lets you create and manage your profile and organization that you are part of.

Every user needs to set up and keep their user profiles updated for the agencies to be able to process their cases, appeals, and filings properly. The user profile can be set up and updated in the User Profile page. This form also lets you indicate if the user is an attorney. The details in the user profile are used during filing cases or appeals and selected details are sent during submission of most forms in the eFile and eServe system. Hence, it is essential to keep the user profile current and up to date.

If the user is part of a company, organization, or group, the eFile and eServe system allows the users to join existing organizations or set up new ones to manage how cases and appeals related to the organization is managed. A user can be part of multiple organizations to manage how they interact with different cases or appeals.

Within the Organization module, you can create organizations or join existing ones, add members to the organization, manage administrators of the organization, and create and manage shared mailboxes.

Shared mailboxes are used to set rules for delivering emails to members of the organization. Each mailbox is linked to one or more agencies and some or all case types related to these agencies. Using shared mailboxes, the organization can control the flow of served emails to those members who are interested in the case types that are linked to the specific mailbox. A member can be part of multiple mailboxes.

Organization also allows attorneys to delegate their cases and appeals to other members of the same organization to manage on their behalf, freeing them of many of the administrative tasks.

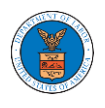

#### <span id="page-35-0"></span>HOW TO EDIT YOUR USER PROFILE?

1. Click on the User Profile tile from the My Account page.

Dashboard

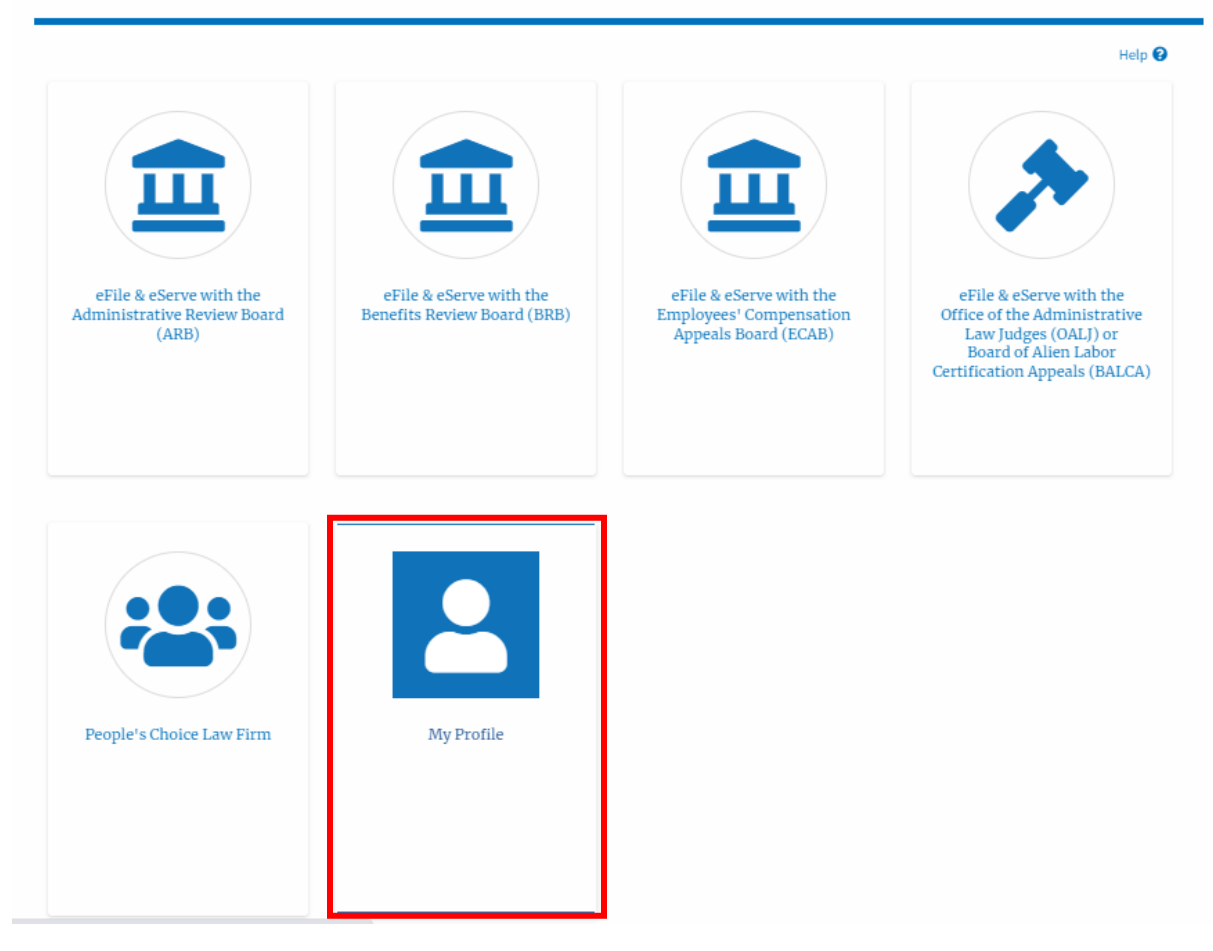

2. Edit the fields in the displayed form.
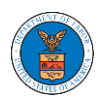

# $\mbox{My Profile}$

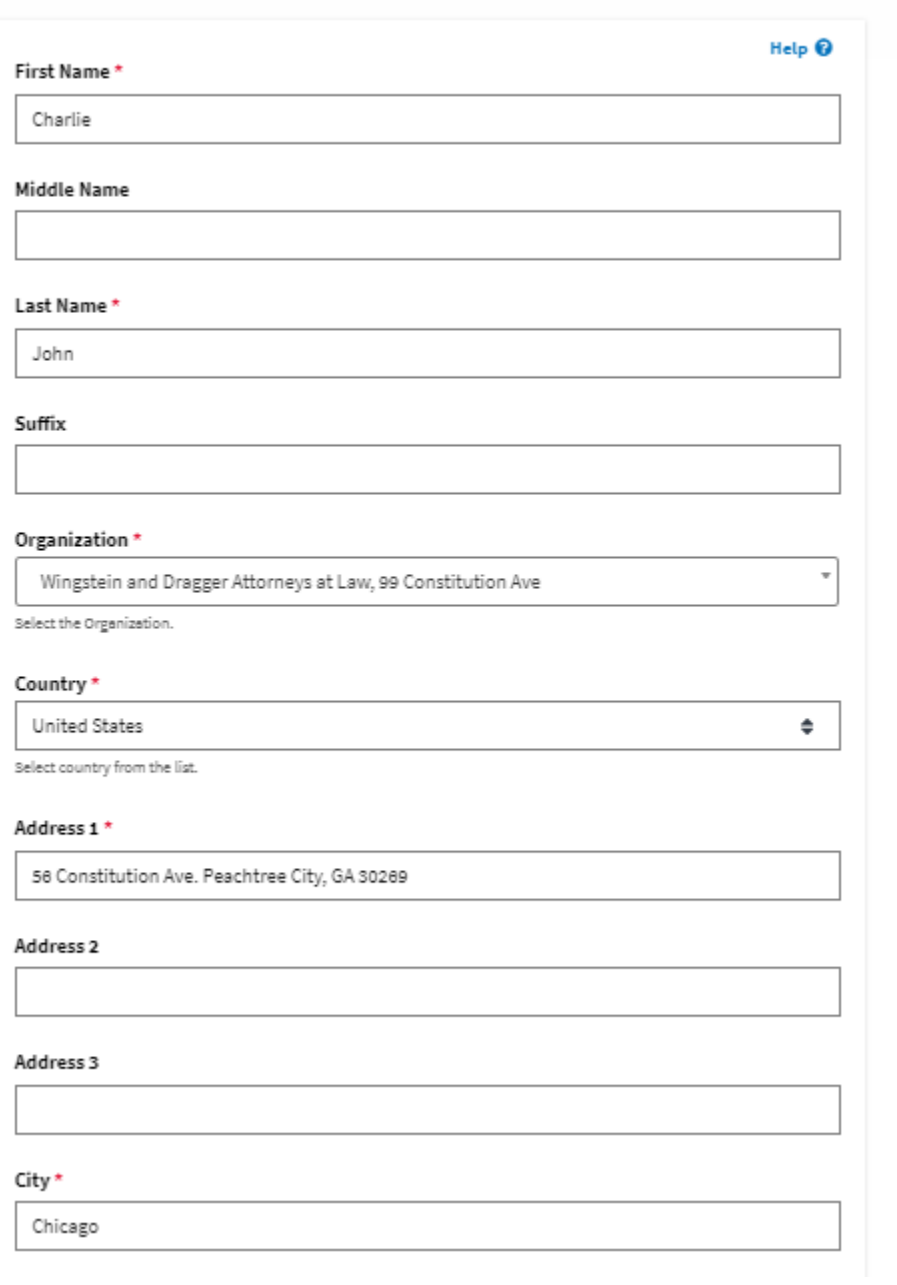

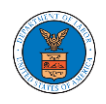

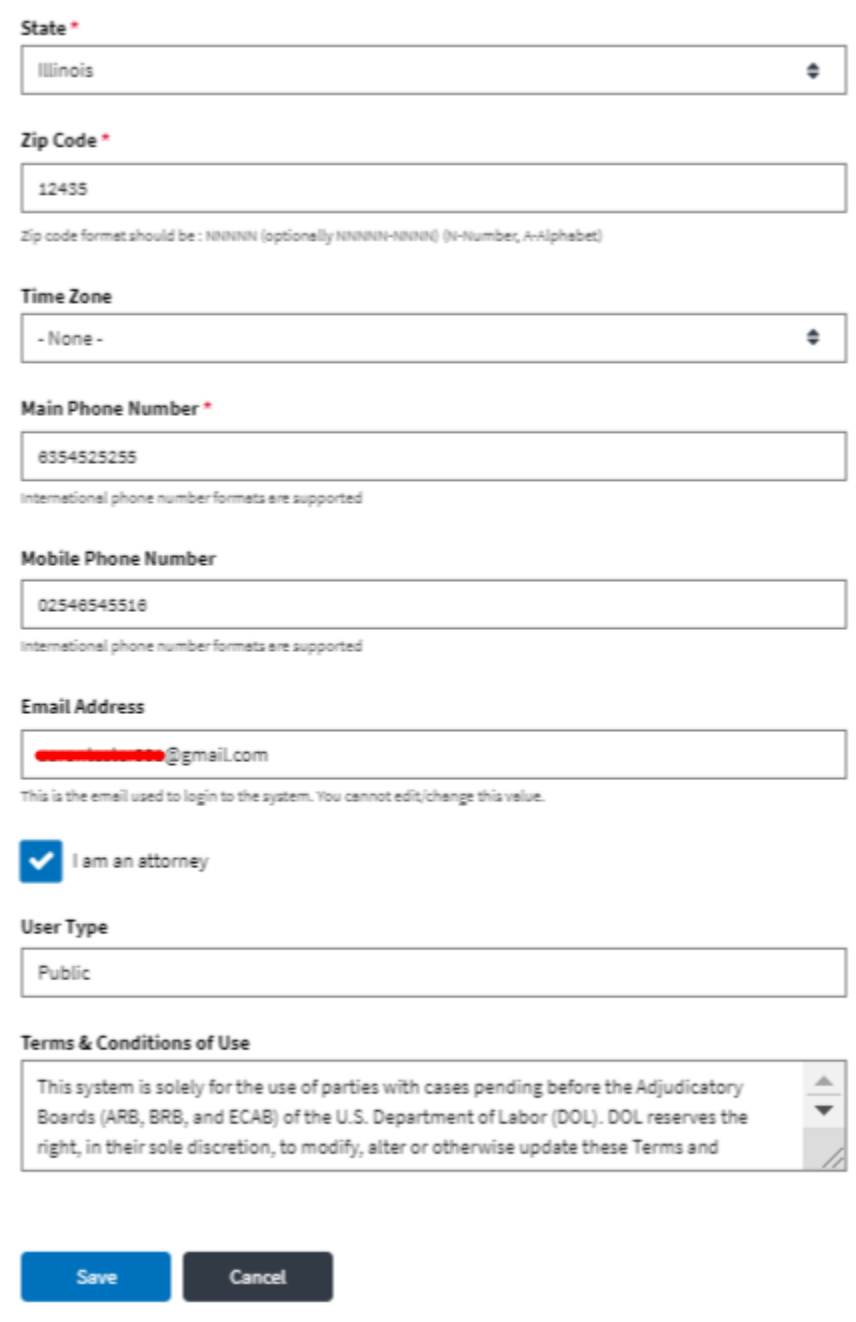

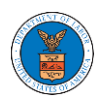

3. Select the checkbox "I am an attorney" and click the Save button.

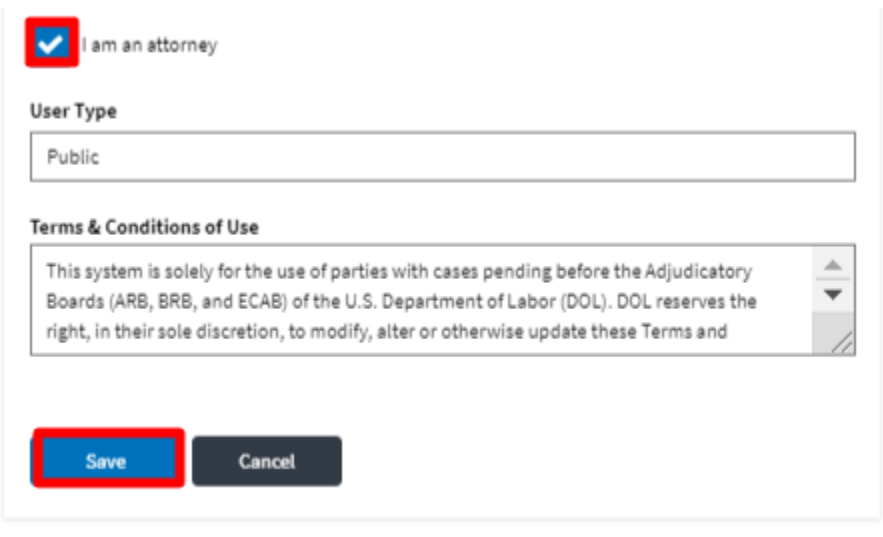

4. The data will be saved, you will be taken to the main dashboard and a confirmation message will be displayed.

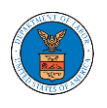

### Dashboard

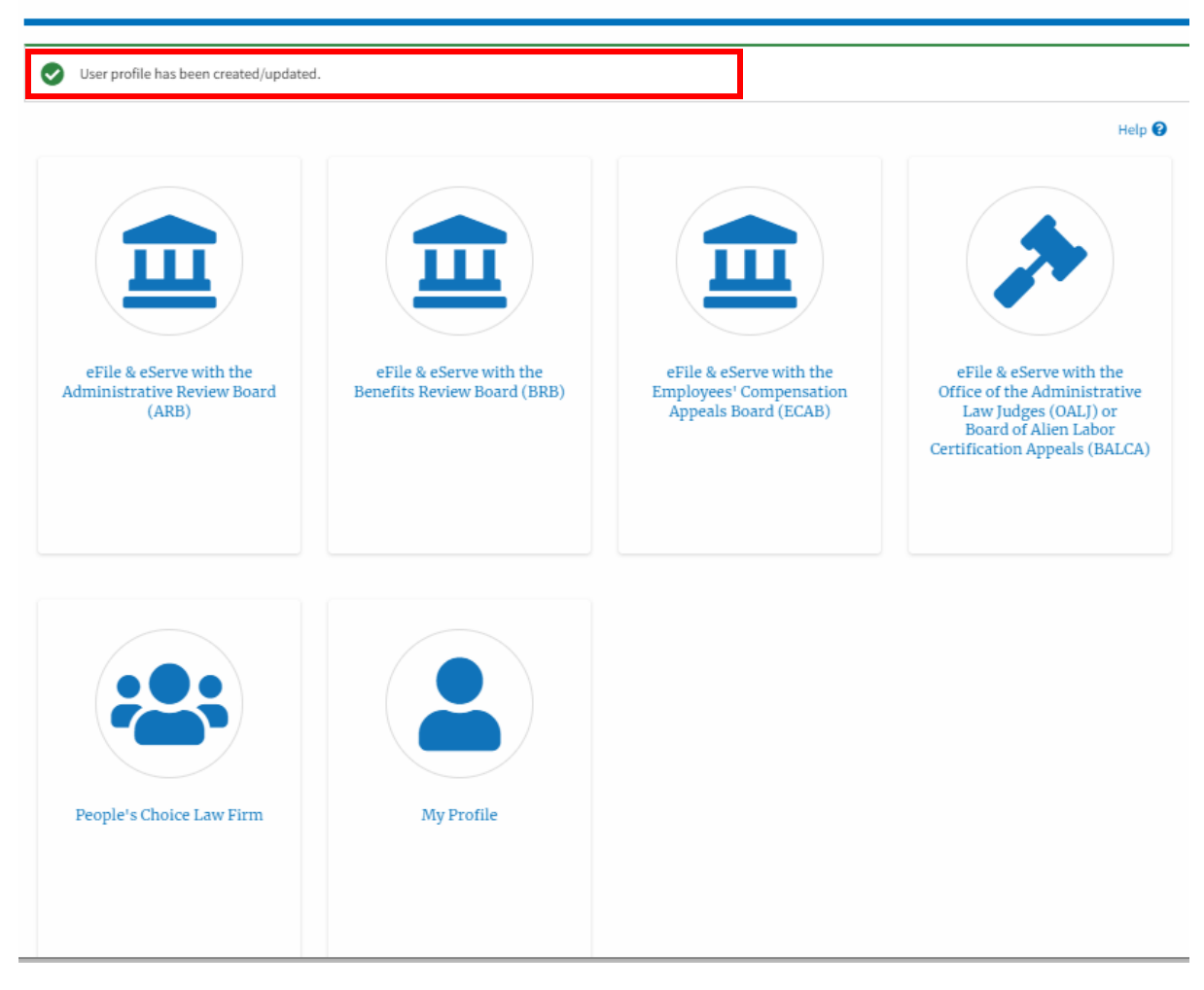

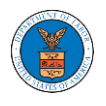

# HOW DO YOU ADD AN ORGANIZATION?

- 1. Log in to your account
- 2. Click on the 'My Account' menu item and navigate to 'My Organizations'

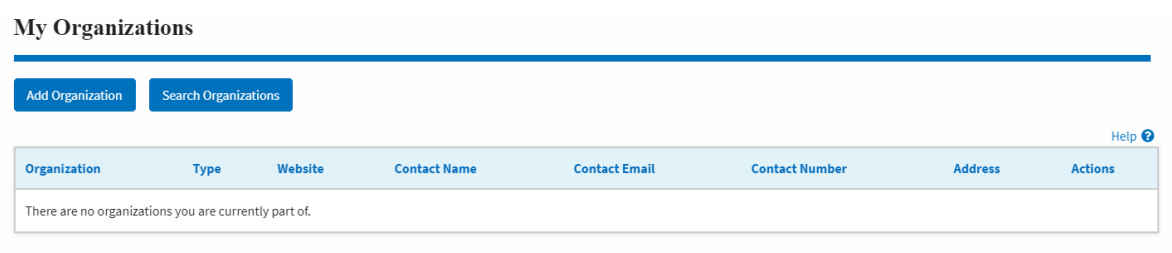

3. Click on "Add Organization" and fill in the details

## **Add Organization**

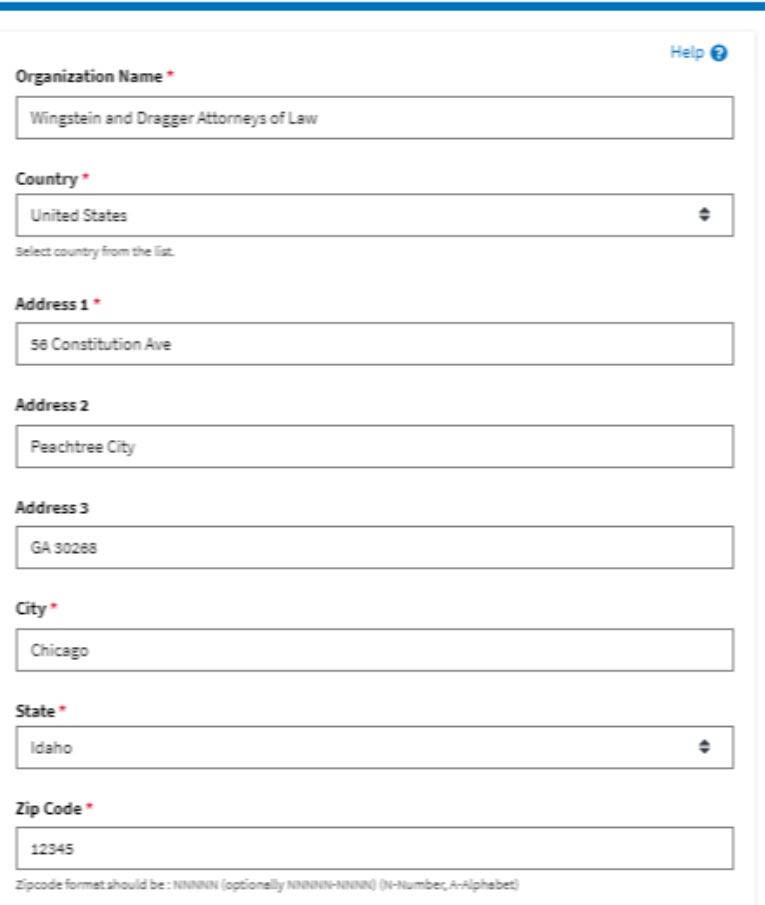

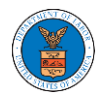

# **eFile and eServe**

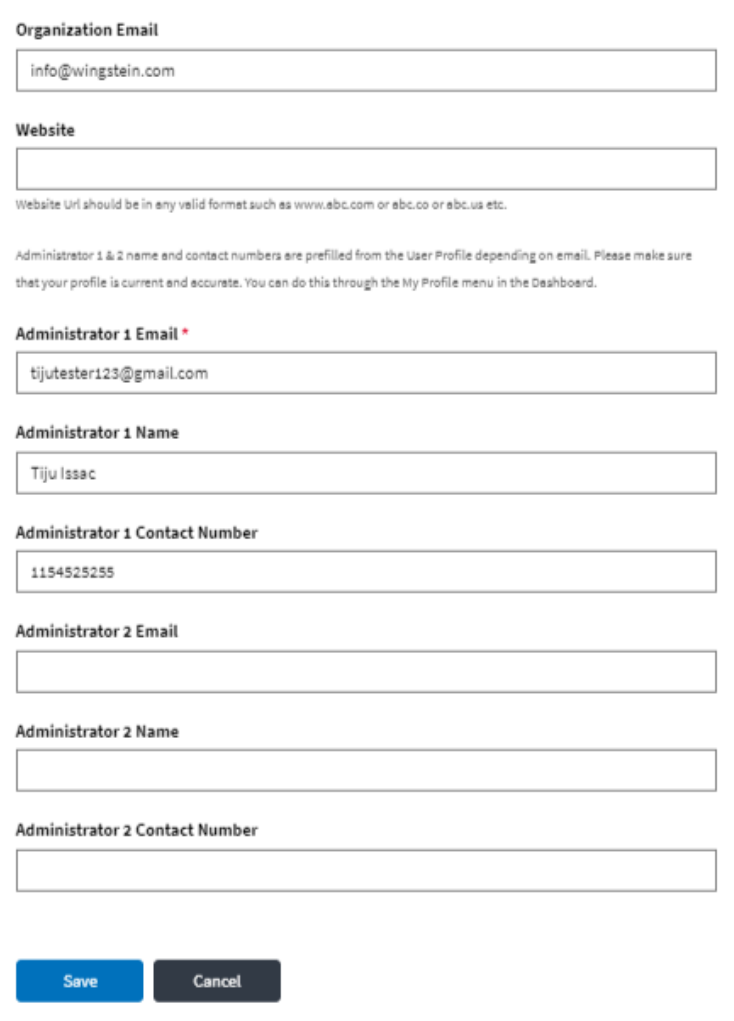

- 4. Click "Save" to add your Organization
- 5. A new organization is added

### **My Organizations**

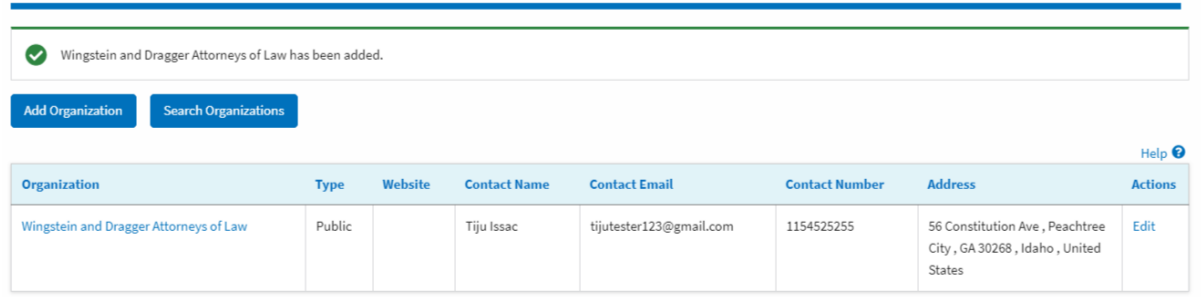

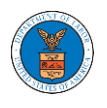

6. Click on the organization name to visit the organization details page

# **Organization Details**

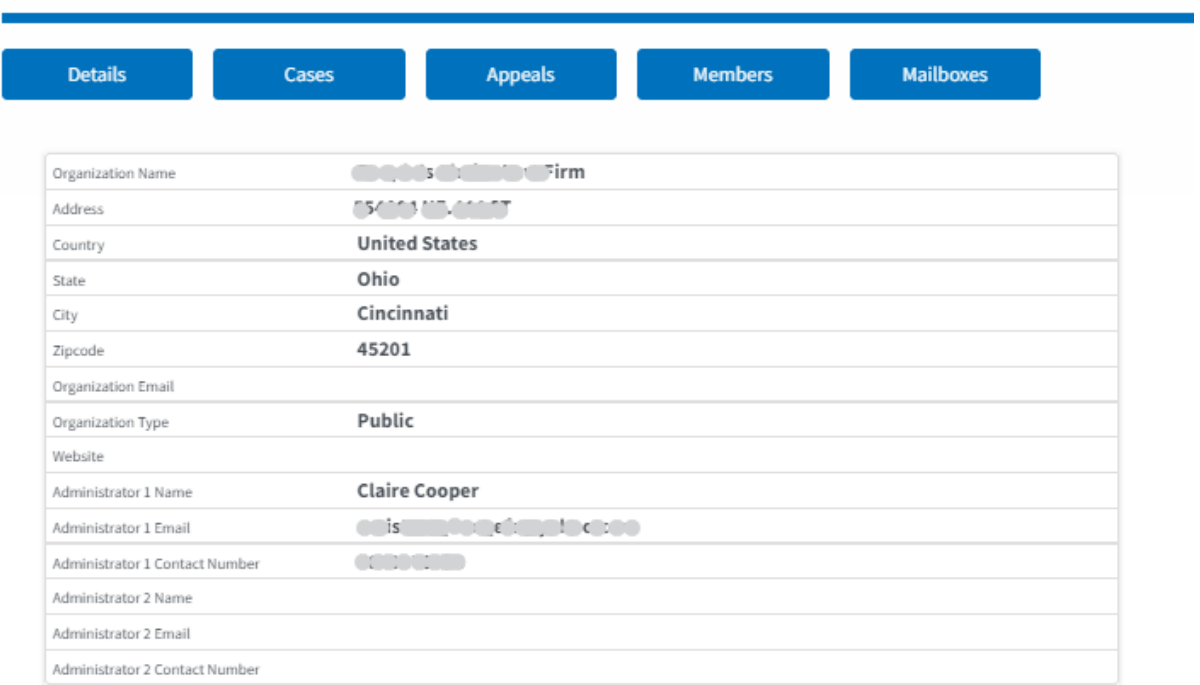

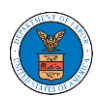

### HOW DO YOU ADD A NEW MEMBER TO THE ORGANIZATION AS AN ADMINISTRATOR?

- 1. If you are not logged in already, follow the steps below
	- a. Log in as the organization administrator
	- b. Click on the Organization Name tile.

**Dashboard** 

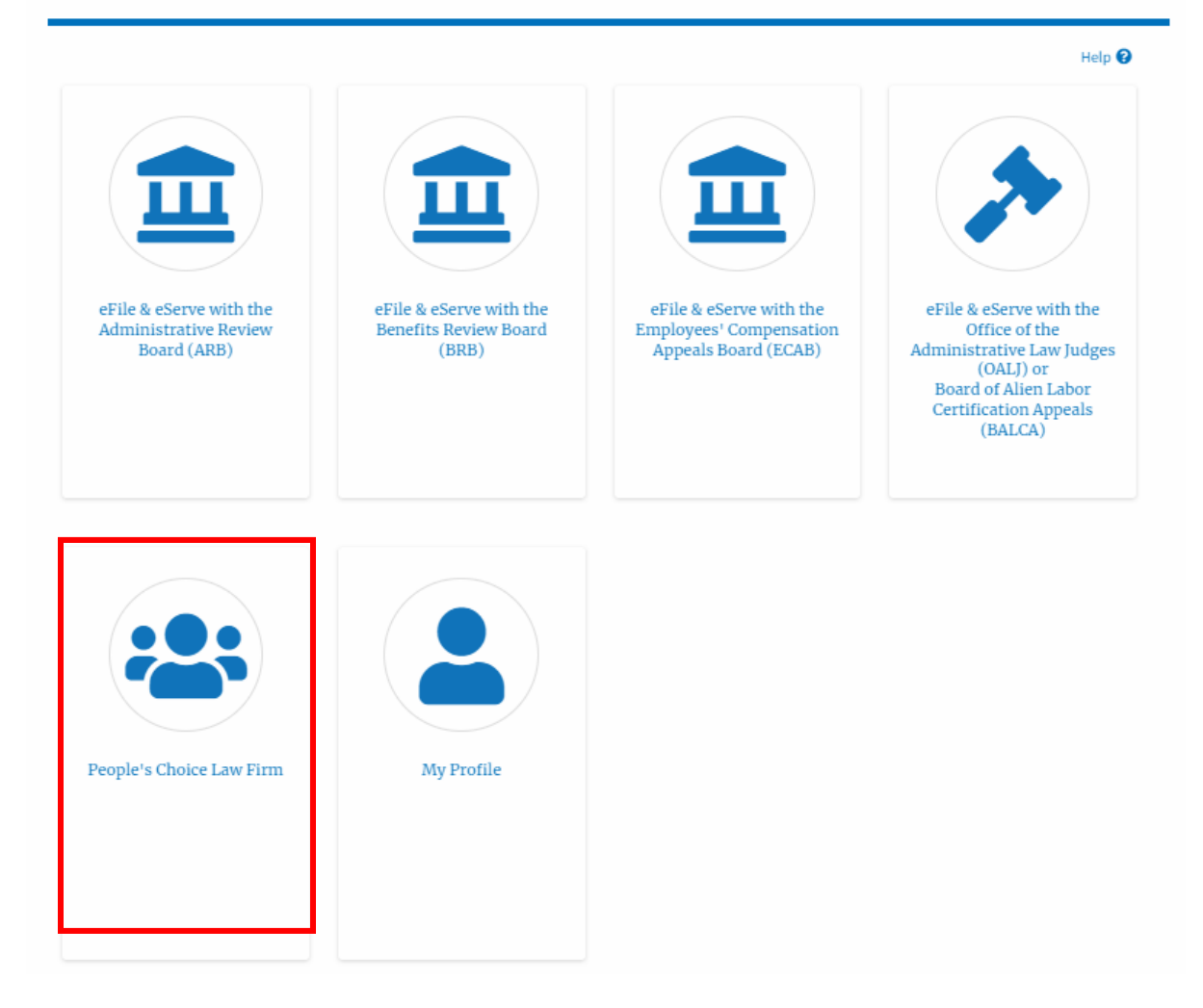

3. Or if you navigate from the My Accounts menu and My Organizations submenu, click on the name of the organization you wish to manage.

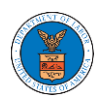

### **My Organizations**

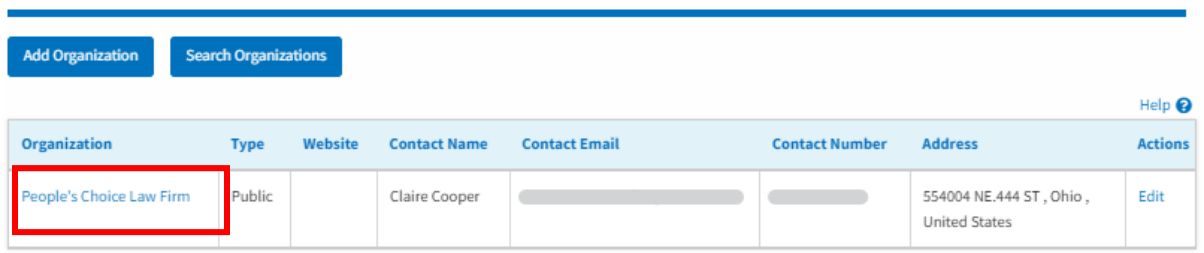

4. Click on the " Members" button.

# **Organization Details**

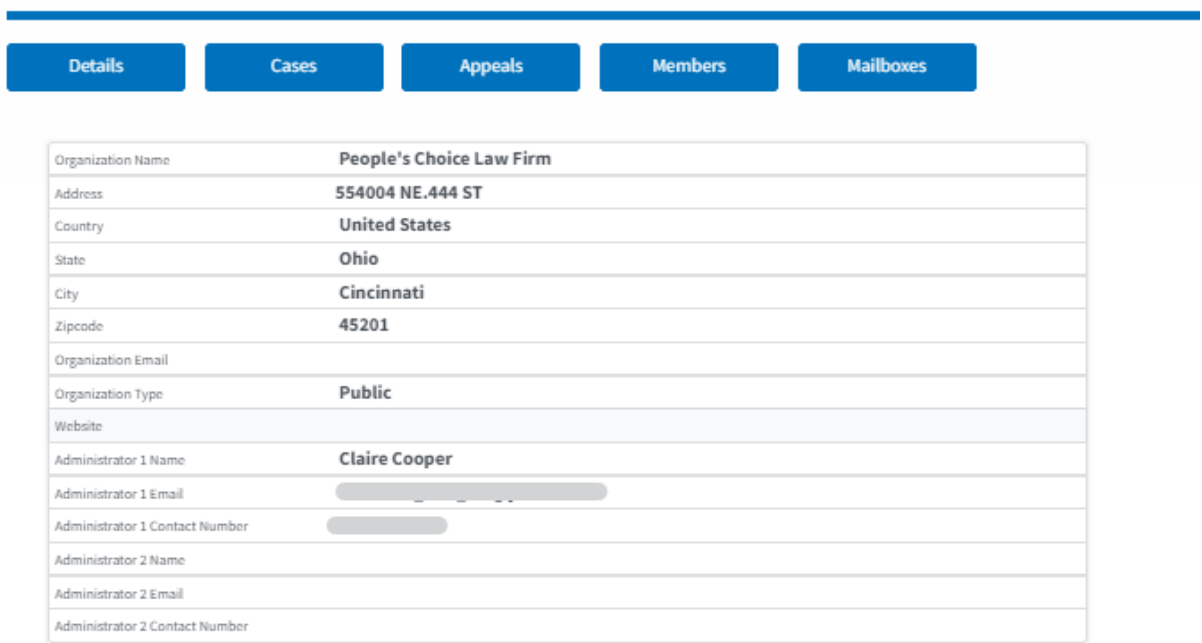

5. Click on the " Add Members" button.

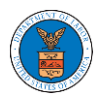

# **All Members**

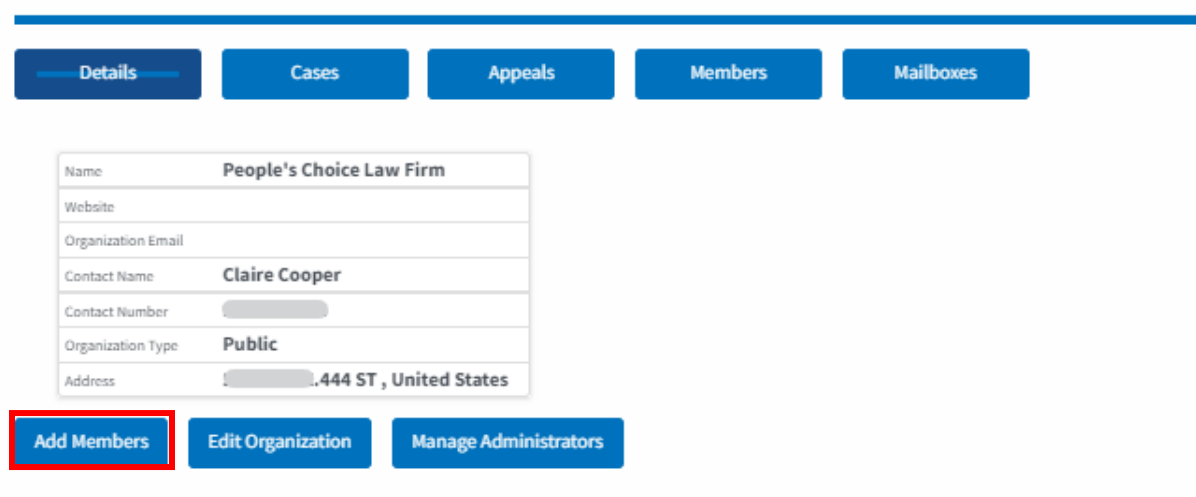

5. Enter the email ids of members separated by commas and click submit.

# **Add Members**

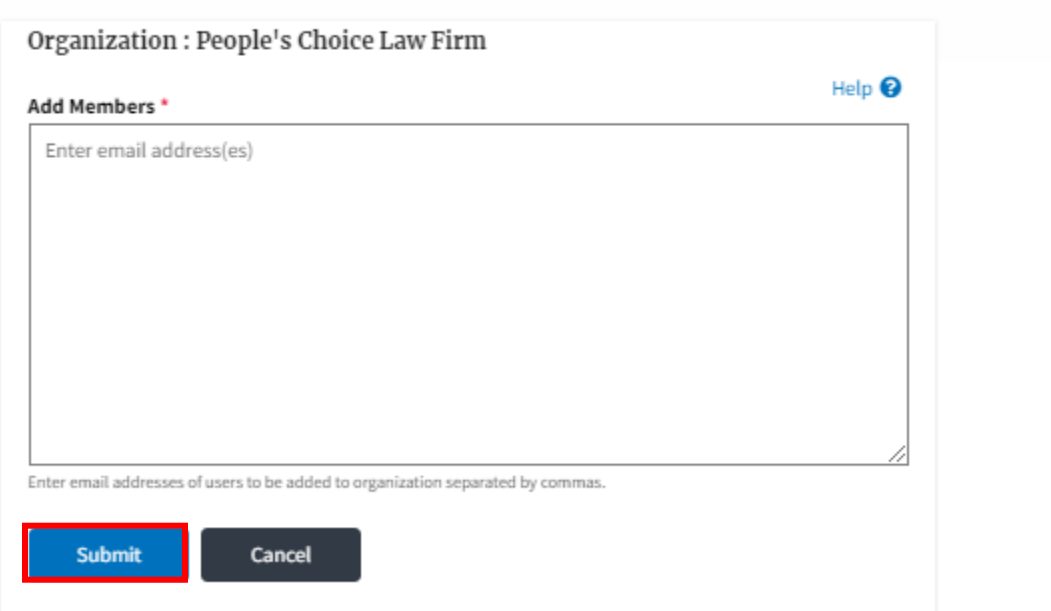

6. A confirmation message will be displayed. Users who are already registered in the eFile and eServe system are added to the "Active Members" list. Users who are not registered are added to the "Pre-Approved Members" list.

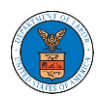

#### **Organization Details**

- 
- Added 3 users to the organization.<br>• An email notification has been sent to the users.
	- $\bullet~$  An email notification has been sent to the organization administrator(s).

#### All Members

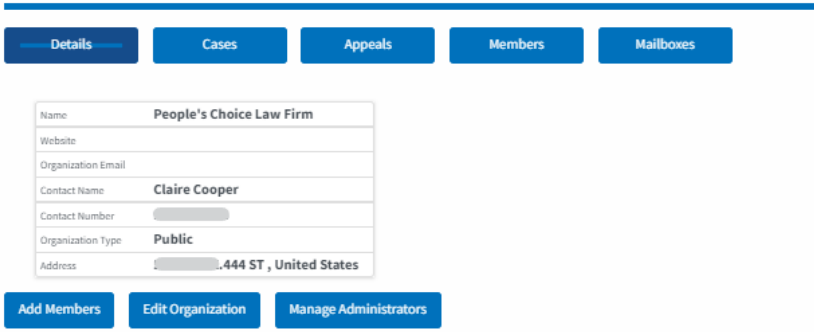

Search  $\overline{\phantom{a}}$ 

### Administrators

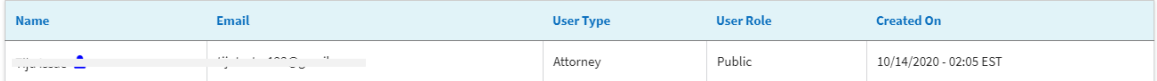

#### **Active Members**

Name or Email

#### Enter Name or Email

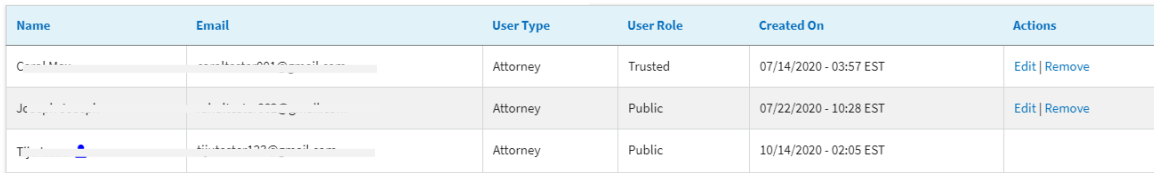

### Join Requests

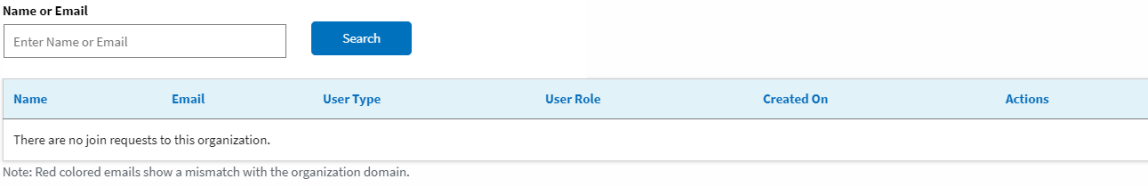

#### **Pre-Approved Members**

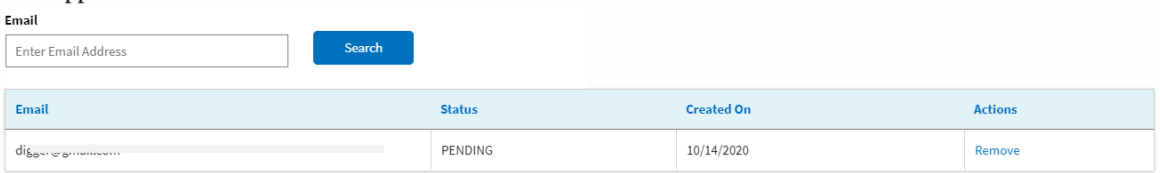

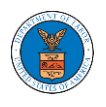

My Organizations

HOW DO YOU SEARCH FOR AN EXISTING ORGANIZATION AND REQUEST TO JOIN IT?

1. Login to your account and click on the "My Account" dropdown and select "My Organization"

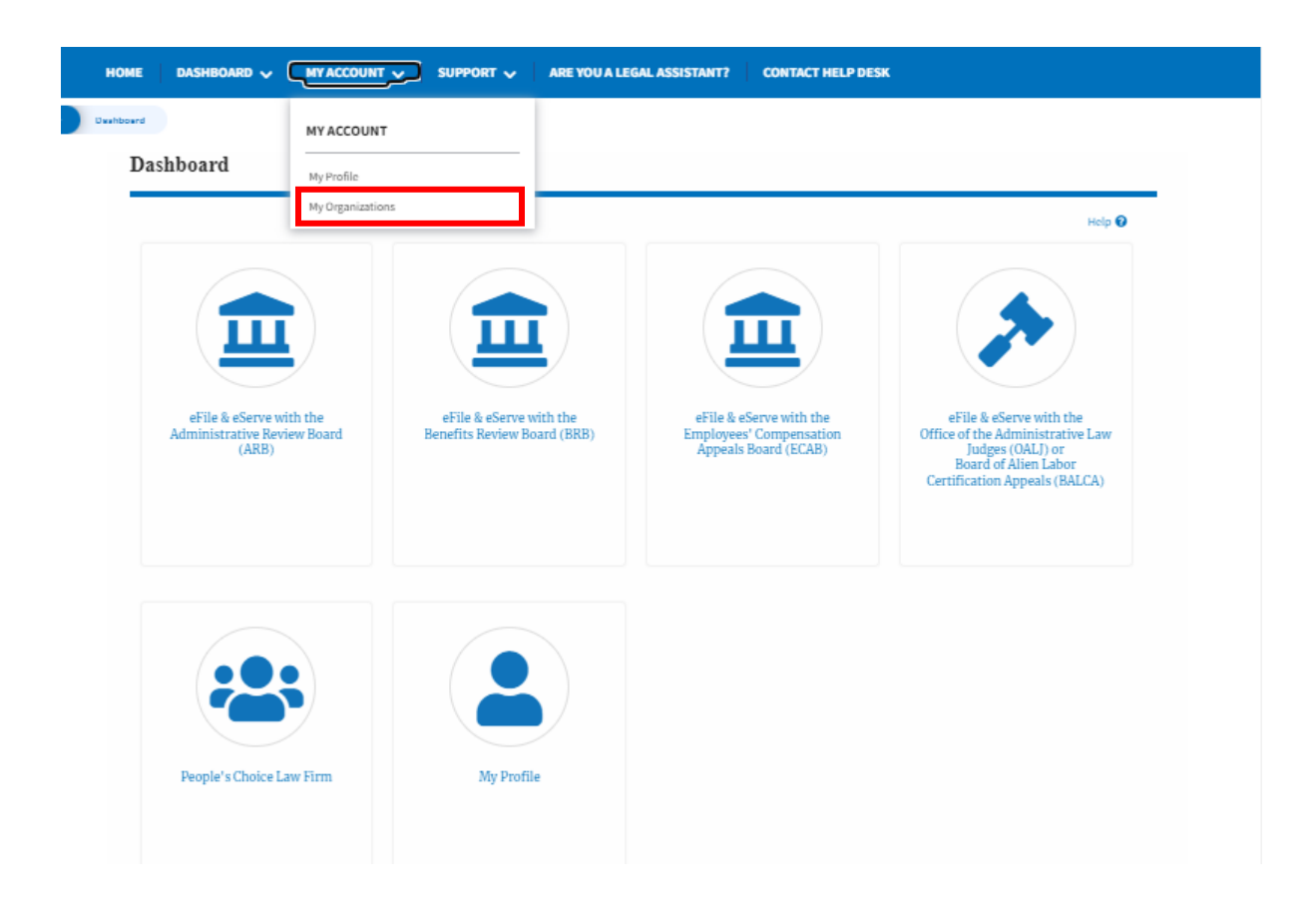

2. My Organizations main page is displayed and click the "Search Organizations" button to see the search option.

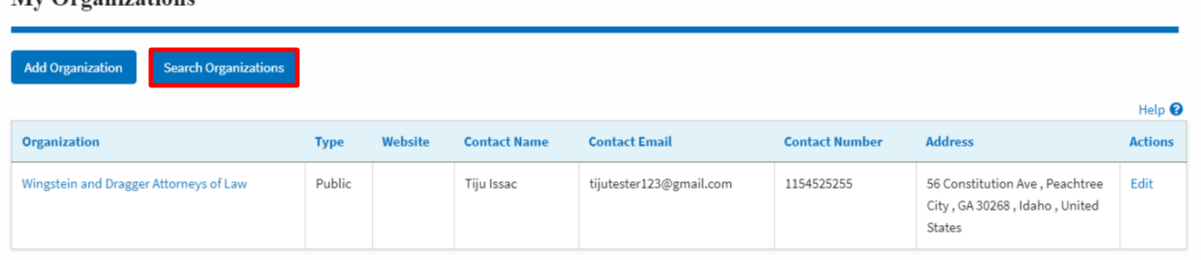

3. Type in the search organization string and click "Search".

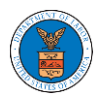

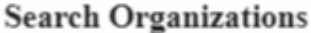

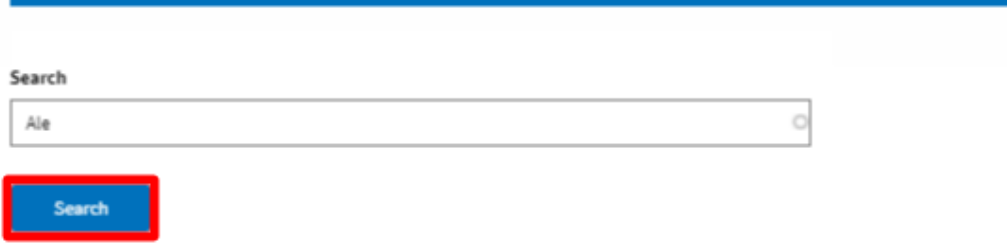

4. In the search result, identify the organization and click on "Request Join" to send a request to the administrator to add you to the organization.

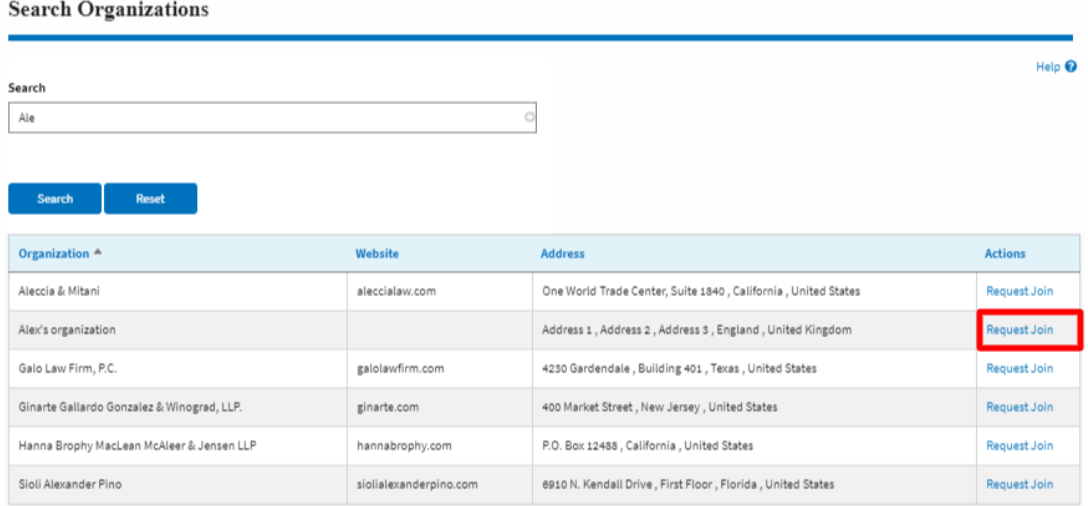

5. This is the confirmation message for Request Join.

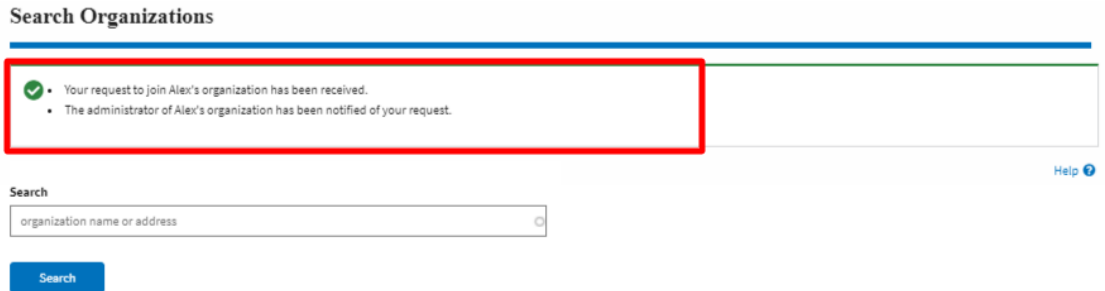

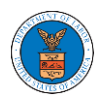

6. My Organization's main page will show the organization in the table with the "Requested" status. Once the administrator of the organization approves the request, you will be added to the organization.

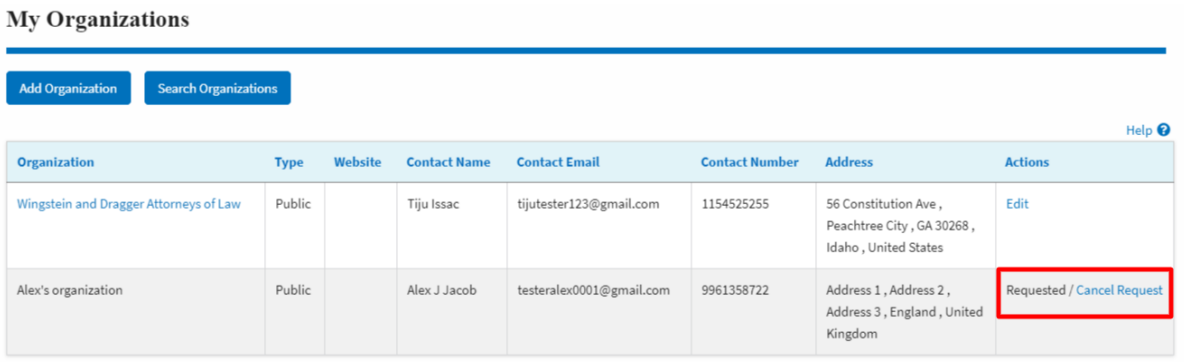

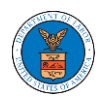

## HOW DO YOU ACCESS THE ORGANIZATION PAGE?

1. Login to your account and click on the "My Account" dropdown and select "My Organization" or click on the Organization name tile.

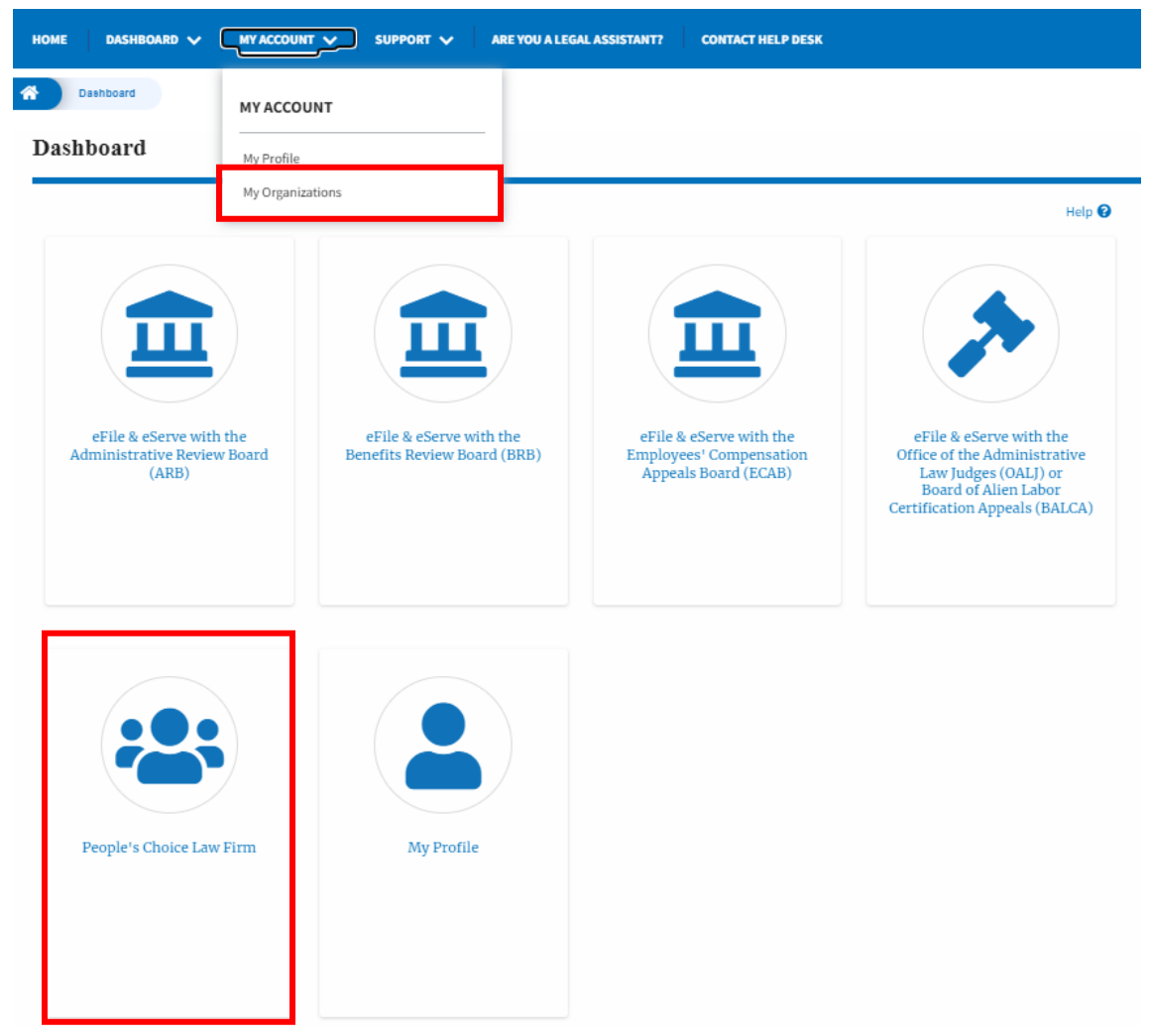

2. My Organization main page will be displayed and click on the organization name to see more options on the Organization dashboard.

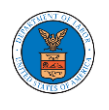

### **My Organizations**

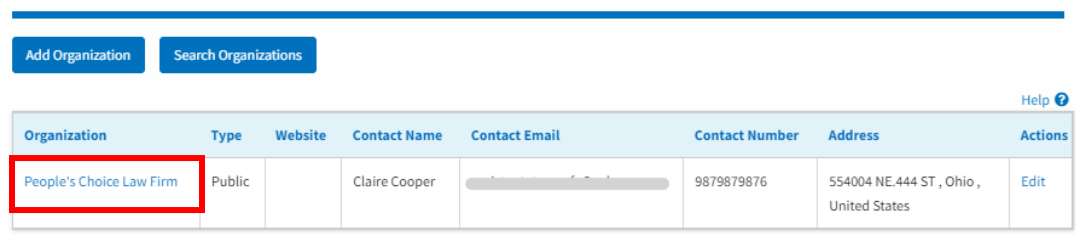

3. Users will be displayed with the details of the organization and a few buttons such as Cases, Appeals, Members, and Mailboxes.

Note that the organization administrator's view will be slightly different.

# **Organization Details**

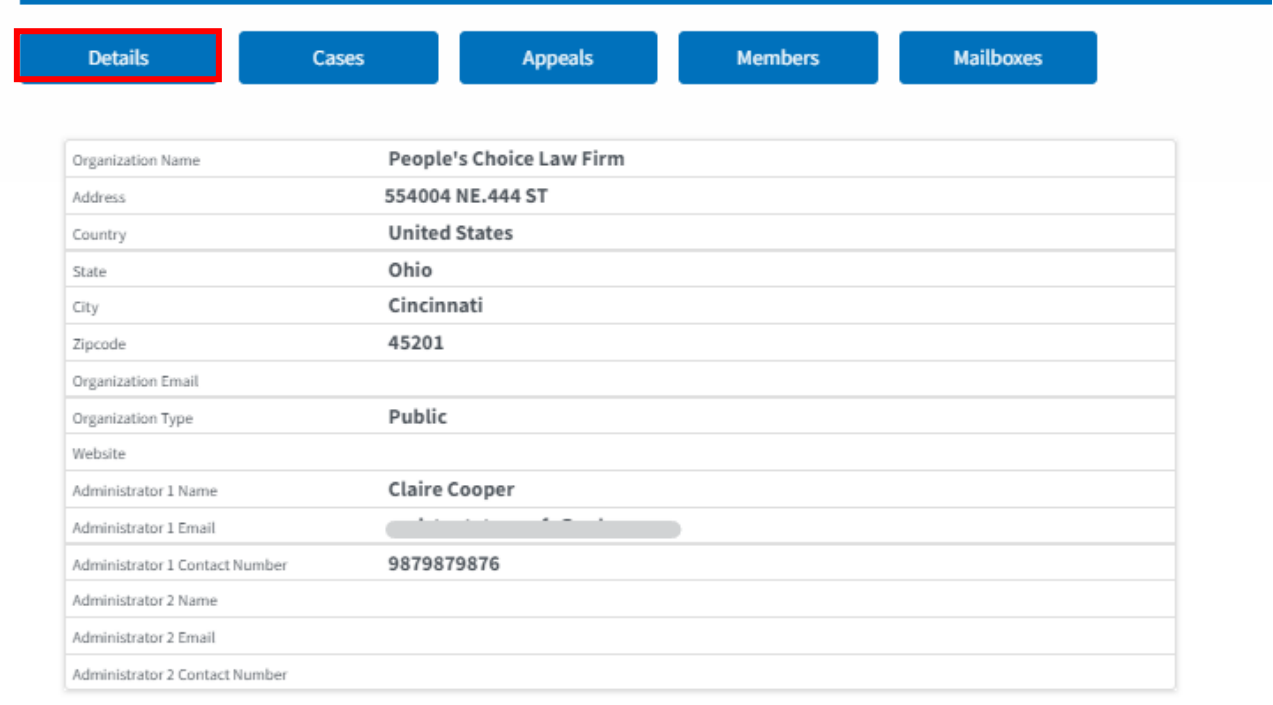

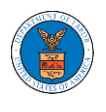

4. Click on the Cases button to view all the cases the members of the organization has access to or tried to access. Through this page, anyone in the organization can delegate case access to any members of the organization or remove the access from the cases delegated.

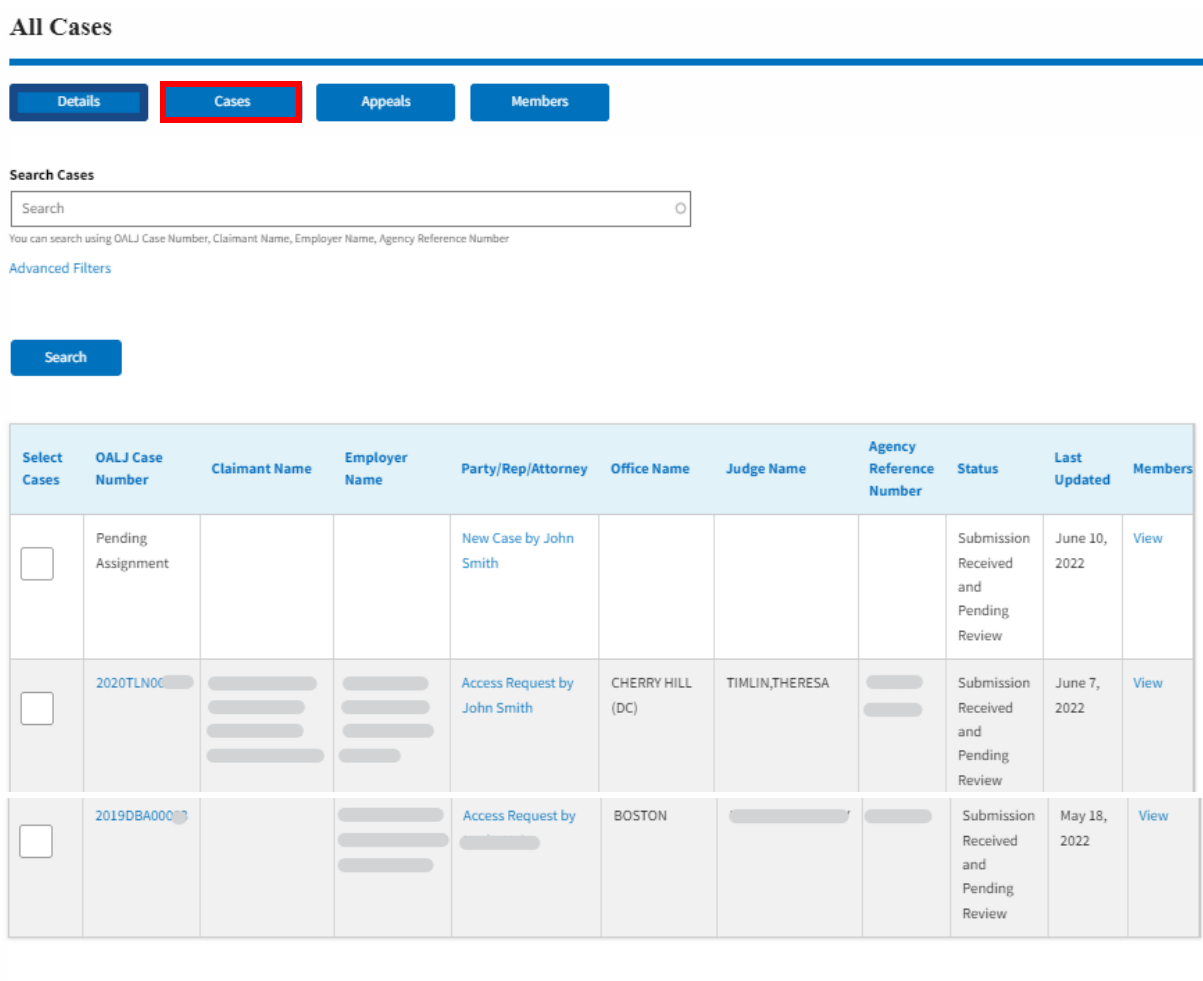

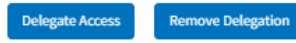

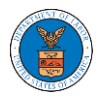

5. Click on the Appeals button to view all the appeals, the members of the organization have access to or tried to access. Through this page, anyone in the organization can delegate appeal access to any members of the organization or remove the access from the appeals delegated.All Appeals

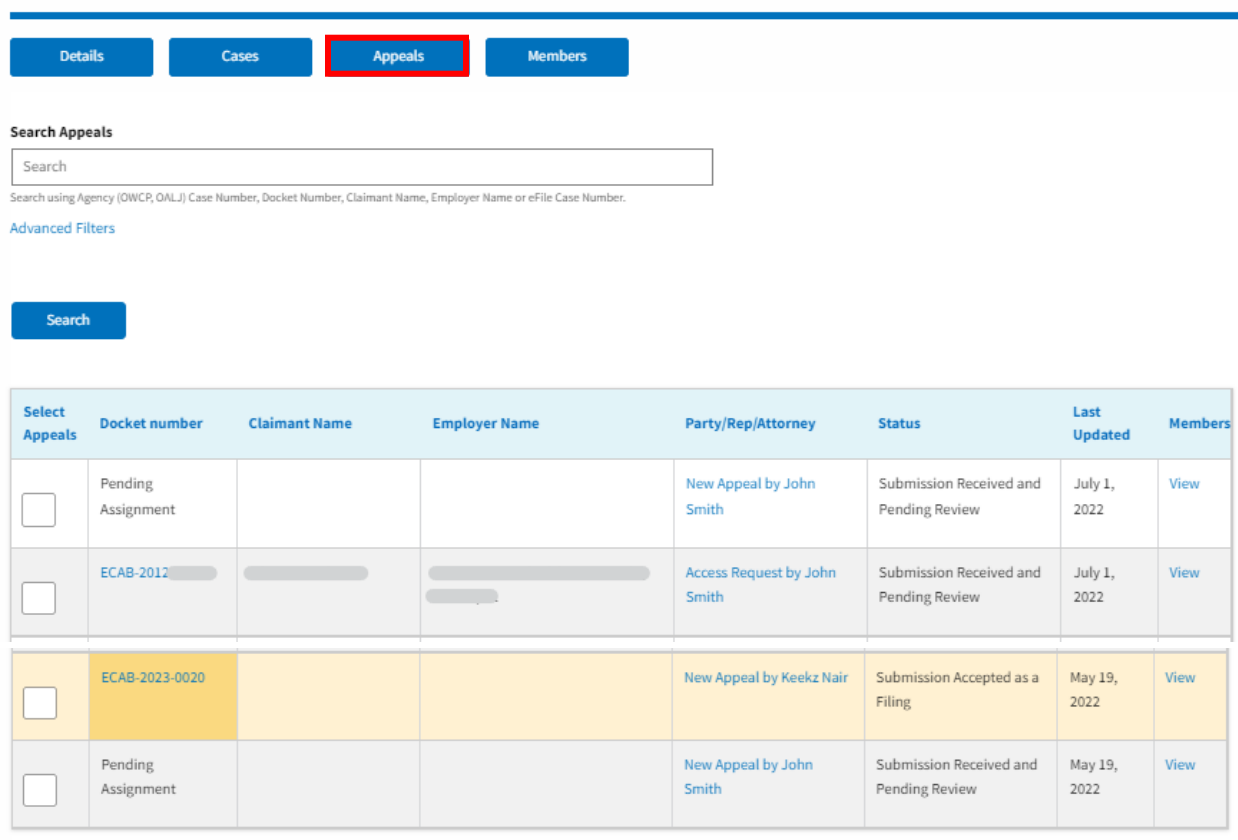

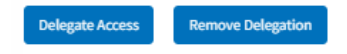

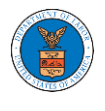

6. Click on the Member button to view the member details, Add or Remove members to the organization, and Edit or Manage the administrators.All Members

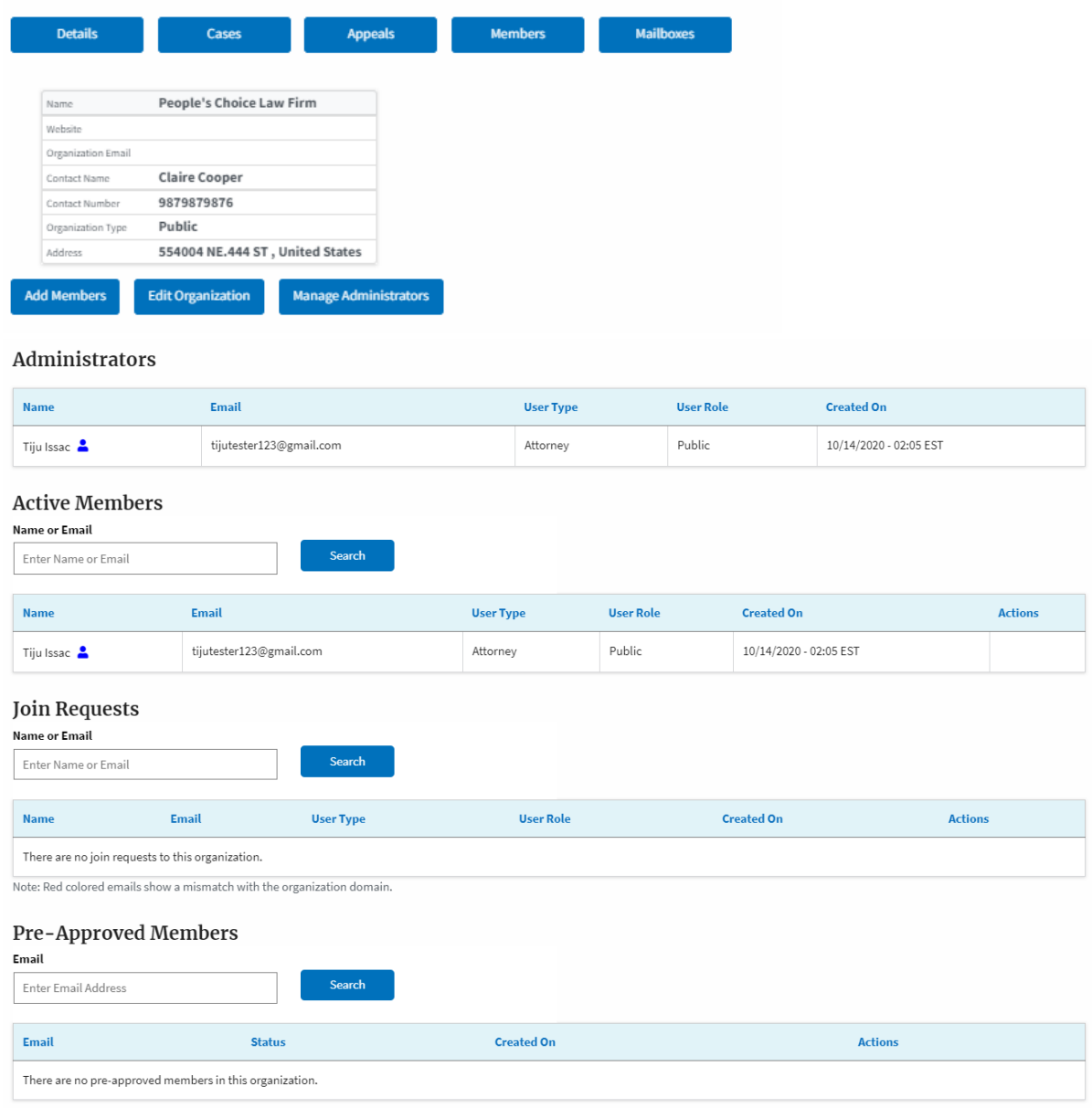

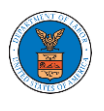

7. Click on the Mailboxes button to create and manage mailboxes.

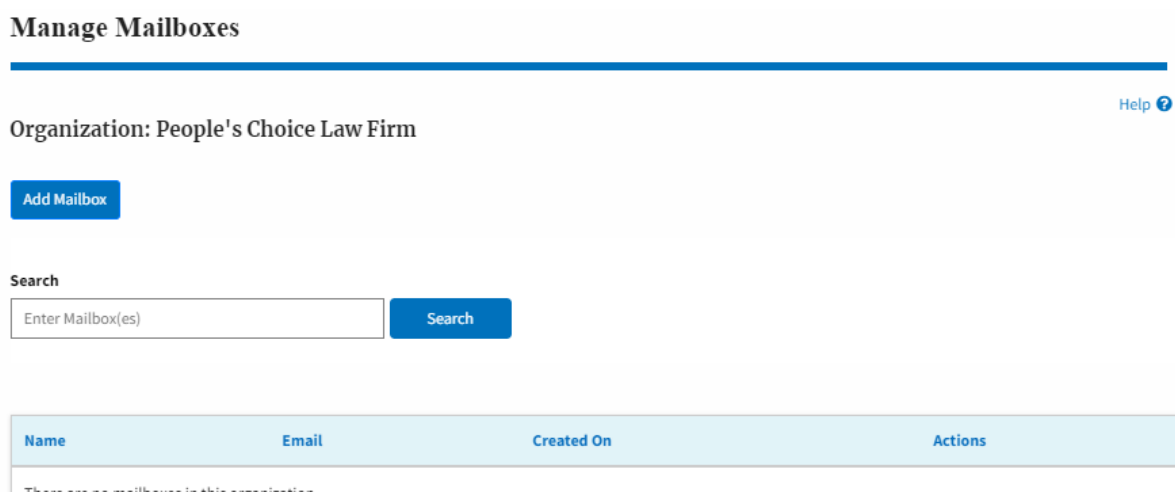

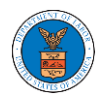

# HOW DO YOU EDIT THE ORGANIZATION DETAILS?

1. Login to your account and click on the "My Account" dropdown and select "My Organization"

÷

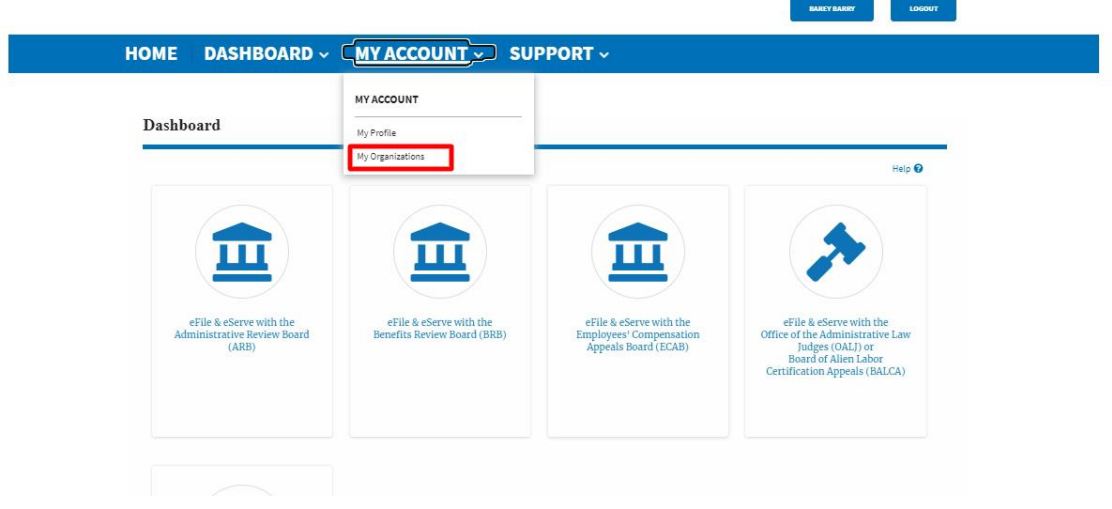

# 2. My Organizations page is displayed

### **My Organizations**

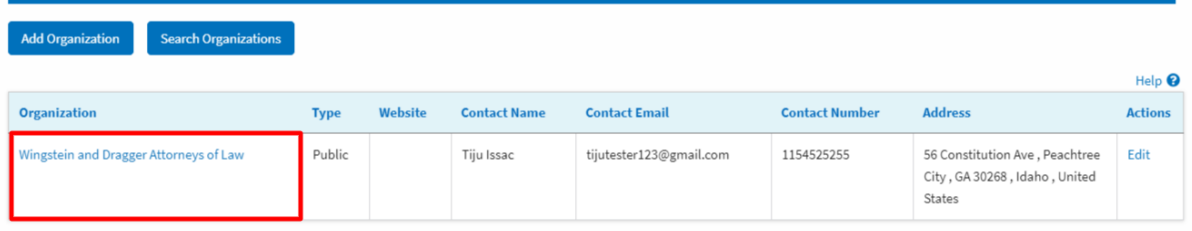

# 3. Click on the Edit link.

### My Organizations

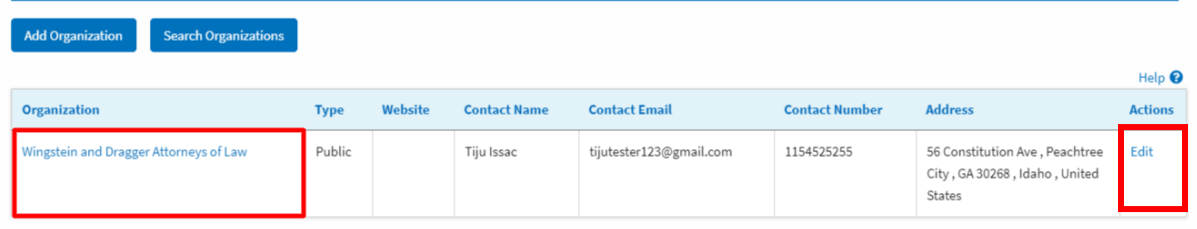

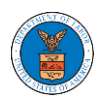

3. Or Click on the "Members" button and then the 'Edit Organization' button to edit the organization details.

# **Organization Details**

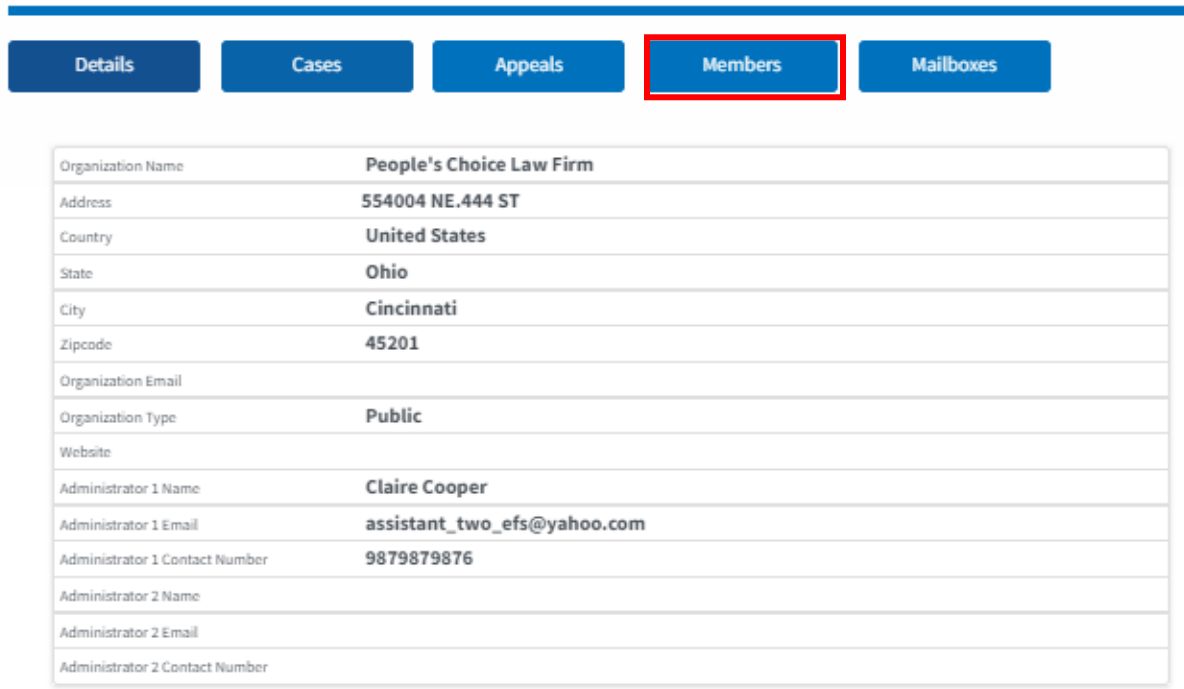

# **All Members**

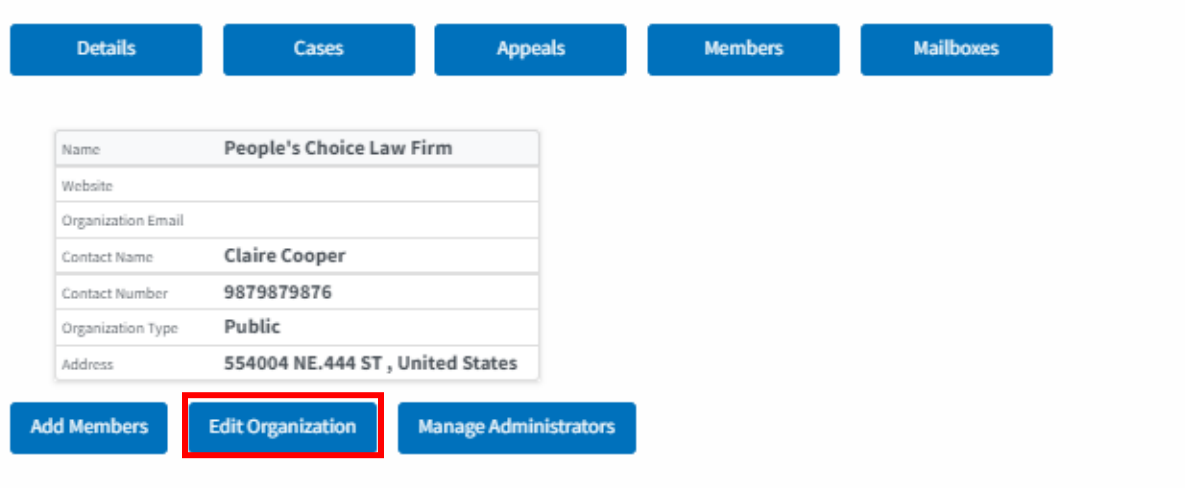

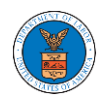

4. Click the "Edit" link on the My Organizations' main page to edit the details of the organization. Or click on the 'Edit Organization' button on the 'Members' page.

Please Note: this option is available only to the administrator of the organization.

**Edit Organization** 

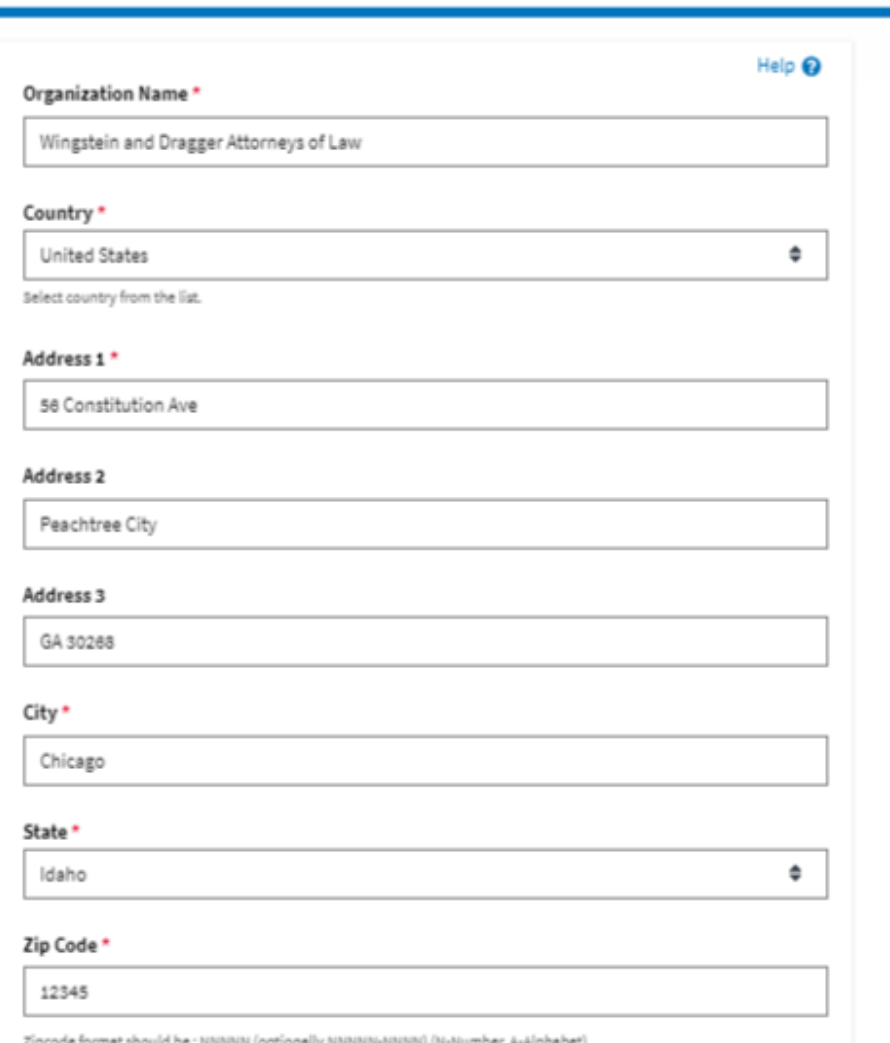

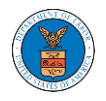

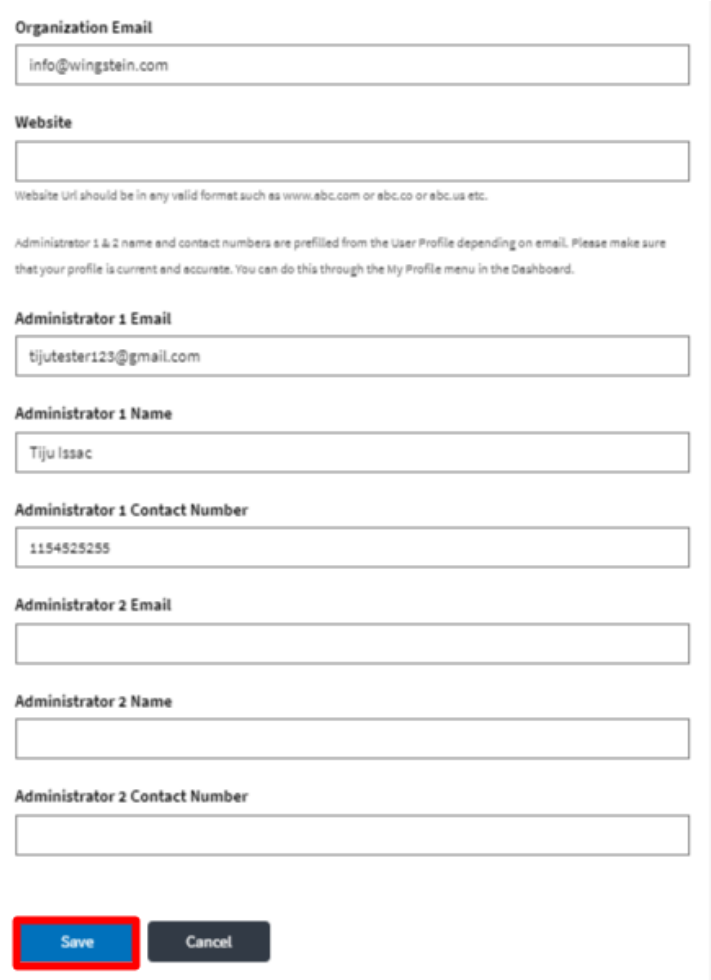

5. Click the "Save" button to save the edited details of the organization. This is the confirmation message for saving the edited details.

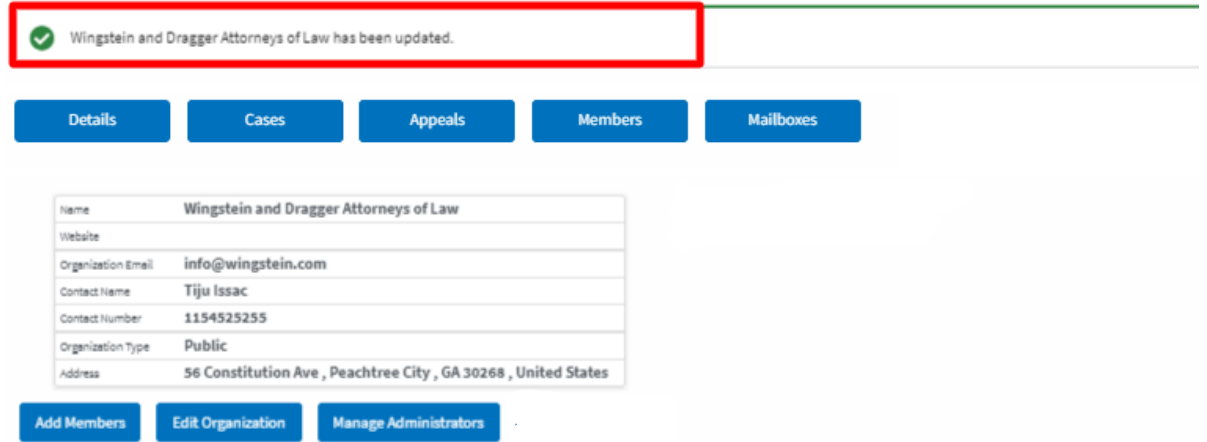

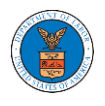

### HOW DO YOU MANAGE THE ADMINISTRATORS IN THE ORGANIZATION?

1. Login to your account and click on the "My Account" dropdown and select "My Organizations"

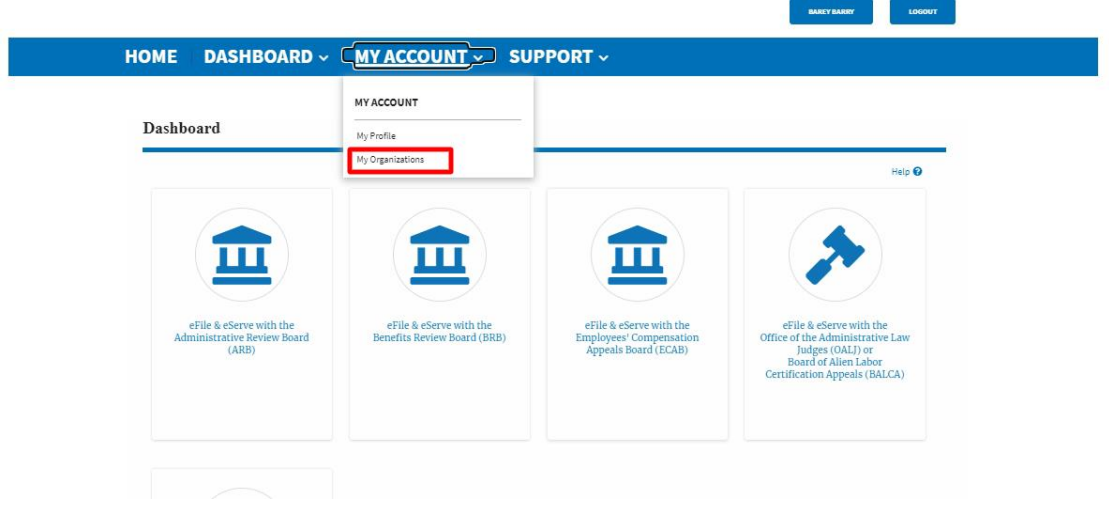

2. My Organizations page is displayed. Click on the Organization Name.

### **My Organizations**

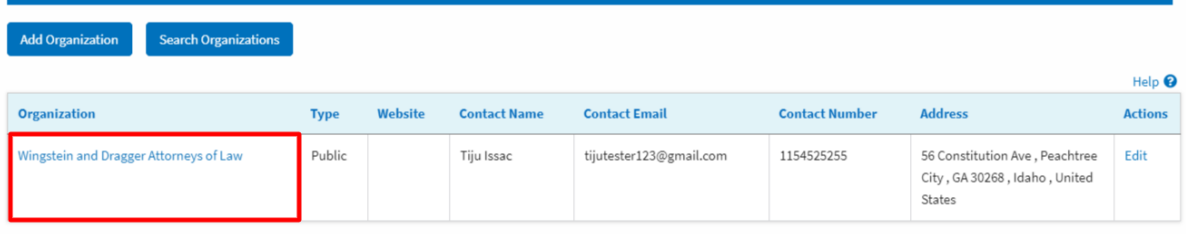

3. Click on the "Members" button.

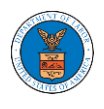

I

# **Organization Details**

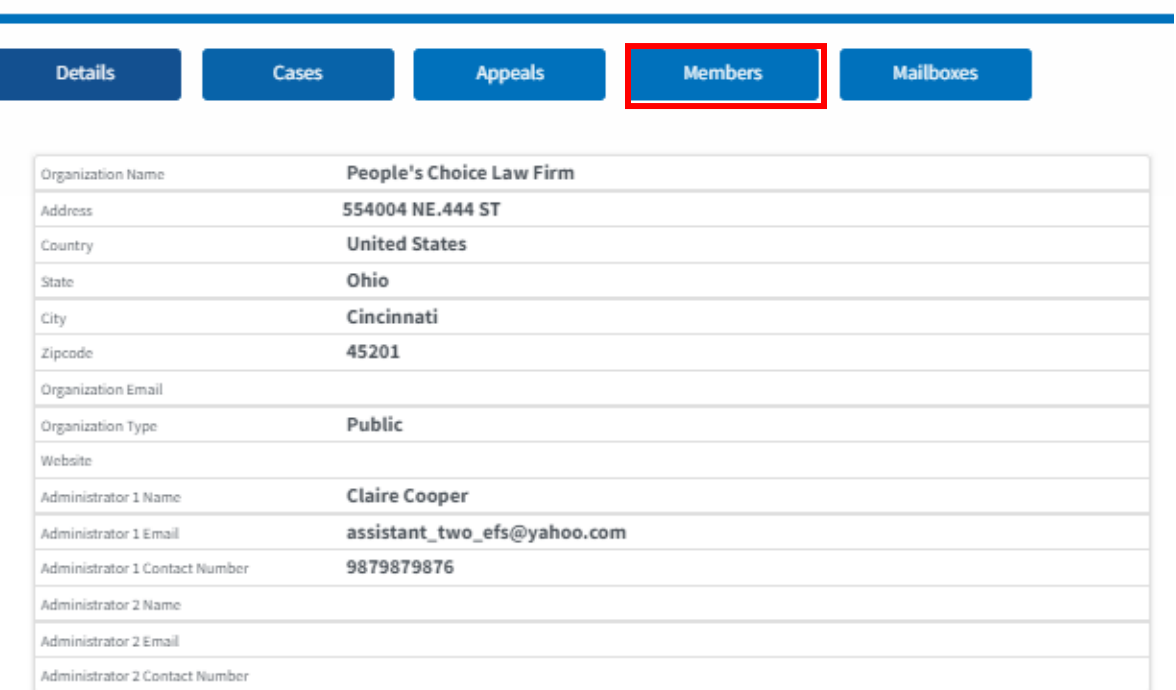

4. Click on the 'Manage Administrators' button to manage the administrator(s).

### **Organization Details**

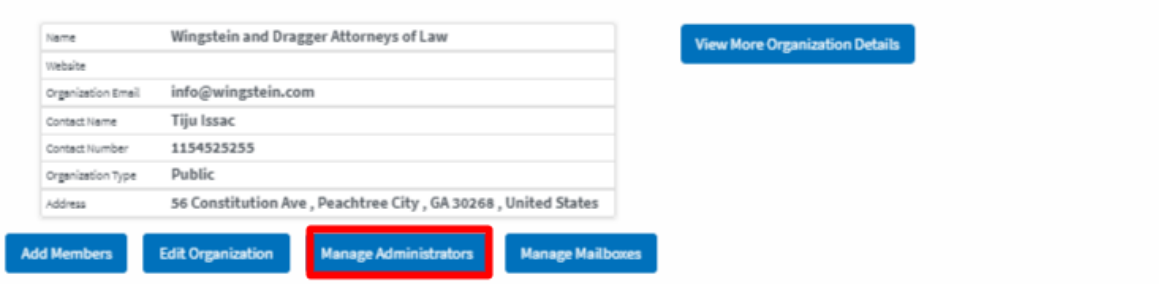

2. Click on the "Add as Administrator" link against which member is to be made the administrator.

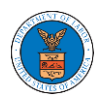

#### **Manage Administrators**

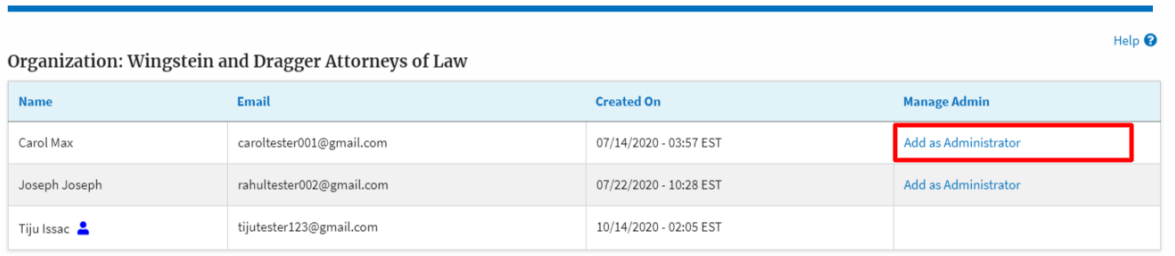

3. The added administrator will have a blue person icon next to the name and a "Remove as Administrator" link also.

### **Manage Administrators**

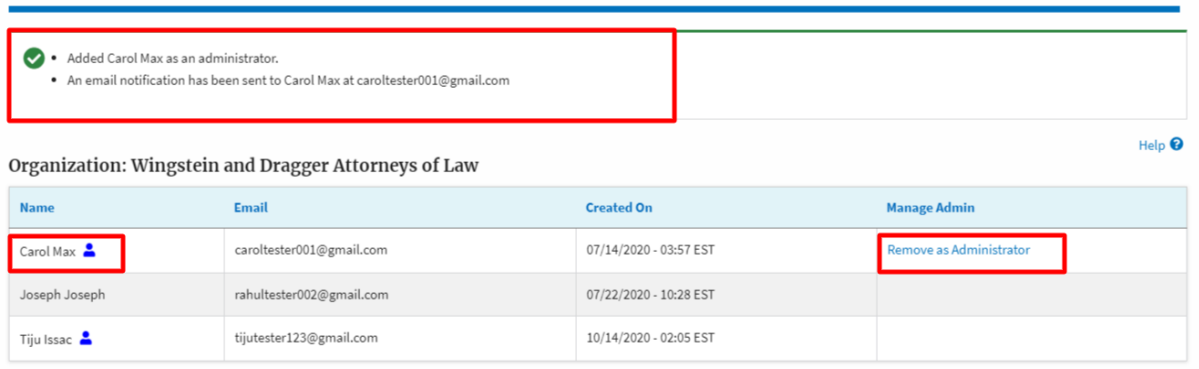

4. To remove the administrator, click on the "Remove as Administrator" link. Hit OK on the pop-up to confirm.

### **Manage Administrators**

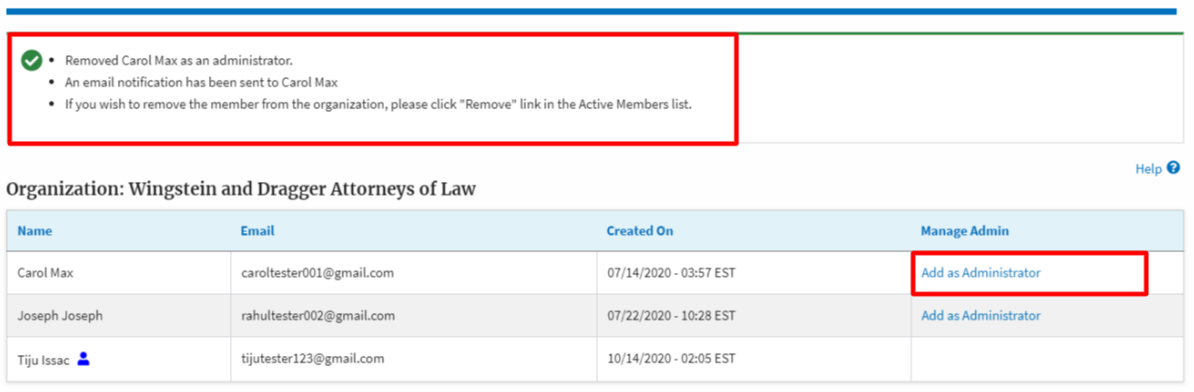

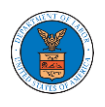

## HOW DO YOU REMOVE A MEMBER FROM THE ORGANIZATION?

1. Navigate from the My Accounts menu and My Organizations sub-menu, and click on the name of the organization you wish to manage.

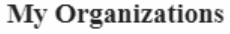

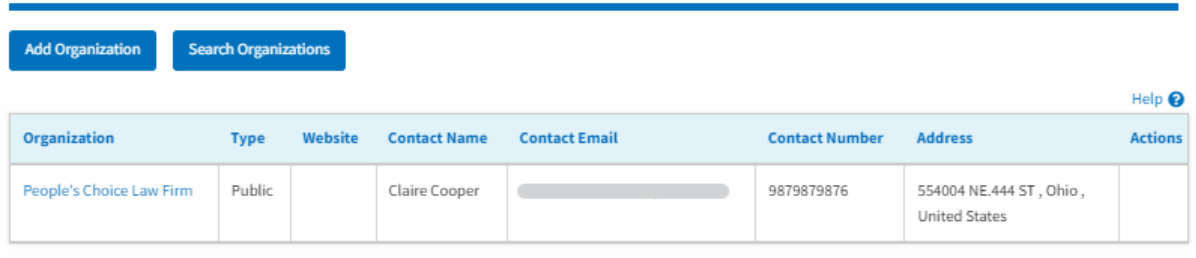

2. Click on the "Members" button.

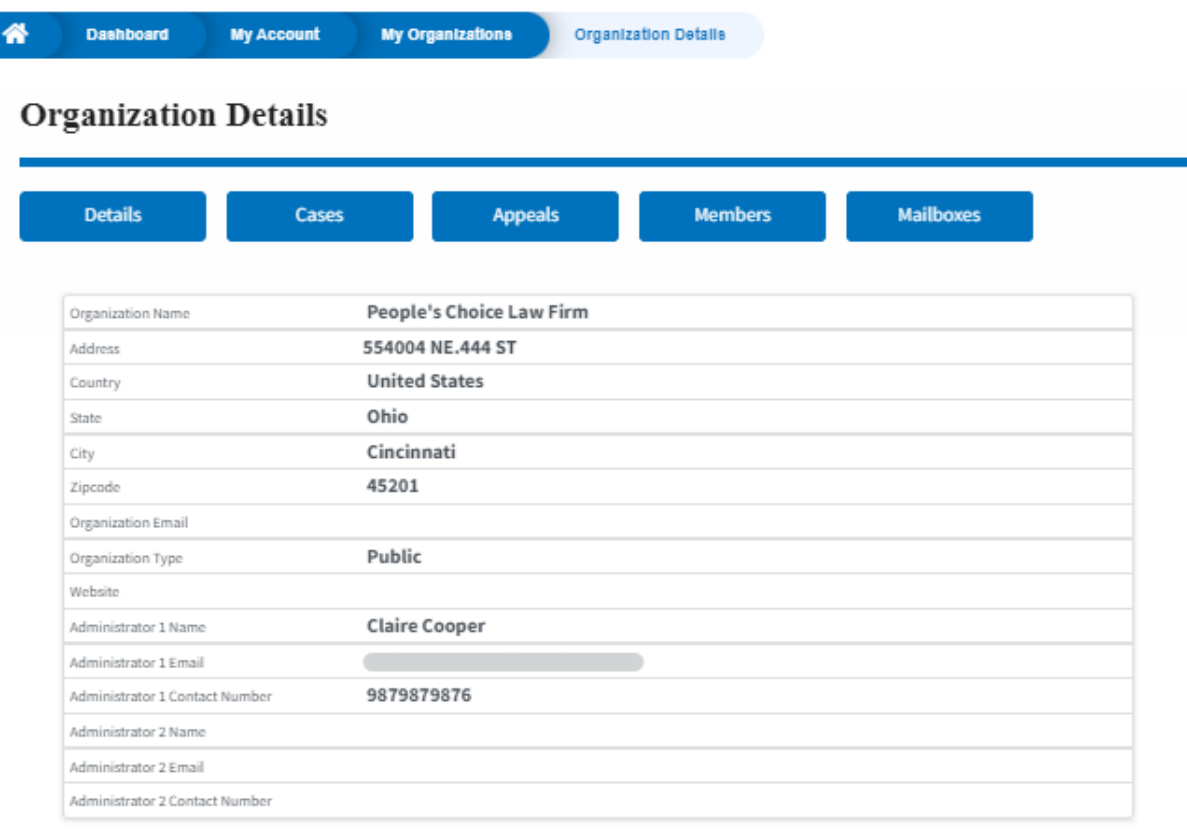

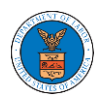

3. Click on the "Remove" link next to the Member to be removed, a confirmation pop-up will be displayed. Confirm and see confirmation of removal.

All Members

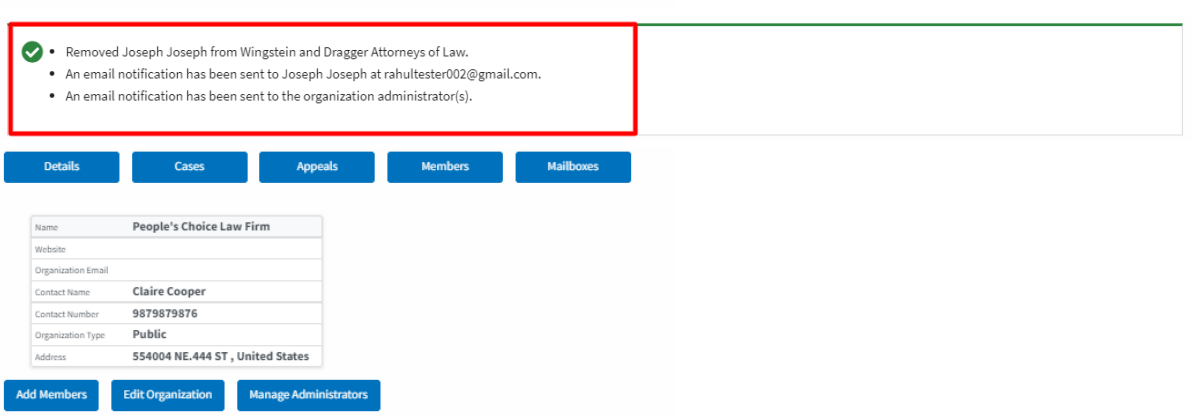

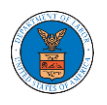

### Administrators

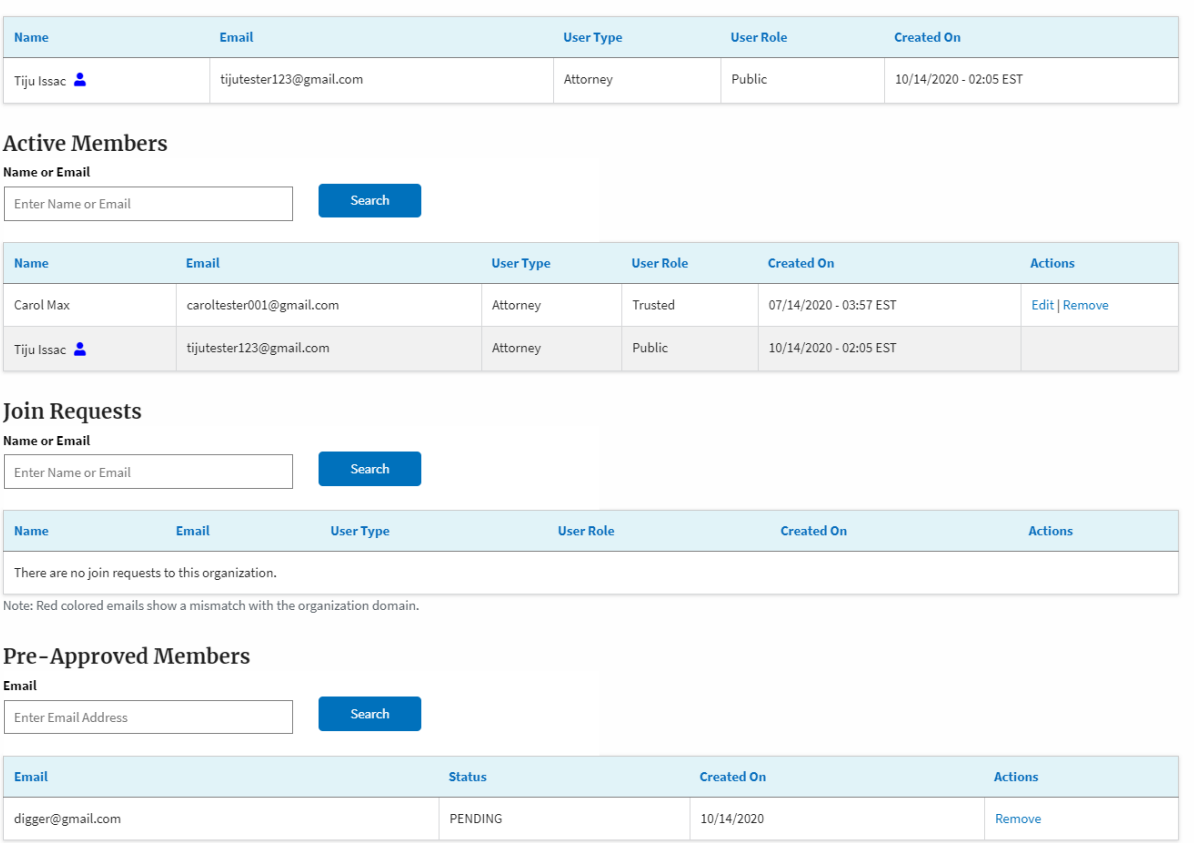

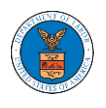

### HOW TO CREATE A NEW SHARED MAILBOX?

1. Login to your account as an Organization administrator and navigate to the Organization page and click on the Mailboxes button.

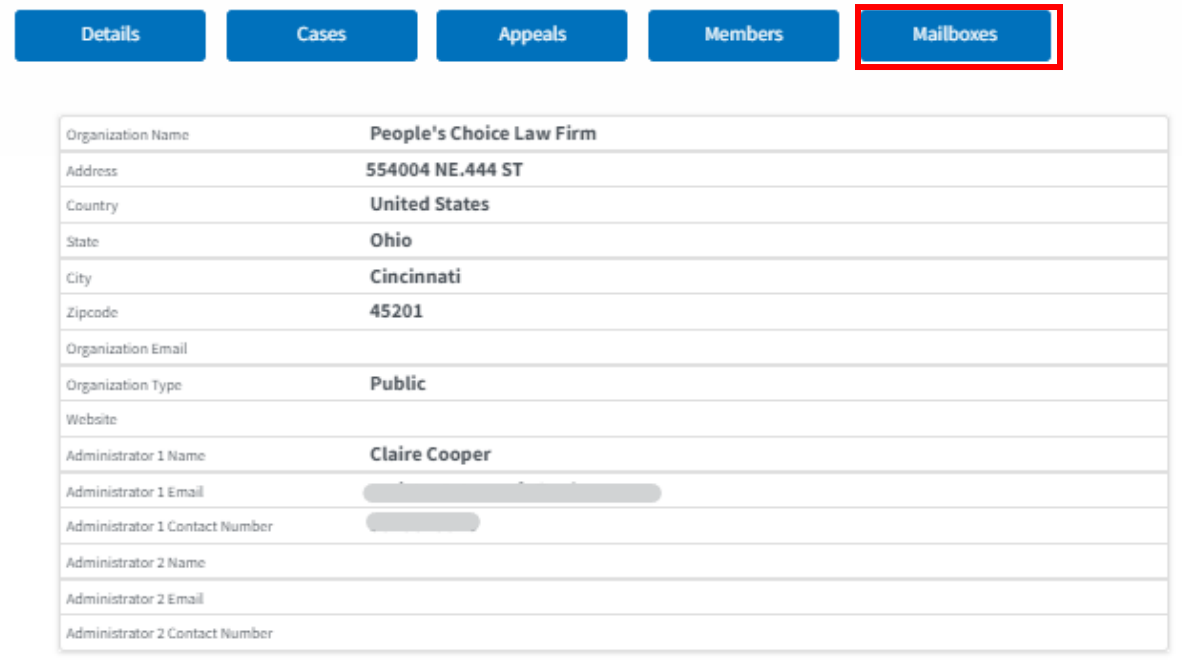

2. Click on the "Add Mailbox" button.

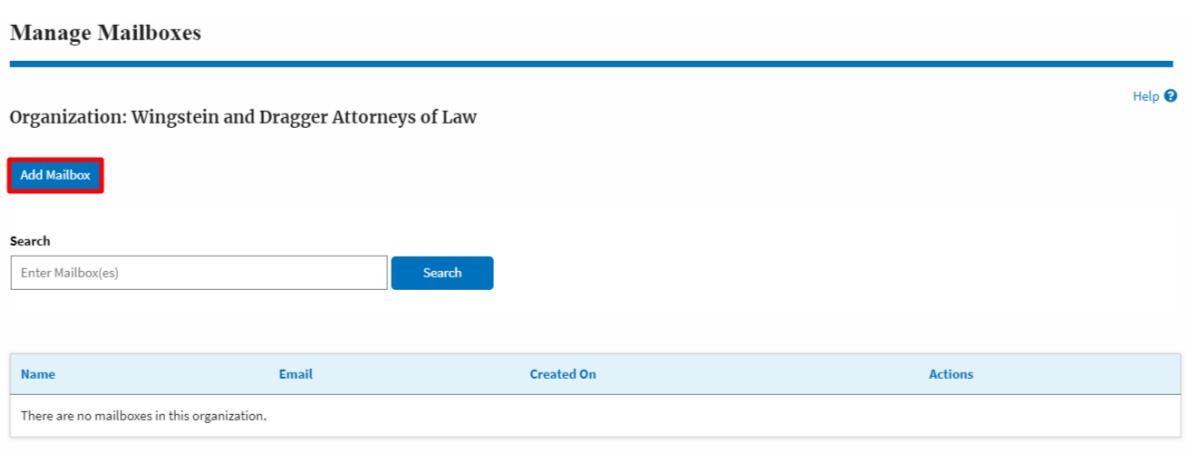

3. Fill in all the required data in the form and click the 'Save' button to create the mailbox.

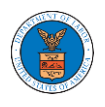

## **Add Mailbox**

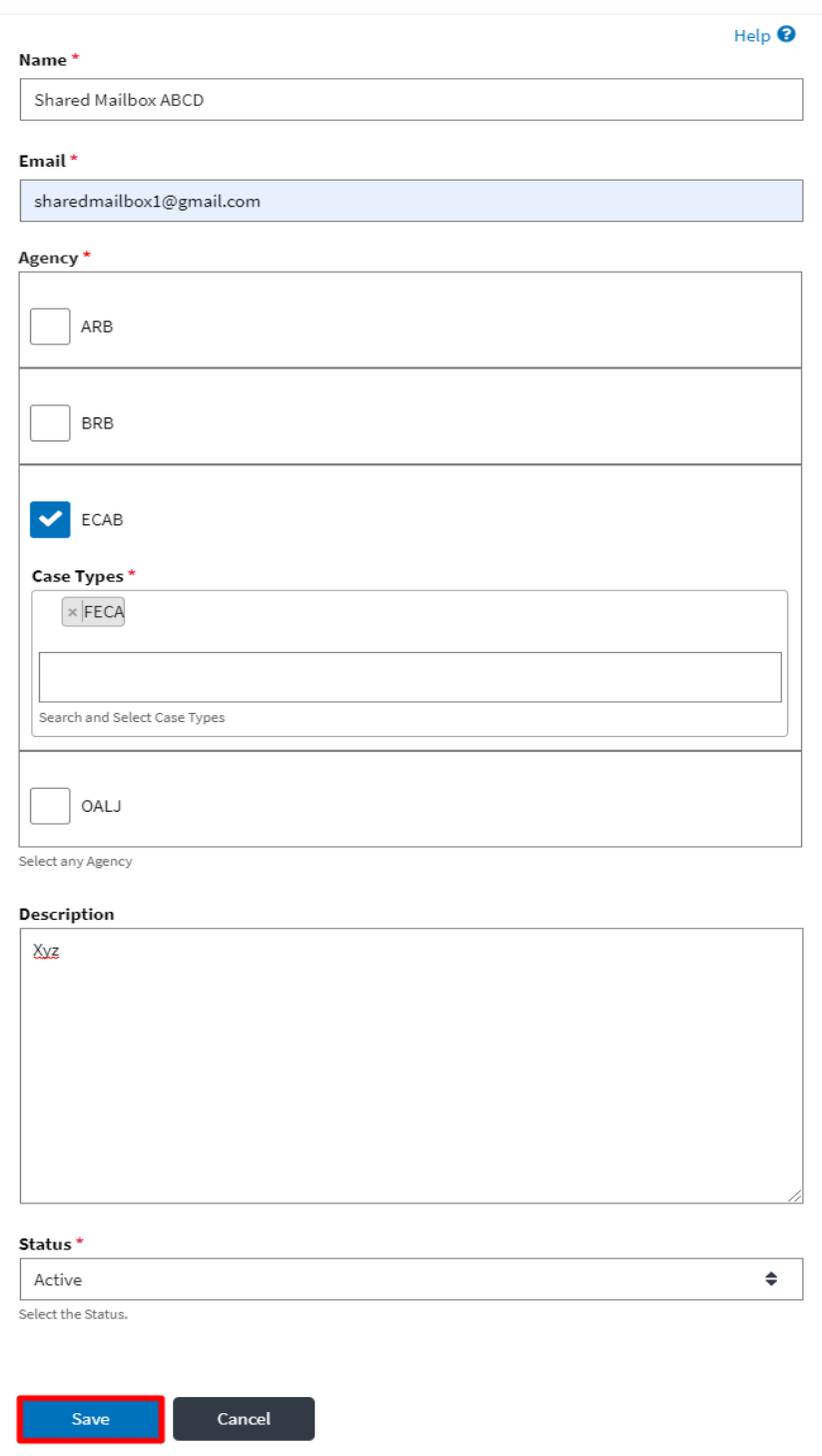

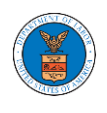

4. A new shared mailbox is created.

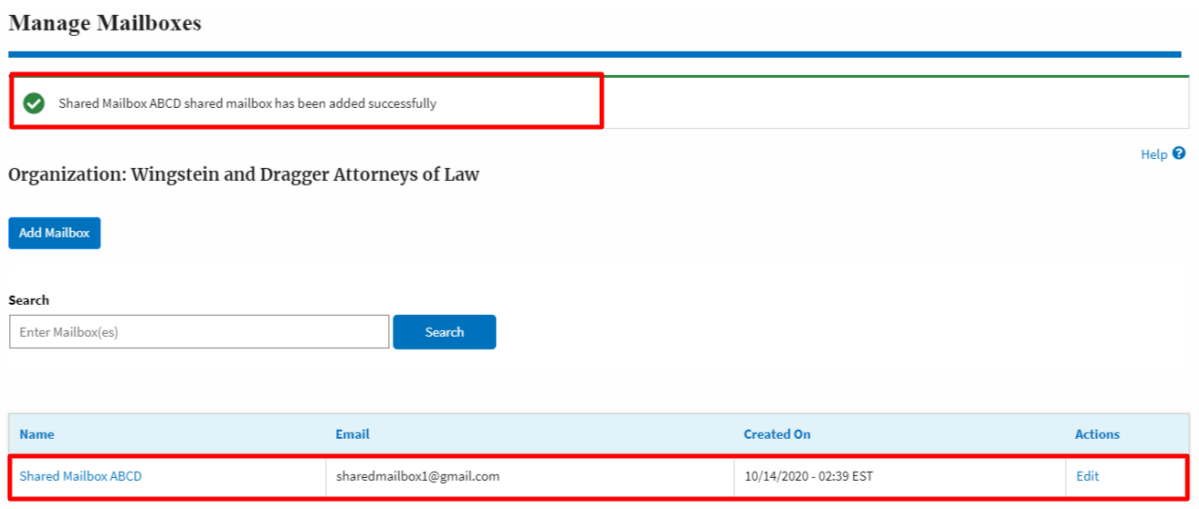

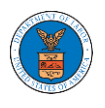

# HOW TO ADD MEMBERS IN SHARED MAILBOX?

1. Login to your account as an Organization administrator and navigate to the Organization page and click on the Manage Mailboxes button.

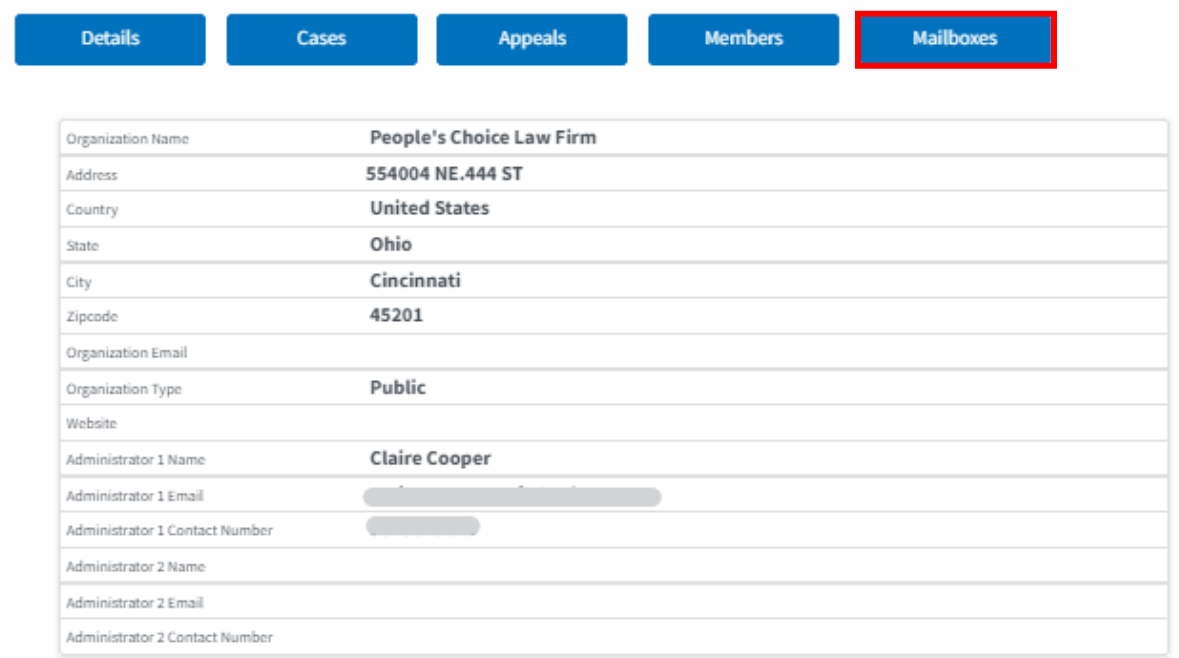

2. Click on the mailbox name from the table.

### **Manage Mailboxes**

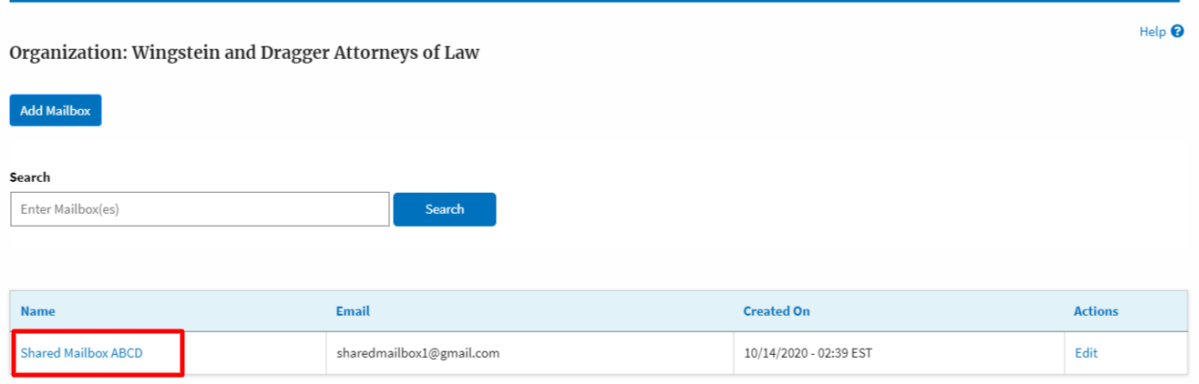

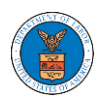

3. The mailbox details page is displayed. Click on the "Manage Members" button. **Mailbox Details** 

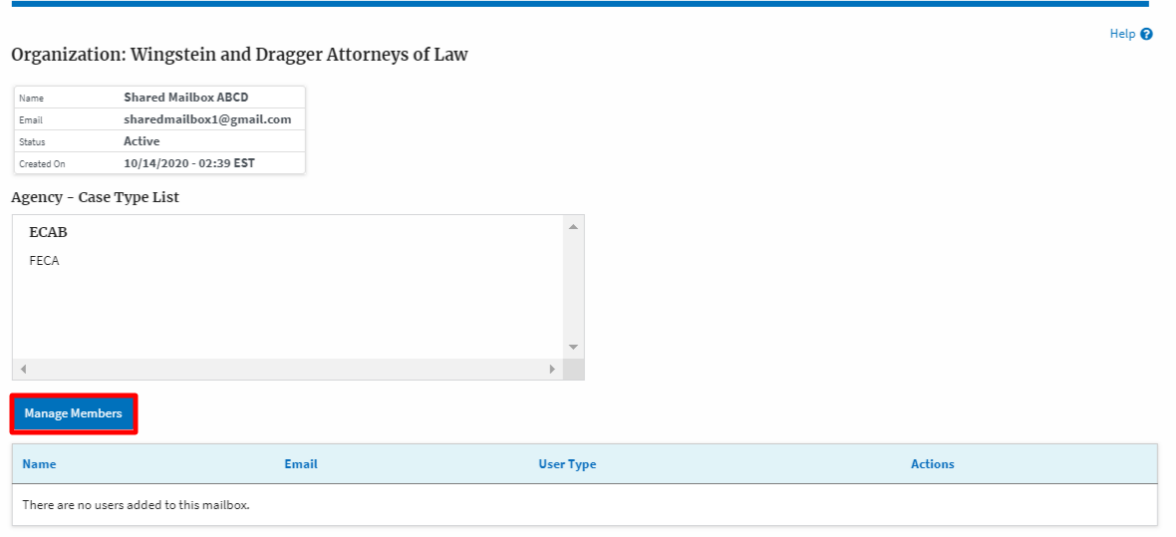

4. Click on the Add Member link against the member to be added to the mailbox. **Manage Members** 

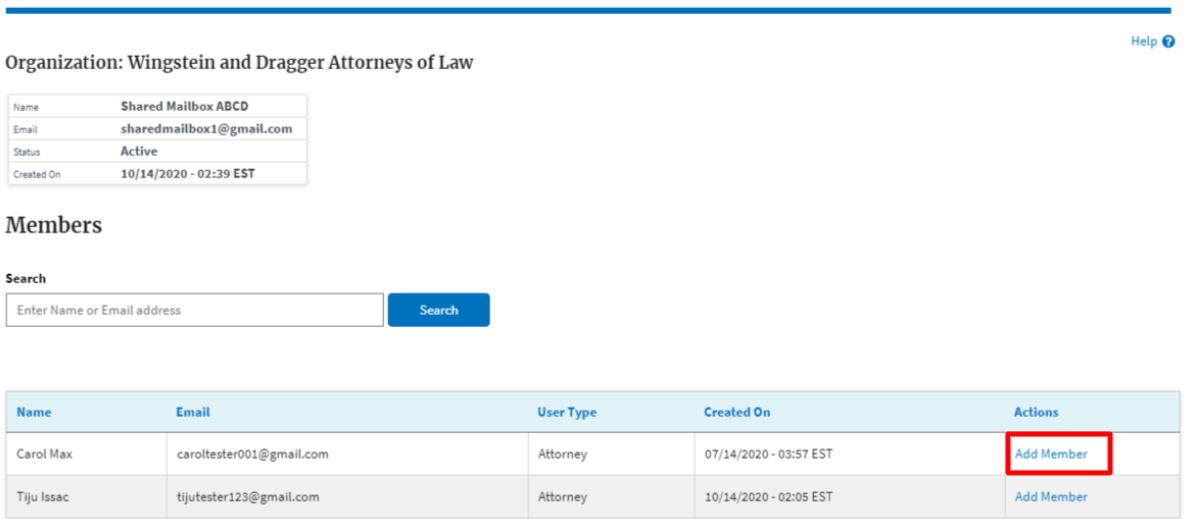

5. Add Member confirmation will be displayed. Also the "Add Member" link against the added member changes to "Remove".

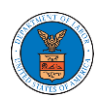

### **Manage Members**

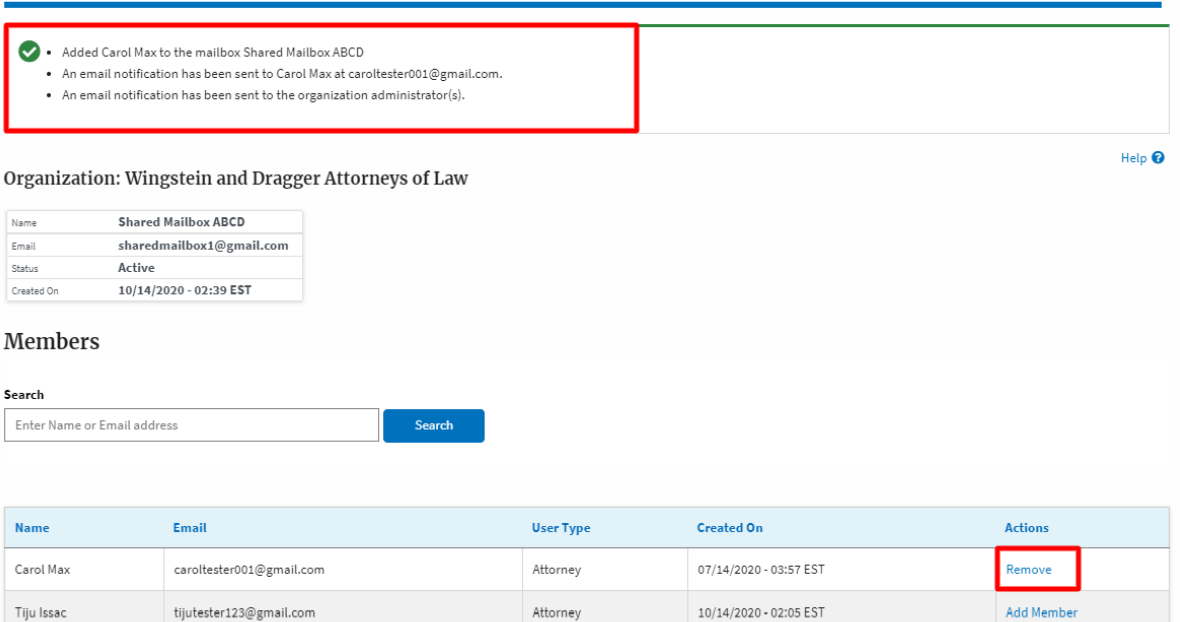
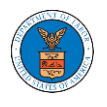

### HOW TO REMOVE MEMBERS FROM SHARED MAILBOX?

1. Login to your account as an Organization administrator and navigate to the Organization page and click on the Manage Mailboxes button.

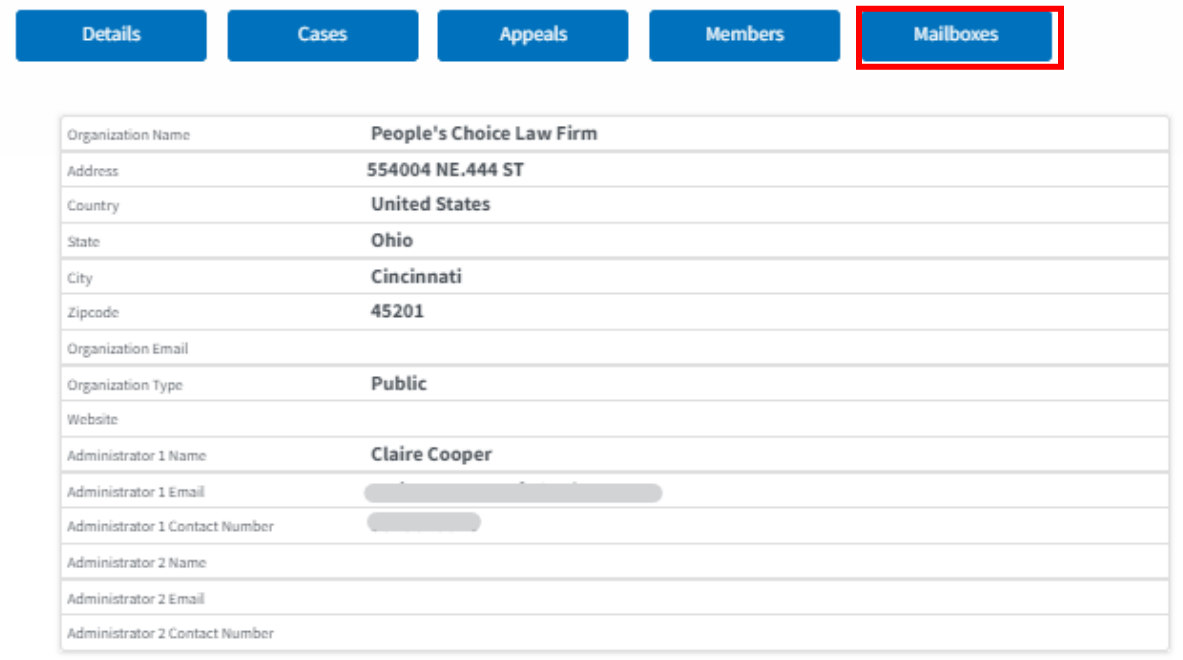

2. Click on the mailbox name from the table.

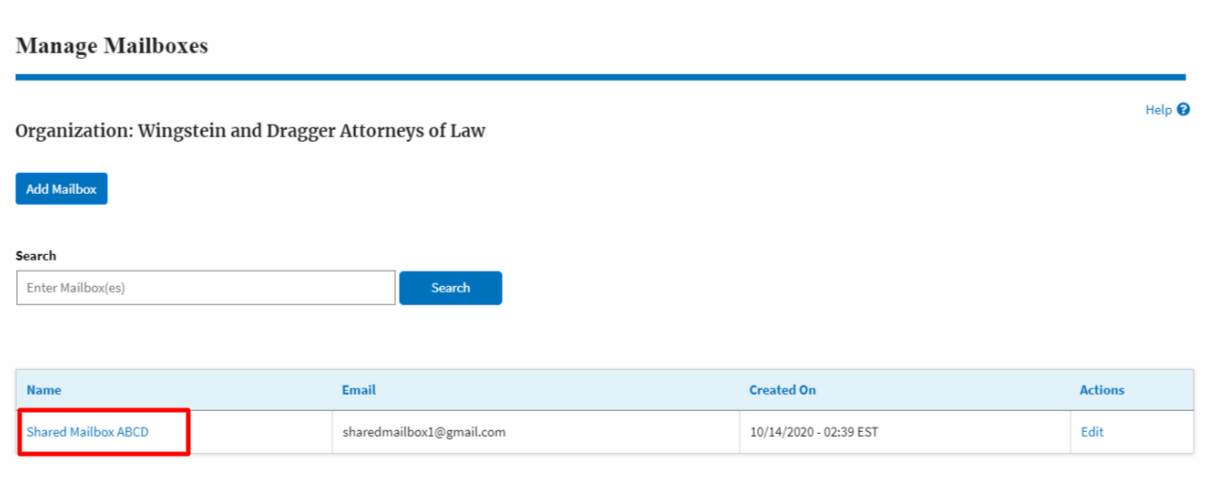

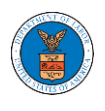

3. The mailbox details page is displayed. Click on the "Manage Members" button. **Mailbox Details** 

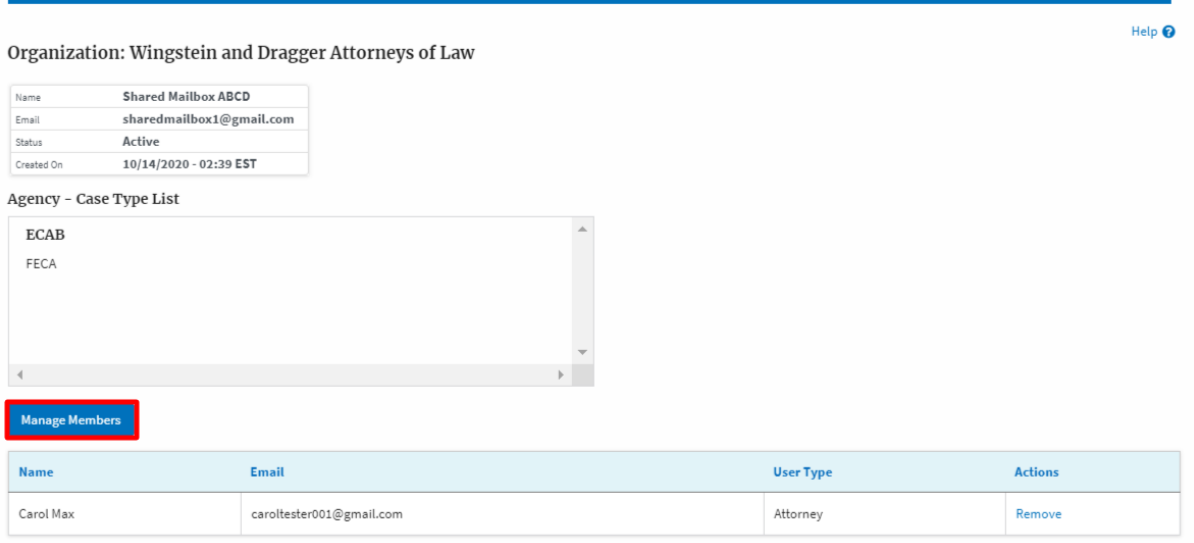

4. Click on the Remove link against the member to be removed from the mailbox. a confirmation pop-up will be displayed. Confirm the pop-up.

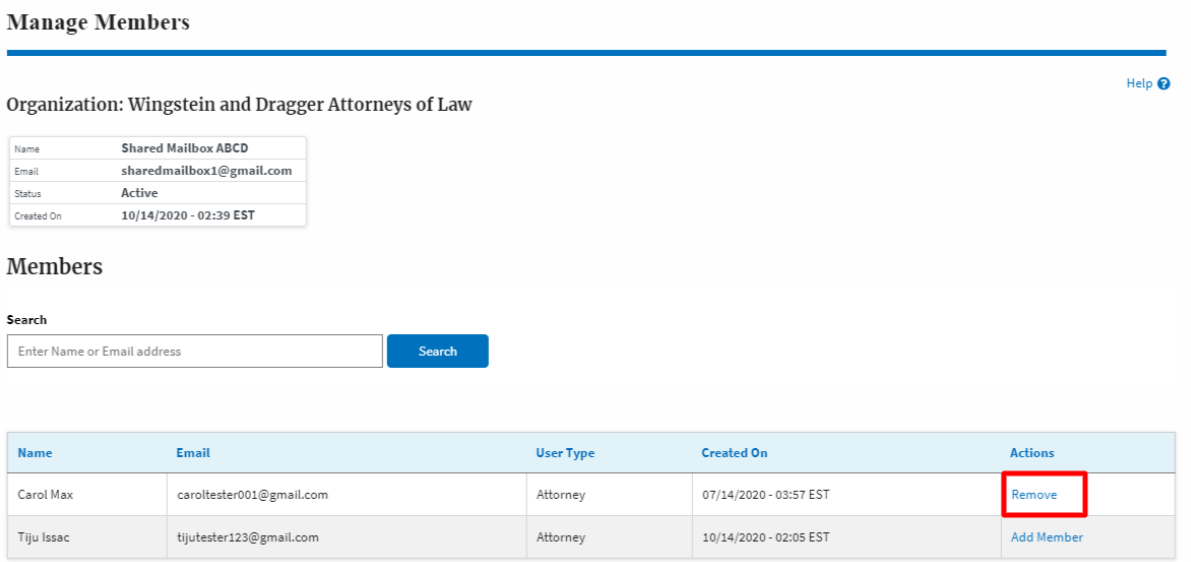

5. Remove Member confirmation will be displayed. Also the "Remove" link against removed member changes to "Add Member".

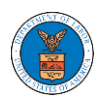

#### **Manage Members**

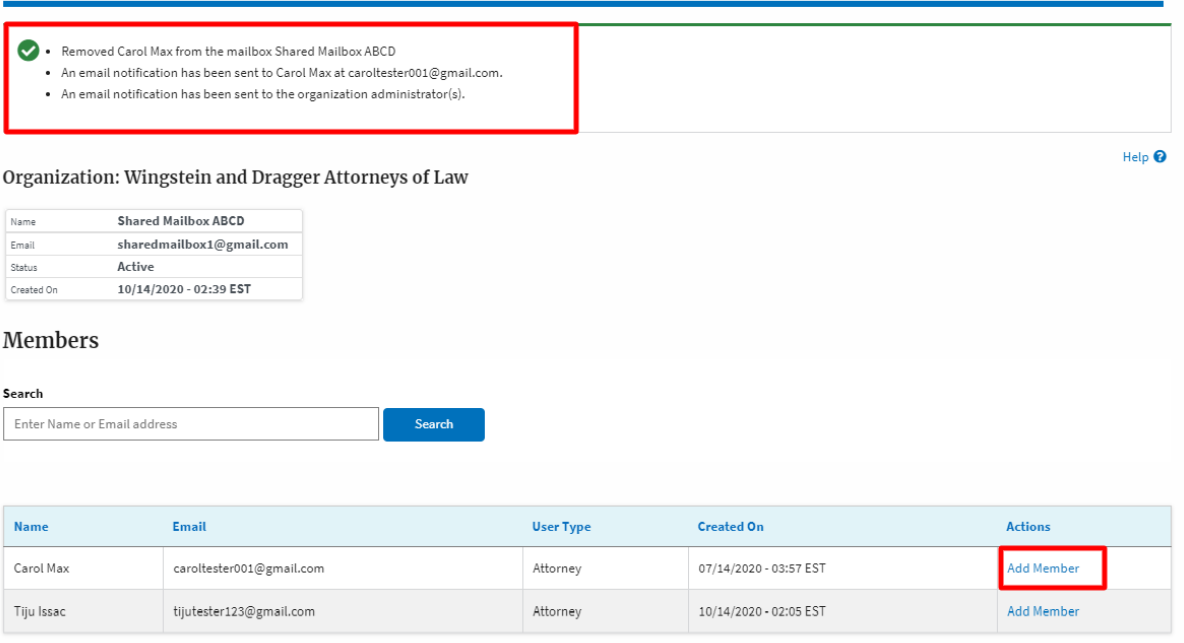

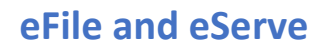

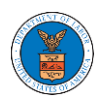

### HOW DO YOU EDIT THE USER TYPE OF A MEMBER?

1. Login to your account as an Organization Administrator and navigate to the Organization's All Members page. Click on the Edit link to edit the User Type (Attorney/Individual) of the member.

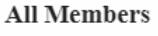

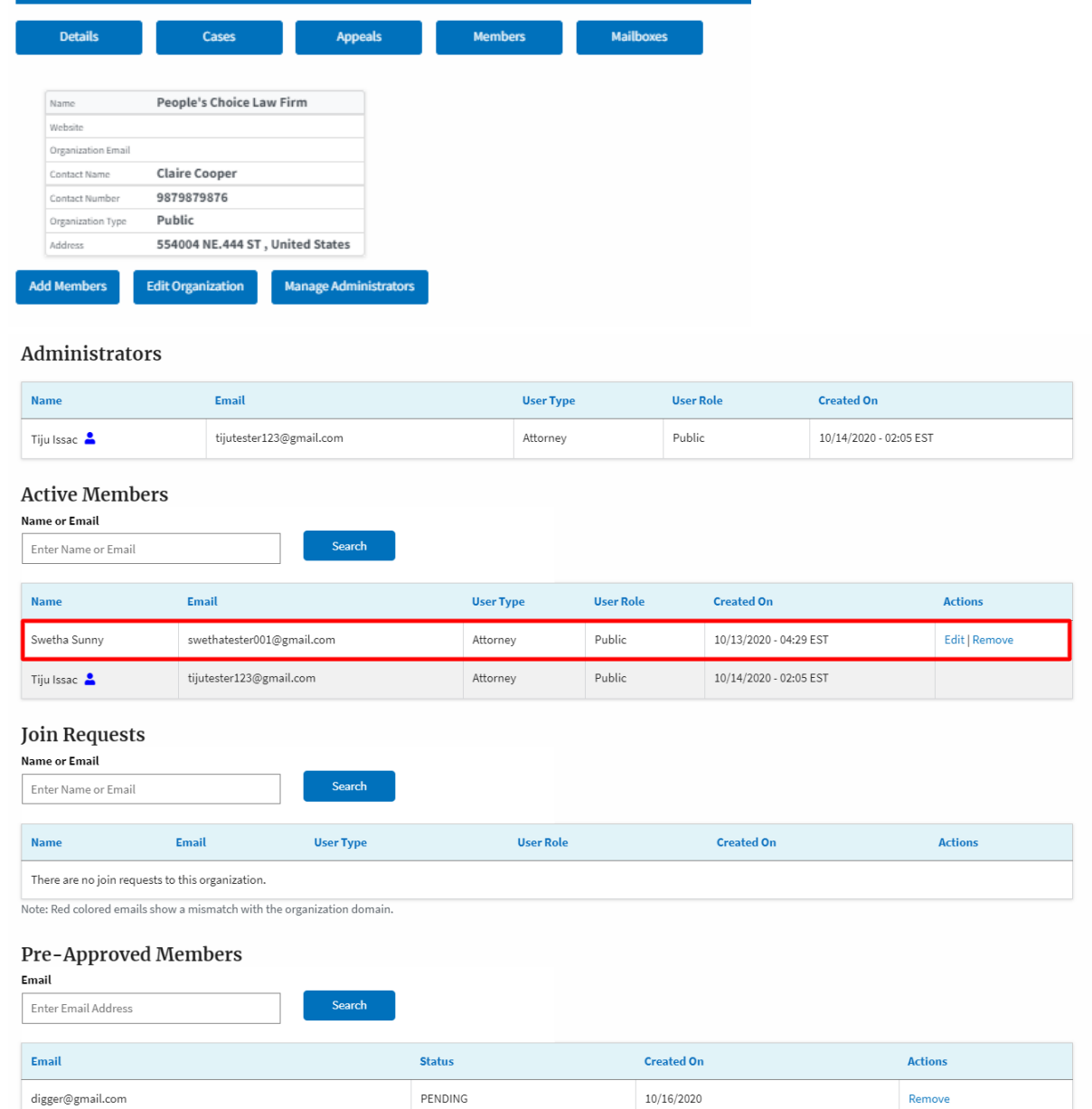

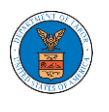

2. The user will be directed to the Edit User Info page.

### **Edit User Info**

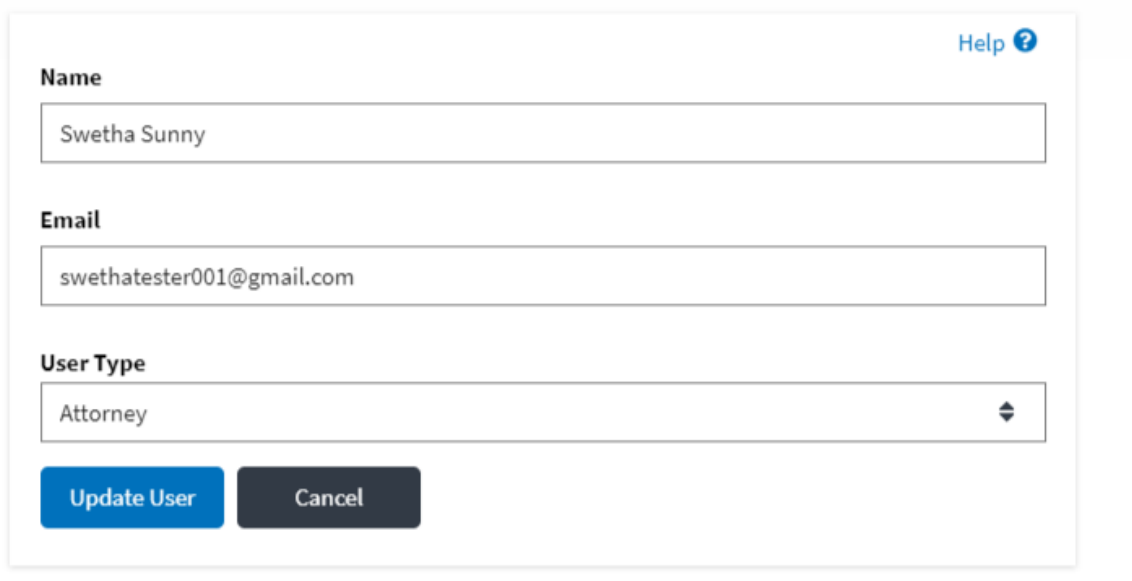

3. Change the User Type of the member and click on the Update User button.

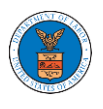

### Edit User Info

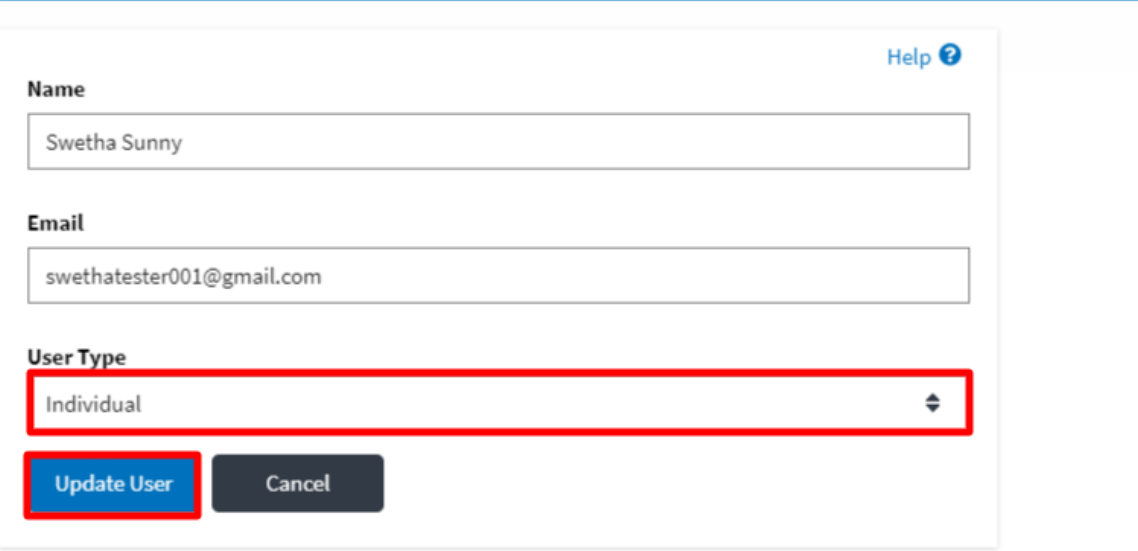

4. A confirmation message will be displayed and in the Active Members table the user type of the member changes.

### **All Members**

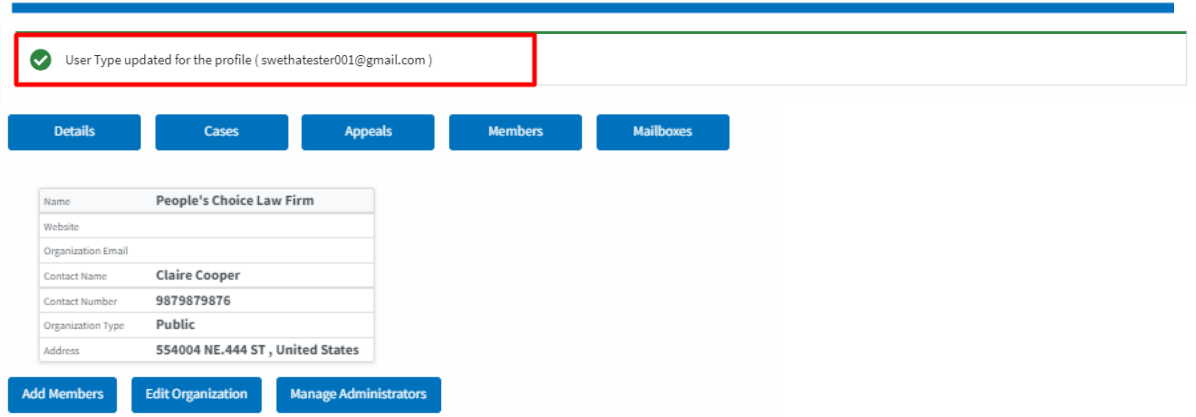

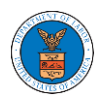

#### Administrators

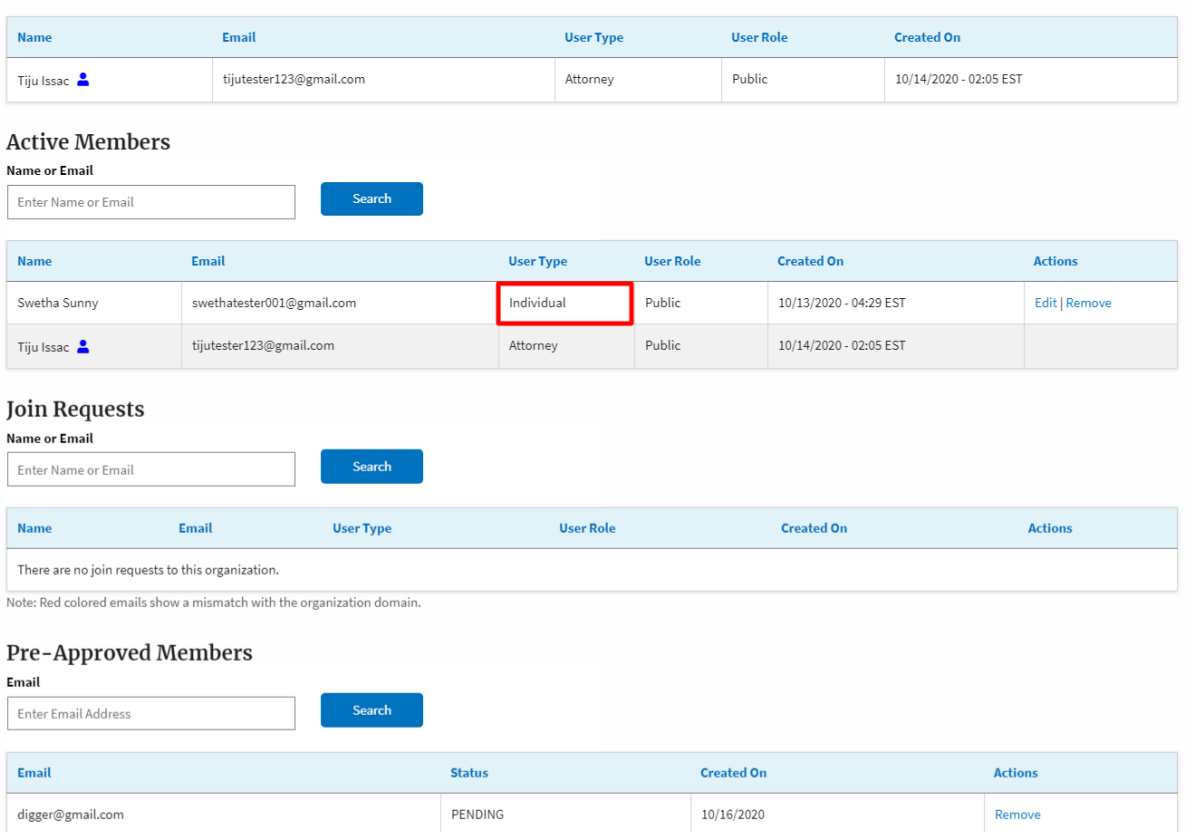

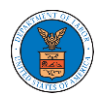

#### HOW DOES DELEGATE ACCESS WORK FOR CASES/APPEALS?

3. Login to your account and click on the "My Account" dropdown and select "My Organization" or click on the Organization name tile.

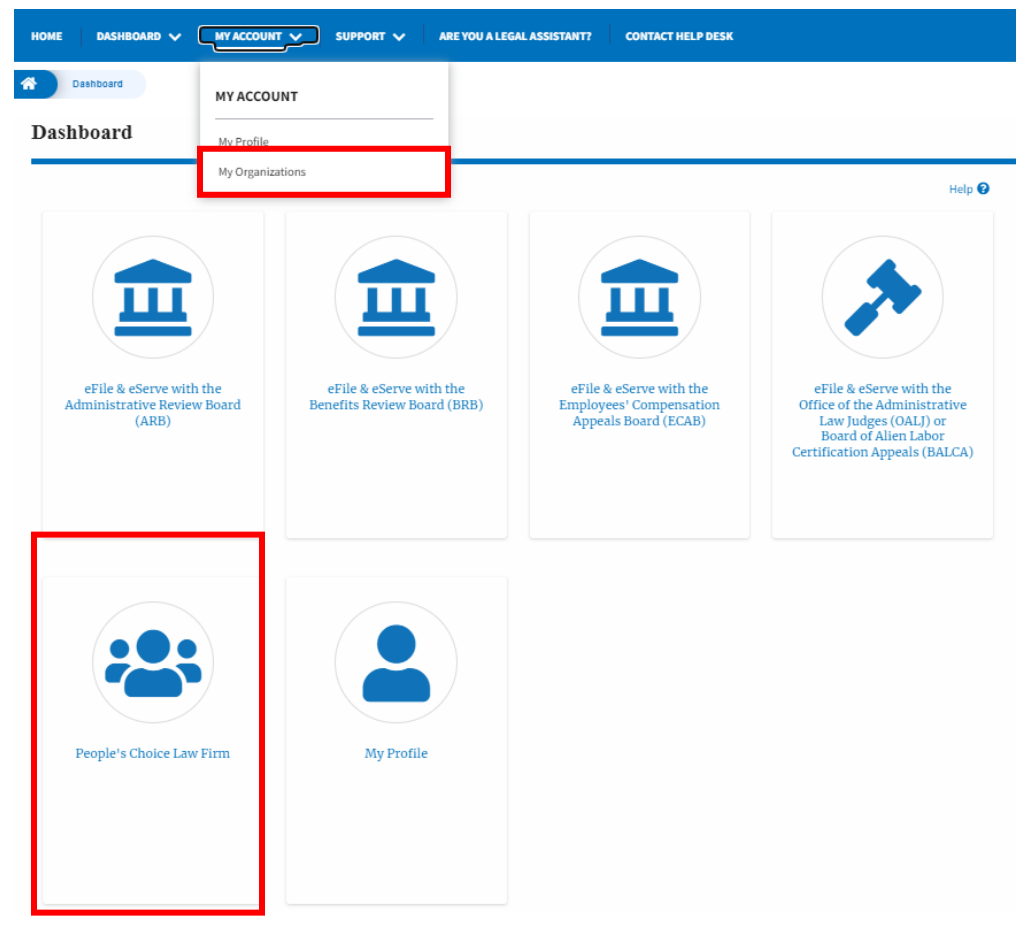

4. My Organization main page will be displayed and click on the organization name to see more options on the Organization dashboard.

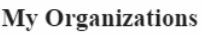

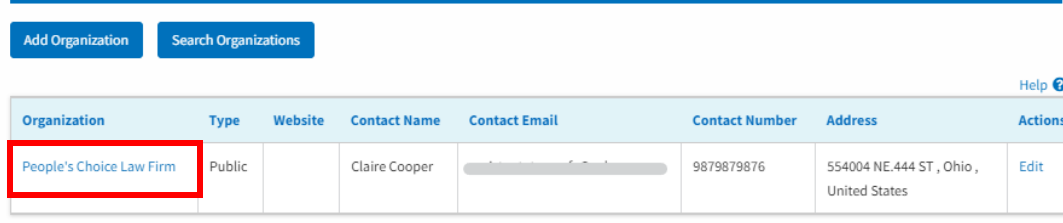

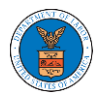

Search

8. Click on the Cases or Appeals button to view all the cases or appeals, the members of the organization have access to or tried to access.

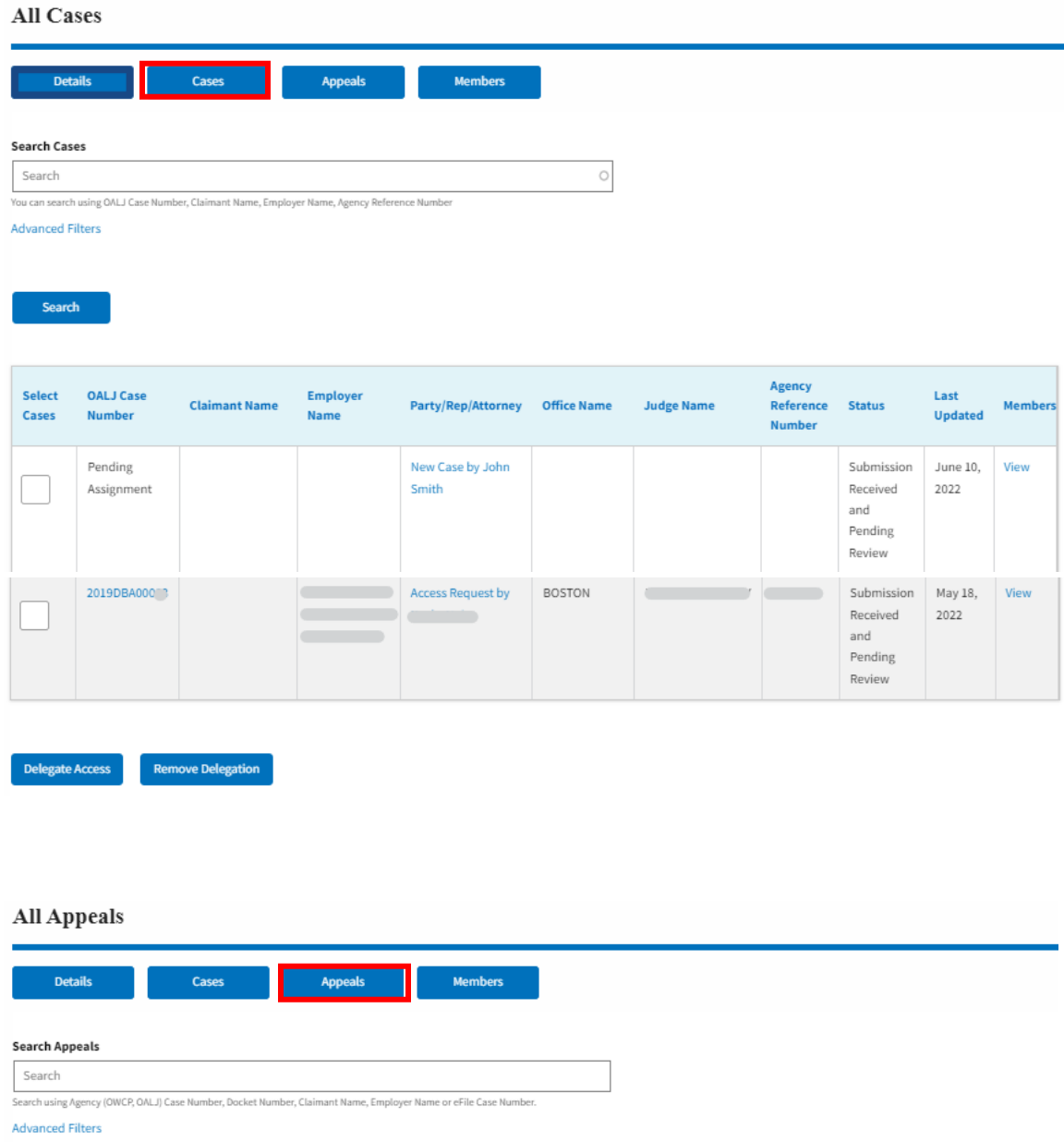

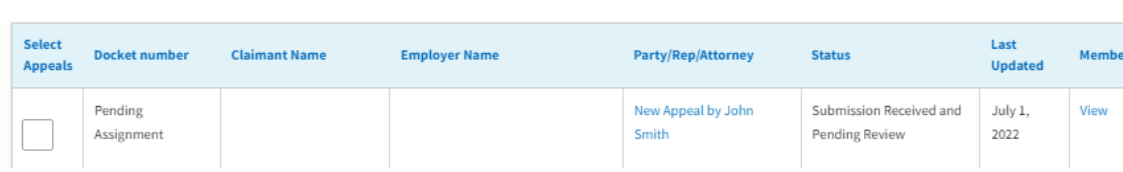

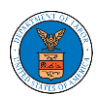

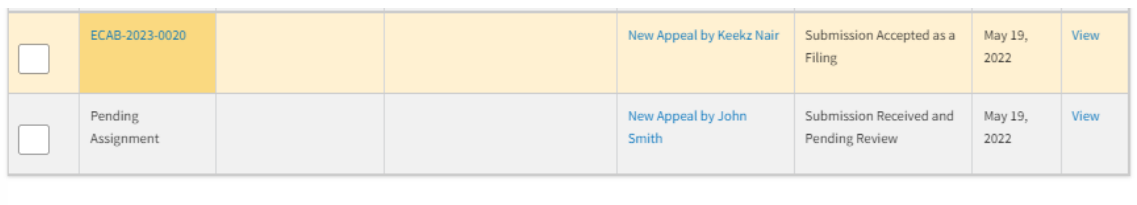

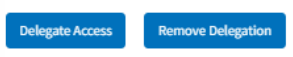

9. Select one or more cases or appeals to be delegated from the All Cases or All Appeals page. And click on the Delegate Access button.

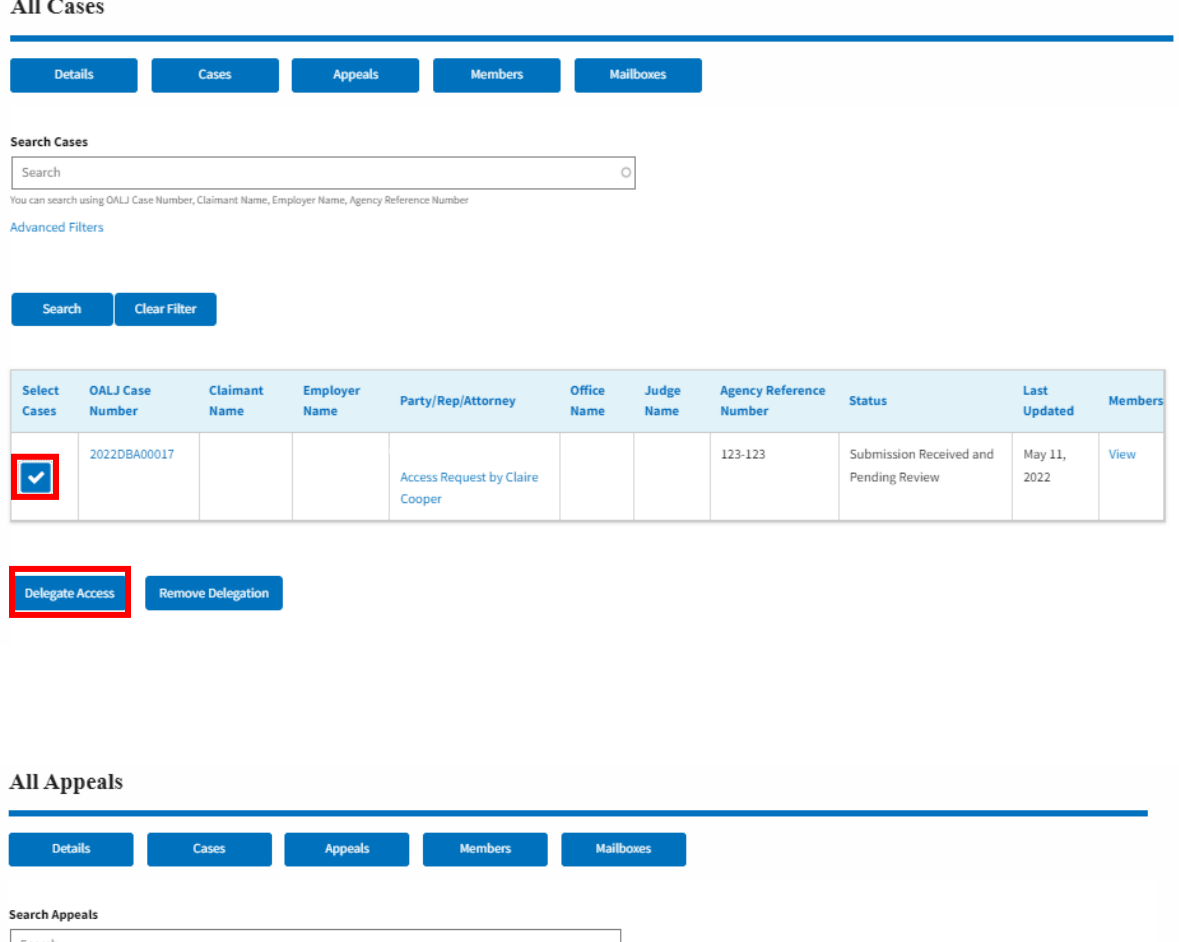

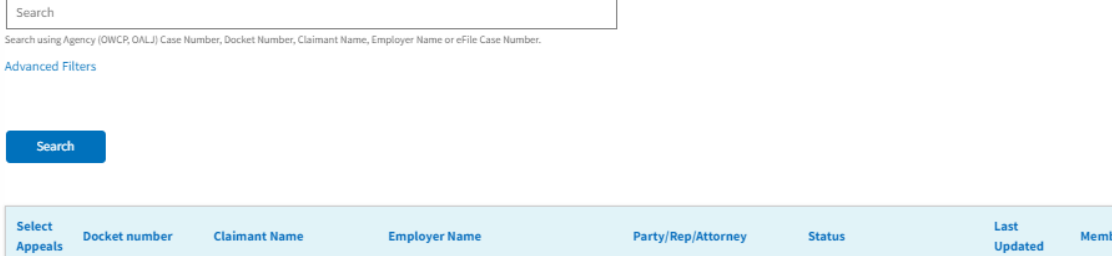

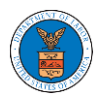

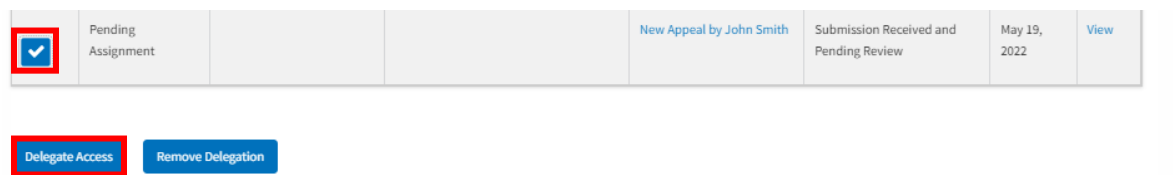

10. Delegate Access pop-up will be displayed with all the members of the organization who do not have access to the selected Case(s) or Appeal(s). Select the members to be delegated and click on the Delegate Access button to delegate the access to the selected members**Delegate Access** 

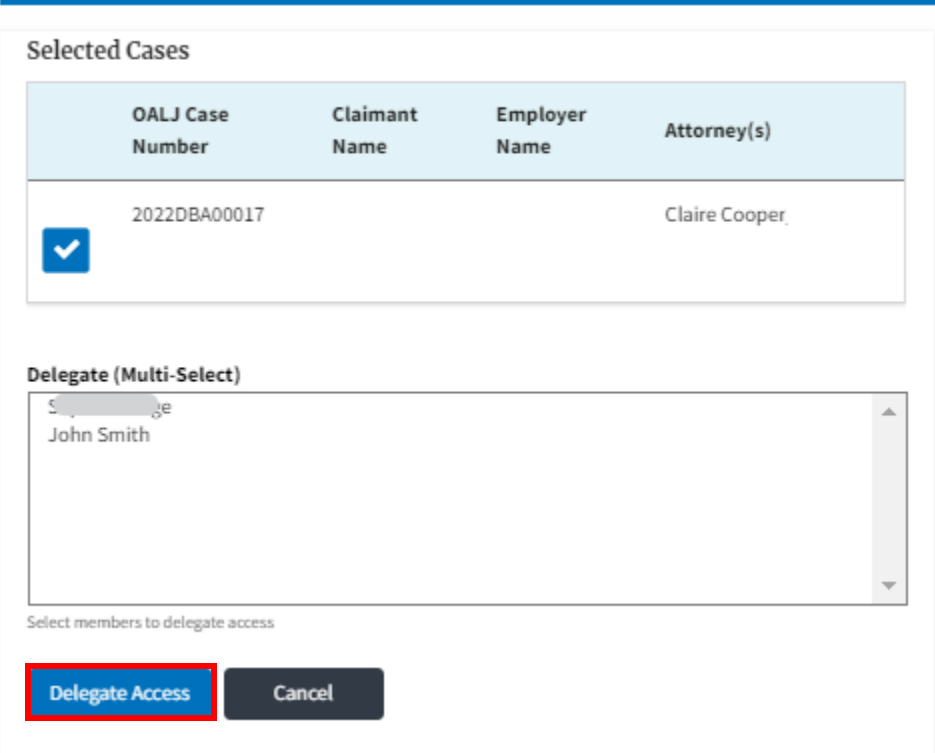

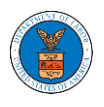

### Delegate Access

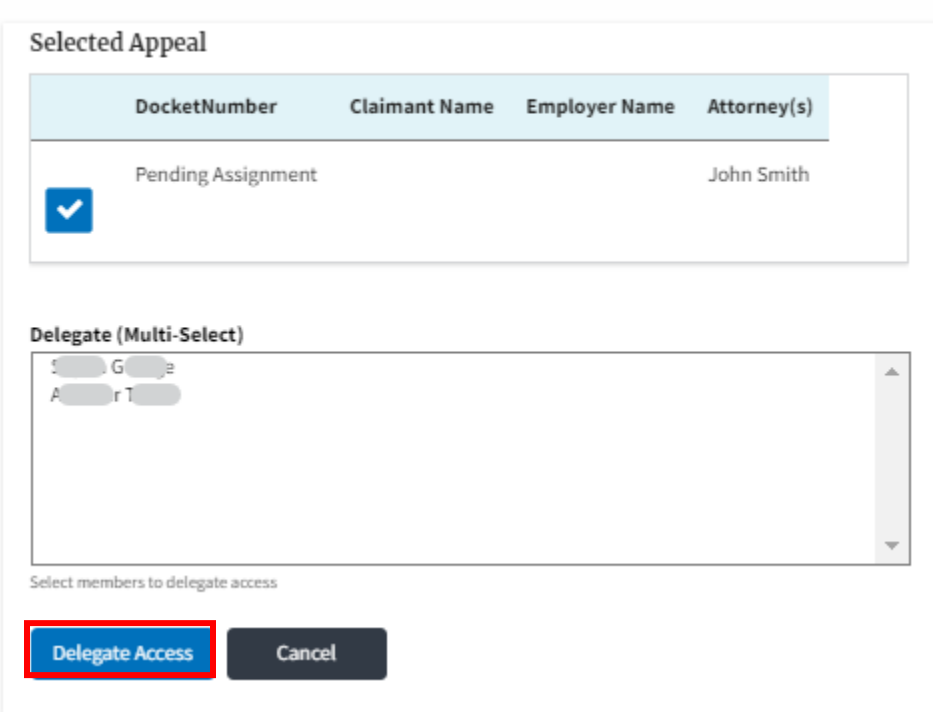

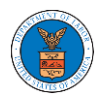

#### HOW DOES DELEGATE ACCESS WORK FOR CASES/APPEALS?

5. Login to your account and click on the "My Account" dropdown and select "My Organization" or click on the Organization name tile.

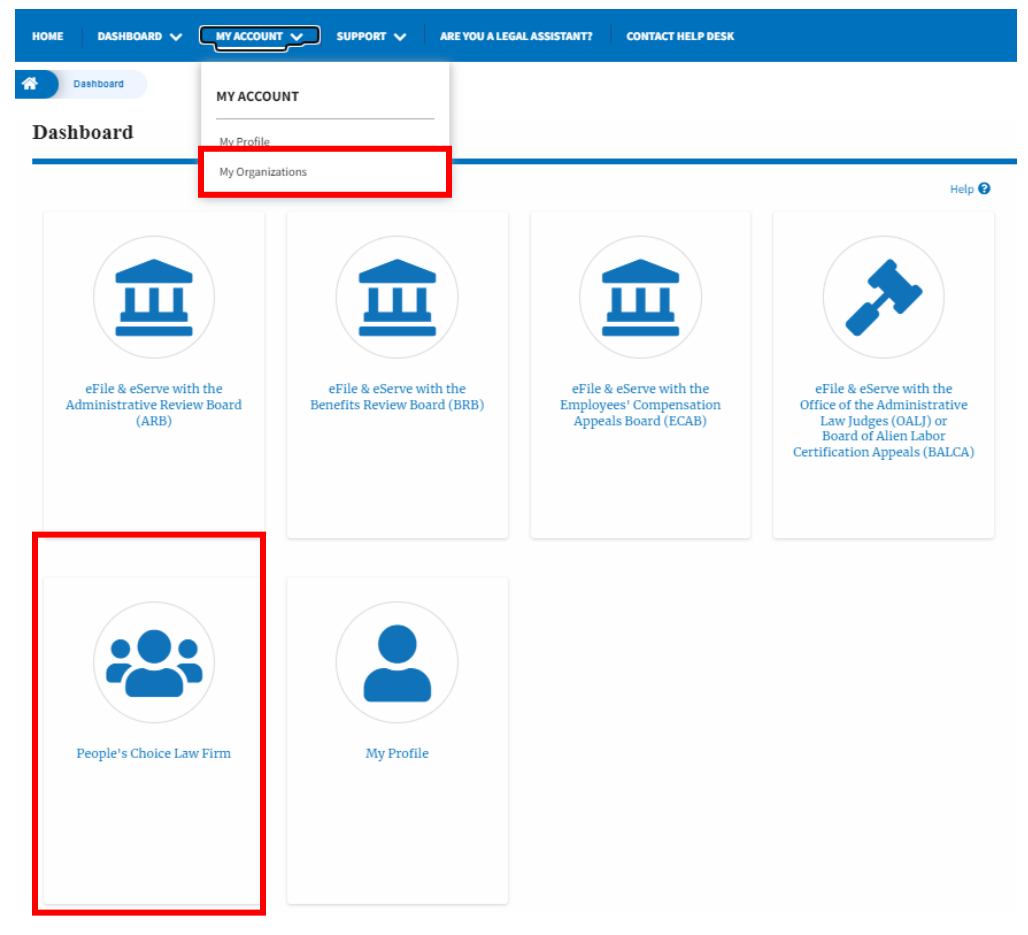

6. My Organization main page will be displayed and click on the organization name to see more options on the Organization dashboard.

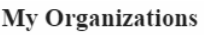

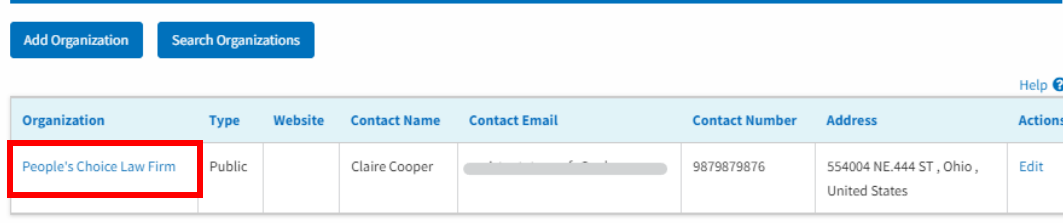

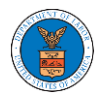

11. Click on the Cases or Appeals button to view all the cases or appeals, the members of the organization have access to or tried to access.

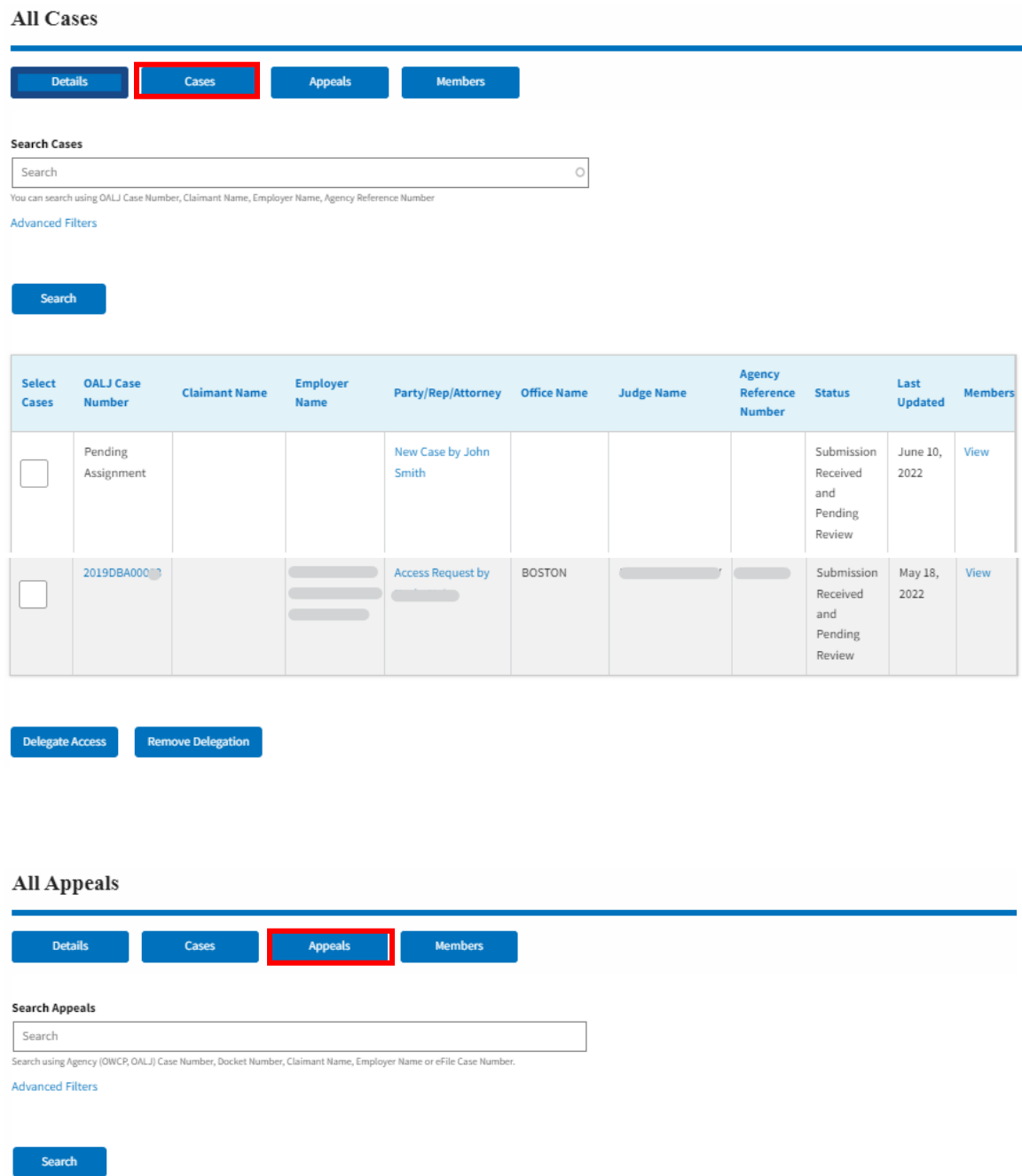

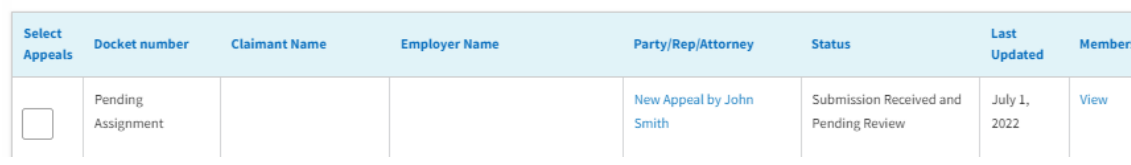

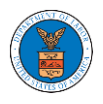

Delegate Access Remove Delegation

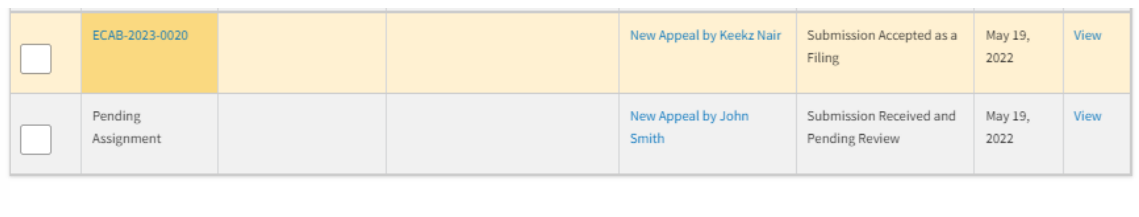

12. Select one or more cases or appeals to remove delegated access from the All Cases or All Appeals page. And click on the Remove Delegation button.

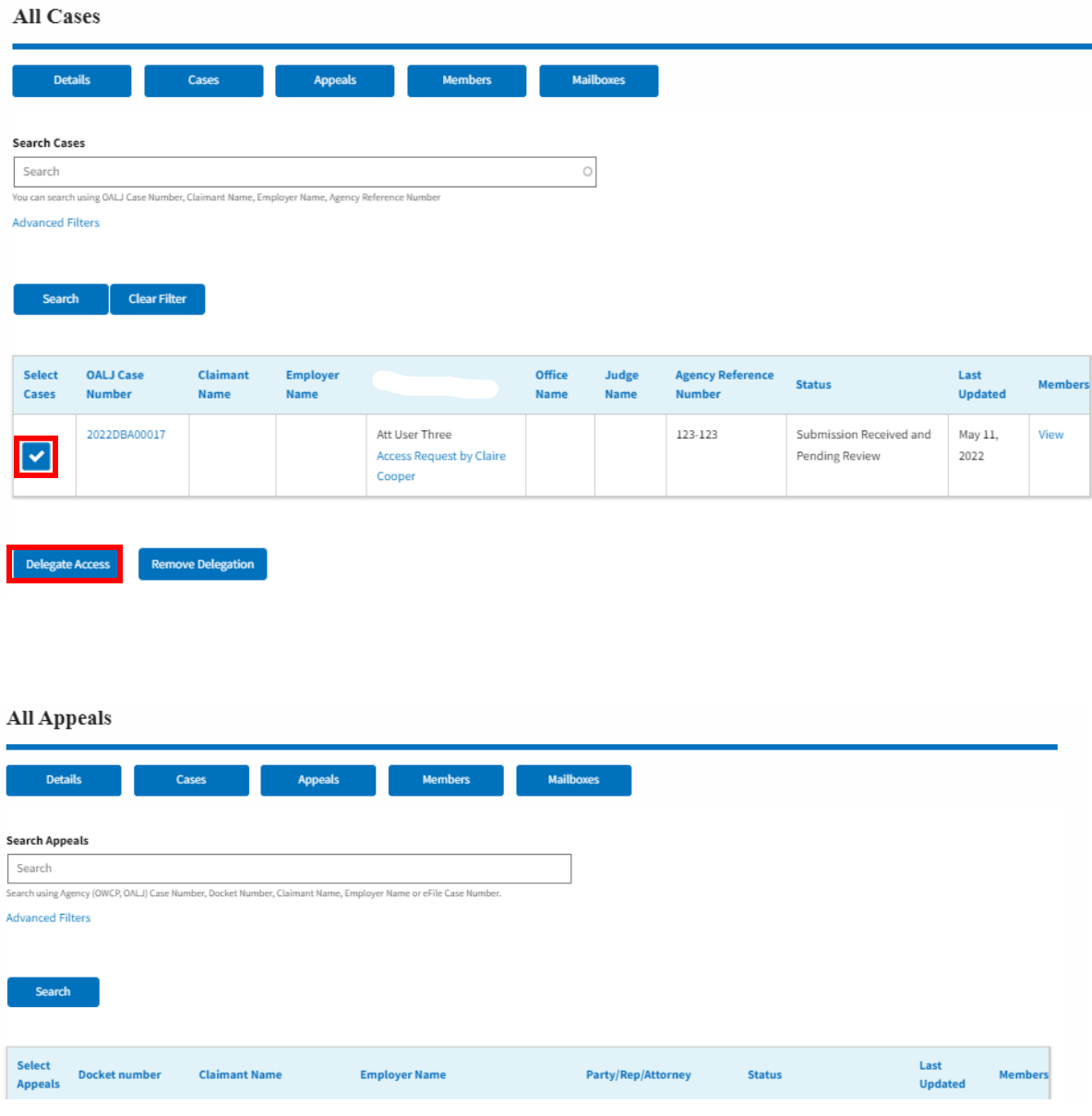

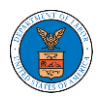

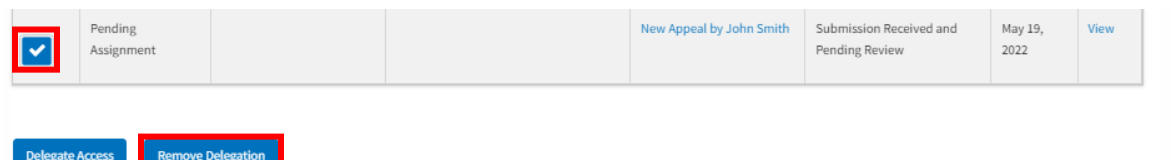

13. Delegate Access pop-up will be displayed with all the members of the organization who do not have access to the selected Case(s) or Appeal(s). Select the members to be delegated and click on the Delegate Access button to delegate the access to the selected members

### **Remove Delegated Access**

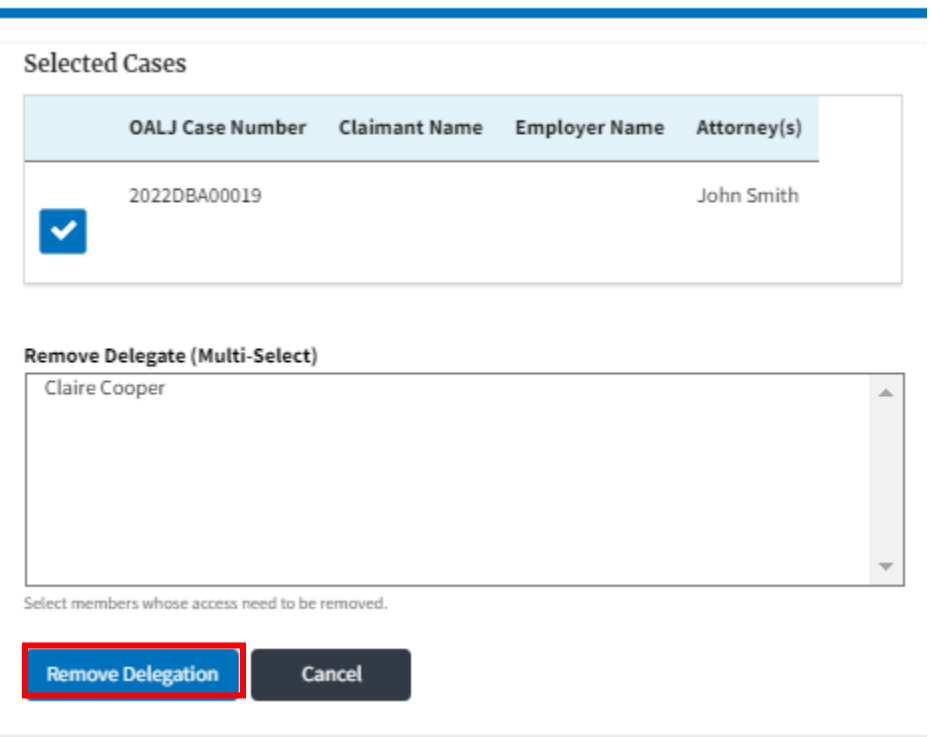

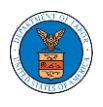

# **Appeal Remove Delegated Access**

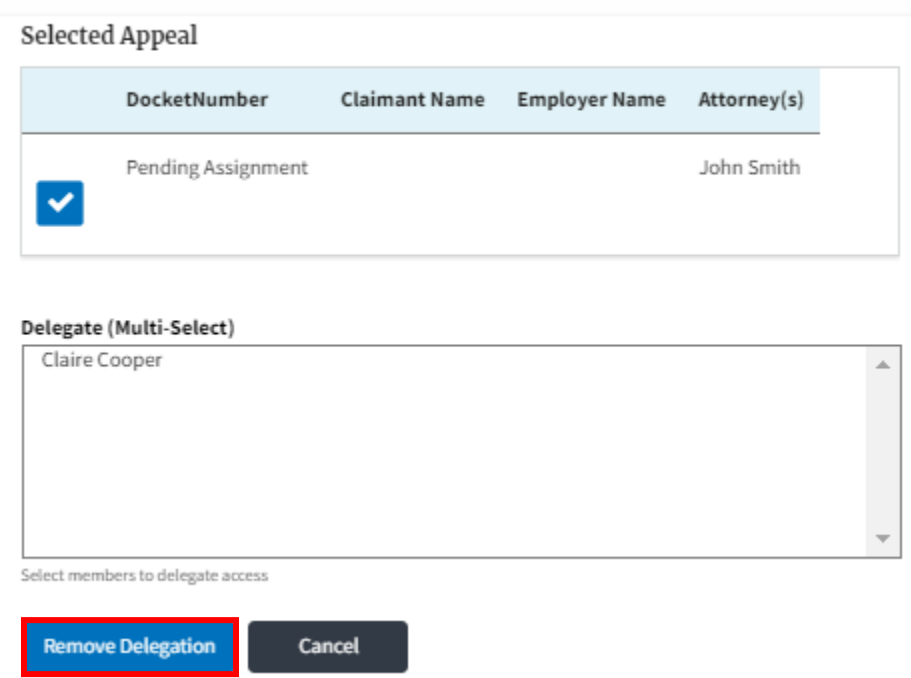

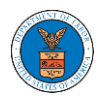

#### HOW DOES DELEGATE ACCESS WORK FOR CASES/APPEALS?

7. Login to your account and click on the "My Account" dropdown and select "My Organization" or click on the Organization name tile.

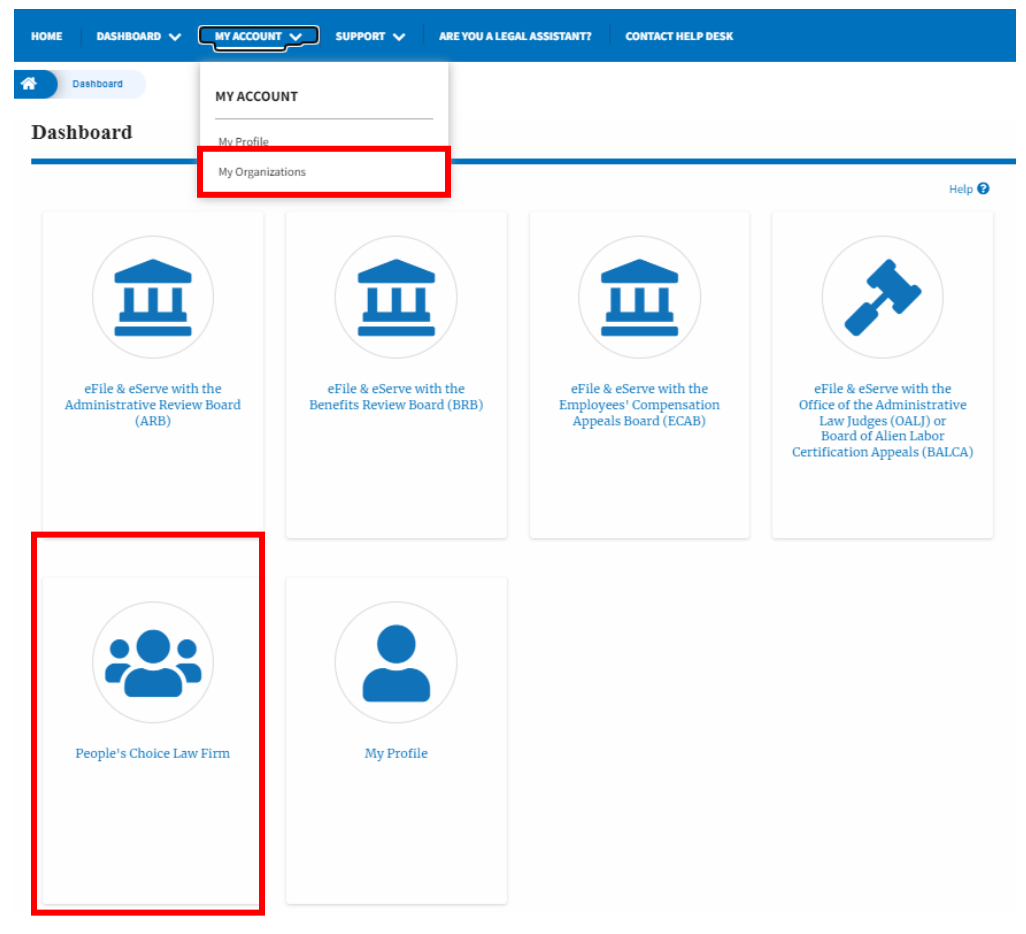

8. My Organization main page will be displayed and click on the organization name to see more options on the Organization dashboard.

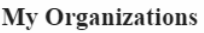

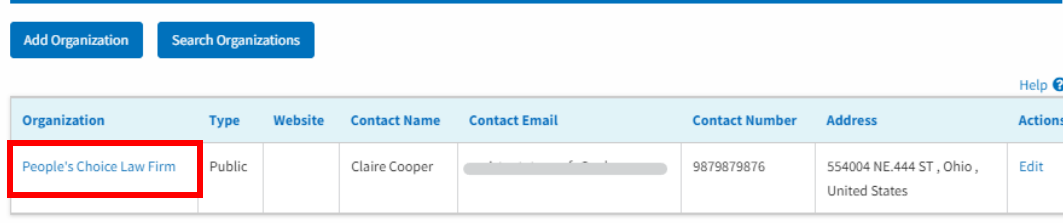

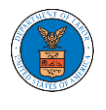

14. Click on the Cases or Appeals button to view all the cases or appeals, the members of the organization have access to or tried to access.

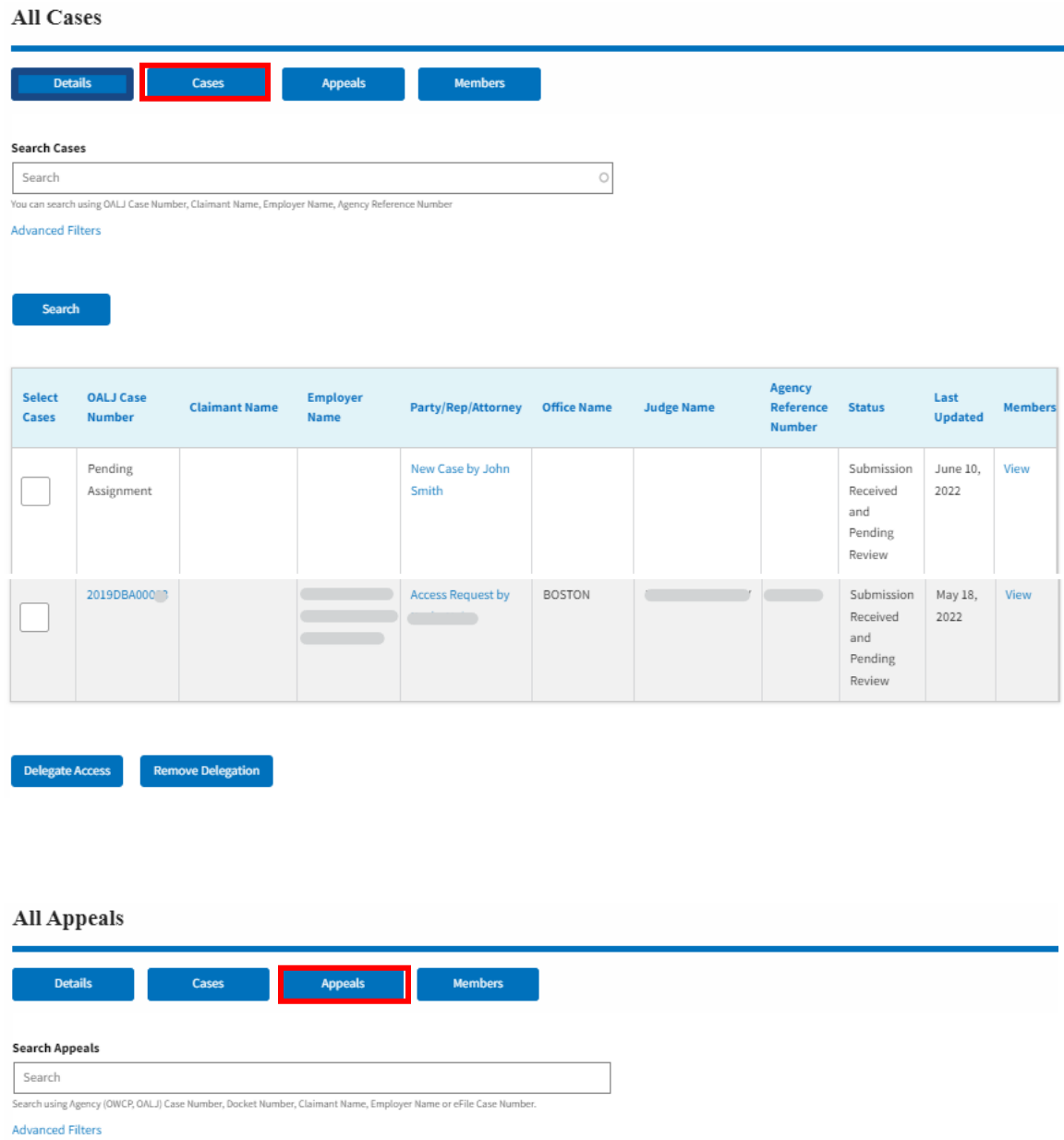

Search

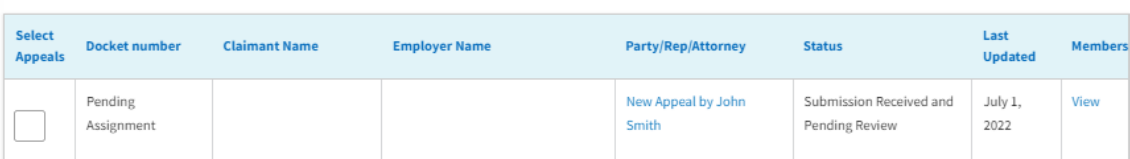

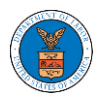

Delegate Access Remove Delegation

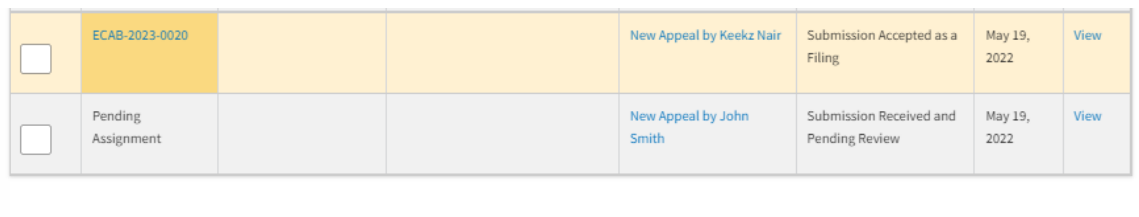

15. Select one or more cases or appeals to remove delegated access from the All Cases or All Appeals page. And click on the Remove Delegation button.

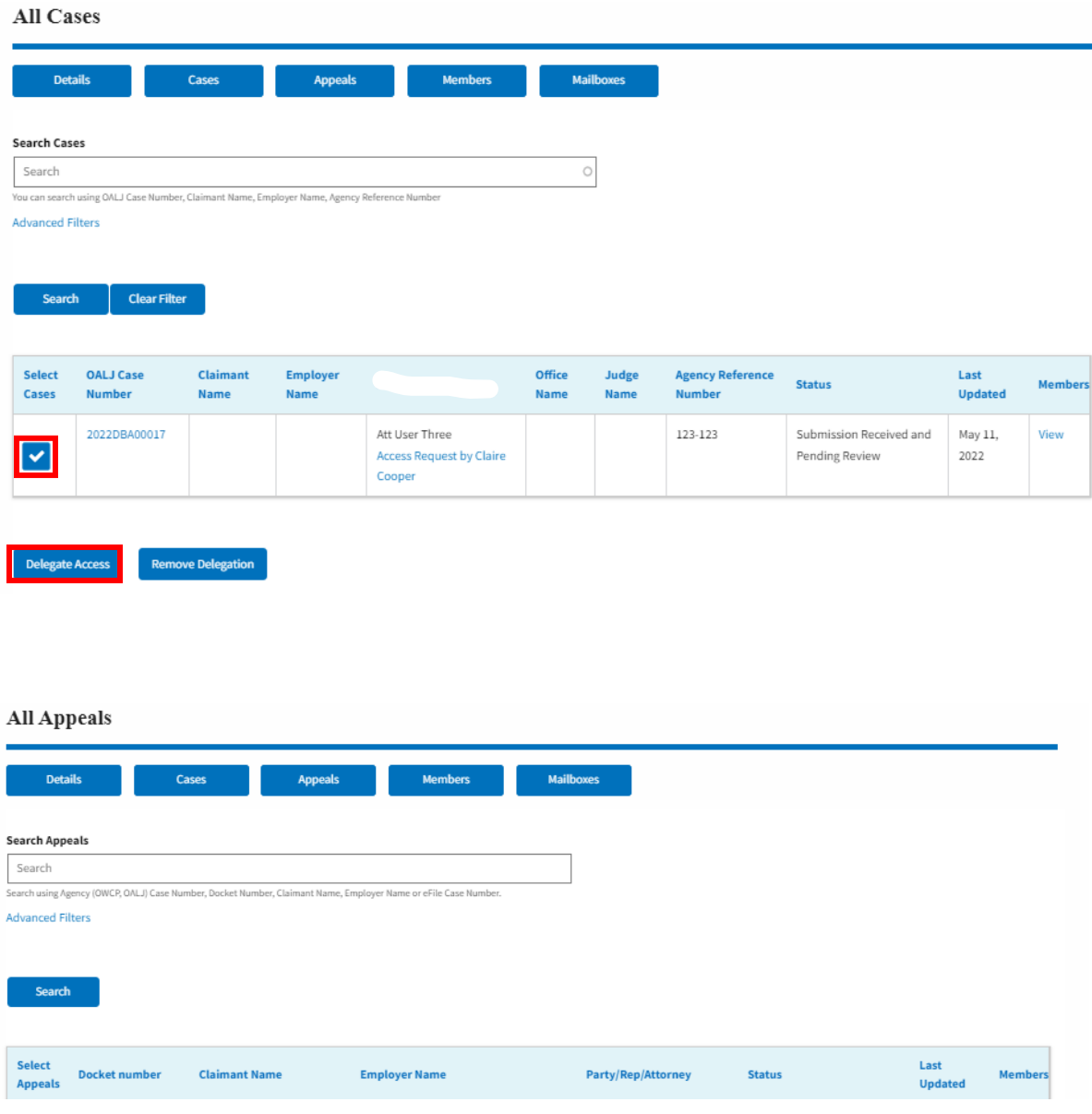

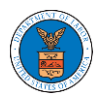

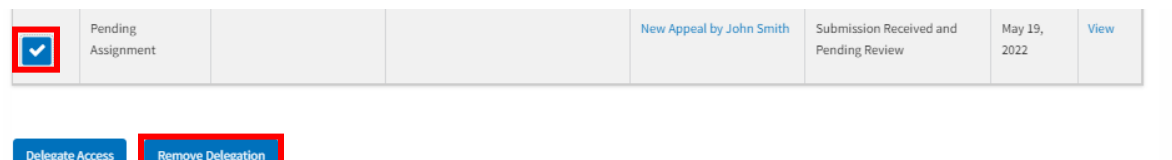

16. Delegate Access pop-up will be displayed with all the members of the organization who do not have access to the selected Case(s) or Appeal(s). Select the members to be delegated and click on the Delegate Access button to delegate the access to the selected members

### **Remove Delegated Access**

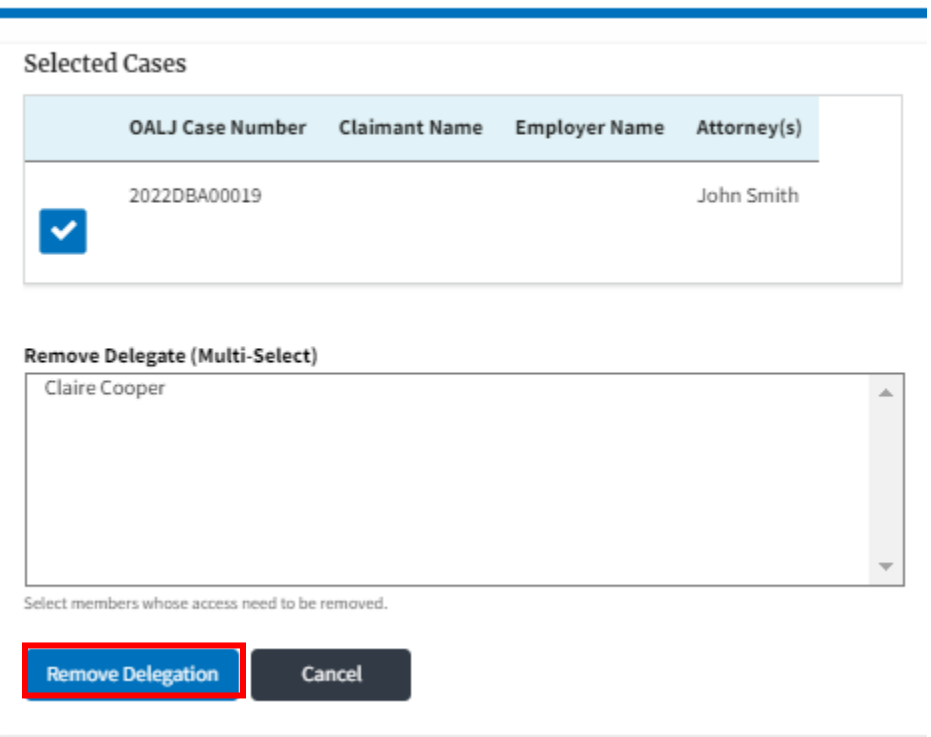

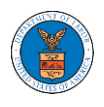

# **Appeal Remove Delegated Access**

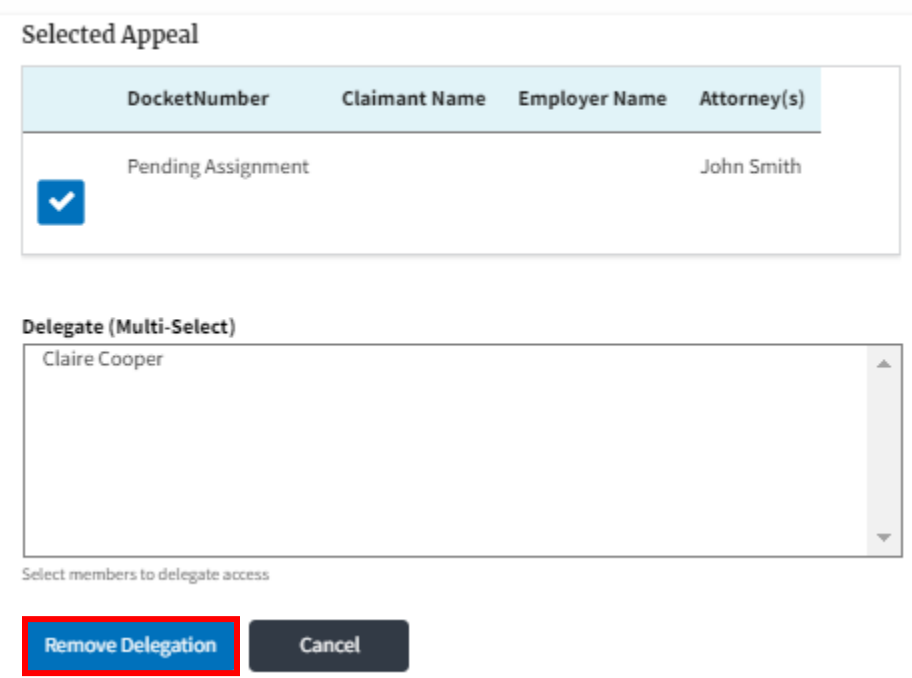

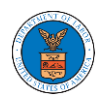

### OVERVIEW OF ORGANIZATION EMAIL NOTIFICATIONS

#### 1. Email Notification to Admin on 'Add Administrator' to Organization:

DOL eFile-eServe - Administrator role granted for organization - California Court ラ 2 Law Inbox x

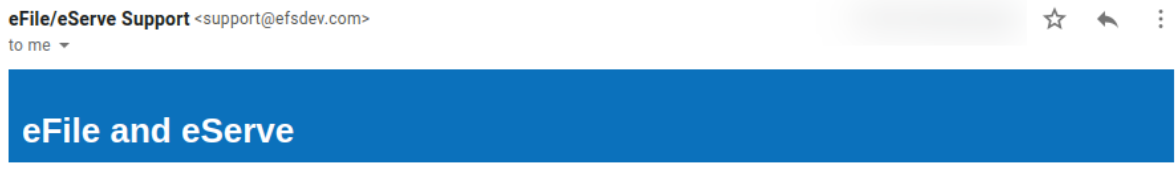

Dear Joseph Sunny,

You have been granted the administrator role for the organization California Court Law in the Department of Labor's (DOL) eFlle and eServe system.

Administrator, California Court Law

#### 2. Email Notification to Admin on 'Remove Administrator' to Organization:

DOL eFile-eServe - Administrator role revoked for organization - California Court ラ 2 Law at josephtester0001@gmail.com [Inbox x]

eFile/eServe Support <support@efsdev.com> to me  $\sqrt{*}$ 

☆

 $\vdots$ 

### eFile and eServe

Dear Joseph Sunny,

Your administrator role for the organization California Court Law in the Department of Labor's (DOL) eFile and eServe system has been revoked.

Administrator, California Court Law

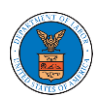

### 3. Email Notification to Admin on 'Request to Join Organization' from User:

DOL eFile-eServe - Request to join organization - Wingstien and Dragger **Attorneys** Inbox x

eFile/eServe Support <support@efsdev.com> to me  $\sim$ 

# eFile and eServe

Dear Administrator(s),

Angel George (email id: angeltester001@gmail.com) has requested to join the organization Wingstien and Dragger Attorneys.

Please click on the link below to confirm or reject the request.

https://efstest2.mindpetal.com/dashboard/user-profile/org/10269/view

Thank you, Team eFile and eServe

4. Email Notification to Admin on 'Request to Join Organization - Rejected':

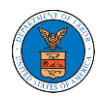

### **eFile and eServe**

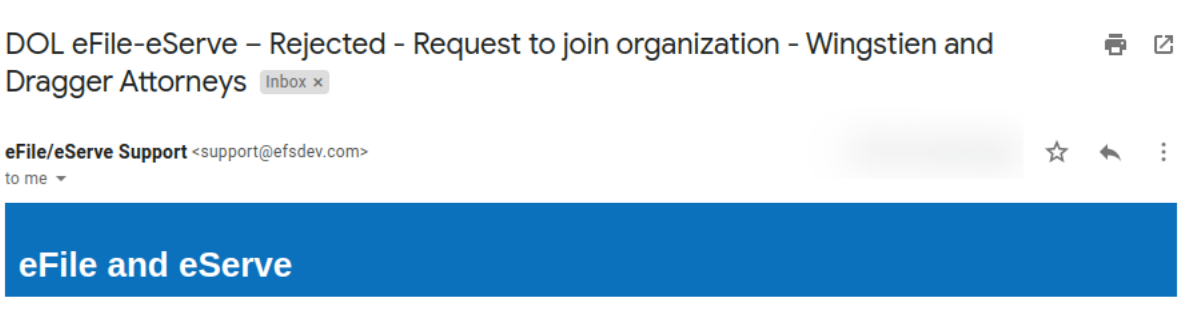

Dear Administrator(s),

The request from Angel George to join the organization Wingstien and Dragger Attorneys has been rejected.

Thank you, eFile and eServe

### 5. Email Notification to User on 'Request to Join Organization - Rejected':

DOL eFile-eServe - Rejected - Request to joining organization - Wingstien and 동 M **Dragger Attorneys [Inbox x]** 

eFile/eServe Support <support@efsdev.com> ☆ ÷ to me  $\sqrt{*}$ eFile and eServe

Dear Angel George,

Your request to join the organization Wingstien and Dragger Attorneys has been rejected because your profile details do not match our records. Please navigate to "My Profile" page on the eFile and eServe system, update your information and submit the request to join again.

Administrator, Wingstien and Dragger Attorneys

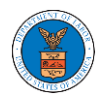

### 6. Email Notification to Admin on 'Request to Join Organization - Accepted':

DOL eFile-eServe - Accepted - Request to organization - Wingstien and Dragger  $\oplus$   $\Box$ Attorneys Inbox x

eFile/eServe Support <support@efsdev.com> ☆  $\ddot{\cdot}$  $\leftarrow$ to me  $\sqrt{*}$ eFile and eServe

Dear Administrator(s),

The request from Angel George to join the organization Wingstien and Dragger Attorneys has been accepted.

Thank you, eFile and eServe

7. Email Notification to User on 'Request to Join Organization - Accepted':

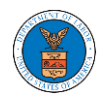

### **eFile and eServe**

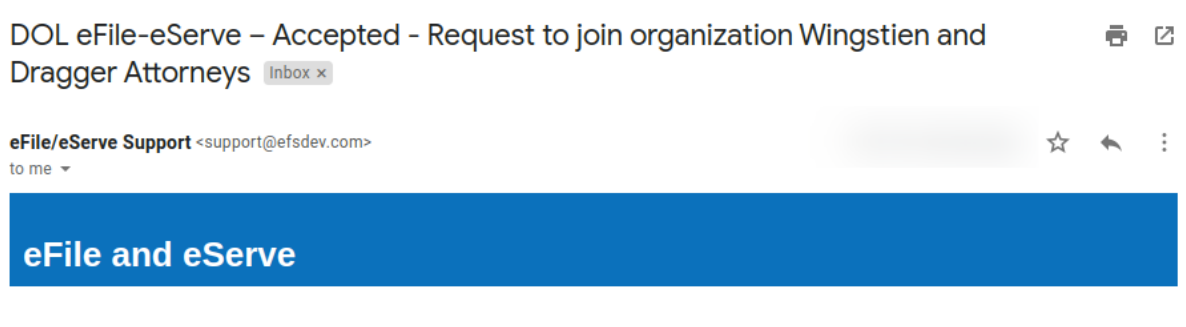

#### Dear Angel George,

Your request to join the organization Wingstien and Dragger Attorneys has been accepted. You may now log in to the eFile and eServe system to view organization details.

Administrator, Wingstien and Dragger Attorneys

### 8. Email Notification to Admin on 'Pre-Approved Member to Organization'

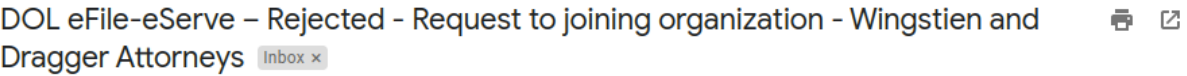

eFile/eServe Support <support@efsdev.com> to me  $\sim$ 

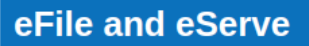

Dear Angel George,

Your request to join the organization Wingstien and Dragger Attorneys has been rejected because your profile details do not match our records. Please navigate to "My Profile" page on the eFile and eServe system, update your information and submit the request to join again.

Administrator, Wingstien and Dragger Attorneys ☆ ★ :

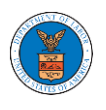

### 9. Email Notification to User on 'Pre-Approved Member to Organization':

DOL eFile-eServe - Pre-approved access to organization - Wingstien and 6 C **Dragger Attorneys [Inbox x]** 

eFile/eServe Support <support@efsdev.com> to me  $\sim$ 

### eFile and eServe

Dear simimarysam@gmail.com,

You have been pre-approved to join the organization Wingstien and Dragger Attorneys in the Department of Labor's (DOL) eFile and eServe system. The eFile and eServe system is an integrated gateway for electronic filing and serving with DOL.

To join the organization Wingstien and Dragger Attorneys, please register at eFile and eServe by clicking on the link given below:

https://efstest2.mindpetal.com Administrator.

Wingstien and Dragger Attorneys

10.Email Notification to Admin on 'Add Member' to Organization:

☆

 $\vdots$ 

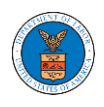

## **eFile and eServe**

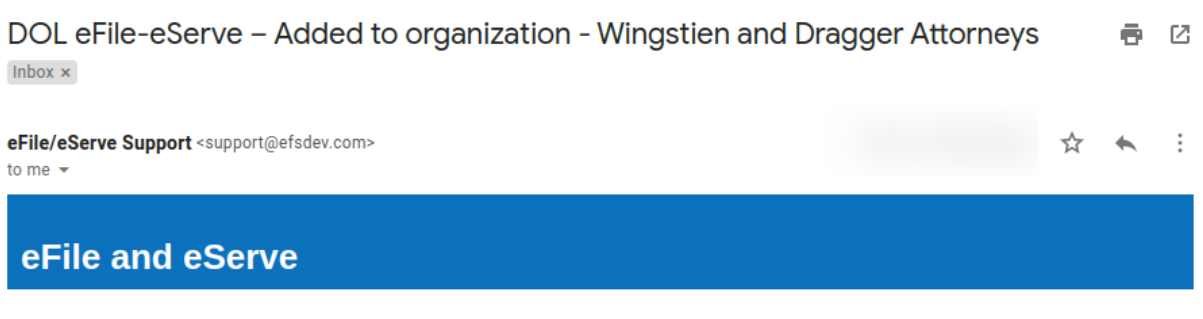

Dear Administrator(s),

Angel George (email id: angeltester001@gmail.com) has been added as a member to the organization Wingstien and Dragger Attorneys in the Department of Labor's (DOL) eFile and eServe system.

Thank you, Team eFile and eServe

11.Email Notification to User on 'Add Member' to Organization:

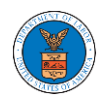

### **eFile and eServe**

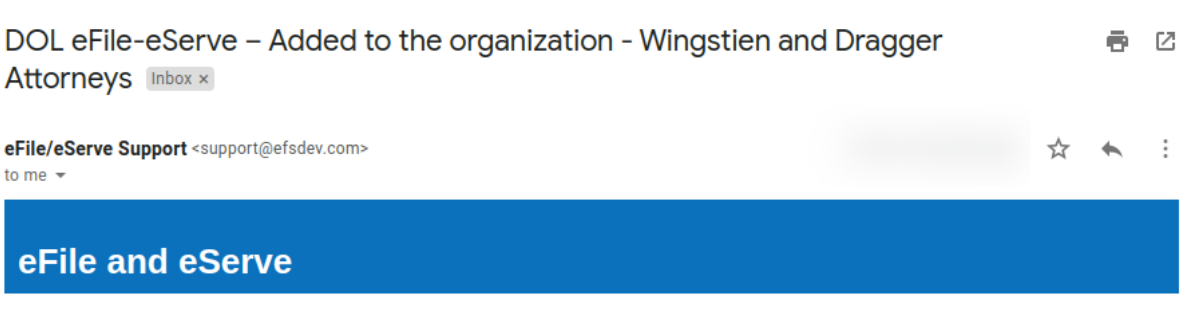

Dear Angel George,

You have been added as a member to the organization Wingstien and Dragger Attorneys in the Department of Labor's (DOL) eFile and eServe system. The eFile and eServe system is an integrated gateway for electronic filing and serving with DOL.

To view the organization Wingstien and Dragger Attorneys, please login at eFile and eServe by clicking on the link given below:

Administrator, Wingstien and Dragger Attorneys

## 12.Email Notification to Admin on 'Remove Member' to Organization:

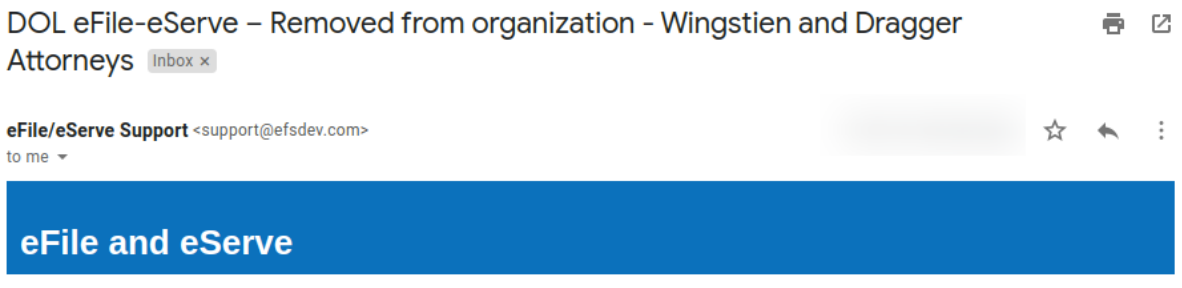

Dear Administrator(s),

Angel George (email id: angeltester001@gmail.com) has been removed as a member from the organization Wingstien and Dragger Attorneys in the Department of Labor's (DOL) eFile and eServe system.

Thank you, Team eFile and eServe

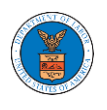

### 13.Email Notification to User on 'Remove Member' to Organization

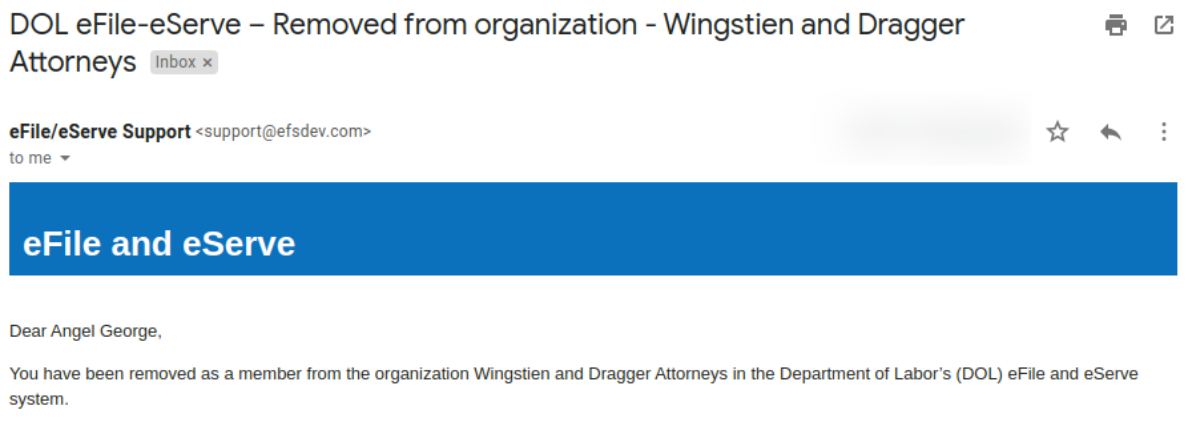

Administrator, Wingstien and Dragger Attorneys

14.Email Notification to Admin on 'Add Member to Mailbox':

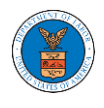

### **eFile and eServe**

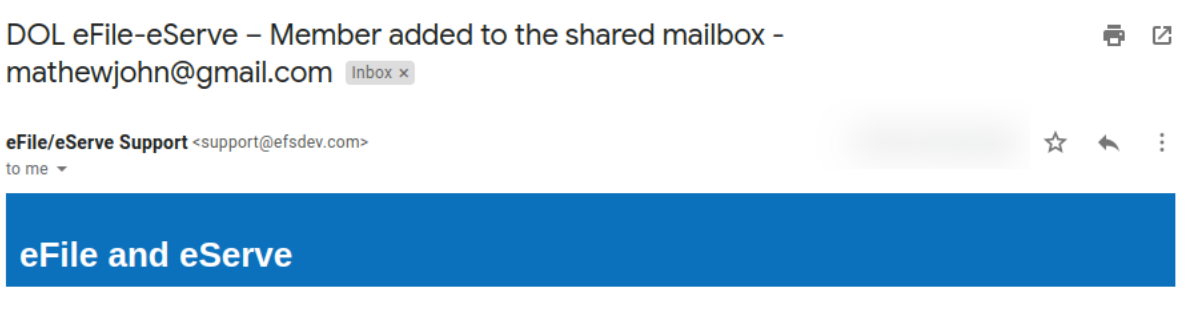

Dear Administrator(s),

Member Angel George has been added to the shared mailbox mathewjohn@gmail.com of your organization Wingstien and Dragger Attorneys in the Department of Labor's (DOL) eFile and eServe system.

Thank you, eFile and eServe

15.Email Notification to Member on 'Add Member to Mailbox':

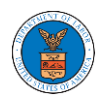

### **eFile and eServe**

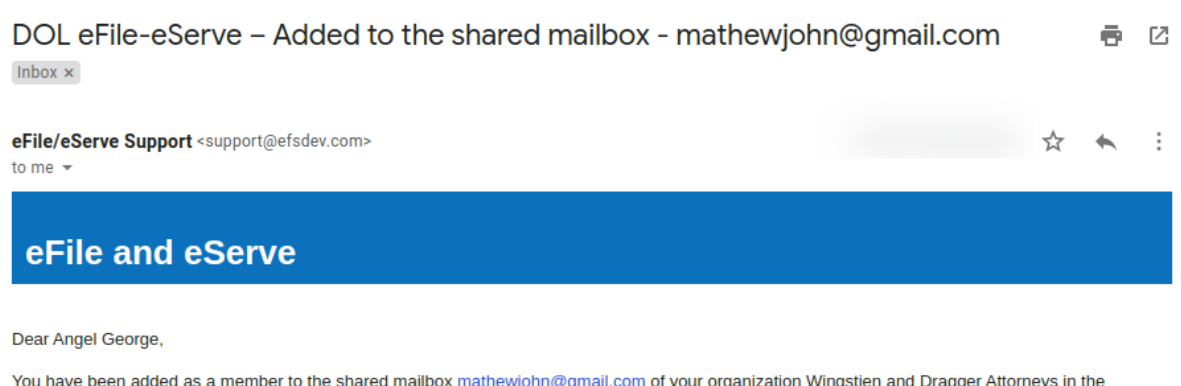

Department of Labor's (DOL) eFile and eServe system.

To view the shared mailbox, please login at eFile and eServe by clicking on the link given below:

https://efstest2.mindpetal.com

Administrator, Wingstien and Dragger Attorneys

### 16.Email Notification to Admin on 'Remove Member from Mailbox':

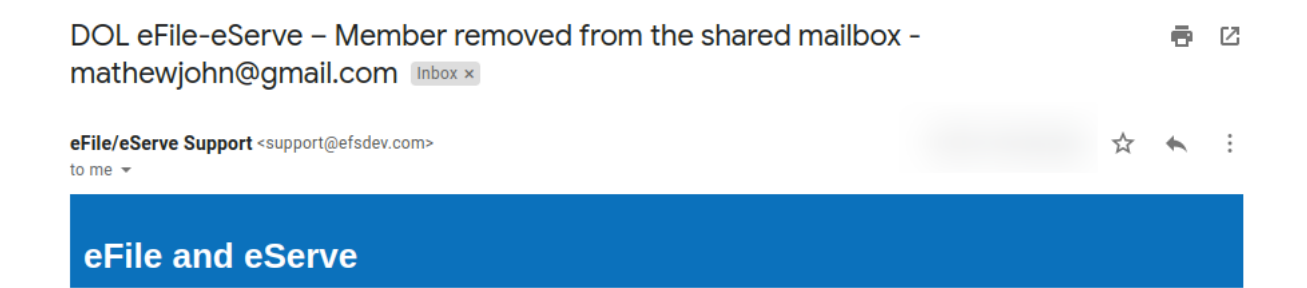

Dear Administrator(s),

Member Angel George has been removed from the shared mailbox mathewjohn@gmail.com of your organization Wingstien and Dragger Attorneys in the Department of Labor's (DOL) eFile and eServe system.

Thank you, eFile and eServe

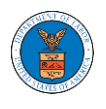

### 17.Email Notification to Member on 'Remove Member from Mailbox':

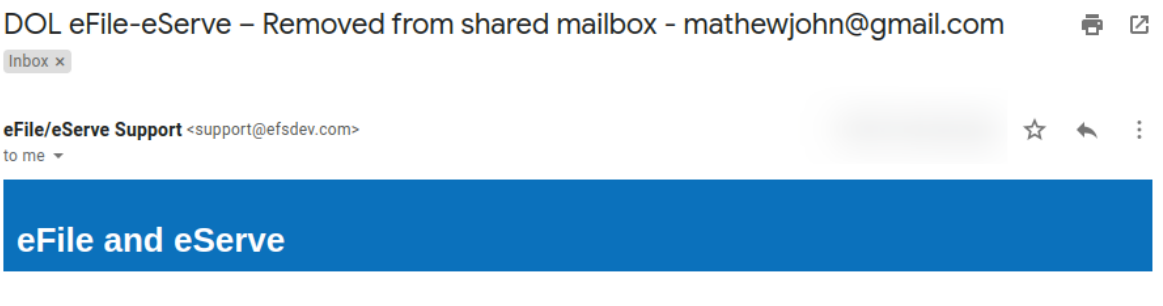

Dear Angel George,

You have been removed as a member from the shared mailbox mathewjohn@gmail.com of your organization Wingstien and Dragger Attorneys in the Department of Labor's (DOL) eFile and eServe system.

Administrator, Wingstien and Dragger Attorneys

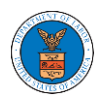

# OALJ AND BALCA DASHBOARD AND FLOWS

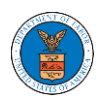

The OALJ and BALCA dashboard displays the Office of the Administrative Law Judges (OALJ) or the Board of Alien Labor Certification Appeals (BALCA) cases.

Using the OALJ and BALCA dashboard, users can file new cases, access cases, view case details, submit filings to cases, view filings from other parties to the case, view servings from OALJ, etc.

In the case details page, users with access can see the parties on the case, the filings, and the servings to the case.

To access existing open or closed cases, use the Request Access to Cases button to search and request access to the case by submitting the necessary documents. The request will be sent to OALJ for processing and could be approved or rejected. The accessed cases are displayed in the My Access Requests table.

To file a new case, use the File a New Case button to submit the new case. The new case is filed by selecting the appropriate program area, sub-area, originating agency, role in the case, and relevant documents. The new case is sent to OALJ for docketing. Once approved, filings can be done on the case.

Filings can be done on cases by selecting the individual case and using the Submit a New Filing button to fill in the details. The new filing is submitted to OALJ for processing.

Servings to cases are sent from OALJ and will be available in the servings table for each case.
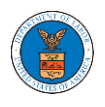

### HOW TO VIEW OALJ/BALCA DASHBOARD?

1. Click on the OALJ or BALCA tile from the main dashboard page to access the 'OALJ or BALCA' dashboard.

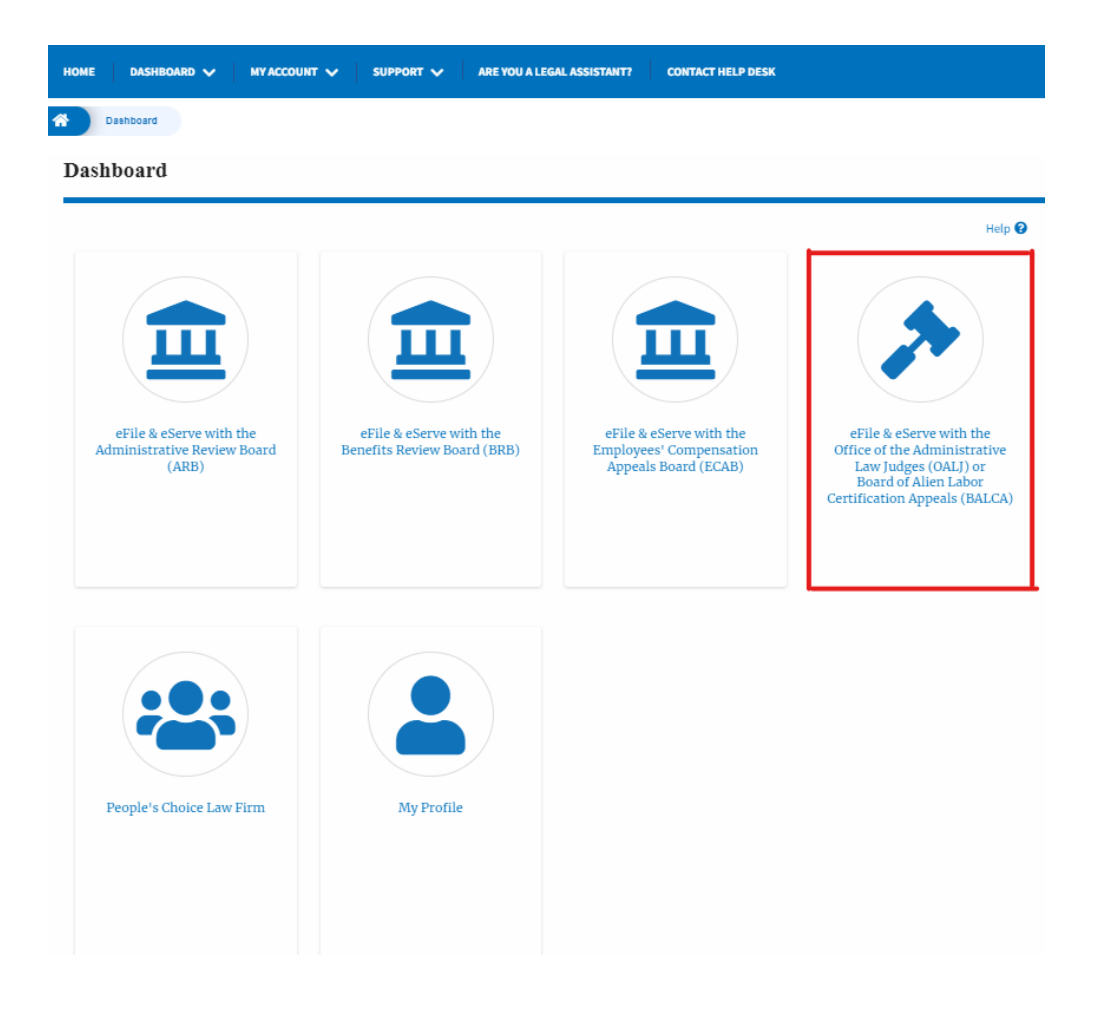

2. OALJ/BALCA Dashboard includes buttons '**File a New Case'**, '**Request Access to Cases'**, and **'Multi Case Filing'**. Note: Multi Case Filing button will only appear if at least one submitted/approved case is listed in the Request Access to Cases table.

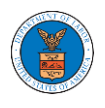

#### OALJ and BALCA Dashboard

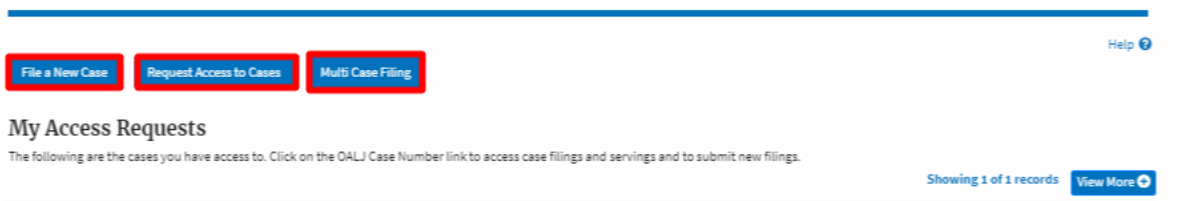

- a. The File a New Case button lets users file a new case with OALJ
- b. The Request Access to Cases button lets the user request access to cases from OALJ.
- c. The Multi Case Filing button lets users file a common filing to multiple cases at the same time
- 3. OALJ/BALCA Dashboard includes tables '**My Access Requests'**, and '**New Cases'**.
	- a. My Access Requests table lists all the cases that the user has requested access to
	- b. The New Cases table lists all the new cases that the user has submitted.

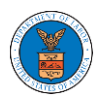

#### **OALJ** and **BALCA** Dashboard

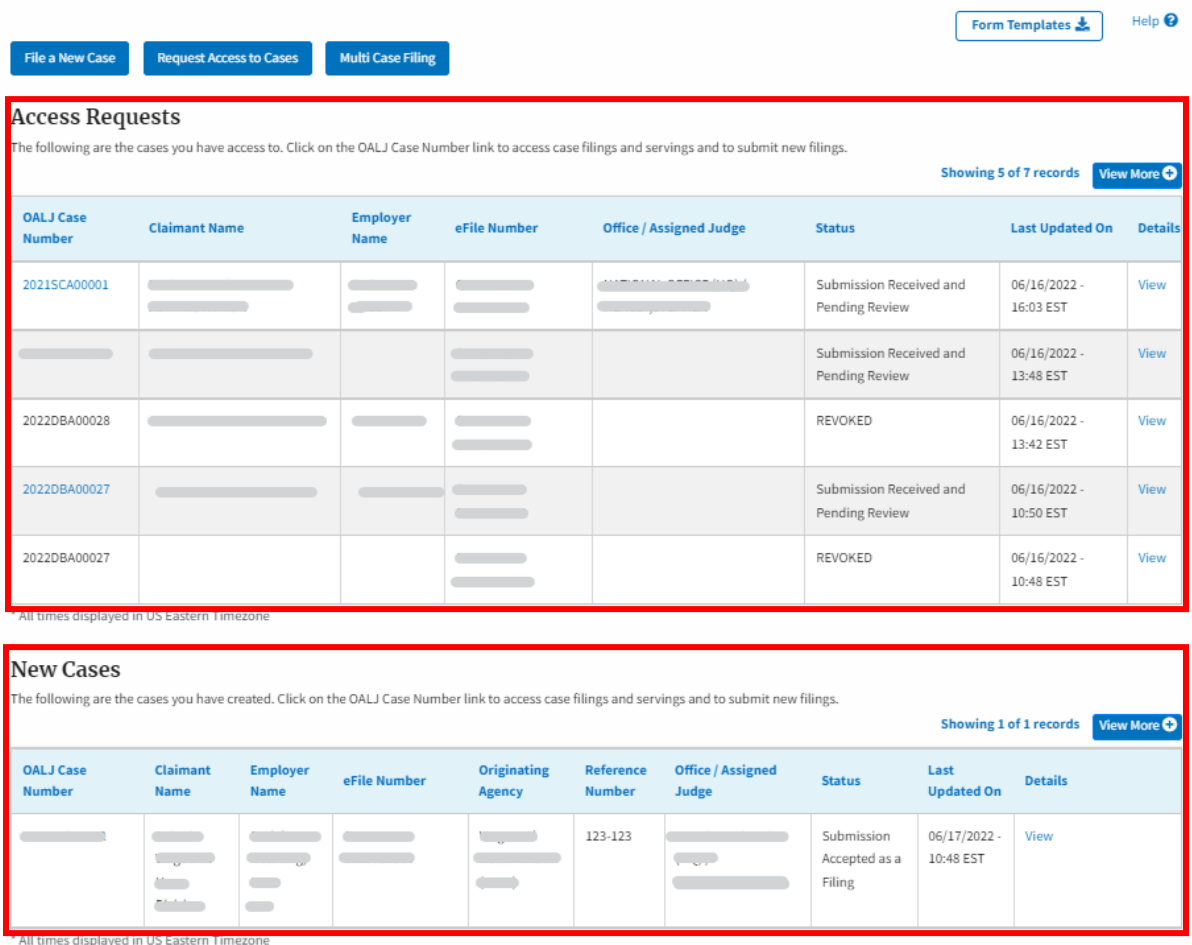

### HOW TO REQUEST ACCESS TO CASES?

1. Click on the **eFile & eServe with the Office of the Administrative Law Judges (OALJ) or Board of Alien Labor Certification Appeals (BALCA)** tile from the main dashboard.

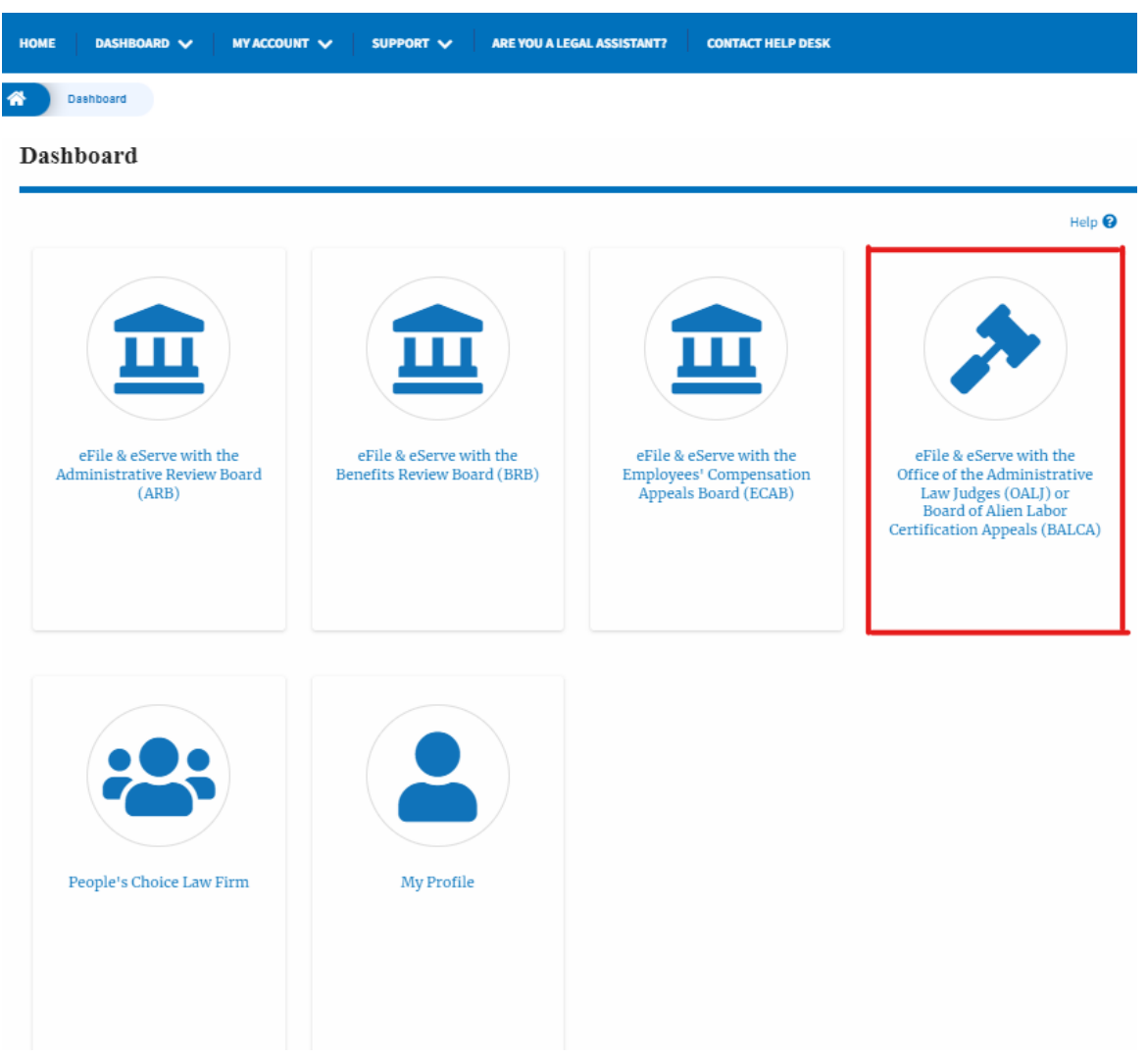

2. Click on the **Request Access to Cases** button.

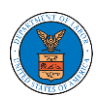

# **OALJ** and **BALCA** Dashboard

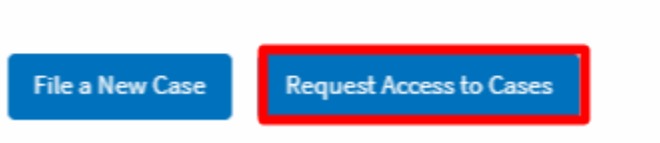

3. Search any case and click on the **Add to Request** button that is displayed only if one of the cases is selected.

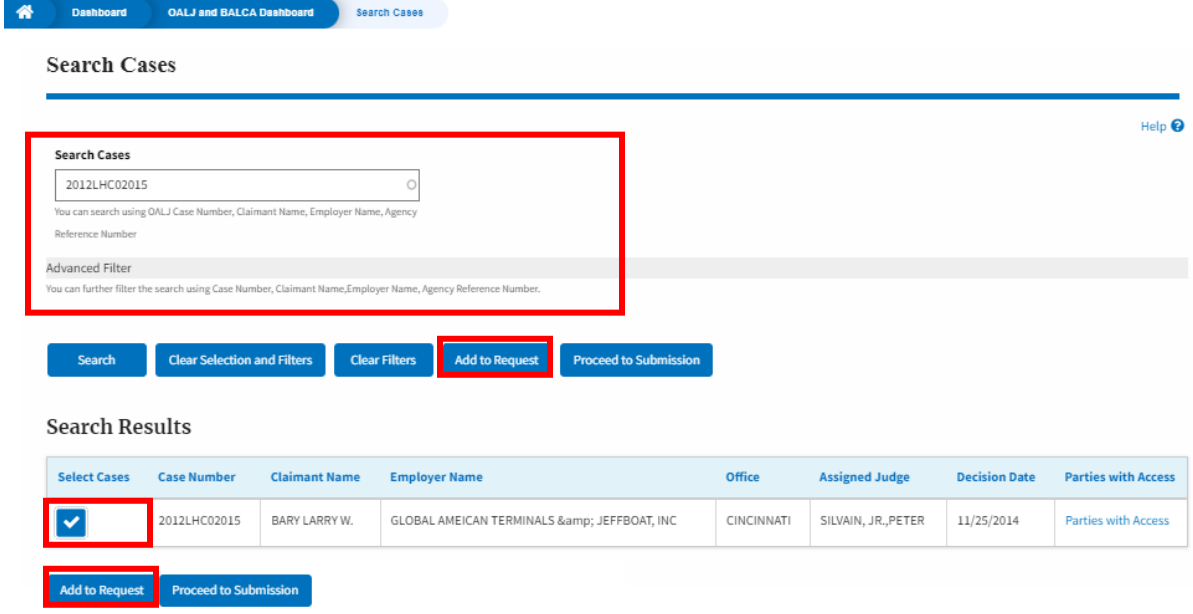

4. Request access to the case by filling out the mandatory fields and selecting the required organization and clicking on the **Submit to DOL** button.

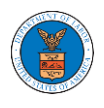

### Request Access to Cases

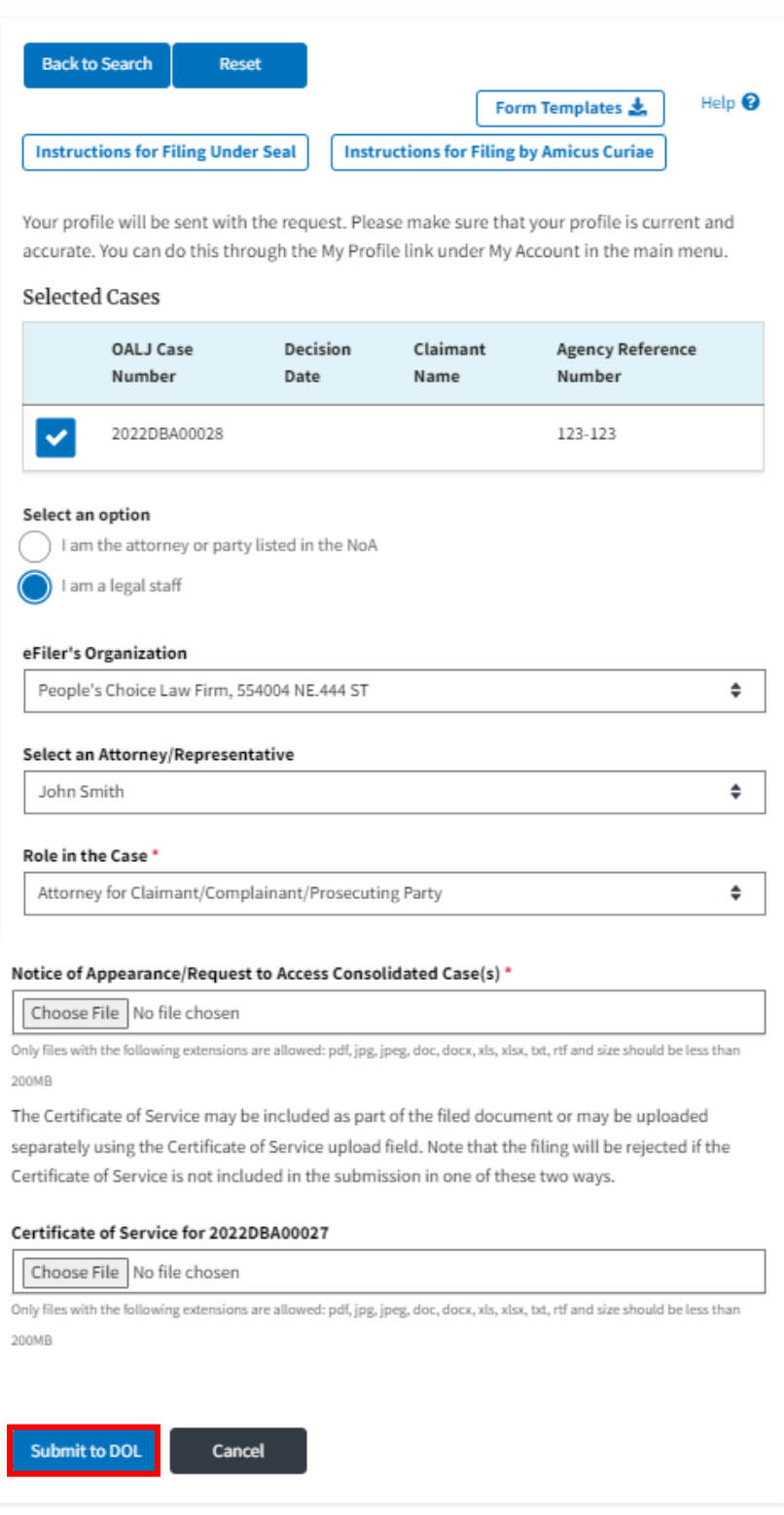

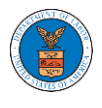

5. The requested case will be shown in your **My Access Requests** table with the SUBMITTED status along with a confirmation message.

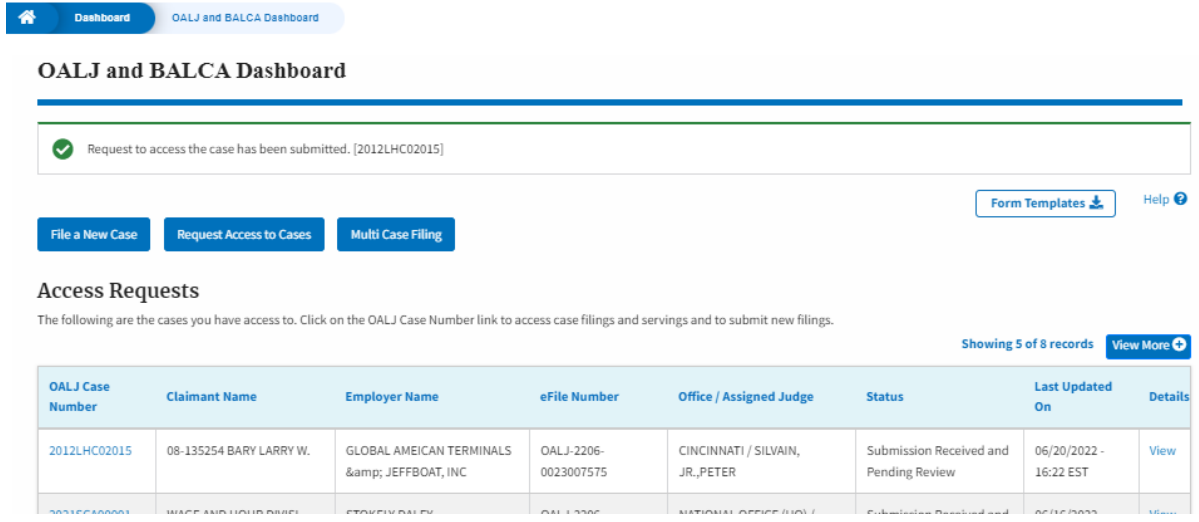

6. Click on the **View More** button to view all the access requests.

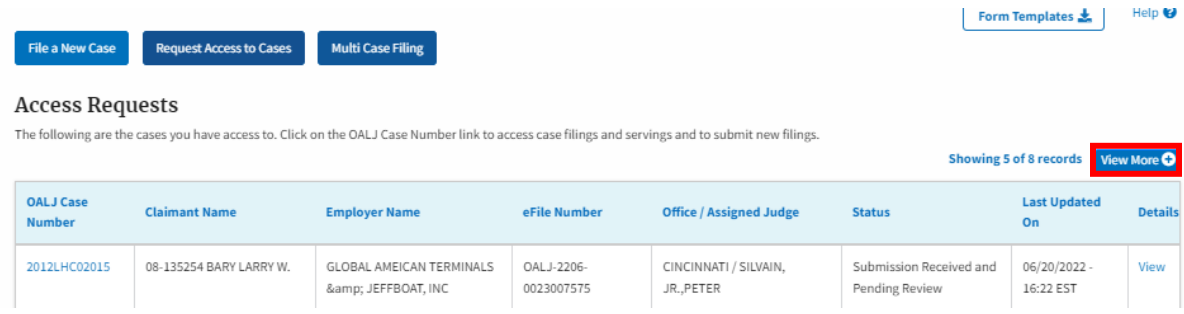

7. All the requested cases will be listed on the **My Access Requests** page.

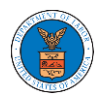

#### **Access Requests**

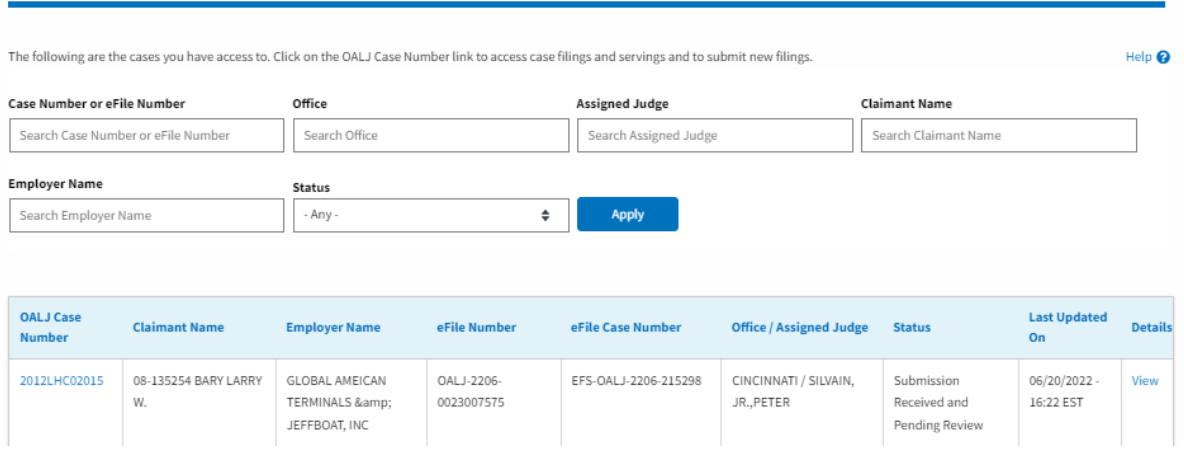

8. Click on the **View** link under the **Details** column header to view the access request details.

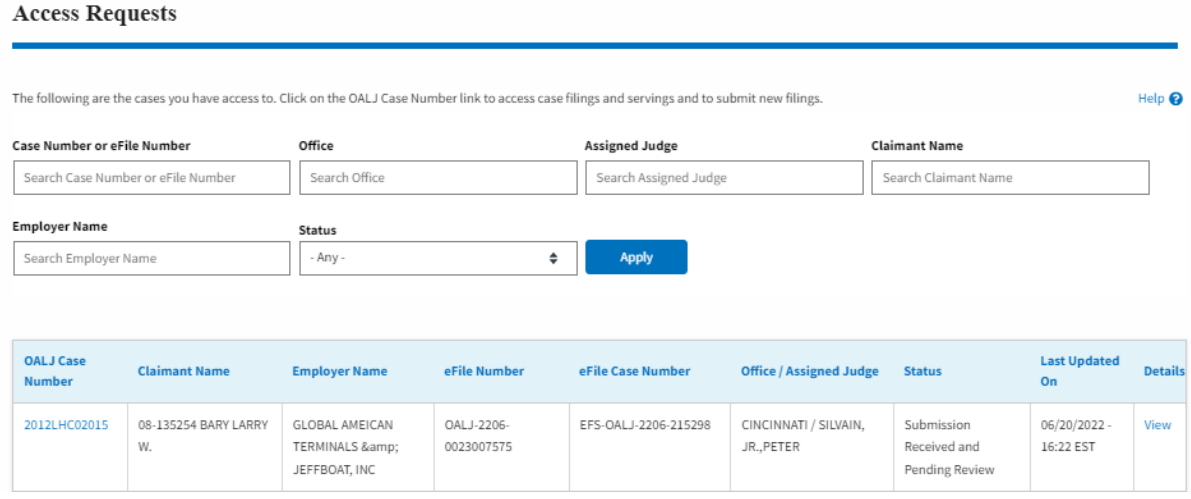

9. The user is displayed with the details in a popup and can download them by clicking on the documents which are submitted by the user.

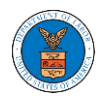

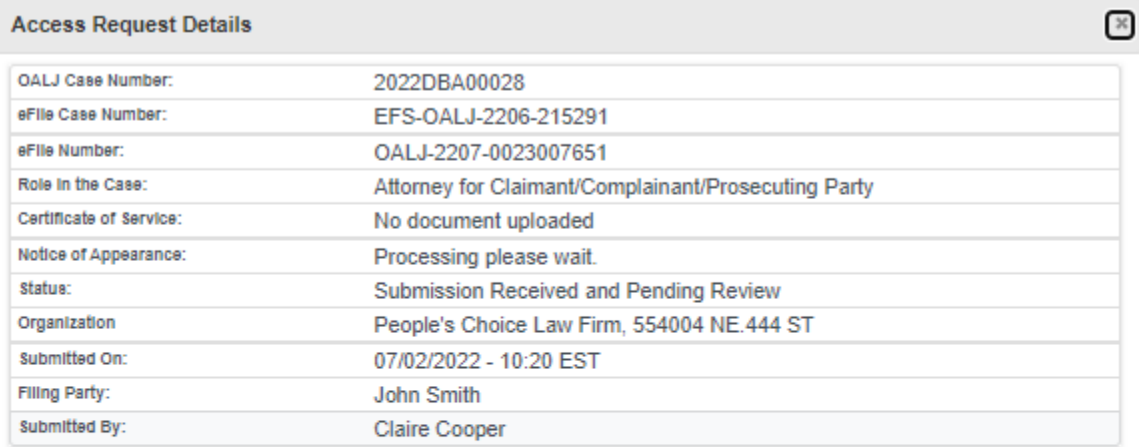

# **Status Update Log**

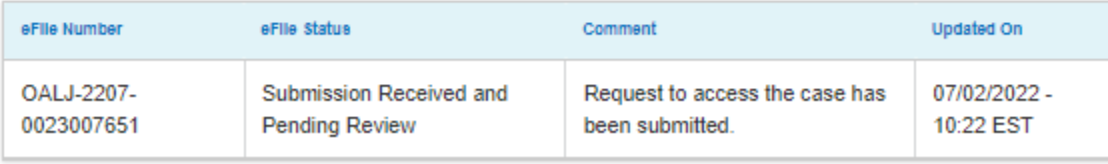

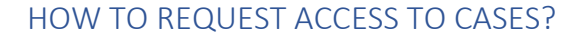

10. Click on the **eFile & eServe with the Office of the Administrative Law Judges (OALJ) or Board of Alien Labor Certification Appeals (BALCA)** tile from the main dashboard.

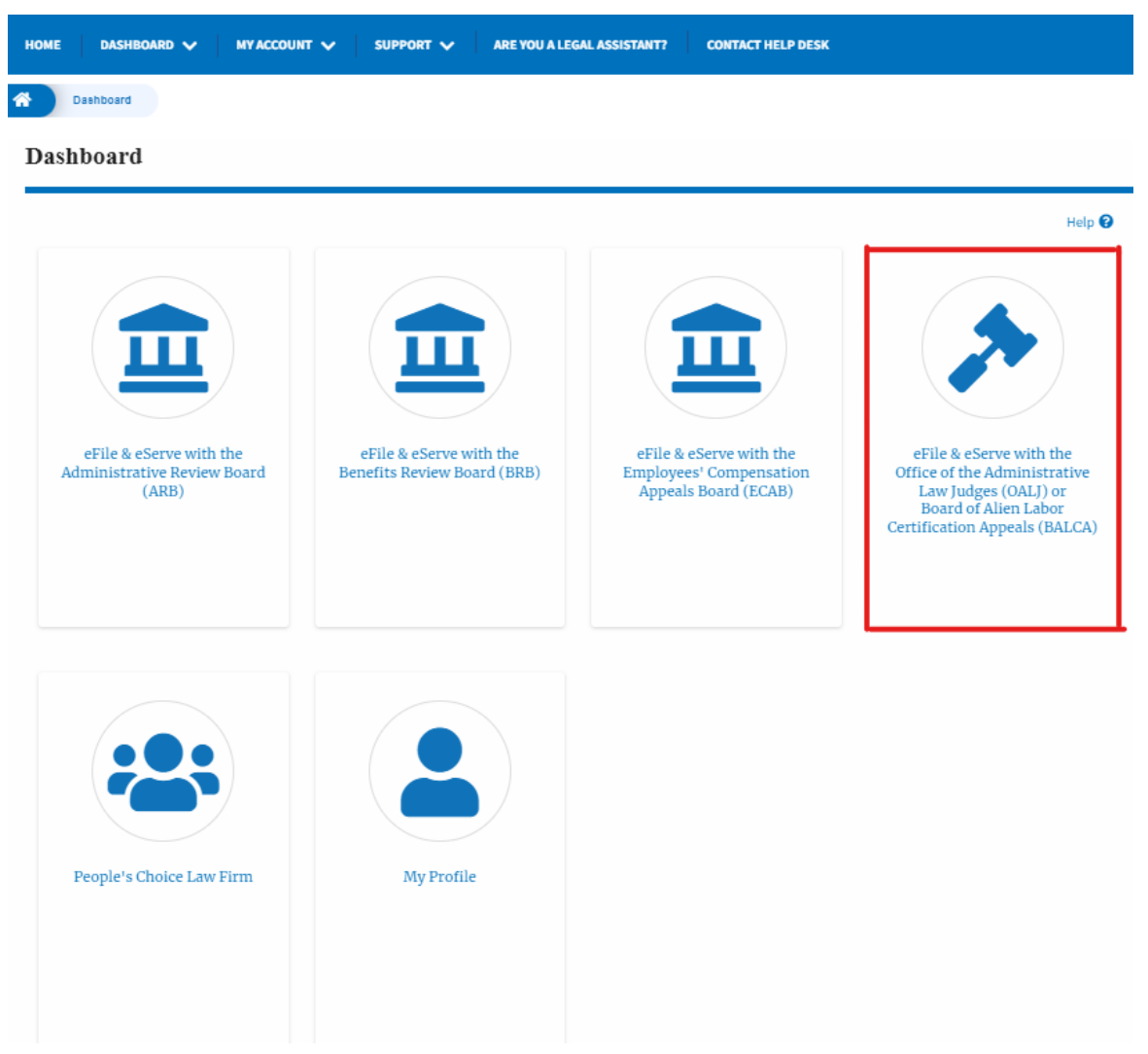

11. Click on the **Request Access to Cases** button.

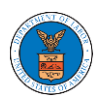

# **OALJ** and **BALCA** Dashboard

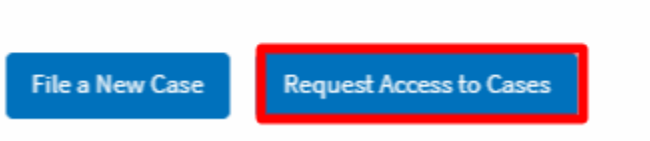

12. Search any case and click on the **Add to Request** button that is displayed only if one of the cases is selected.

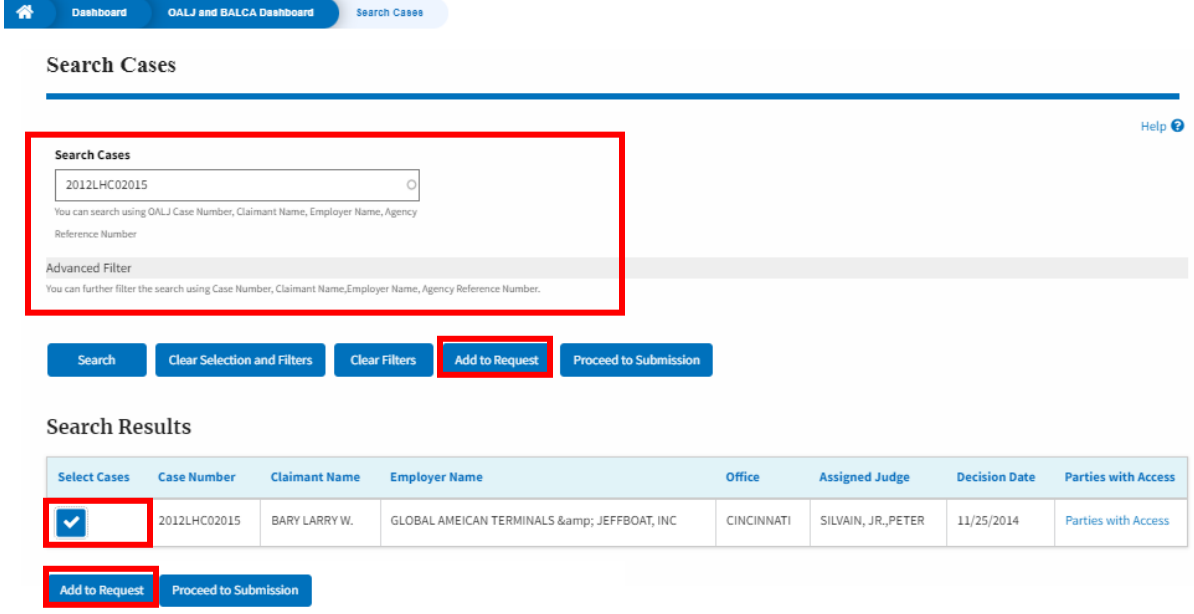

13. Request access to the case by filling out the mandatory fields and selecting the required organization and clicking on the **Submit to DOL** button.

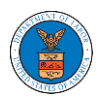

### Request Access to Cases

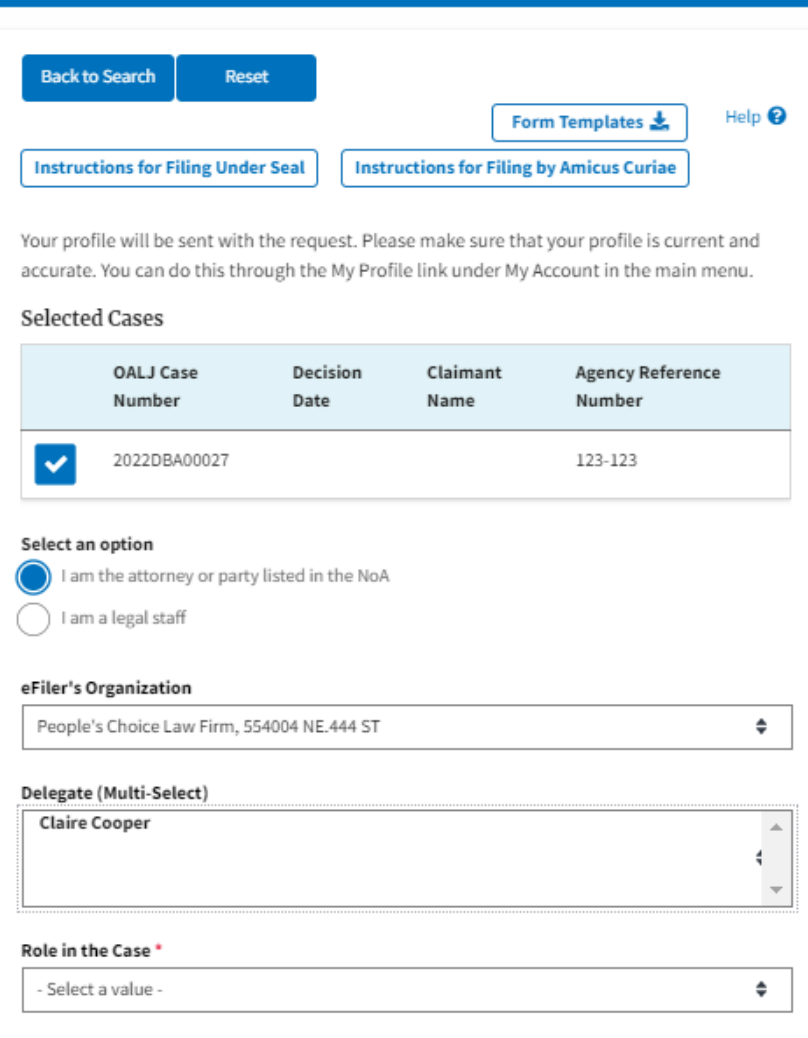

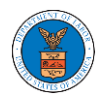

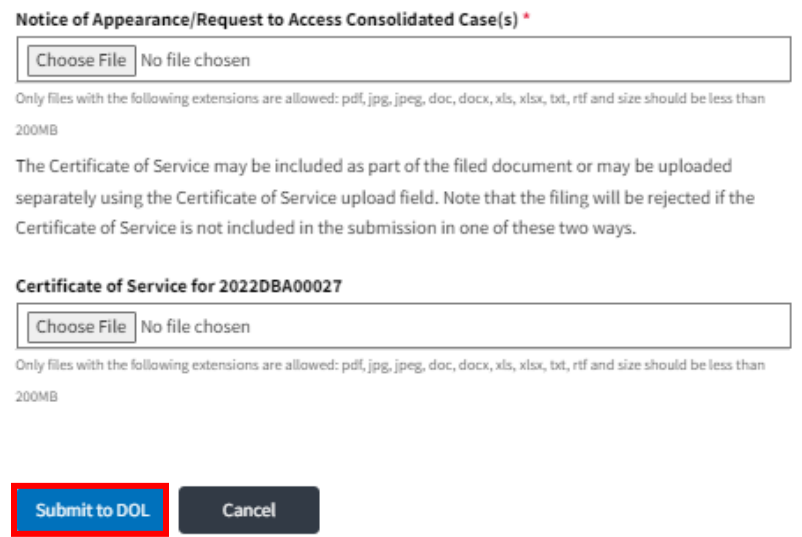

14. The requested case will be shown in your **My Access Requests** table with the SUBMITTED status along with a confirmation message.

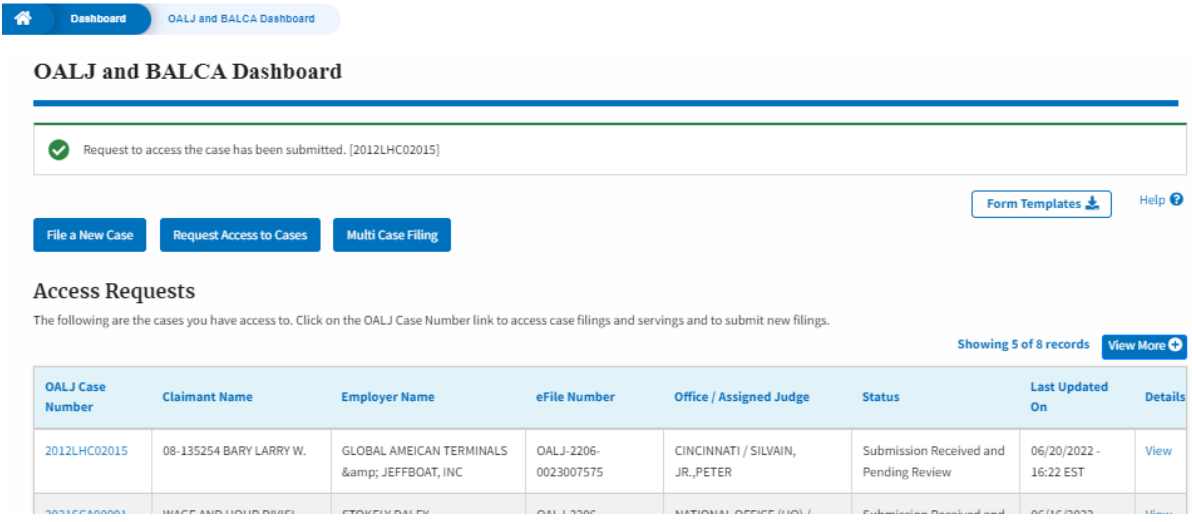

15. Click on the **View More** button to view all the access requests.

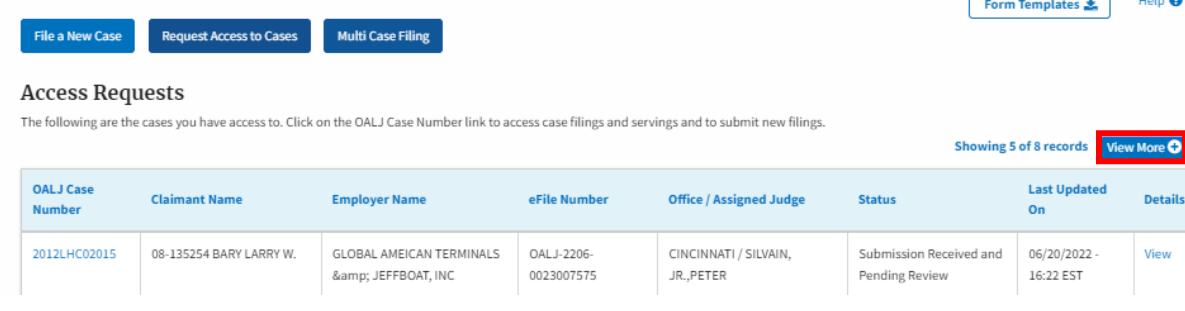

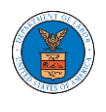

16. All the requested cases will be listed on the **My Access Requests** page.

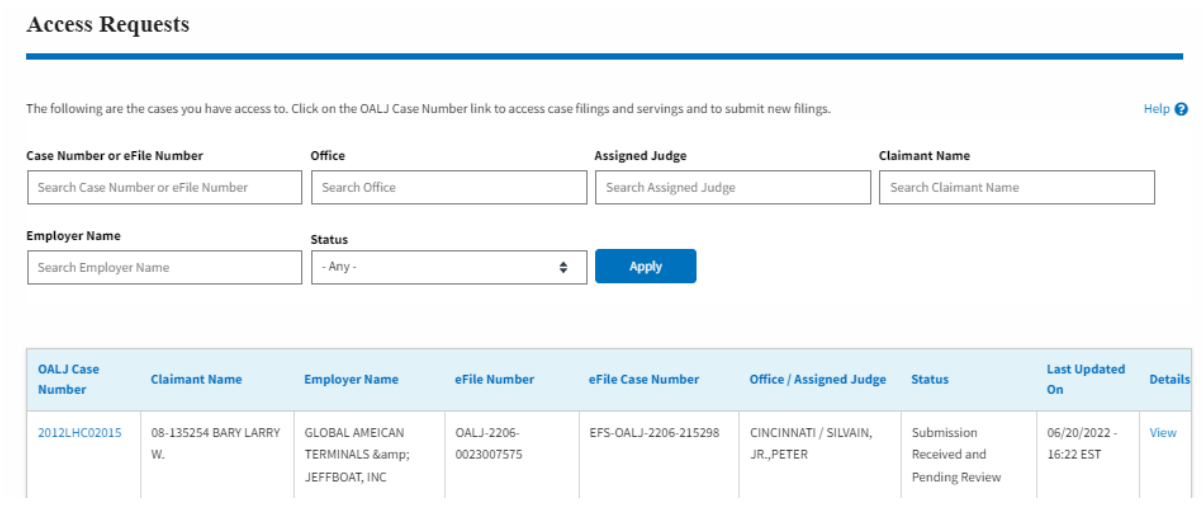

17. Click on the **View** link under the **Details** column header to view the access request details.

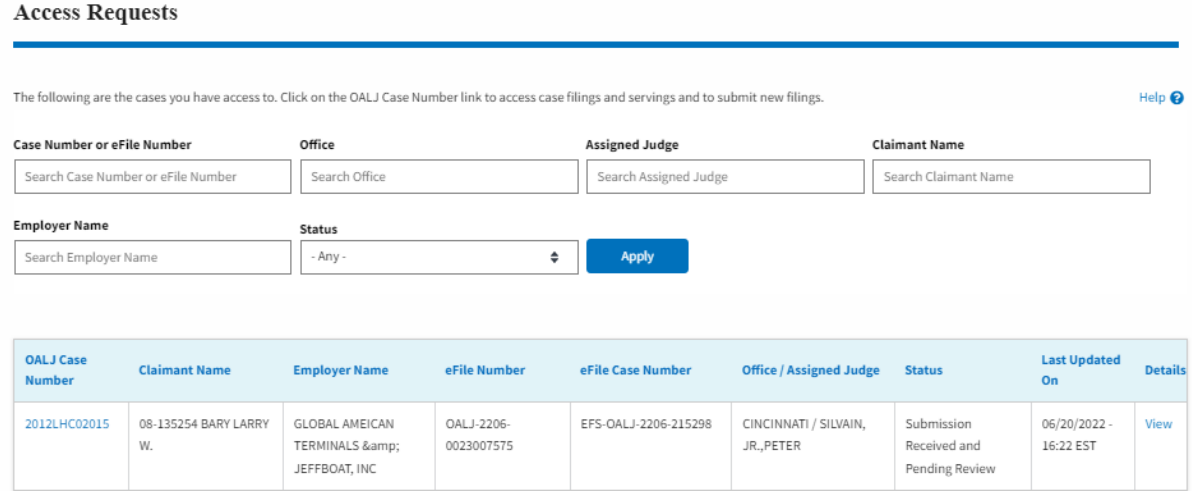

18. The user is displayed with the details in a popup and can download them by clicking on the documents which are submitted by the user.

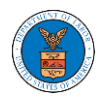

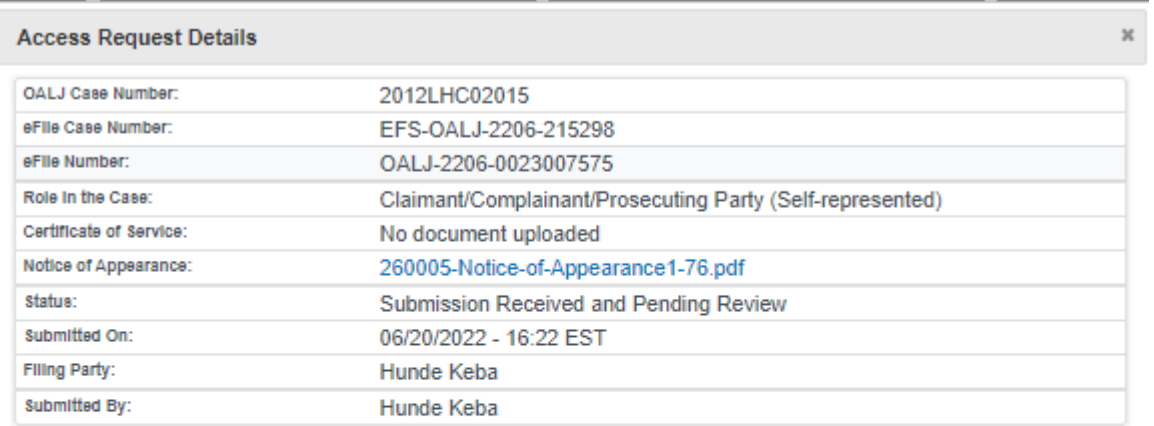

# **Status Update Log**

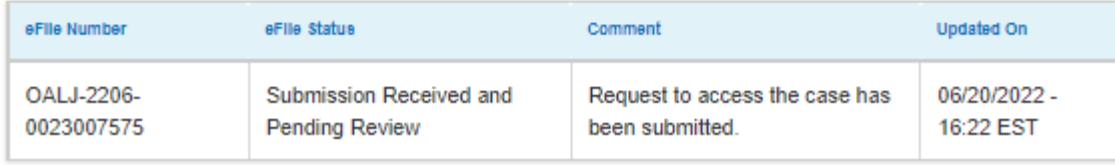

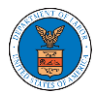

### HOW TO FILE A NEW CASE?

1. Click on the **eFile & eServe with the Office of the Administrative Law Judges (OALJ) or Board of Alien Labor Certification Appeals (BALCA)** tile from the main dashboard.

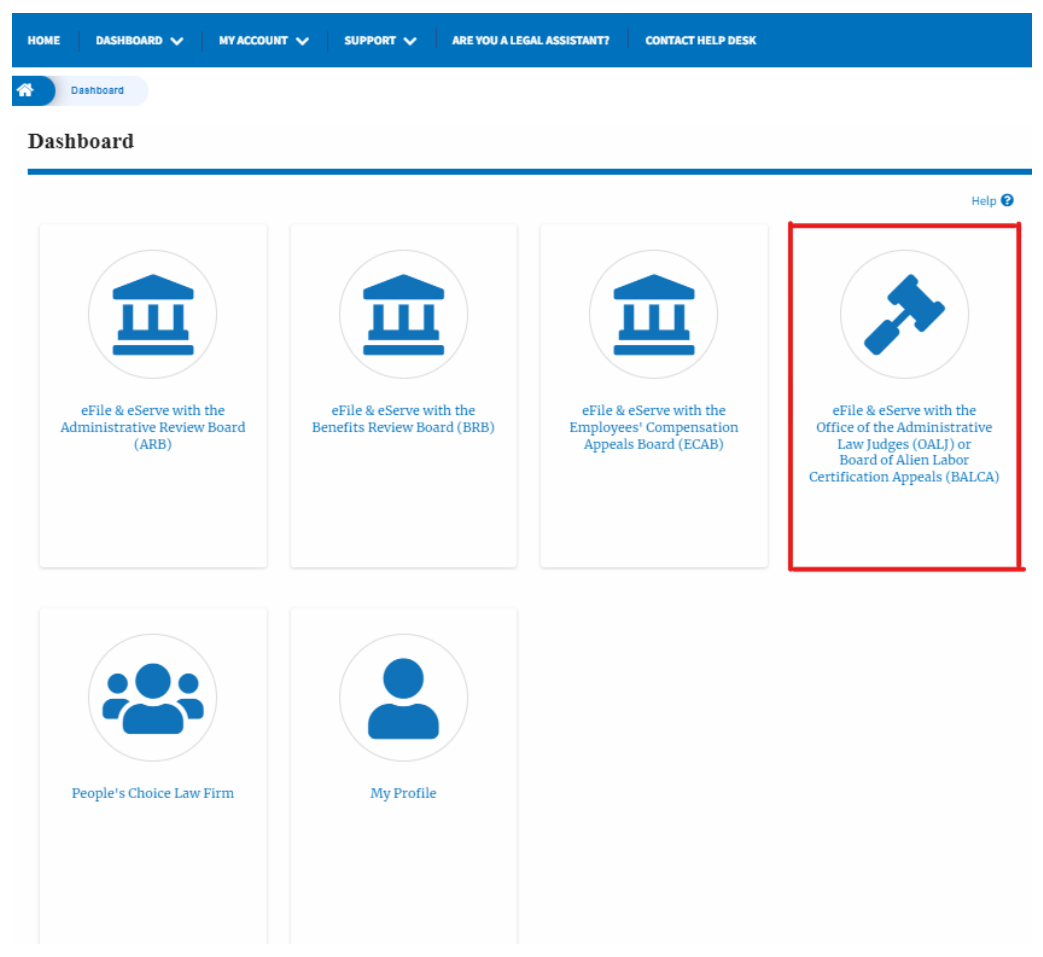

2. Click on the **File a New Case** button.

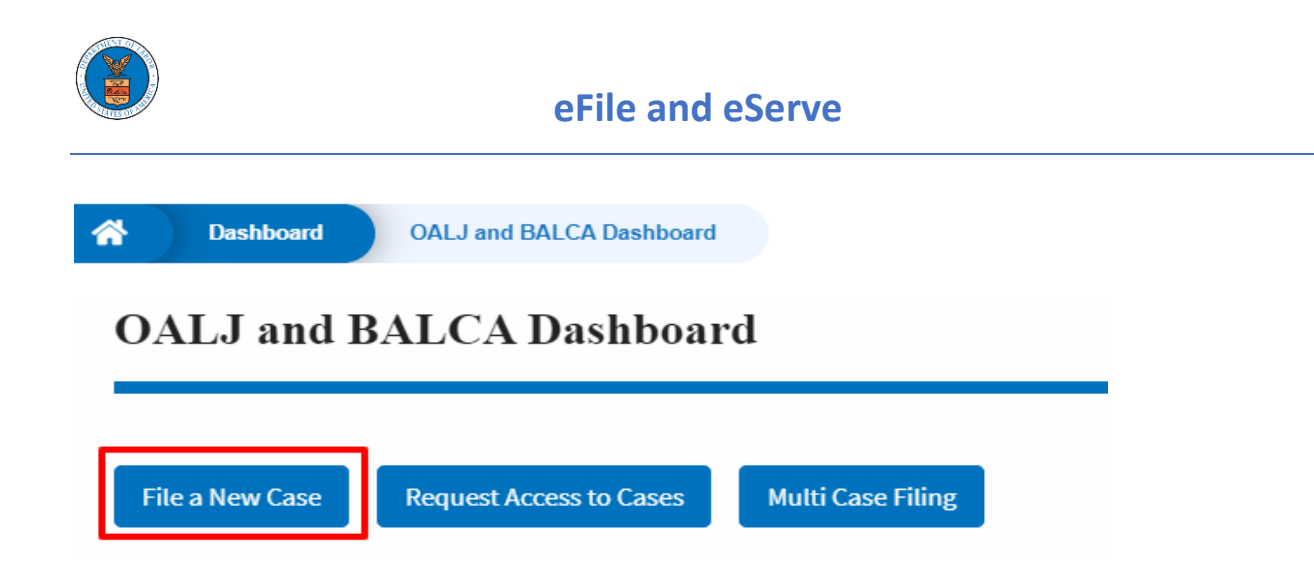

3. File a new case by filling out the mandatory fields and selecting the required organization and clicking on the **Submit to DOL** button after selecting the redaction box.

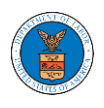

#### New Case to OALJ or BALCA

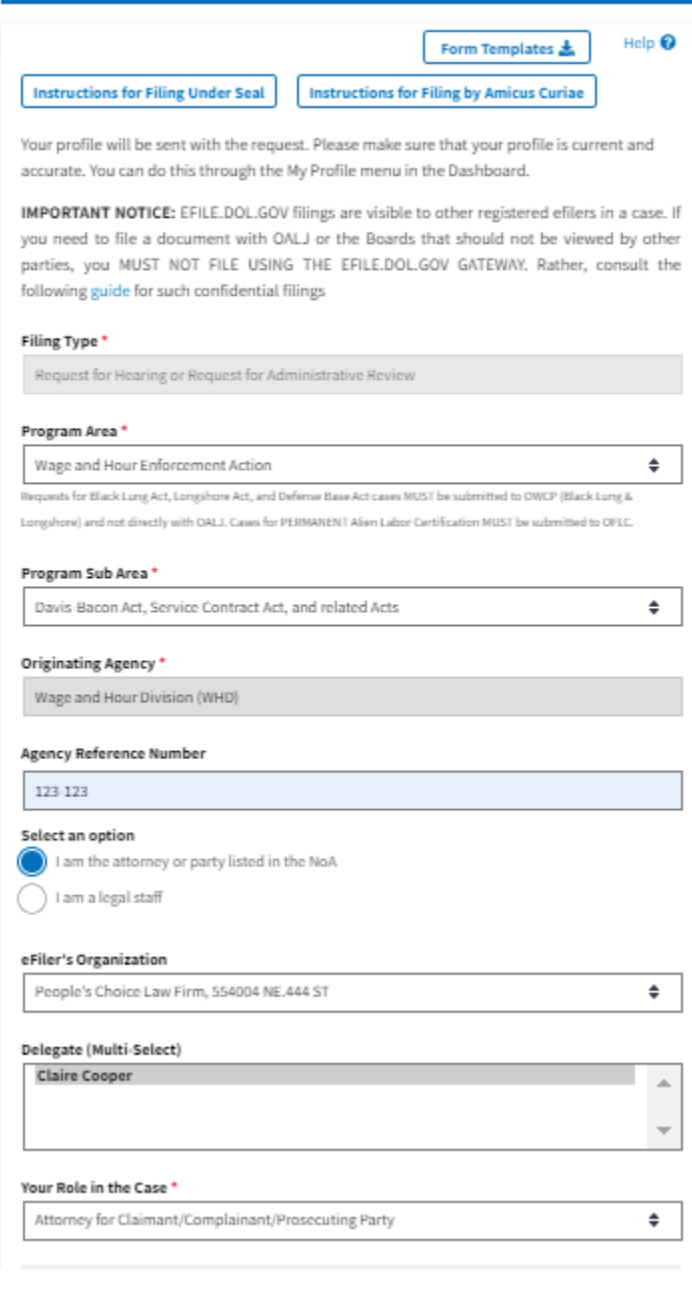

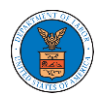

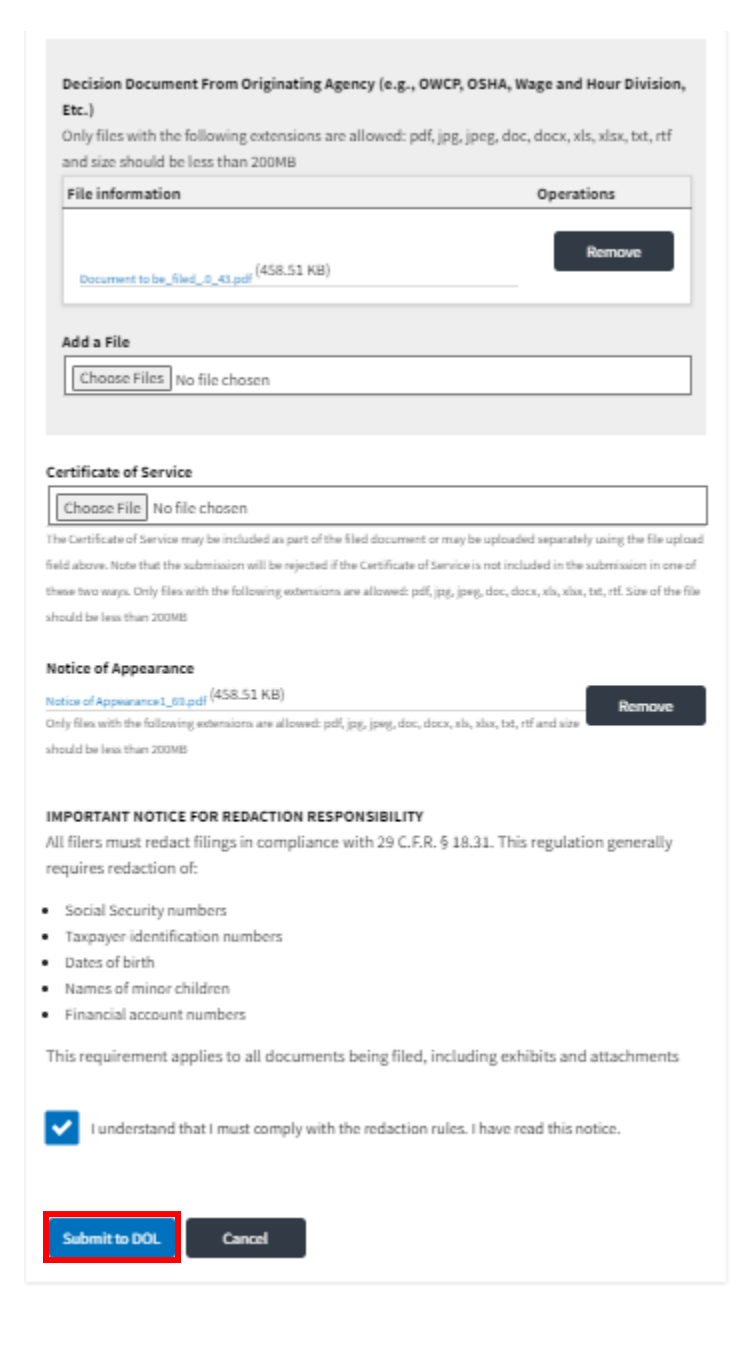

4. The requested case will be shown in your New Cases table with the SUBMITTED status.

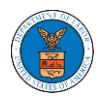

#### **New Cases**

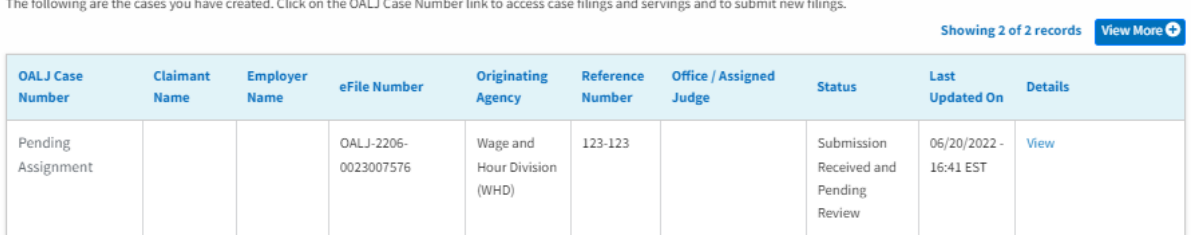

## 5. Click on the **View More** button to view all the new cases.

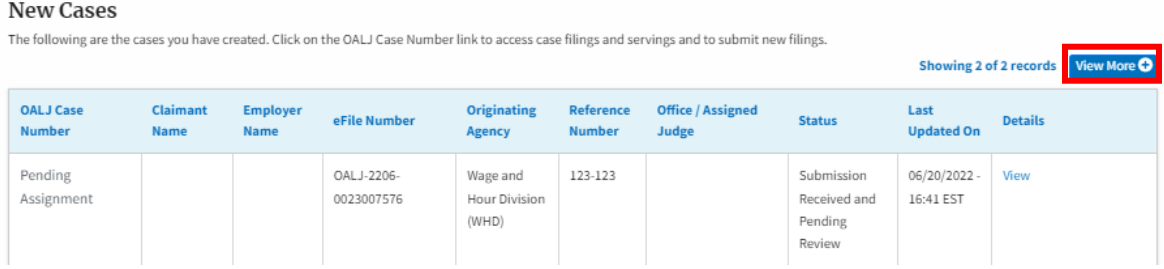

6. All the requested cases will be listed on the **New Cases** page.

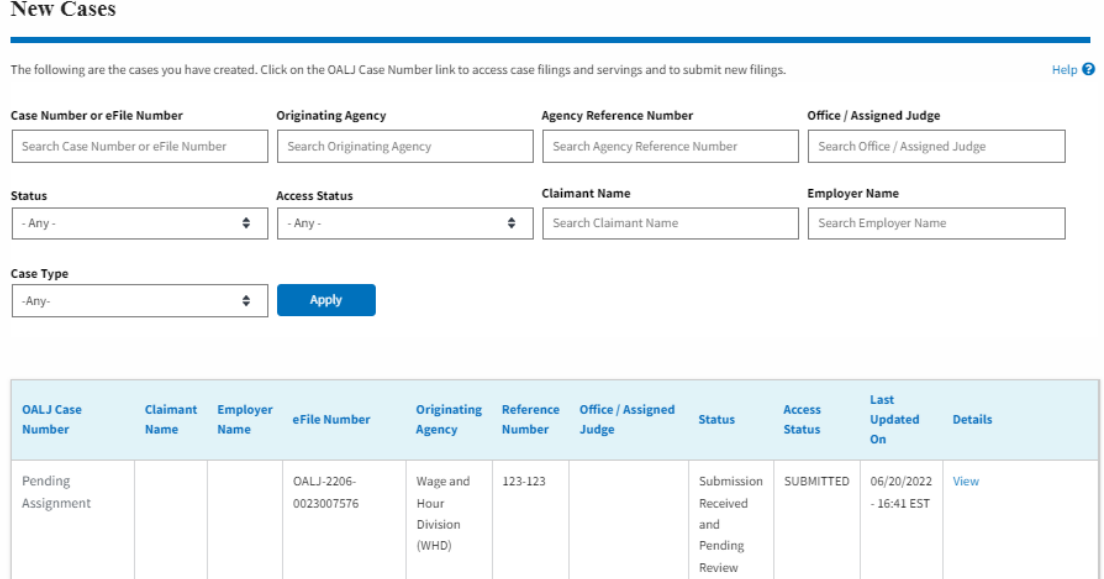

7. Click on the **View** link under the **Details** column header for navigating to the **Case Details** page.

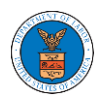

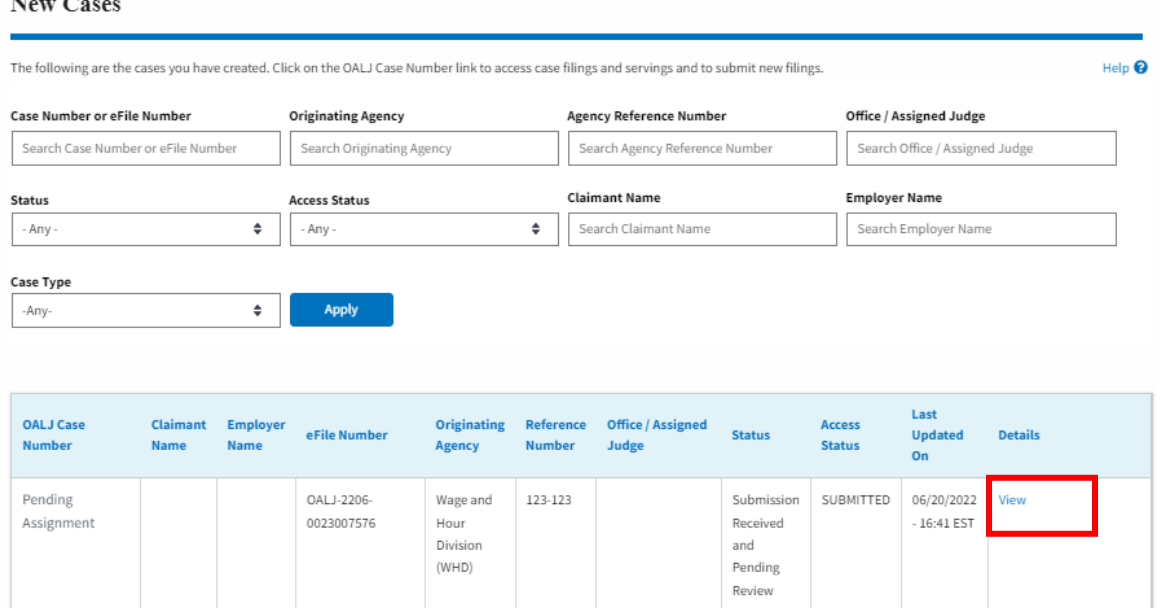

8. The user is displayed with the case details in a popup and can download them by clicking on the document links which are submitted by the user.

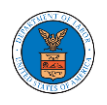

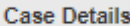

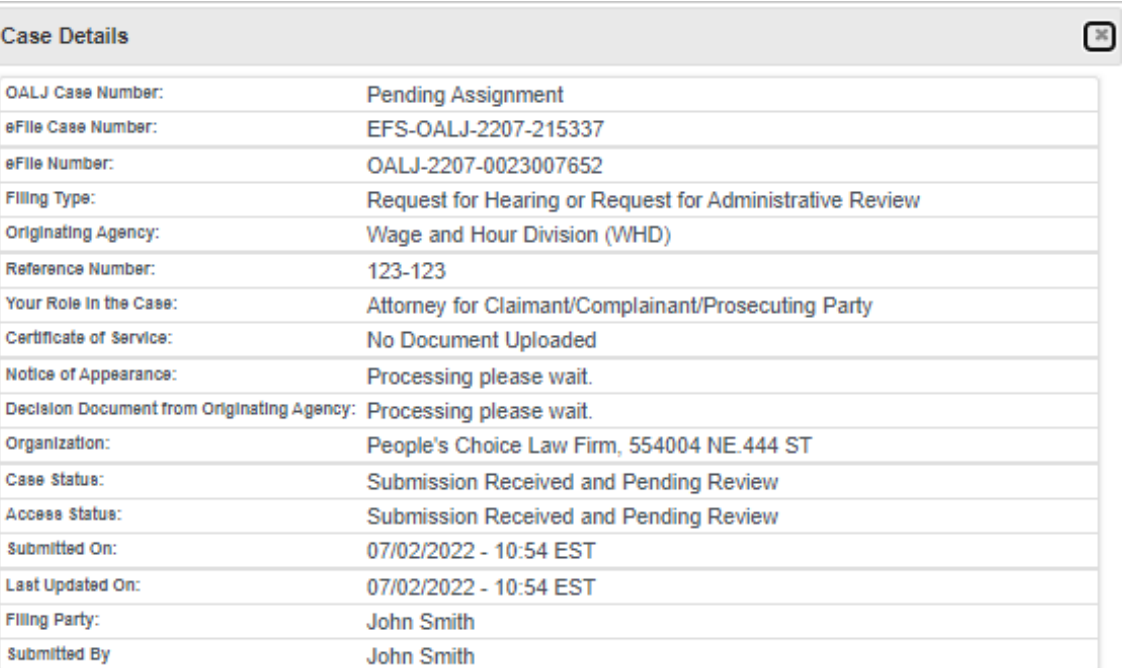

# **Status Update Log**

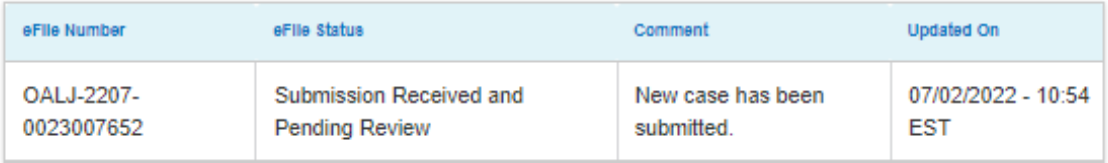

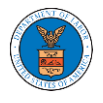

### HOW TO FILE A NEW CASE?

9. Click on the **eFile & eServe with the Office of the Administrative Law Judges (OALJ) or Board of Alien Labor Certification Appeals (BALCA)** tile from the main dashboard.

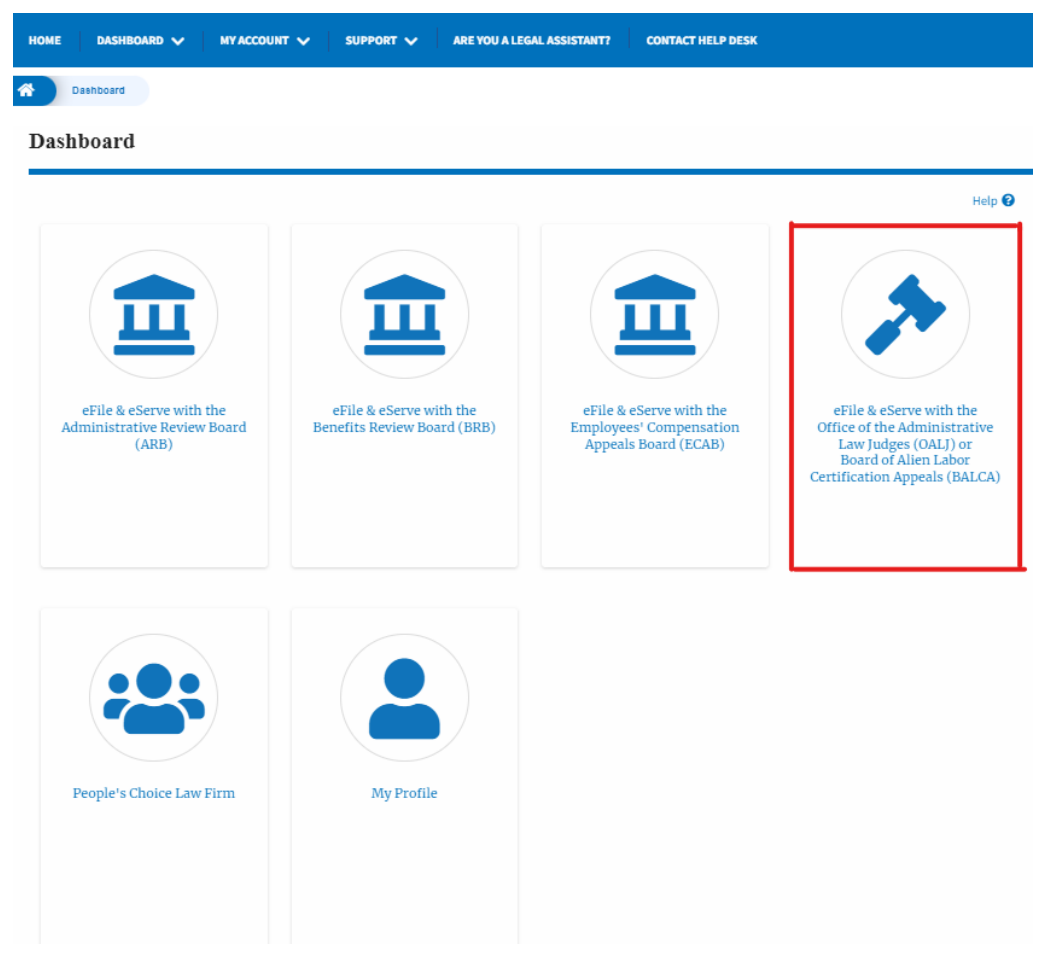

10.Click on the **File a New Case** button.

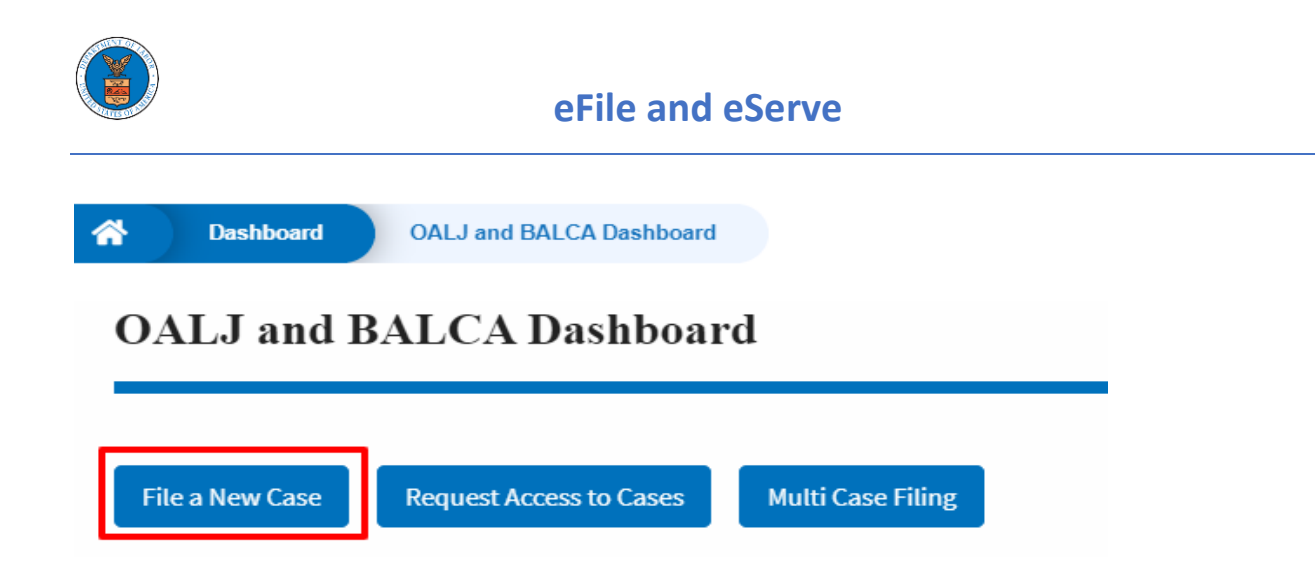

11.File a new case by filling out the mandatory fields and selecting the required organization and clicking on the **Submit to DOL** button after selecting the redaction box.

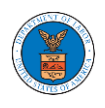

### New Case to OALJ or BALCA

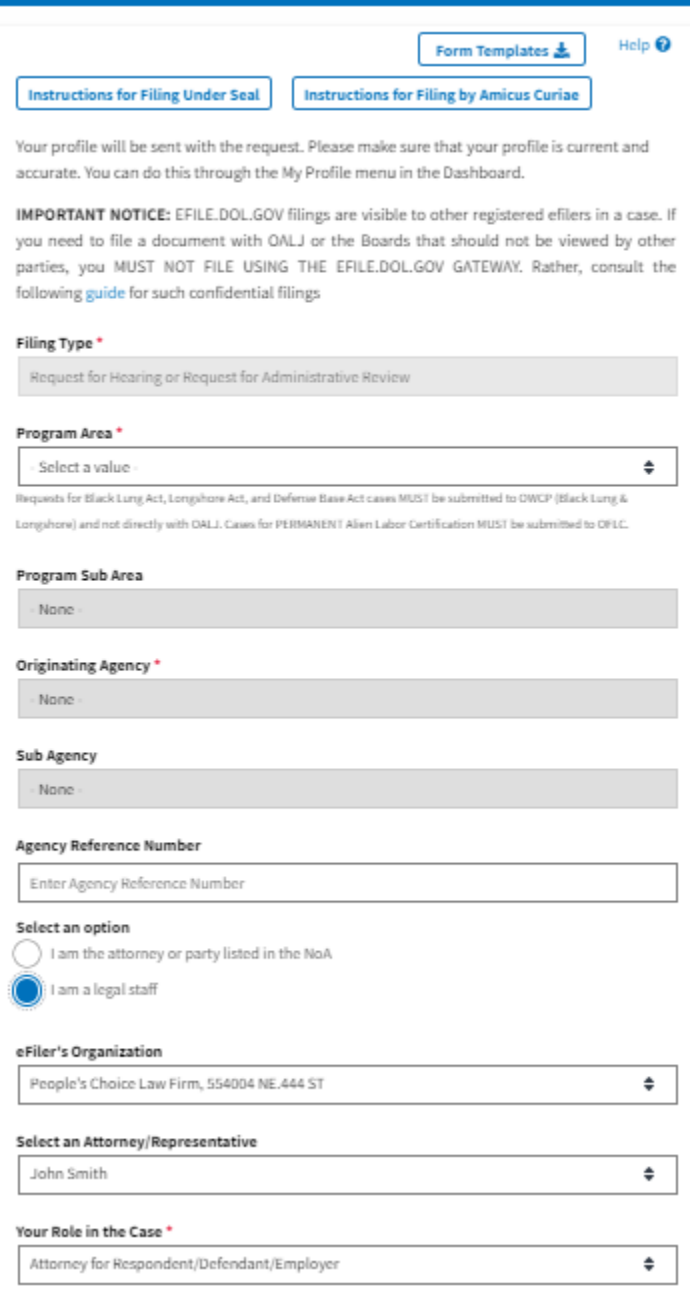

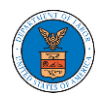

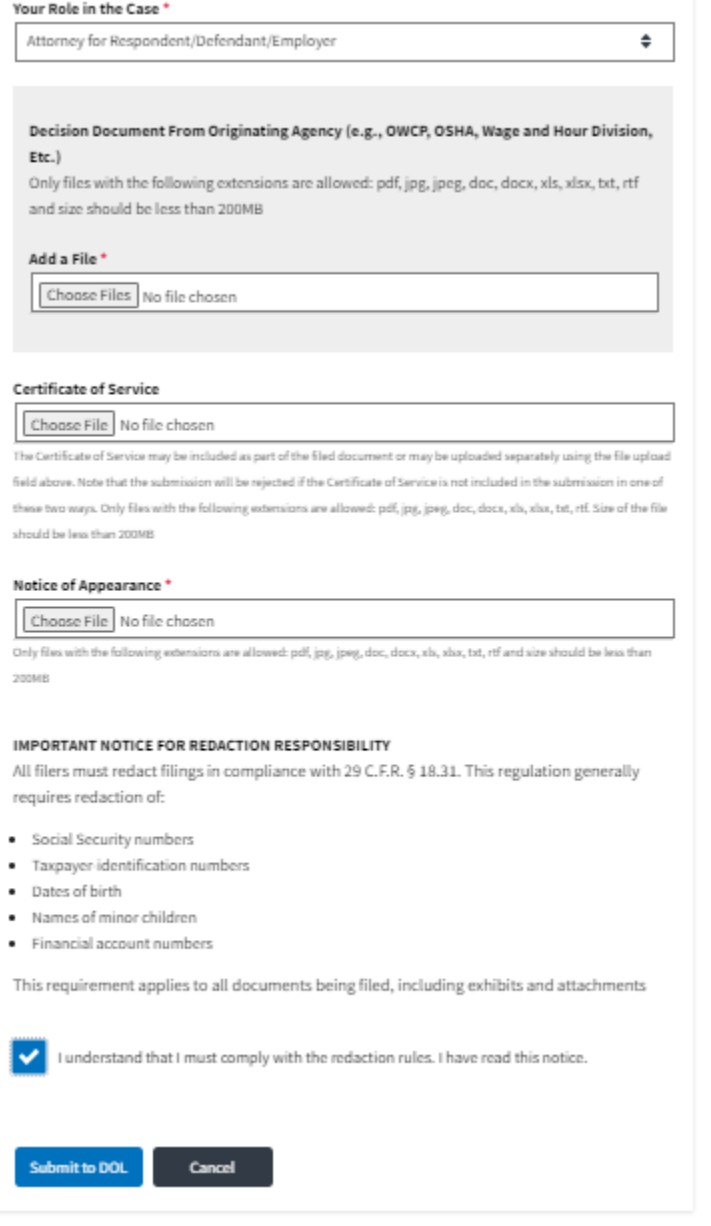

12.The requested case will be shown in your New Cases table with the SUBMITTED status.

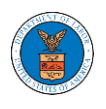

#### **New Cases**

The following are the cases you have created. Click on the OALJ Case Number link to access case filings and servings and to submit new filings.

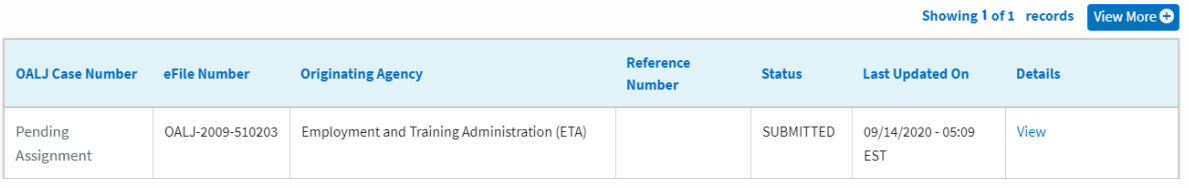

#### **New Cases**

The following are the cases you have created. Click on the OALJ Case Number link to access case filings and servings and to submit new filings.

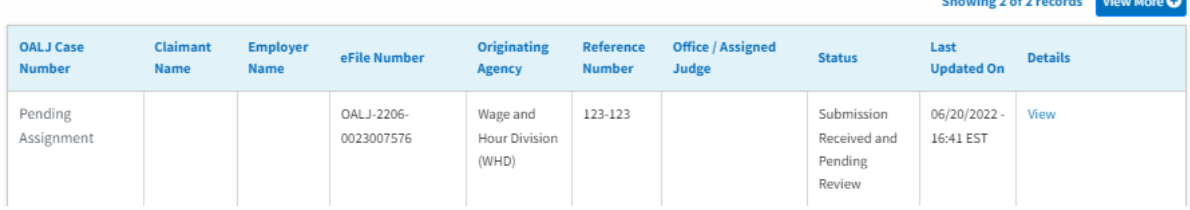

## 13.Click on the **View More** button to view all the new cases.

#### **New Cases**

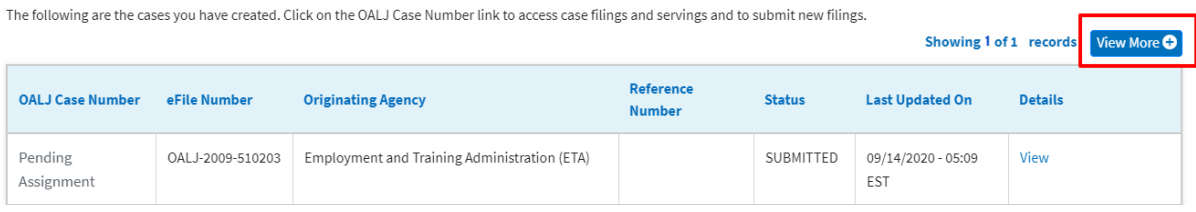

#### **New Cases**

The following are the cases you have created. Click on the OALJ Case Number link to access case filings and servings and to submit new filings.

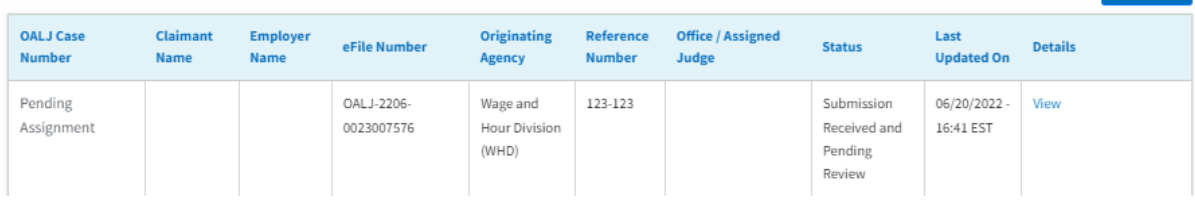

14.All the requested cases will be listed on the **New Cases** page.

Showing 2 of 2 records View More Q

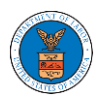

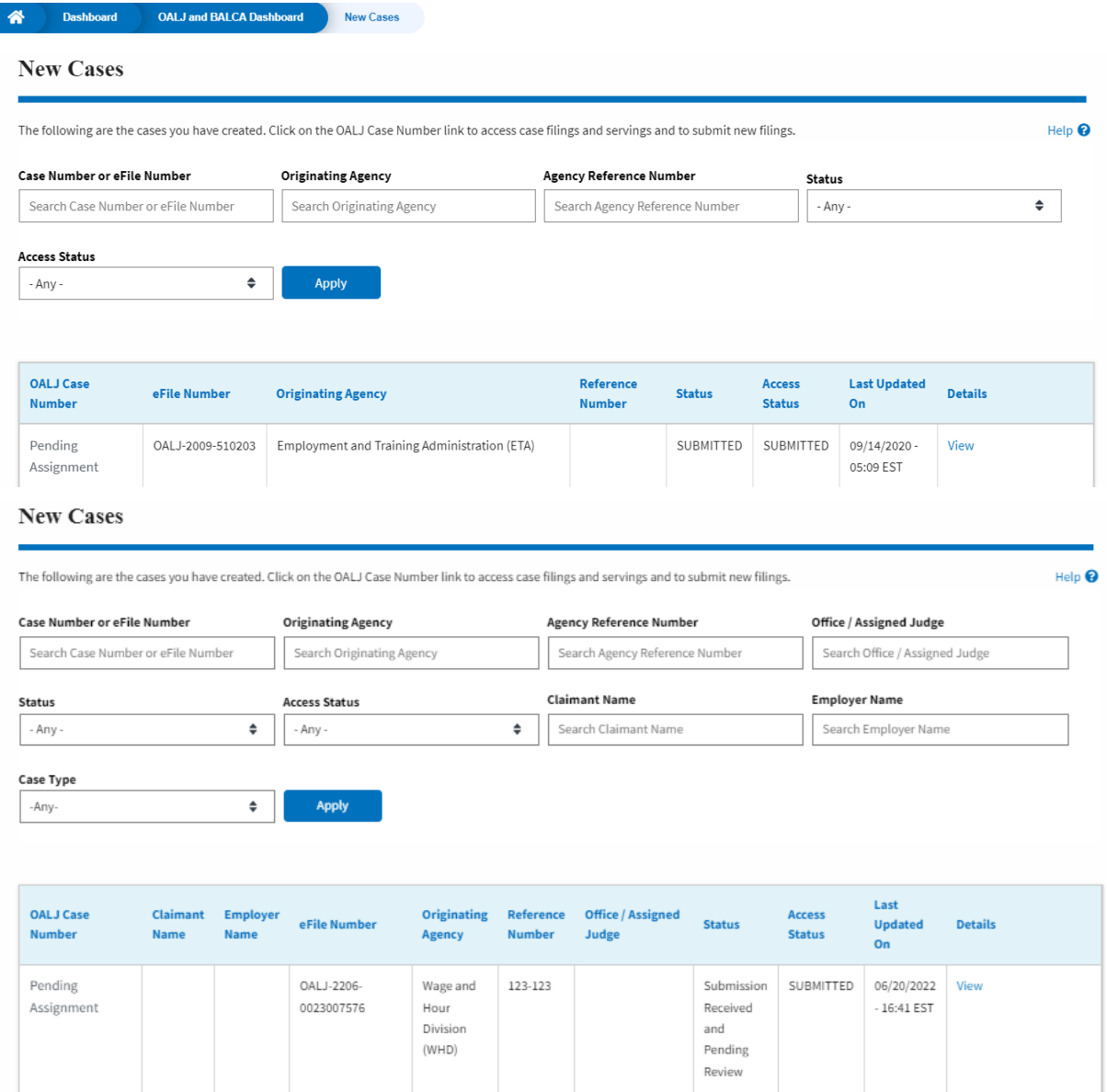

15.Click on the **View** link under the **Details** column header for navigating to the **Case Details** page.

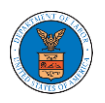

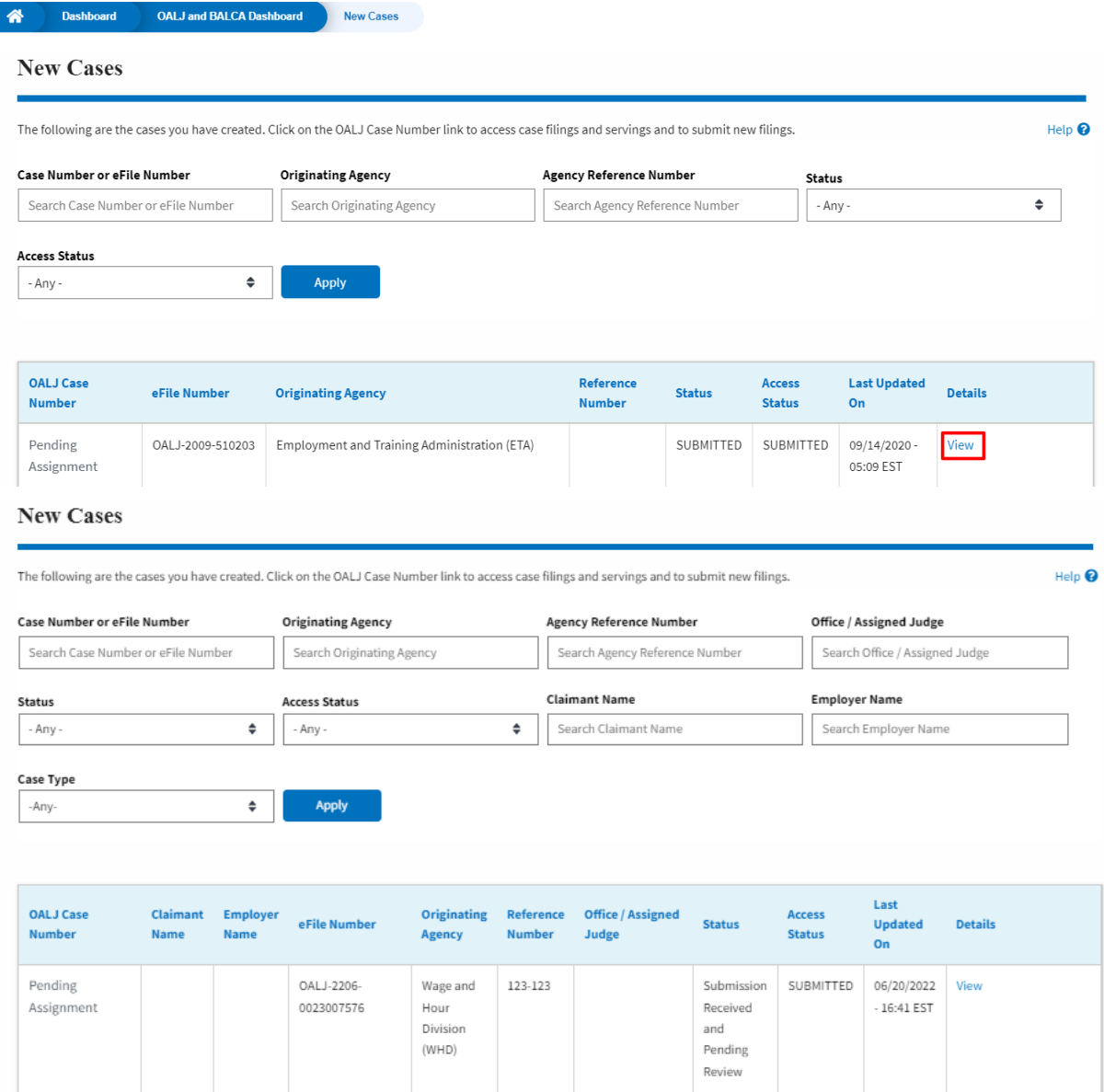

16.The user is displayed with the case details in a popup and can download them by clicking on the document links which are submitted by the user.

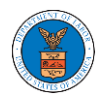

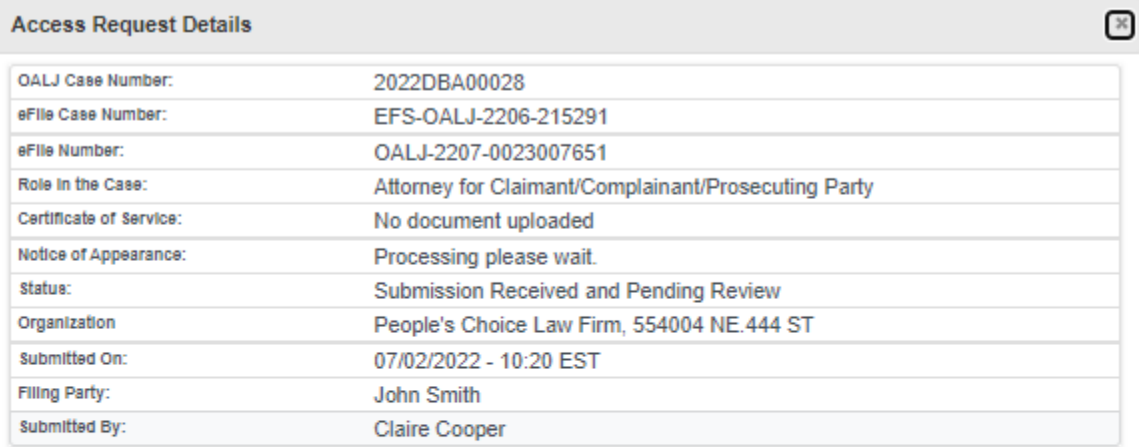

# **Status Update Log**

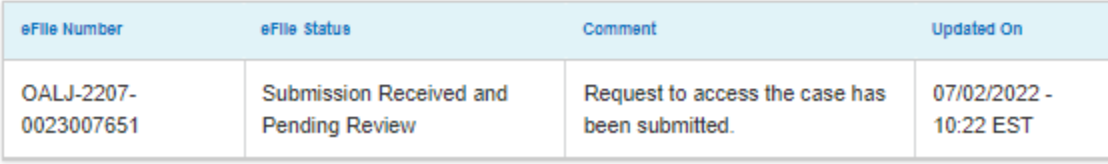

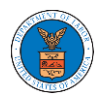

UNDERSTANDING THE COMPONENTS IN THE CASE DETAILS PAGE.

1. Click on the **eFile & eServe with the Office of the Administrative Law Judges (OALJ) or Board of Alien Labor Certification Appeals (BALCA)** tile from the main dashboard.

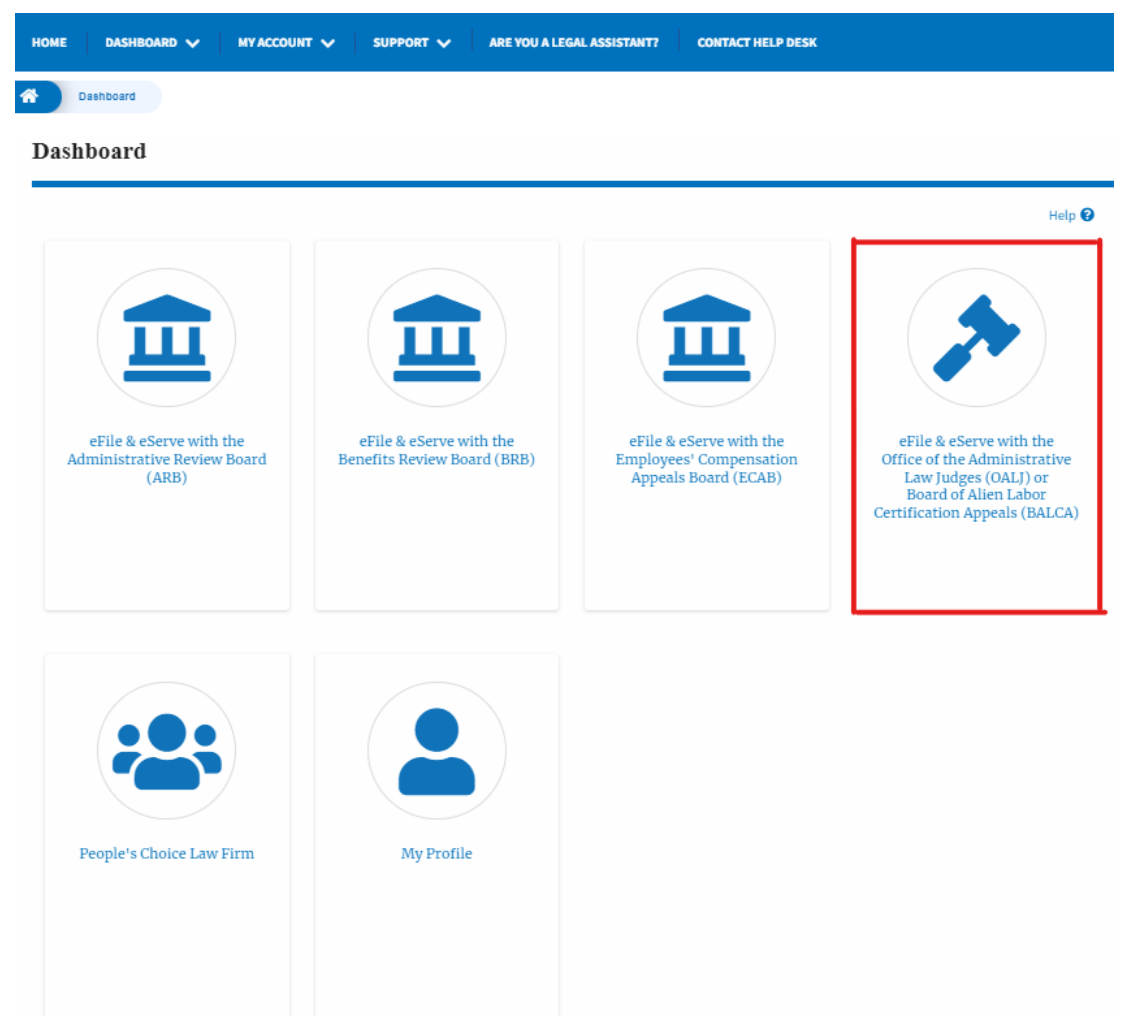

2. In the OALJ dashboard, click on the approved <OALJ Case Number> link My **Access Requests** or **New Cases** table. The user is navigated to the case details page.

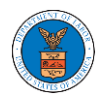

#### **Access Requests**

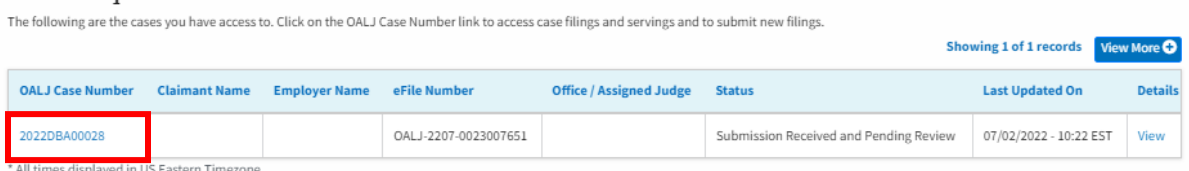

# 3. The user will be directed to the case details page.

#### **Case Details**

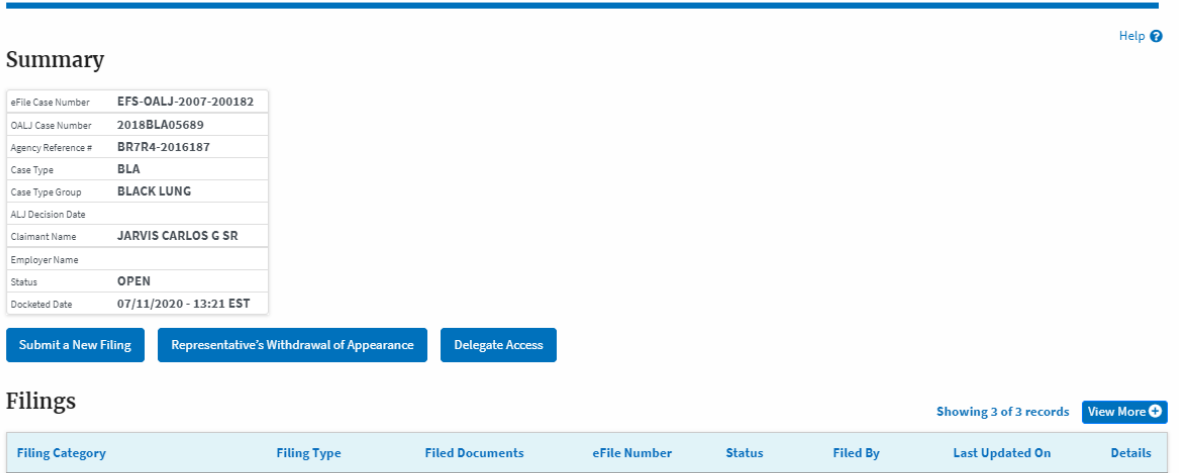

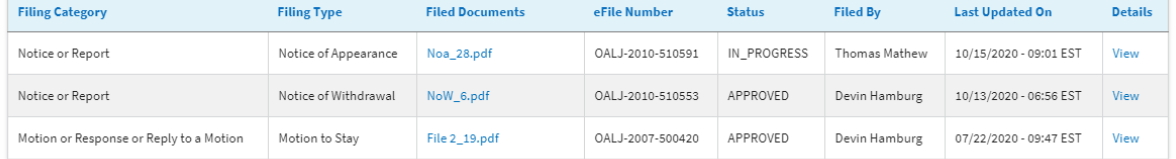

\* All times displayed in US Eastern Timezone

#### Documents Served by OALJ

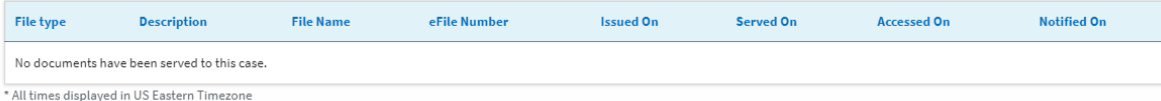

#### **Parties with Access**

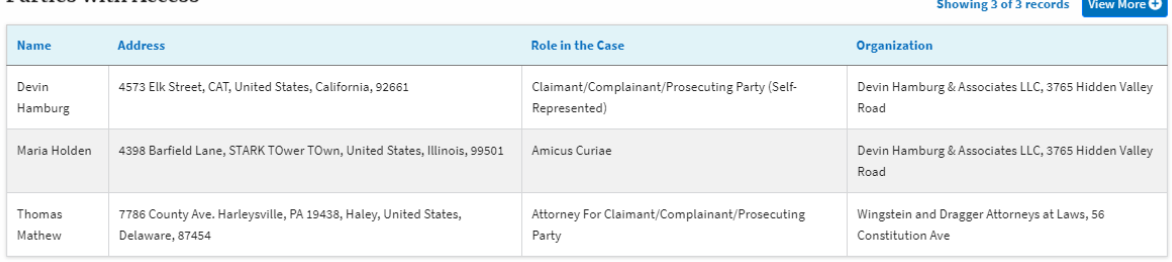

#### **Delegated Users**

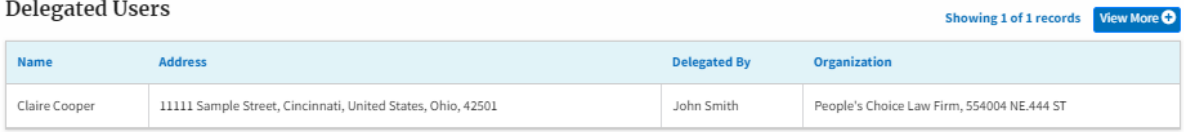

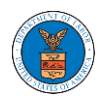

4. The case details page includes a summary section that gives a summary of the case details.

### **Case Details**

## Summary

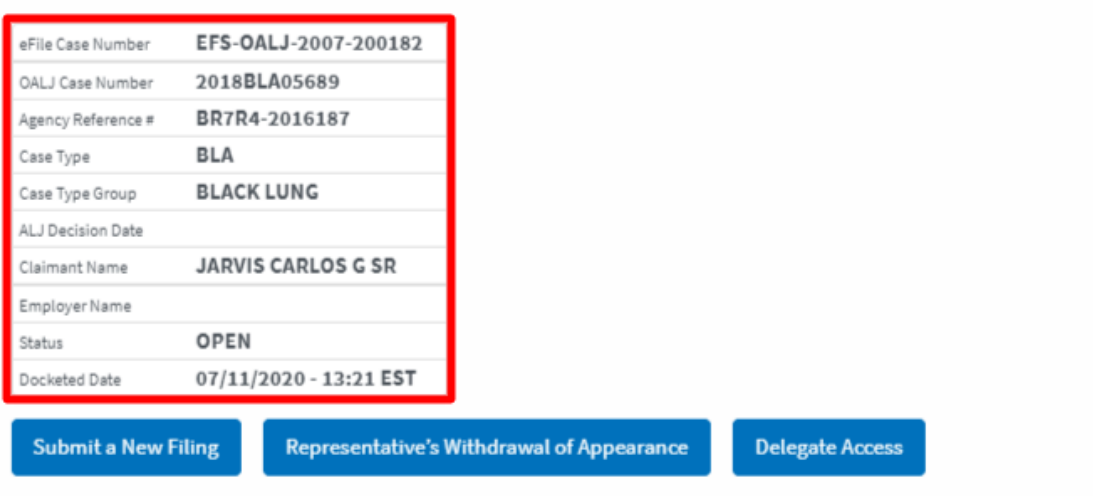

- 5. The case details page includes the button Submit a New Filing, Representative's Withdrawal of Appearance, and Delegate Access.
	- a. 'Submit a New Filing' button is to bring up the form to submit a new filing related to the case.
	- b. 'Representative's Withdrawal of Appearance' button is to bring up the page that lets you submit the Motion of WIthdrawal from the case.

Note: Representative's Withdrawal of Appearance button will not be displayed for the roles Claimant/Complainant/Prosecuting Party (Selfrepresented) and Respondent/Defendant/Employer (Selfrepresented)

c. If you are an attorney with an organization, you will get the button 'Delegate Access' by which you can delegate the control of submitting filings to other members of your organization.

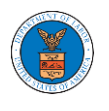

Note: For a case in submitted status, only the Submit a New Filing button will be displayed. All other buttons will be displayed only once the access request is approved

**Case Details** 

## Summary

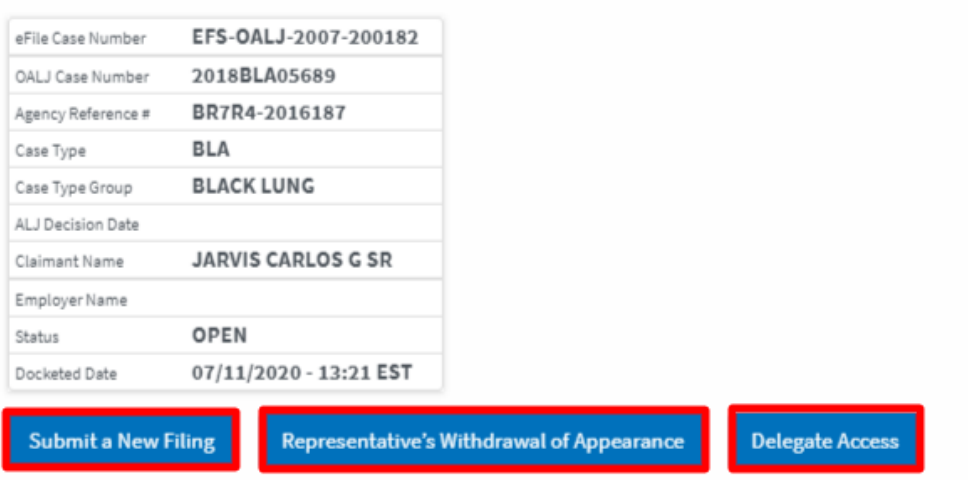

6. The case details page includes tables Filings, Documents served by OALJ, Parties with Access, and Delegated Users.

a. Filings table lists all the Filings you have done related to this case.

b. Documents served by OALJ table lists all the servings issued by OALJ on the case.

c. Parties with Access table lists all the parties that have access to this case.

d. Delegated Users table lists all the users in your organization who have been delegated access to this case and the attorney who delegated the user.

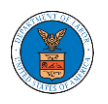

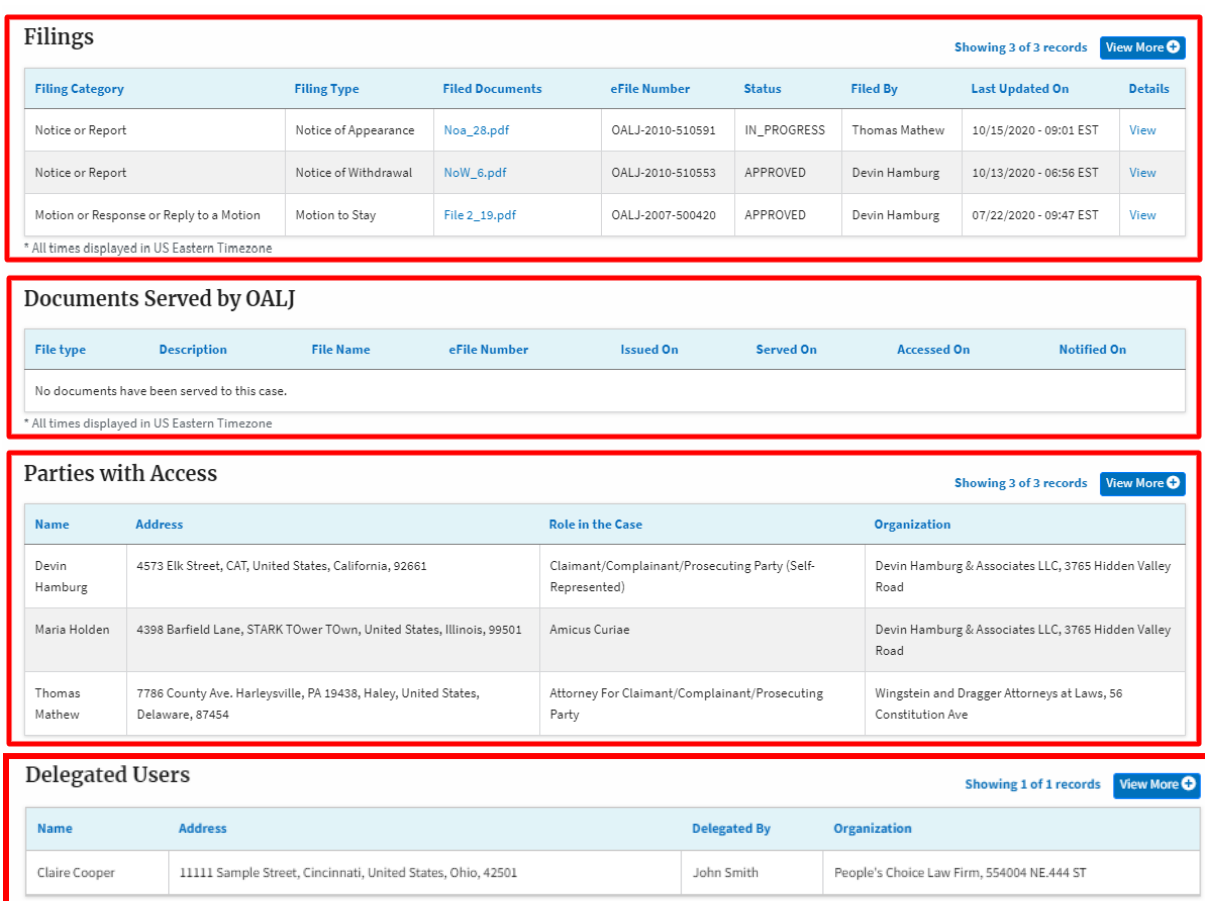

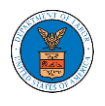

### HOW TO DELEGATE ACCESS TO THE CASE?

1. Click on the **eFile & eServe with the Office of the Administrative Law Judges (OALJ) or Board of Alien Labor Certification Appeals (BALCA)** tile from the main dashboard.

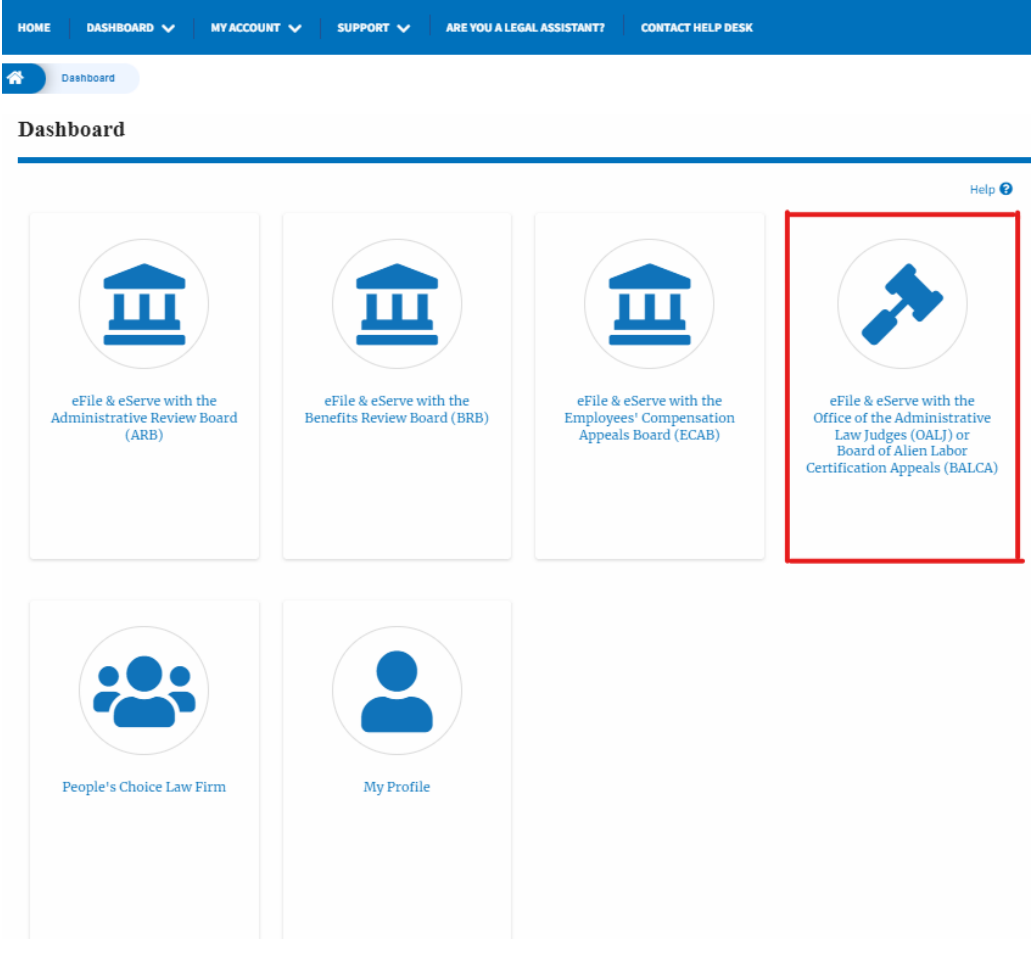

2. Click on the approved <OALJ Case Number> link. The user is navigated to the case details page.

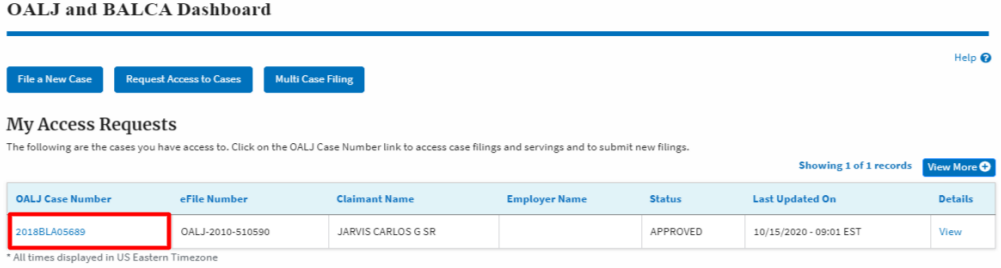
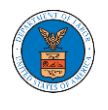

3. Click on the **Delegate Access** button. The user is navigated to the **Organization Members** page.

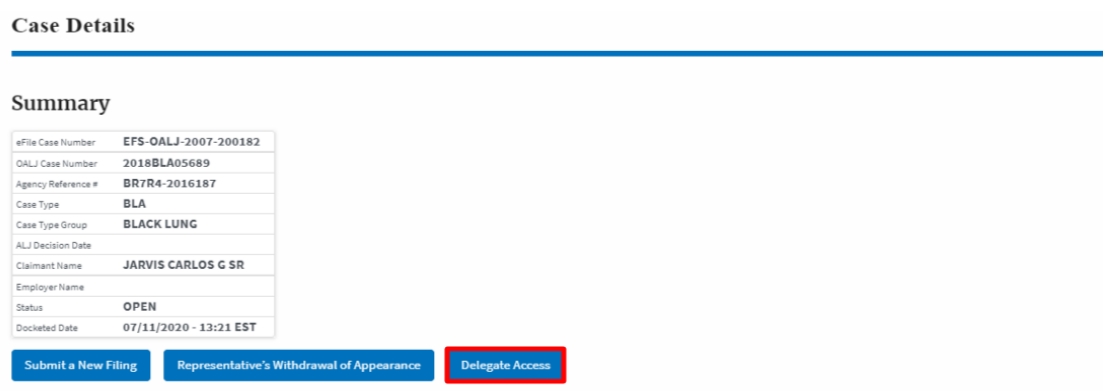

4. From the Organization members table displayed, click on the **Delegate** link under the **Actions** column header against the user to be delegated.

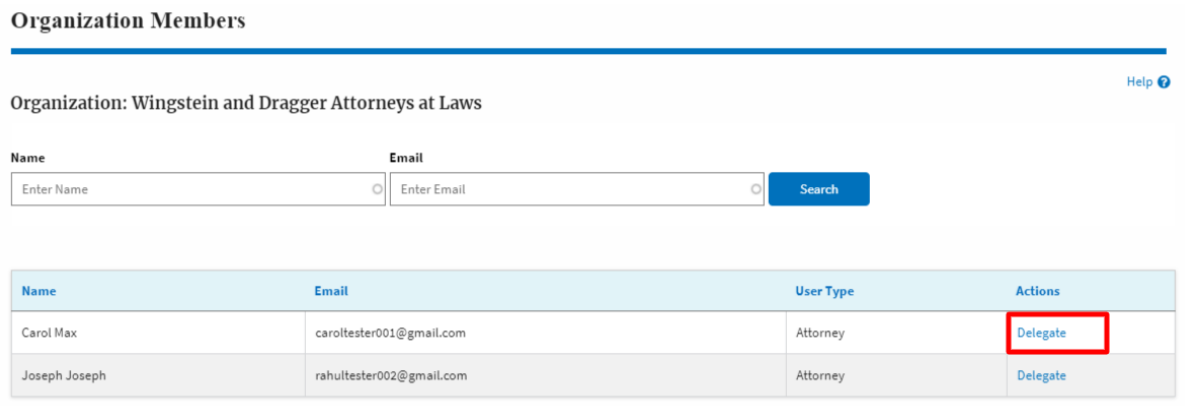

5. Delegate user confirmation will be displayed and the link against delegated member changes to **Remove Delegation**.

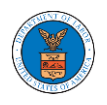

#### **Organization Members**

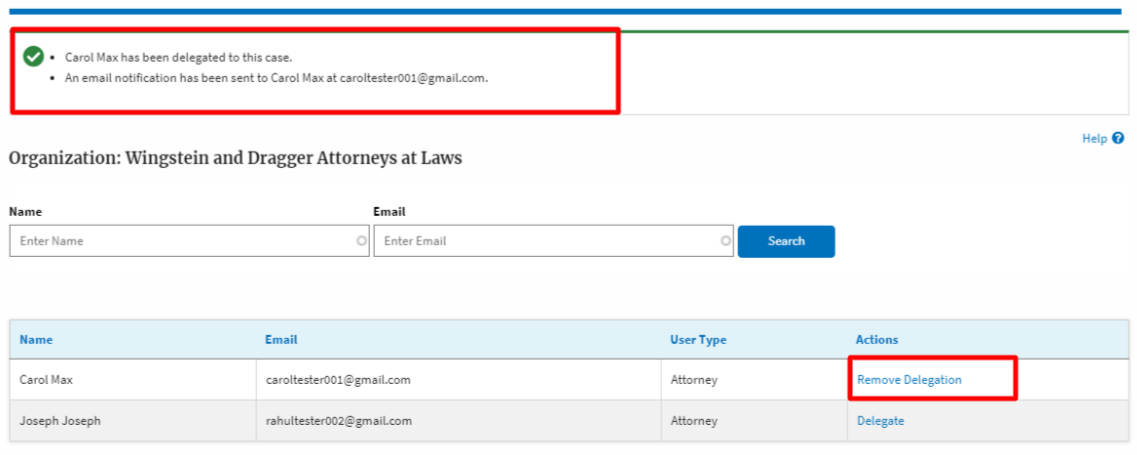

6. Click on <eFile Case Number> on the breadcrumb to go back to the case details page.

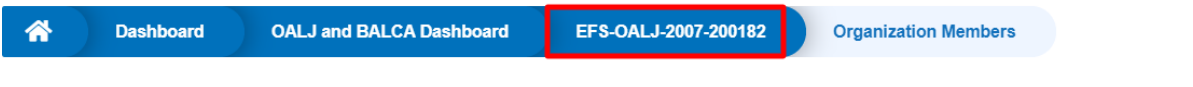

## **Organization Members**

7. The delegated member will be displayed in the Delegated User table.

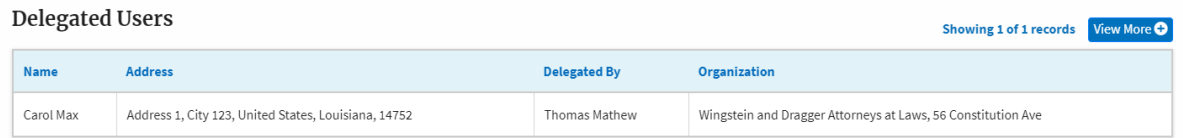

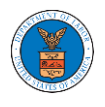

### HOW TO ACCESS THE CASE DETAILS PAGE AS A DELEGATED USER?

1. Click on the **eFile & eServe with the Office of the Administrative Law Judges (OALJ) or Board of Alien Labor Certification Appeals (BALCA)** tile from the main dashboard.

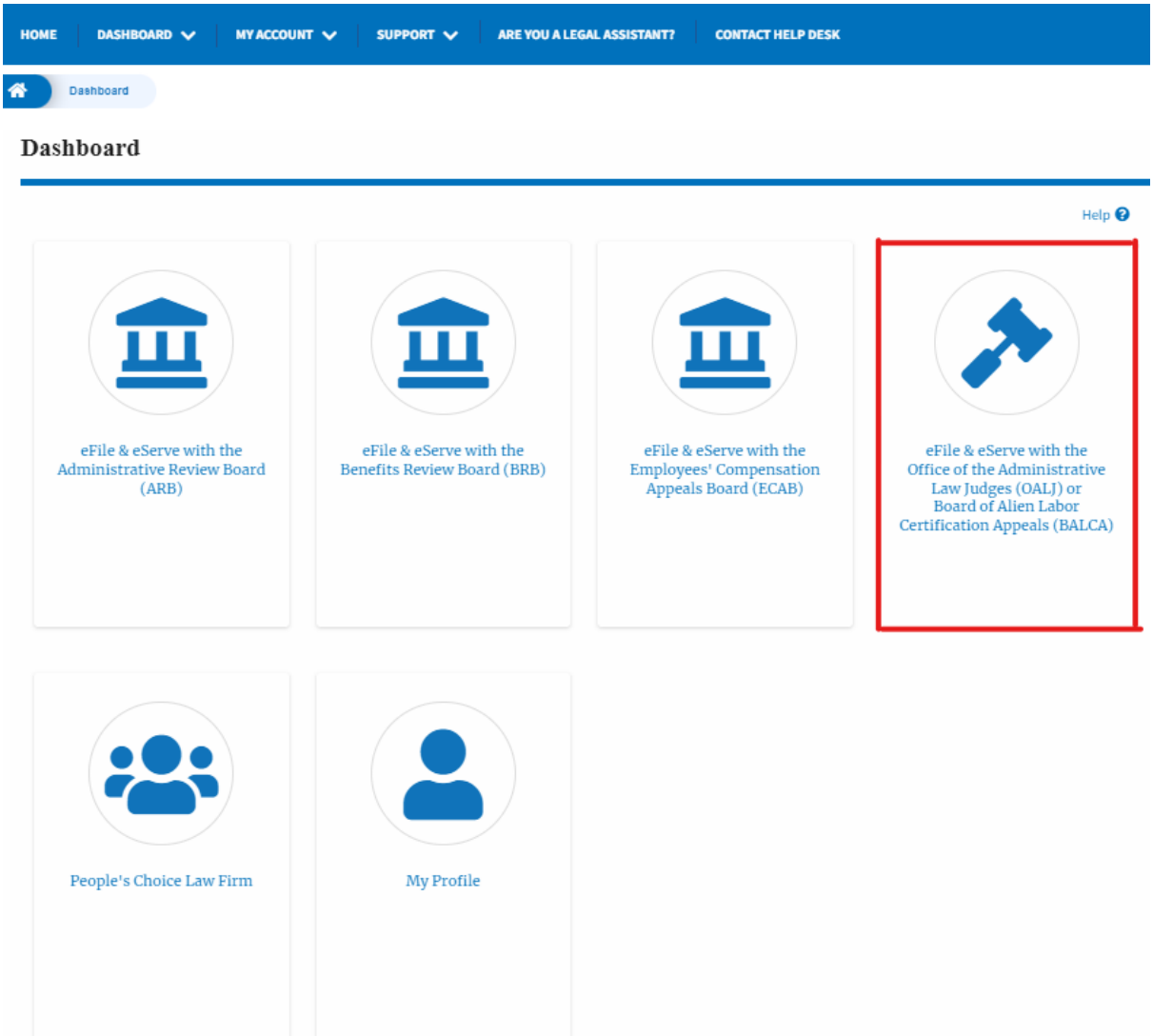

2. In the OALJ dashboard, click on any OALJ Case Number from the **Cases Delegated to Me** table.

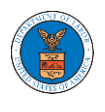

#### Cases Delegated to Me

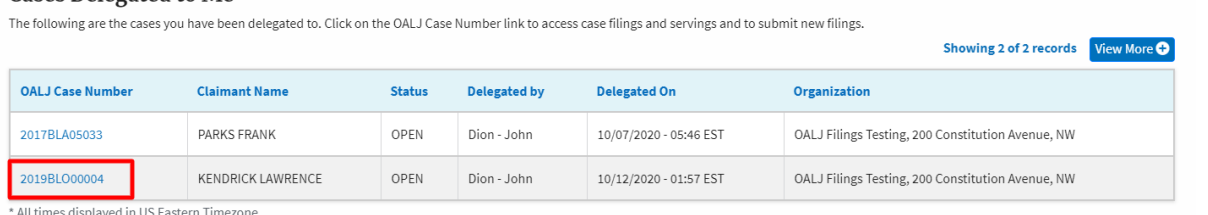

- 3. The user will be directed to the case details page.
	- a. 'Submit a New Filing' button is to bring up the form to submit a new filing related to the case.
	- b. 'Representative's Withdrawal of Appearance' button is to bring up the page that lets you submit the Motion of WIthdrawal from the case. Note: "Representative's Withdrawal of Appearance" button will not be displayed if the attorney who delegated this case has the role of "Claimant/Complainant/Prosecuting Party (Self-represented)" or "Respondent/Defendant/Employer (Self-represented) to the case".

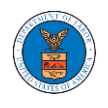

#### **Case Details**

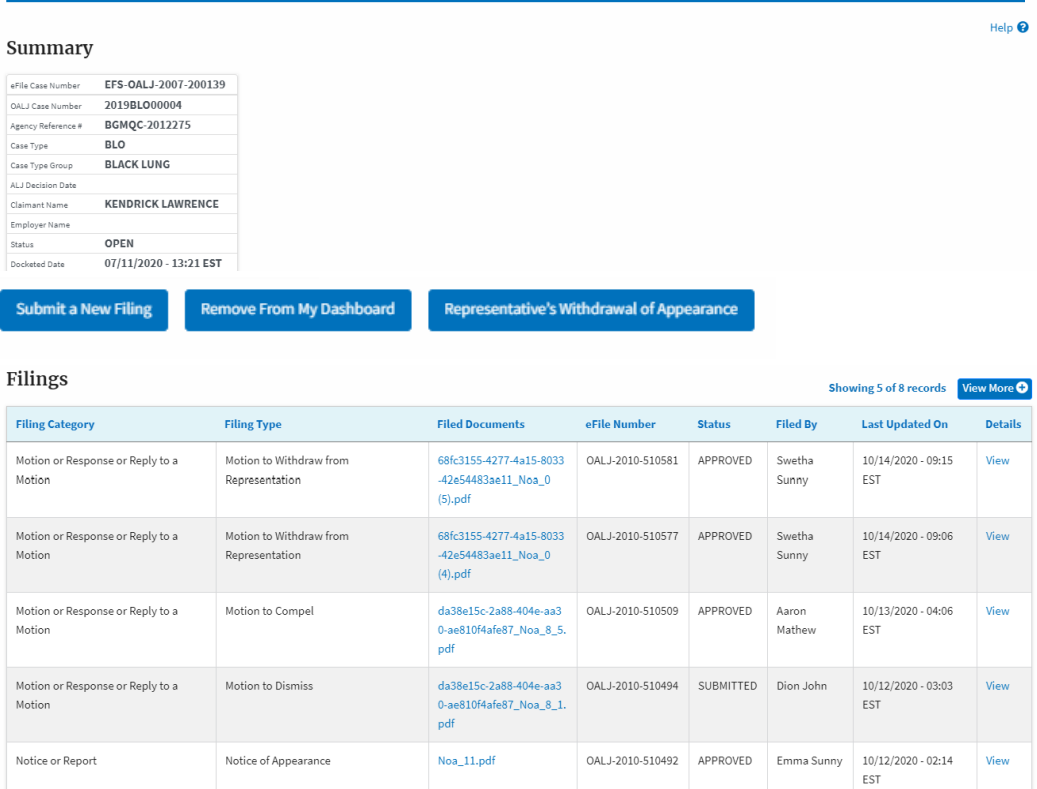

|<br>\* All times displayed in US Eastern Timezone

#### Documents Served by OALJ

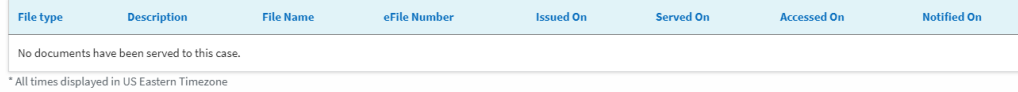

#### **Parties with Access**

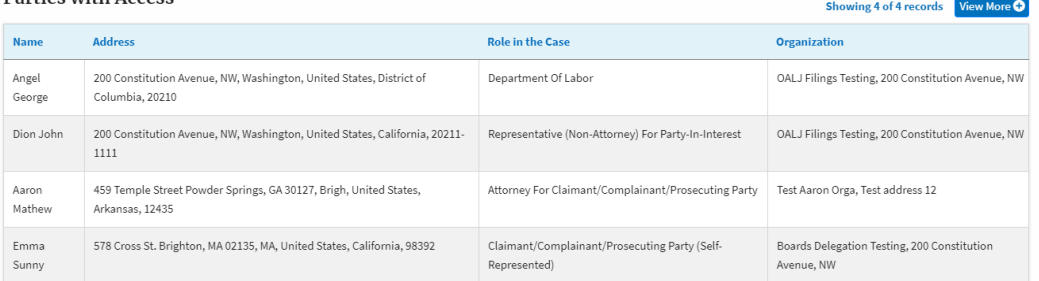

#### **Delegated Users**

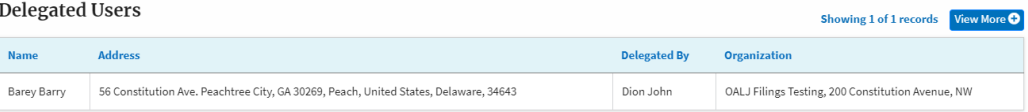

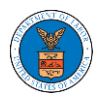

### HOW TO SUBMIT A NEW FILING TO OALJ?

1. Click on the **eFile & eServe with the Office of the Administrative Law Judges (OALJ) or Board of Alien Labor Certification Appeals (BALCA)** tile from the main dashboard.

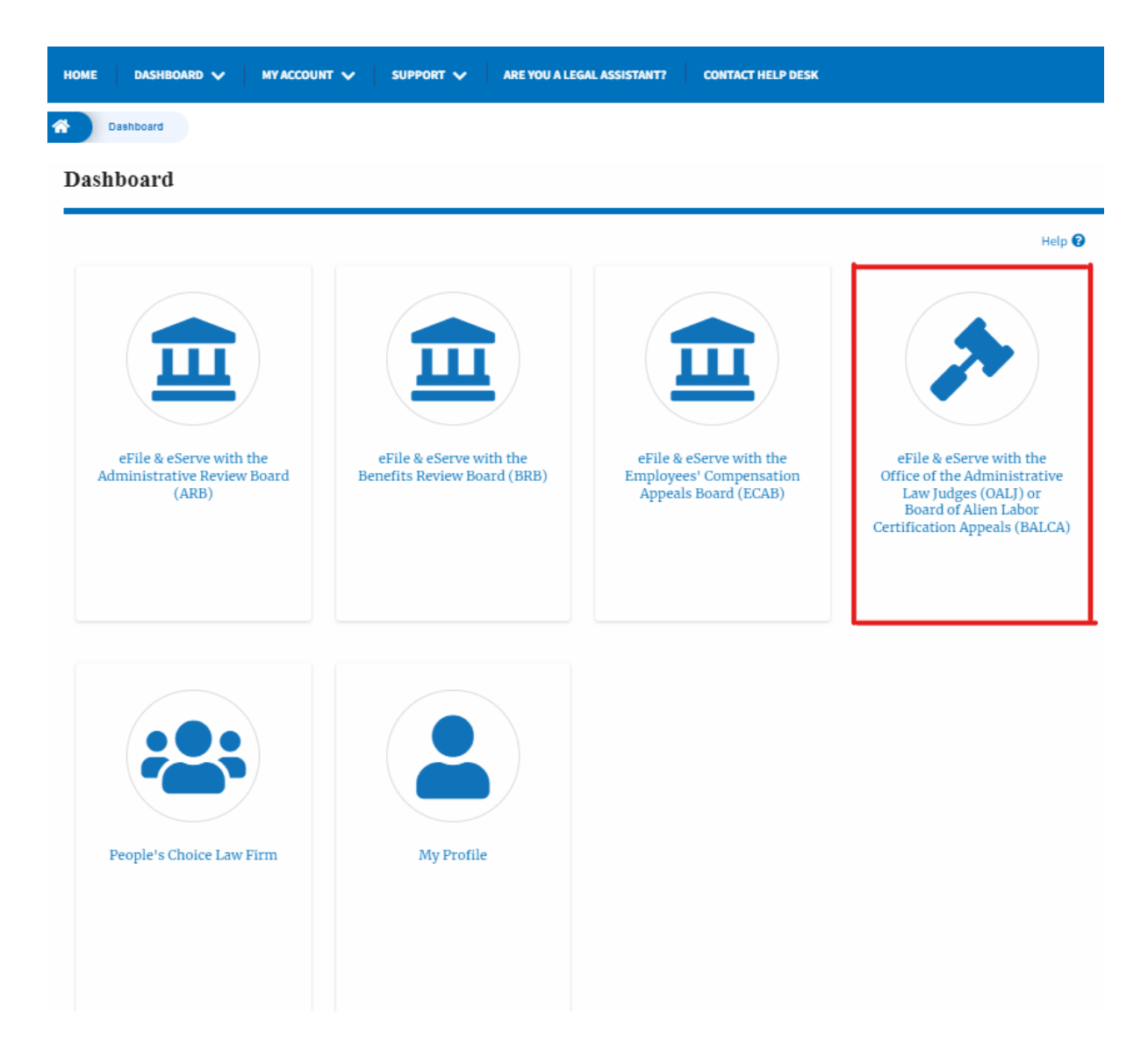

2. Click on the submitted/approved <OALJ Case Number> link. The user is navigated to the case details page.

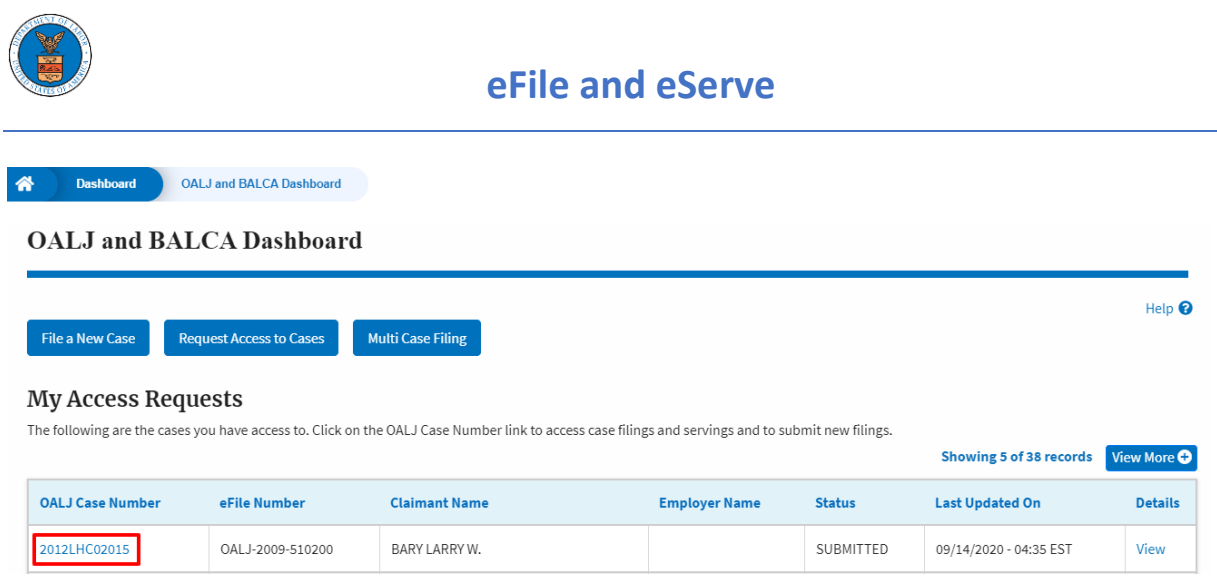

3. Click on the **Submit a New Filing** button. The user is navigated to **New Filing on the OALJ** page.

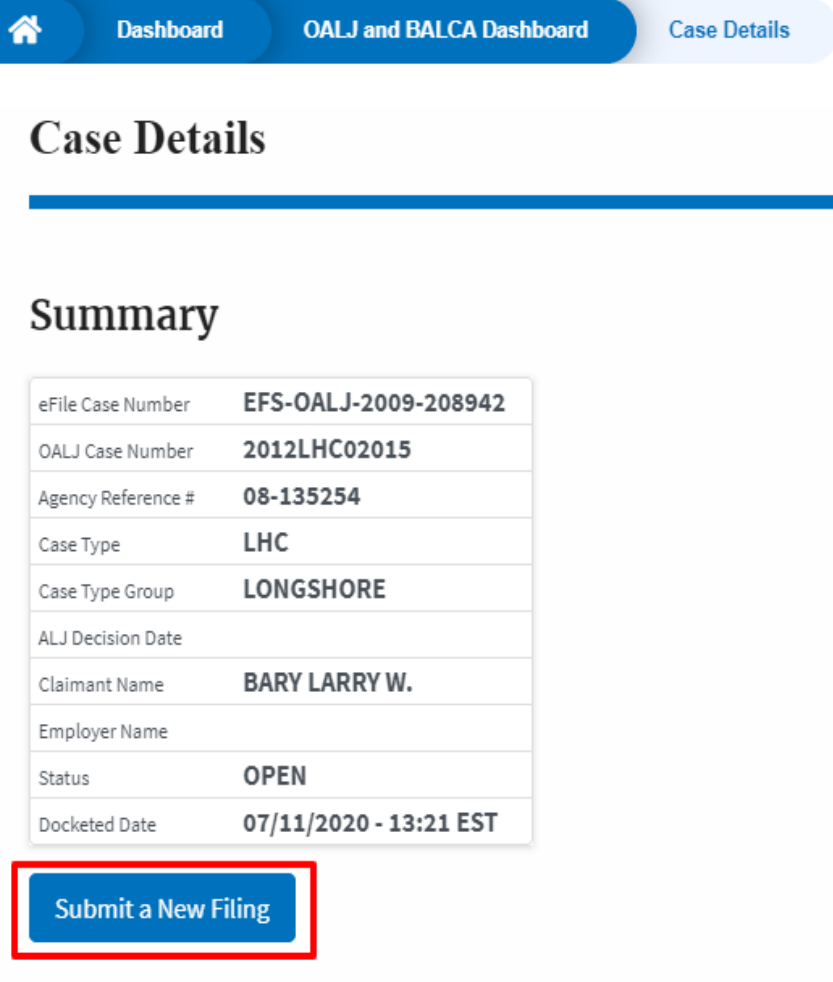

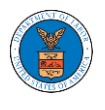

4. The user selects the **Filing Category** and its **Filing Type** and uploads the mandatory field and clicks on the **Submit to the DOL** button.

New Filing to OALJ

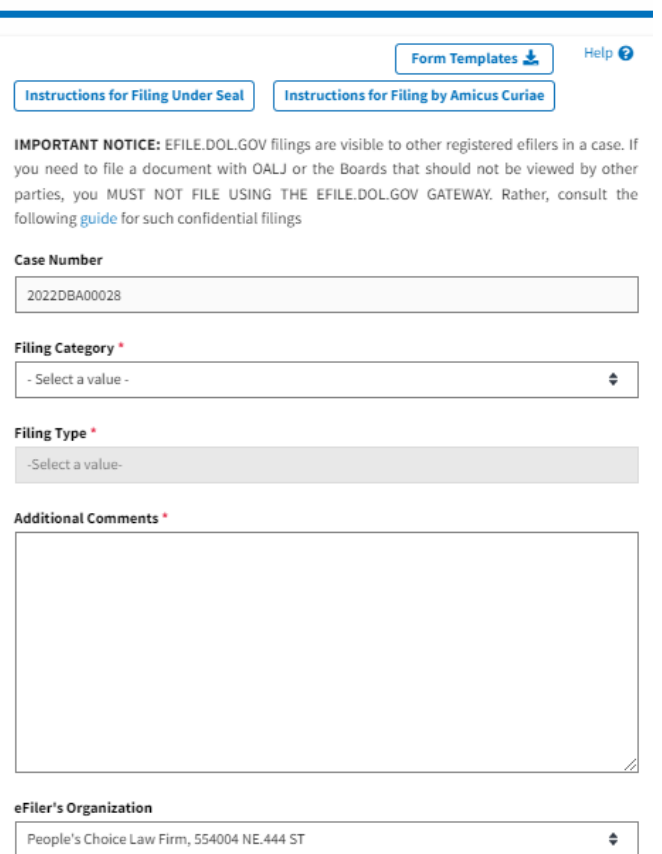

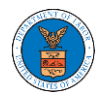

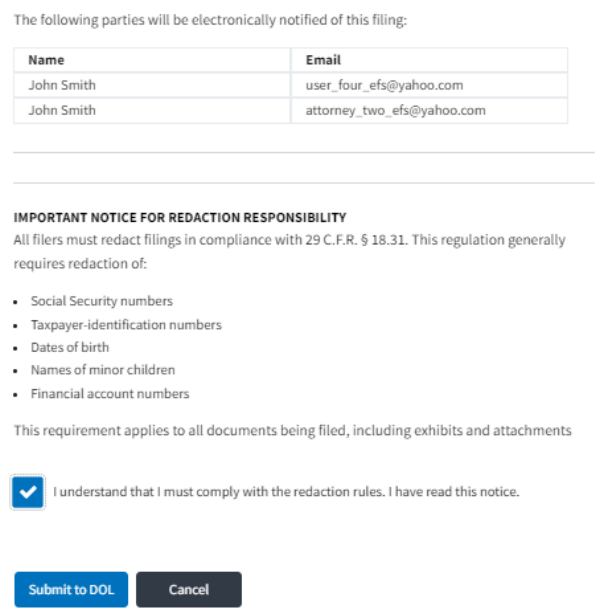

5. The filing request is listed in the **Filings** table with the **SUBMITTED** status along with a confirmation message.

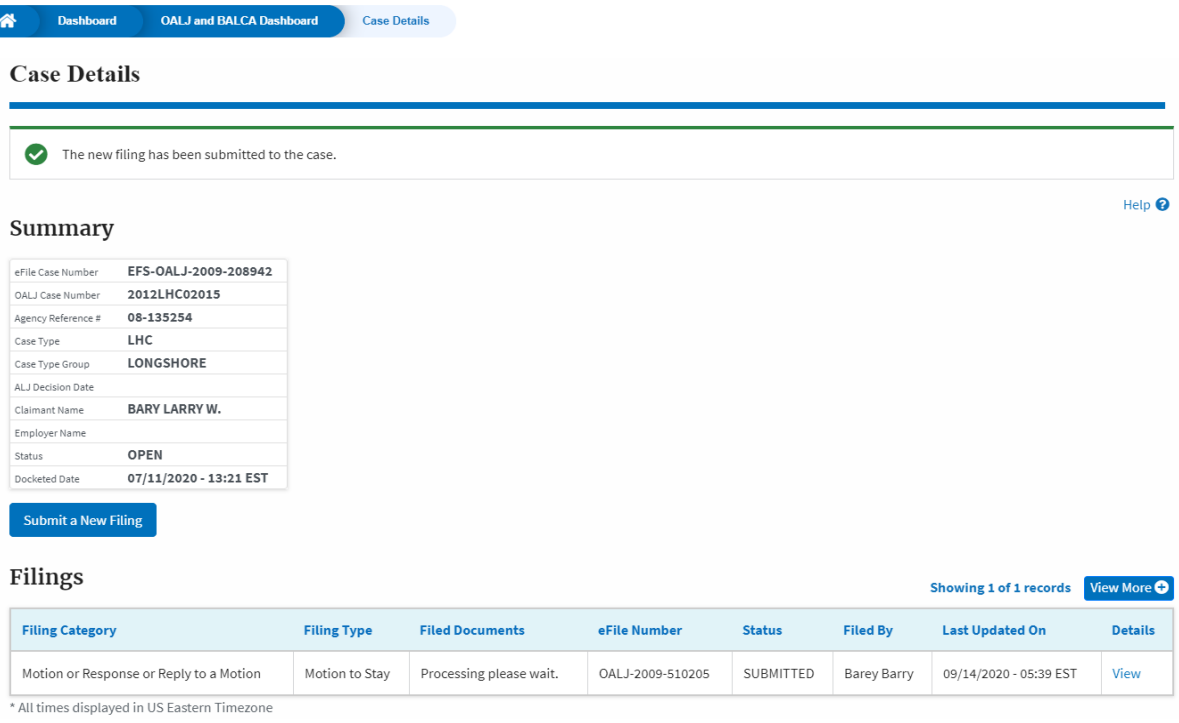

6. Click on the **View More** button to view all the filings under the case.

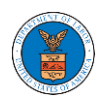

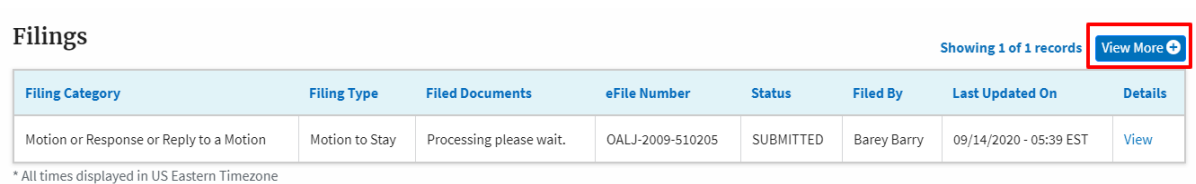

### 7. All the filings under the case will be listed on the **Filings** page.

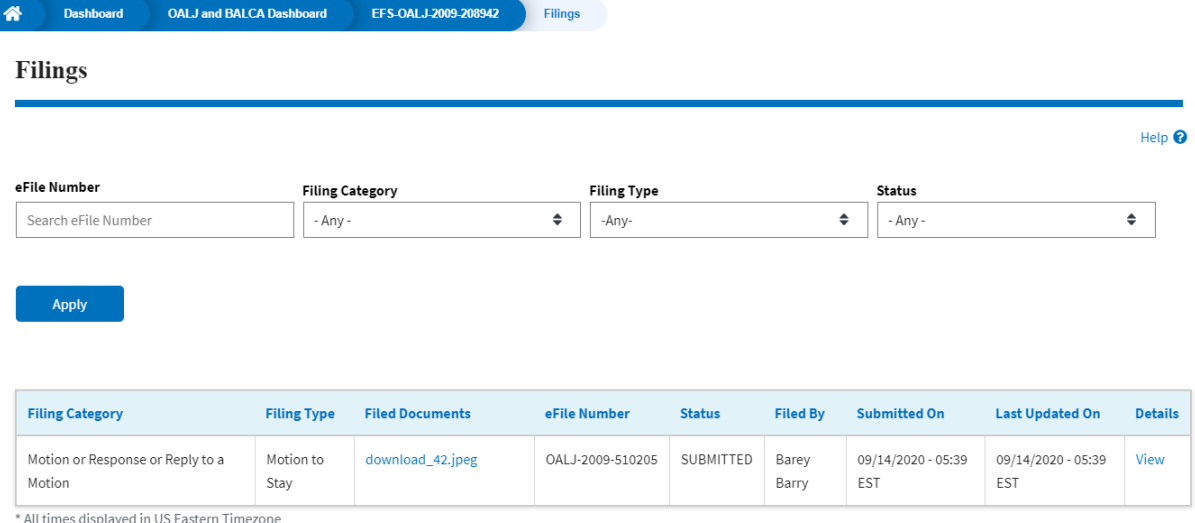

## 8. Click on the **View** link under the **Details** column header to view the filing details.

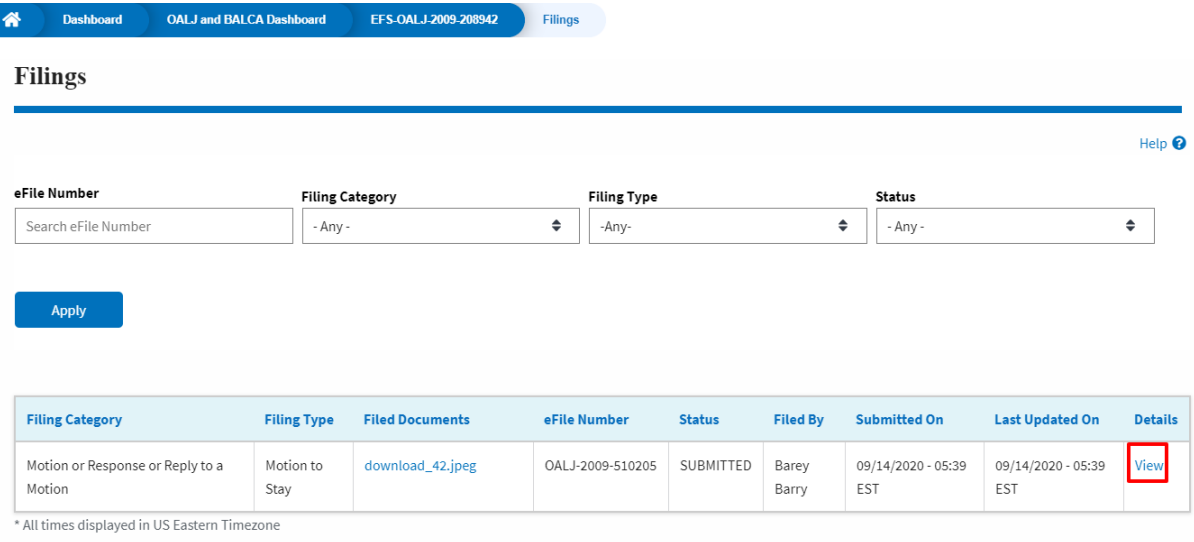

9. The user is displayed with the details in a popup and can download the documents which are submitted by the user.

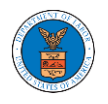

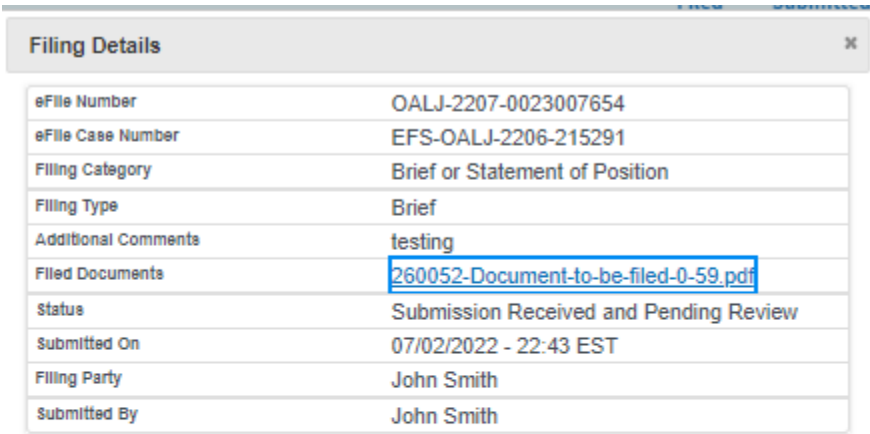

## **Status Update Log**

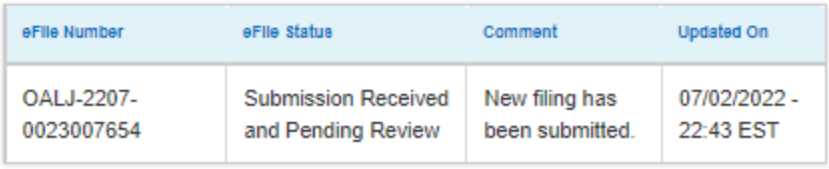

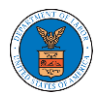

### HOW TO SUBMIT A NEW FILING TO OALJ?

10. Click on the **eFile & eServe with the Office of the Administrative Law Judges (OALJ) or Board of Alien Labor Certification Appeals (BALCA)** tile from the main dashboard.

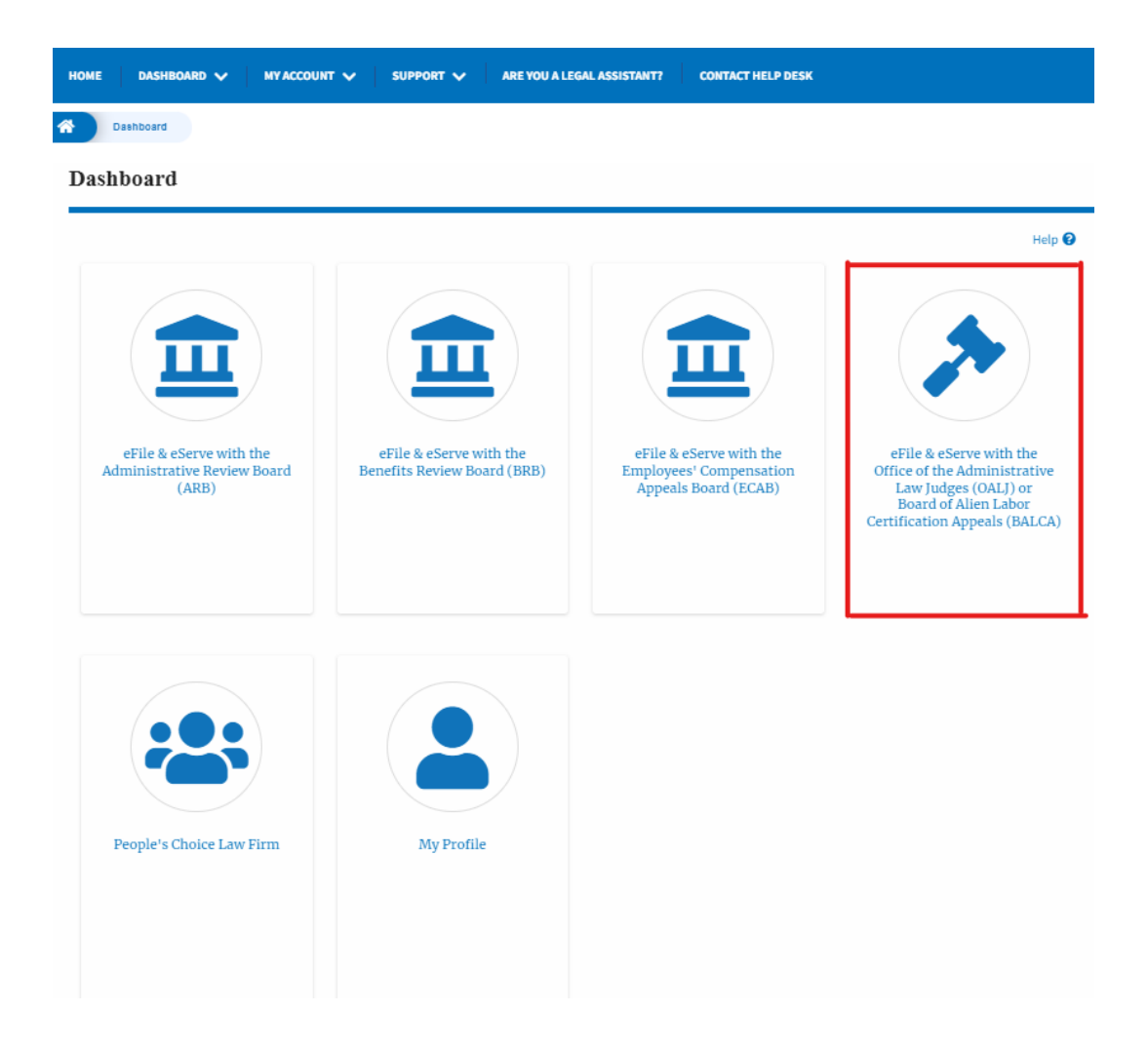

11. Click on the submitted/approved <OALJ Case Number> link. The user is navigated to the case details page.

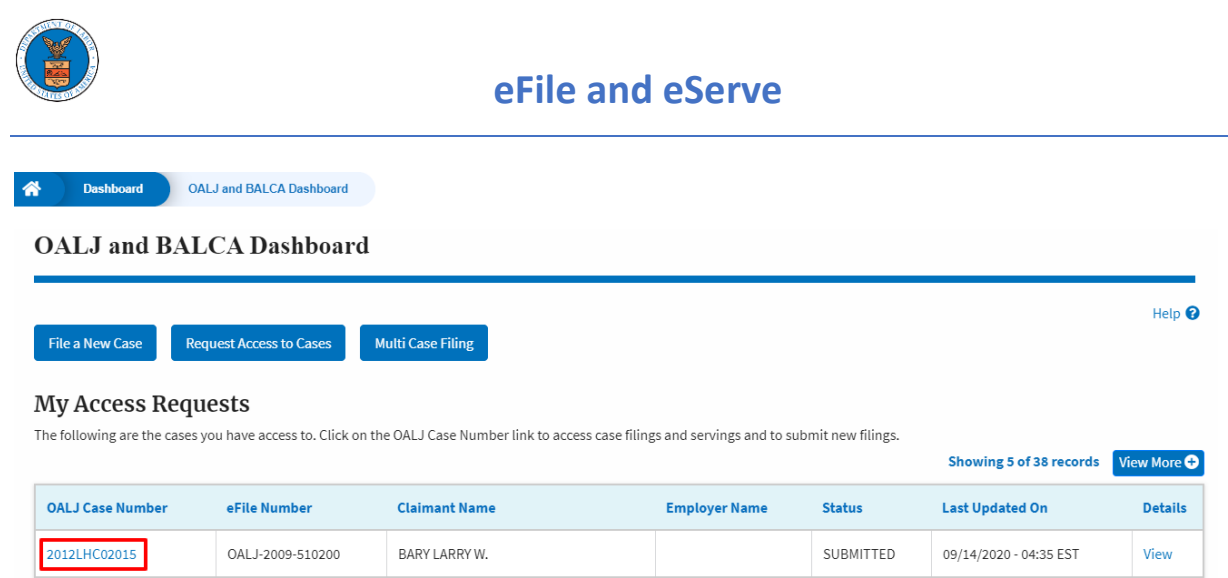

12. Click on the **Submit a New Filing** button. The user is navigated to **New Filing on the OALJ** page.

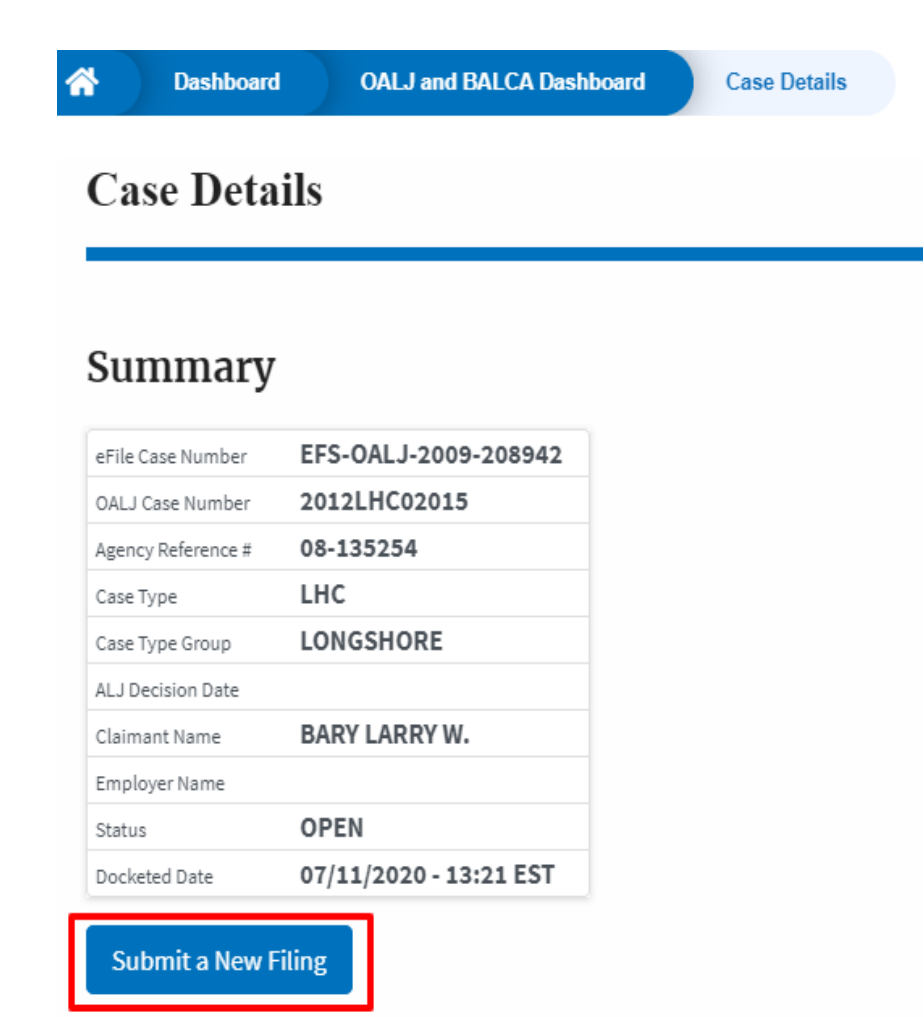

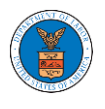

13. The user selects the **Filing Category** and its **Filing Type** and uploads the mandatory field and clicks on the **Submit to the DOL** button.

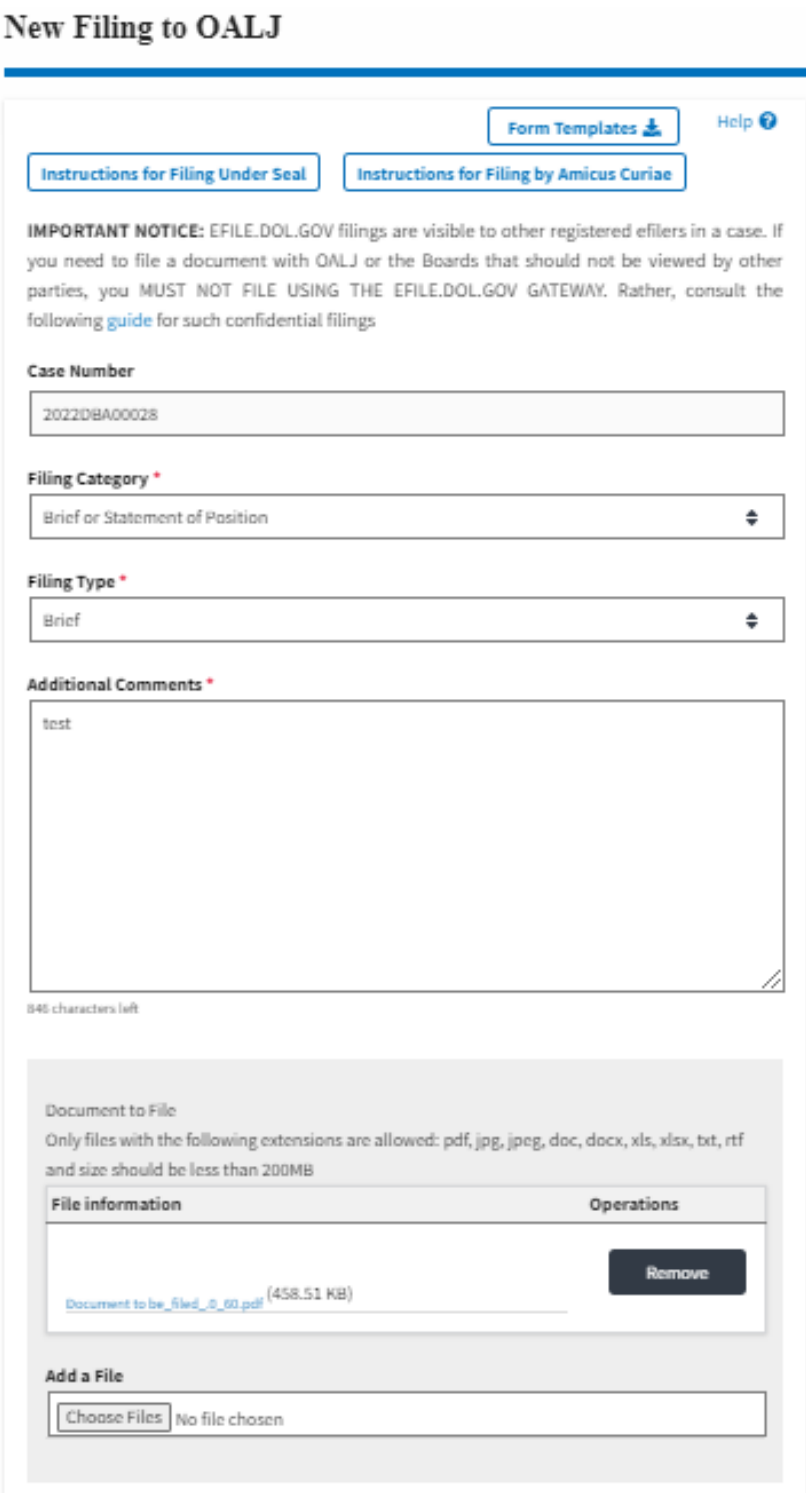

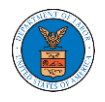

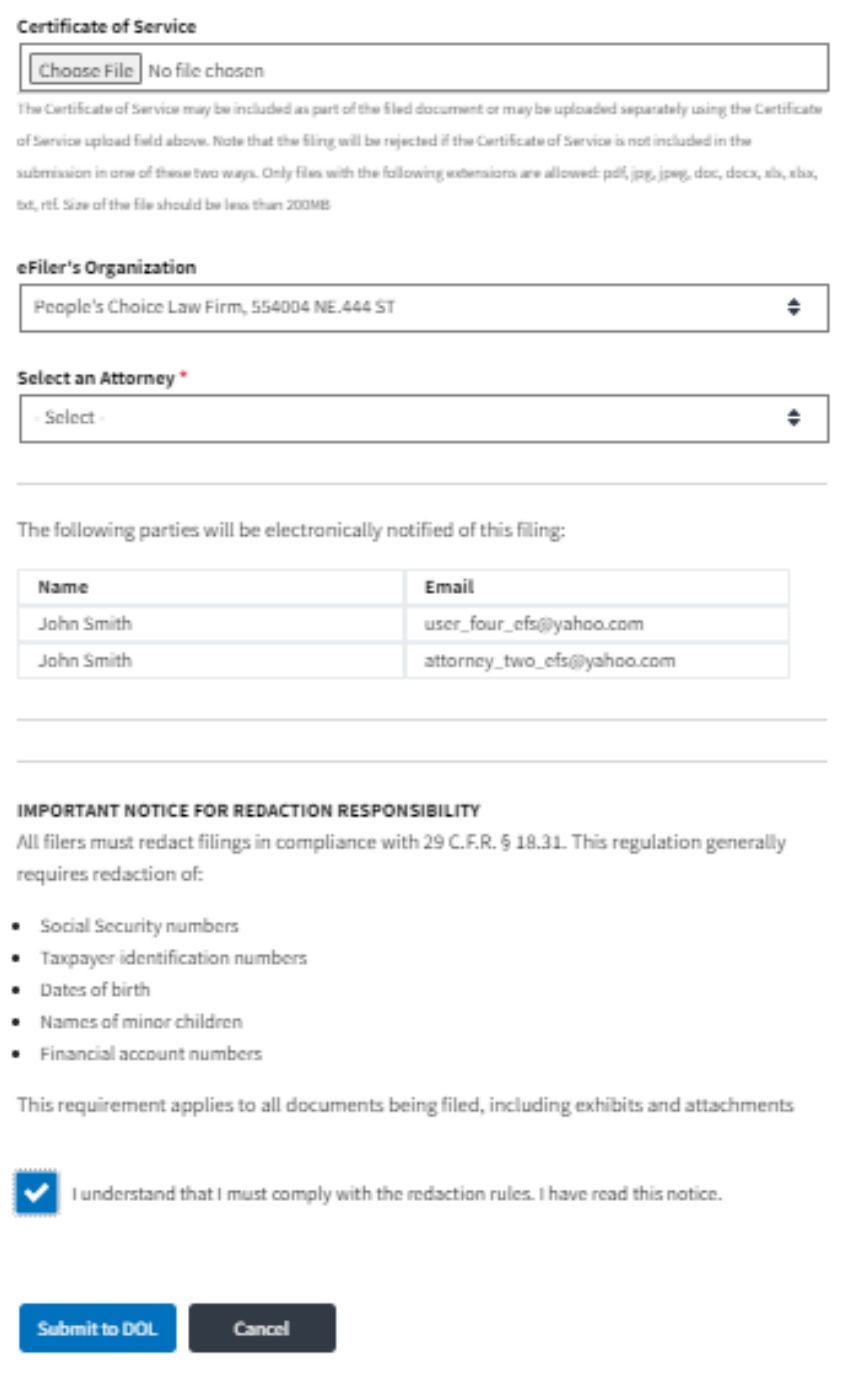

14. The filing request is listed in the **Filings** table with the **SUBMITTED** status along with a confirmation message.

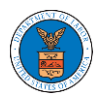

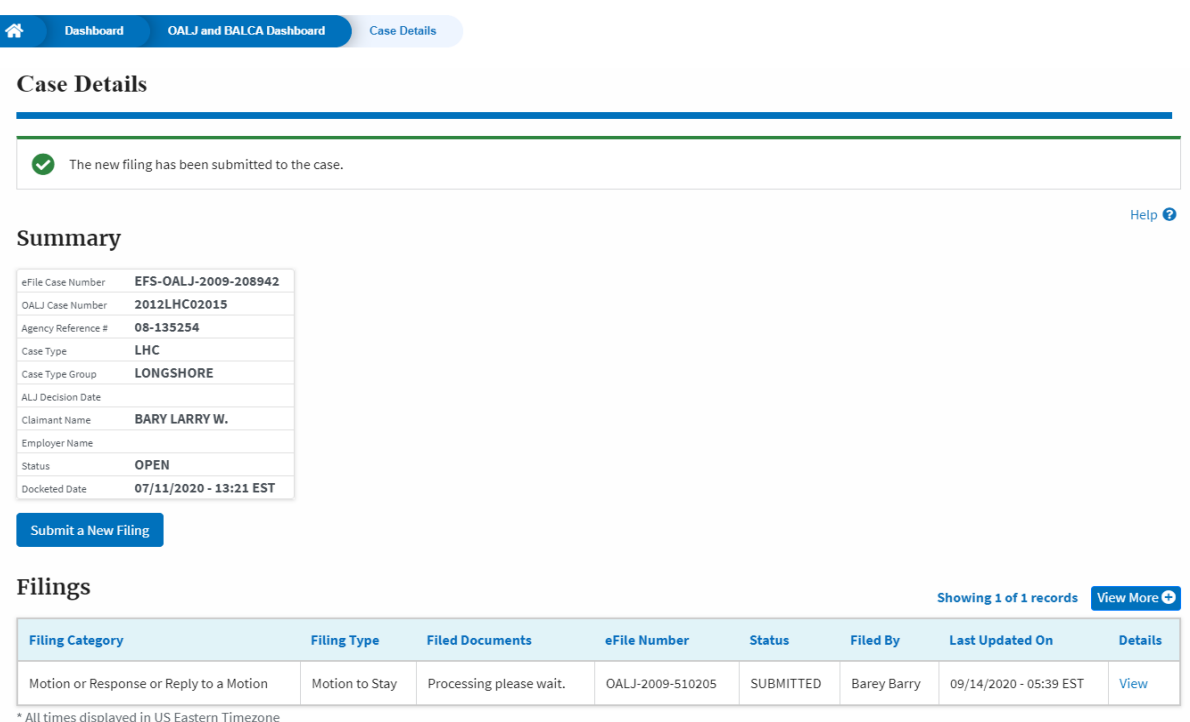

## 15. Click on the **View More** button to view all the filings under the case.

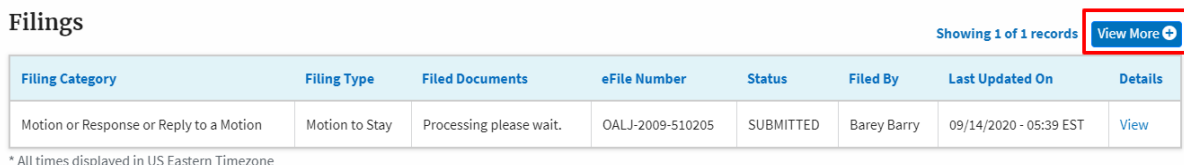

16. All the filings under the case will be listed on the **Filings** page.

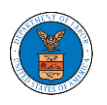

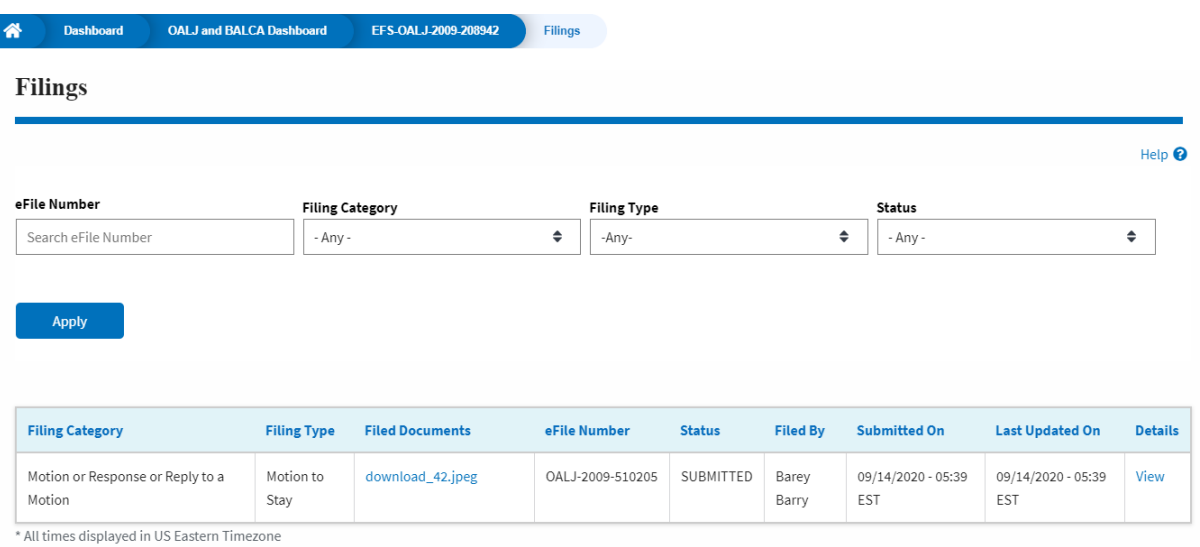

17. Click on the **View** link under the **Details** column header to view the filing details.

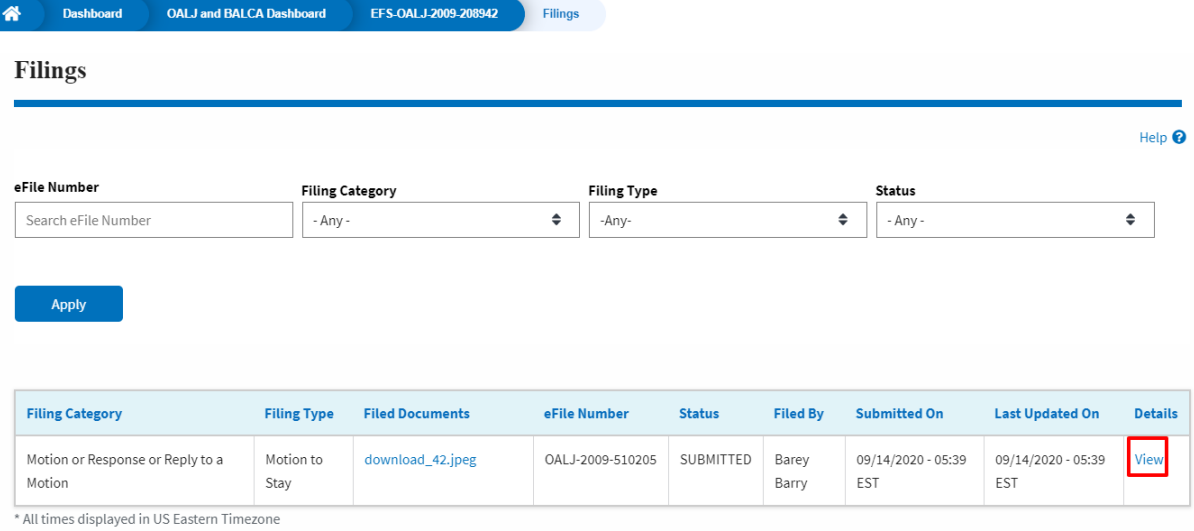

18. The user is displayed with the details in a popup and can download the documents which are submitted by the user.

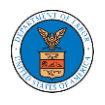

## **Filing Details**

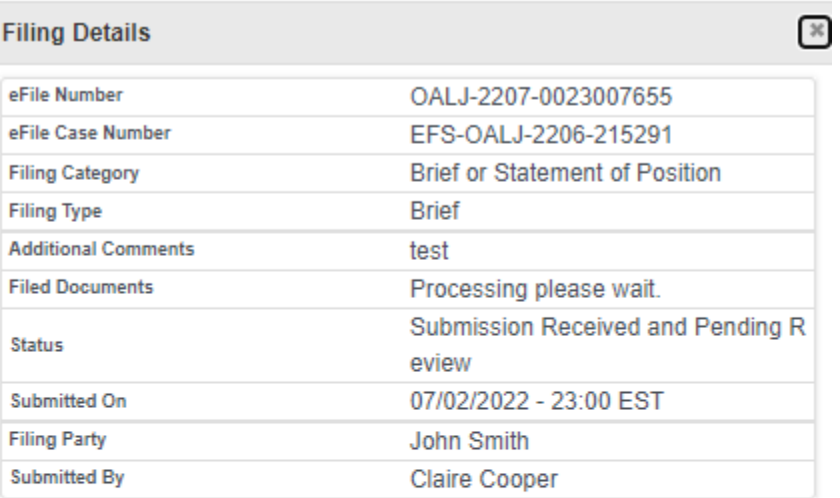

# **Status Update Log**

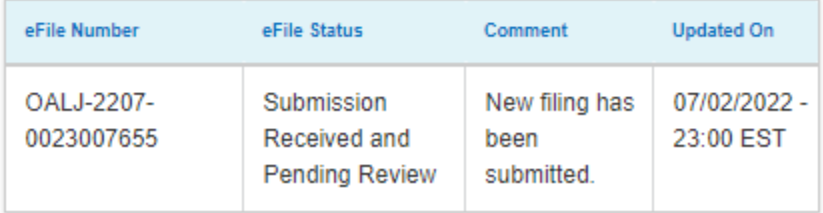

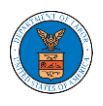

#### HOW TO SUBMIT MULTI-CASE FILINGS TO OALJ?

1. Click on the **eFile & eServe with the Office of the Administrative Law Judges (OALJ) or Board of Alien Labor Certification Appeals (BALCA)** tile from the main dashboard.

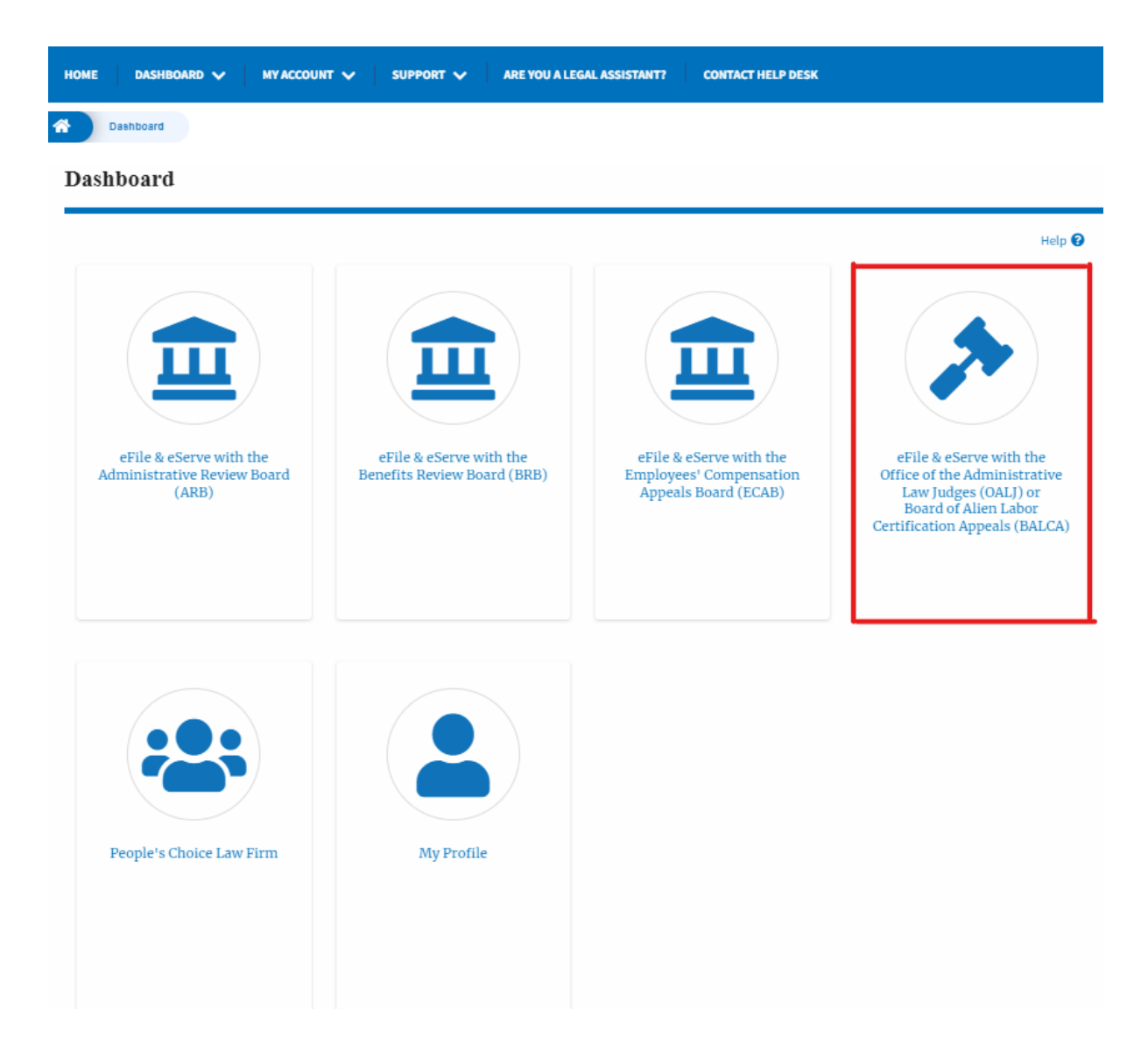

2. Click on the **Multi Case Filing** button. The user is navigated to the case details page.

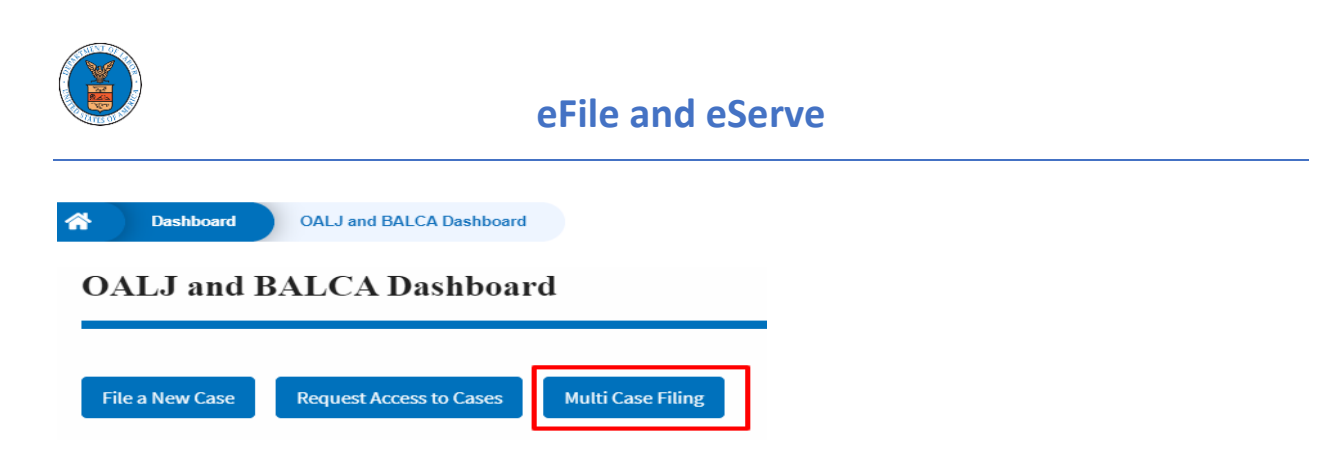

3. Select the case number and click on the **Add Filing** button. The user is navigated to **New Filing on the OALJ** page.

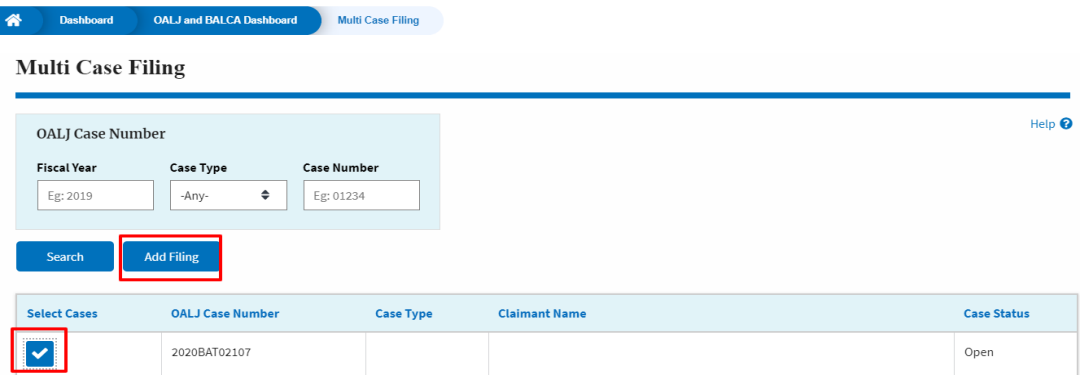

4. The user selects the **Filing Category** and its **Filing Type** and uploads the mandatory field and clicks on the **Submit to the DOL** button.

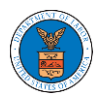

#### **New Filing to OALJ**

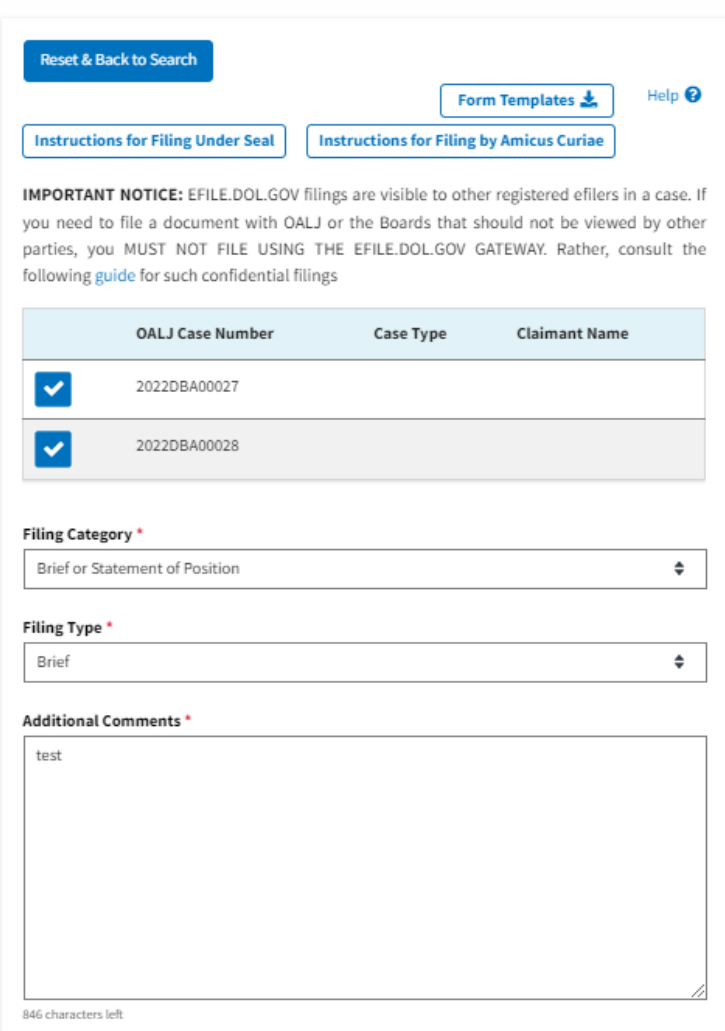

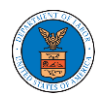

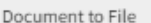

Only files with the following extensions are allowed: pdf, jpg, jpeg, doc, docx, xls, xlsx, txt, rtf and size should be less than 200MB

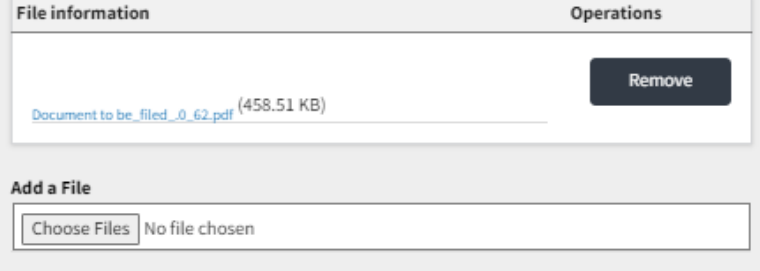

The Certificate of Service may be included as part of the filed document or may be uploaded separately using the Certificate of Service upload field. Note that the filing will be rejected if the Certificate of Service is not included in the submission in one of these two ways.

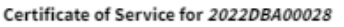

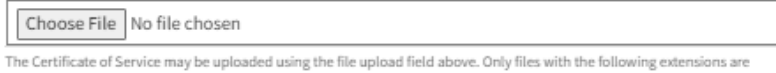

allowed: pdf, jpg, jpeg, png, doc, docx, xls, xlsx, txt, rtf and size should be less than 200MB

#### eFiler's Organization

People's Choice Law Firm, 554004 NE.444 ST

 $\hat{\mathbf{v}}$ 

#### IMPORTANT NOTICE FOR REDACTION RESPONSIBILITY

All filers must redact filings in compliance with 29 C.F.R. § 18.31. This regulation generally requires redaction of:

- · Social Security numbers
- · Taxpayer-identification numbers
- · Dates of birth
- · Names of minor children
- · Financial account numbers

This requirement applies to all documents being filed, including exhibits and attachments

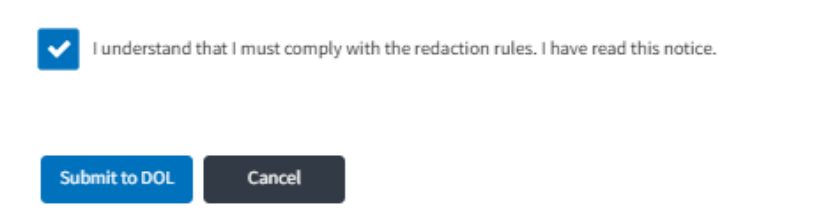

5. A confirmation message showing on the New Filing to OALJ page.

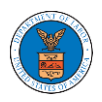

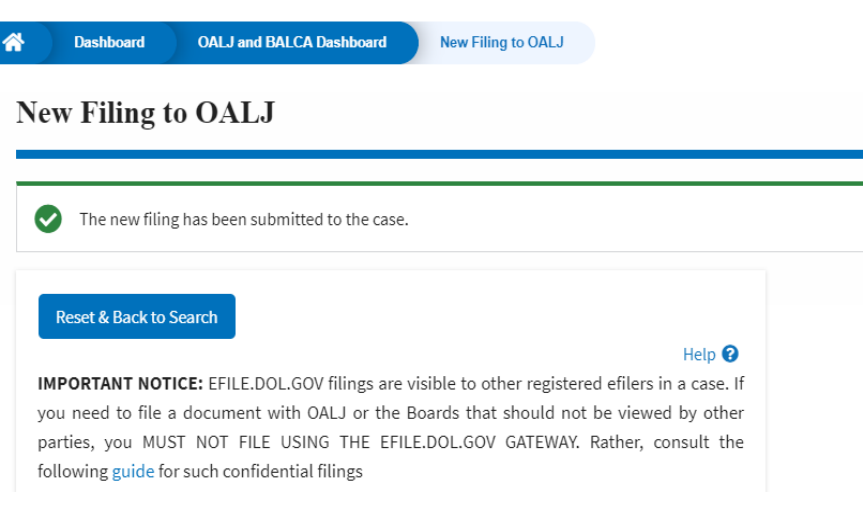

6. Click on **OALJ and BALCA Dashboard** breadcrumb to go back to the dashboard.

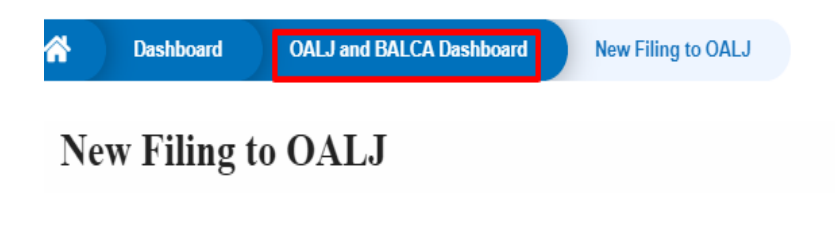

7. Click on the OALJ Case Number to go to the case details page.

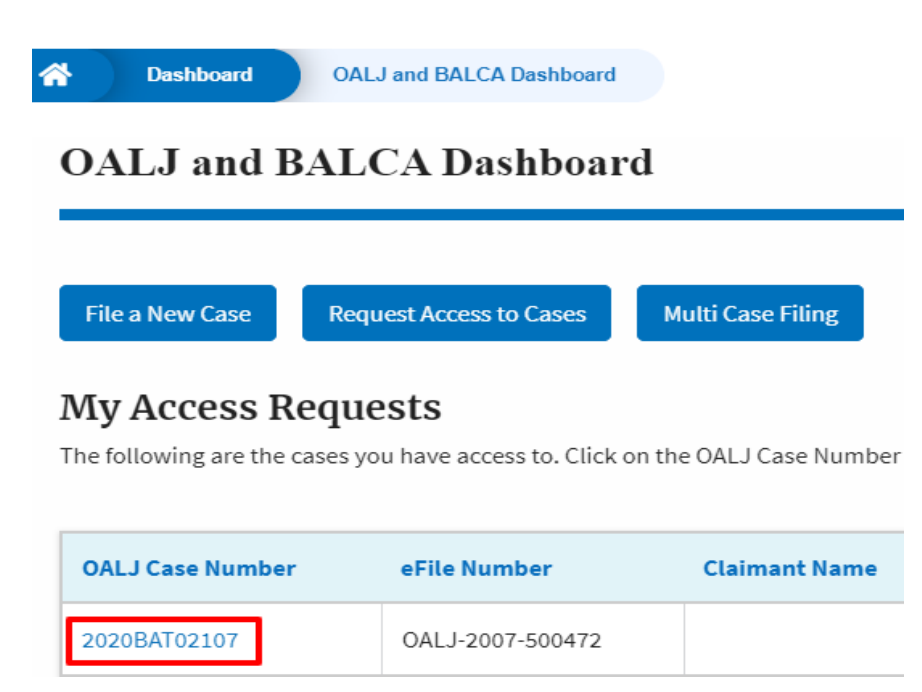

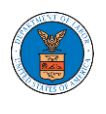

8. The filing is listed in the **Filings** table.

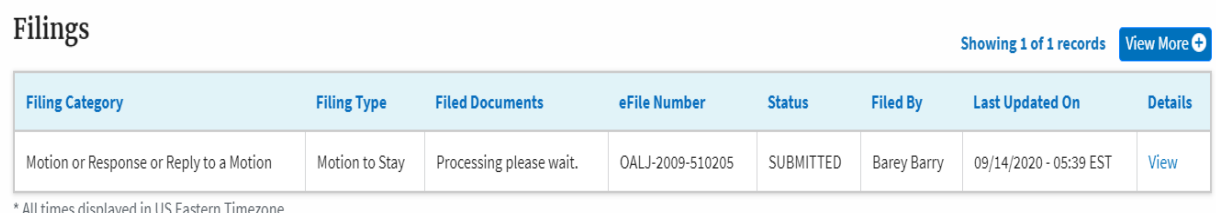

9. Click on the **View More** button to view all the filings under the case.

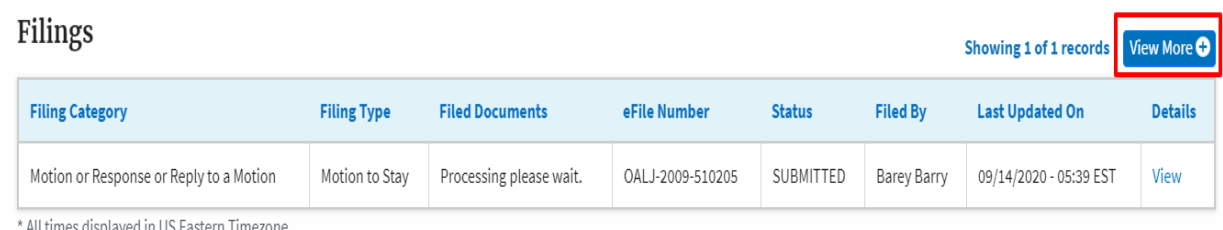

10. All the filings under the case will be listed on the **Filings** page.

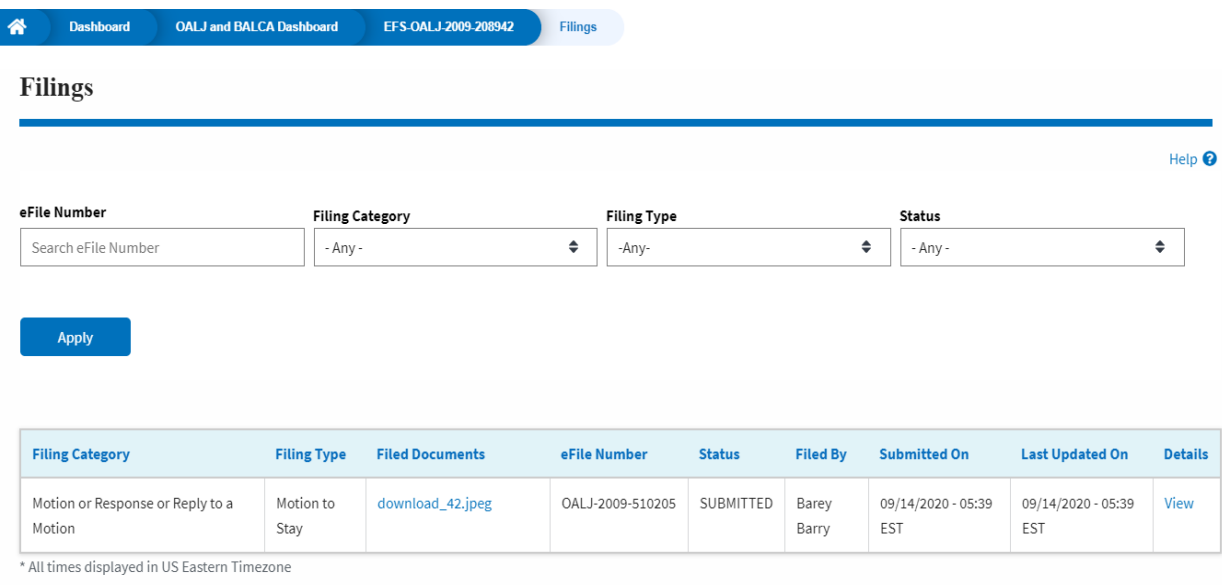

11. Click on the **View** link under the **Details** column header to view the filing details.

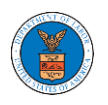

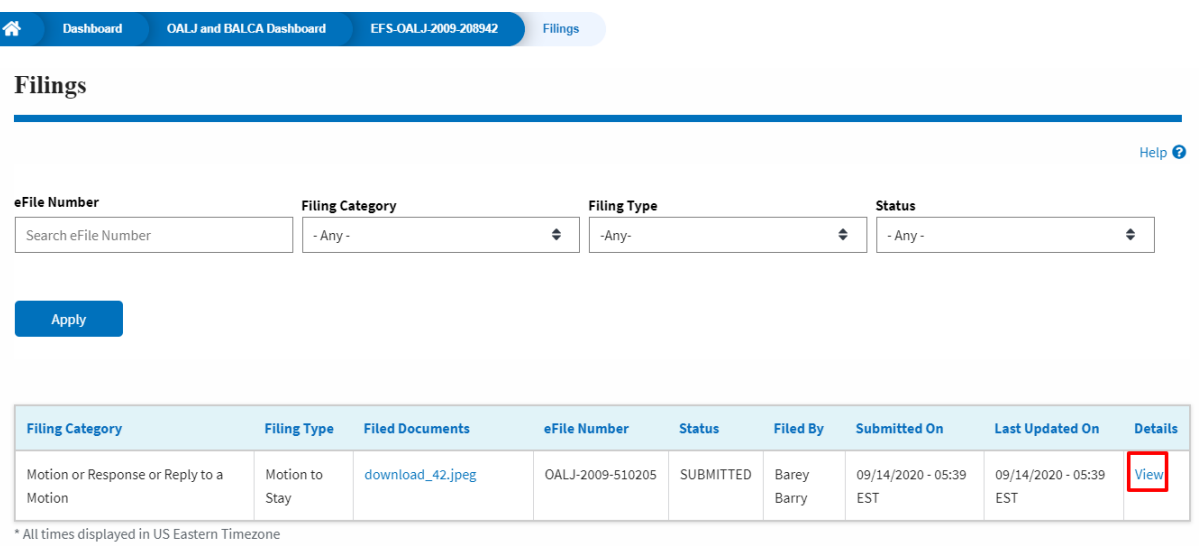

12. The user is displayed with the details in a popup and can download the documents which are submitted by the user.

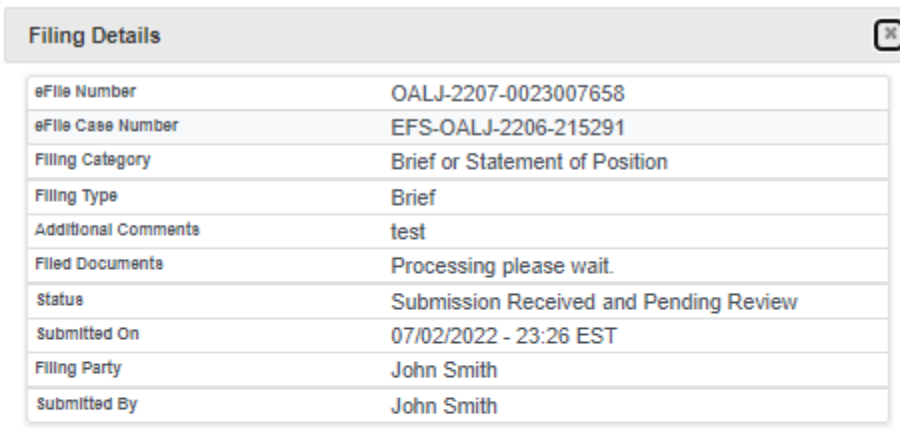

## **Status Update Log**

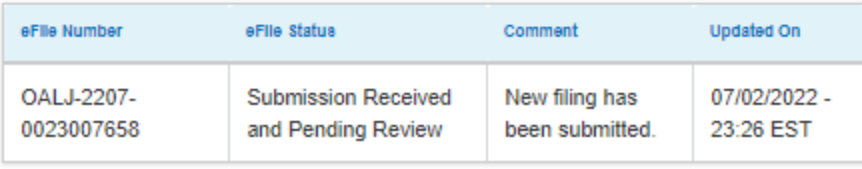

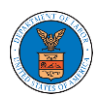

#### HOW TO SUBMIT MULTI-CASE FILINGS TO OALJ?

1. Click on the **eFile & eServe with the Office of the Administrative Law Judges (OALJ) or Board of Alien Labor Certification Appeals (BALCA)** tile from the main dashboard.

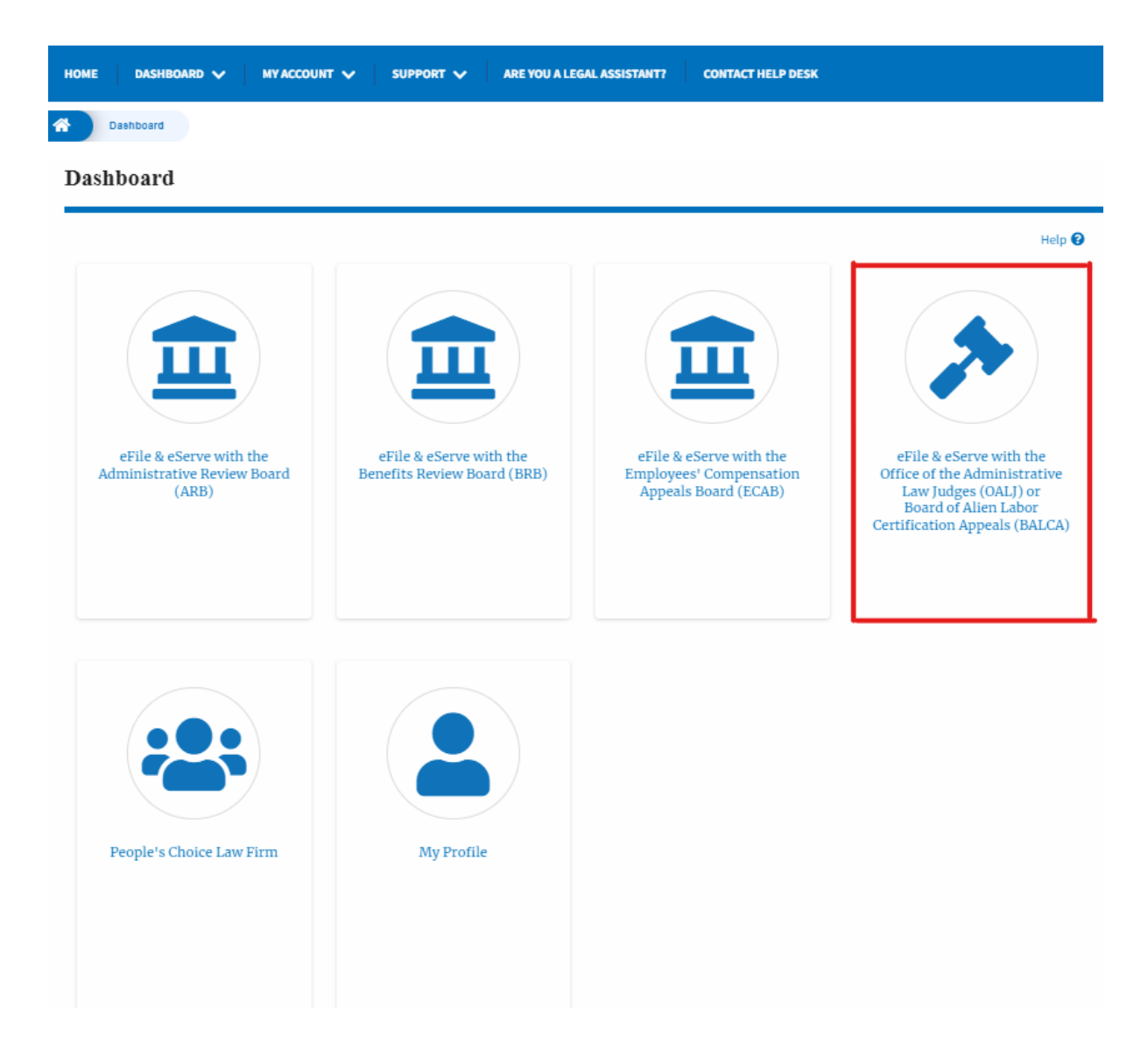

2. Click on the **Multi Case Filing** button. The user is navigated to the case details page.

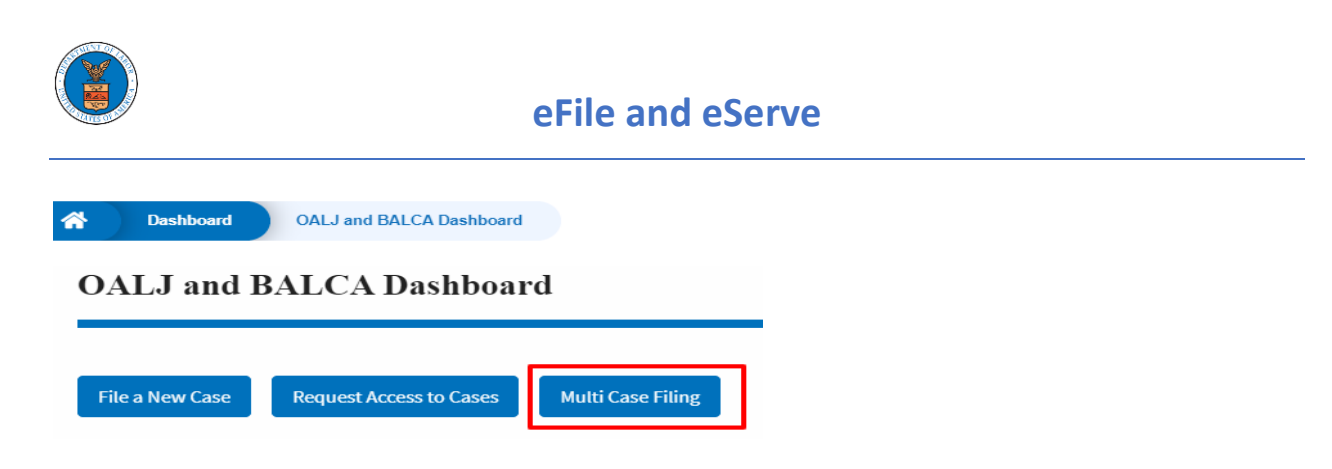

3. Select the case number and click on the **Add Filing** button. The user is navigated to **New Filing on the OALJ** page.

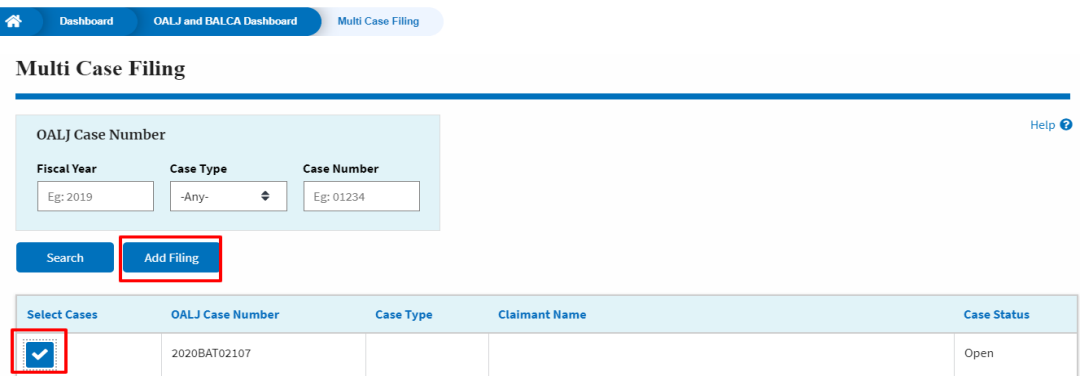

4. The user selects the **Filing Category** and its **Filing Type** and uploads the mandatory field and clicks on the **Submit to the DOL** button.

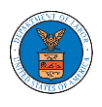

## New Filing to OALJ

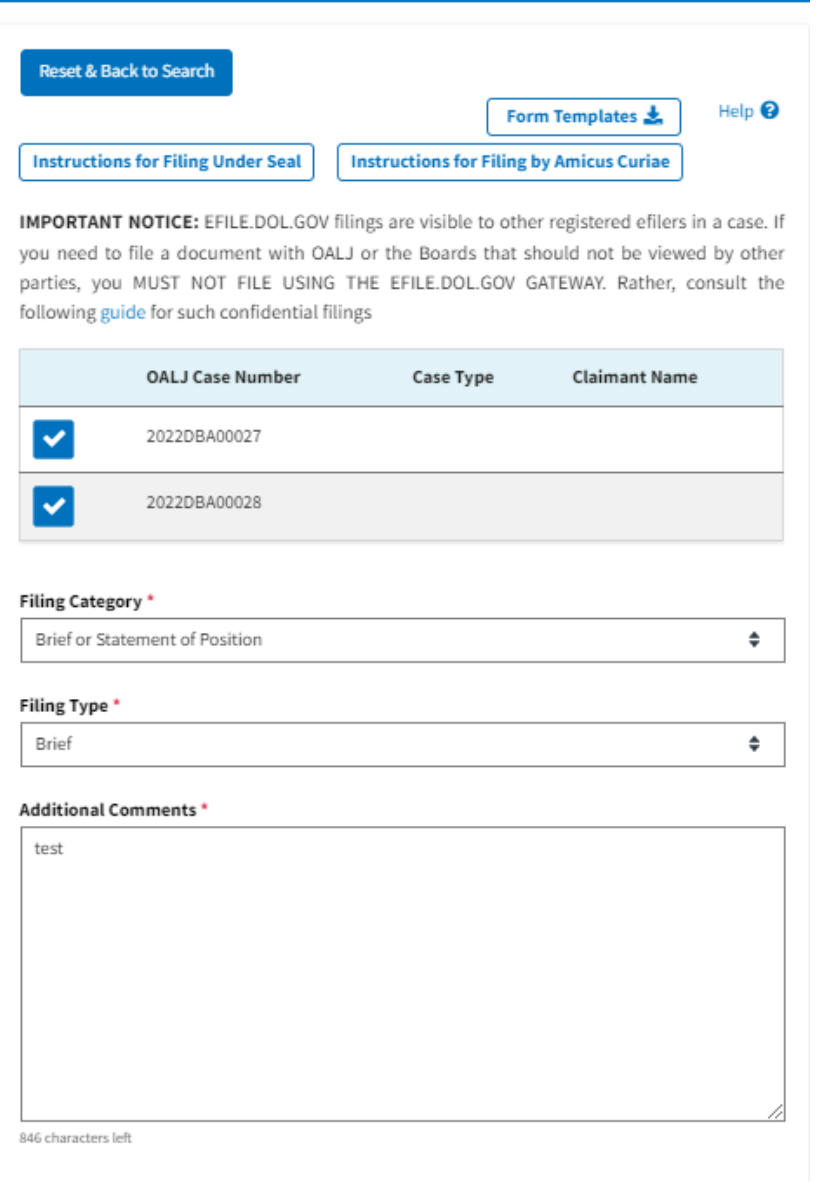

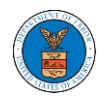

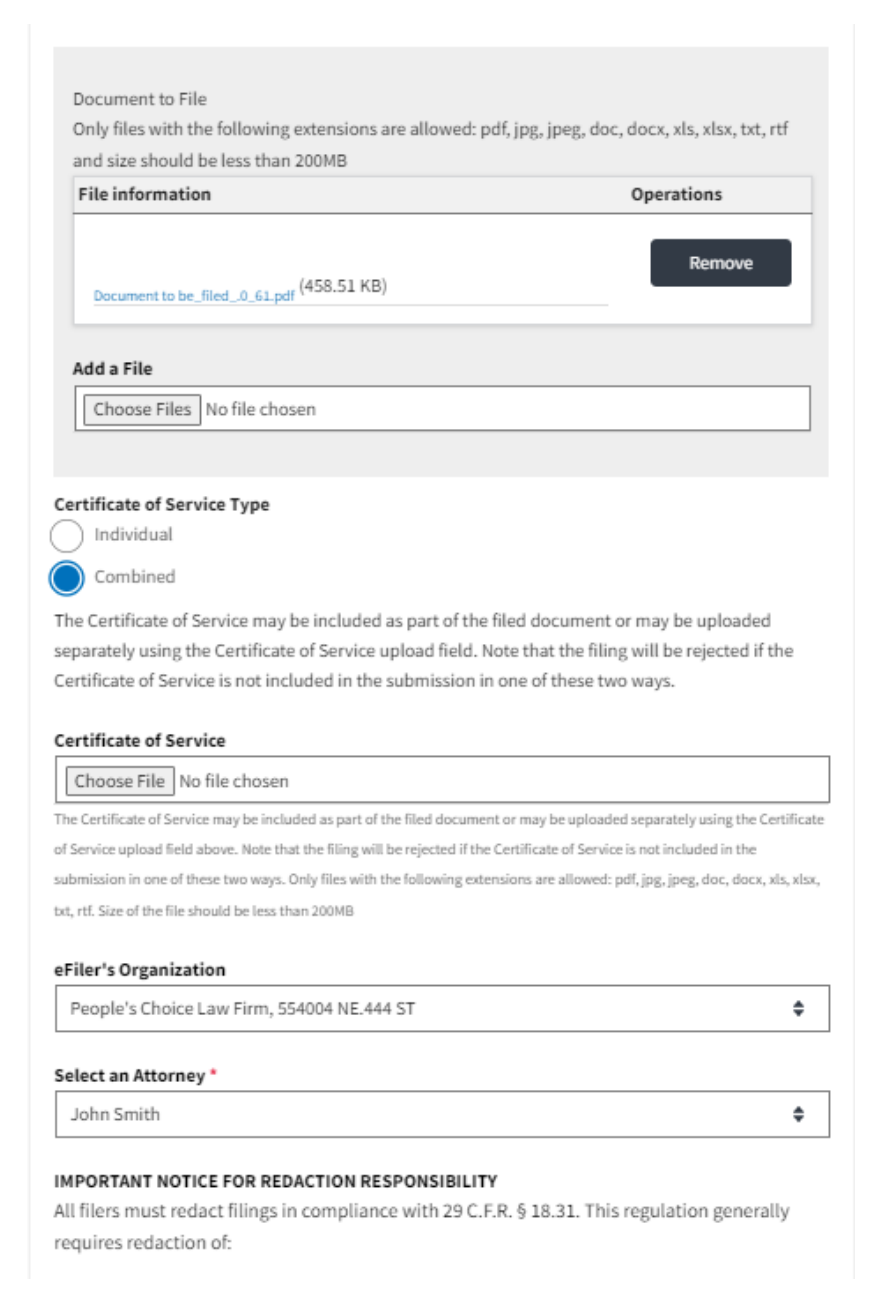

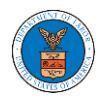

- · Social Security numbers
- · Taxpayer-identification numbers
- · Dates of birth
- · Names of minor children
- · Financial account numbers

This requirement applies to all documents being filed, including exhibits and attachments

I understand that I must comply with the redaction rules. I have read this notice.

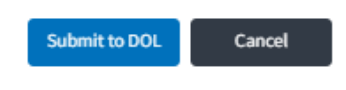

5. A confirmation message I showing on the New Filing to OALJ page.

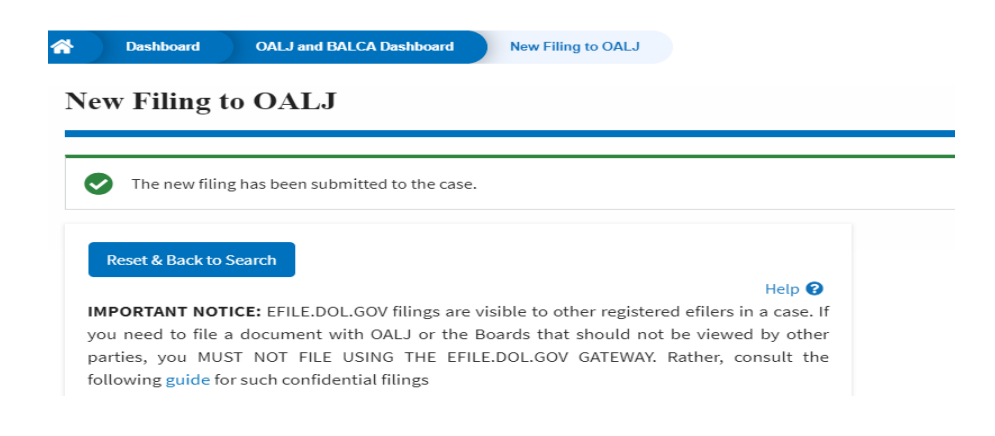

6. Click on **OALJ and BALCA Dashboard** breadcrumb to go back to the dashboard.

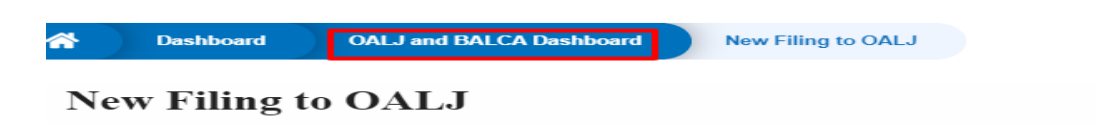

7. Click on the OALJ Case Number to go to the case details page.

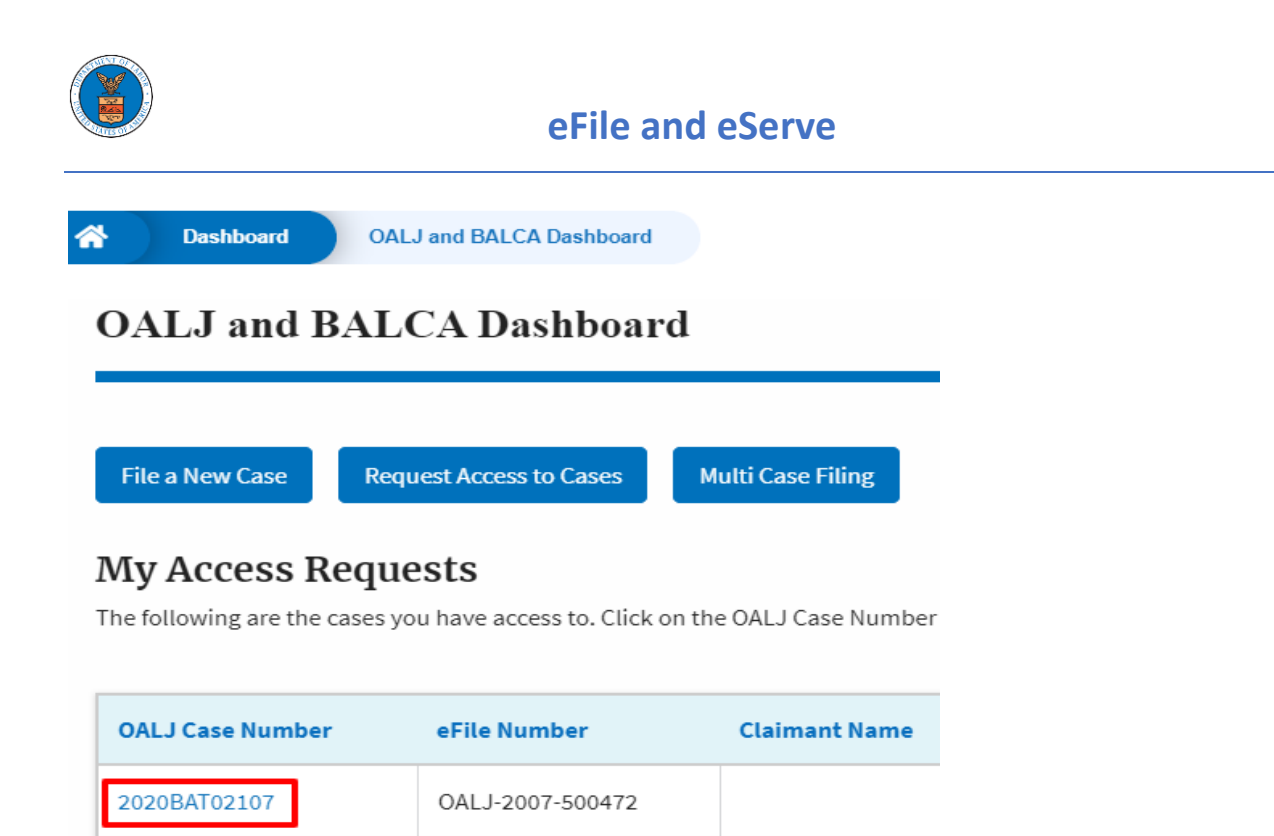

8. The filing is listed in the **Filings** table.

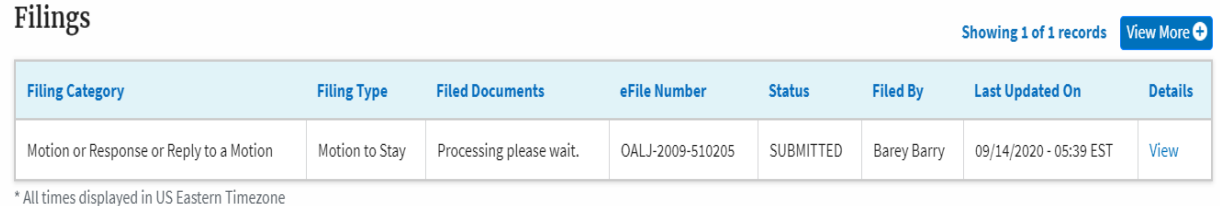

9. Click on the **View More** button to view all the filings under the case.

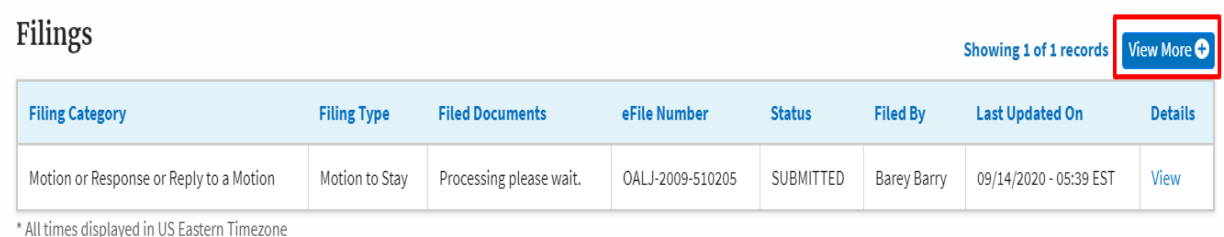

10. All the filings under the case will be listed on the **Filings** page.

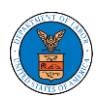

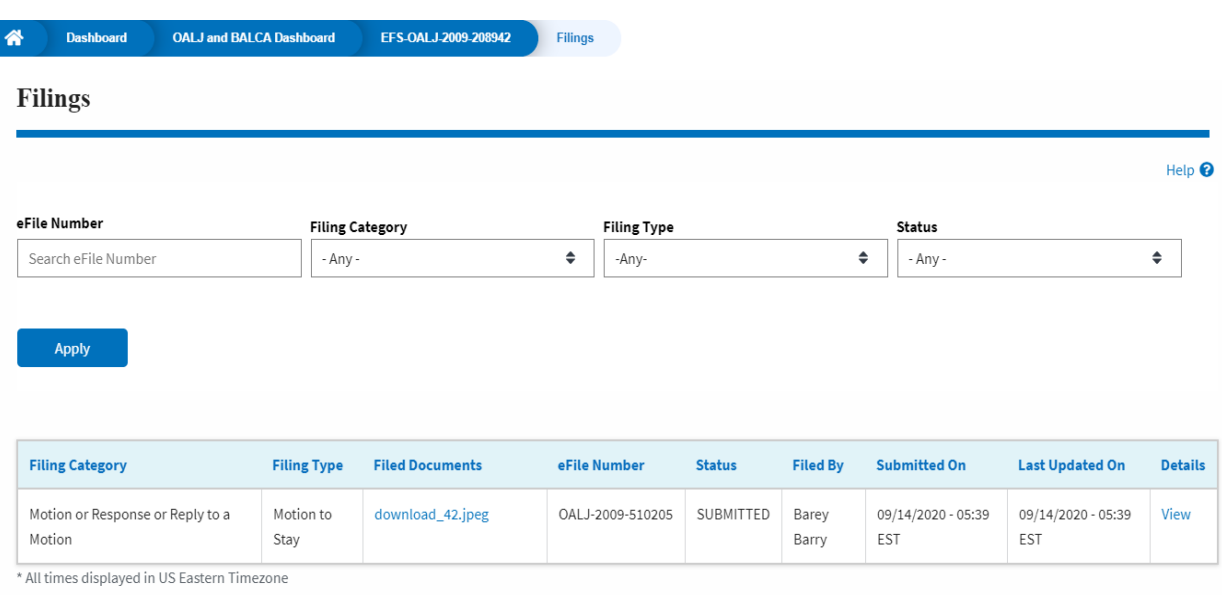

### 11. Click on the **View** link under the **Details** column header to view the filing details.

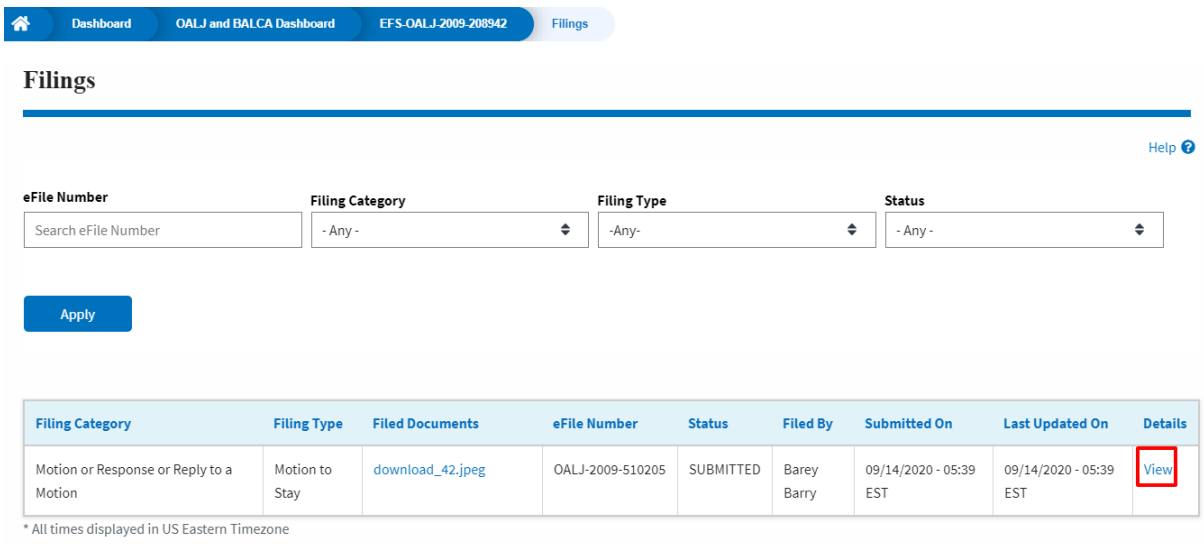

12. The user is displayed with the details in a popup and can download the documents which are submitted by the user.

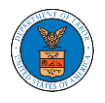

#### **Filing Details**

eFile Number OALJ-2207-0023007657 eFile Case Number EFS-OALJ-2206-215291 Filing Category **Brief or Statement of Position** Filing Type **Brief Additional Comments** test **Filed Documents** Processing please wait. **Status** Submission Received and Pending Review Submitted On 07/02/2022 - 23:20 EST **Filing Party** John Smith Submitted By Claire Cooper

## **Status Update Log**

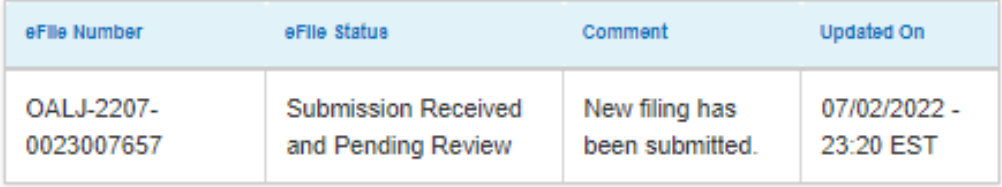

 $\mathbb R$ 

### HOW TO ACCESS SERVED DOCUMENTS?

1. Click on the **eFile & eServe with the Office of the Administrative Law Judges (OALJ) or Board of Alien Labor Certification Appeals (BALCA)** tile from the main dashboard.

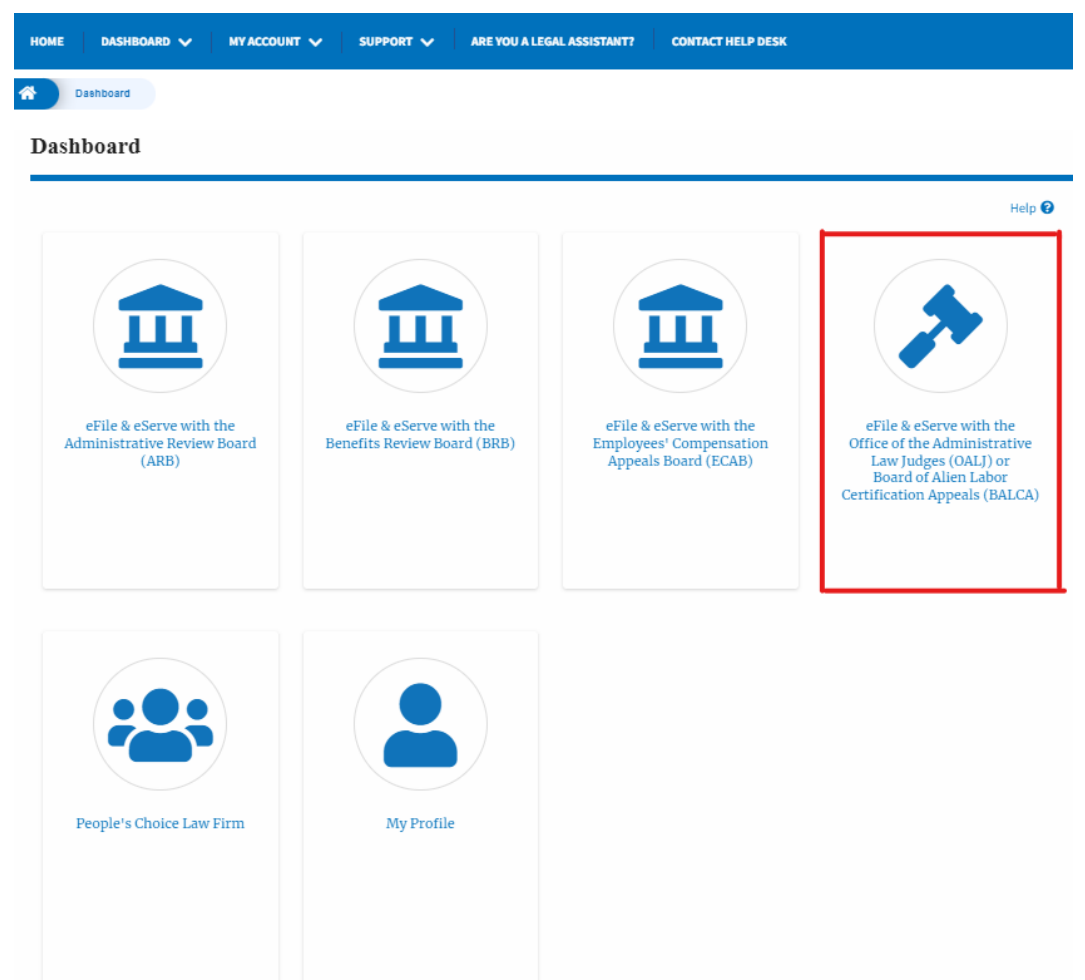

2. Click on the approved OALJ Case Number link. The user is navigated to the case details page.

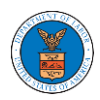

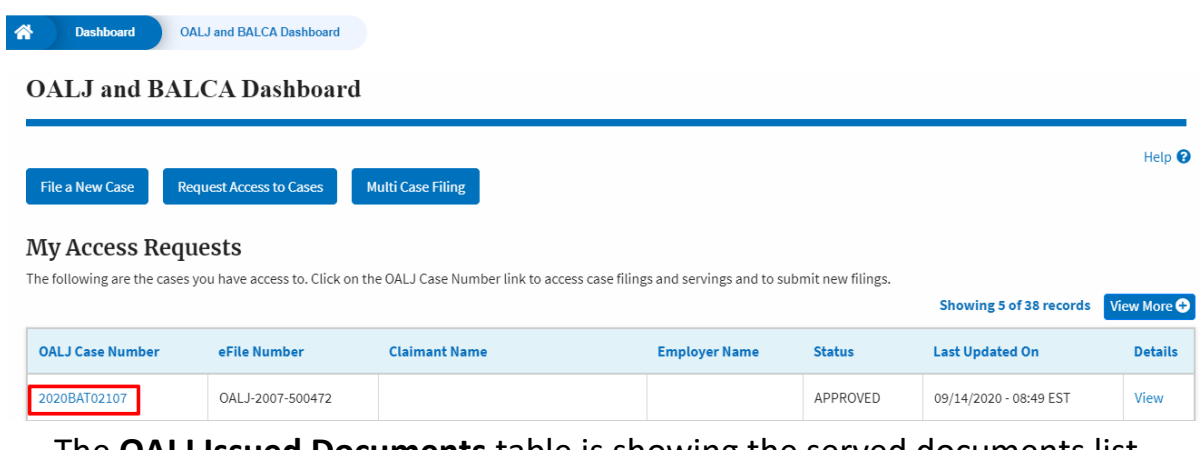

3. The **OALJ Issued Documents** table is showing the served documents list.

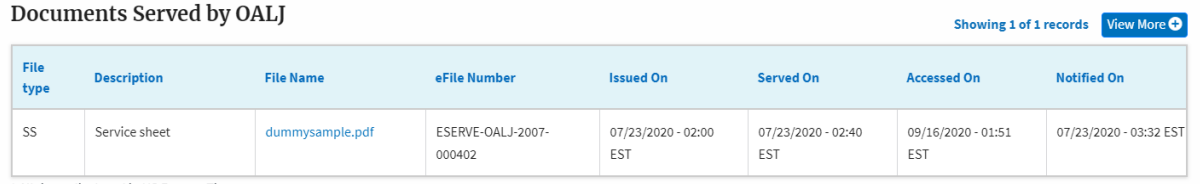

\* All times displayed in US Eastern Timezone

4. Click on the **View More** button to navigate to the **Documents Served by the OALJ** page.

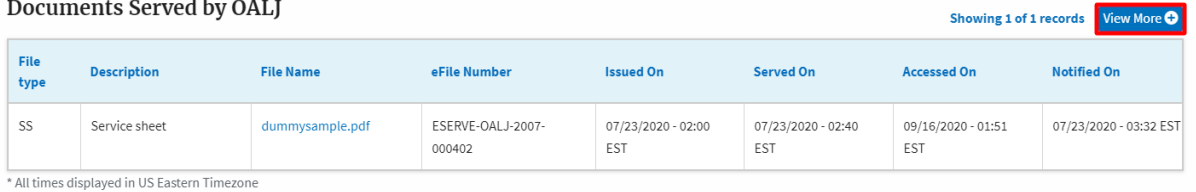

5. Click on the file name to access the served document.

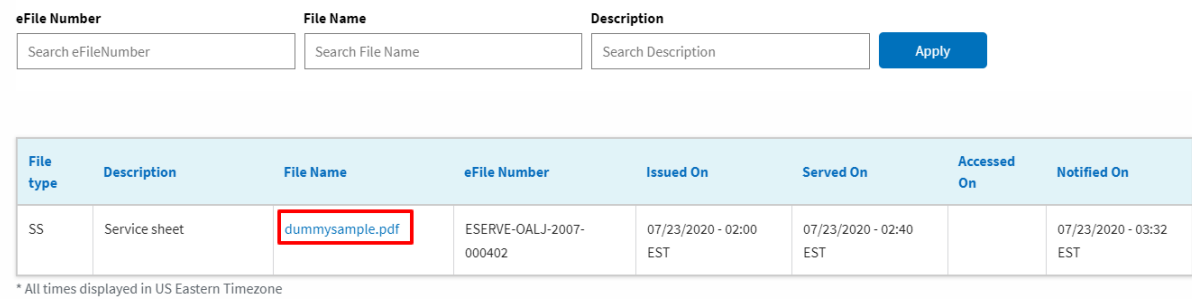

6. The Accessed On is showing in the column.

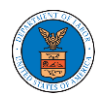

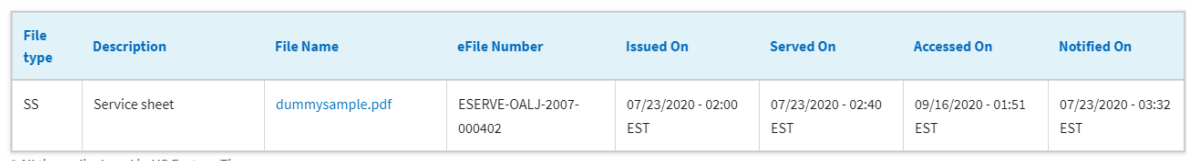

\* All times displayed in US Eastern Timezone
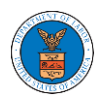

## HOW TO REMOVE DELEGATION ACCESS FROM A CASE?

1. Click on the **eFile & eServe with the Office of the Administrative Law Judges (OALJ) or Board of Alien Labor Certification Appeals (BALCA)** tile from the main dashboard.

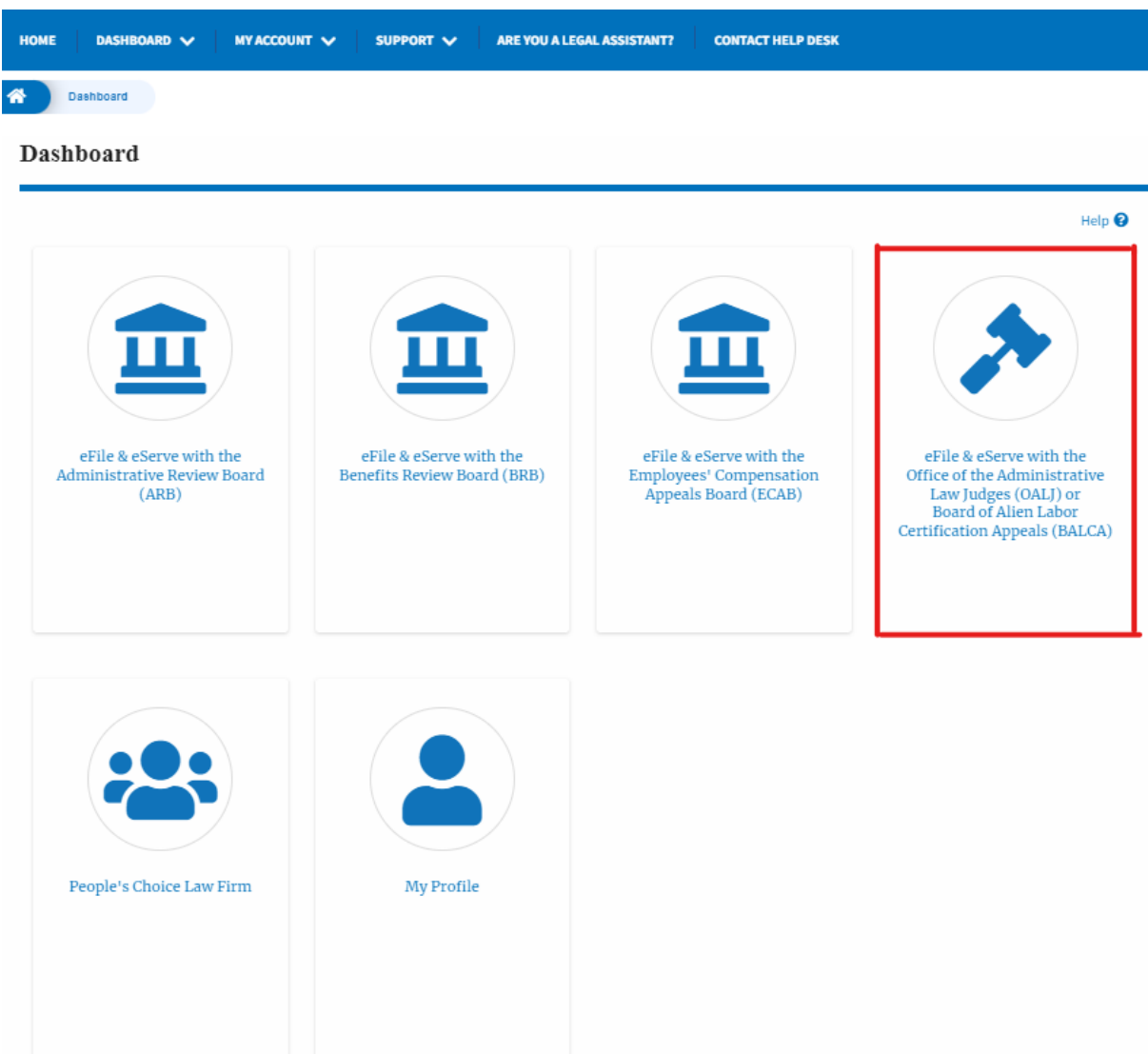

2. Click on the approved OALJ Case Number link and the user is navigated to the case details page.

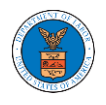

#### **OALJ** and **BALCA** Dashboard

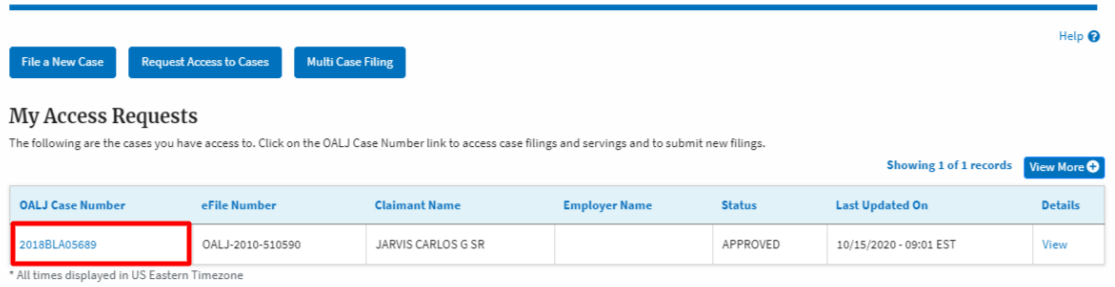

3. Click on the **Delegate Access** button to navigate to the 'Organization Members' page.

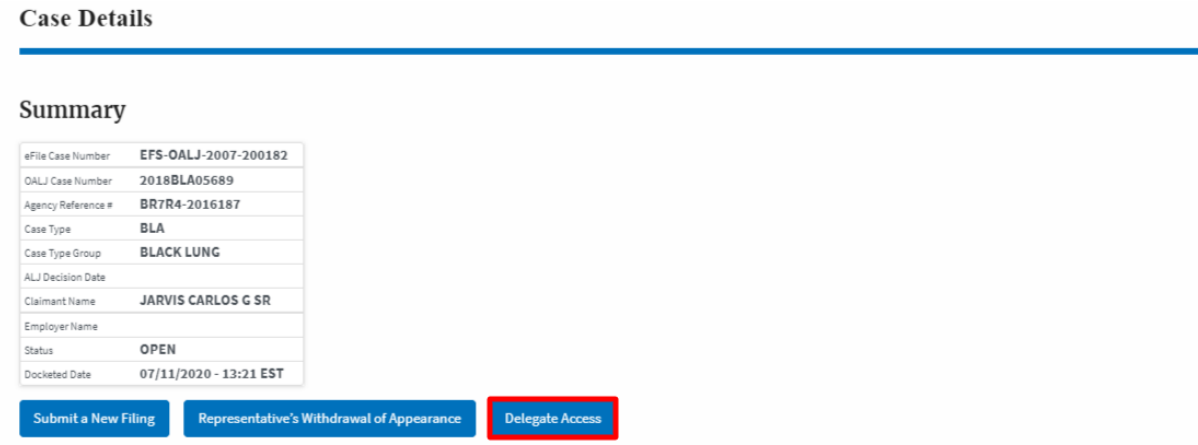

4. From the Organization members table displayed, click on the **Remove Delegation**  link under the **Actions** column header against the user to remove delegation.

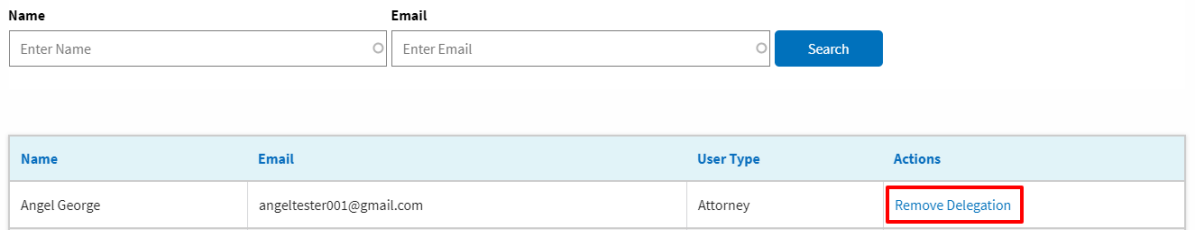

5. Remove delegation confirmation will be displayed and the link against exdelegated member changes to **Delegate**.

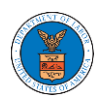

# eFile and eServe

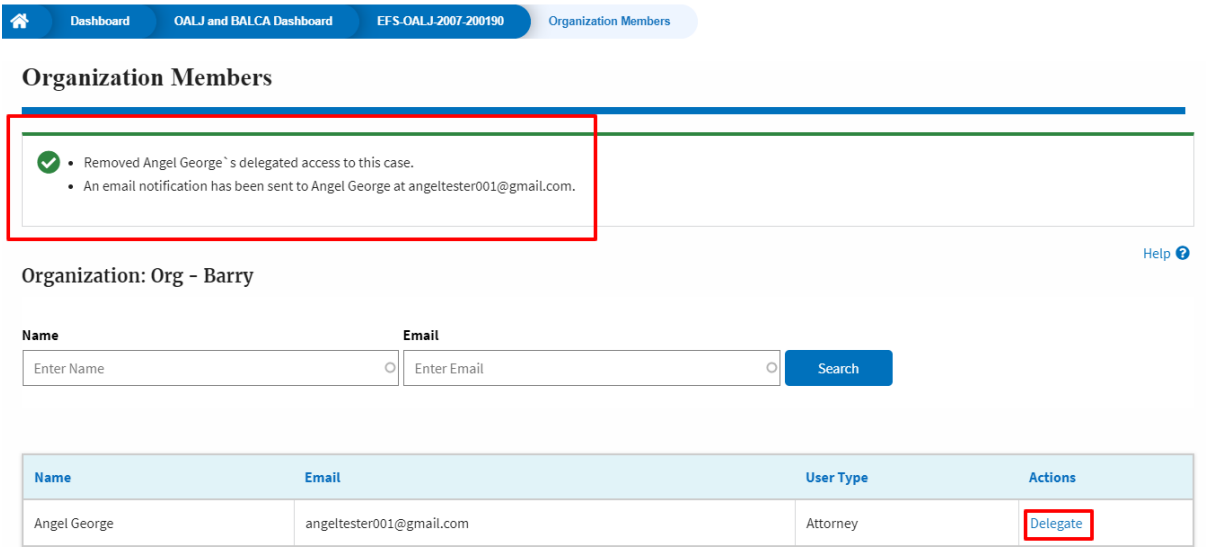

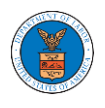

HOW TO SUBMIT A REPRESENTATIVE'S WITHDRAWAL OF APPEARANCE FROM A CASE?

1. Click on the **eFile & eServe with the Office of the Administrative Law Judges (OALJ) or Board of Alien Labor Certification Appeals (BALCA)** tile from the main dashboard.

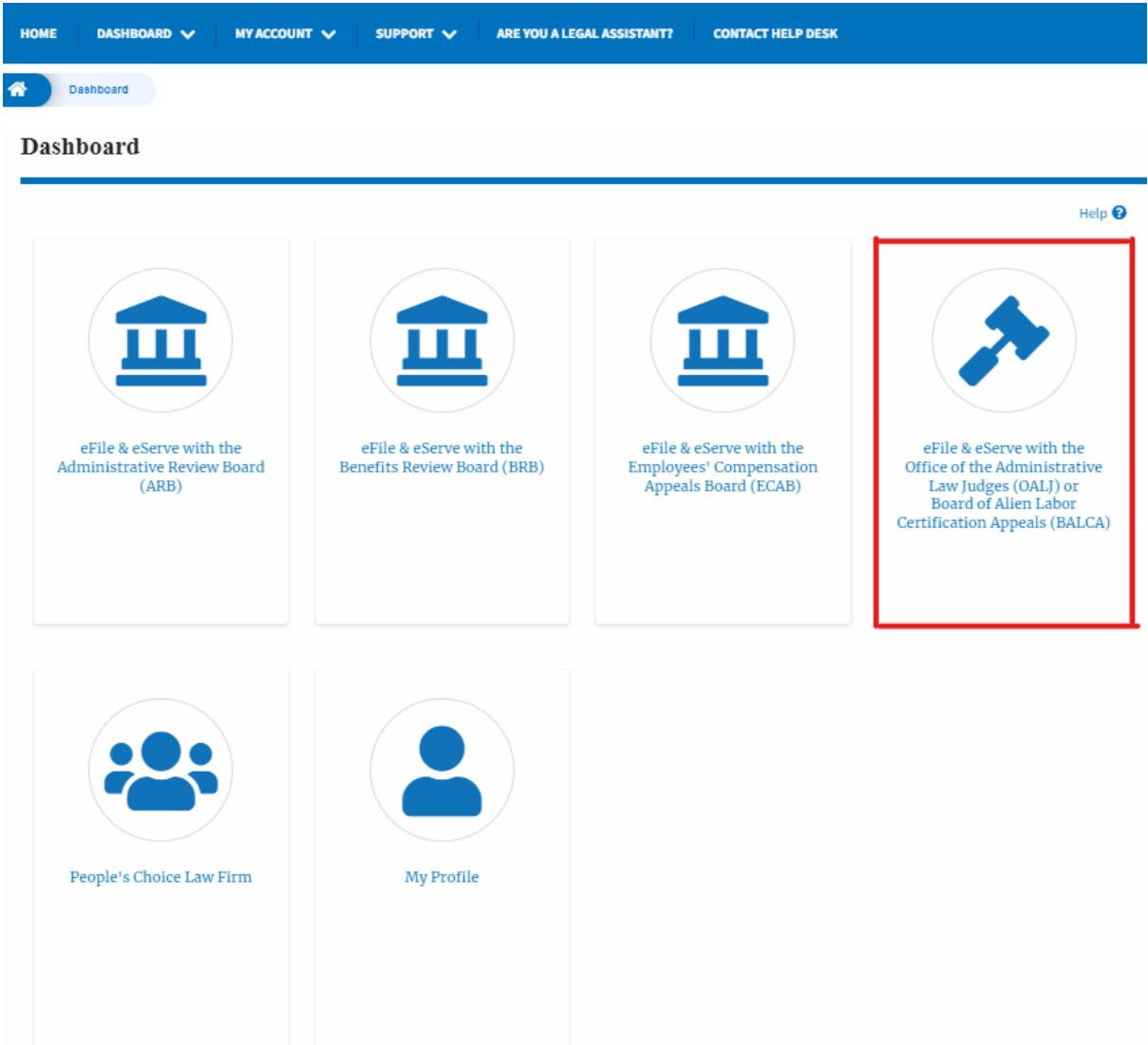

2. Click on the approved OALJ Case Number link and the user is navigated to the case details page.

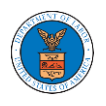

#### **OALJ** and **BALCA** Dashboard

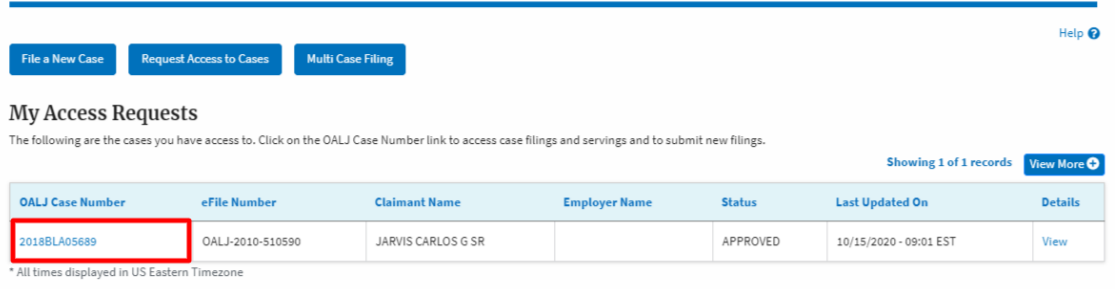

3. Click on the **Representative's Withdrawal of Appearance** button to navigate to the filings form page.

Note: Representative's Withdrawal of Appearance button will not be displayed for the users who accessed the case with the roles Claimant/Complainant/Prosecuting Party (Self-represented) and Respondent/Defendant/Employer (Self-represented).

**Case Details** 

#### Summary

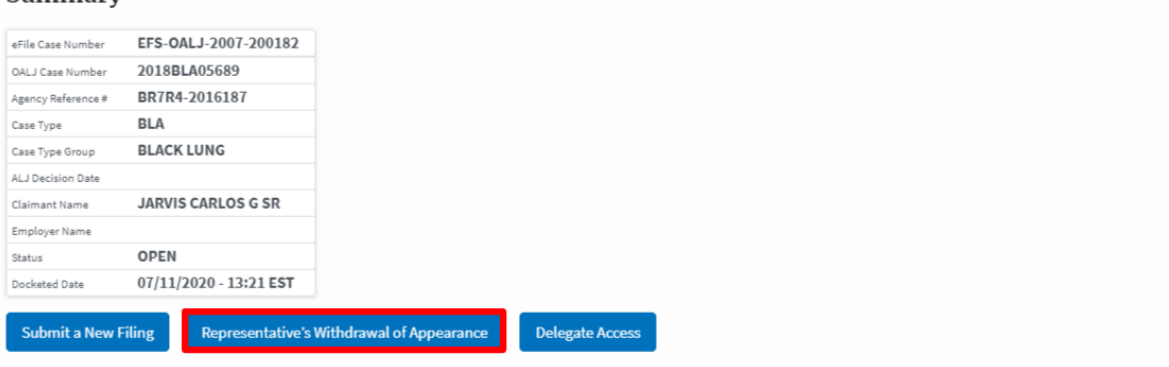

4. The user is navigated to Representative's Withdrawal of Appearance to the OALJ filing page, where Filing Category and Filing Type are preselected with Motion or Response or Reply to a Motion and Motion to Withdraw from Representation respectively.

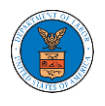

## Representative's Withdrawal of Appearance to OALJ

#### Help $\boldsymbol{\Theta}$

IMPORTANT NOTICE: EFILE.DOL.GOV filings are visible to other registered efilers in a case. If you need to file a document with OALJ or the Boards that should not be viewed by other parties, you MUST NOT FILE USING THE EFILE.DOL.GOV GATEWAY. Rather, consult the following guide for such confidential filings

Case Number\*

2022DBA00028

#### **Filing Category** \*

Motion or Response or Reply to a Motion

#### Filing Type \*

Motion to Withdraw from Representation

#### Additional Comments \*

#### **Document to File**

Only files with the following extensions are allowed: pdf, jpg, jpeg, doc, docx, xls, xlsx, txt, rtf and size should be less than 200MB

#### Add a new file \*

Choose Files No file chosen

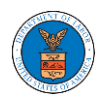

#### **Certificate of Service**

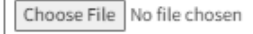

The Certificate of Service may be included as part of the filed document or may be uploaded separately using the file upload field above. Note that the submission will be rejected if the Certificate of Service is not included in the submission in one of these two ways. Only files with the following extensions are allowed: pdf, jpg, jpeg, doc, docx, xls, xlsx, txt, rtf. Size of the file should be less than 200MB

#### eFiler's Organization

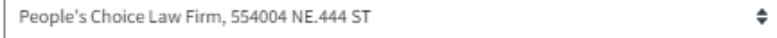

The following parties will be electronically notified of this filing:

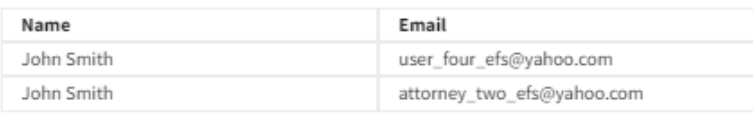

#### IMPORTANT NOTICE FOR REDACTION RESPONSIBILITY

All filers must redact filings in compliance with 29 C.F.R. § 18.31. This regulation generally requires redaction of:

- · Social Security numbers
- · Taxpayer-identification numbers
- · Dates of birth
- · Names of minor children
- · Financial account numbers

This requirement applies to all documents being filed, including exhibits and attachments

I understand that I must comply with the redaction rules. I have read this notice. U Submit to DOL Cancel

5. Fill and upload all the mandatory fields and click on the Submit to the DOL button.

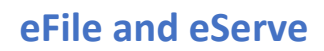

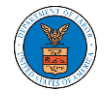

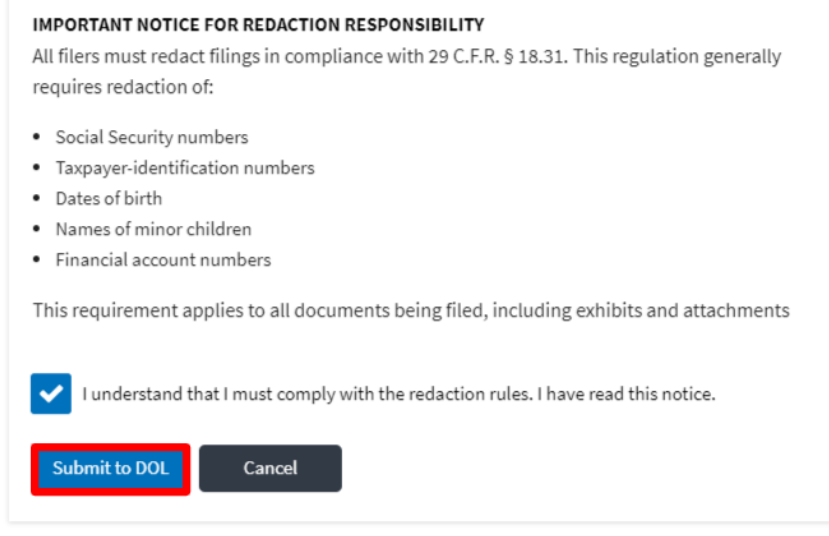

6. The filing request is listed in the Filings table with the SUBMITTED status along with a confirmation message.

Note: Once OALJ approves the filing, the case will be withdrawn for the user.**Case Details** 

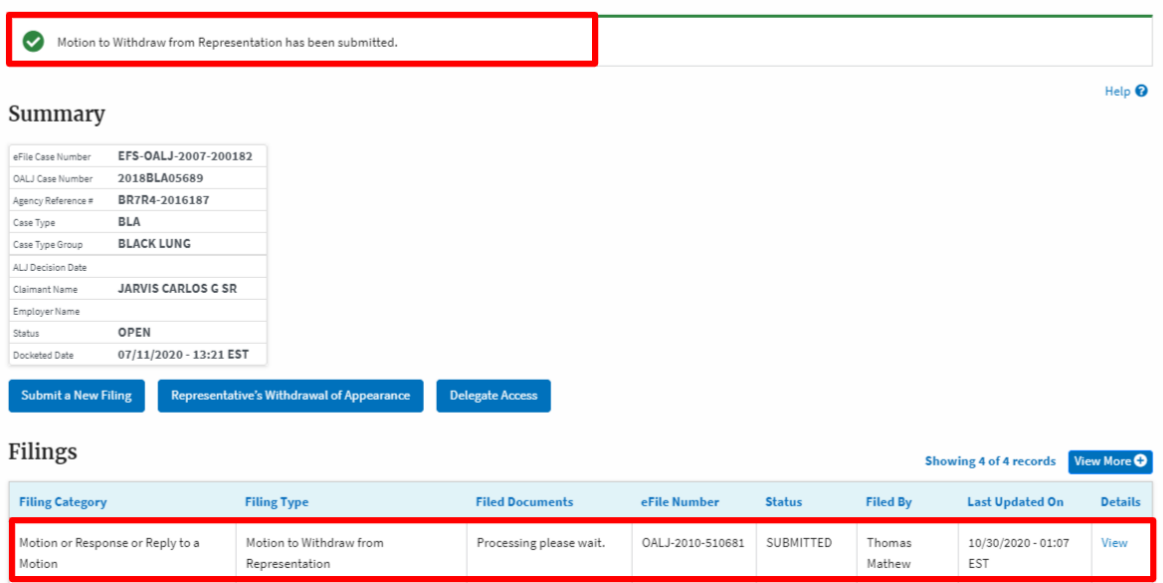

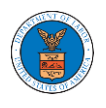

# BOARDS DASHBOARDS

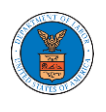

The Boards dashboard displays the ARB, BRB, and ECAB appeals.

Using the Individual dashboards, users can file new appeals, access appeals, view appeal details, submit filings to appeals, view servings from the Boards, etc.

In the appeal details page, users with access can see the parties on the appeal, the filings, and the servings to the appeal.

To access existing appeals, use the Request Access to Appeals button within the appropriate dashboard to search and request access to the appeal by submitting the necessary documents. The request will be sent to the appropriate Board for processing and could be approved or rejected. The accessed appeals are displayed in the My Access Requests table.

To file a new appeal, use the File a New Appeal button within the appropriate dashboard. The new appeal is filed by selecting the appropriate case details, party details, role in the appeal, and relevant documents. The new appeal is sent to the appropriate Board for docketing. Once approved, filings can be done on the appeal.

Filings can be done on appeals by selecting the individual appeal and using the Submit a New Filing button to fill in the details. The new filing is submitted to the appropriate Board for processing.

Servings to appeals are sent from the Boards and will be available in the servings table for each appeal.

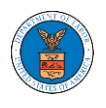

# ARB DASHBOARD AND FLOWS

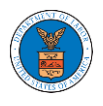

## HOW TO VIEW ARB DASHBOARD?

1. Click on the ARB tile from the main dashboard page to access the 'ARB dashboard'.

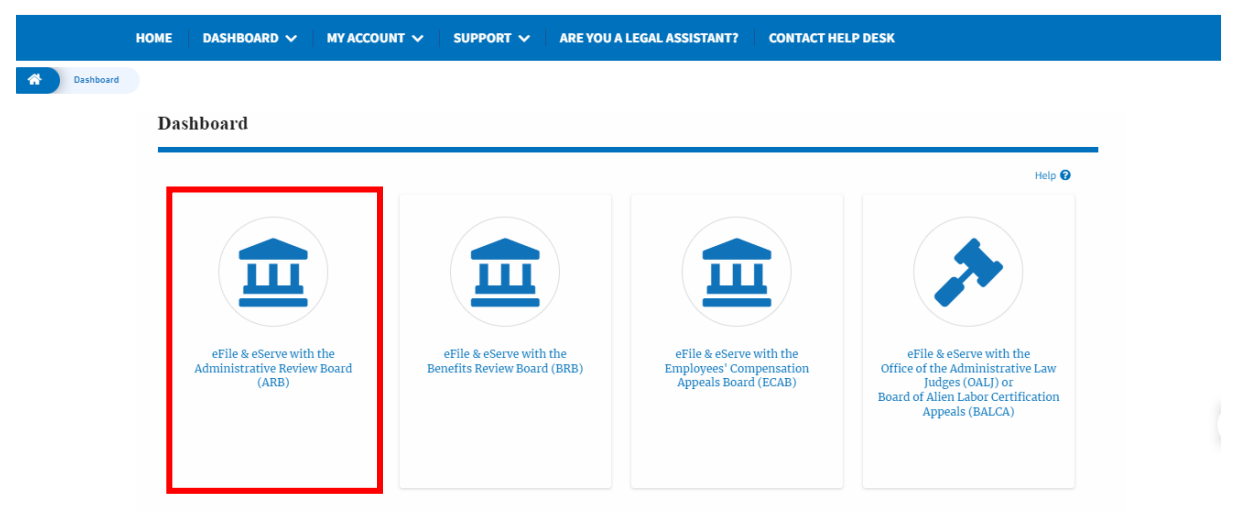

2. ARB Dashboard includes buttons File a New Appeal - ARB and Request Access to Appeals.

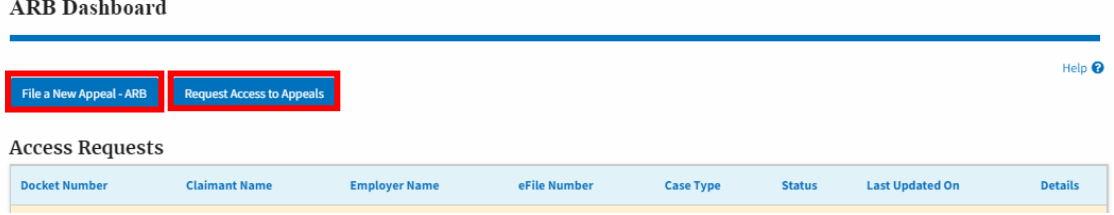

- a. The File a New Appeal ARB button lets users file a new appeal with ARB
- b. The Request Access to Appeals button lets the user request access to appeals from ARB.
- 3. ARB Dashboard includes tables **My Access Requests**, **New Appeals**, and **Appeals in Draft State**.
	- a. The My Access Requests table lists all the appeals that the attorney or a legal assistant requested access to.
	- b. The New Appeals table lists all the appeals that were submitted by the attorney or the user's legal assistant.

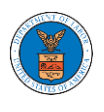

c. The Appeals in Draft State table lists all the appeals that were saved as a draft during the new appeal process.

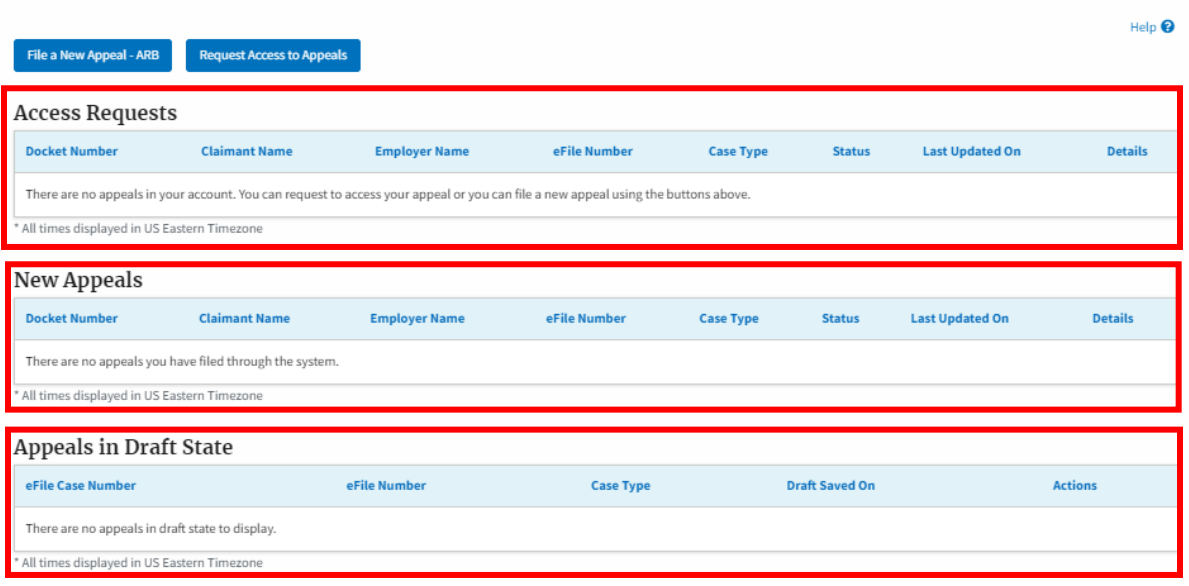

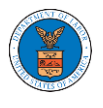

## HOW TO ACCESS APPEALS IN ARB?

1. Click on the ARB tile from the main dashboard.

Dashboard

**ARB** Dashboard

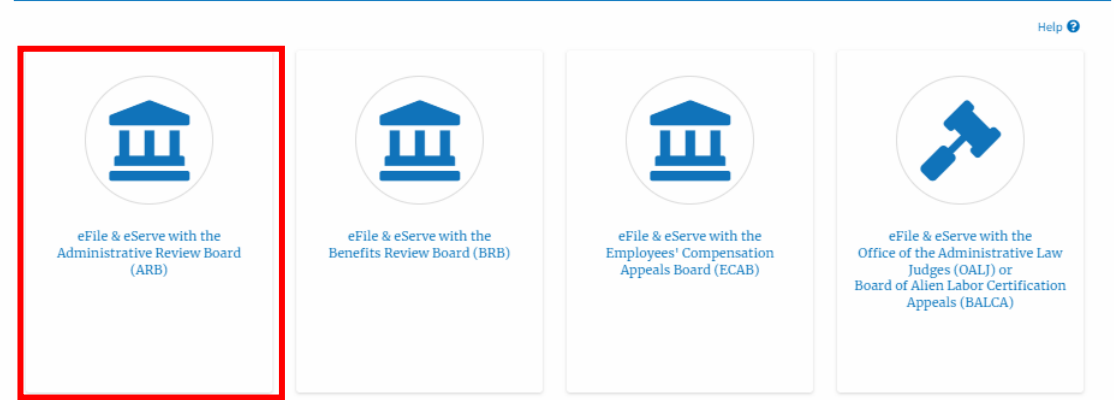

2. Click on the **Request Access to Appeals** button.

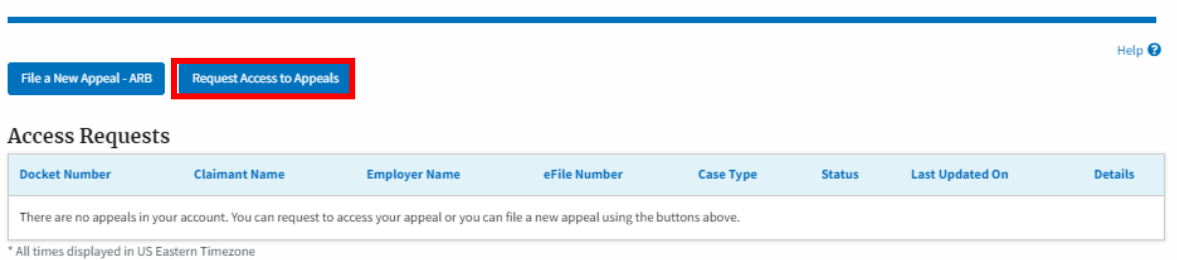

3. Search any appeal and click on the 'Add to Request' button that is displayed when an appeal is selected.

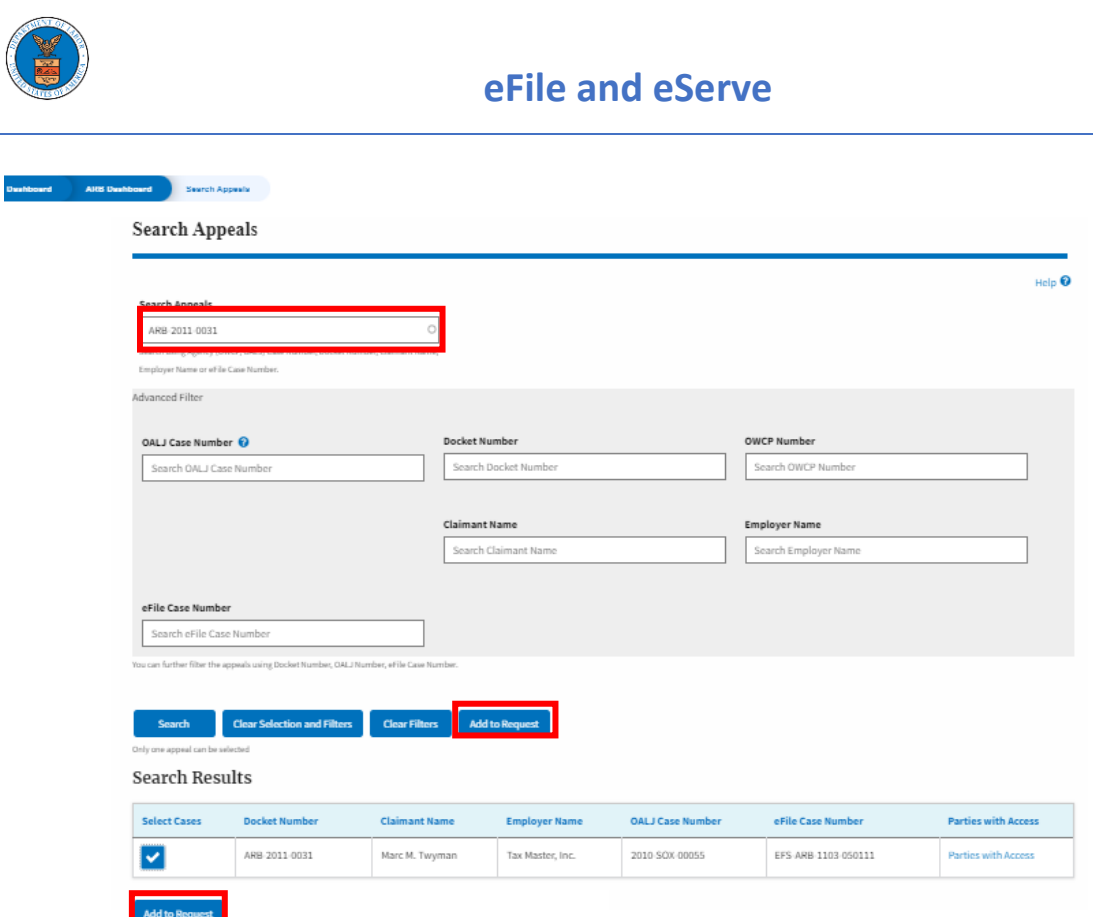

4. Request access to an appeal on filling out the mandatory fields and selecting the appropriate organization. Also, the attorney can delegate the appeal access to any number of members of the selected organization. Now click on the '**Submit to DOL**' button.

**Dashboard** 

ARB Dashboard Request Access to an Appeal

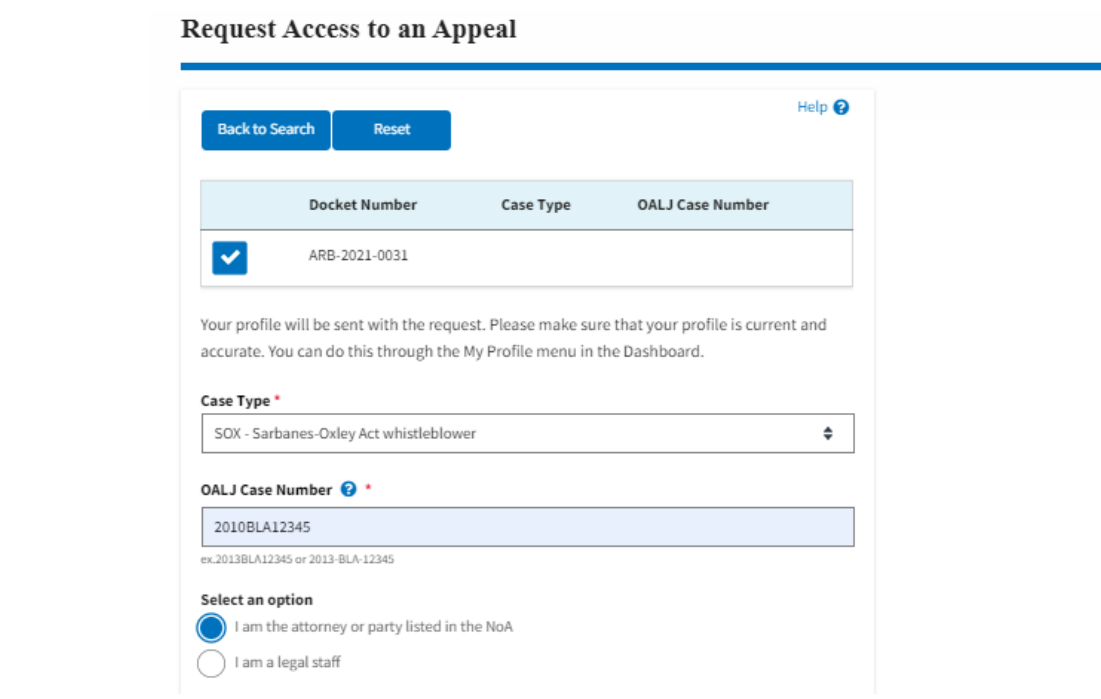

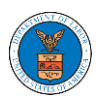

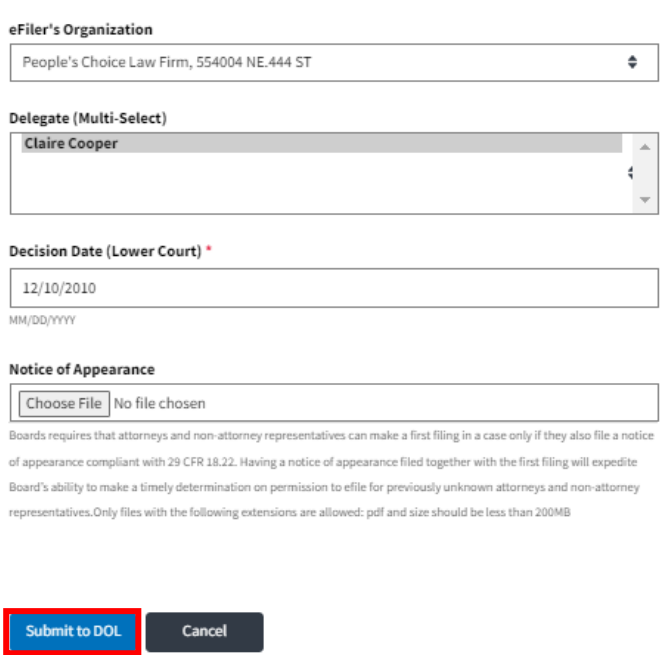

5. The requested appeal will be shown in your '**My Access Requests**' table with the '**SUBMITTED**' status along with a confirmation message.

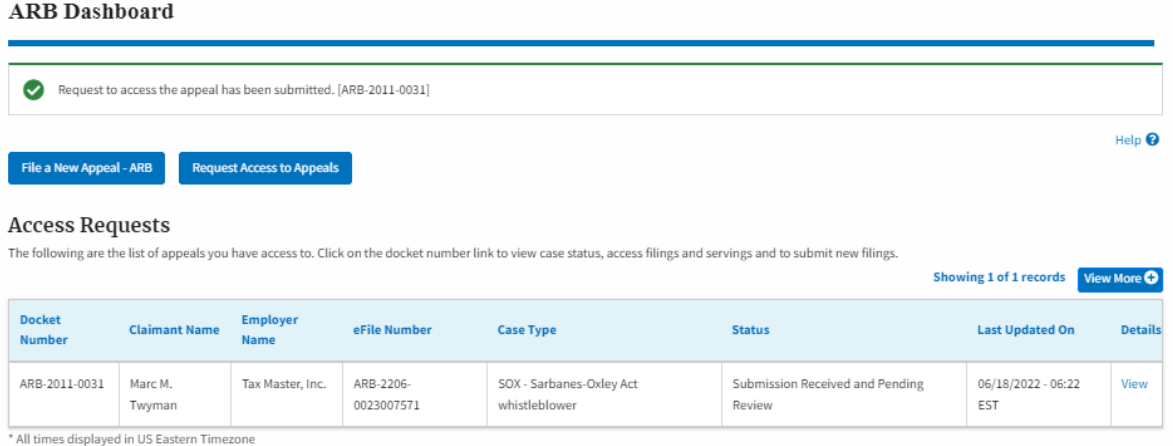

6. Click on the **View** link under the **Details** table header. The user is navigated to the appeal's view details page.

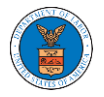

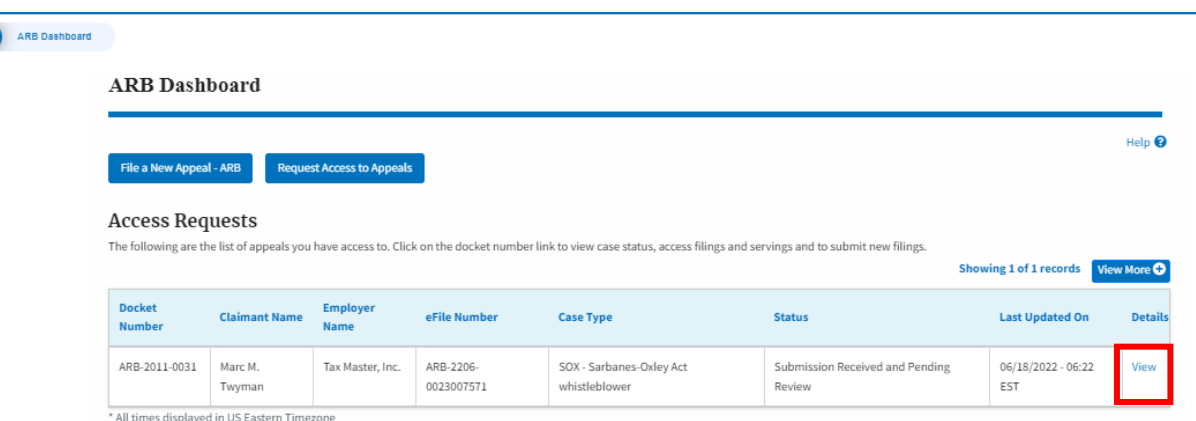

7. The user is displayed with a details popup and can click on the document links which are submitted by the user.

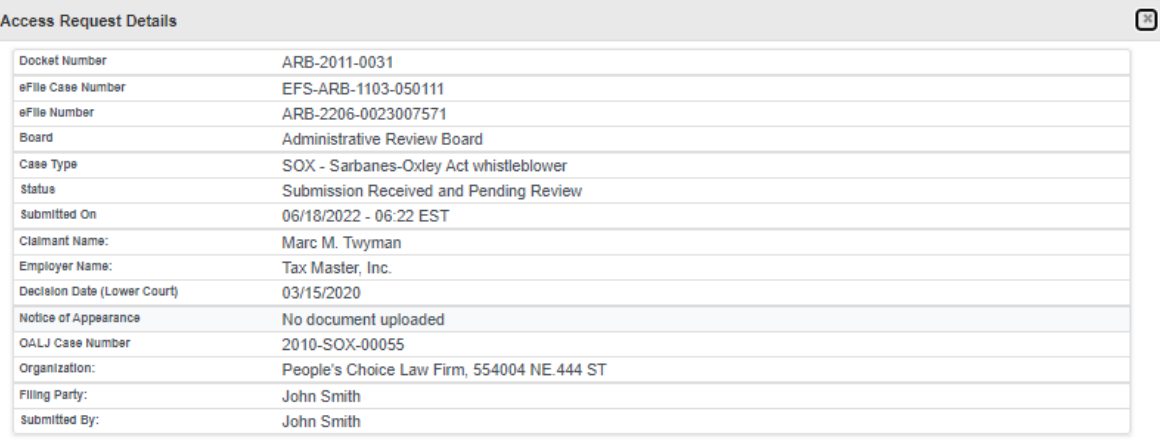

## **Status Update Log**

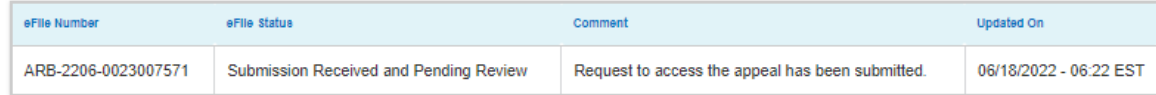

8. Click on the **View More** button to view all the access requests.

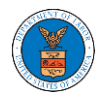

### ARB Dashboard

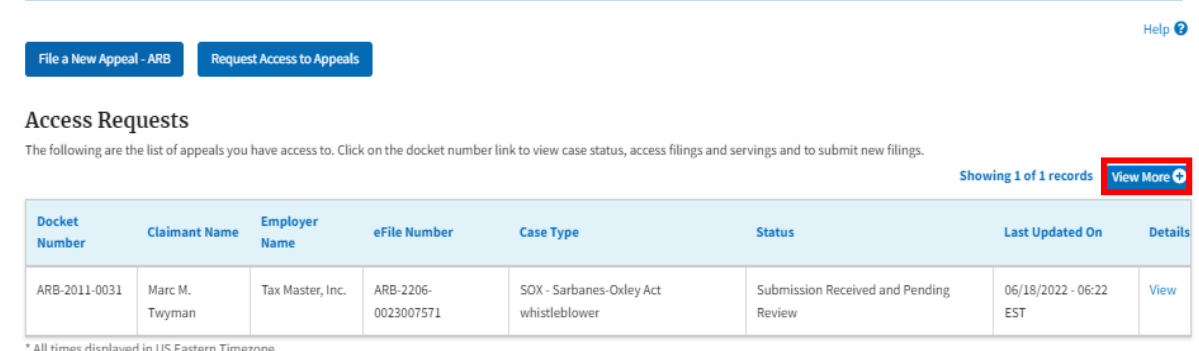

9. All the requested appeals will be listed on the page.

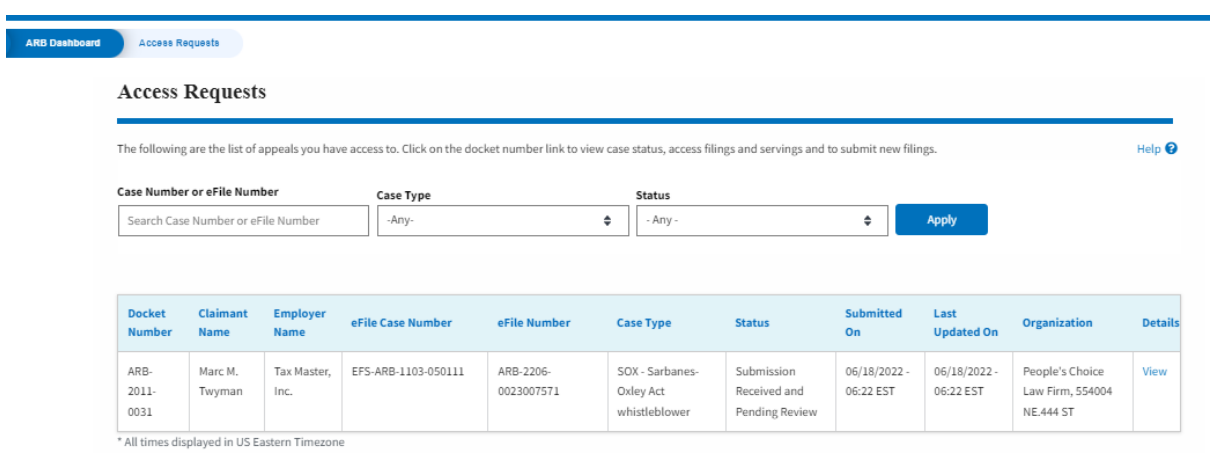

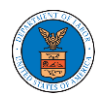

## HOW TO ACCESS APPEALS IN ARB?

1. Click on the ARB tile from the main dashboard.

Dashboard

**ARB** Dashboard

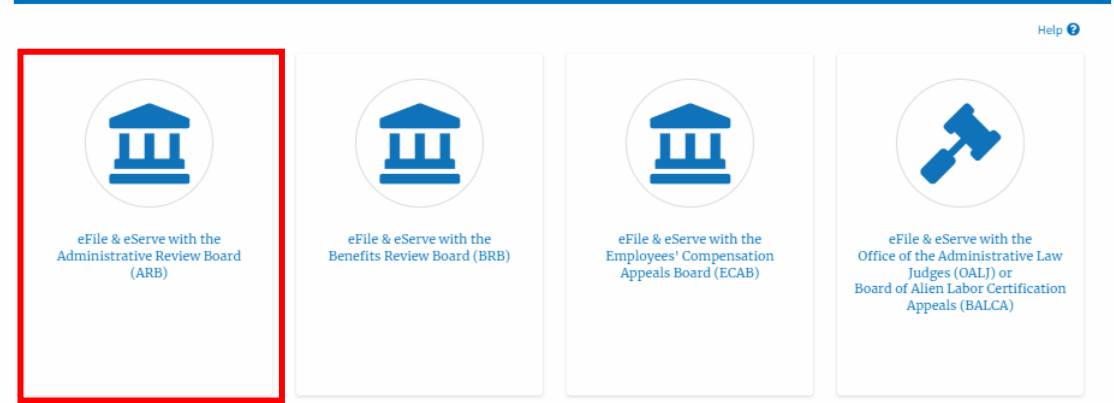

2. Click on the **Request Access to Appeals** button.

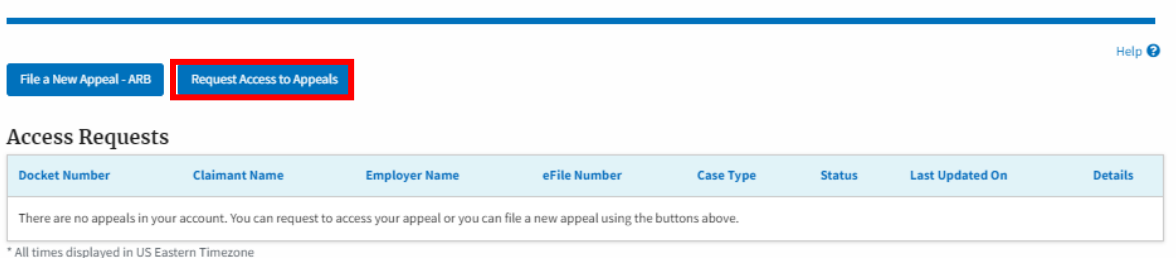

3. Search any appeal and click on the 'Add to Request' button that is displayed when an appeal is selected.

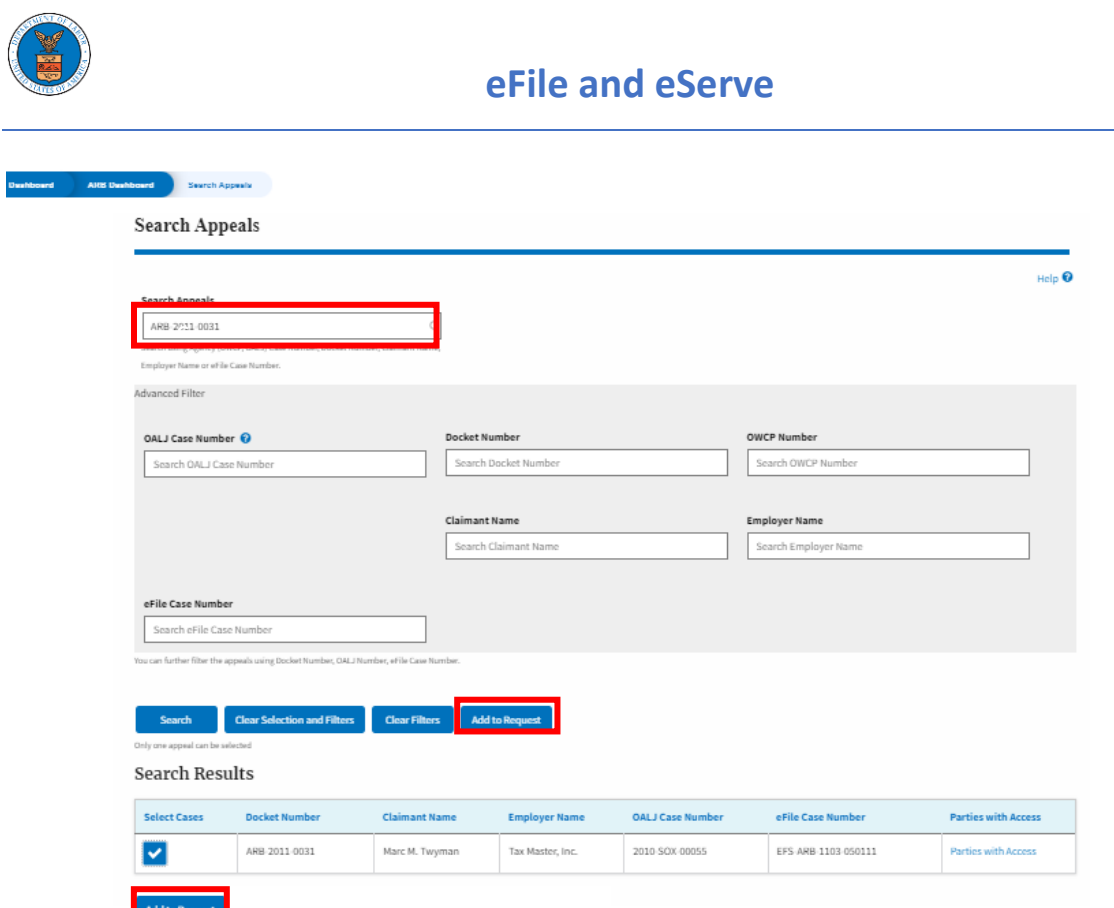

4. Request access to an appeal on filling out the mandatory fields and selecting the appropriate organization. Also, the attorney can delegate the appeal access to any number of members of the selected organization. Now click on the '**Submit to DOL**' button.

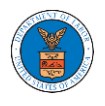

## Request Access to an Appeal

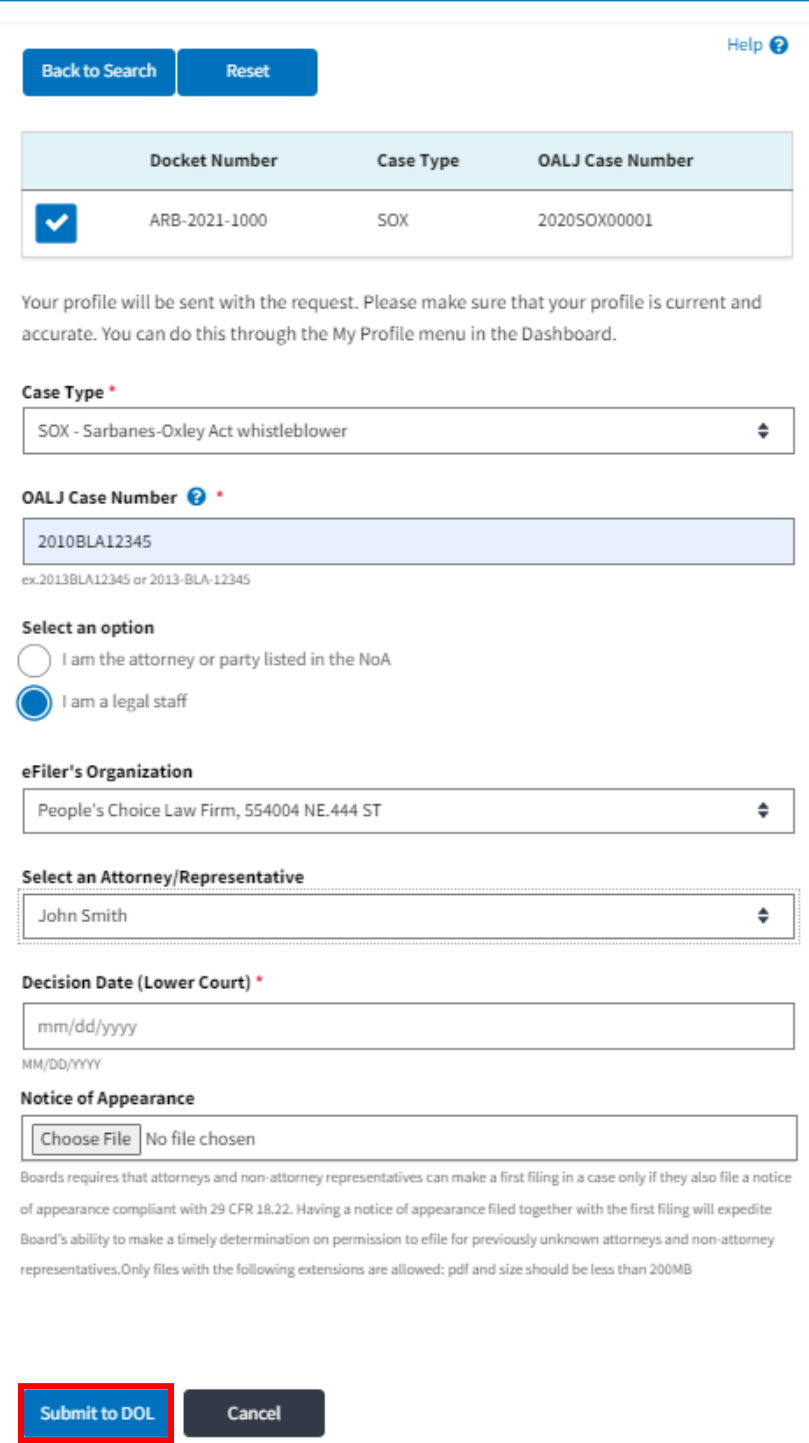

5. The requested appeal will be shown in your '**My Access Requests**' table with the '**SUBMITTED**' status along with a confirmation message.

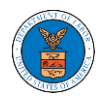

**ARB** Dashboard

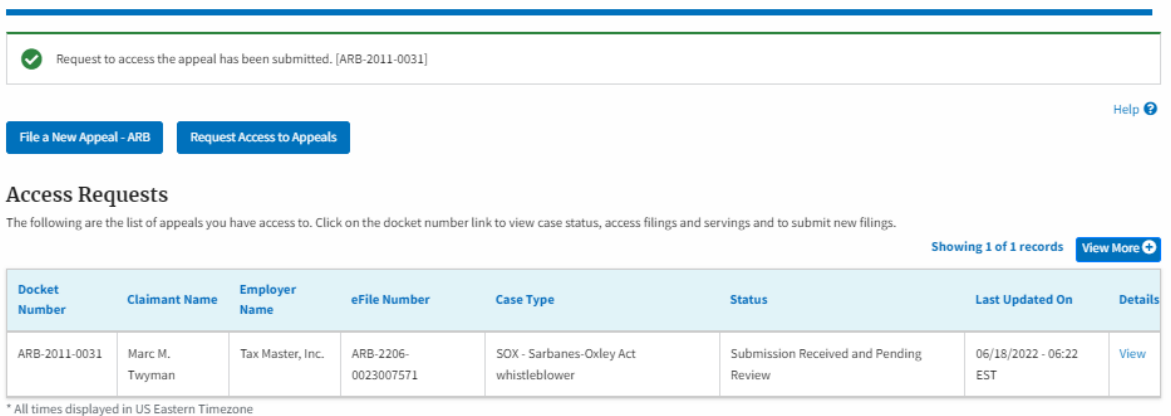

6. Click on the **View** link under the **Details** table header. The user is navigated to the appeal's view details page.

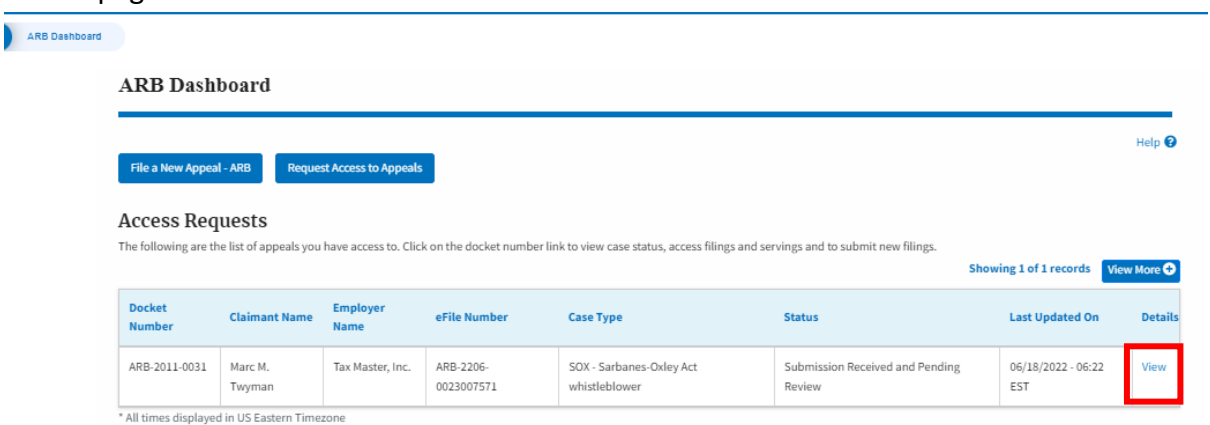

7. The user is displayed with a details popup and can click on the document links which are submitted by the user.

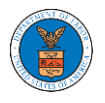

## **eFile and eServe**

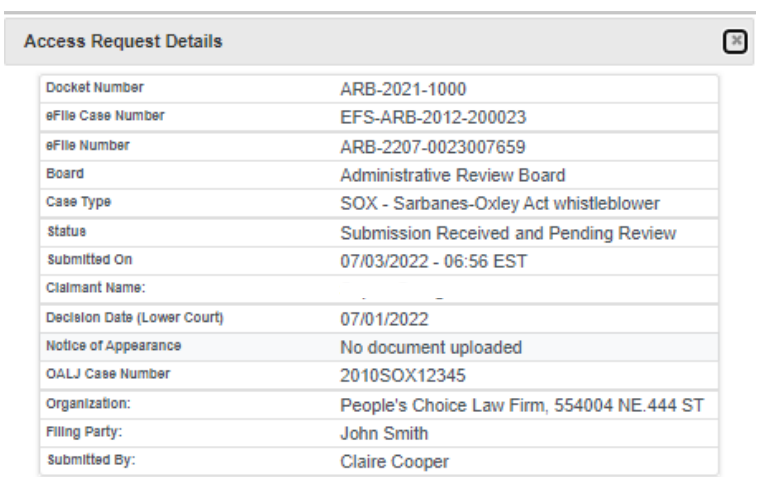

## **Status Update Log**

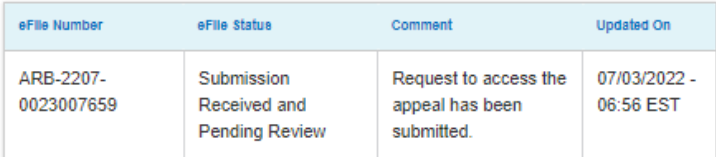

8. Click on the **View More** button to view all the access requests.

**ARB** Dashboard

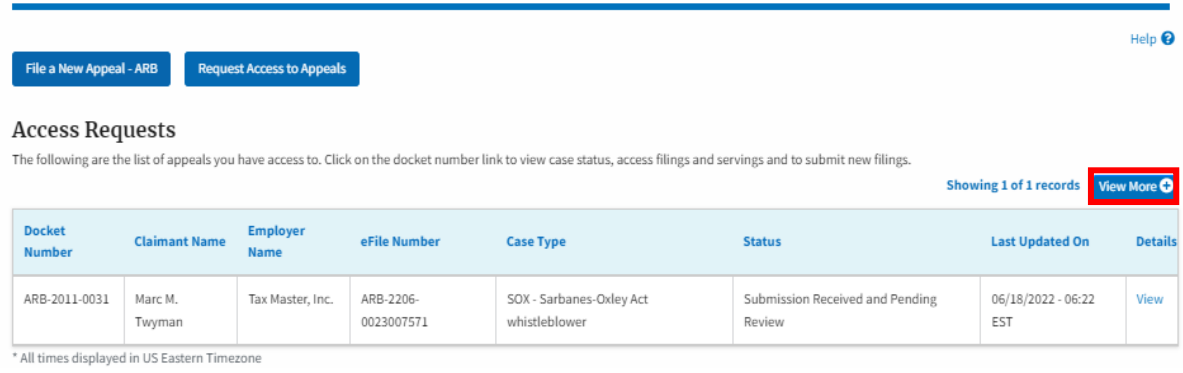

9. All the requested appeals will be listed on the page.

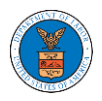

ARB Dat

# eFile and eServe

Access Requests **board** 

### **Access Requests**

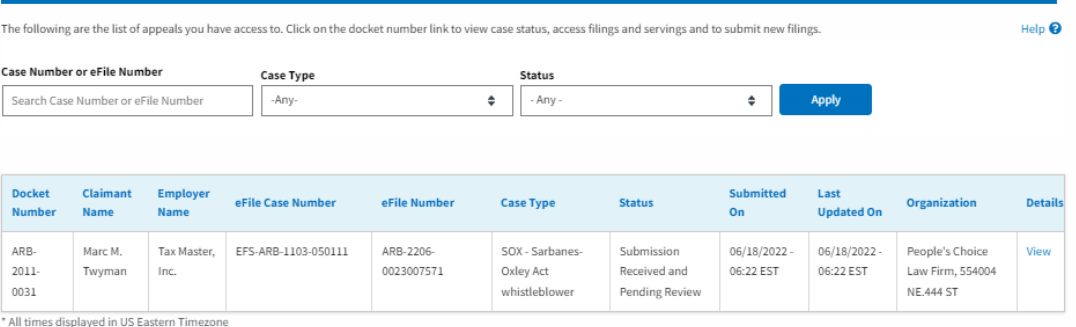

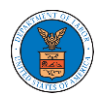

## HOW TO FILE A NEW APPEAL IN ARB?

1. Click on the ARB tile from the main dashboard.

Dashboard

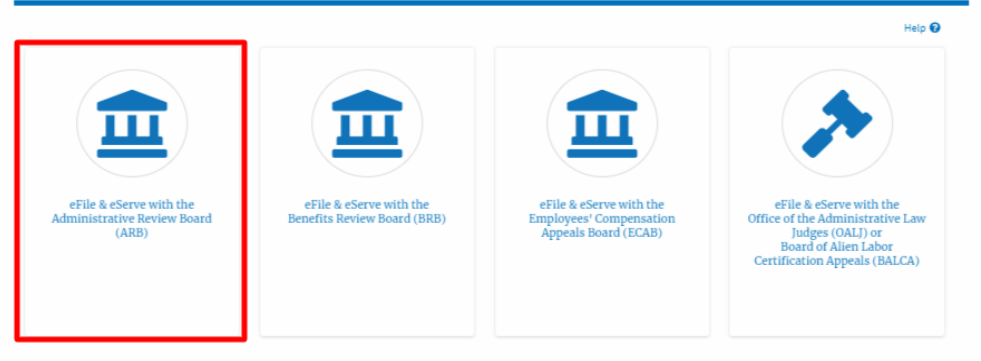

2. Click on the **File a New Appeal - ARB** button.

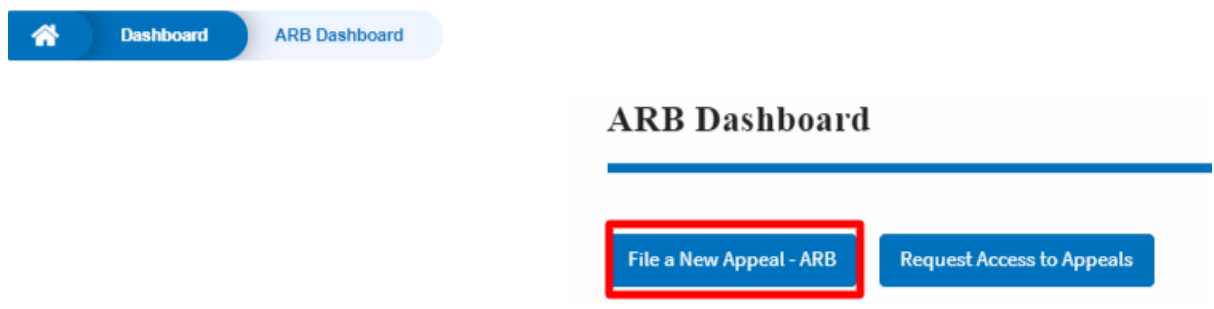

3. Click on the **Continue** button from the popup displayed.

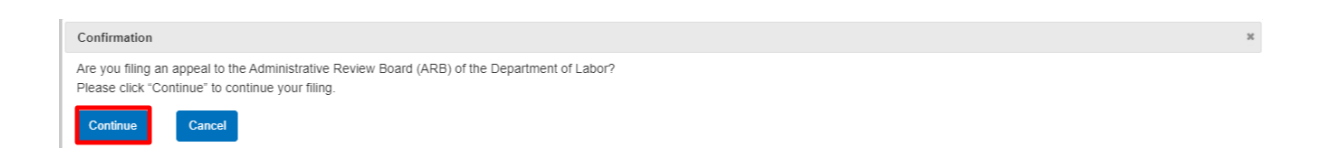

4. Fill out all the mandatory fields on each page of the wizard.

Select the appropriate organization and the members to be delegated with the access of new appeal. Click the Next button.

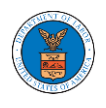

 $\overline{a}$ 

**Note**: Fields on each page may differ according to the selections on the previous page.

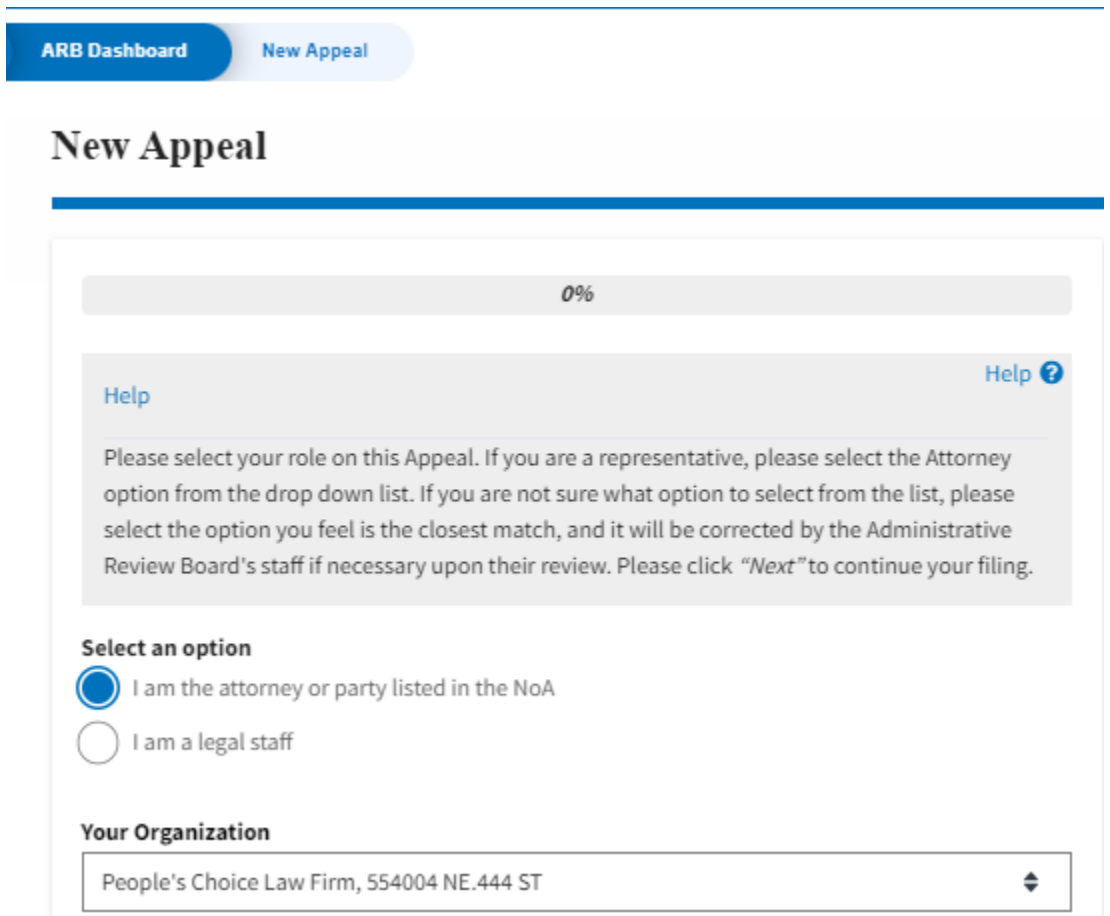

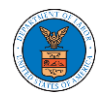

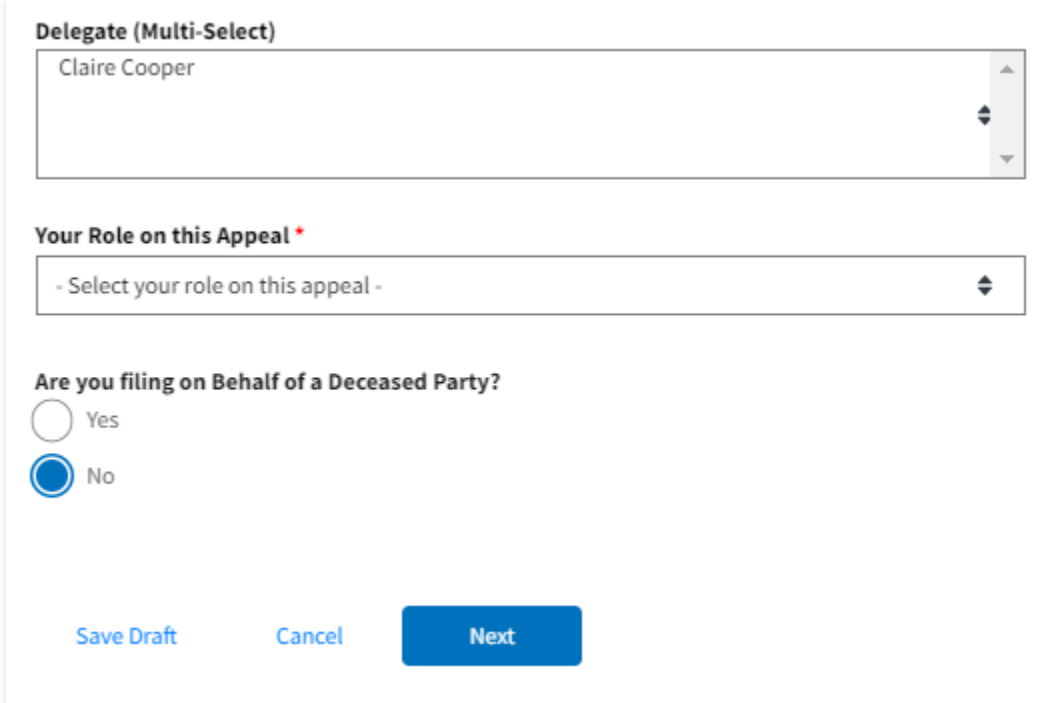

# New Appeal

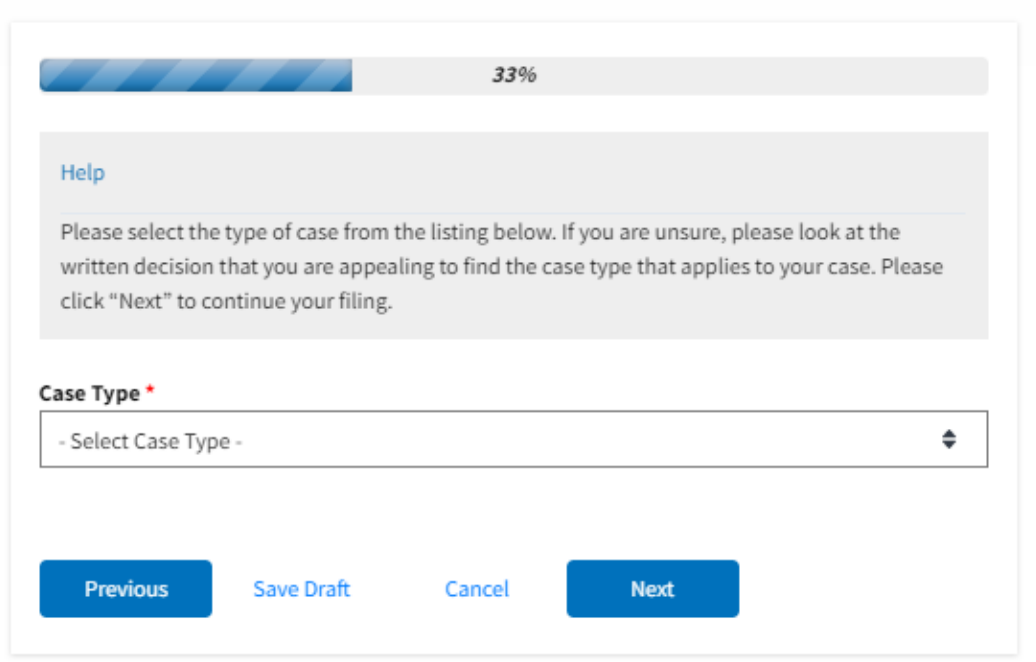

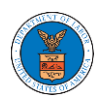

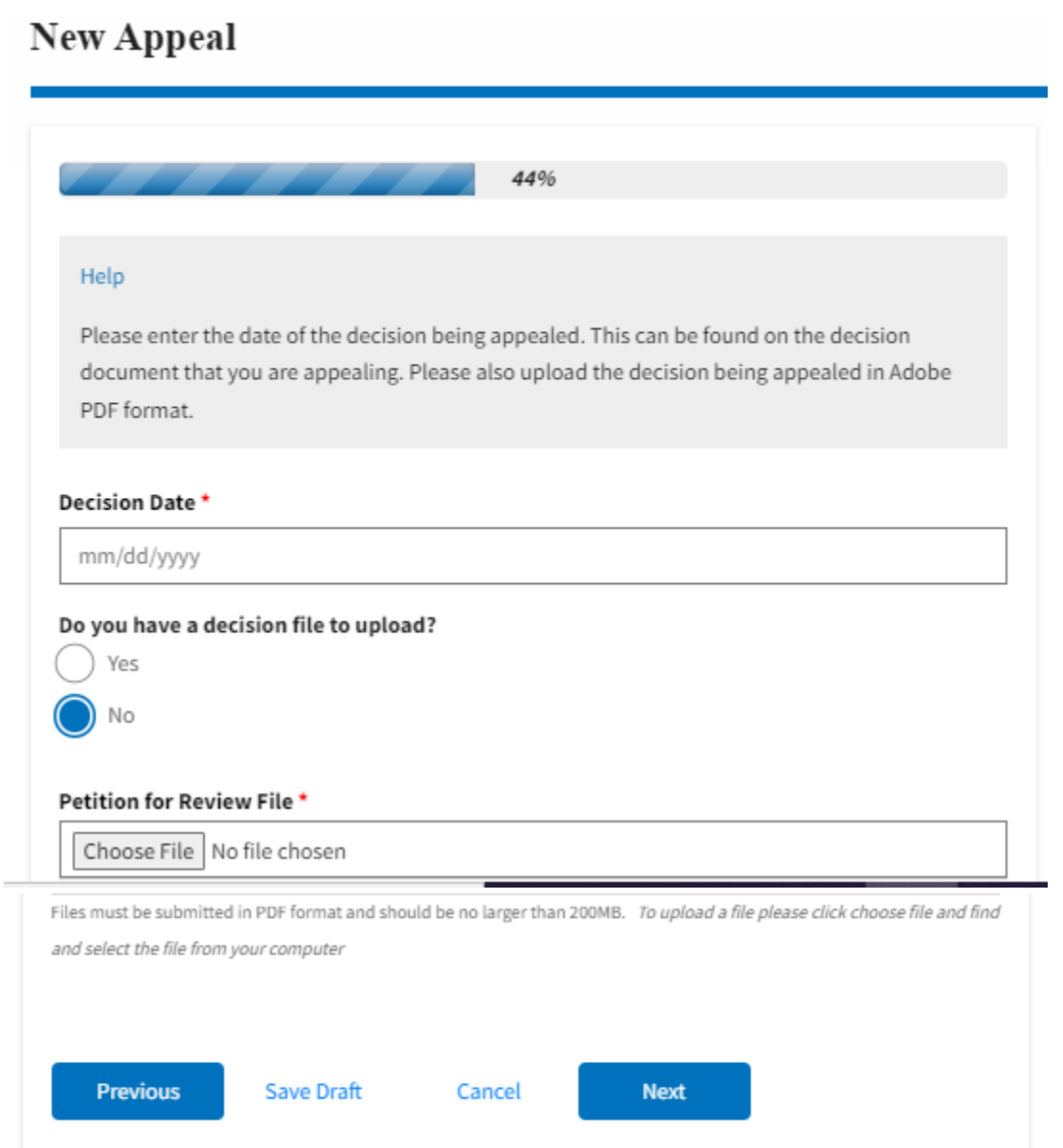

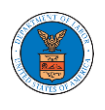

# **New Appeal**

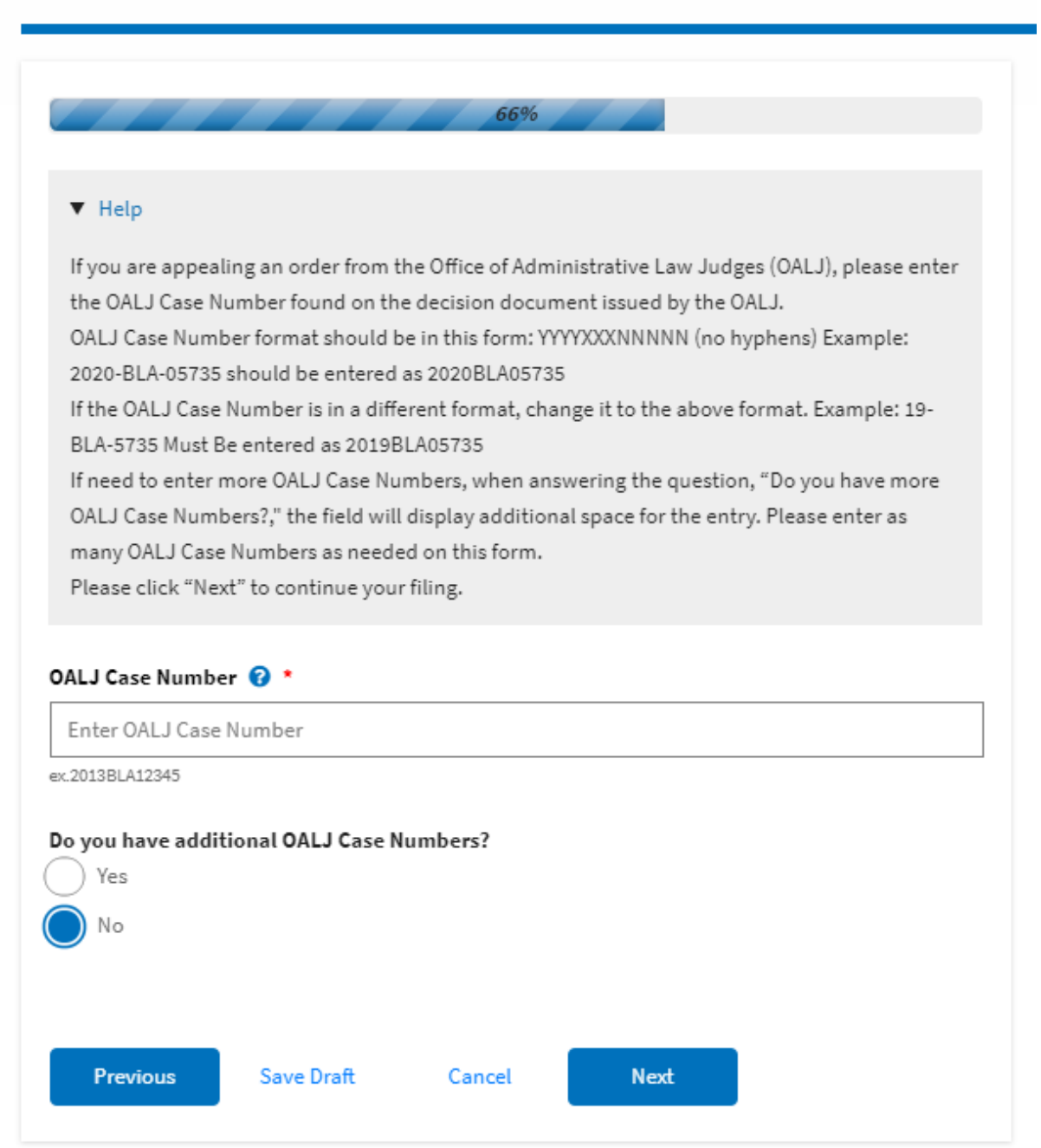

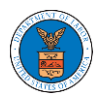

## eFile and eServe

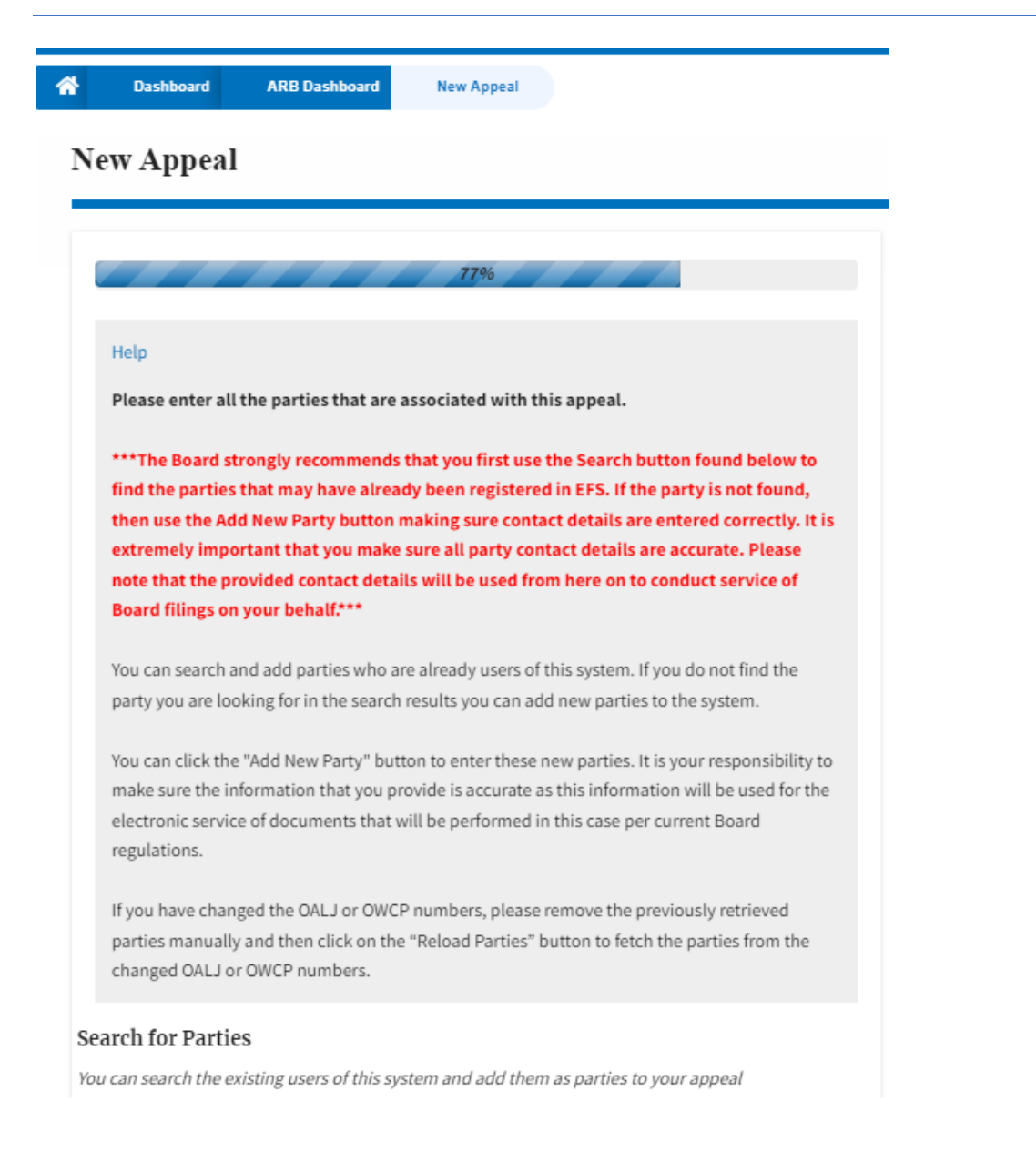

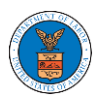

# eFile and eServe

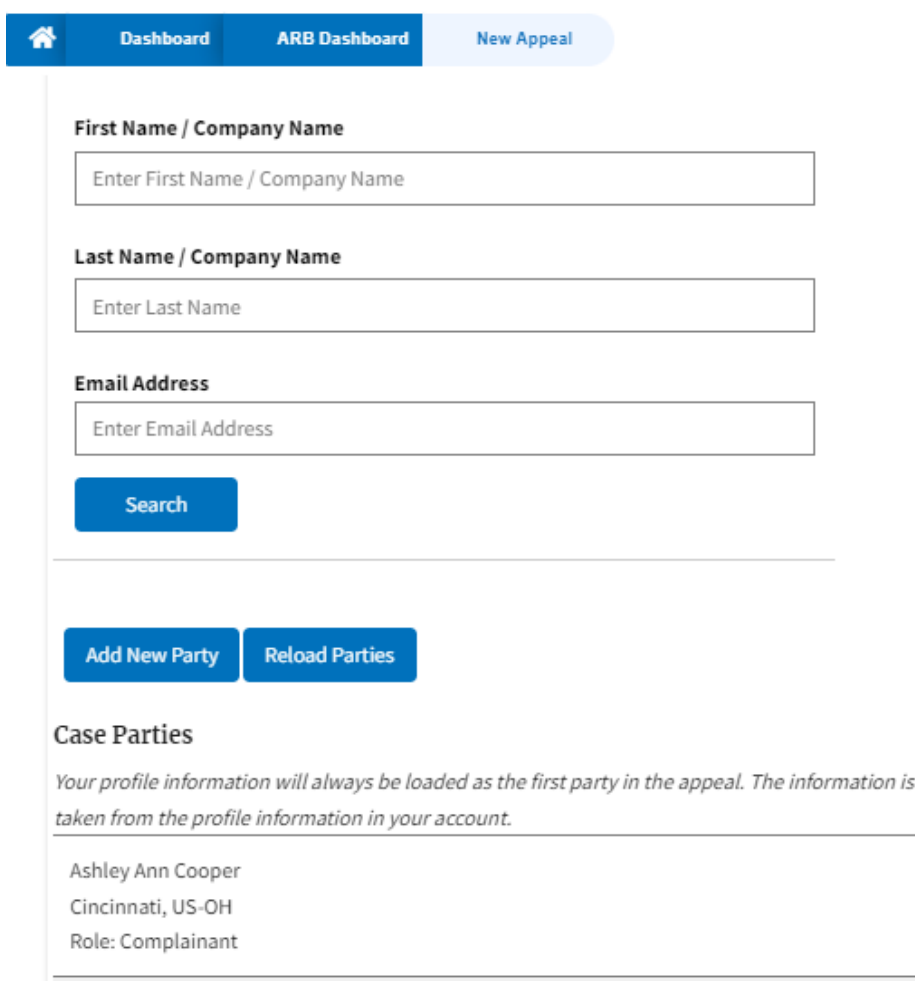

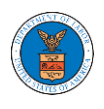

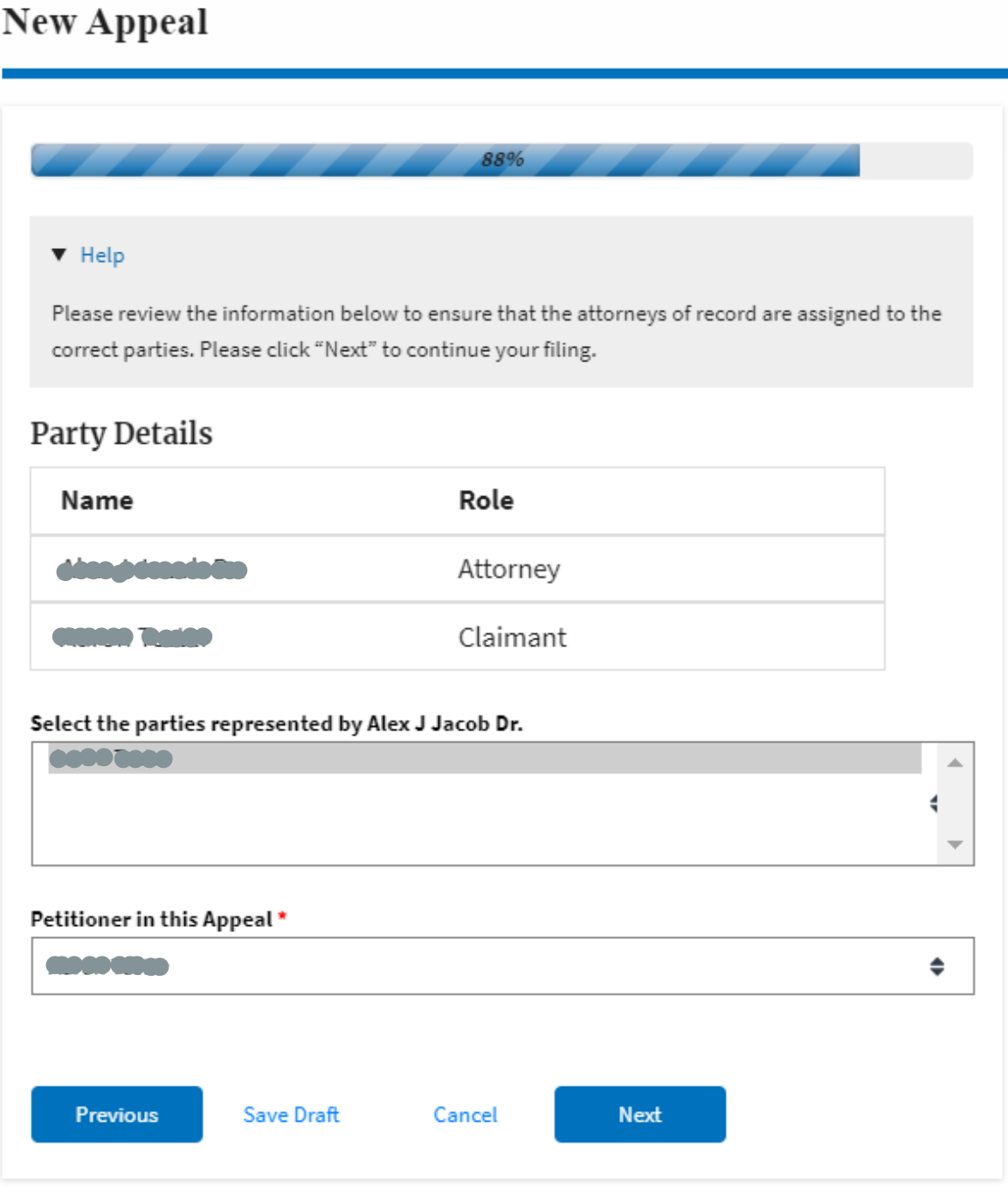

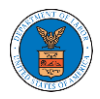

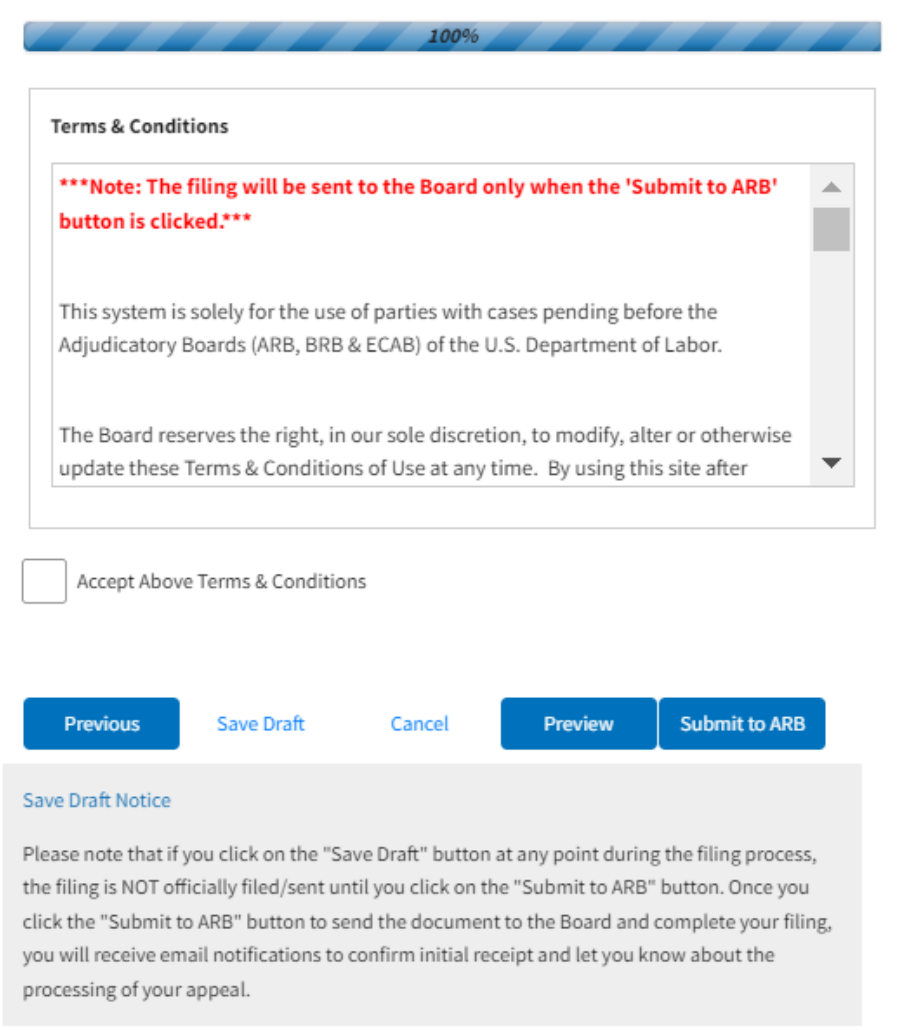

5. On the final page of the wizard, Accept the Above Terms & Conditions and click on the '**Submit to ARB**' button.

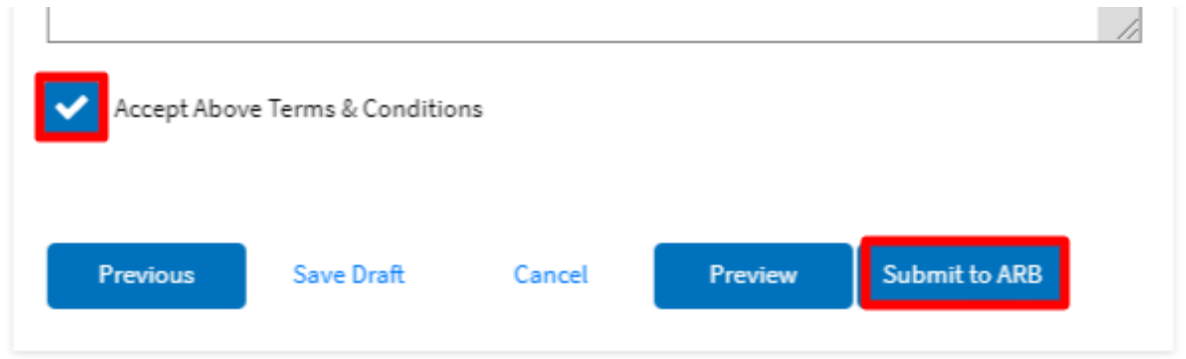

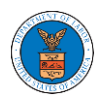

6. The new appeal will be shown in your '**New Appeals**' table with the '**SUBMITTED**' status along with a confirmation message.

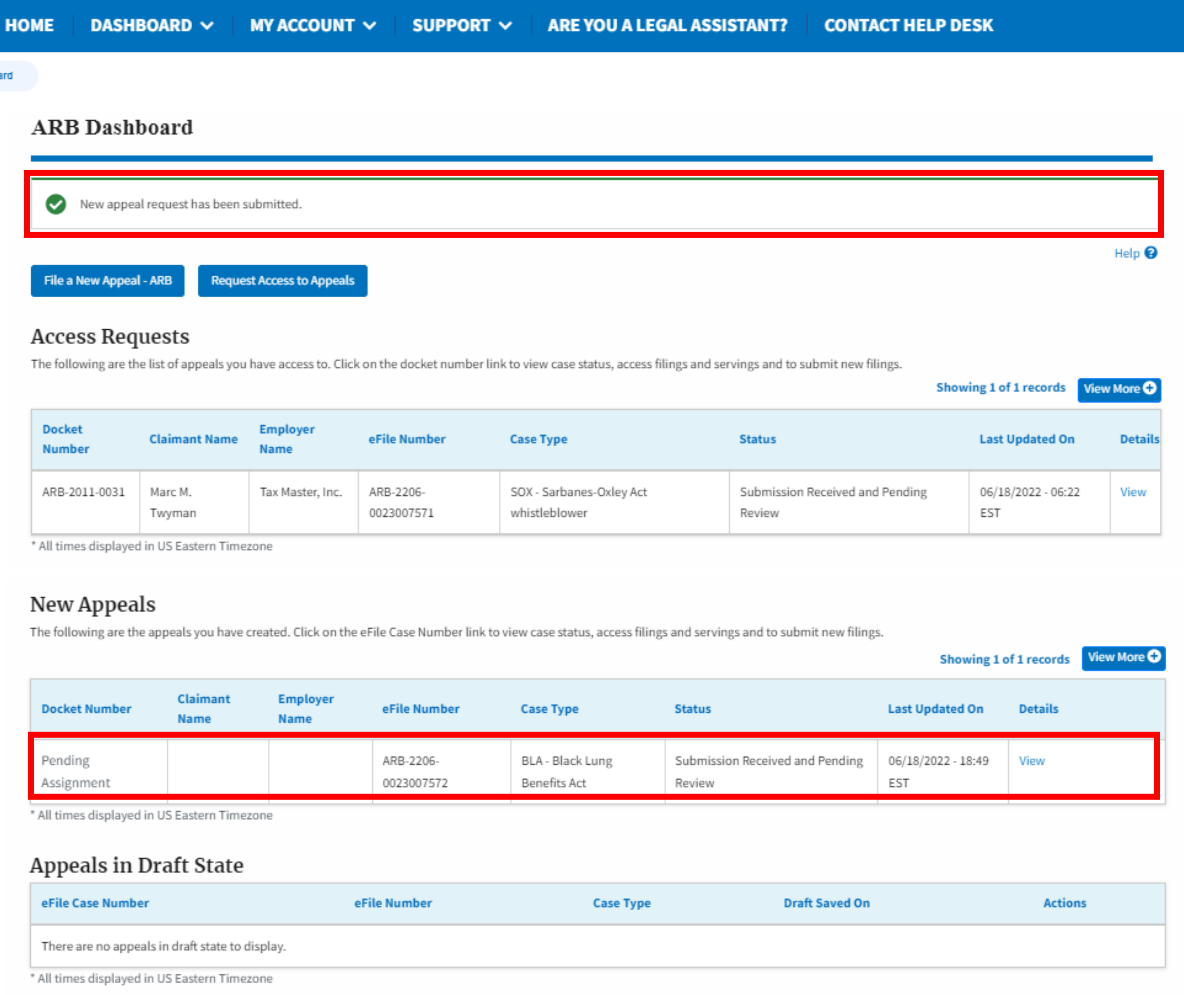

7. Click on the View link under the Details table header. The user is navigated to the appeal's view details page.

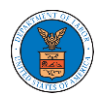

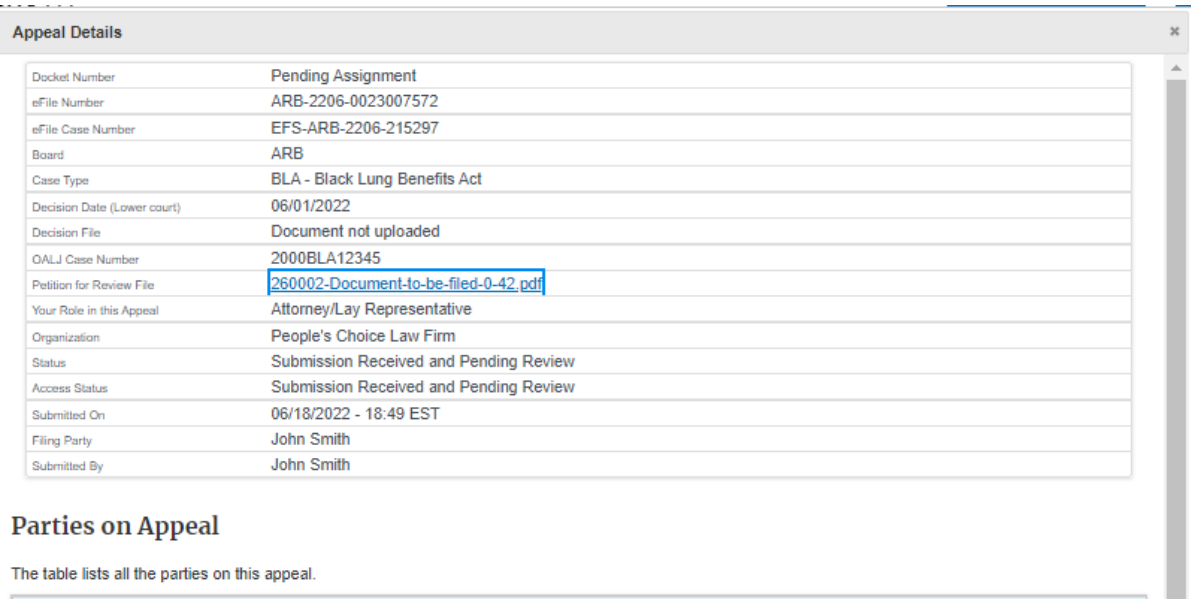

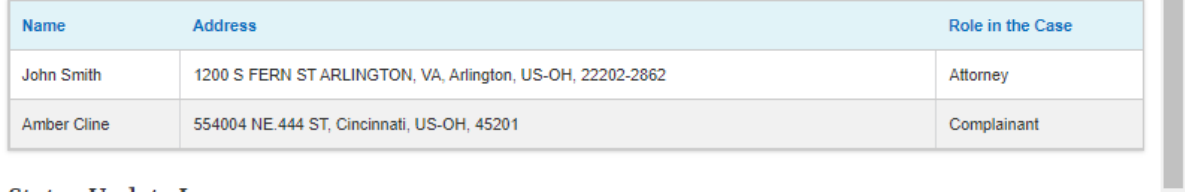

## **Status Update Log**

eFile Number

eFile Status

Comment

 $\frac{1}{\sqrt{2}}$ 

Updated On

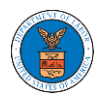

## HOW TO FILE A NEW APPEAL IN ARB?

2. Click on the ARB tile from the main dashboard.

Dashboard

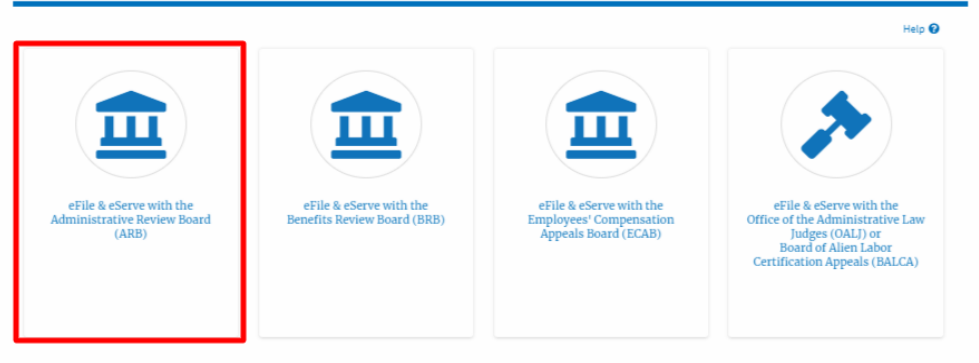

3. Click on the **File a New Appeal - ARB** button.

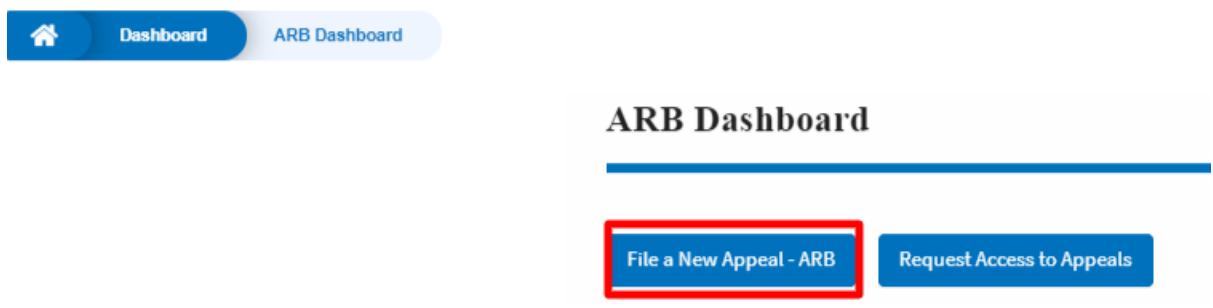

5. Click on the **Continue** button from the popup displayed.

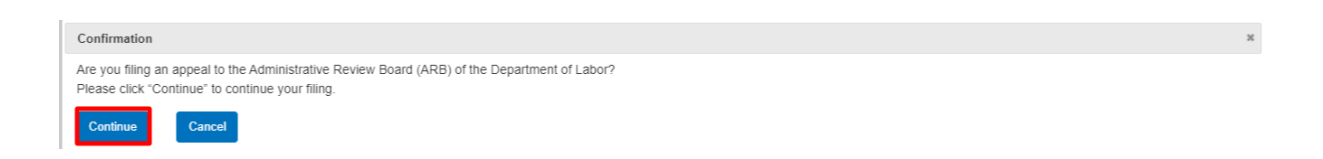

6. Fill out all the mandatory fields on each page of the wizard.

Select the appropriate organization and the members to be delegated with the access of new appeal. Click the Next button.
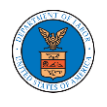

**Note**: Fields on each page may differ according to the selections on the previous page.

### New Appeal

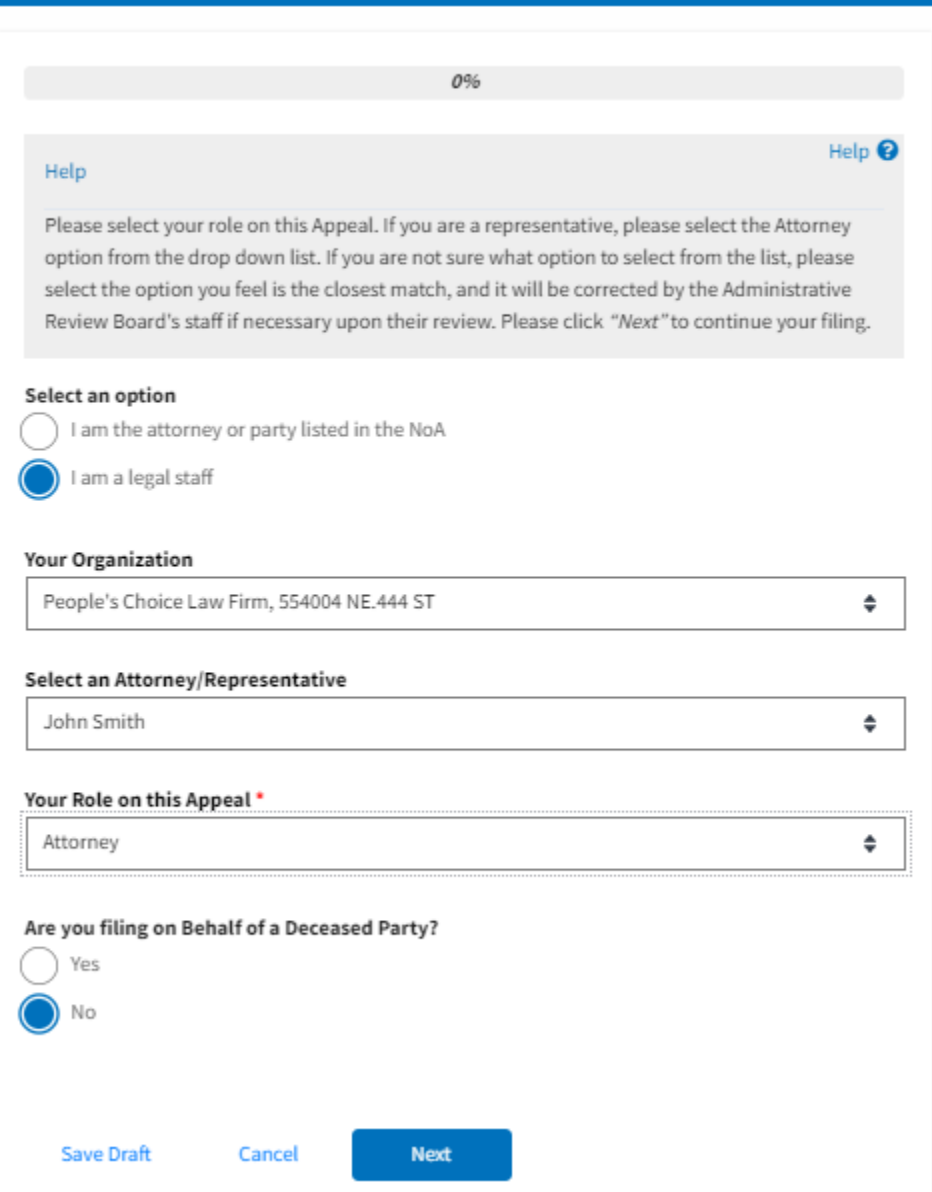

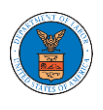

### New Appeal

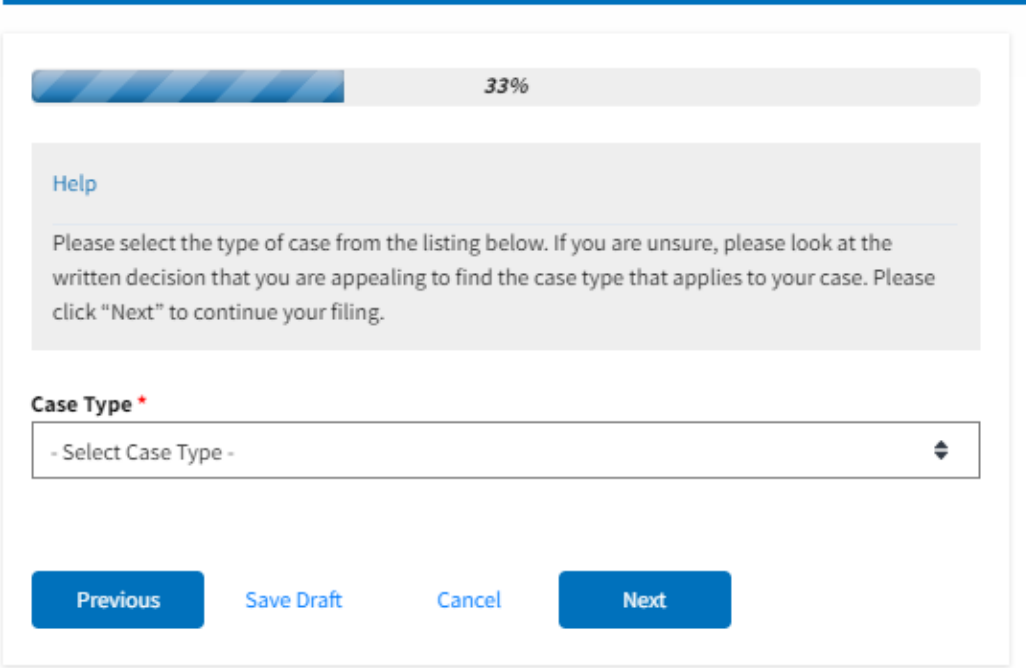

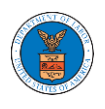

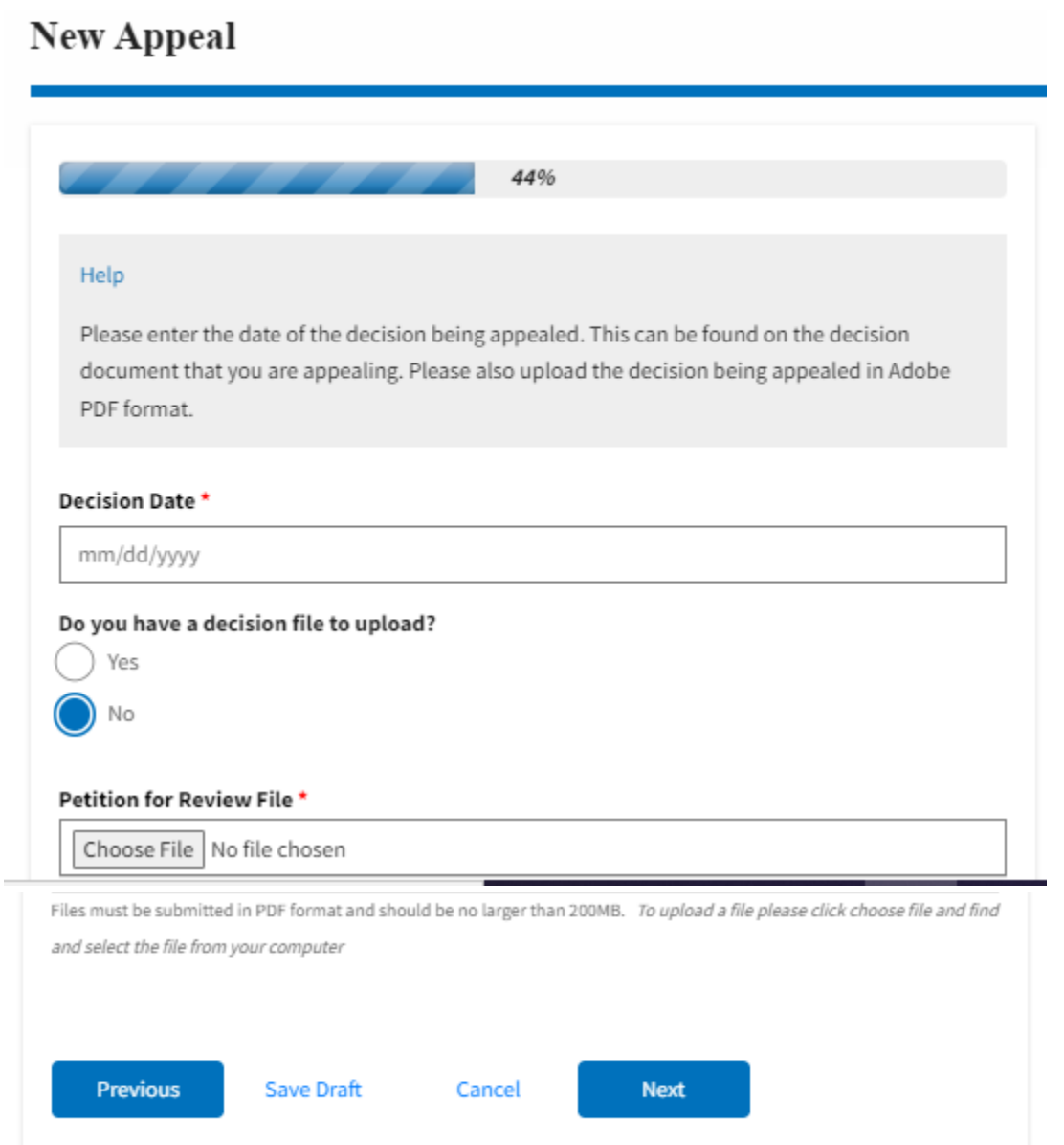

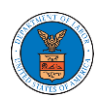

### **New Appeal**

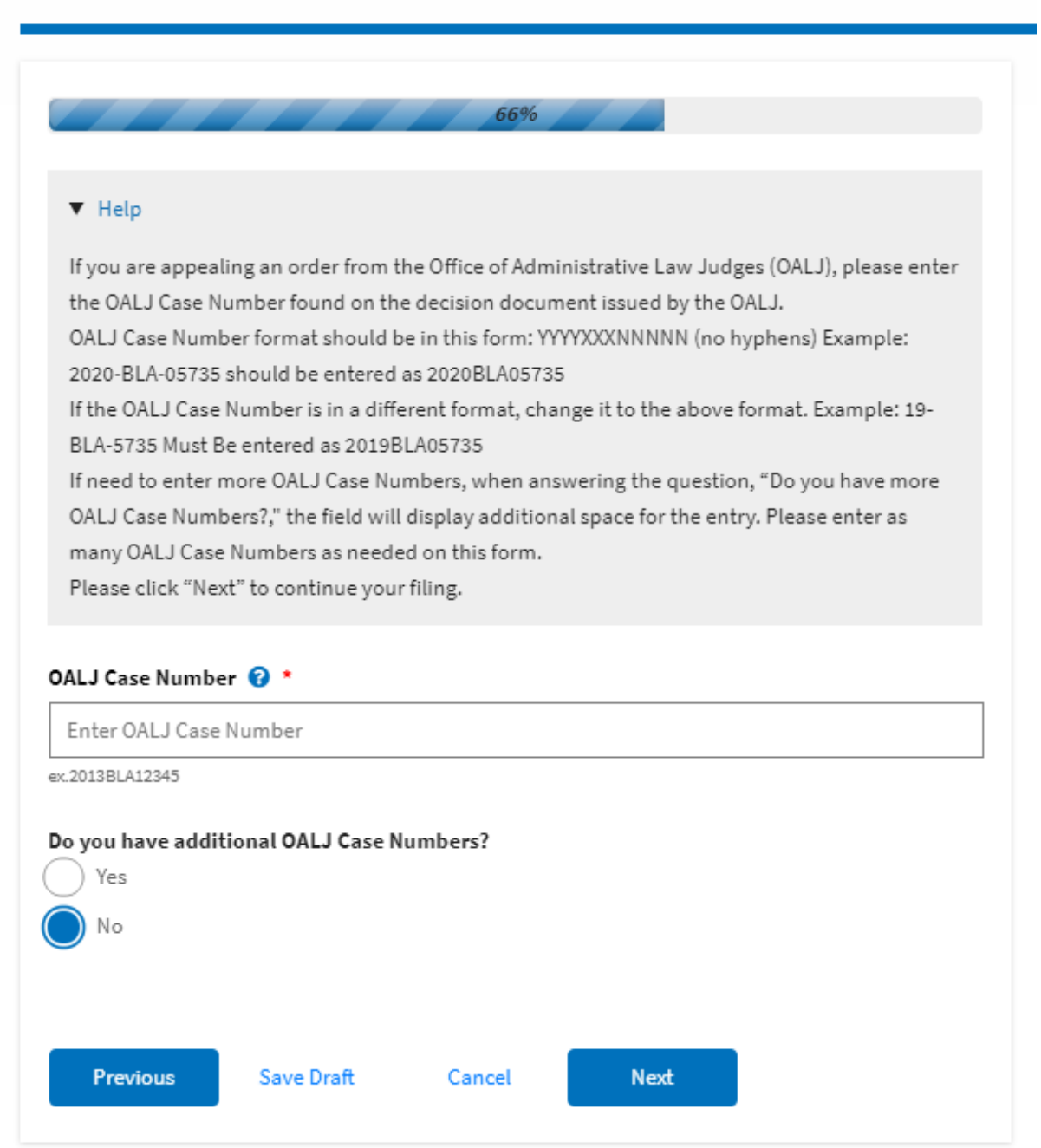

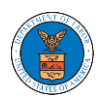

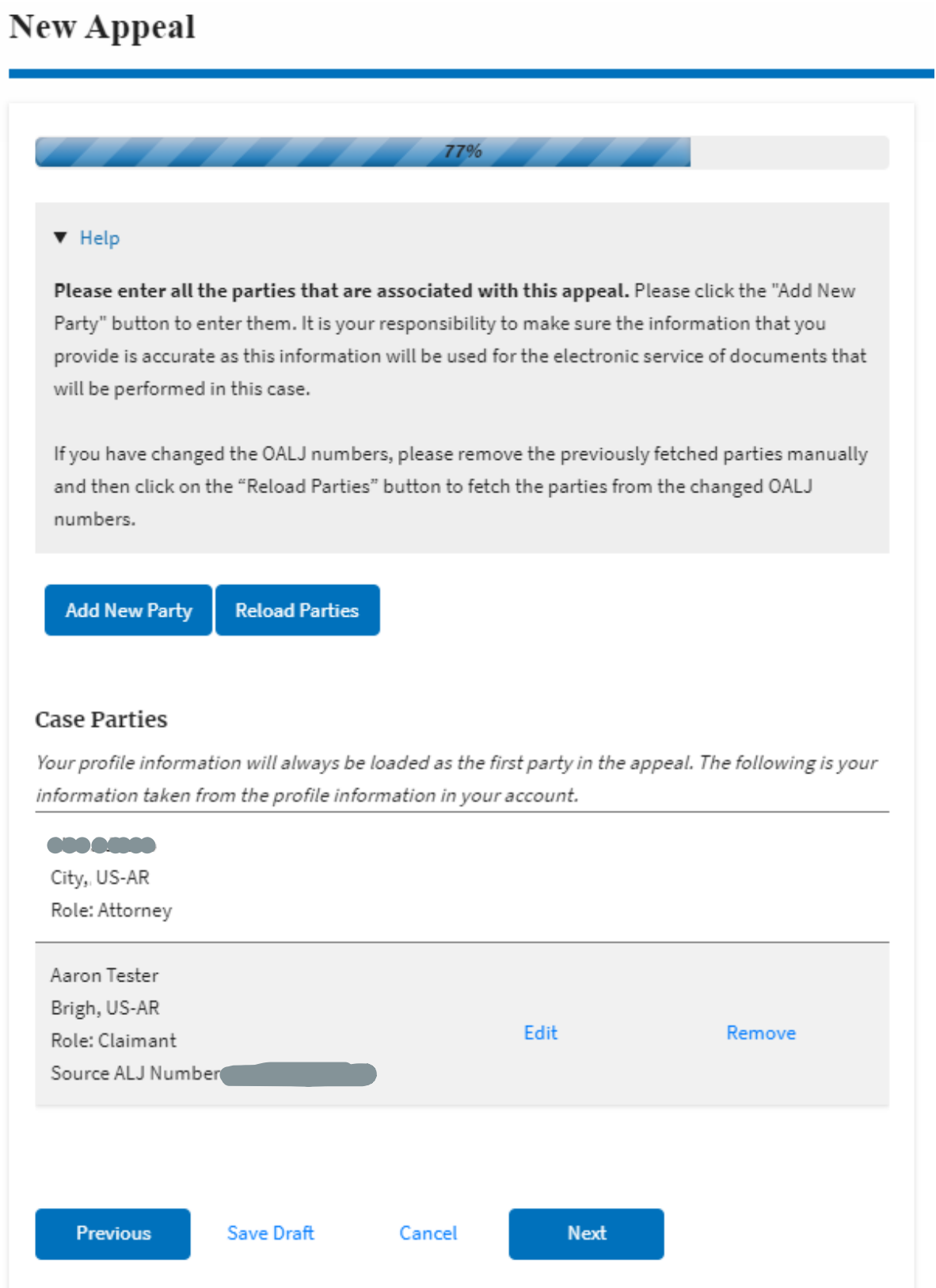

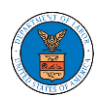

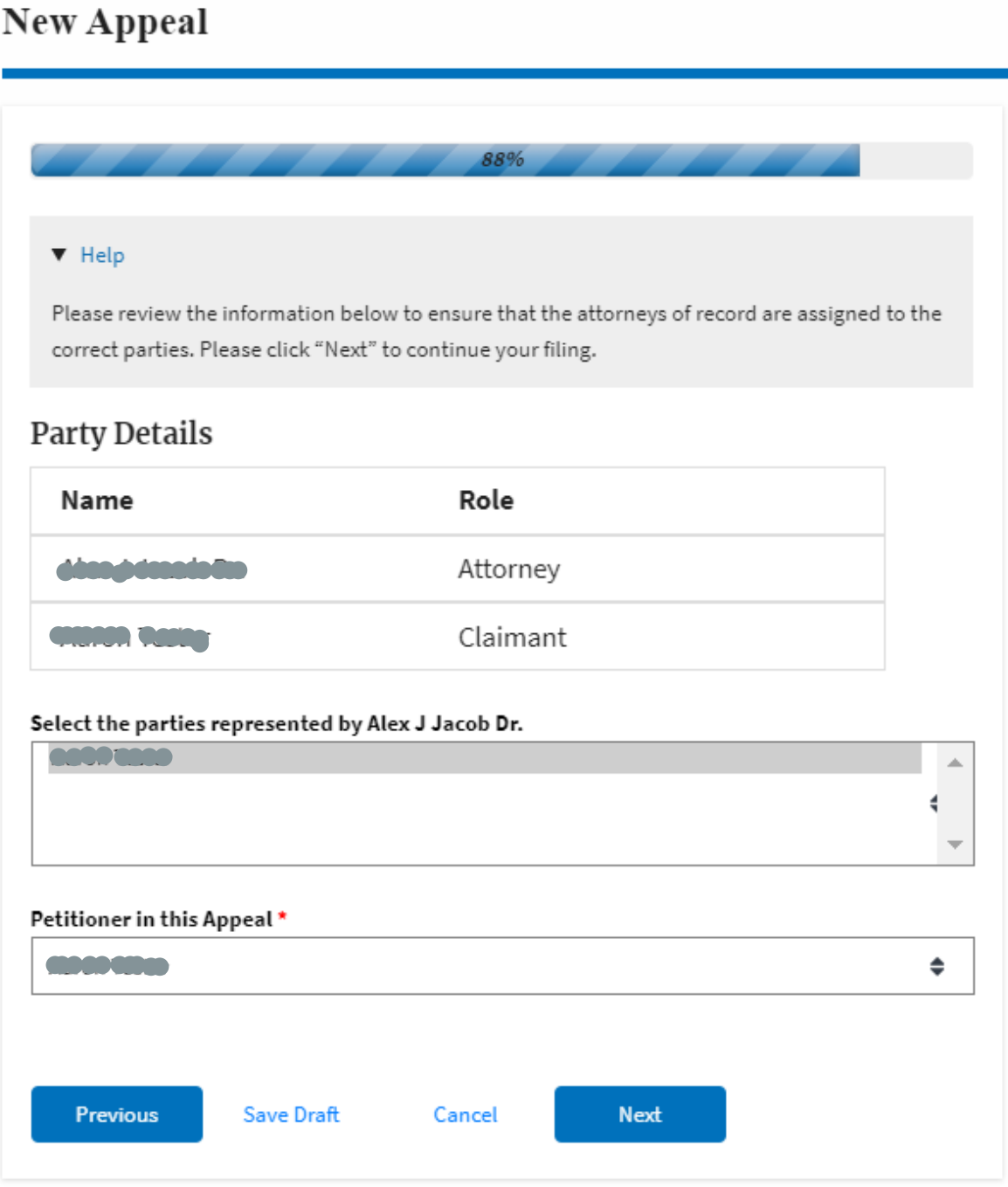

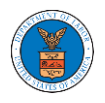

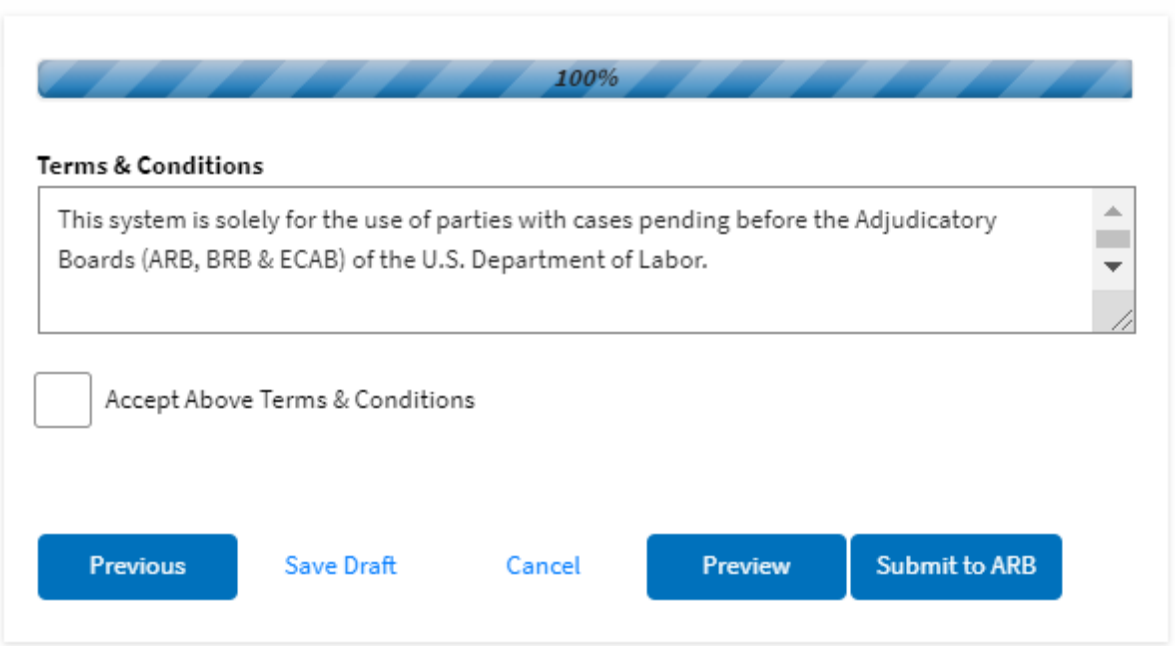

6. On the final page of the wizard, accept the Terms & Conditions and click on the '**Submit to ARB**' button.

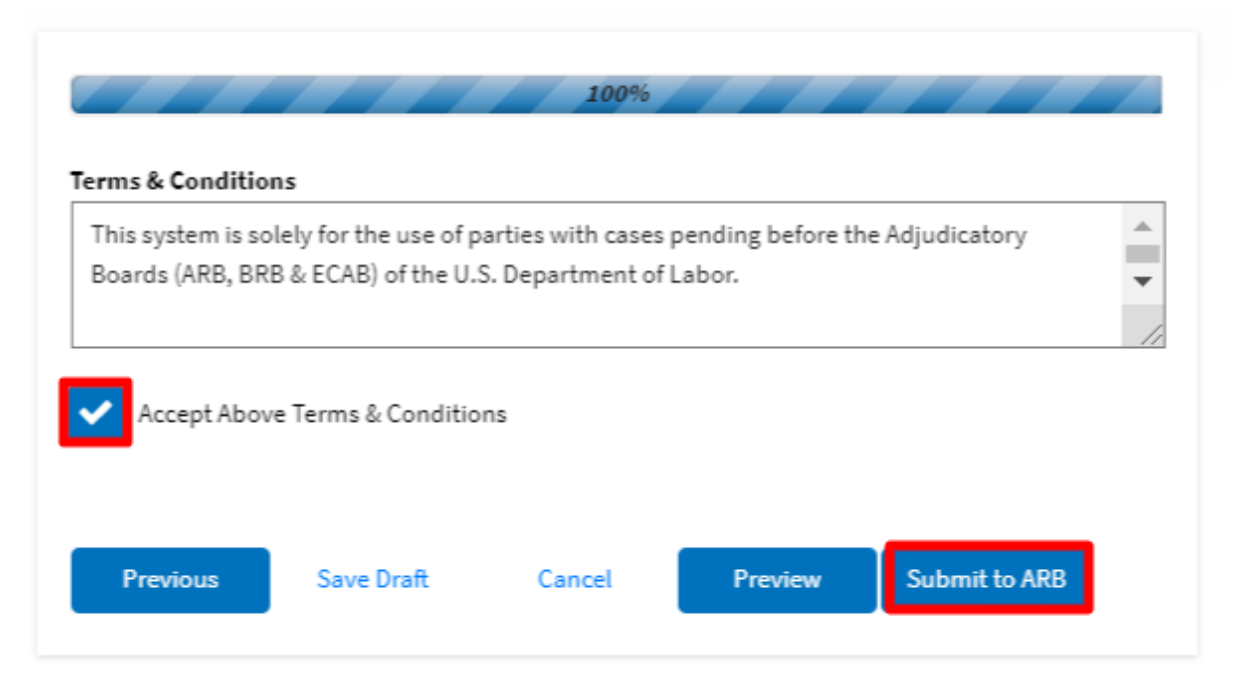

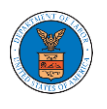

8. The new appeal will be shown in your '**New Appeals**' table with the '**SUBMITTED**' status along with a confirmation message.

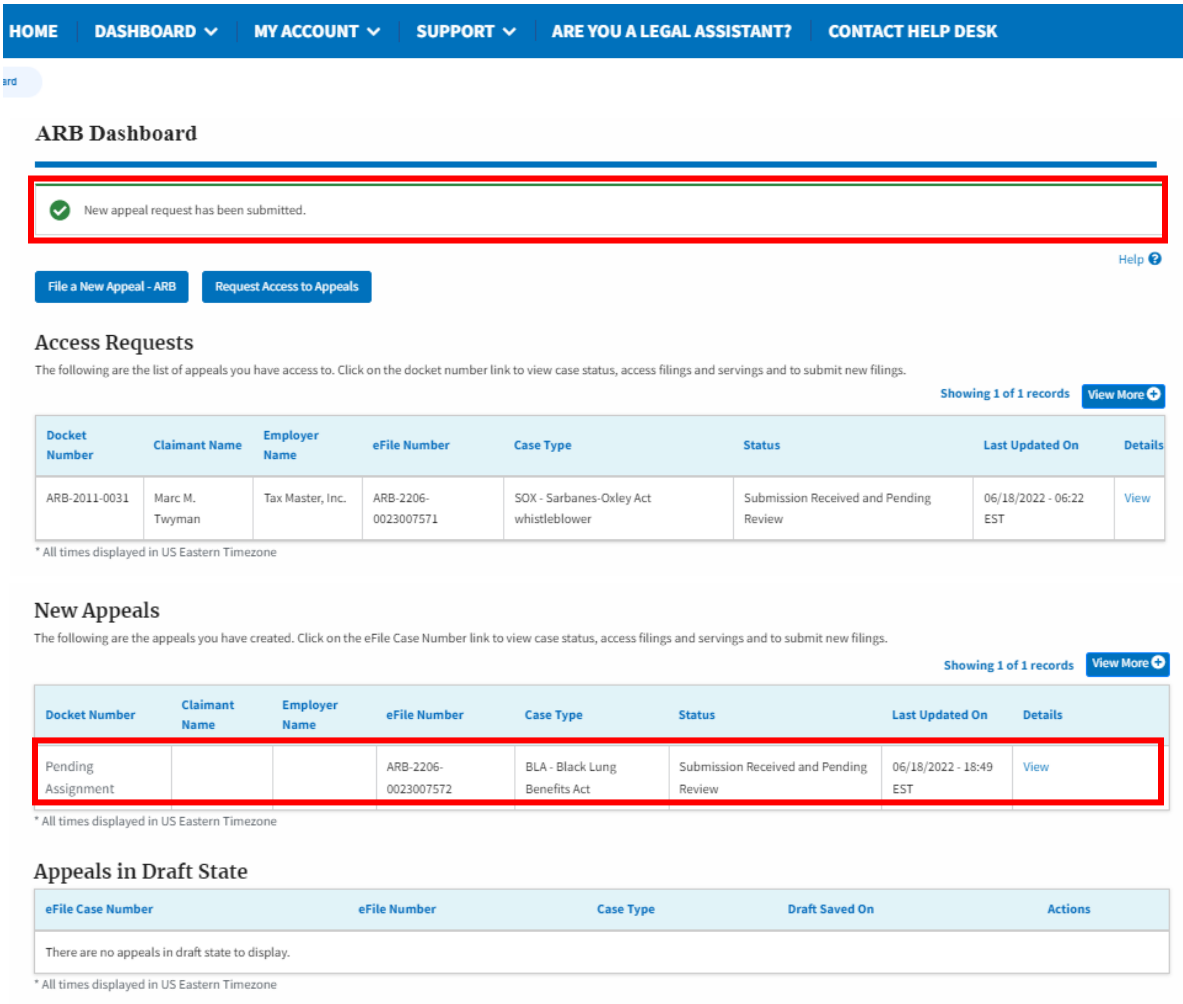

9. Click on the View link under the Details table header. The user is navigated to the appeal's view details page.

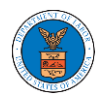

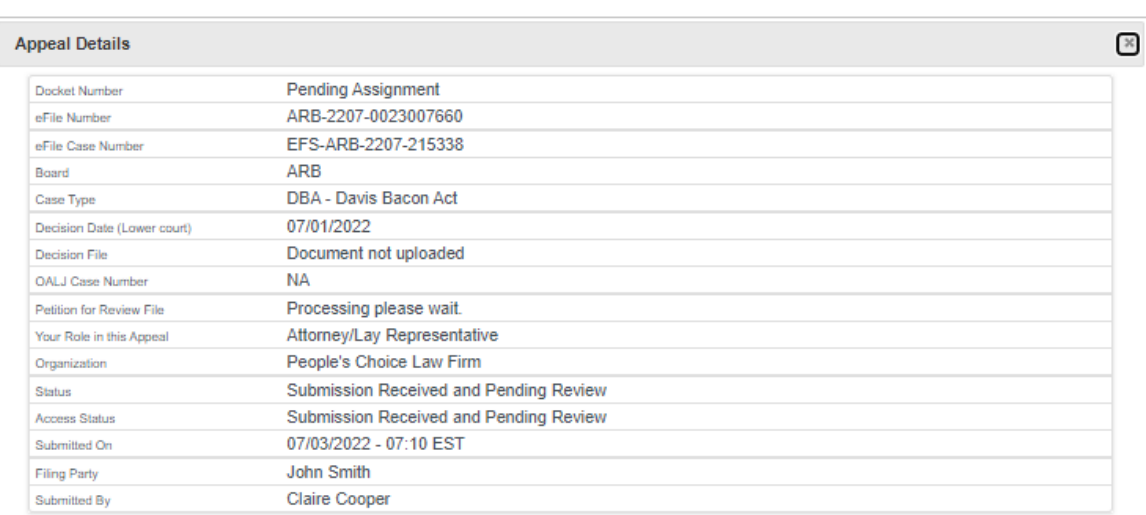

#### Parties on Appeal

The table lists all the parties on this appeal.

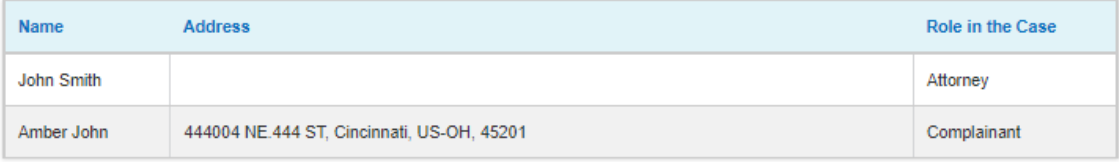

#### **Status Update Log**

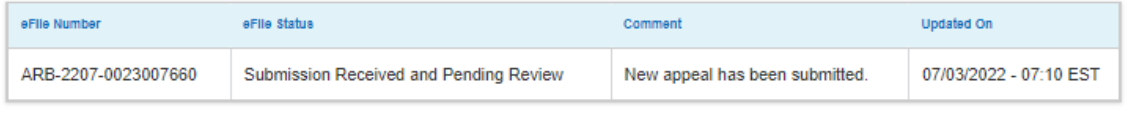

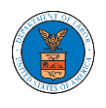

#### WHAT ARE THE COMPONENTS IN ARB - APPEAL DETAILS PAGE?

1. Click on the ARB tile from the main dashboard.

Dashboard

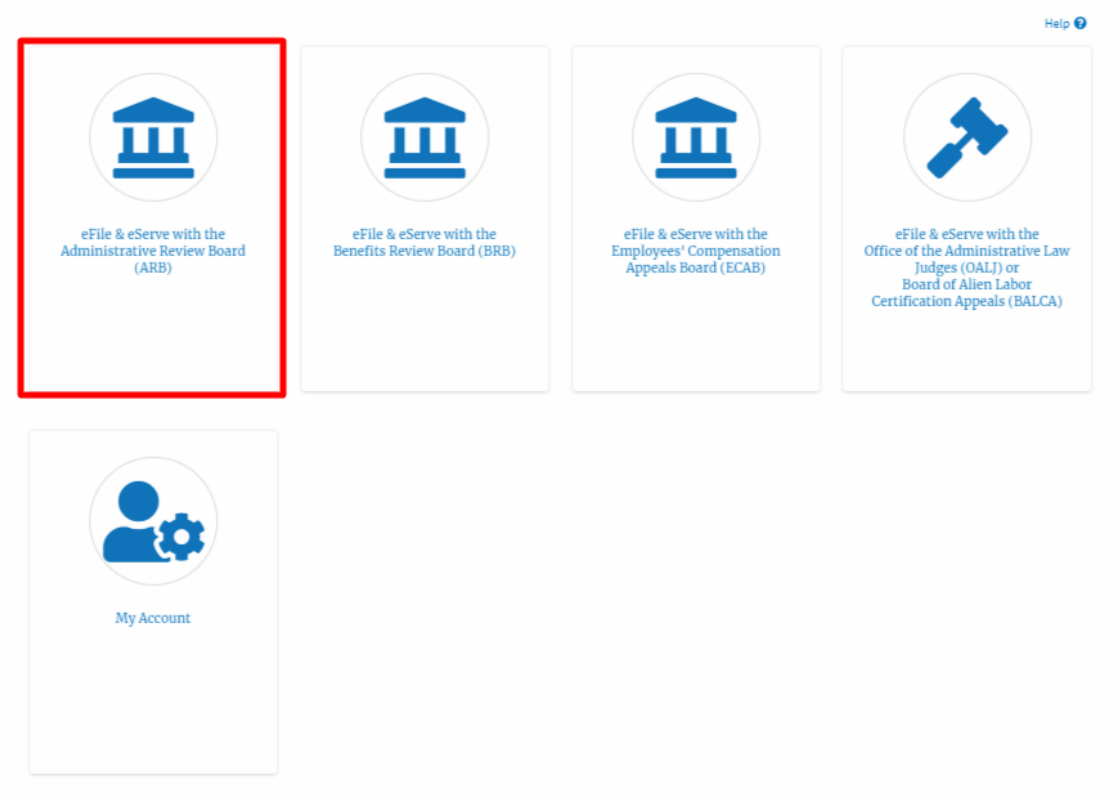

2. In the ARB Dashboard, click on the approved <Docket Number> link in the **My Access Requests** or **New Appeals** table. The user is navigated to the appeal details page.

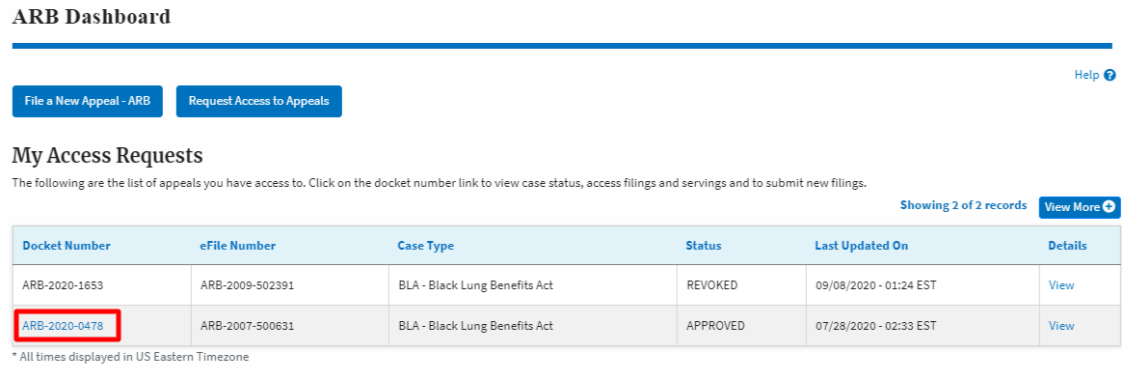

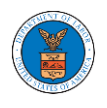

### 3. The user will be directed to the appeal details page.

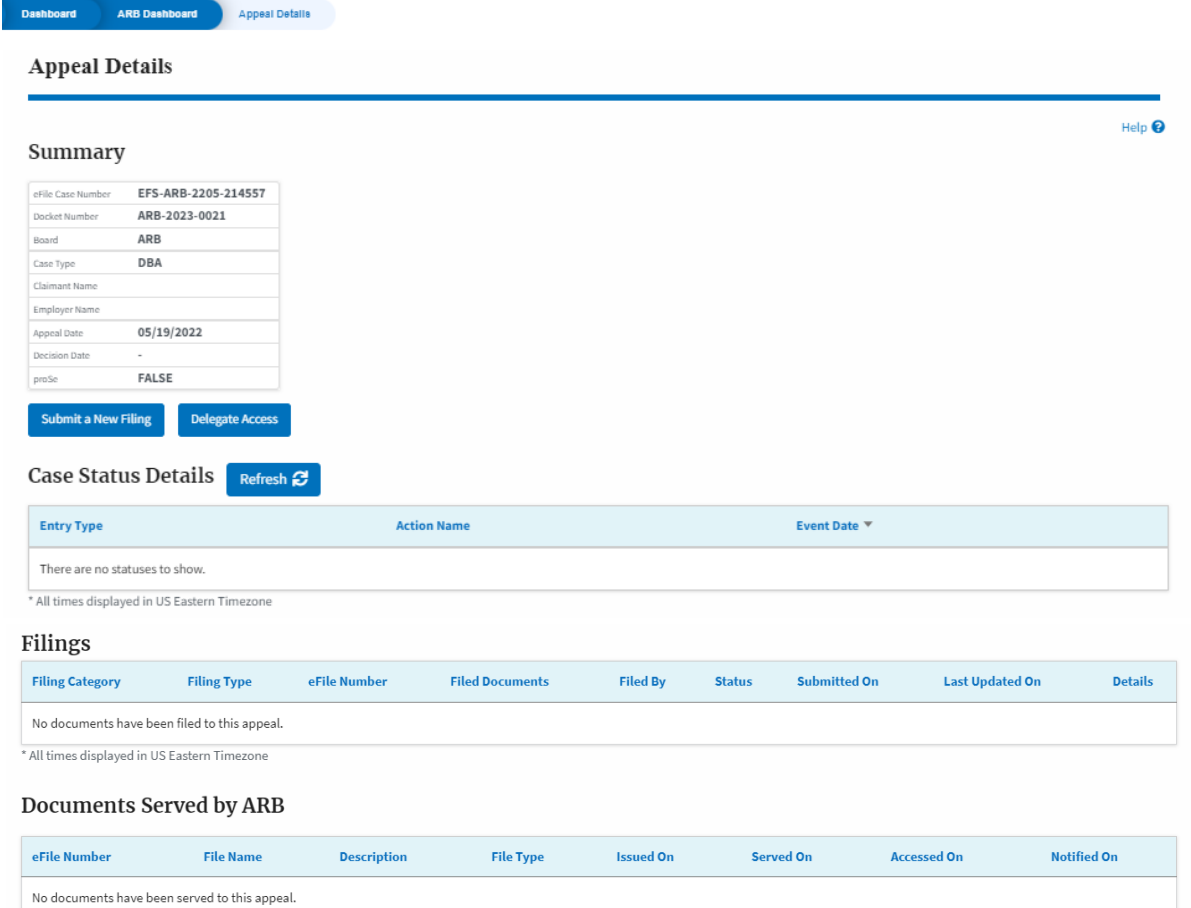

\* All times displayed in US Eastern Timezone

#### Parties with Access

The table shows all the parties in the appeal who have access to this appeal

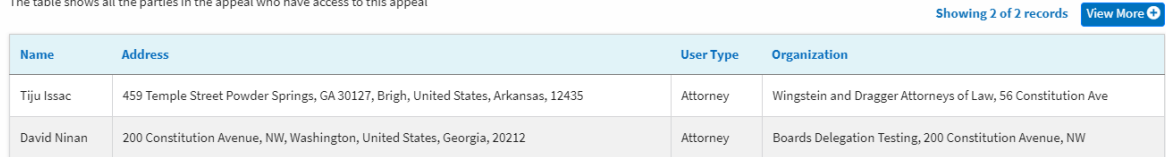

#### Parties on Appeal

The table lists all the parties on this appeal.

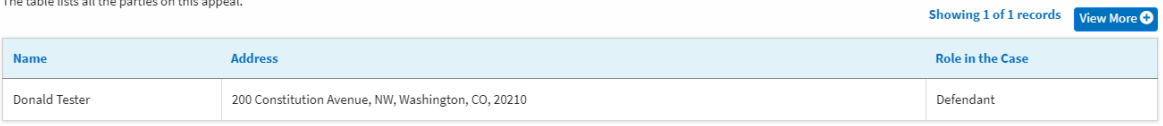

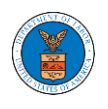

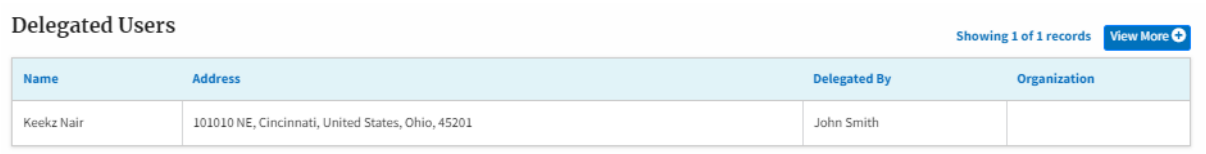

4. The appeal details page includes a summary section that gives a summary of the appeal details.

### **Appeal Details**

#### Summary

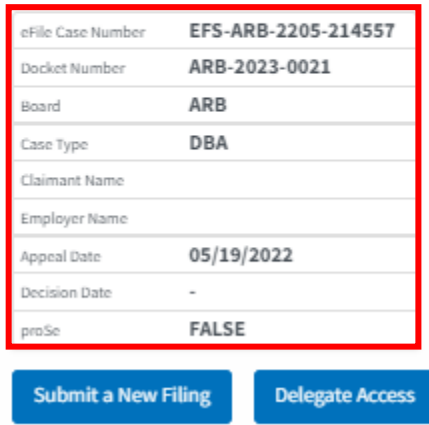

- 5. The appeal details page includes buttons **Submit a New Filing,** and **Delegate Access**.
	- a. 'Submit a New Filing' button is to bring up the form to submit a new filing related to the appeal.
	- b. If you are an attorney with an organization, you will get the button 'Delegate Access' with which you can delegate the control of submitting filings to other members of your organization.

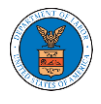

#### **Appeal Details**

#### Summary

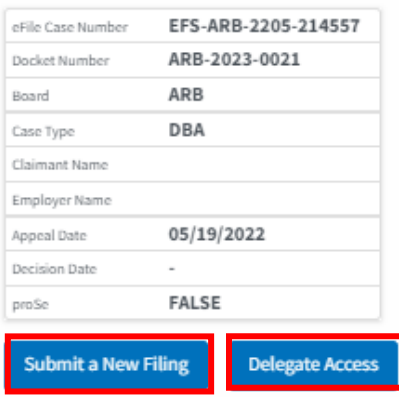

- 6. The appeal details page includes tables **Case Status Details, Filings, Documents Served by ARB, Parties with Access, Parties on Appeal,** and **Delegated Users.**
	- a. **Case Status Details** table shows the various events that have happened to the case since it was docketed
	- b. The **Filings** table lists all the filings that have been submitted to the appeal.
	- c. **Documents Served by ARB** table lists all the serving issued by the ARB on the appeal.
	- d. **Parties with Access** table lists all the parties that have access to this appeal.
	- e. **Parties on the Appeal** table list all the parties that are added to the appeal.
	- f. **Delegated Users** table lists all the users in your organization who have been delegated access to this appeal and the attorney who delegated the user.

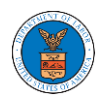

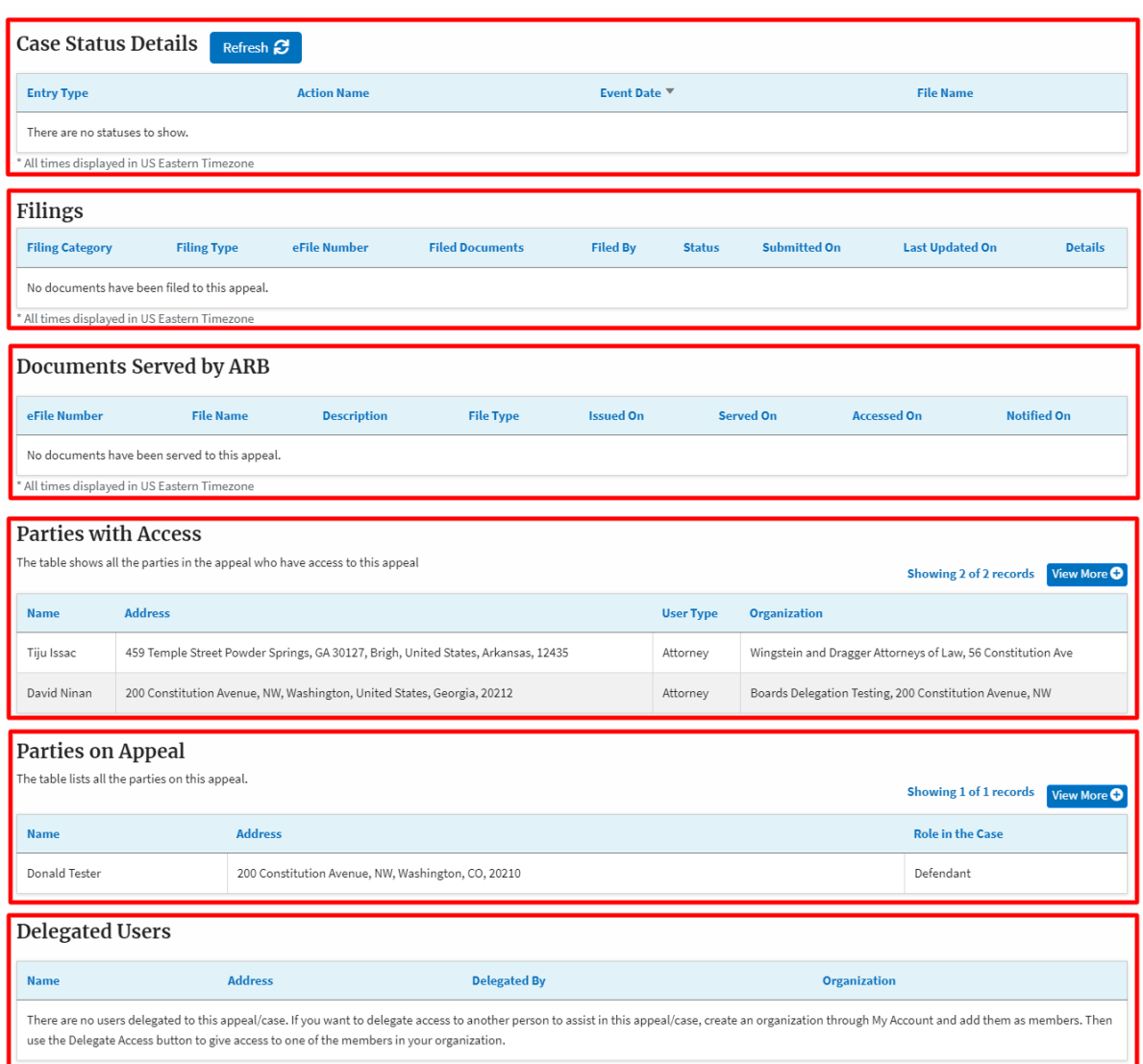

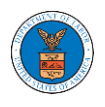

#### HOW TO DELEGATE ACCESS TO AN APPEAL IN ARB?

1. Click on the ARB tile from the main dashboard.

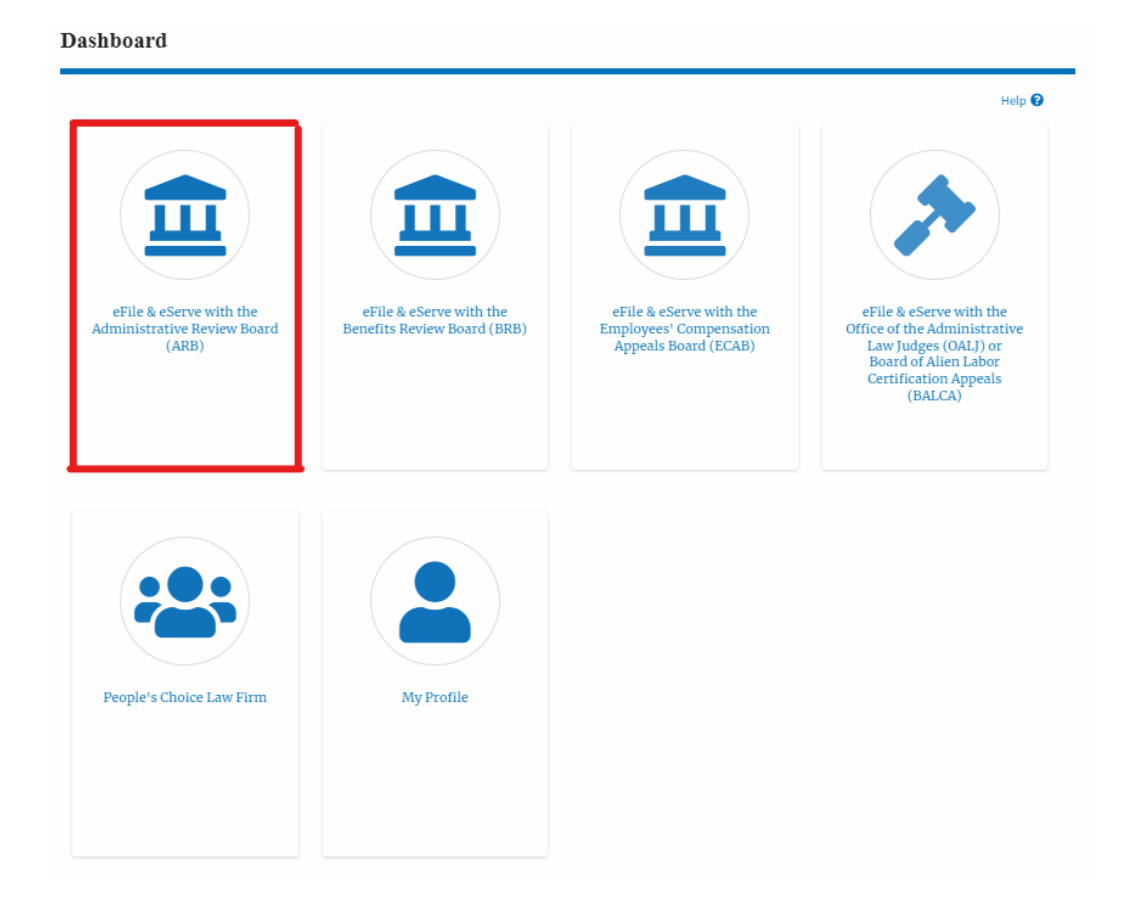

2. Click on the approved <Docket Number> link. The user is navigated to the appeal details page.

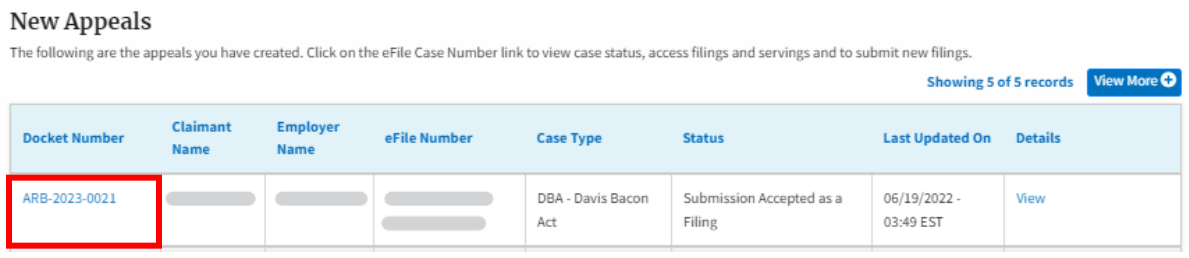

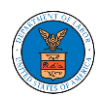

3. Click on the 'Delegate Access' button. The user is navigated to the 'Organization Members' page.

### **Appeal Details**

#### Summary

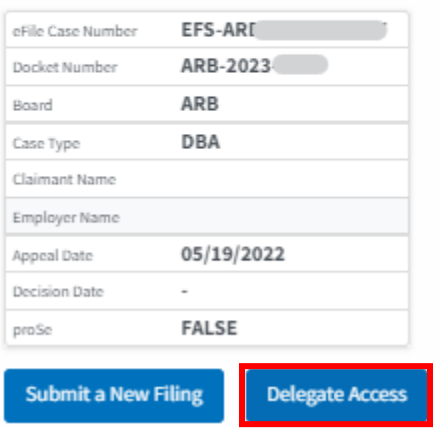

4. From the Organization members table displayed, click on the Delegate link under the 'Actions' table header against the user to be delegated.

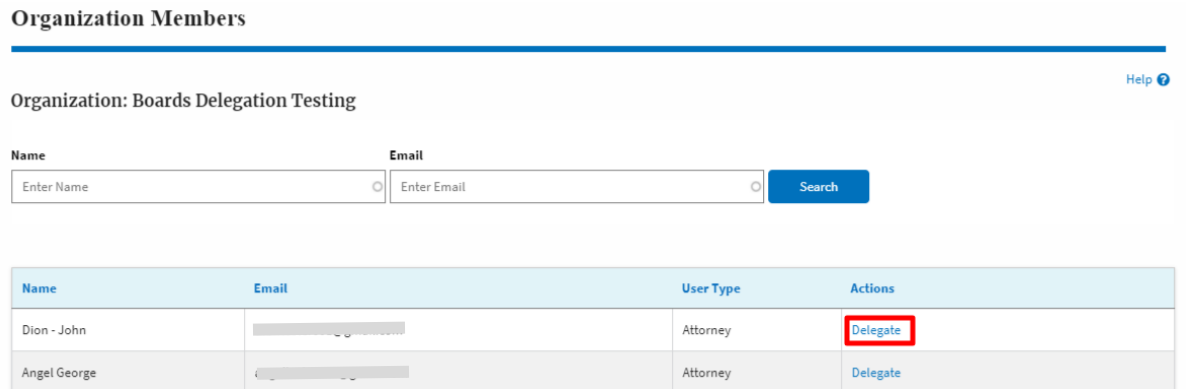

5. Delegate user confirmation will be displayed. Also, the "Delegate" link against delegated members changes to "Remove Delegation".

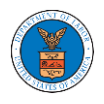

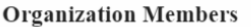

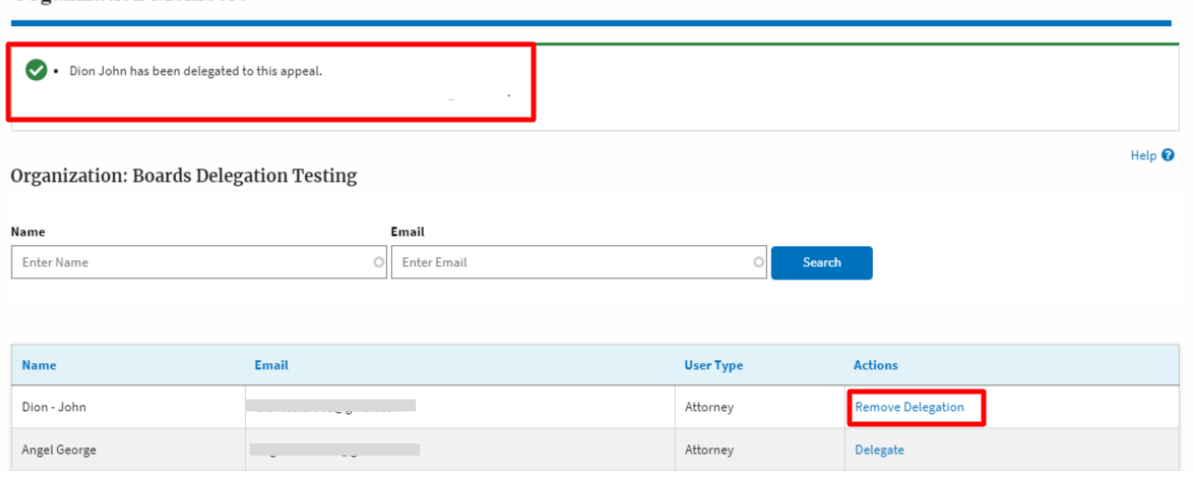

6. On the Appeal details page, the delegated member will be displayed in the New Appeal table/Accessed Appeals table.

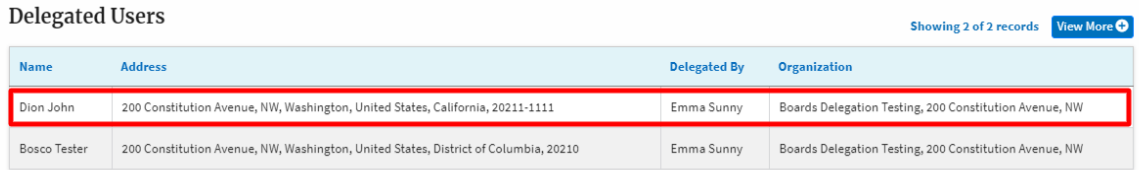

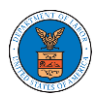

HOW TO SUBMIT A NEW FILING TO AN APPEAL IN ARB?

1. Click on the ARB tile from the main dashboard.

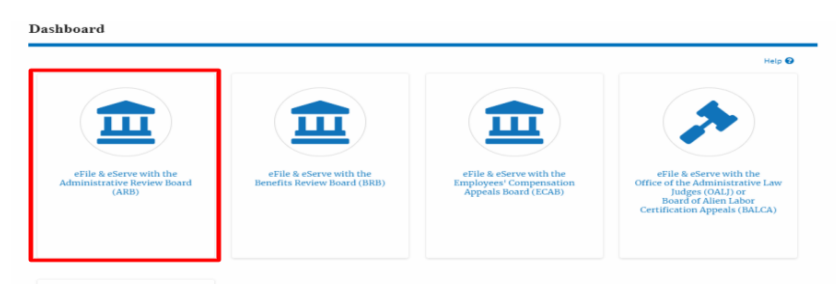

2. Click on the approved <Docket Number> link. The user is navigated to the appeal details page.

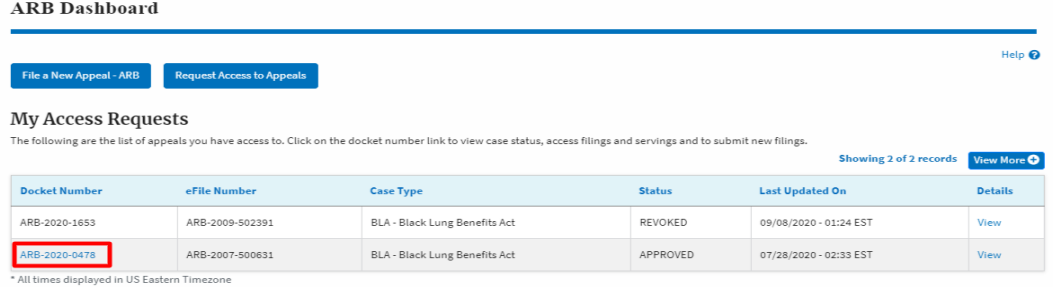

3. Click on the 'Submit a New Filing' button. The user is navigated to the 'New Filing to Boards' page

#### **Appeal Details**

#### Summary

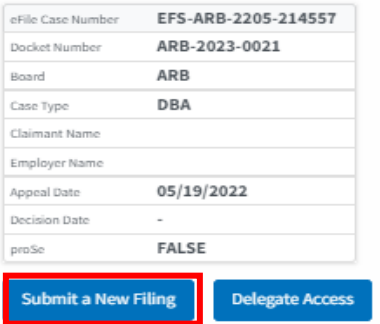

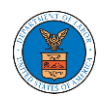

4. The user selects the 'Filing Category' and its 'Filing Type', which verifies the organization and delegated users. Uploads the mandatory field and clicks on the 'Submit to DOL' button.

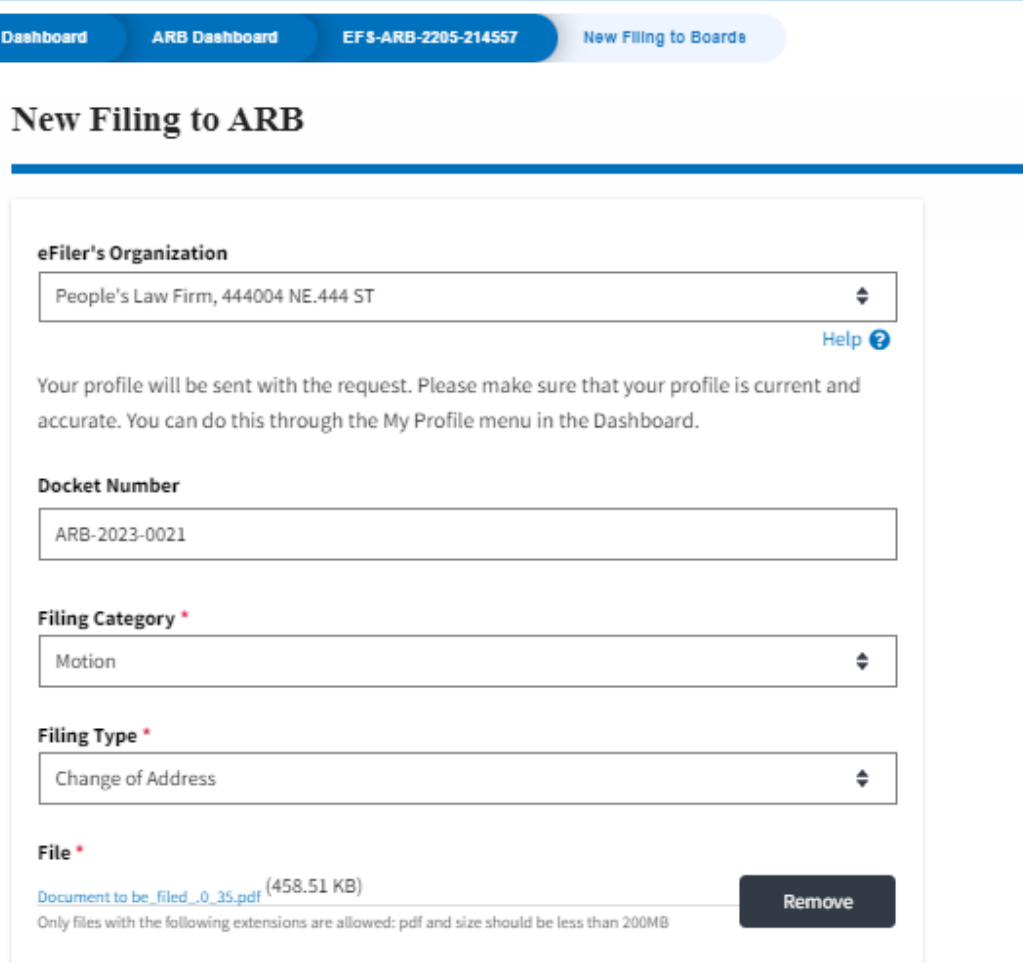

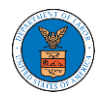

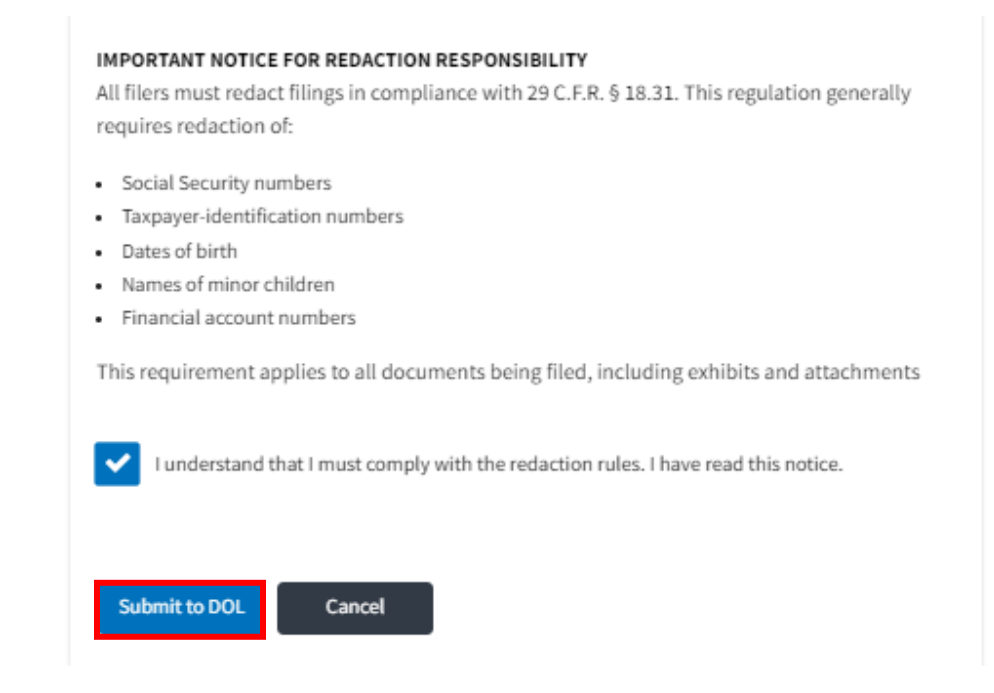

5. The filing request is listed in the 'Filings' table with the 'Submission Received and Pending Review' status along with a confirmation message.

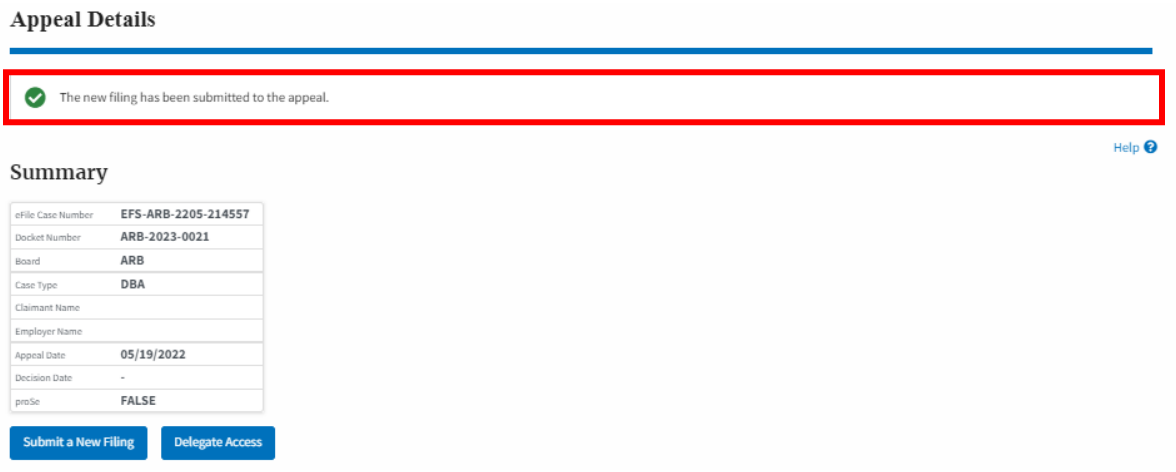

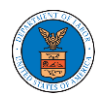

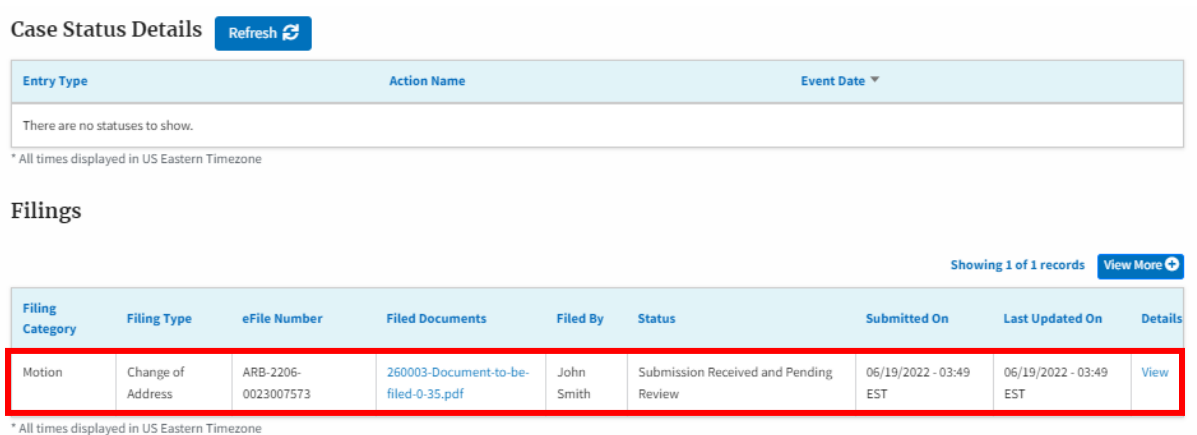

6. Click on the 'View' link under the 'Details' table header. The user is navigated to the view details page.

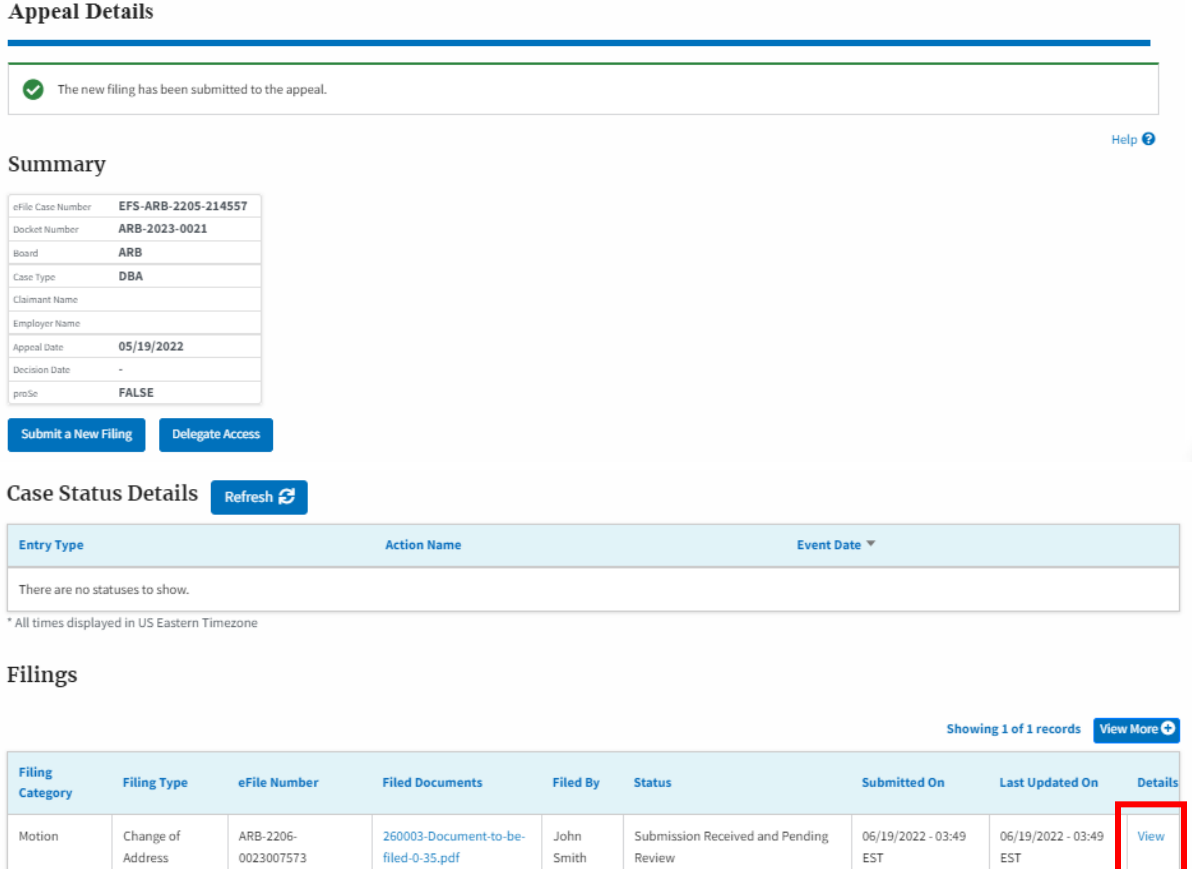

Smith

Review

0023007573

filed-0-35.pdf

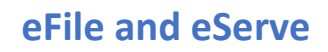

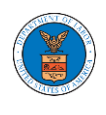

7. The user is displayed with a details popup and can click on the document links which are submitted by the user.

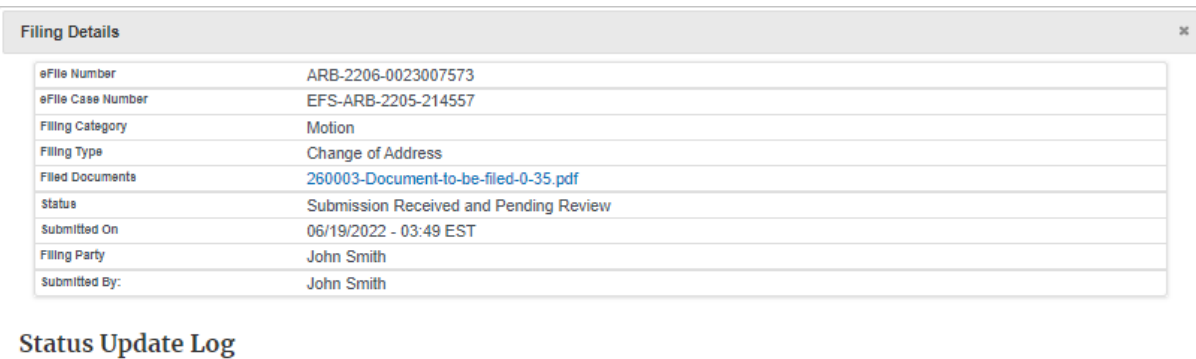

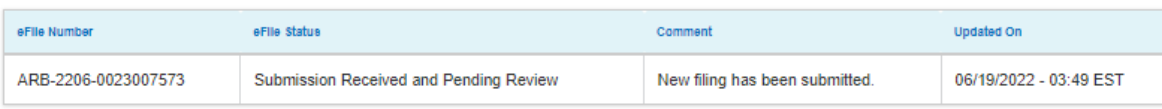

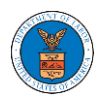

#### HOW TO SUBMIT A NEW FILING TO AN APPEAL IN ARB?

1. Click on the ARB tile from the main dashboard.

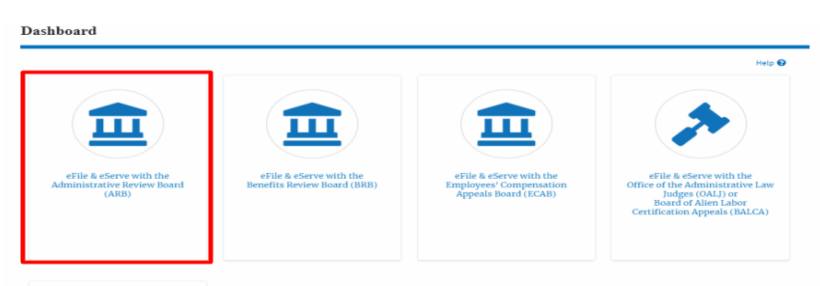

2. Click on the approved <Docket Number> link. The user is navigated to the appeal details page.

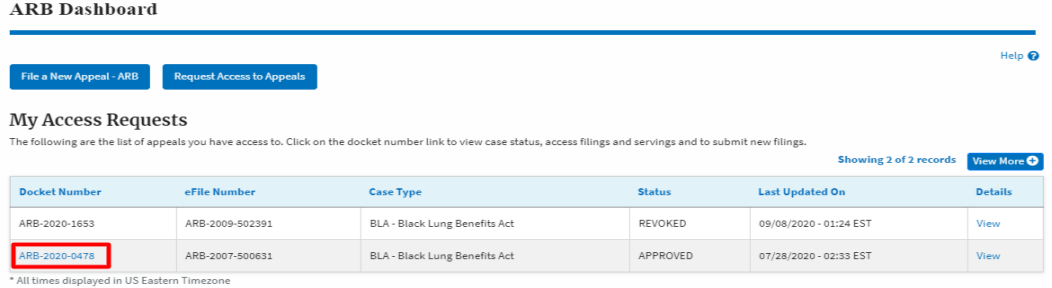

3. Click on the 'Submit a New Filing' button. The user is navigated to the 'New Filing to Boards' page

#### **Appeal Details**

#### Summary

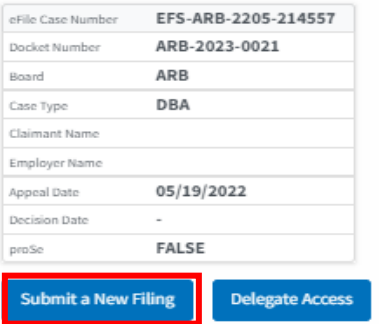

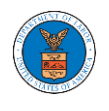

4. The user selects the 'Filing Category' and its 'Filing Type', which verifies the organization and delegated users. Uploads the mandatory field and clicks on the 'Submit to DOL' button.

#### New Filing to ARB

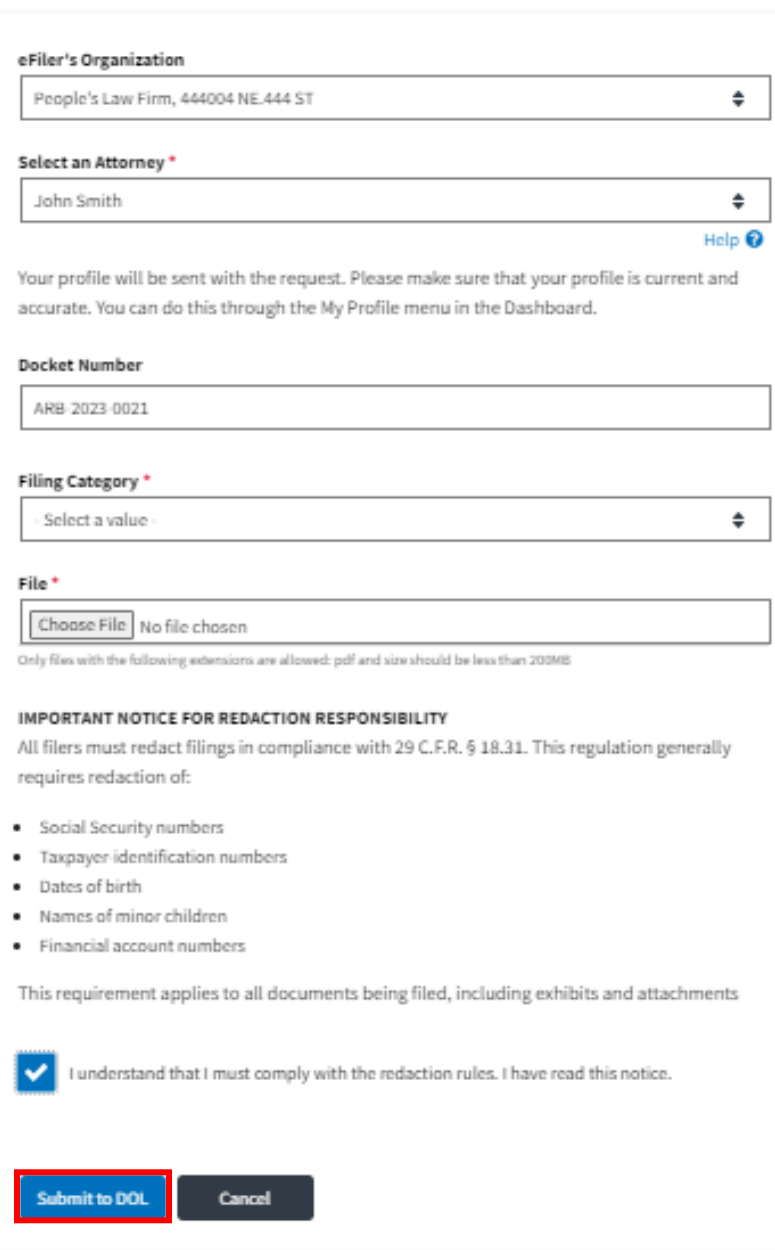

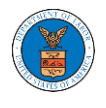

5. The filing request is listed in the 'Filings' table with the 'Submission Received and Pending Review' status along with a confirmation message.

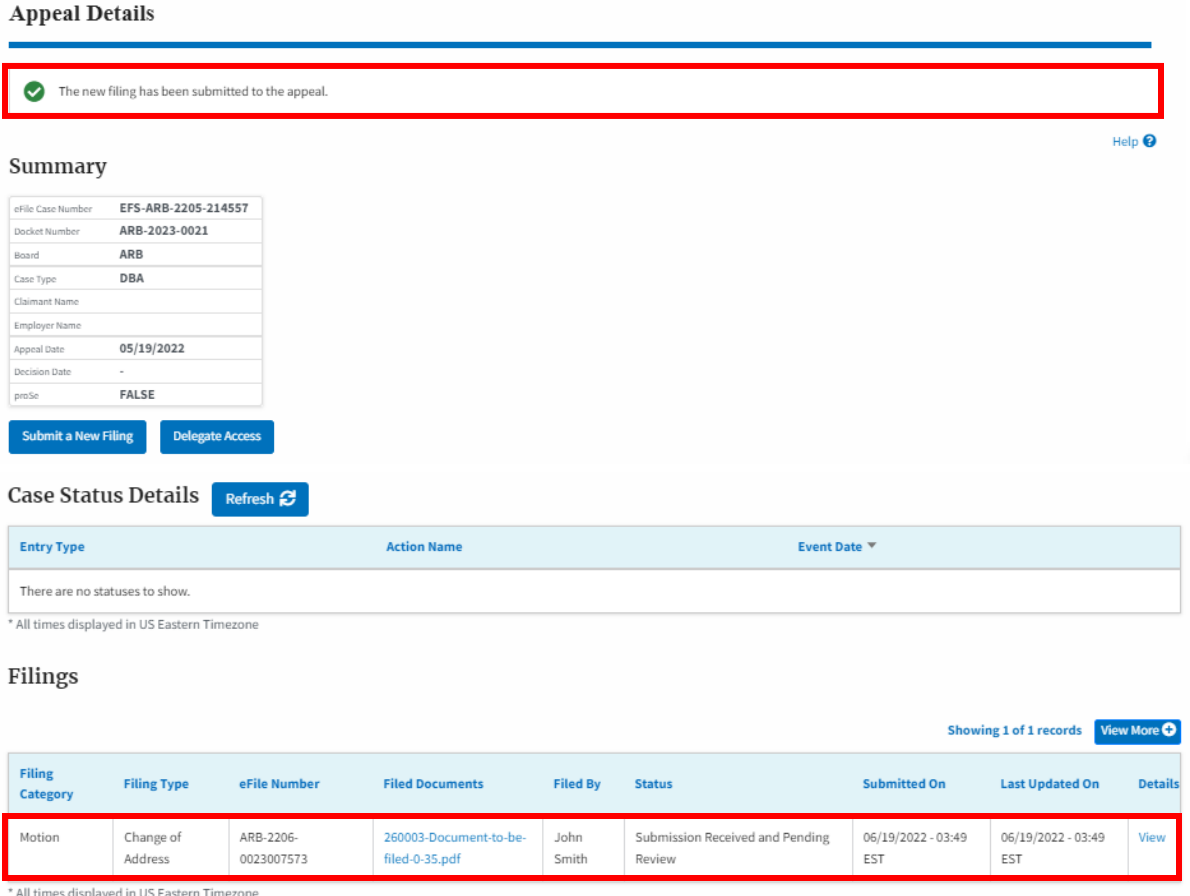

6. Click on the 'View' link under the 'Details' table header. The user is navigated to the view details page.

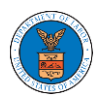

#### **Appeal Details**

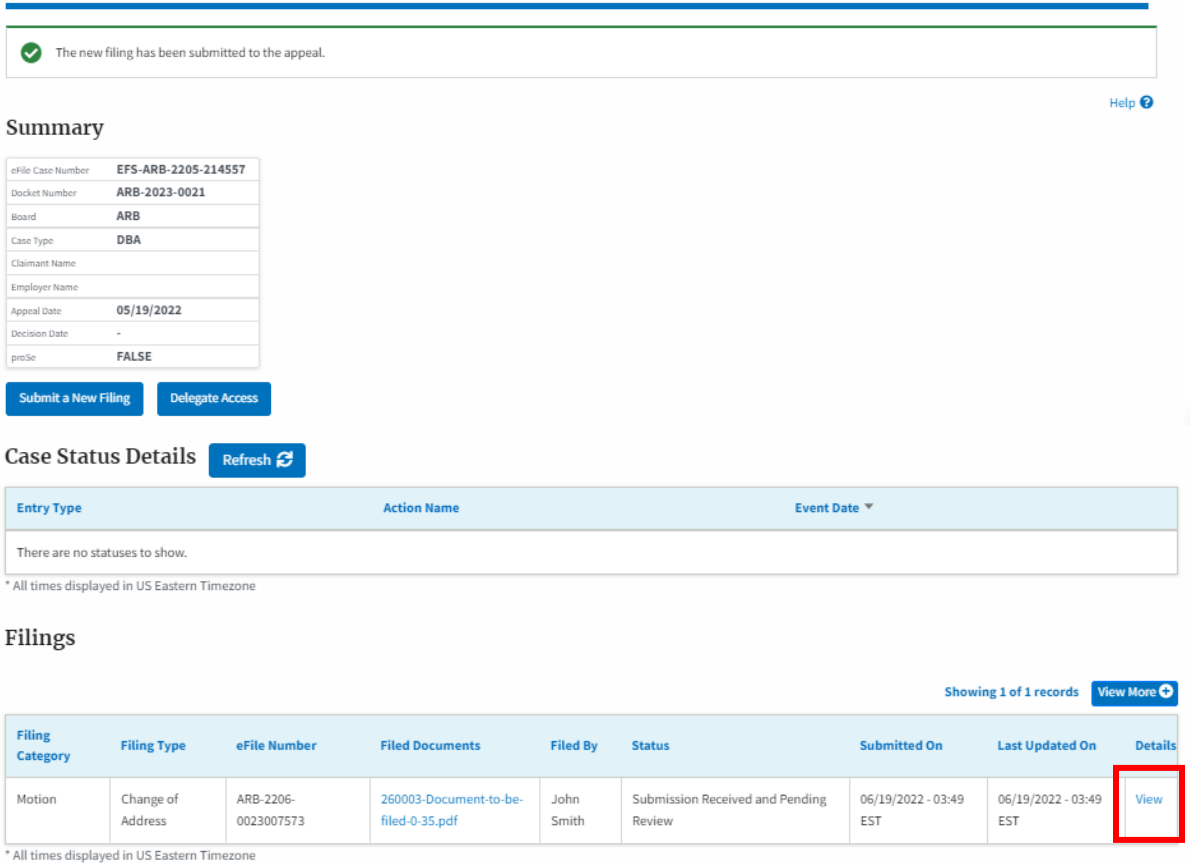

7. The user is displayed with a details popup and can click on the document links which are submitted by the user.

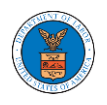

### eFile and eServe

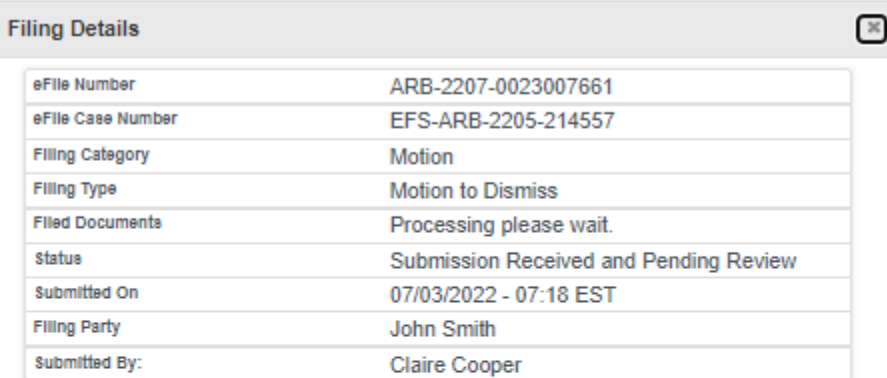

## **Status Update Log**

ern Limeznne

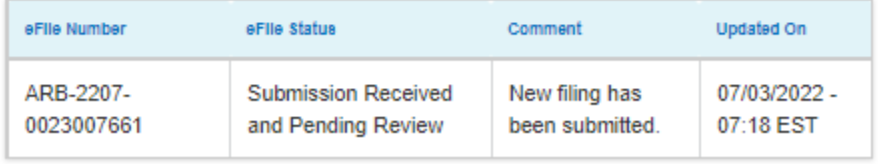

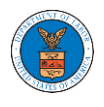

#### HOW TO ACCESS SERVINGS IN ARB?

1. Click on the ARB tile from the main dashboard.

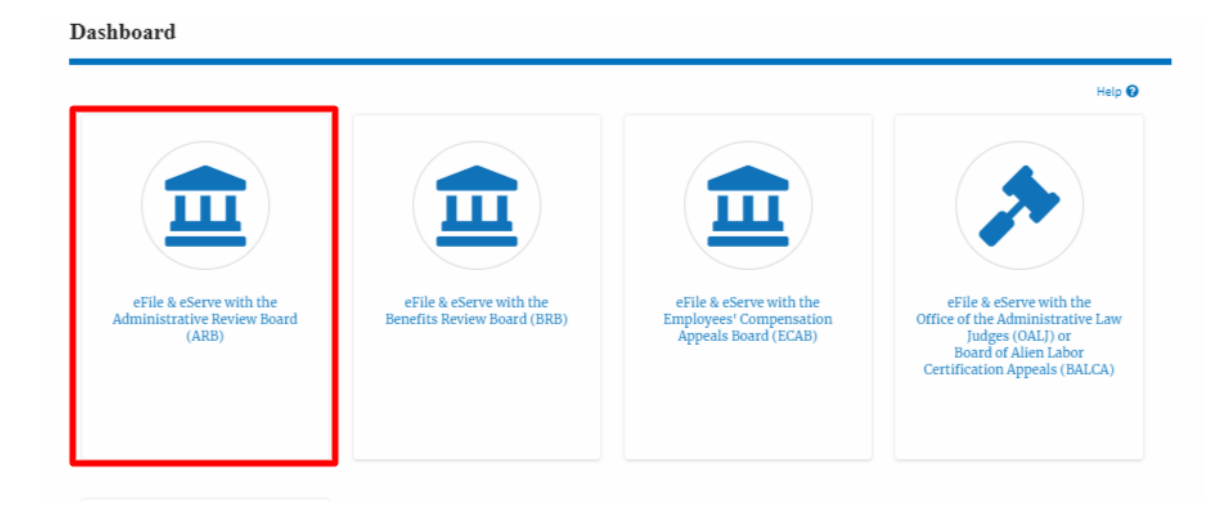

2. Click on the approved <Docket Number> link. The user is navigated to the case details page.

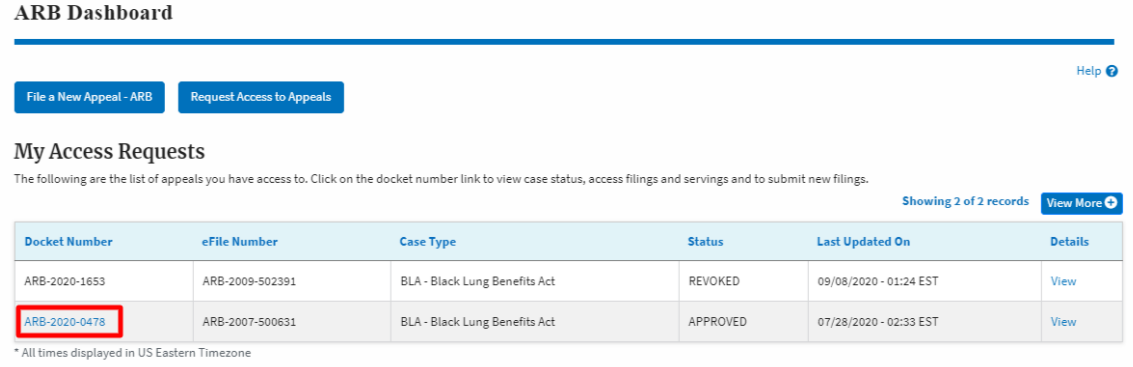

3. The **Documents Served by ARB** table is showing the served documents list.

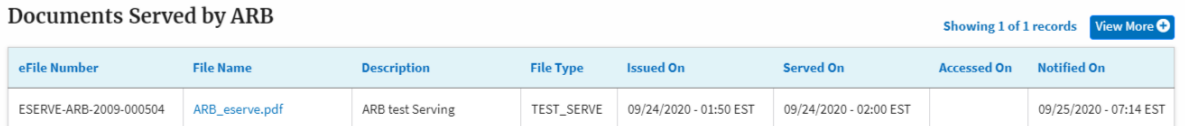

4. Click on the **View More** button to navigate to the **Documents Served by ARB**  page.

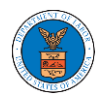

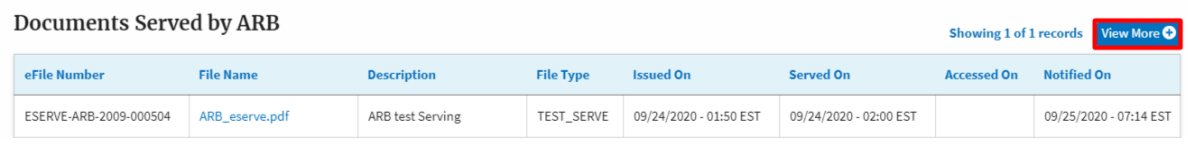

### 5. Click on the <file name> to access the served document.

**Documents Served by ARB** 

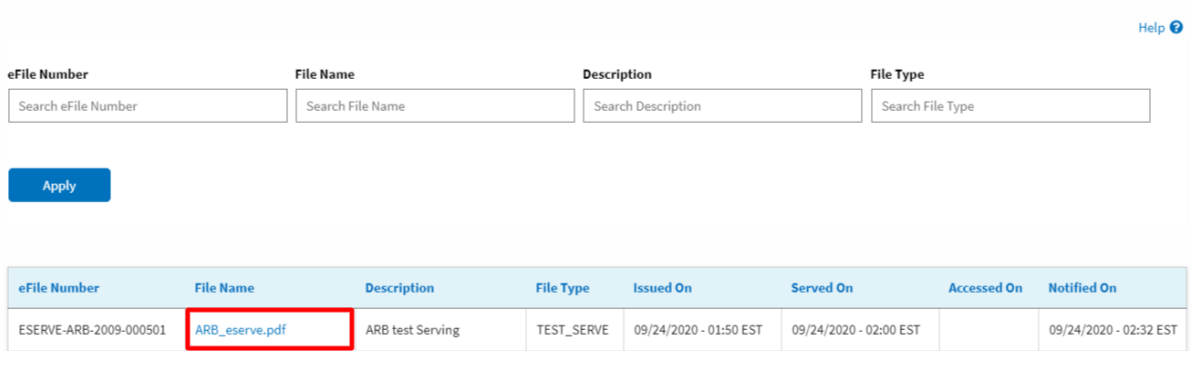

### 6. The Accessed On date and time will be displayed in the column.

**Documents Served by ARB** 

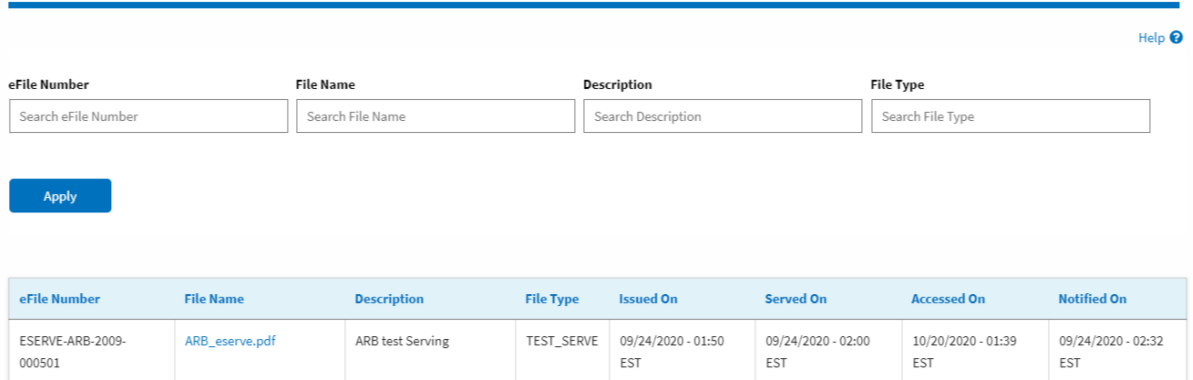

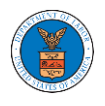

#### HOW TO REMOVE DELEGATION ACCESS IN AN APPEAL IN ARB?

1. Click on the ARB tile from the main dashboard.

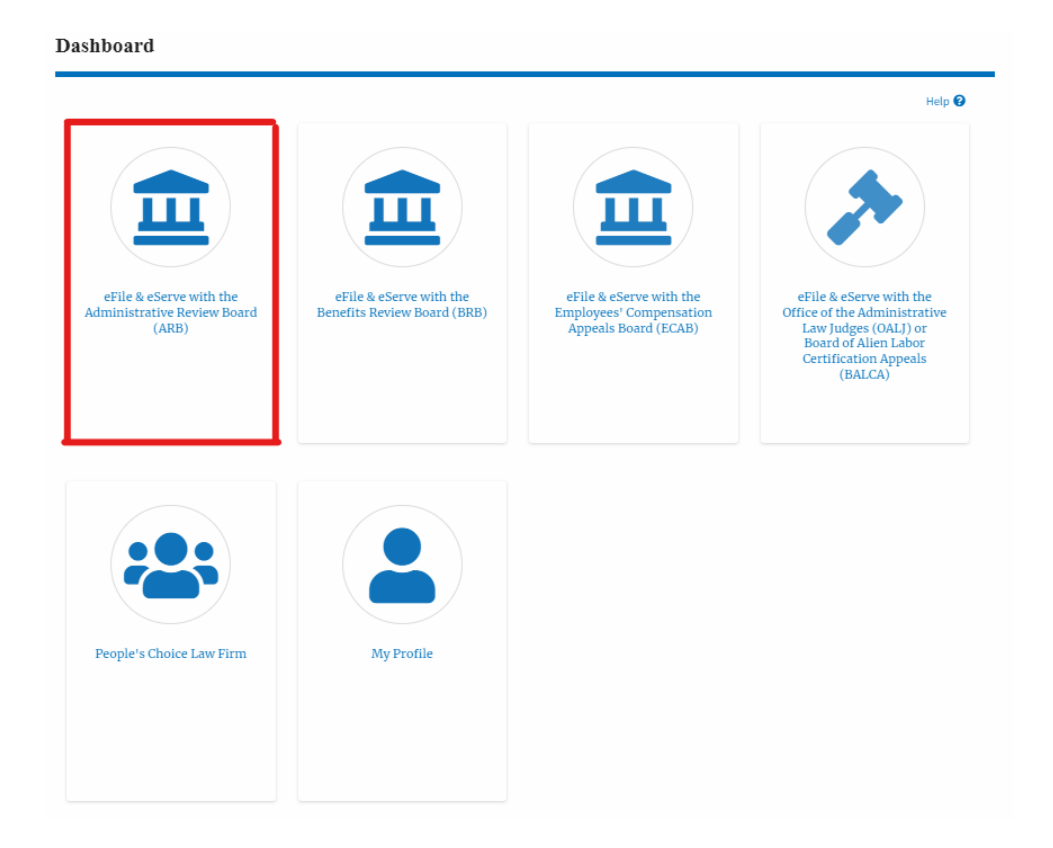

2. Click on the approved <Docket Number> link. The user is navigated to the appeal details page.

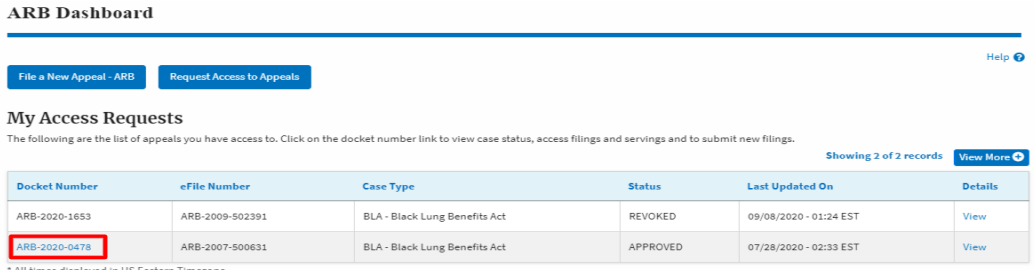

3. Click on the 'Delegate Access' button. The user is navigated to the 'Organization Members' page.

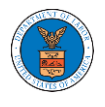

### **Appeal Details**

#### Summary

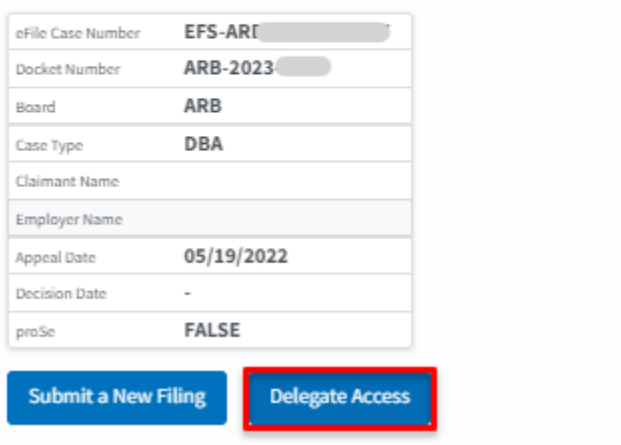

4. From the Organization members table displayed, click on the **Remove Delegation** link under the 'Actions' table header against the user to remove delegation.

 $\overline{\phantom{a}}$ 

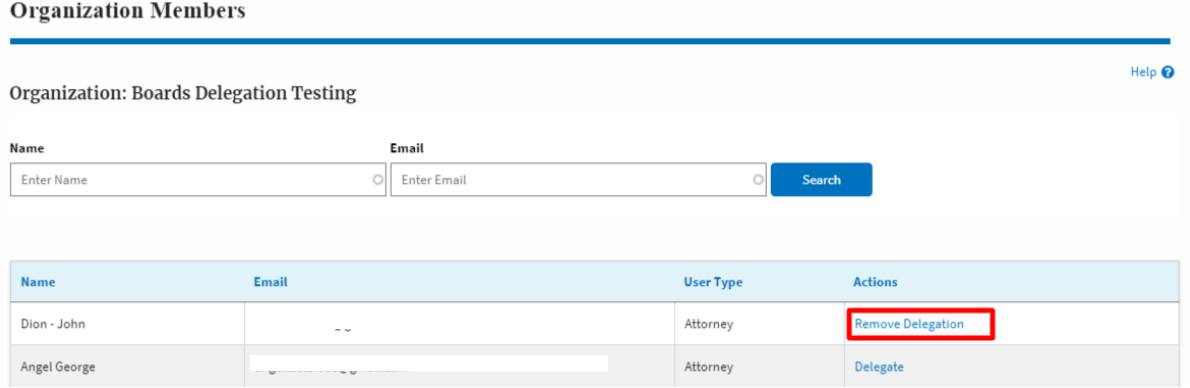

5. Remove delegation confirmation will be displayed. Also, the "Remove Delegation" link against members changes to "Delegate". And the case will disappear from New Appeal/Accessed Appeals table.

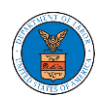

#### **Organization Members**

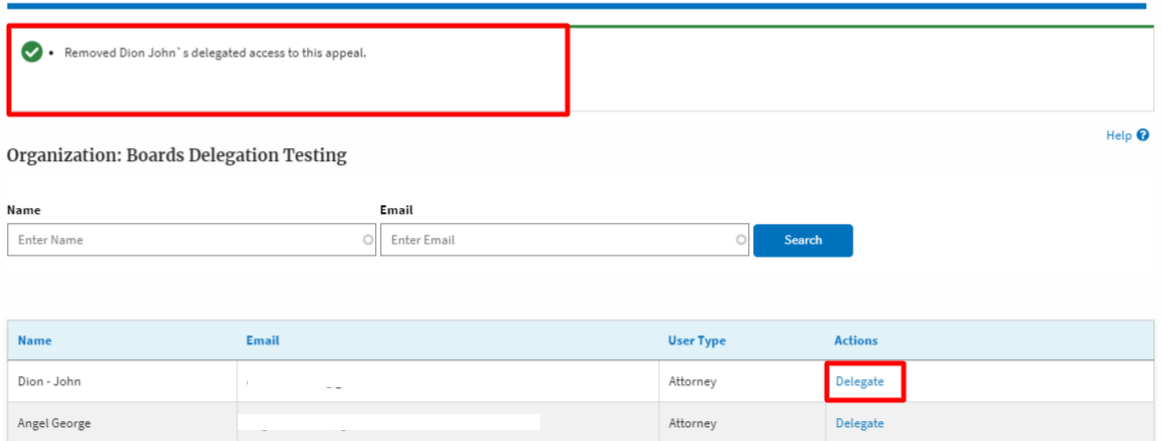

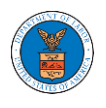

# BRB DASHBOARD AND FLOWS

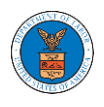

#### HOW TO VIEW BRB DASHBOARD?

1. Click on the BRB tile from the main dashboard page to access the 'BRB' dashboard.

#### Dashboard

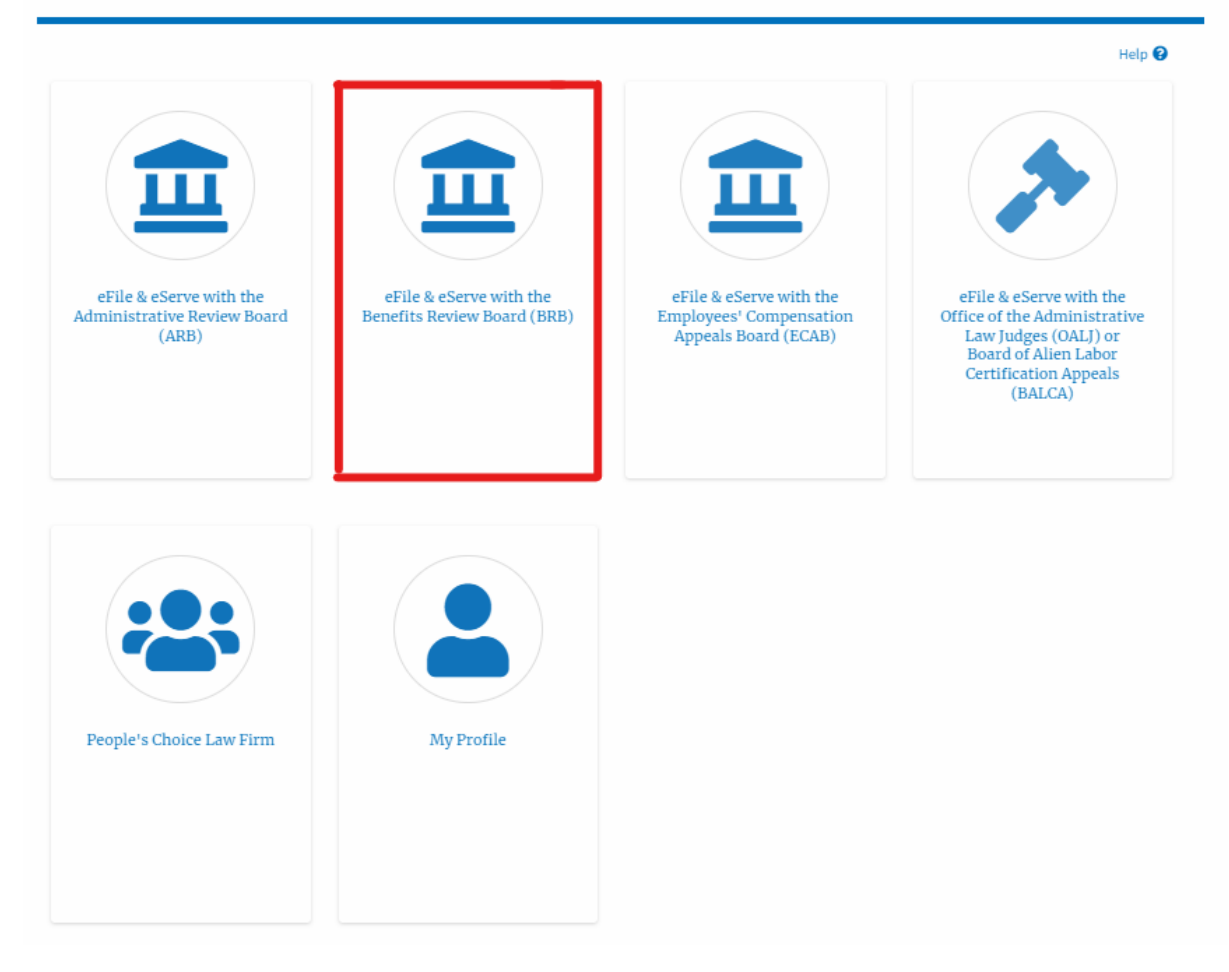

2. BRB Dashboard includes buttons File a New Appeal - BRB and Access Appeals.

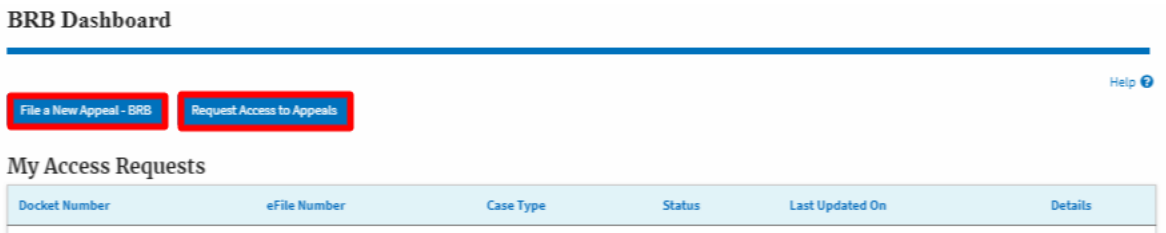

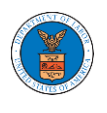

- c. The File a New Appeal BRB button lets users file a new appeal with BRB
- d. The Request Access to Appeals button lets the user request access to appeals from BRB.
- 3. BRB Dashboard includes tables **My Access Requests**, **New Appeals**, and **Appeals in Draft State**.
	- a. The My Access Requests table lists all the appeals that the user requested access to
	- b. The New Appeals table lists all the appeals that were submitted by the user.
	- c. The Appeals in Draft State table lists all the appeals that were saved as a draft during the new appeal process.

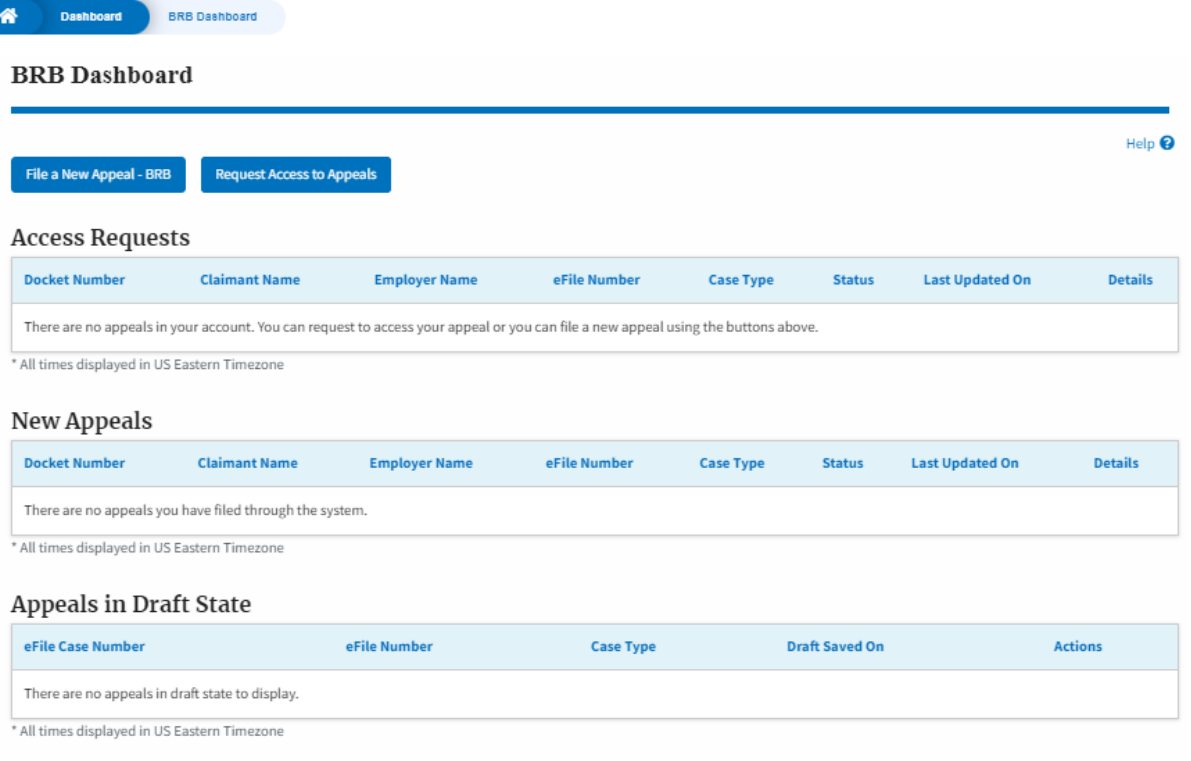

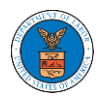
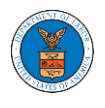

### HOW TO ACCESS APPEALS IN BRB?

1. Click on the BRB tile from the main dashboard.

Dashboard

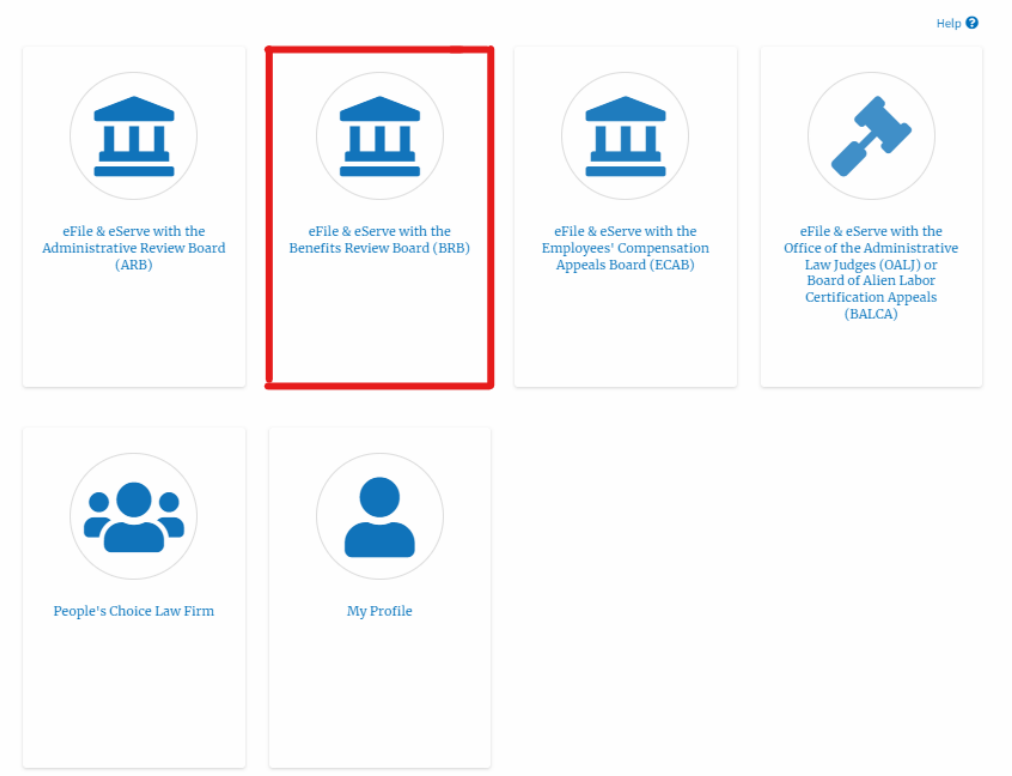

2. Click on the **Request Access to Appeals** button.

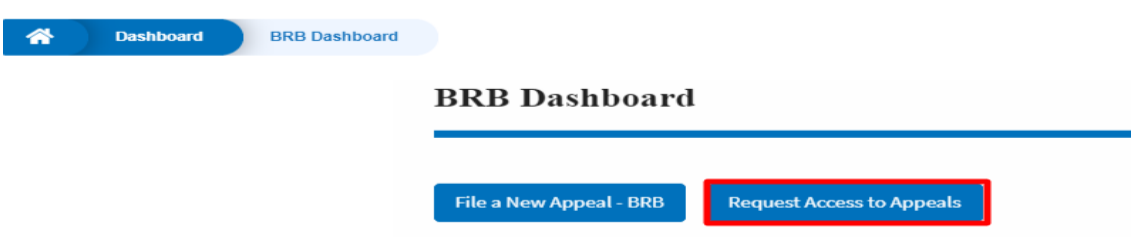

3. Search any appeal and click on the '**Add to Request'** button that is displayed only if one of the appeals is selected.

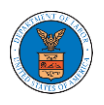

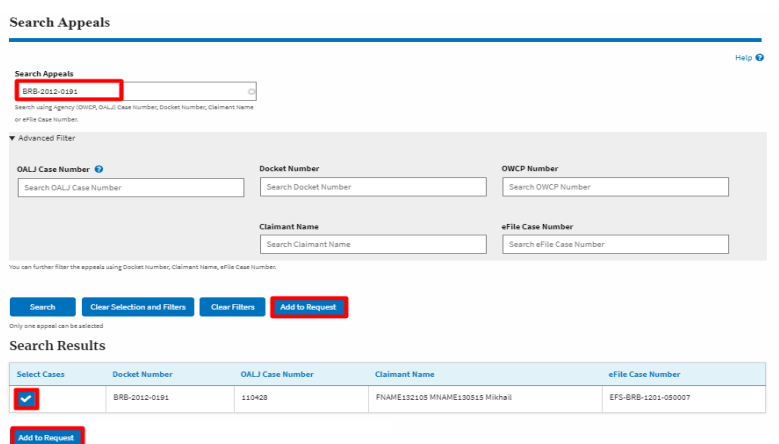

4. Request access to an appeal by filling out the mandatory fields and selecting the required organization and delegating the case to any number of members. Click on the '**Submit to DOL**' button.

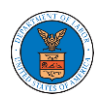

### Request Access to an Appeal

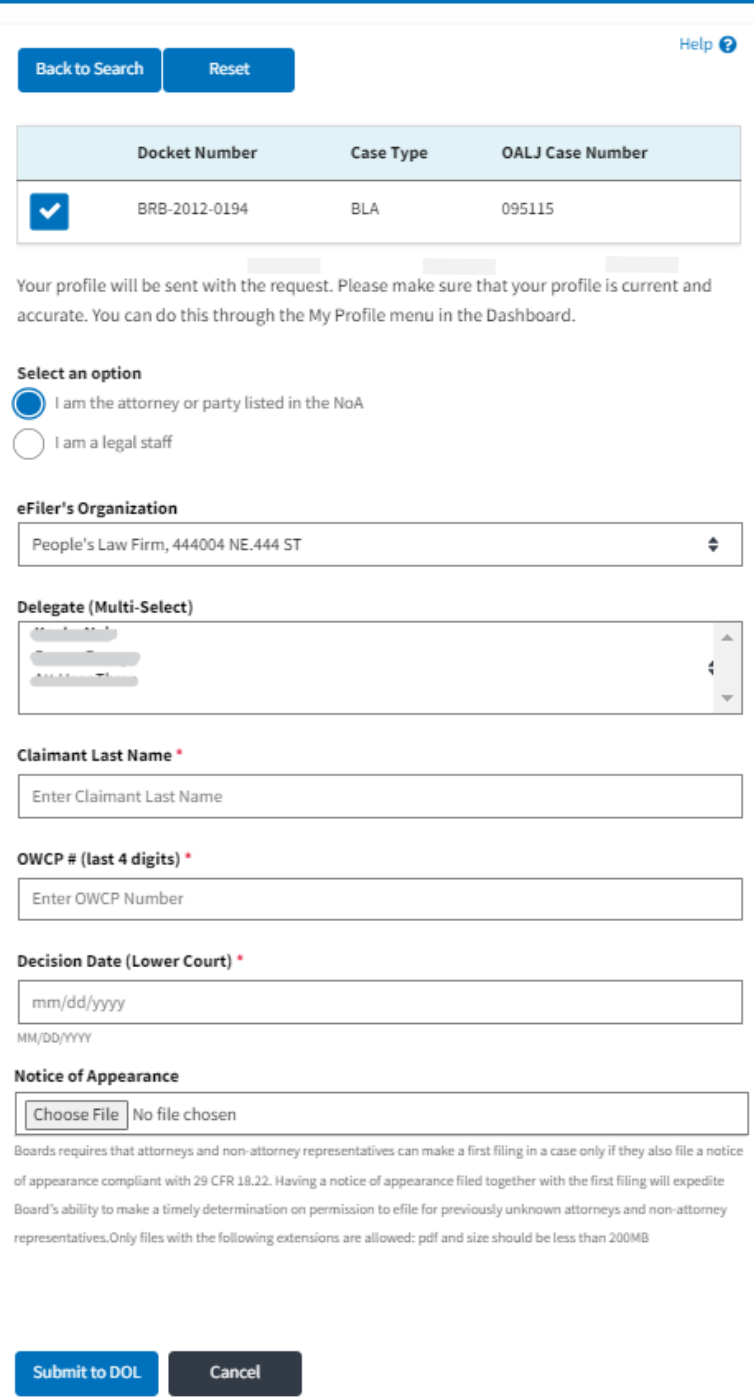

5. The requested appeal will be shown in your '**My Access Requests**' table with the '**SUBMITTED**' status along with a confirmation message.

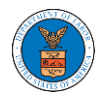

**BRB** Dashboard

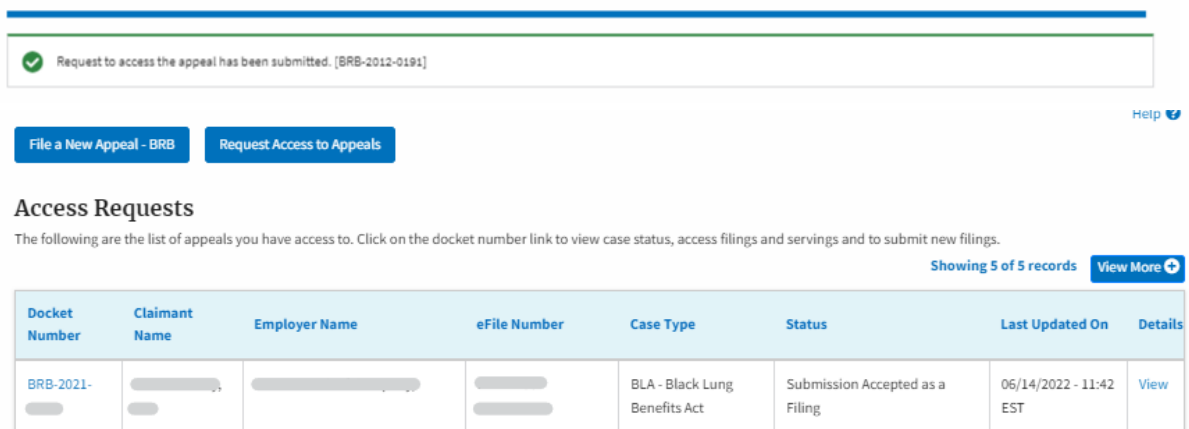

6. Click on the **View More** button to view all the access requests.

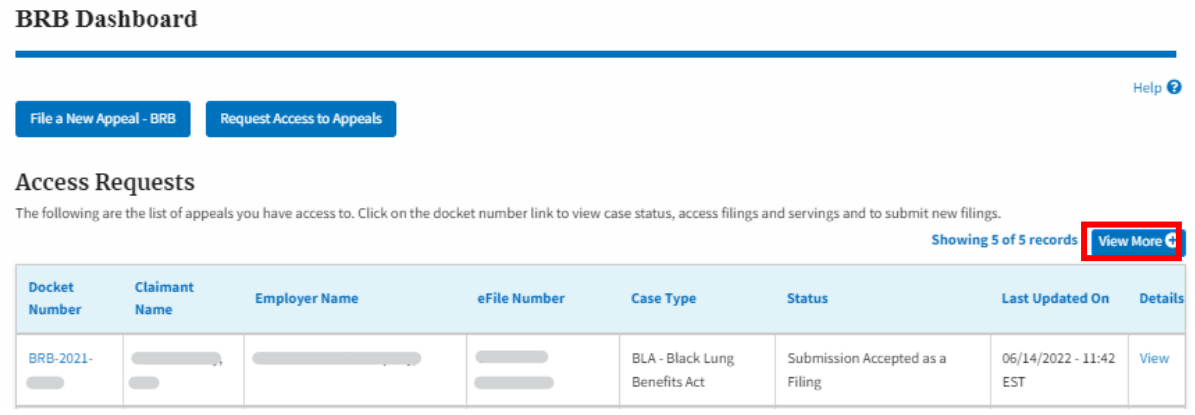

7. All the requested appeals will be listed on the page.

### **Access Requests**

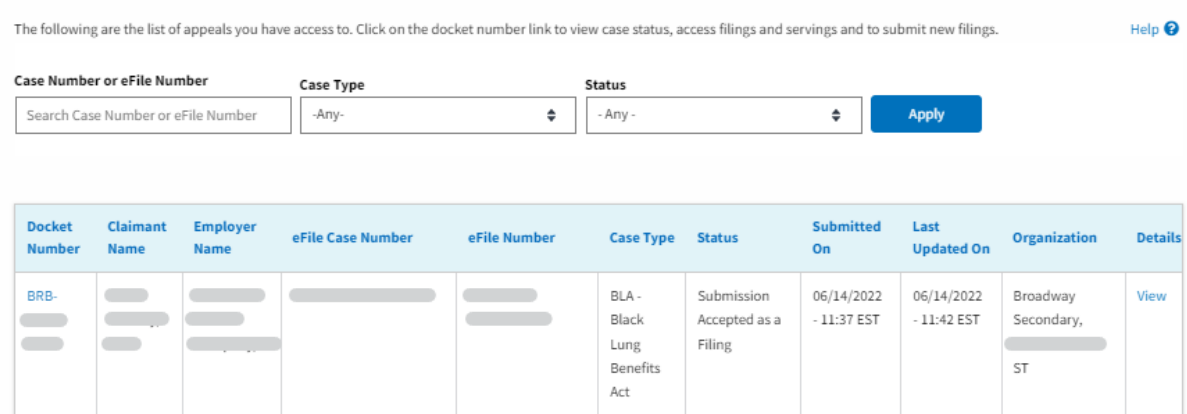

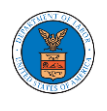

8. Click on the **View** link under the **Details** table header. The user is navigated to the appeal's view details page.

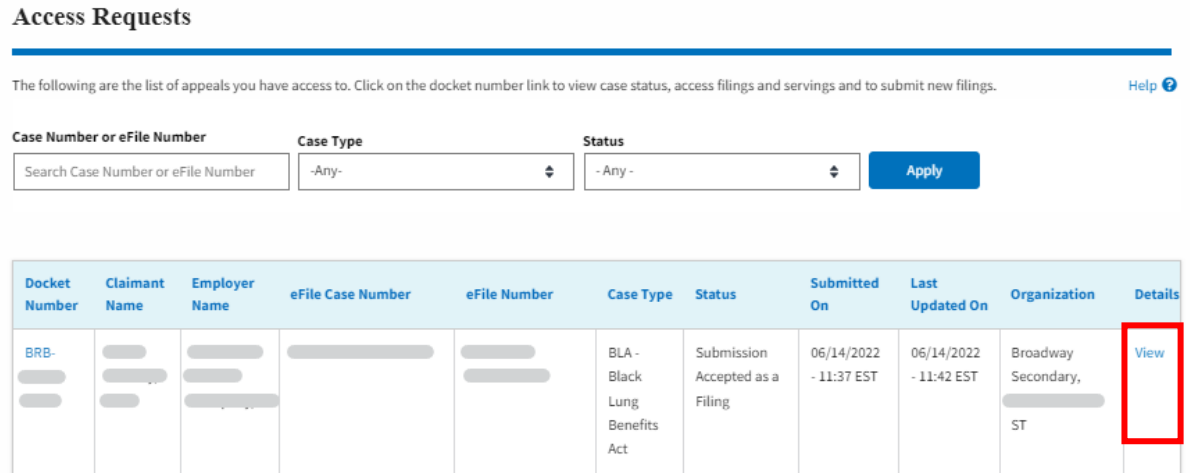

9. The user is displayed with a details popup and can click on the document links which are submitted by the user.

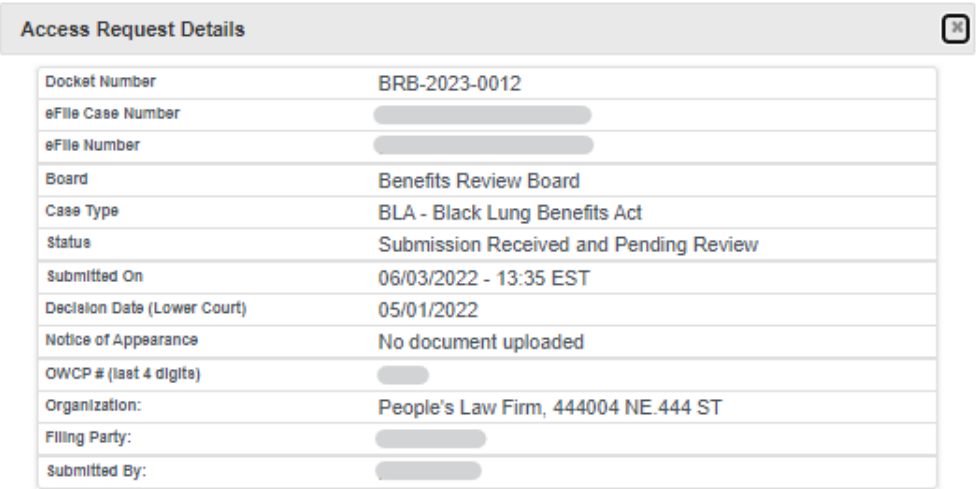

### **Status Update Log**

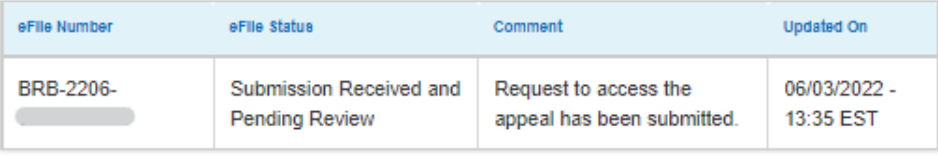

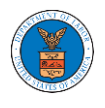

### HOW TO ACCESS APPEALS IN BRB?

2. Click on the BRB tile from the main dashboard.

Dashboard

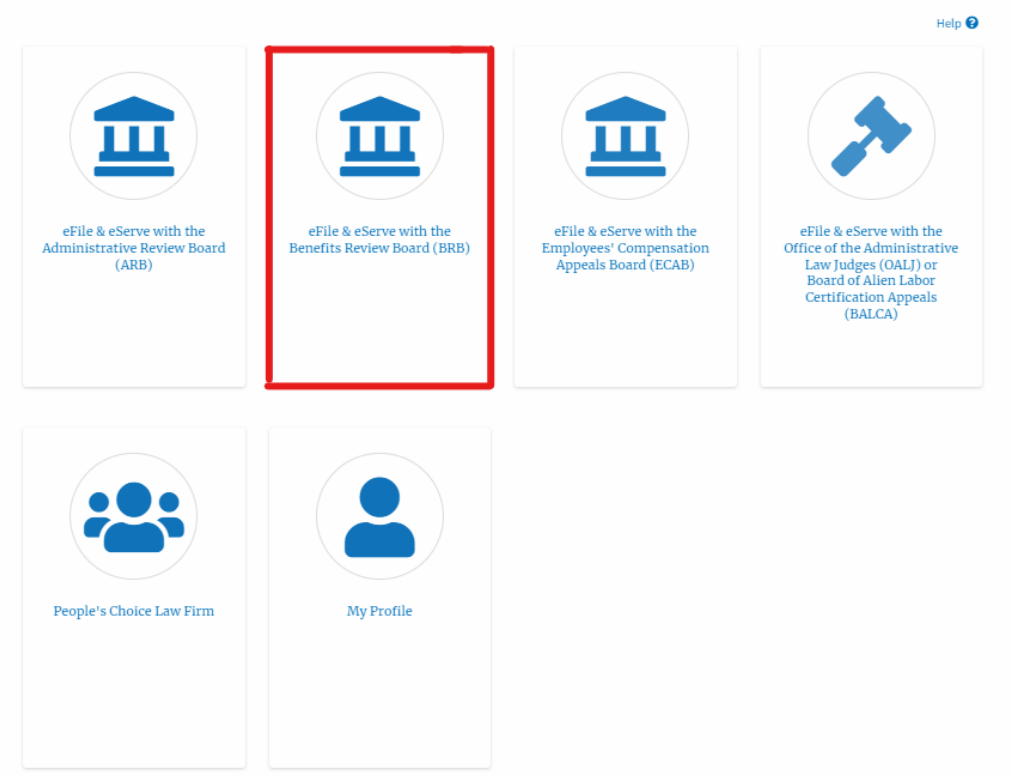

3. Click on the **Request Access to Appeals** button.

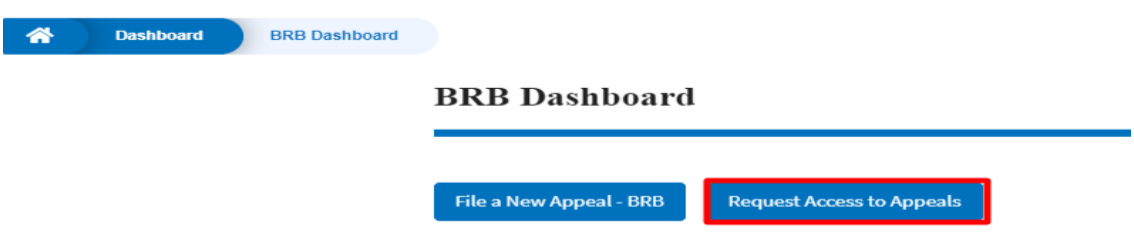

4. Search any appeal and click on the '**Add to Request'** button that is displayed only if one of the appeals is selected.

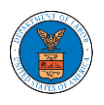

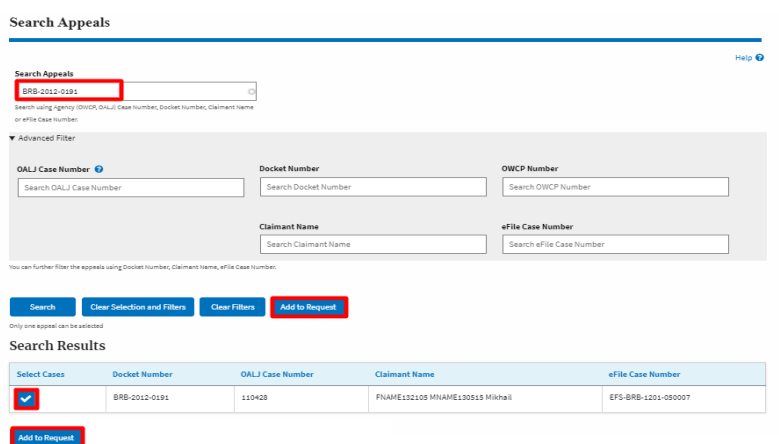

5. Request access to an appeal by filling out the mandatory fields and selecting the required organization and delegating the case to any number of members. Click on the '**Submit to DOL**' button.

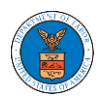

## Request Access to an Appeal

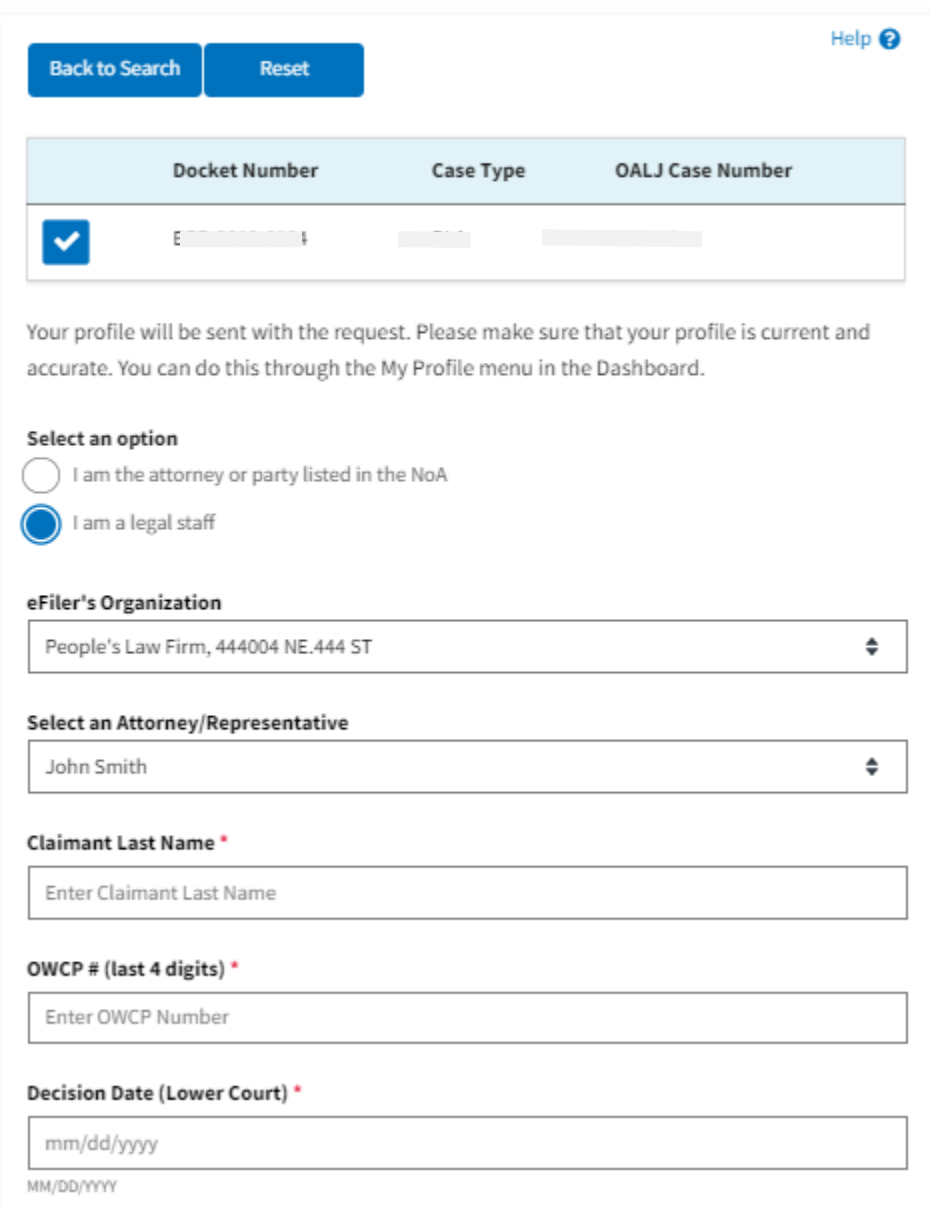

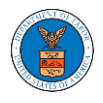

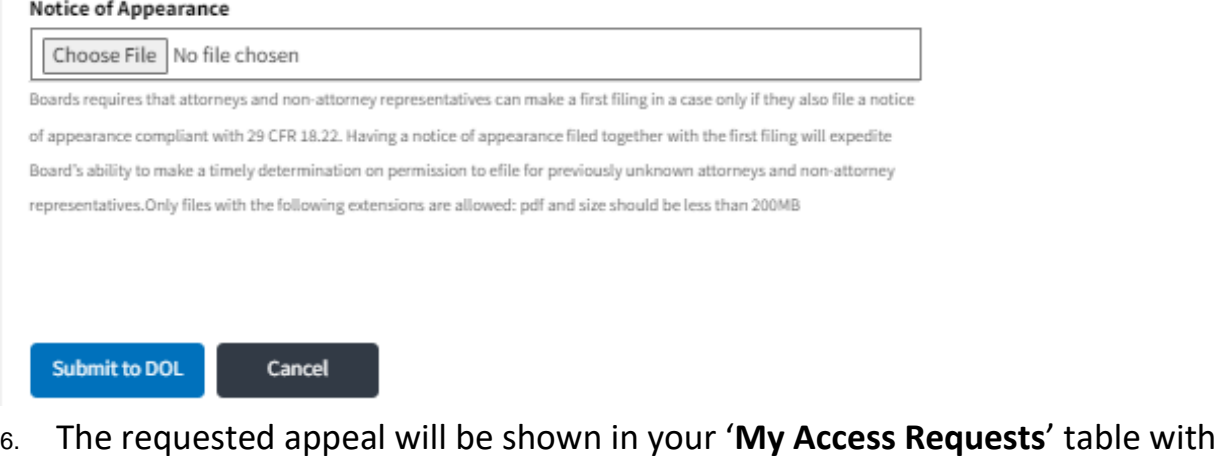

the '**SUBMITTED**' status along with a confirmation message.

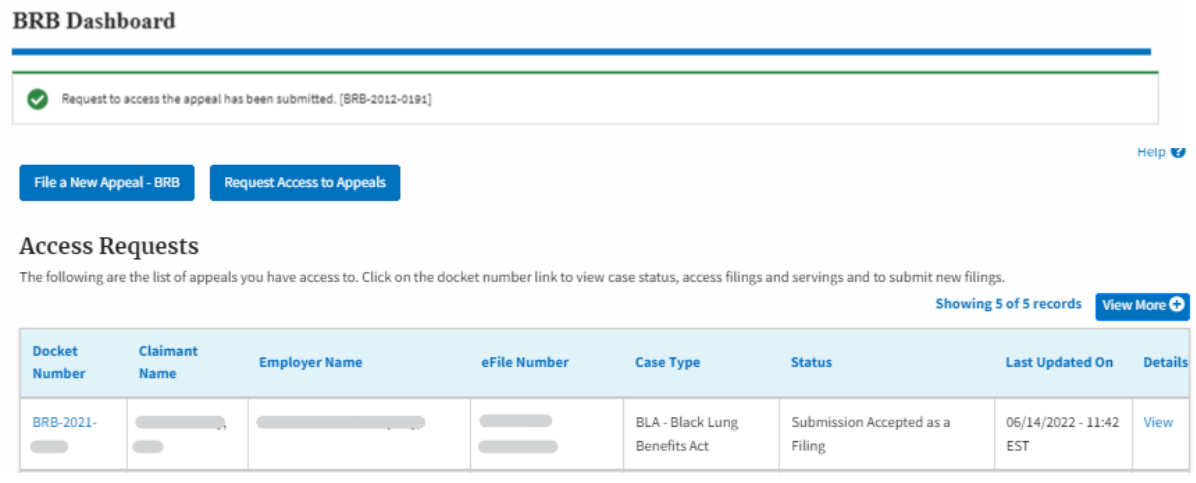

7. Click on the **View More** button to view all the access requests.

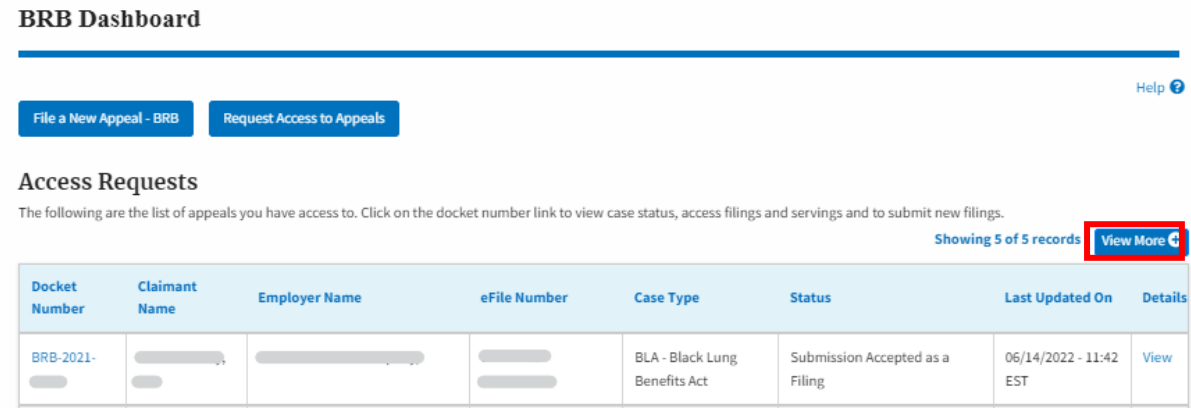

8. All the requested appeals will be listed on the page.

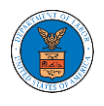

### **Access Requests**

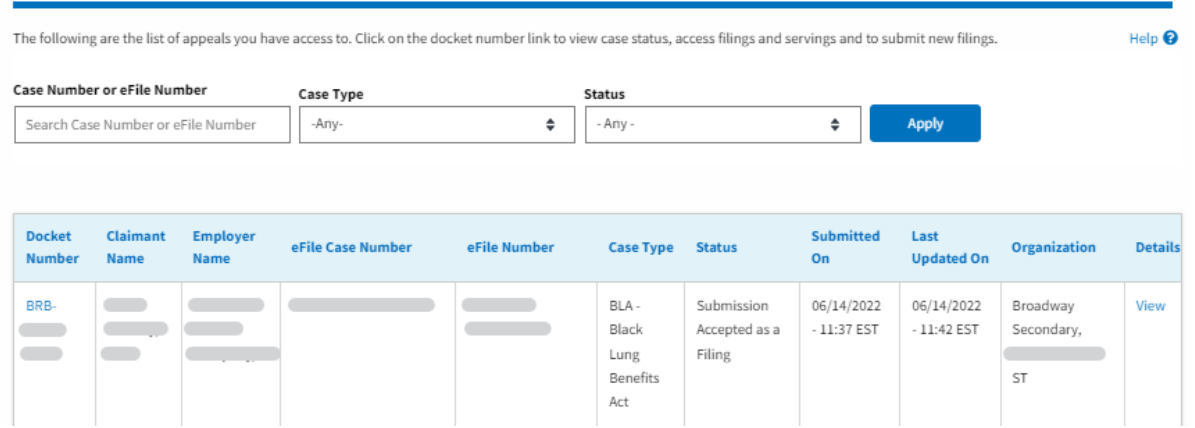

9. Click on the **View** link under the **Details** table header. The user is navigated to the appeal's view details page.

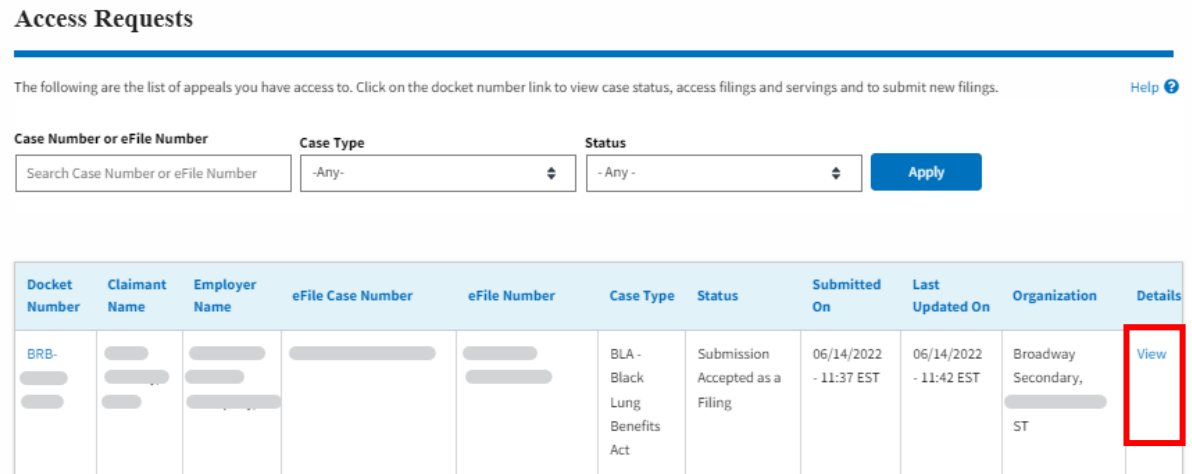

10. The user is displayed with a details popup and can click on the document links which are submitted by the user.

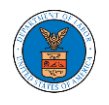

### **Access Request Details**

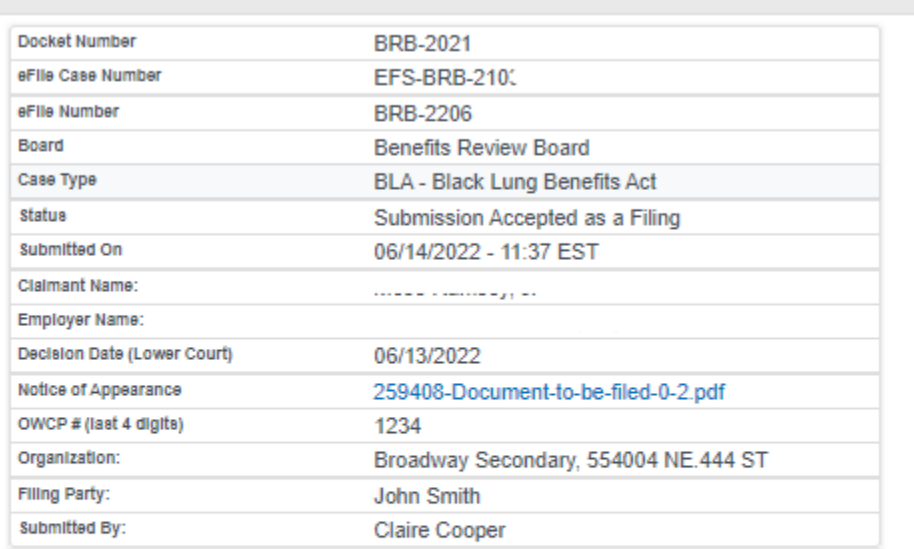

## **Status Update Log**

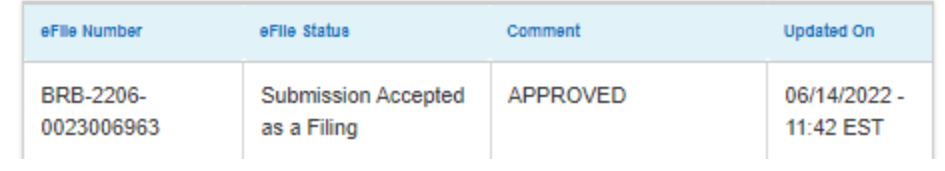

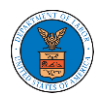

### HOW TO FILE A NEW APPEAL IN BRB?

1. Click on the BRB tile from the main dashboard.

Dashboard

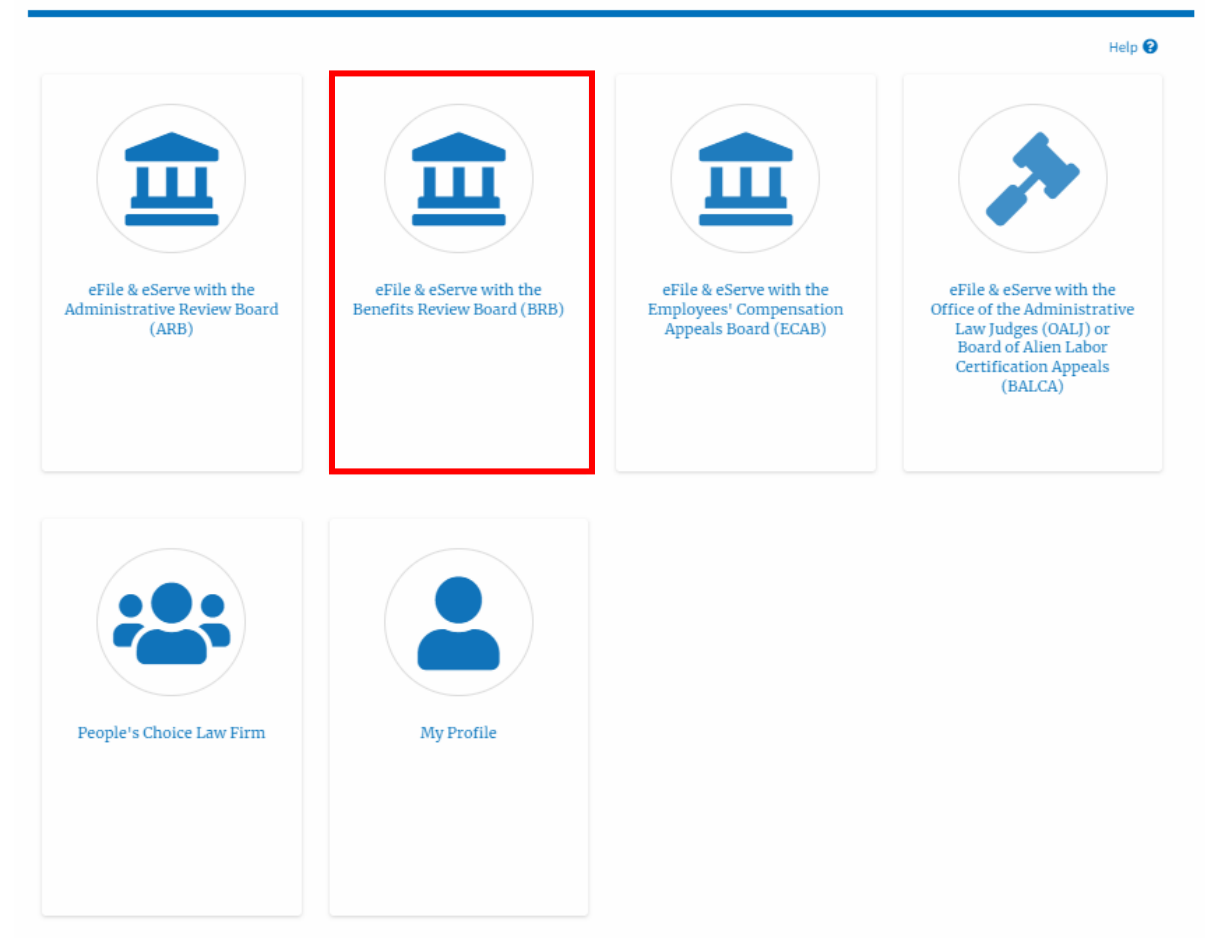

2. Click on the **File a New Appeal - BRB** button.

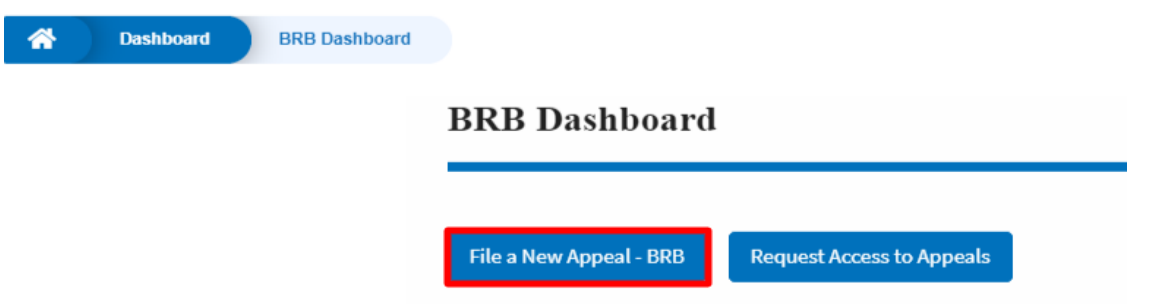

3. Click on the **Continue** button from the popup displayed.

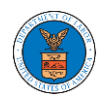

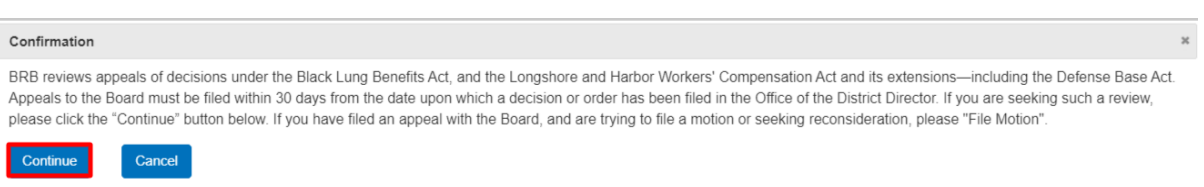

4. Fill out all the mandatory fields on each page of the wizard and click the Next button.

Note: Fields in pages may change according to each selection on the previous page.

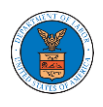

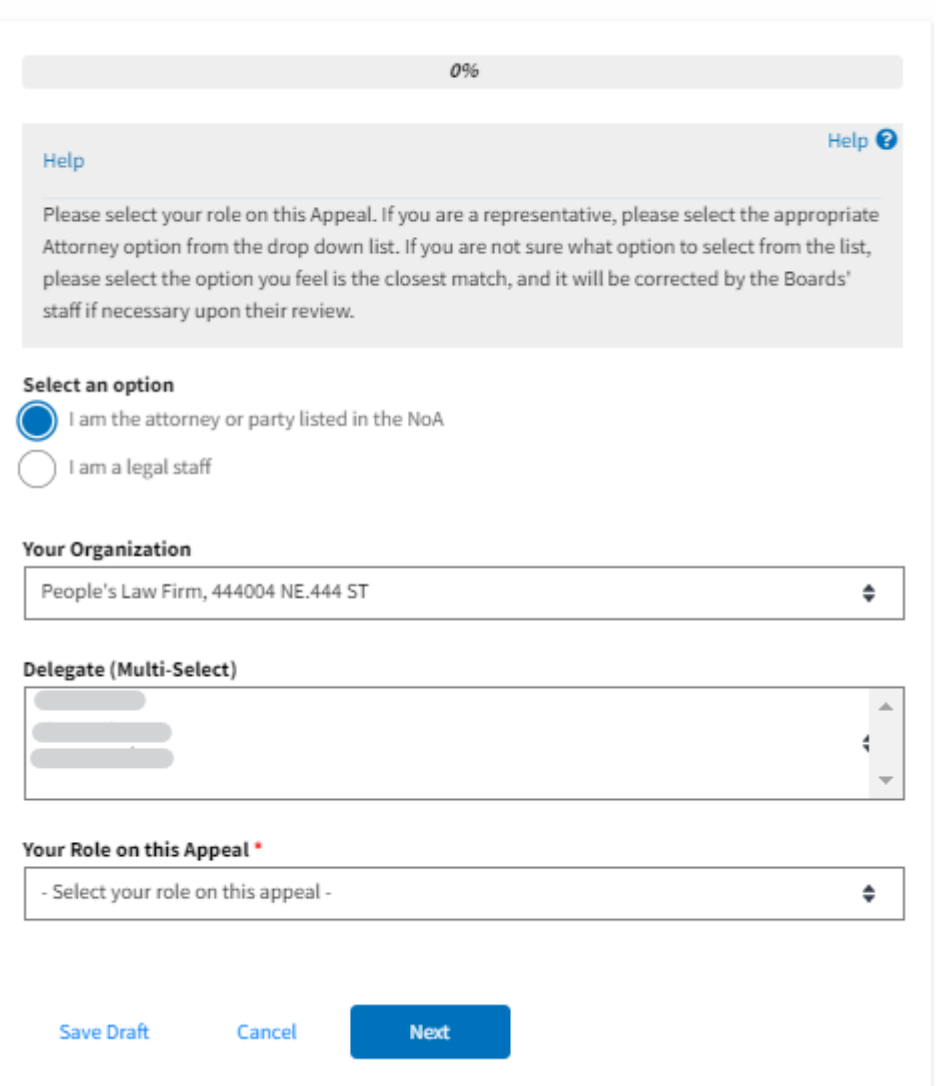

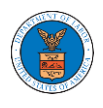

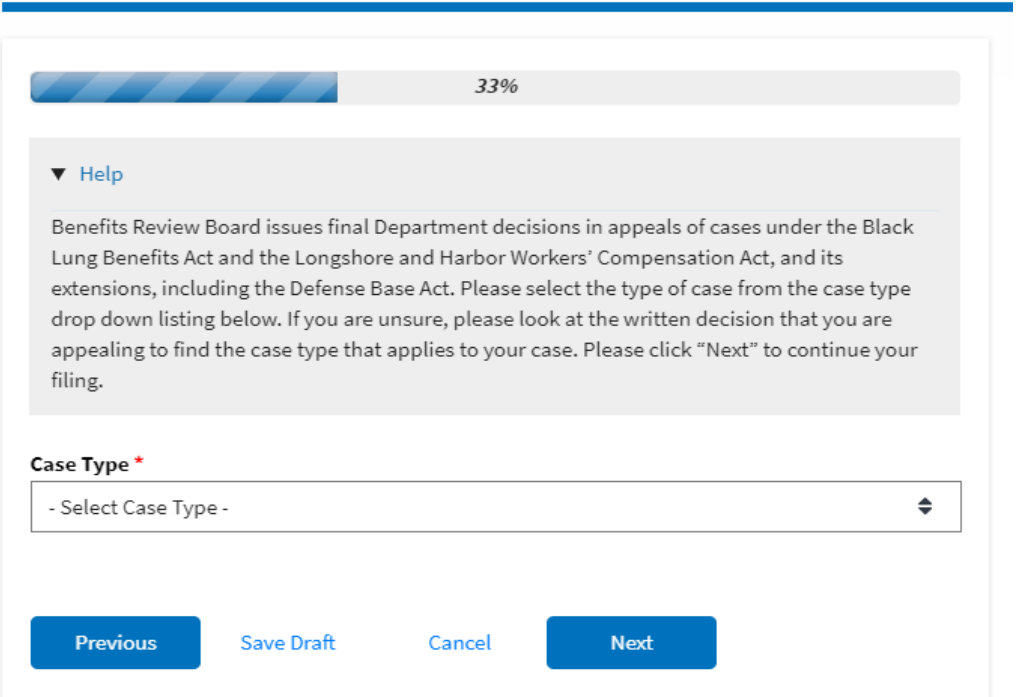

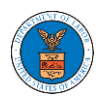

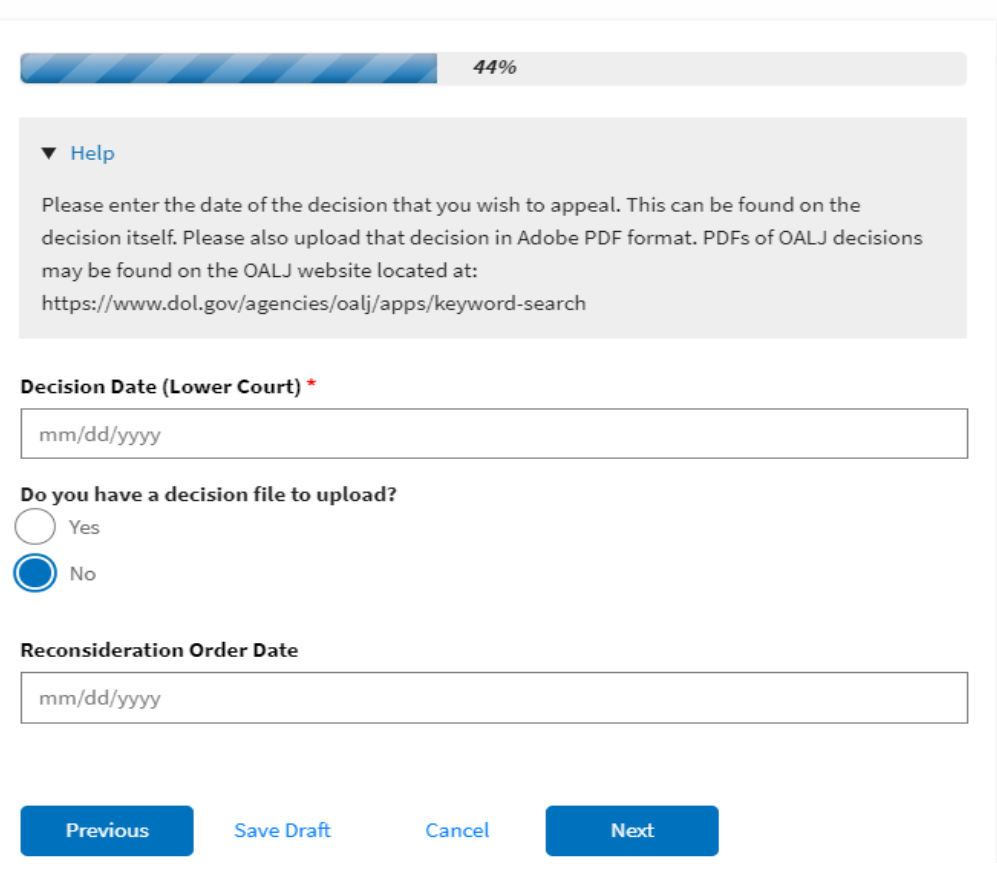

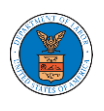

# eFile and eServe

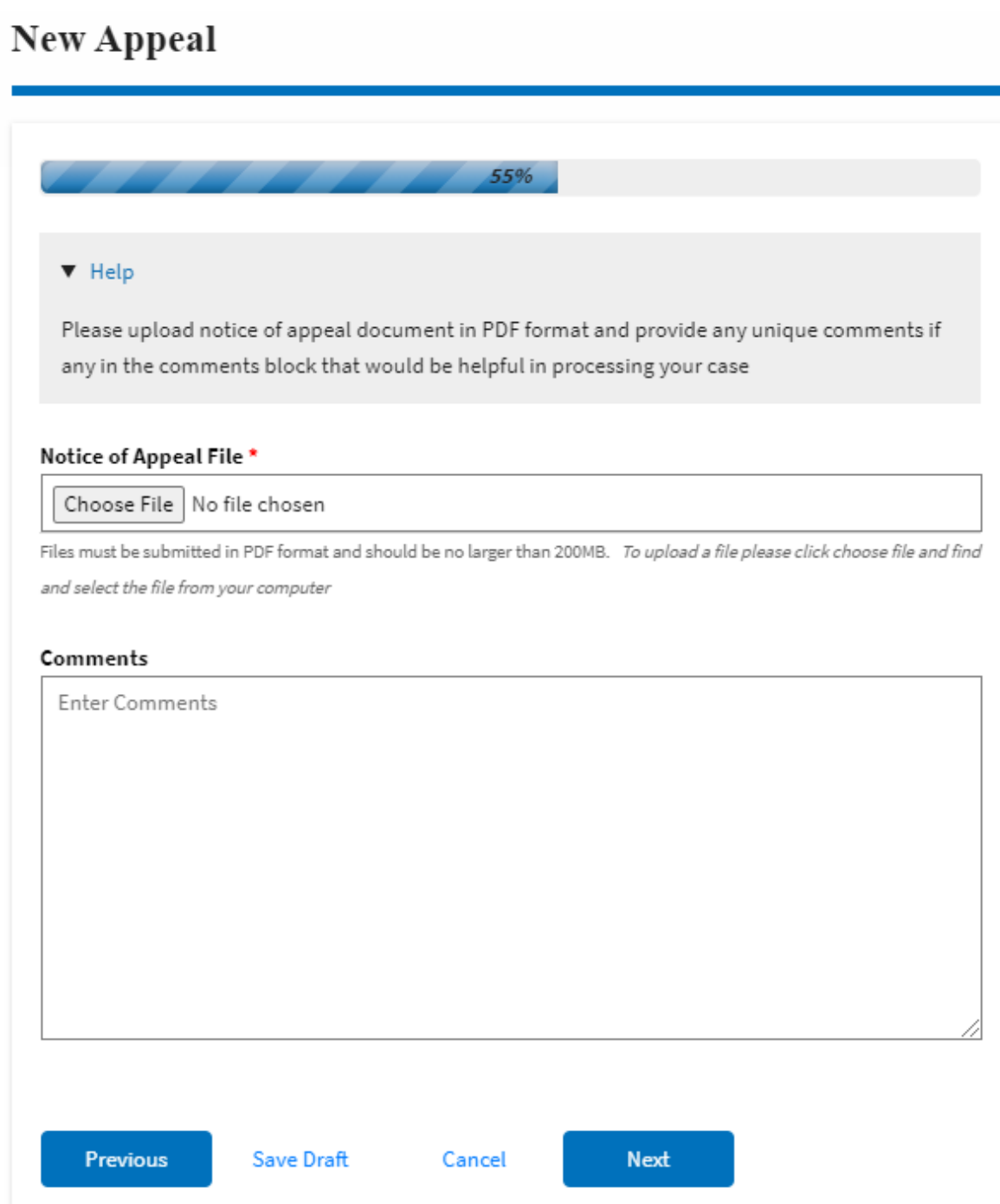

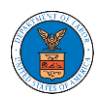

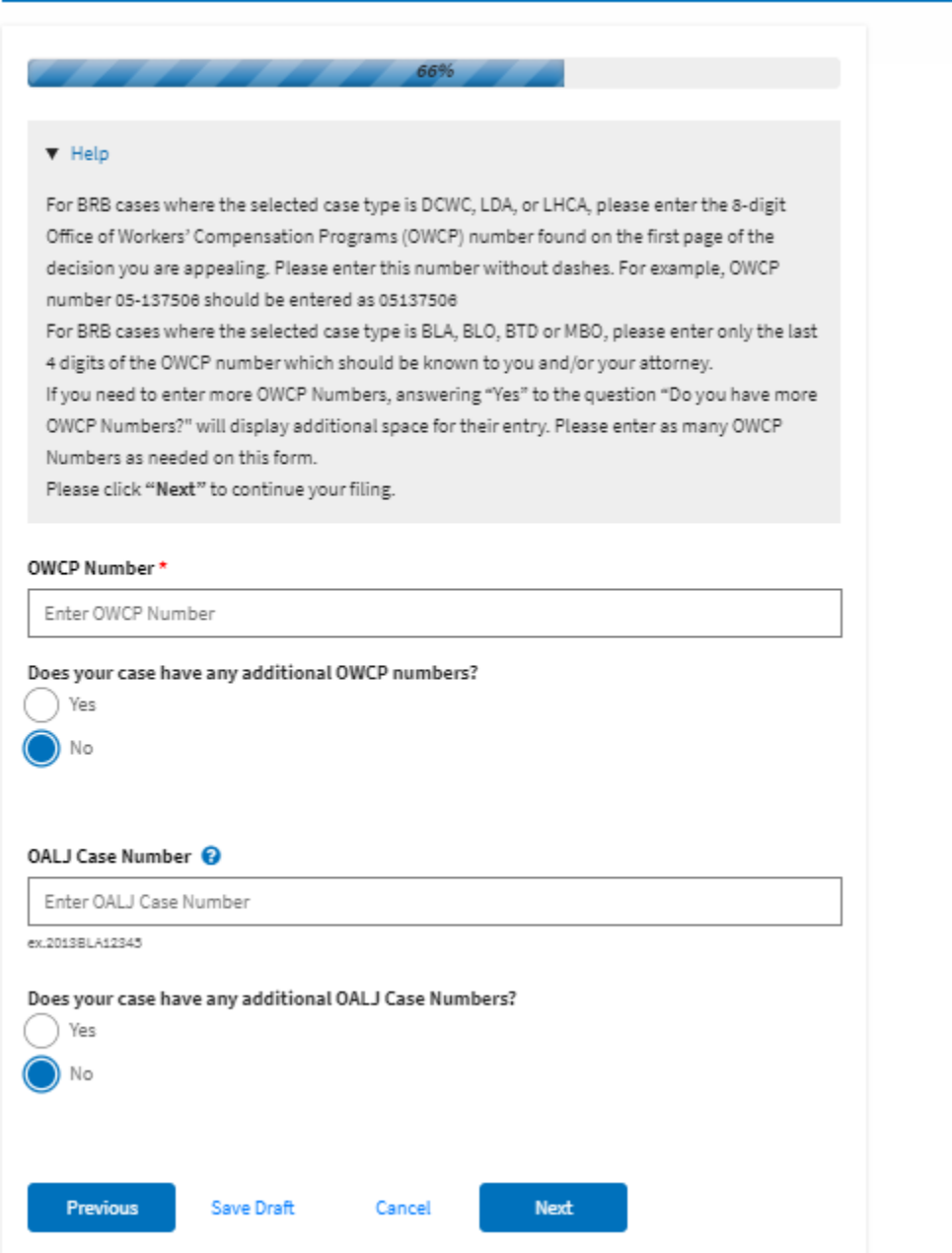

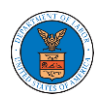

### eFile and eServe

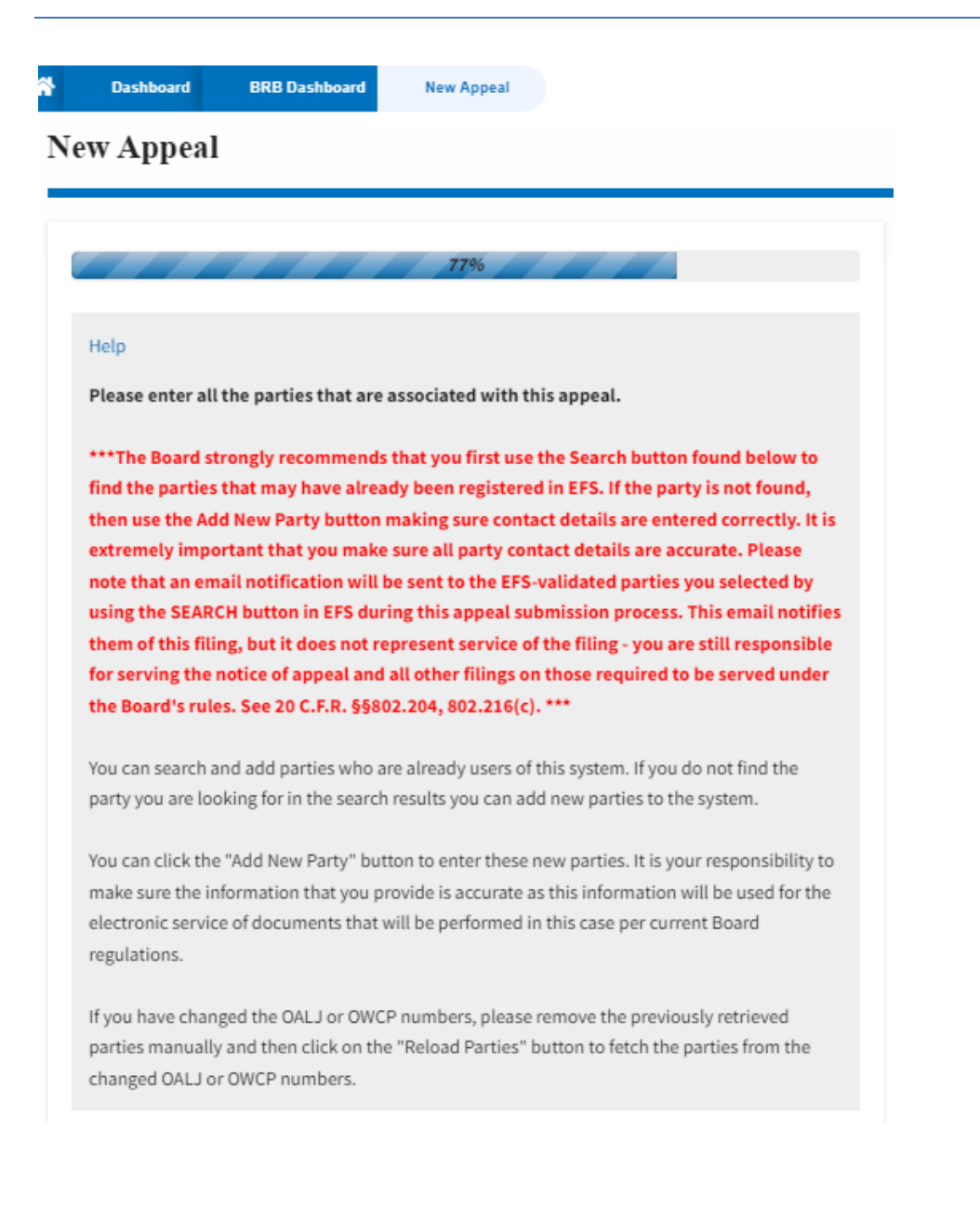

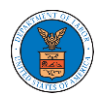

# eFile and eServe

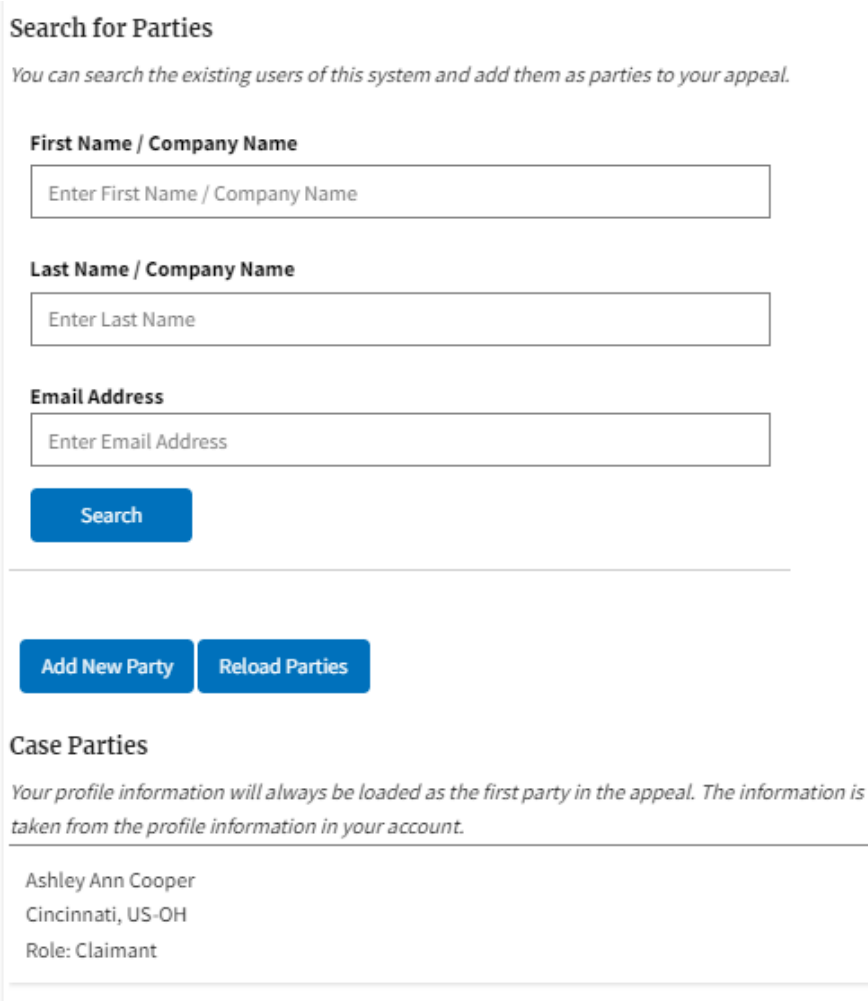

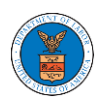

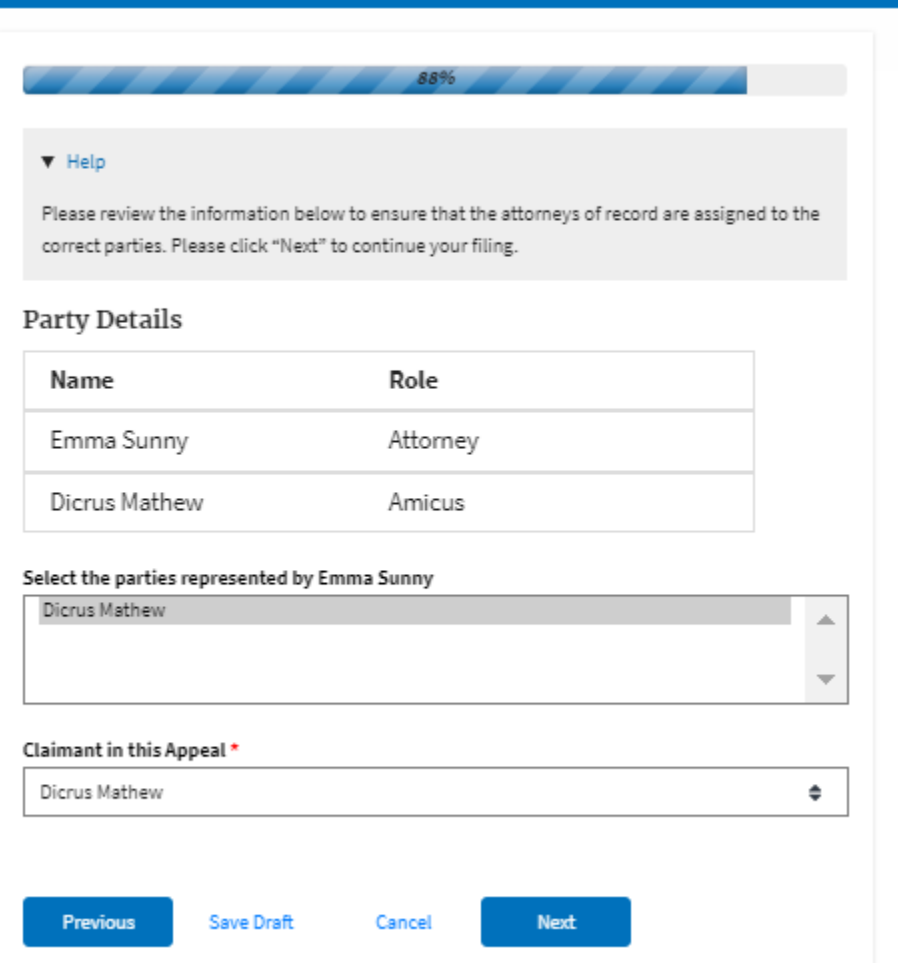

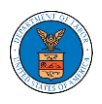

## **eFile and eServe**

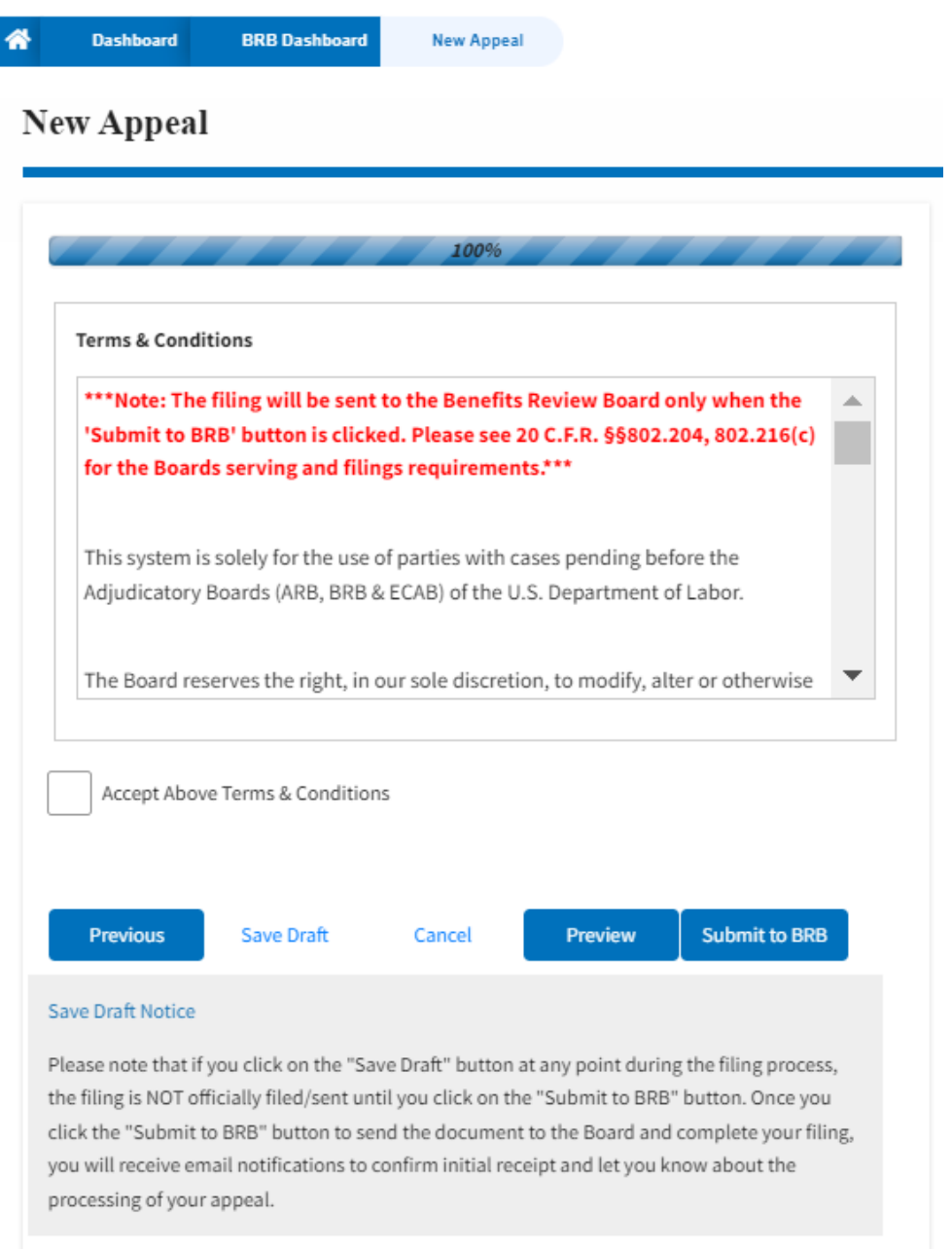

5. On the final page of the wizard, accept the Terms & Conditions and click on the '**Submit to BRB**' button.

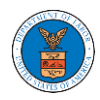

### **eFile and eServe**

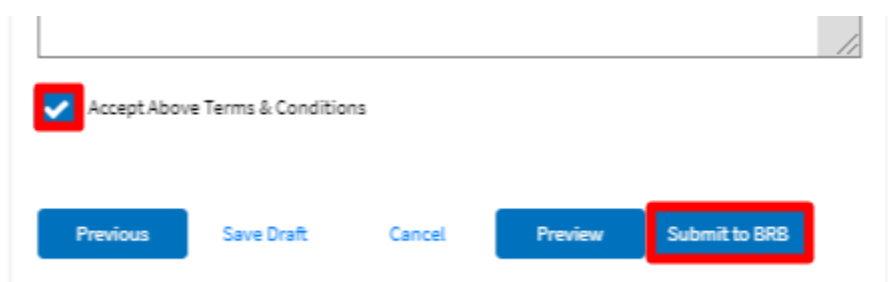

6. The new appeal will be shown in your '**New Appeals**' table with the '**SUBMITTED**' status along with a confirmation message.

New appeal request has been submitted. Help<sup><sup>O</sup></sup> File a New Appeal - BRB **Request Access to Appeals Access Requests** The following are the list of appeals you have access to. Click on the docket number link to view case status, access filings and servings and to submit new filings. Showing 5 of 5 records re O Docket **Claimant Name Employer Name** eFile Number Status Last Updated On **Case Type** Detail **Number** BRB-2021- $BRB$ . BLA - Black Lung Submission Accepted as a Filing 06/14/2022 - 11:42  $\sim$ \_\_ **Contract Contract** View **Benefits Act** EST  $\sim$  $\sim$   $\sim$ 

#### New Appeals

**BRB** Dashboard

The following are the appeals you have created. Click on the eFile Case Number link to view case status, access filings and servings and to submit new filings.

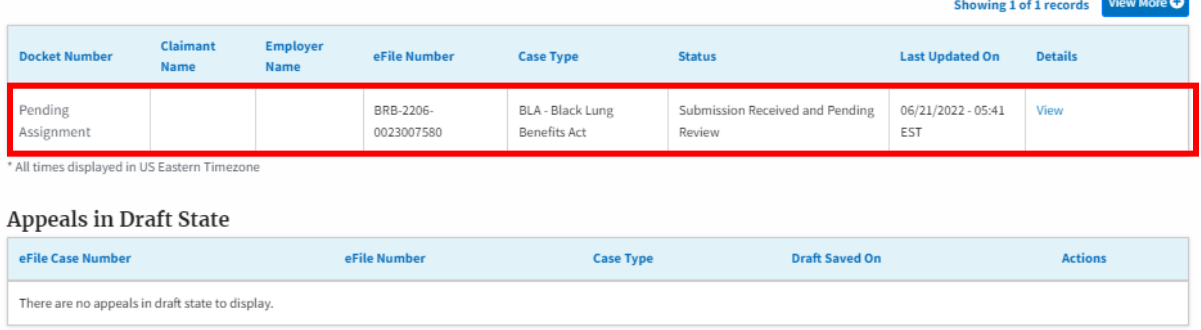

\* All times displayed in US Eastern Timezone

7. Click on the **View** link under the **Details** table header. The user is navigated to the appeal's view details page.

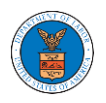

### **Appeal Details**

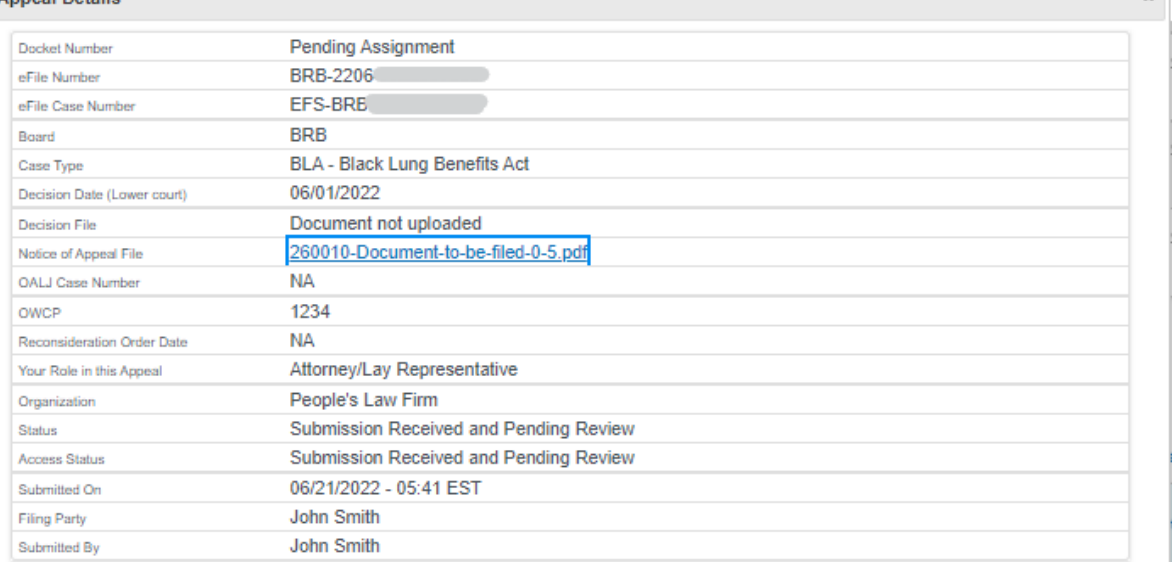

### **Parties on Appeal**

The table lists all the parties on this appeal.

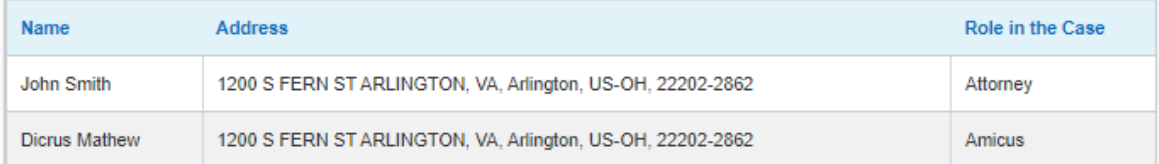

### **Status Update Log**

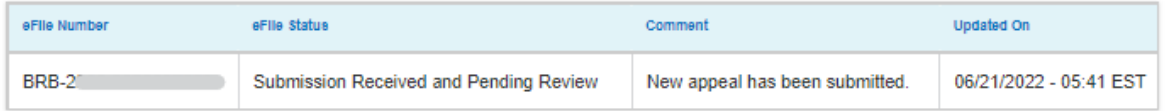

 $\mathbf{x}$ 

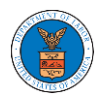

### HOW TO FILE A NEW APPEAL IN BRB?

2. Click on the BRB tile from the main dashboard.

### Dashboard

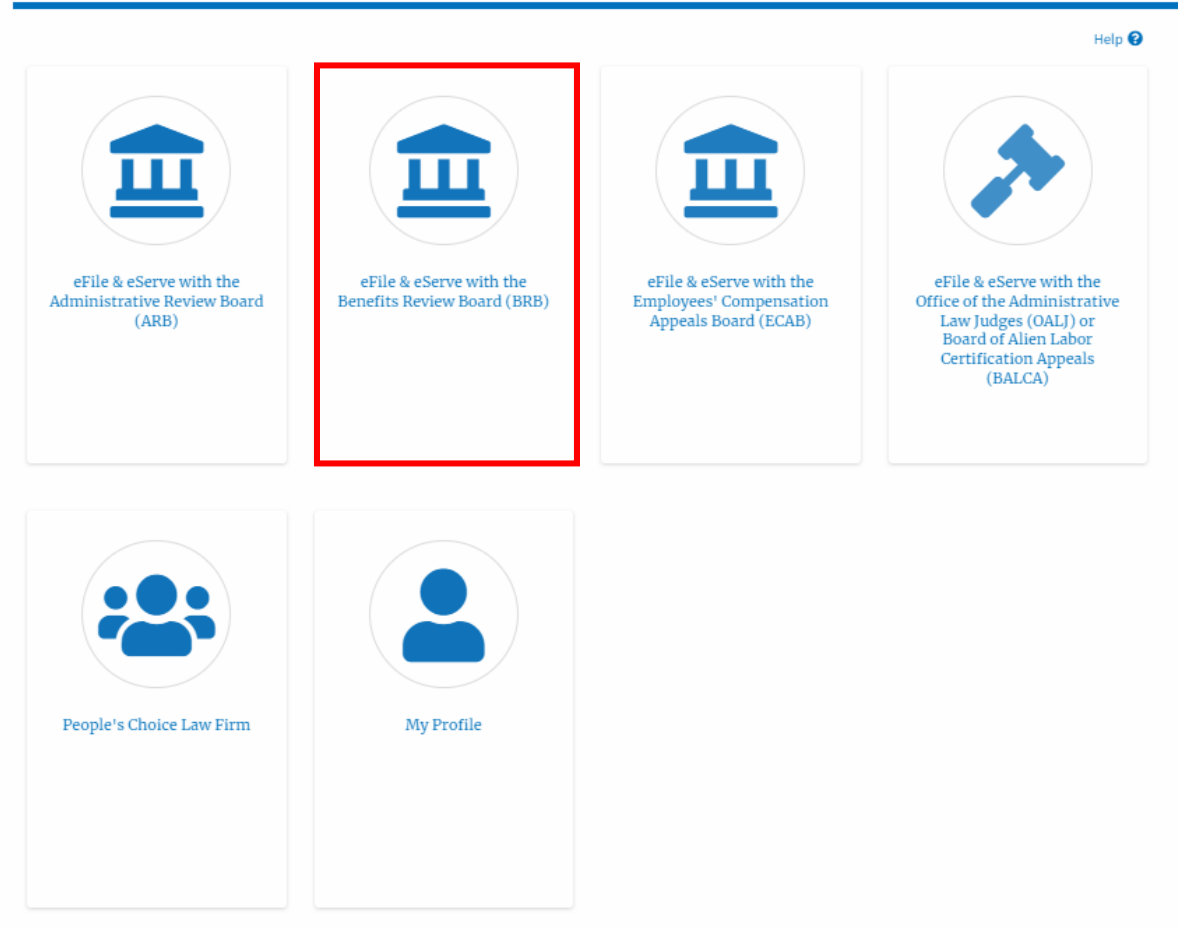

3. Click on the **File a New Appeal - BRB** button.

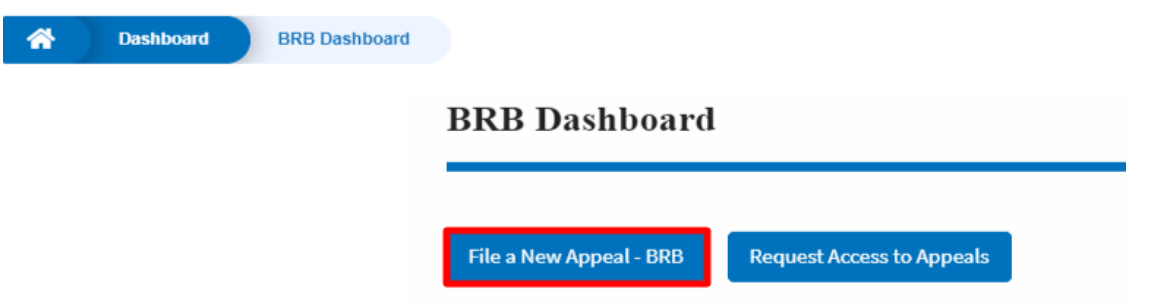

5. Click on the **Continue** button from the popup displayed.

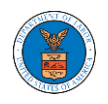

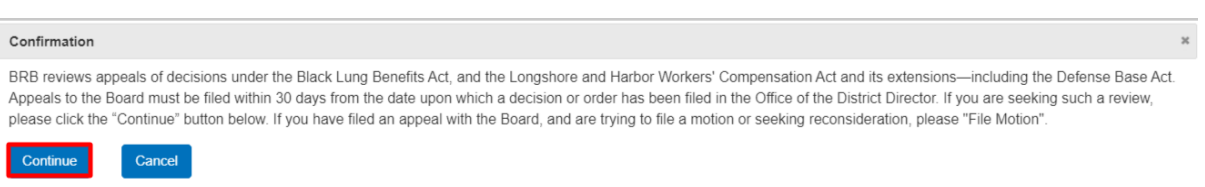

6. Fill out all the mandatory fields on each page of the wizard and click the Next button.

Note: Fields in pages may change according to each selection on the previous page.

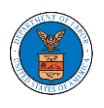

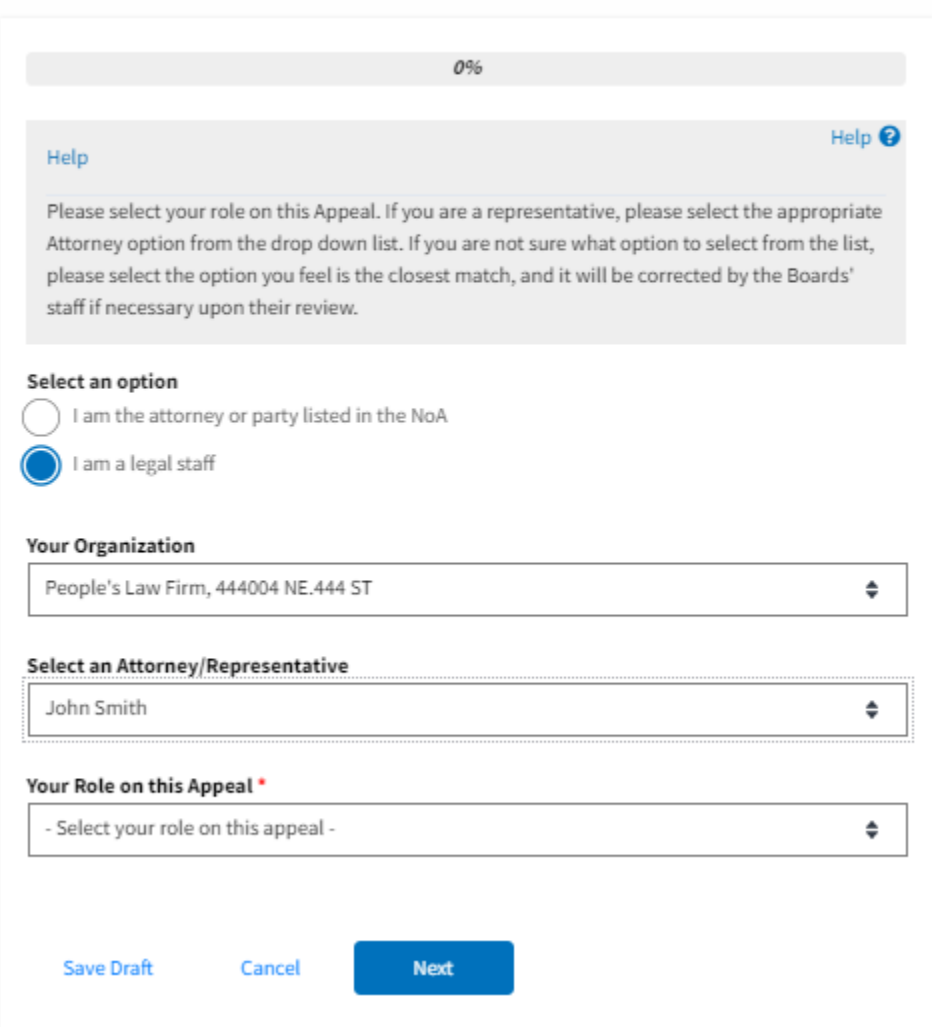

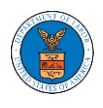

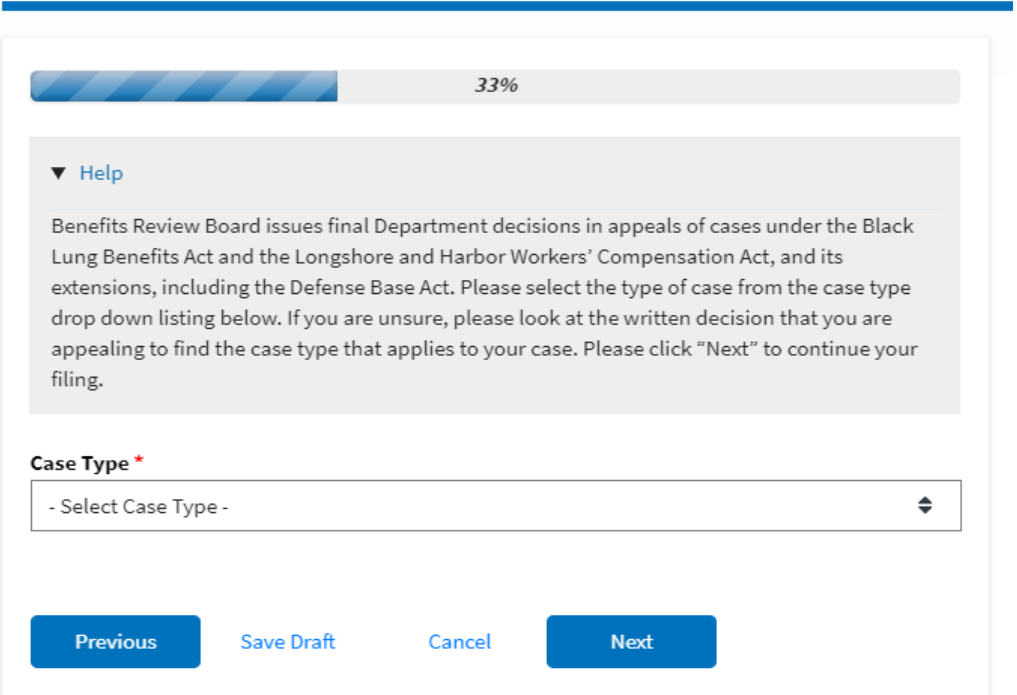

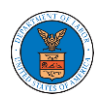

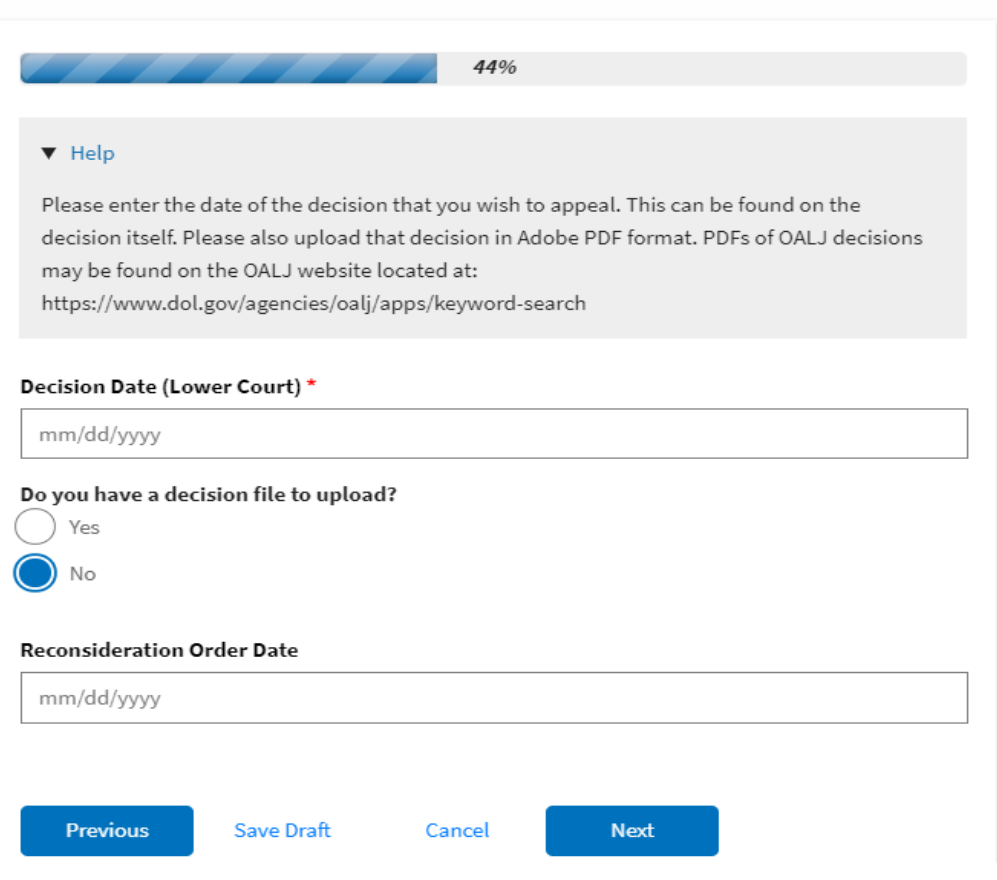

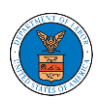

# eFile and eServe

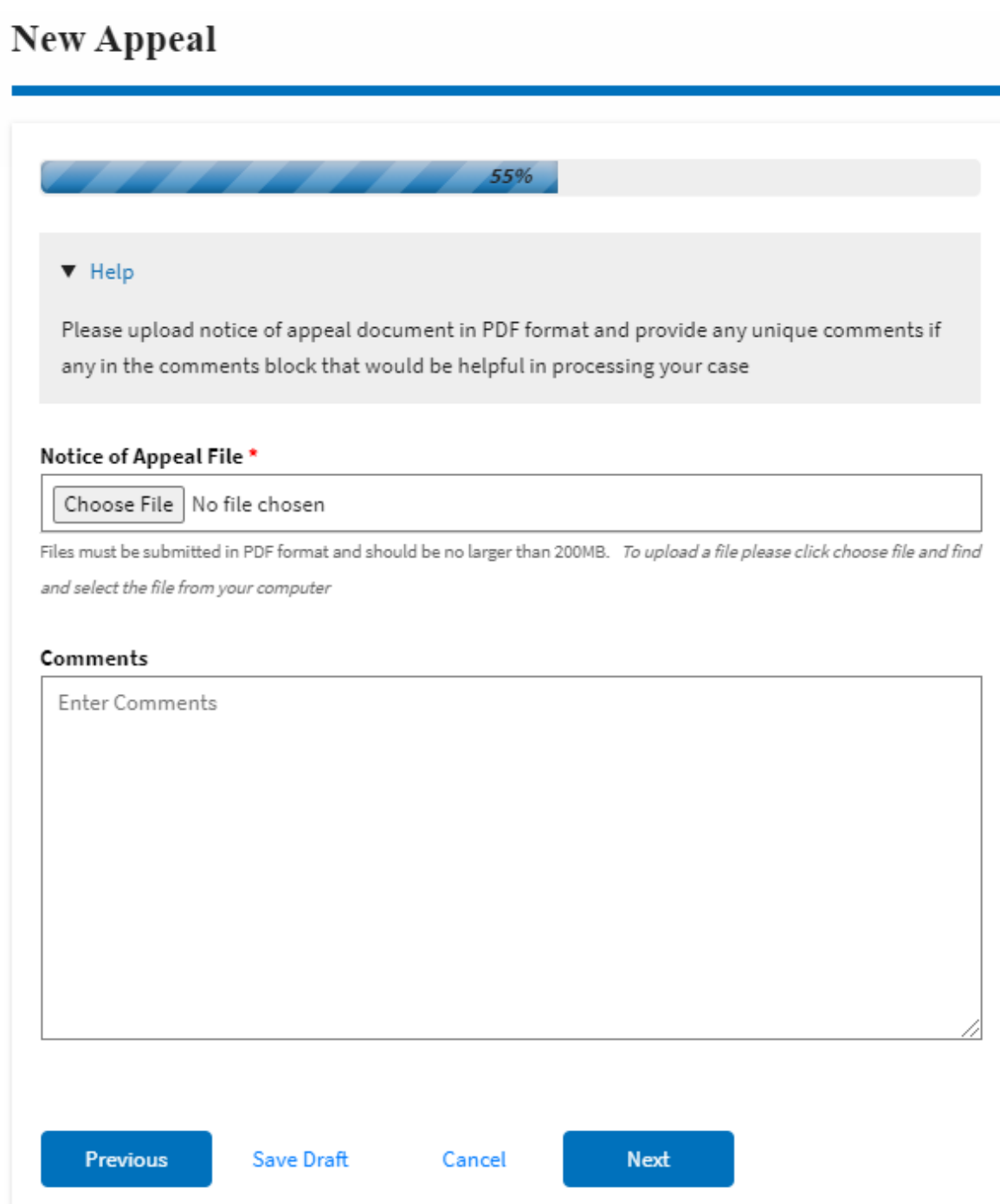

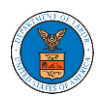

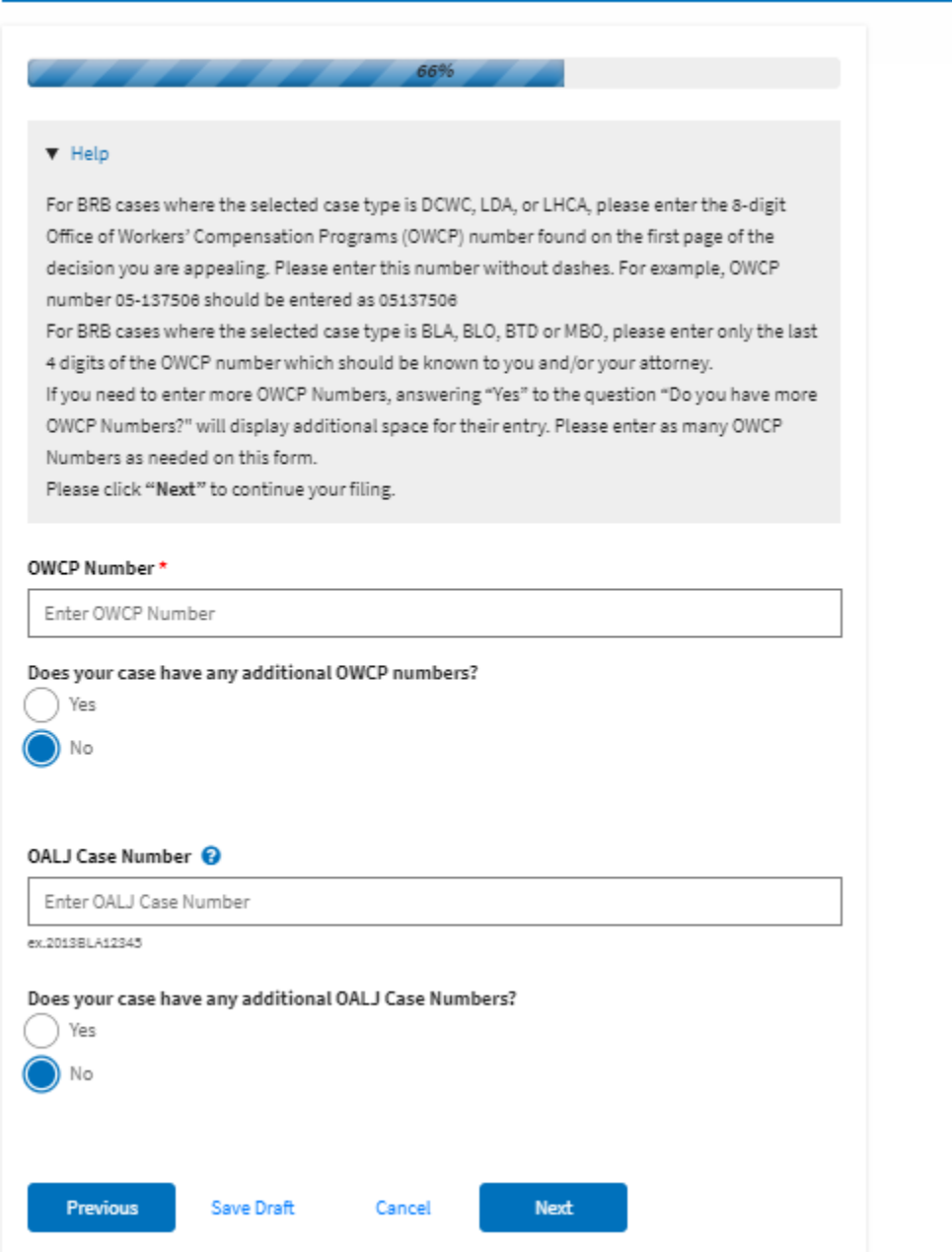

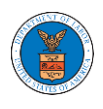

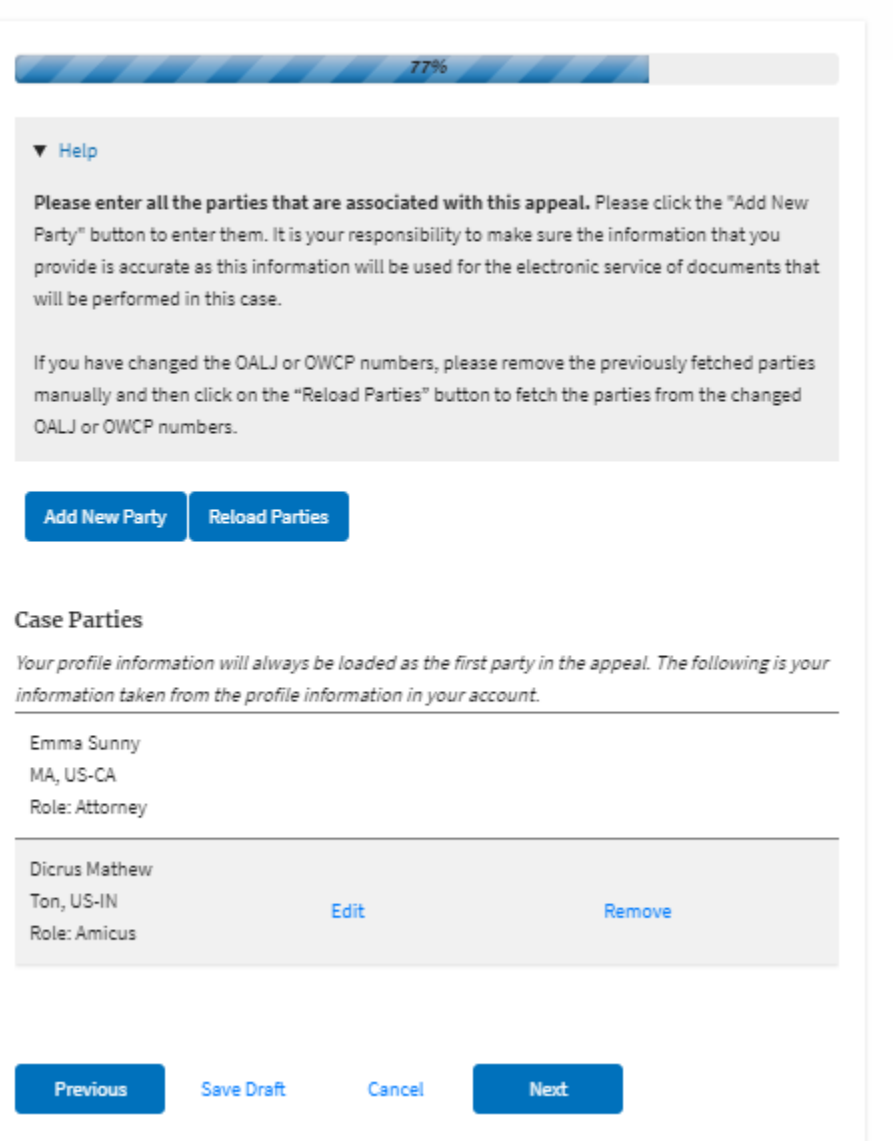

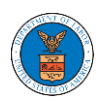

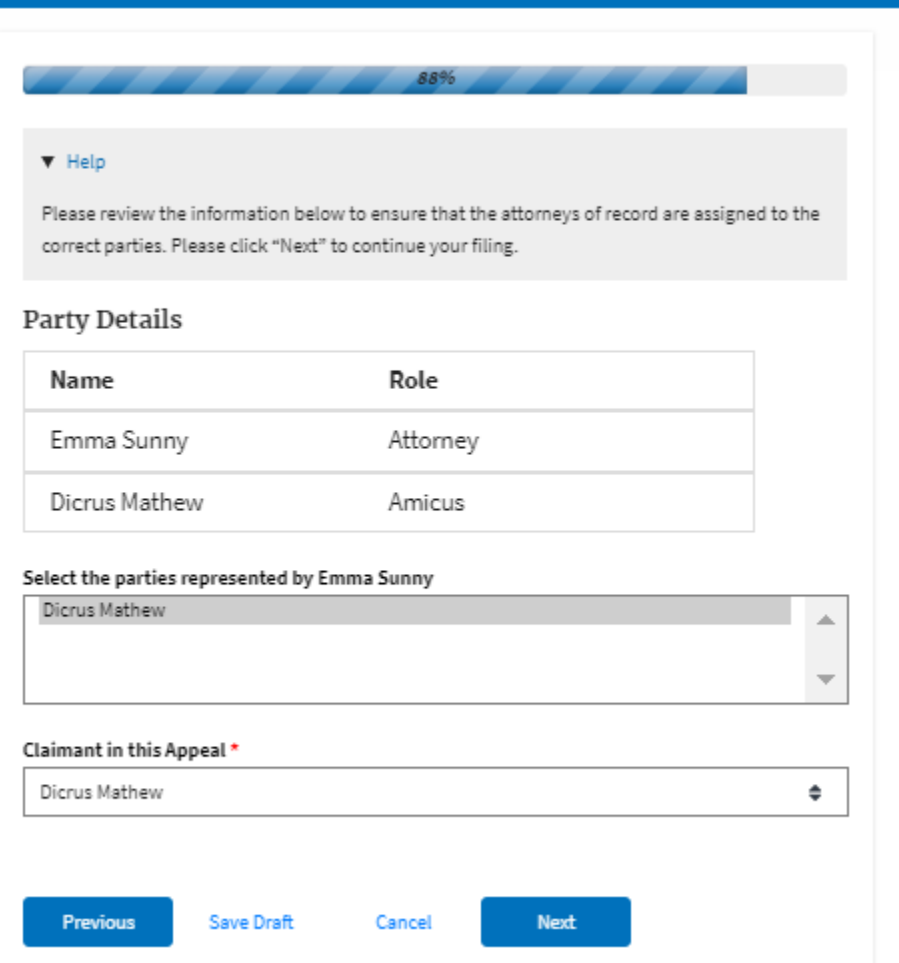

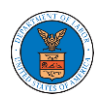

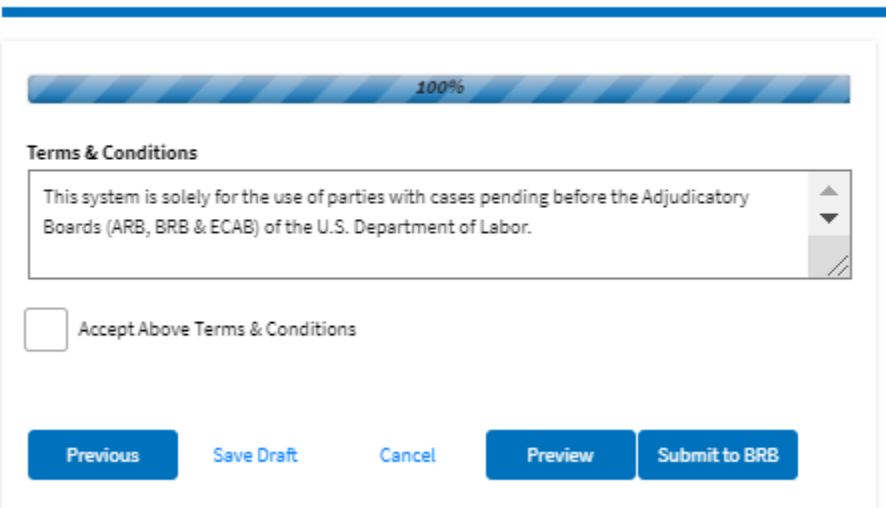

6. On the final page of the wizard, accept the Terms & Conditions and click on the '**Submit to BRB**' button.

New Appeal

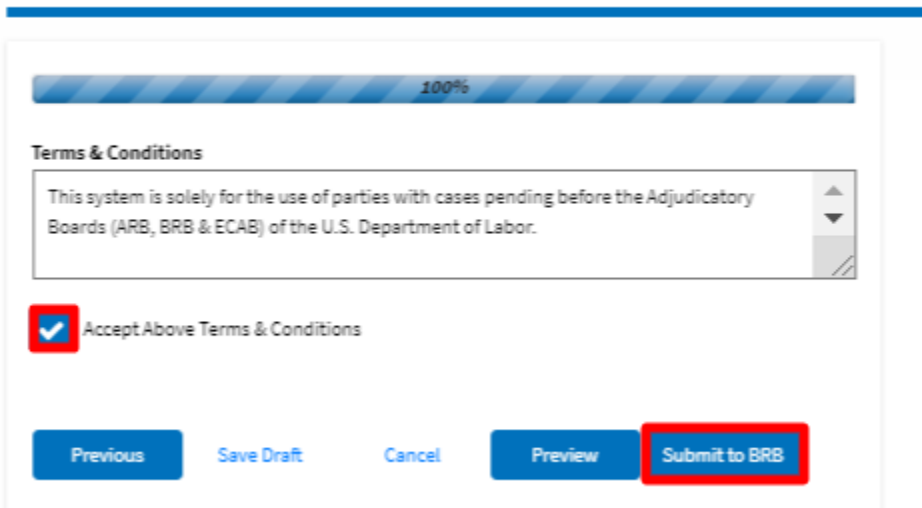

8. The new appeal will be shown in your '**New Appeals**' table with the '**SUBMITTED**' status along with a confirmation message.

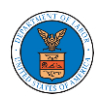

#### **BRB** Dashboard

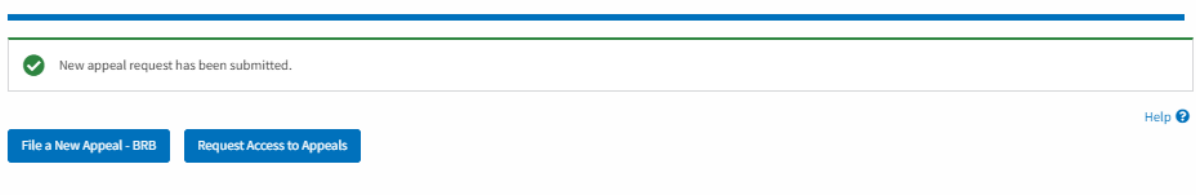

#### **Access Requests**

The following are the list of appeals you have access to. Click on the docket number link to view case status, access filings and servings and to submit new filings.

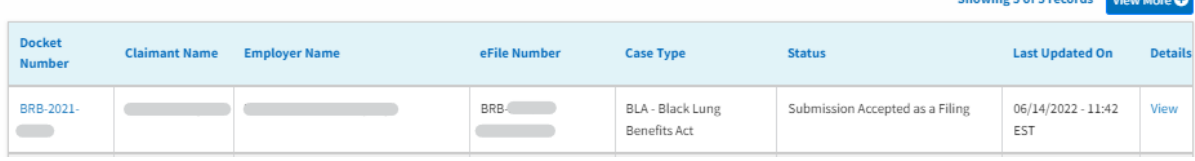

Showing E of Exponds Trans

#### New Appeals

The following are the appeals you have created. Click on the eFile Case Number link to view case status, access filings and servings and to submit new filings.

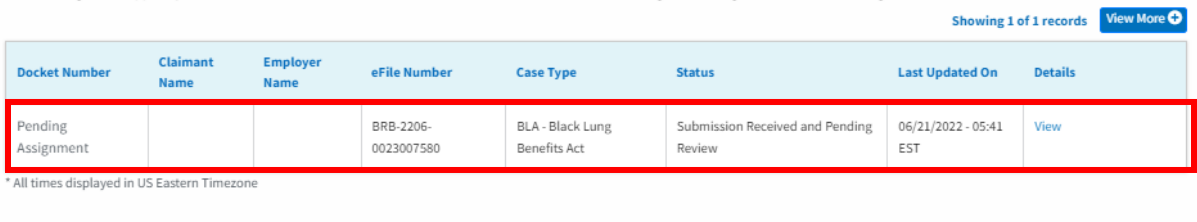

#### Appeals in Draft State

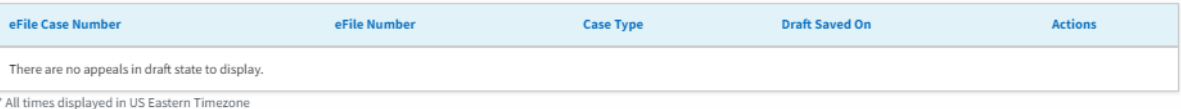

9. Click on the **View** link under the **Details** table header. The user is navigated to the appeal's view details page.

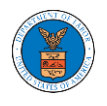

### **Appeal Details**

 $_{\rm X}$ 

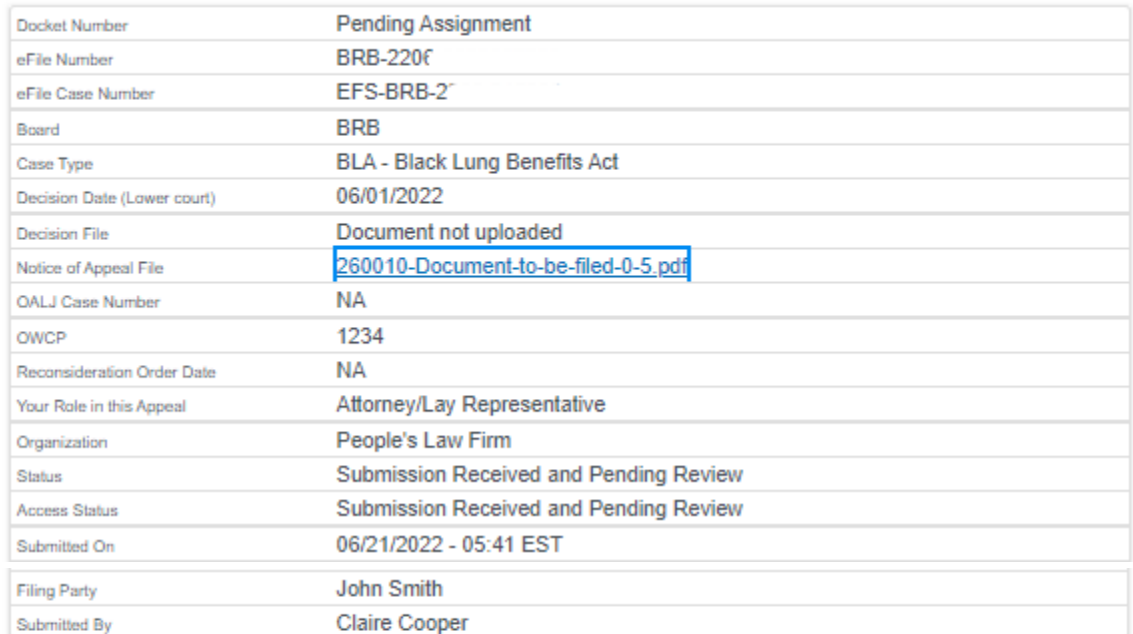

### **Parties on Appeal**

The table lists all the parties on this appeal.

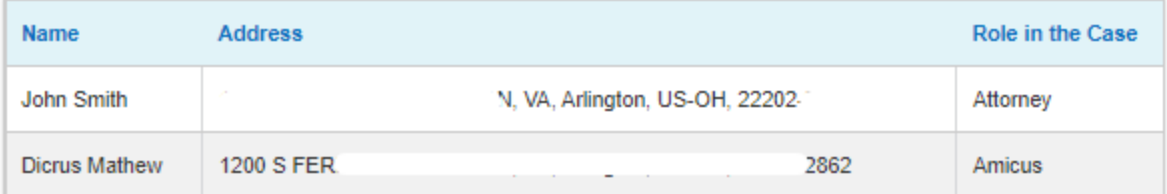

## **Status Update Log**

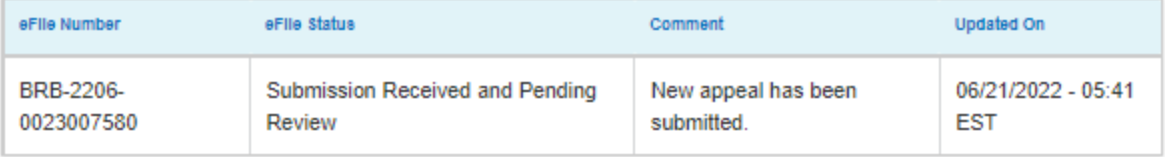
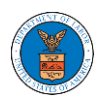

## WHAT ARE THE COMPONENTS ON BRB - APPEAL DETAILS PAGE?

1. Click on the BRB tile from the main dashboard.

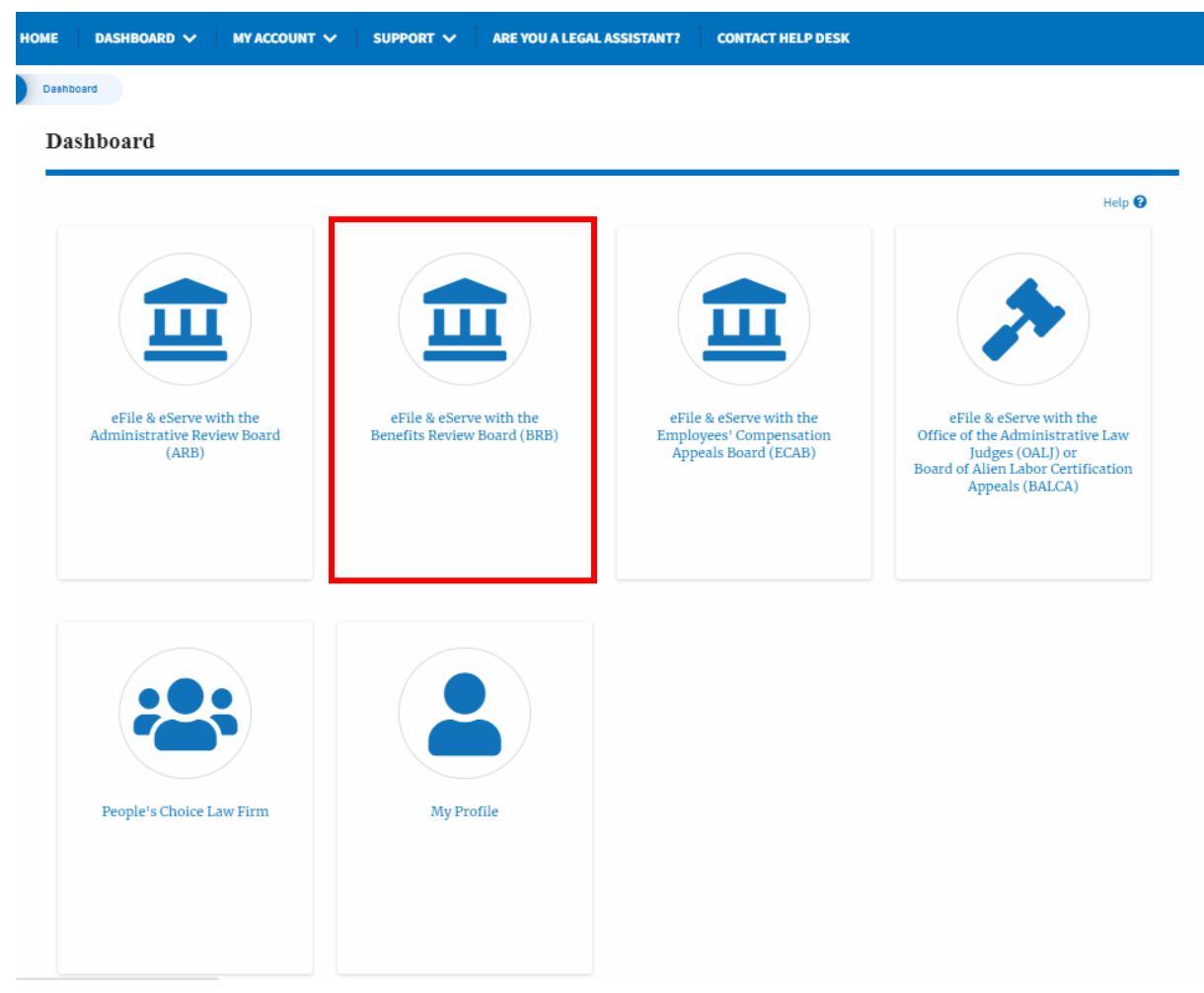

2. In the BRB dashboard, click on the approved <Docket Number> link in the **My Access Requests** or **New Appeals** tables. The user is navigated to the appeal details page.

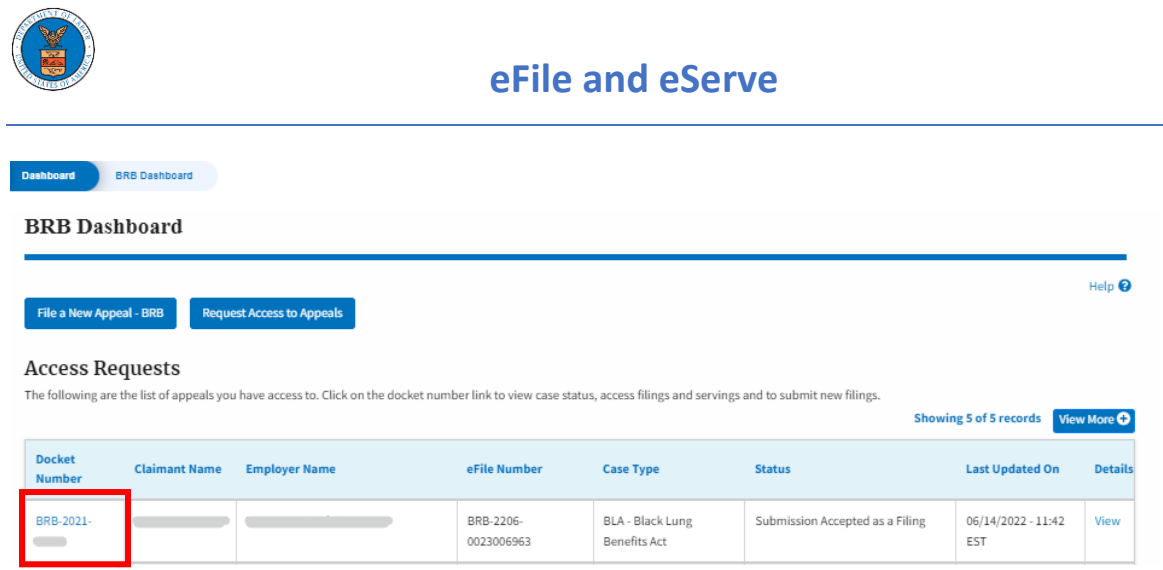

3. The user will be directed to the appeal details page.

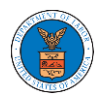

#### **Appeal Details**

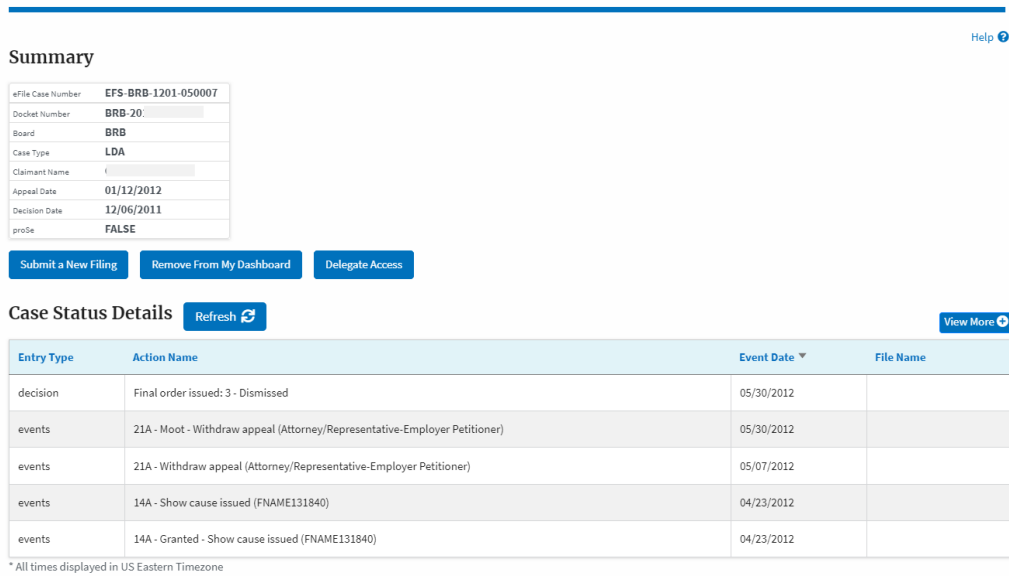

Filings

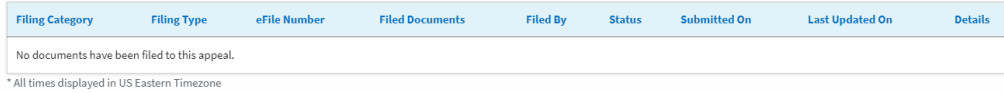

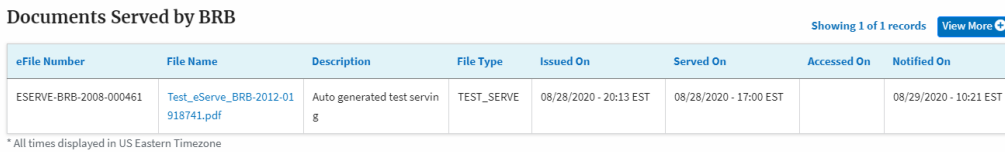

Parties with Access

The table shows all the parties in the appeal who have access to this appeal

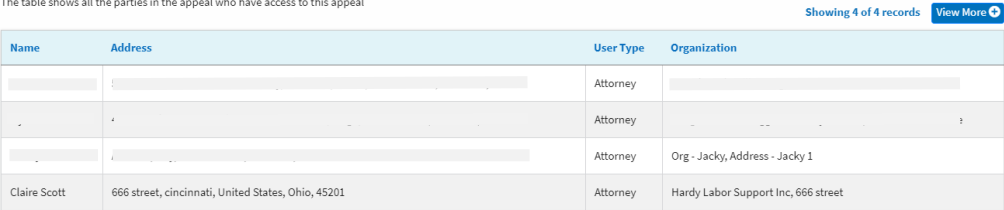

 $\overline{a}$  A of A receively  $\overline{M}$ 

#### Parties on Appeal

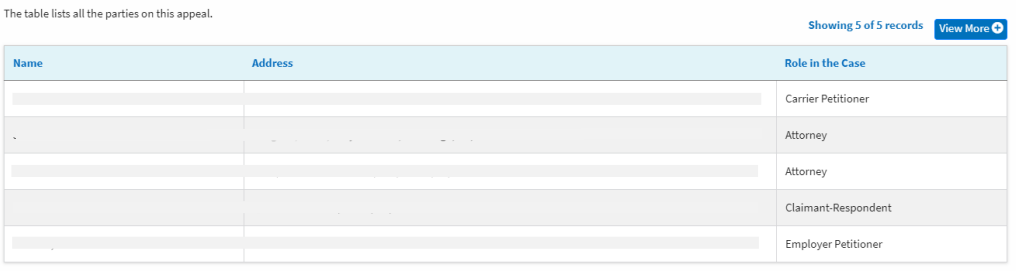

#### Delegated Users

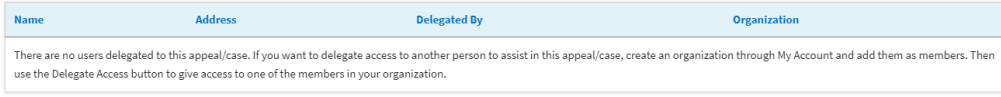

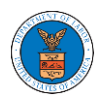

4. The appeal details page includes a summary section that gives a summary of the appeal details.

## Summary

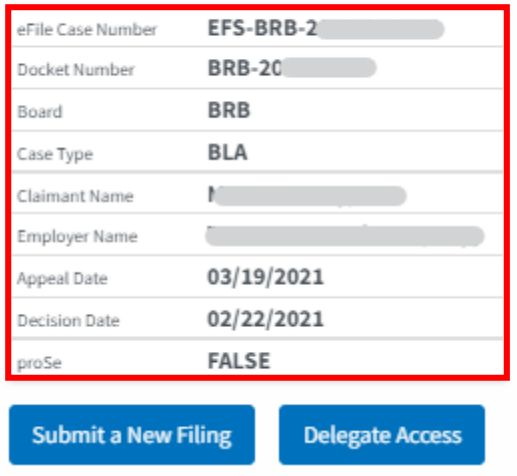

- 5. The appeal details page includes buttons **Submit a New Filing,** and **Delegate Access**.
	- a. 'Submit a New Filing' button is to bring up the form to submit a new filing related to the appeal.
	- b. If you are an attorney with an organization, you will get the button 'Delegate Access' with which you can delegate the control of submitting filings to other members of your organization.

## Summary

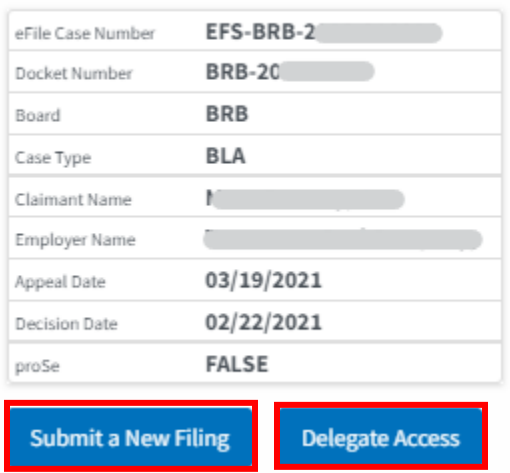

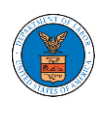

- 6. The appeal details page includes tables **Case Status Details, Filings, Documents Served by BRB, Parties with Access, Parties in this Appeal,** and **Delegated Users**.
	- a. **Case Status Details** table shows the various events that have happened to the case since it was docketed
	- b. The **Filings** table lists all the filings that have been submitted to the appeal.
	- c. **Documents Served by BRB** table lists all the serving issued by the Board on the appeal.
	- d. **Parties with Access** table lists all the parties that have access to this appeal.
	- e. **Parties on the Appeal** table list all the parties that are added to the appeal.
	- f. **Delegated Users** table lists all the users in your organization who have been delegated access to this appeal and the attorney who delegated the user.

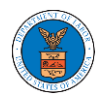

## eFile and eServe

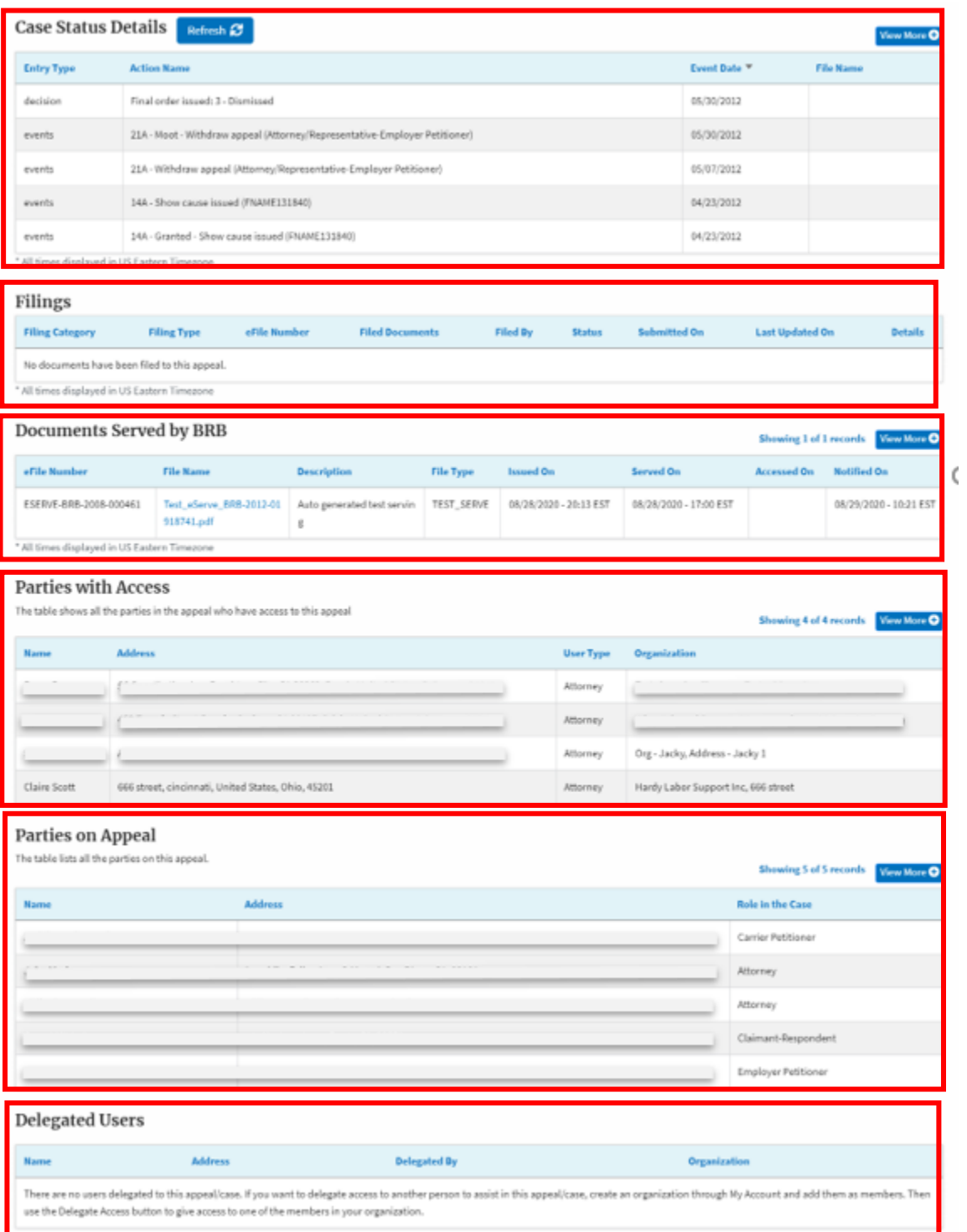

J.

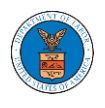

### HOW TO DELEGATE ACCESS TO AN APPEAL IN BRB?

1. Click on the BRB tile from the main dashboard.

Dashboard

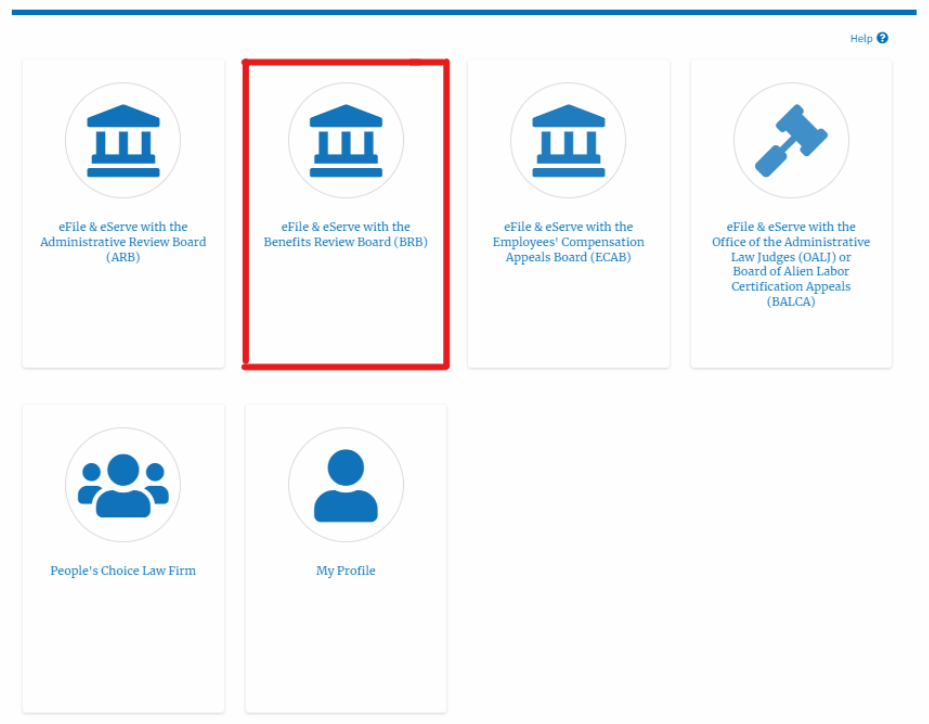

2. Click on the approved <Docket Number> link. The user is navigated to the appeal details page.

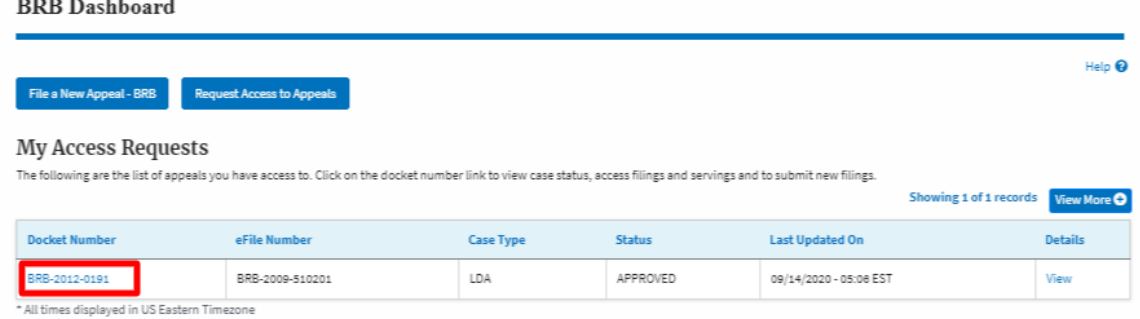

3. Click on the 'Delegate Access' button. The user is navigated to the 'Organization Members' page.

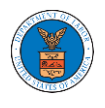

## **Appeal Details**

## Summary

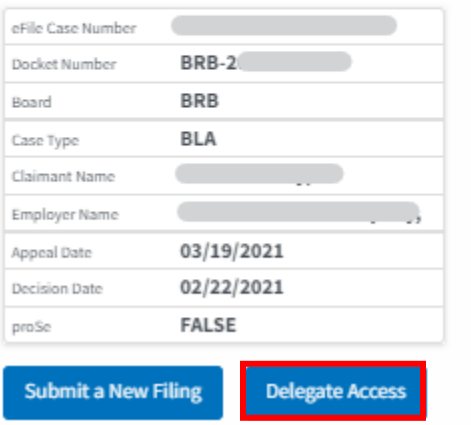

4. From the Organization members table displayed, click on the **Delegate** link under the 'Actions' table header against the user to be delegated.

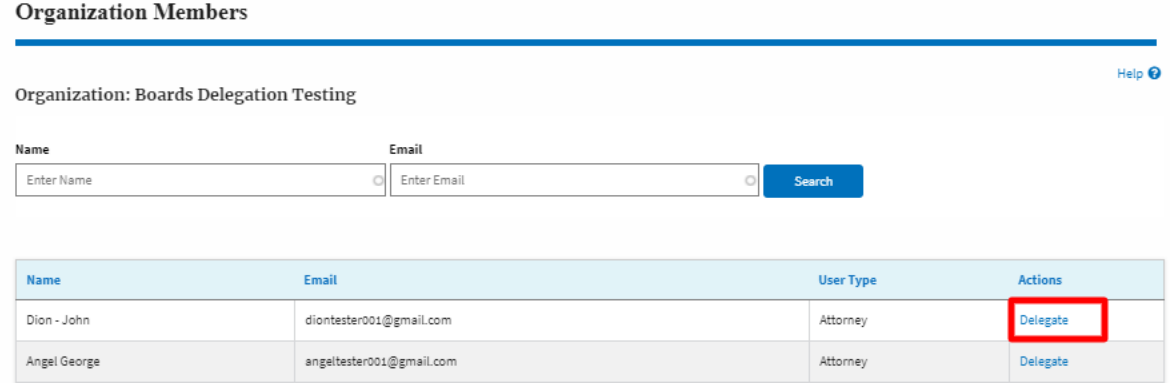

5. Delegate user confirmation will be displayed. Also, the "Delegate" link against delegated members changes to "Remove Delegation".

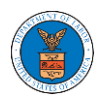

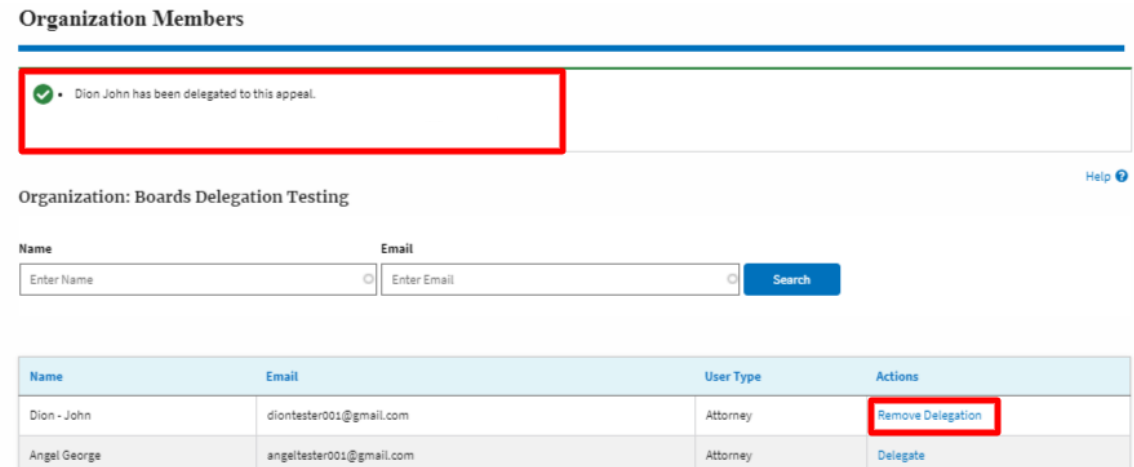

6. On the Appeal details page, the delegated member will be displayed in the New Appeal/ Accessed Appeals table.

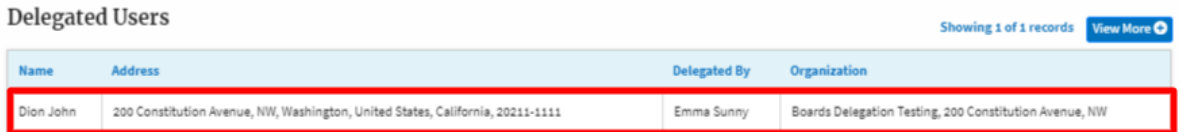

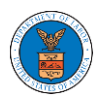

HOW TO SUBMIT A NEW FILING TO AN APPEAL IN BRB?

1. Click on the BRB tile from the main dashboard.

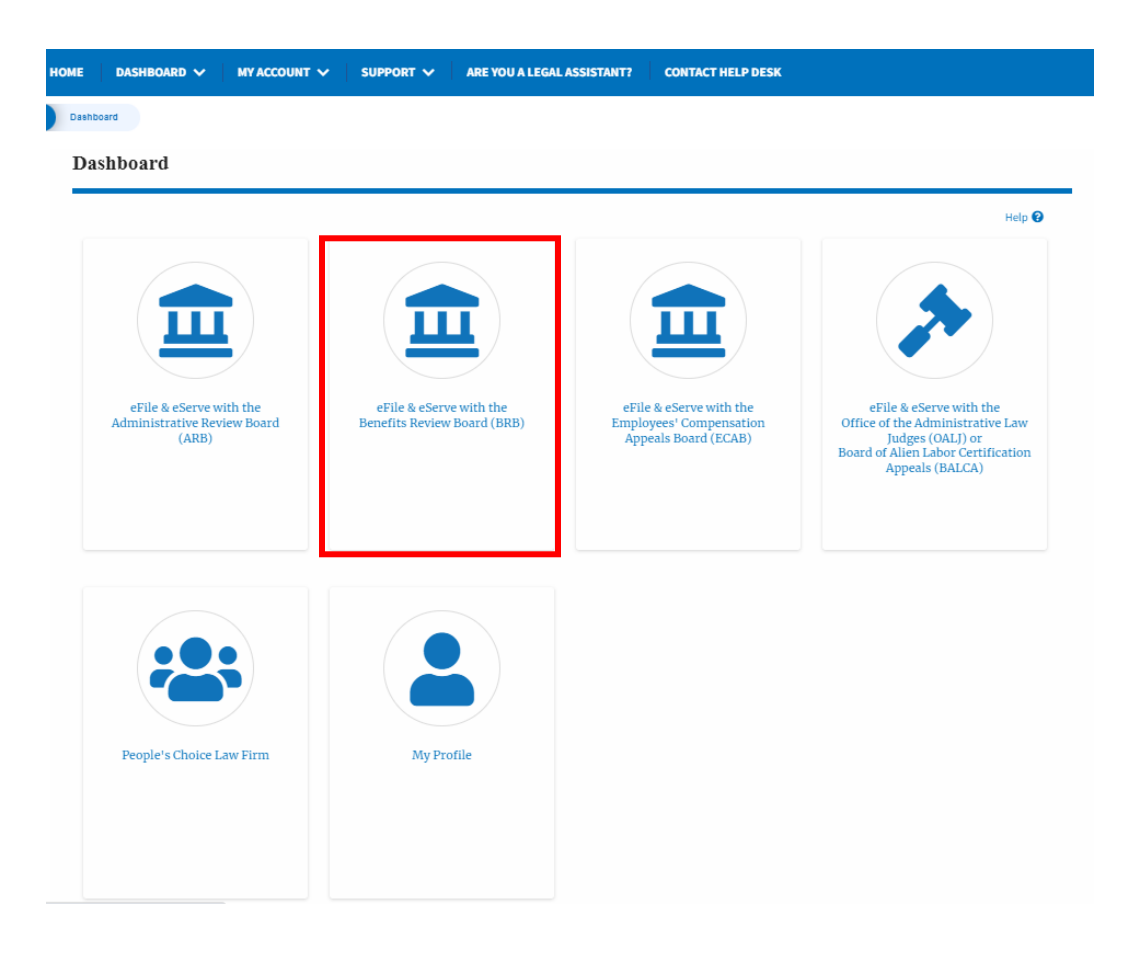

2. Click on the approved <Docket Number> link. The user is navigated to the appeal details page.

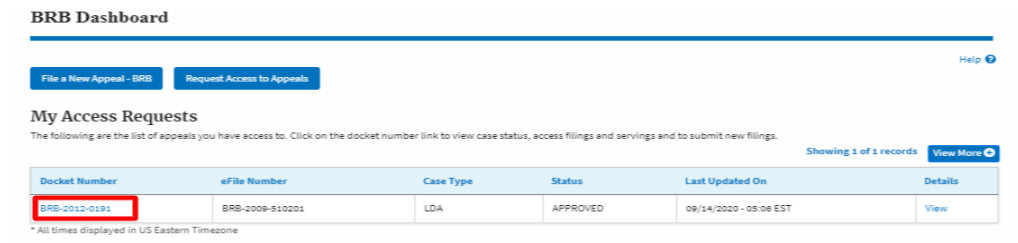

3. Click on the 'Submit a New Filing' button. The user is navigated to the 'New Filing to Boards' page

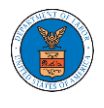

## Summary

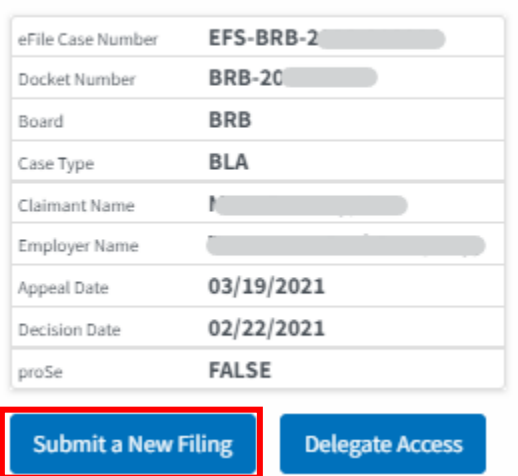

4. The user selects the 'Filing Category' and its 'Filing Type' and uploads the mandatory field and clicks on the 'Submit to DOL' button.

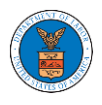

## **eFile and eServe**

### New Filing to BRB

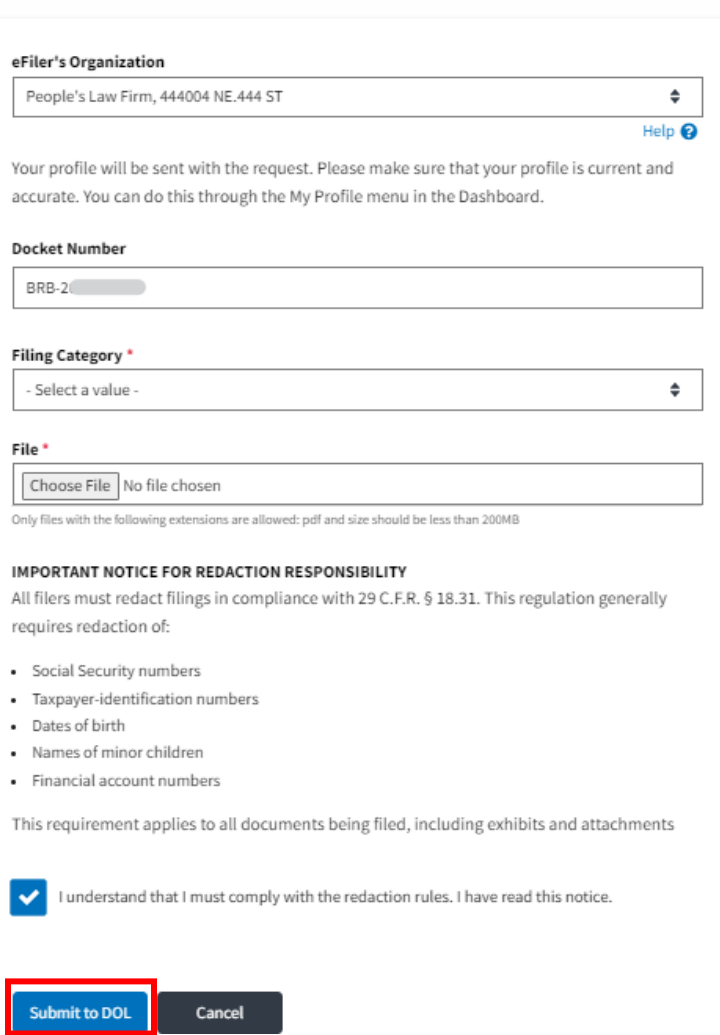

5. The filing request is listed in the 'Filings' table with 'SUBMITTED' status along with a confirmation message.

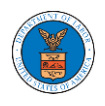

#### **Appeal Details**

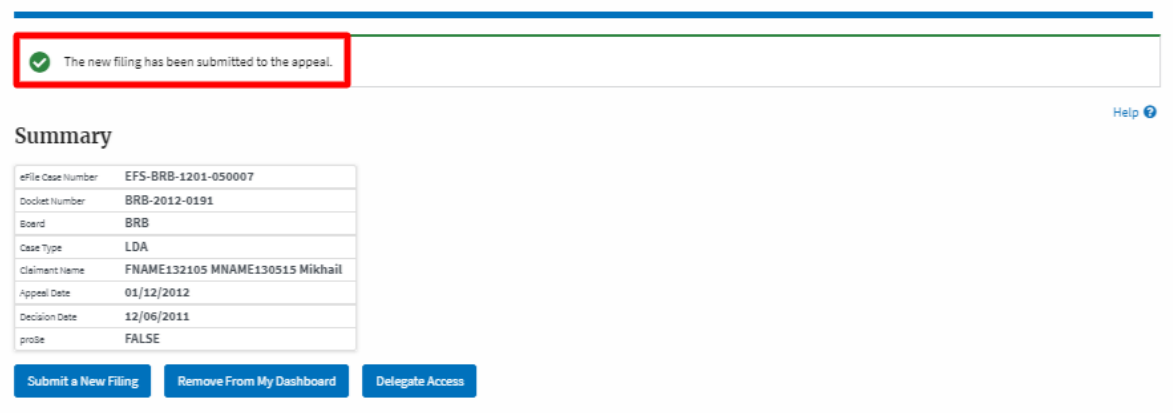

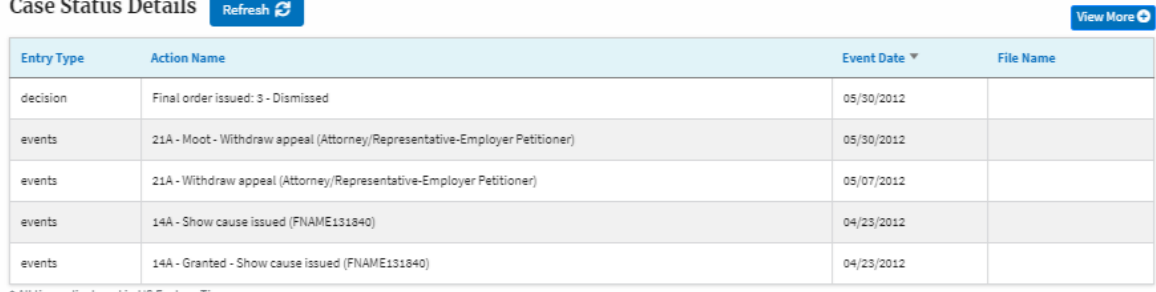

\* All times displayed in US Eastern Timezone

 $\ddot{\phantom{a}}$ 

#### $\rm Filings$

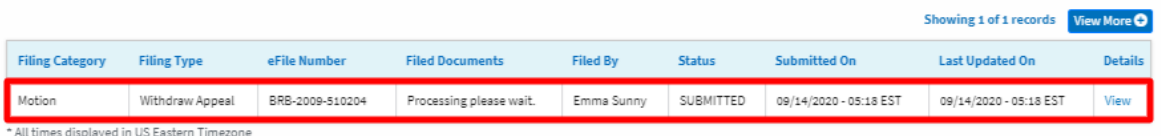

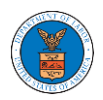

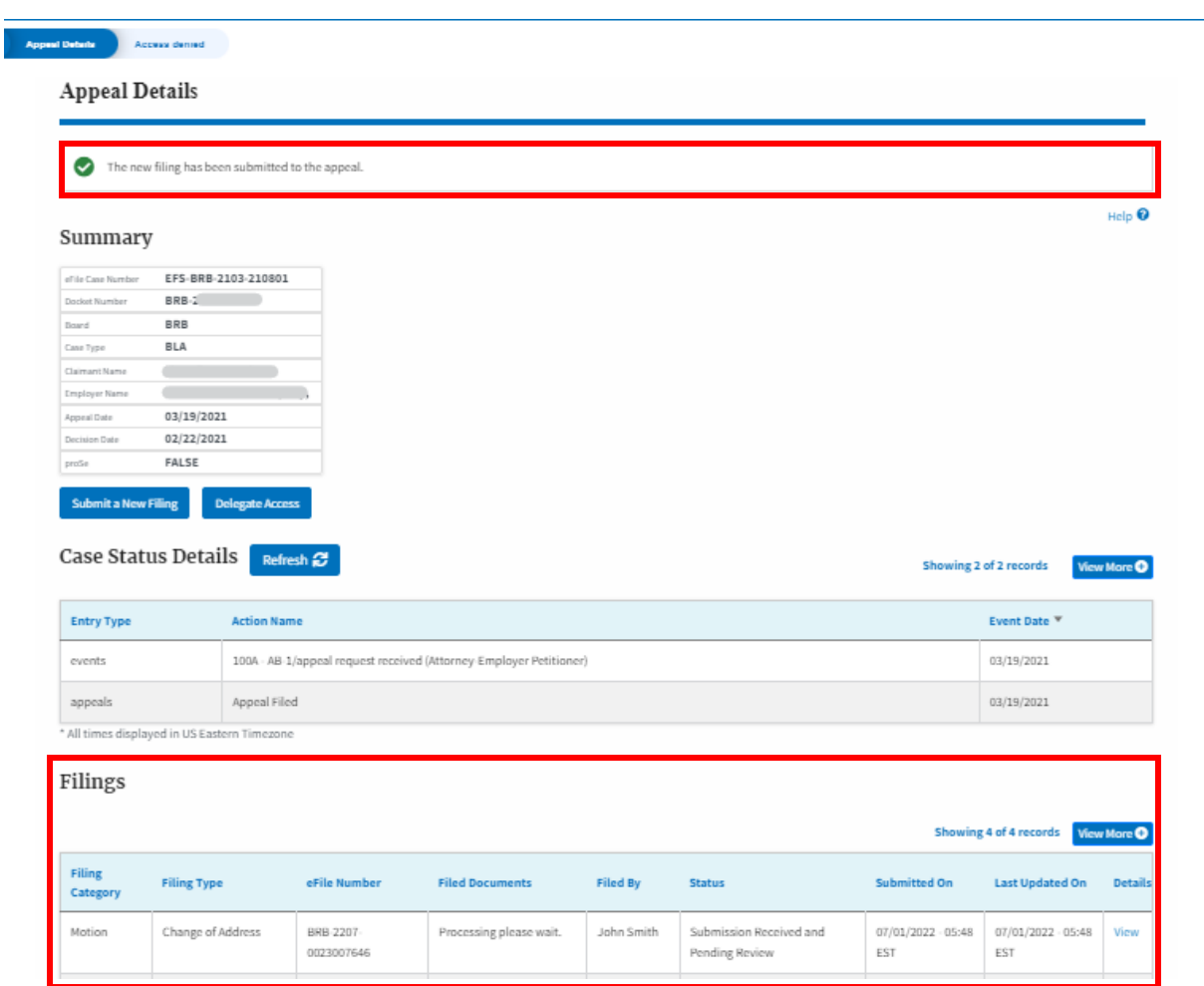

6. Click on the '**View'** link under the 'Details' table header. The user is navigated to the view details page.

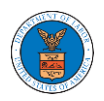

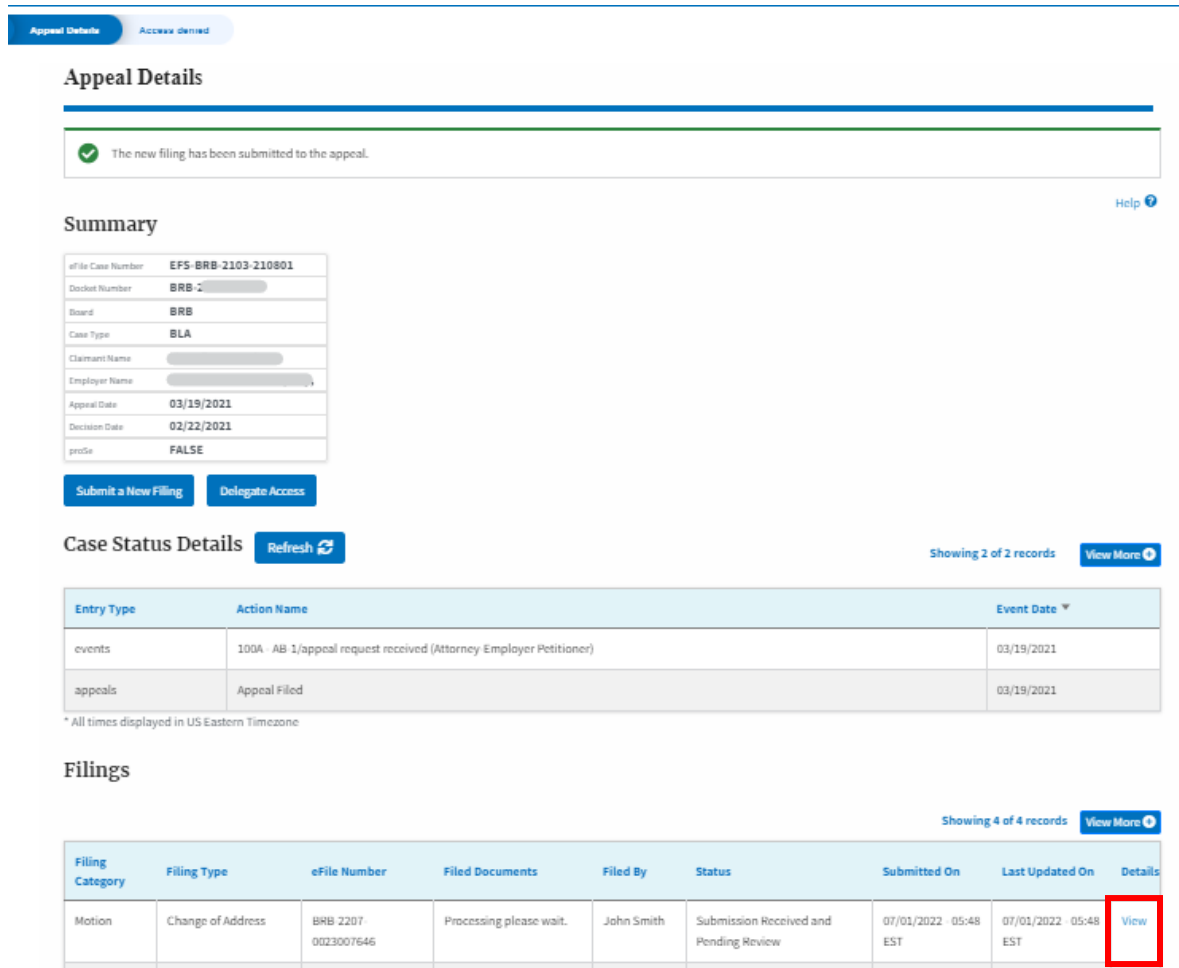

7. The user is displayed with a details popup and can click on the document links which are submitted by the user.

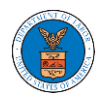

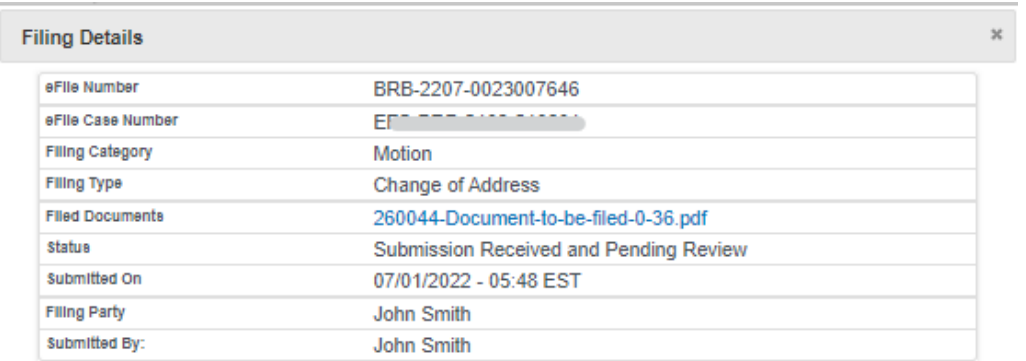

## **Status Update Log**

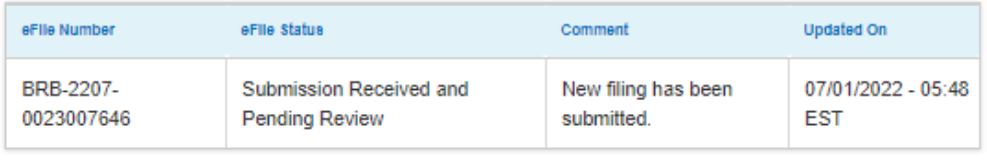

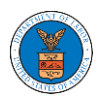

HOW TO SUBMIT A NEW FILING TO AN APPEAL IN BRB?

2. Click on the BRB tile from the main dashboard.

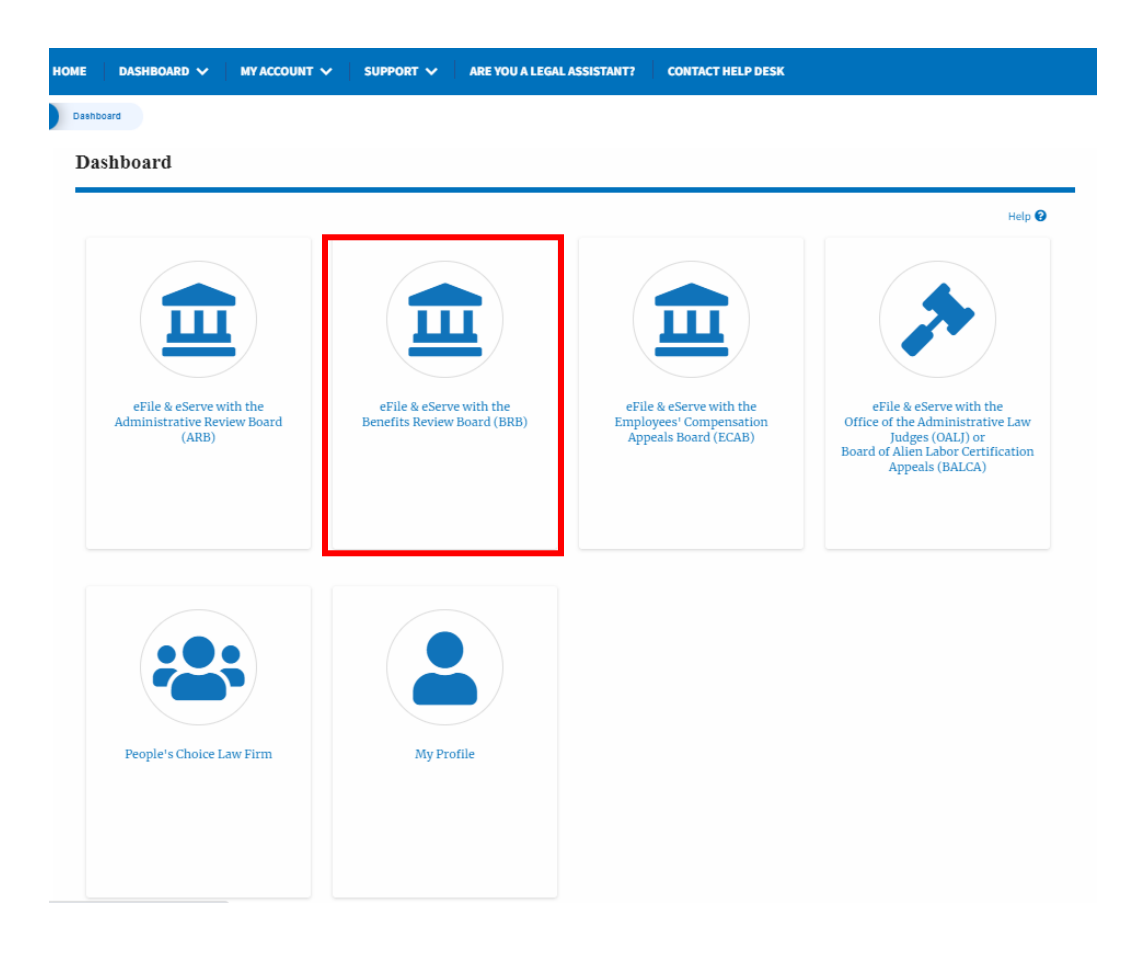

5. Click on the approved <Docket Number> link. The user is navigated to the appeal details page.

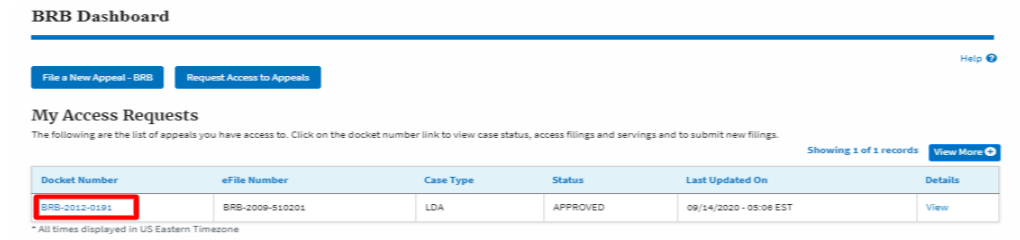

6. Click on the 'Submit a New Filing' button. The user is navigated to the 'New Filing to Boards' page

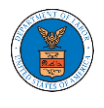

## Summary

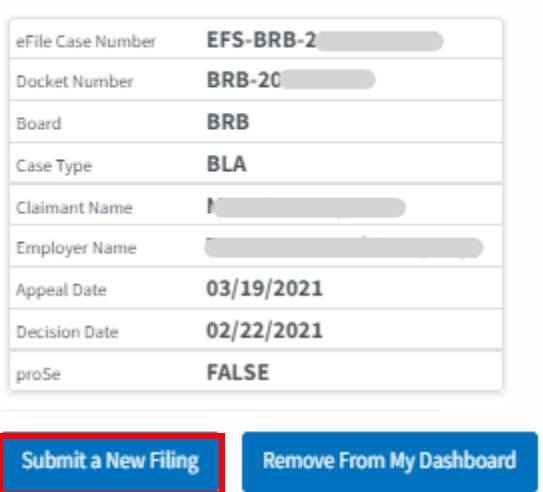

7. The user selects the 'Filing Category' and its 'Filing Type' and uploads the mandatory field and clicks on the 'Submit to DOL' button.

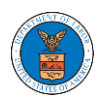

## **eFile and eServe**

## New Filing to BRB

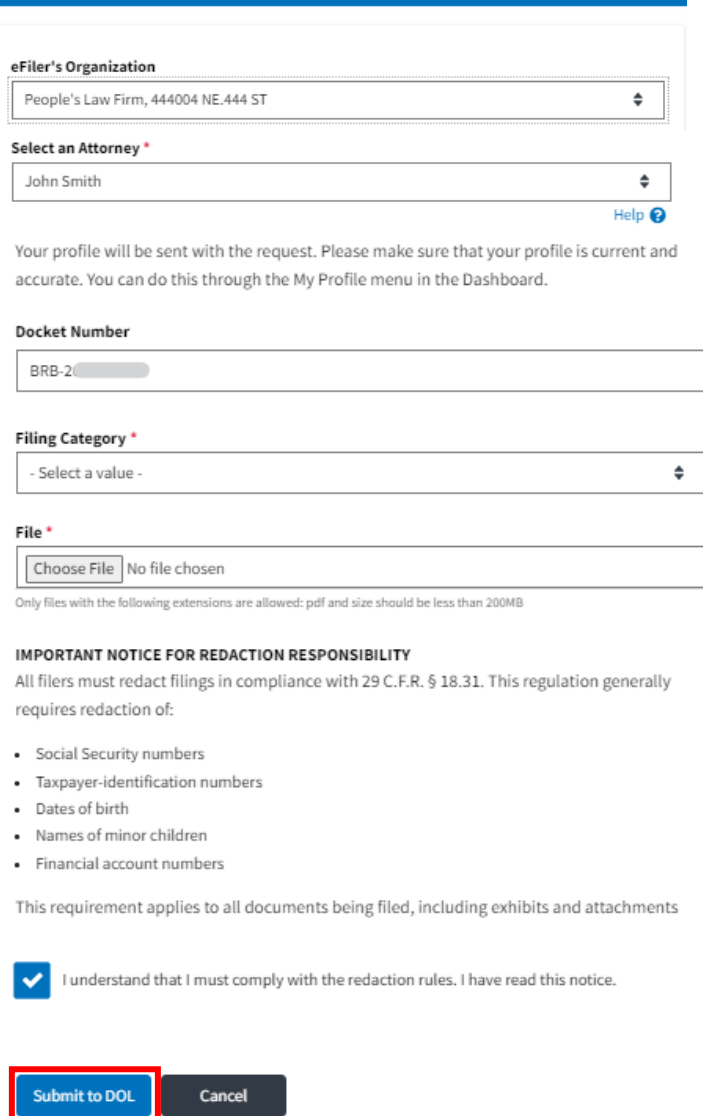

6. The filing request is listed in the 'Filings' table with 'SUBMITTED' status along with a confirmation message.

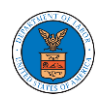

#### **Appeal Details**

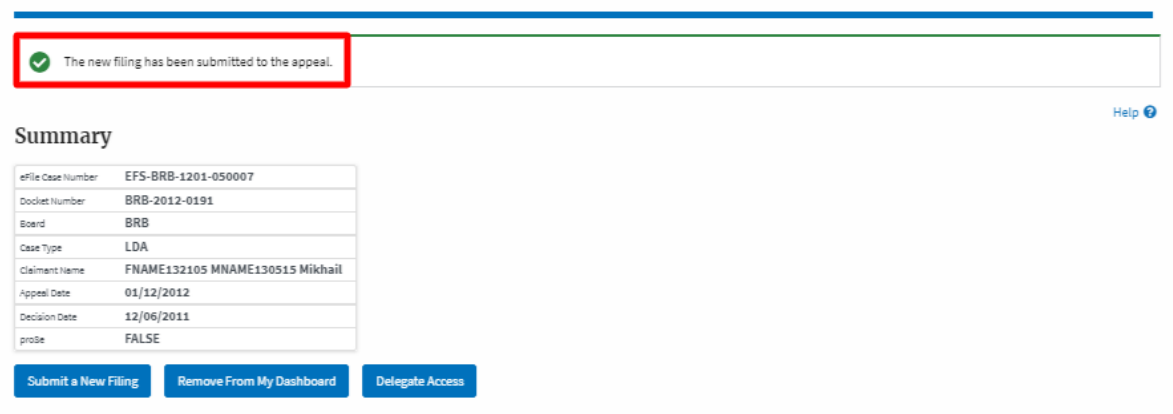

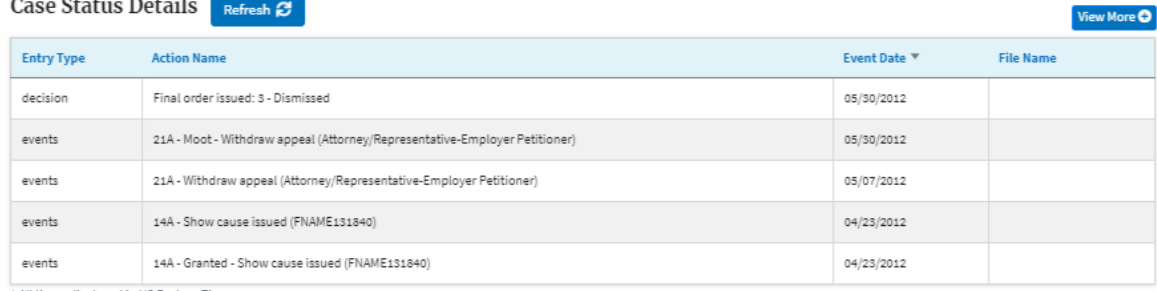

\* All times displayed in US Eastern Timezone

 $\ddot{\phantom{a}}$ 

#### $\rm Filings$

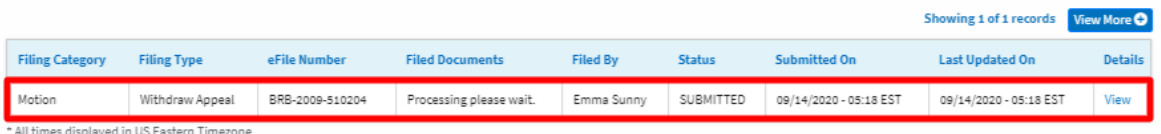

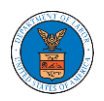

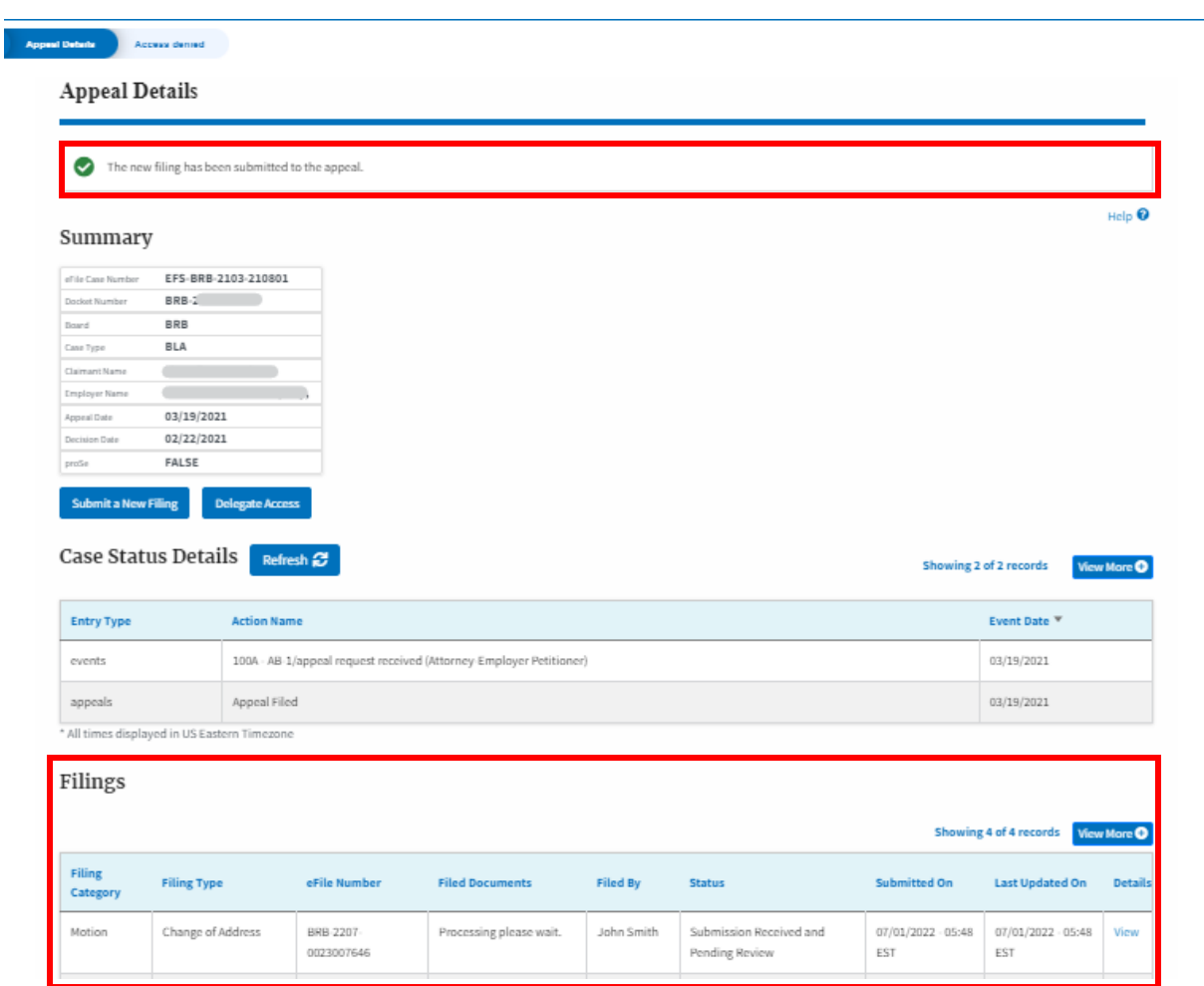

8. Click on the '**View'** link under the 'Details' table header. The user is navigated to the view details page.

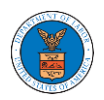

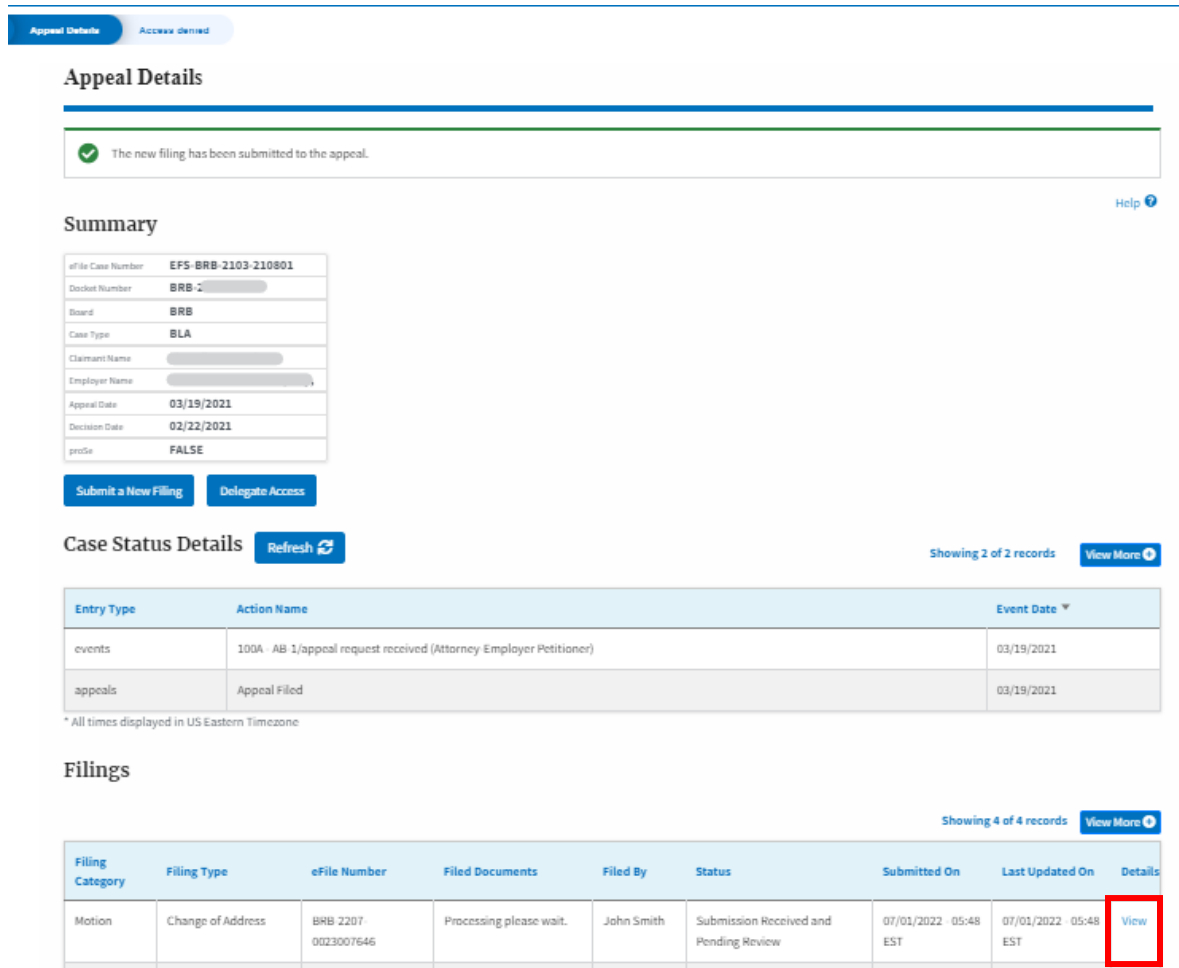

9. The user is displayed with a details popup and can click on the document links which are submitted by the user.

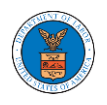

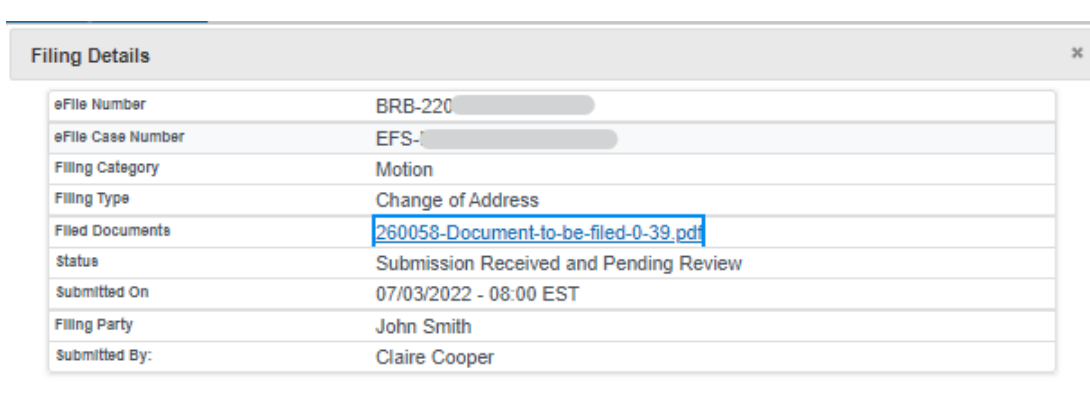

## **Status Update Log**

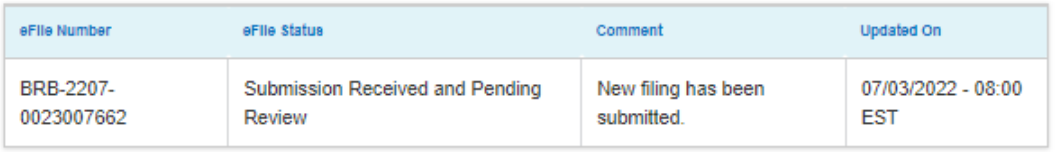

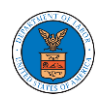

## HOW TO ACCESS SERVING IN BRB?

1. Click on the BRB tile from the main dashboard.

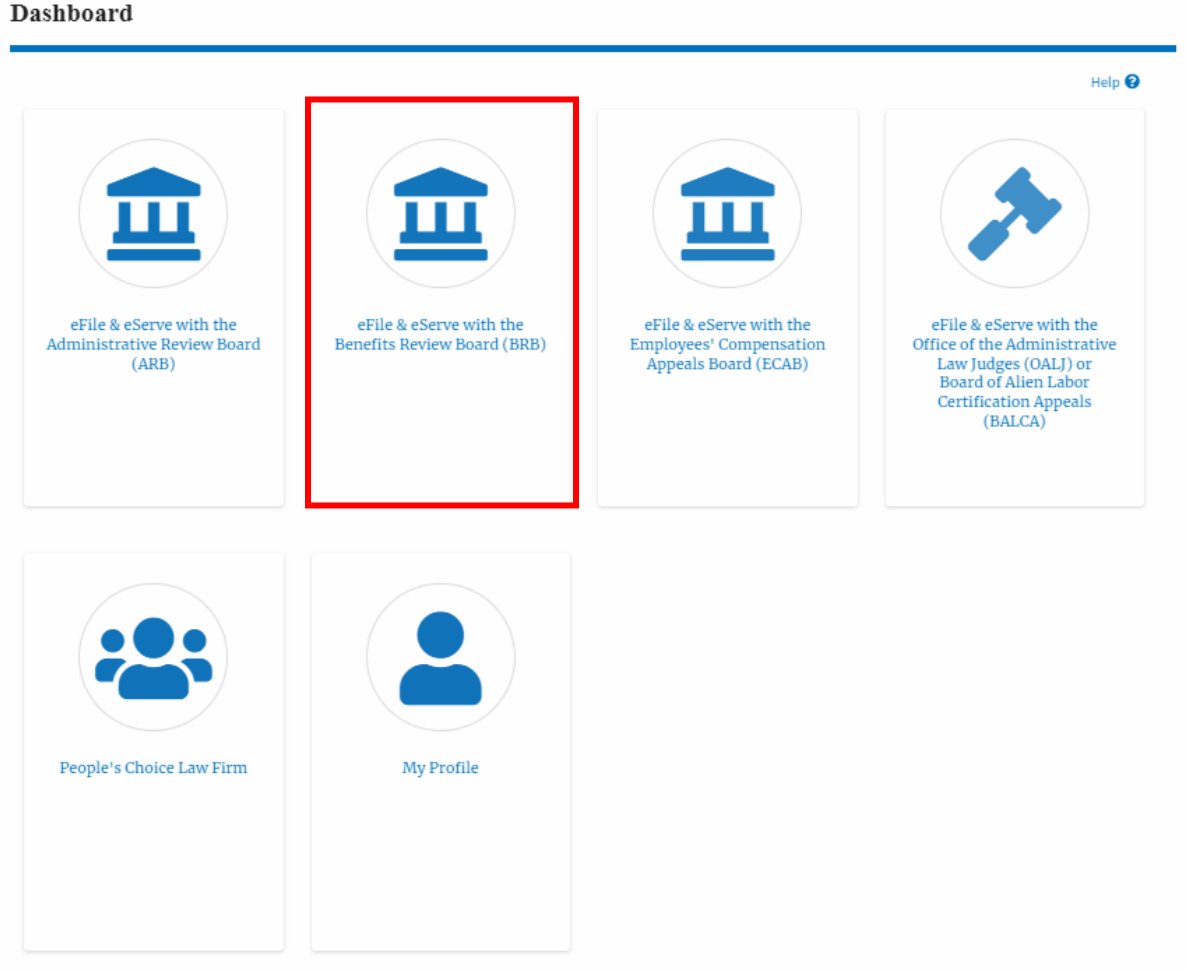

2. Click on the approved <Docket Number> link. The user is navigated to the case details page.

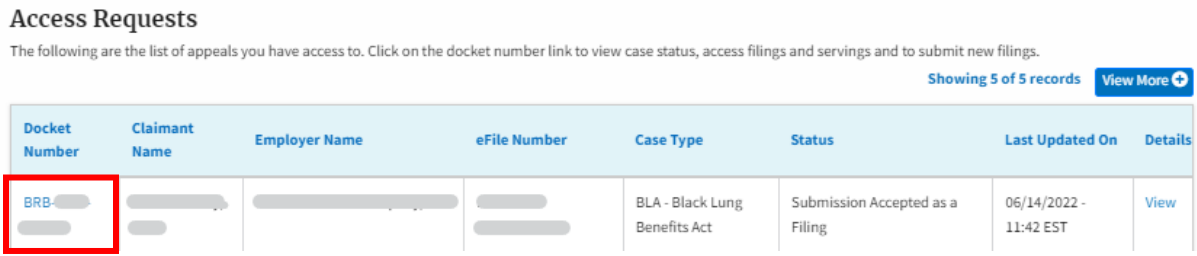

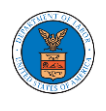

## 3. The **Documents Served by BRB** table is showing the served documents list.

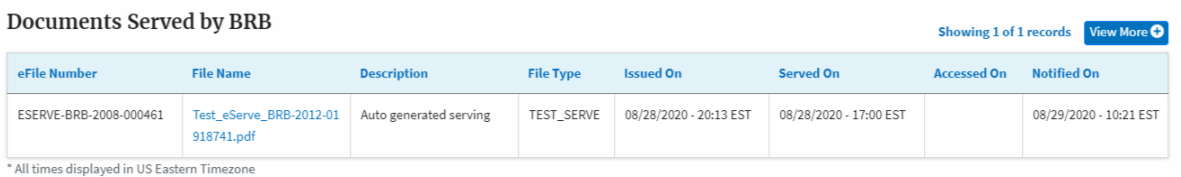

4. Click on the **View More** button to navigate to the **Documents Served by the BRB** page.

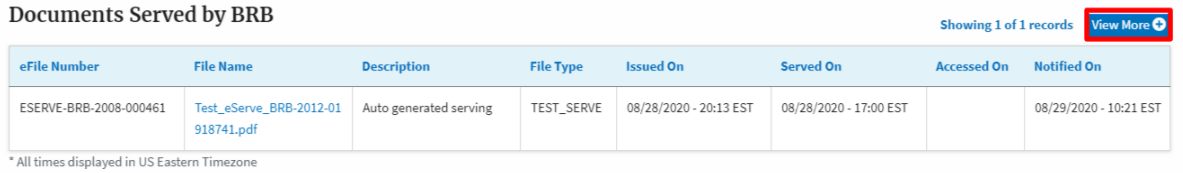

5. Click on the <file name> to access the served document.

#### **Documents Served by BRB** Help  $\bullet$ eFile Number **File Name** Description File Type Search eFile Number Search File Name Search Description Search File Type Apply eFile Number **File Name Description File Type Issued On** Served On Accessed On Notified On ESERVE-BRB-2008-000461 Test\_eServe\_BRB-2012-01 Auto generated serving TEST\_SERVE 08/29/2020 - 10:21 EST 918741.pdf \* All times displayed in US Eastern Timezone

6. The Accessed On date will be displayed in the column.

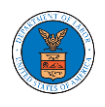

### Documents Served by BRB

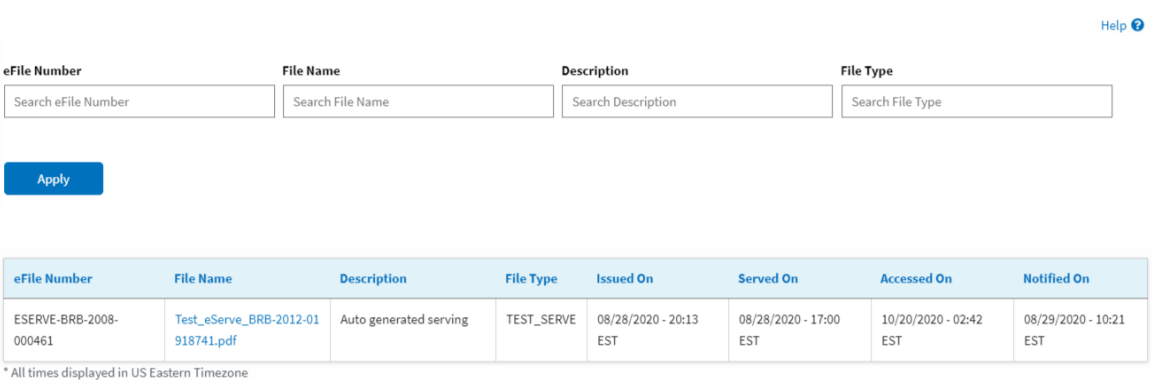

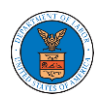

## HOW TO REMOVE DELEGATION ACCESS IN AN APPEAL IN BRB?

1. Click on the BRB tile from the main dashboard.

#### **Dashboard**

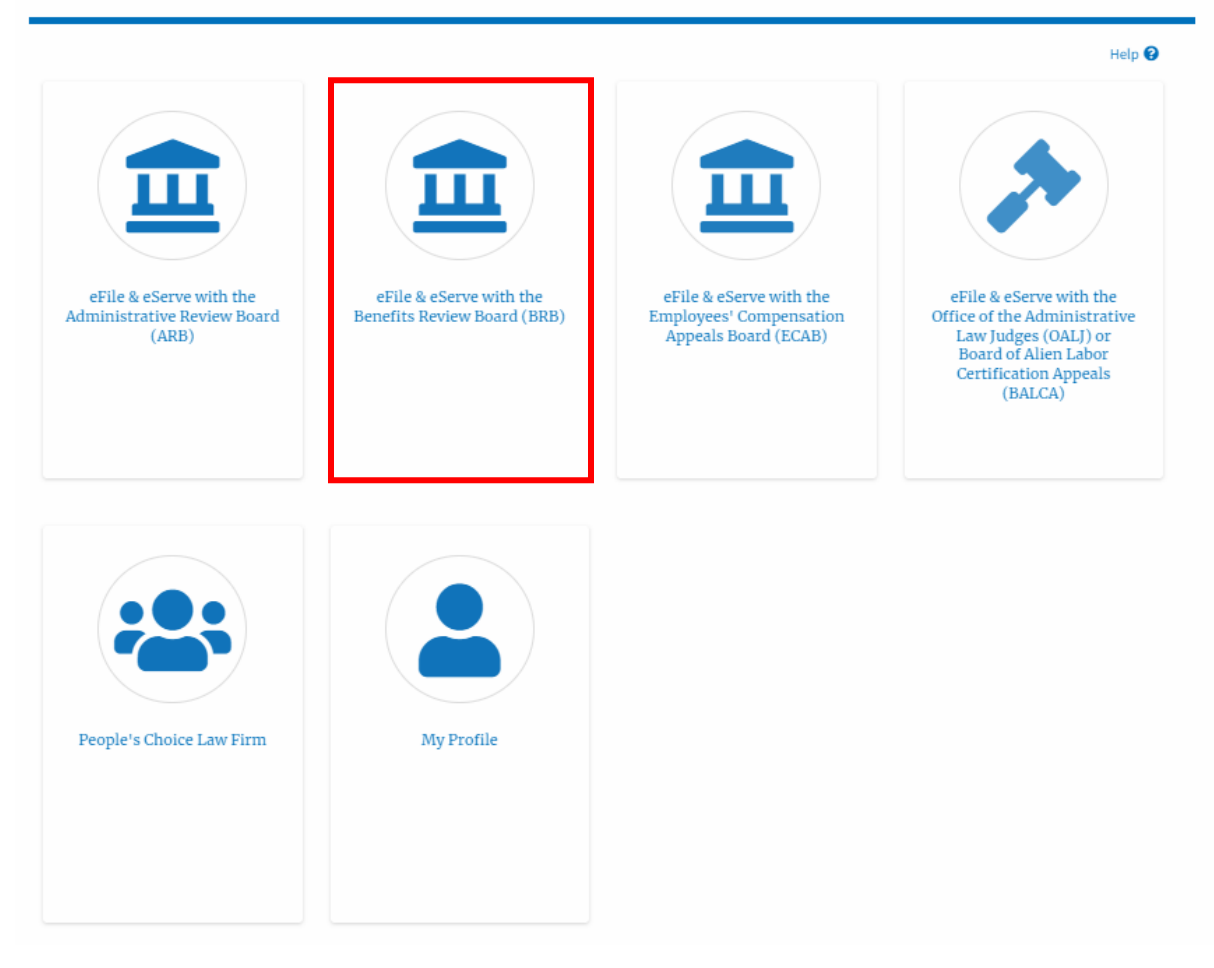

2. Click on the approved <Docket Number> link. The user is navigated to the appeal details page.

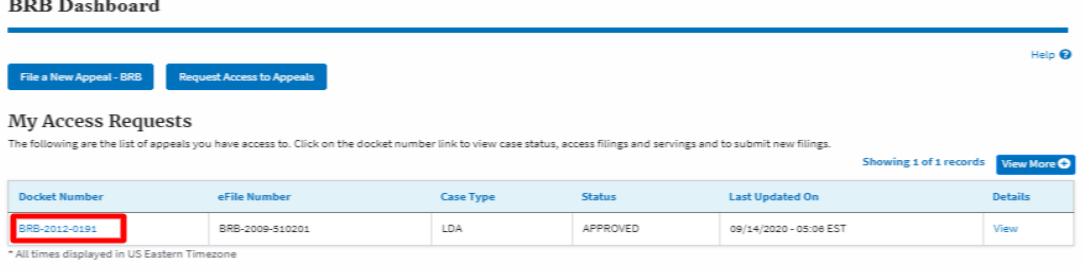

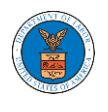

3. Click on the 'Delegate Access' button. The user is navigated to the 'Organization Members' page.

## **Appeal Details**

## Summary

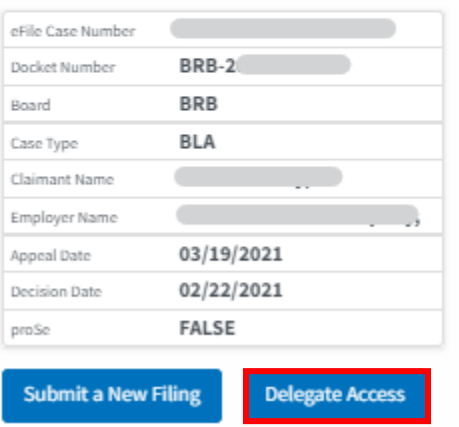

4. From the Organization members table displayed, click on the **Remove Delegation** link under the 'Actions' table header against the user to remove delegation.

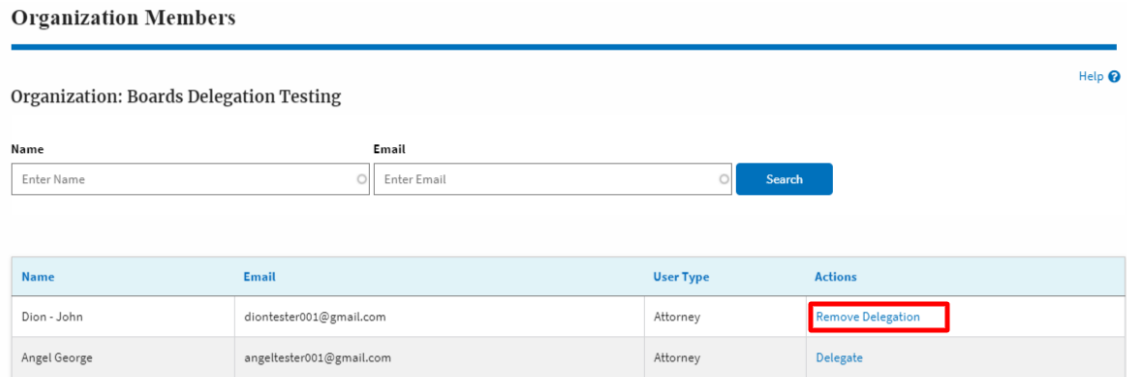

5. Remove delegation confirmation will be displayed. Also, the "Remove Delegation" link against members changes to "Delegate".

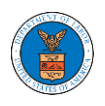

#### **Organization Members**

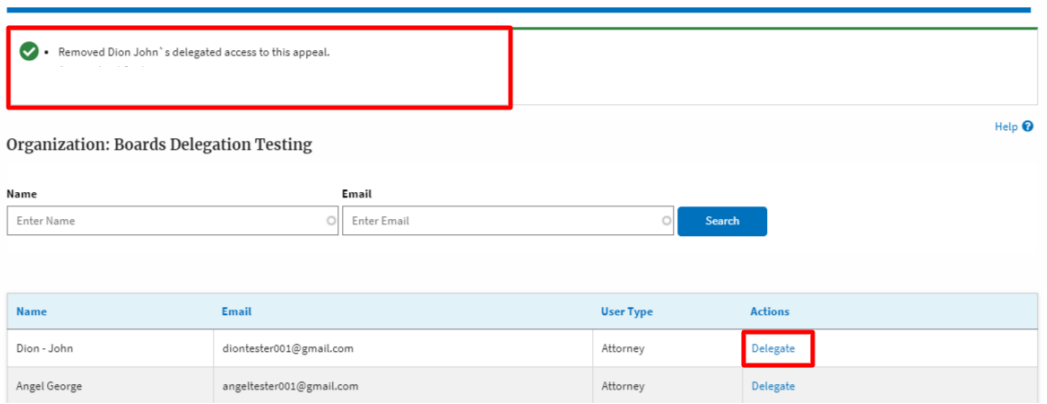

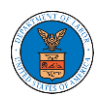

# ECAB DASHBOARD AND FLOWS

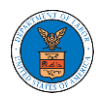

## HOW TO VIEW ECAB DASHBOARD?

1. Click on the ECAB tile from the main dashboard page to access the 'ECAB' dashboard.

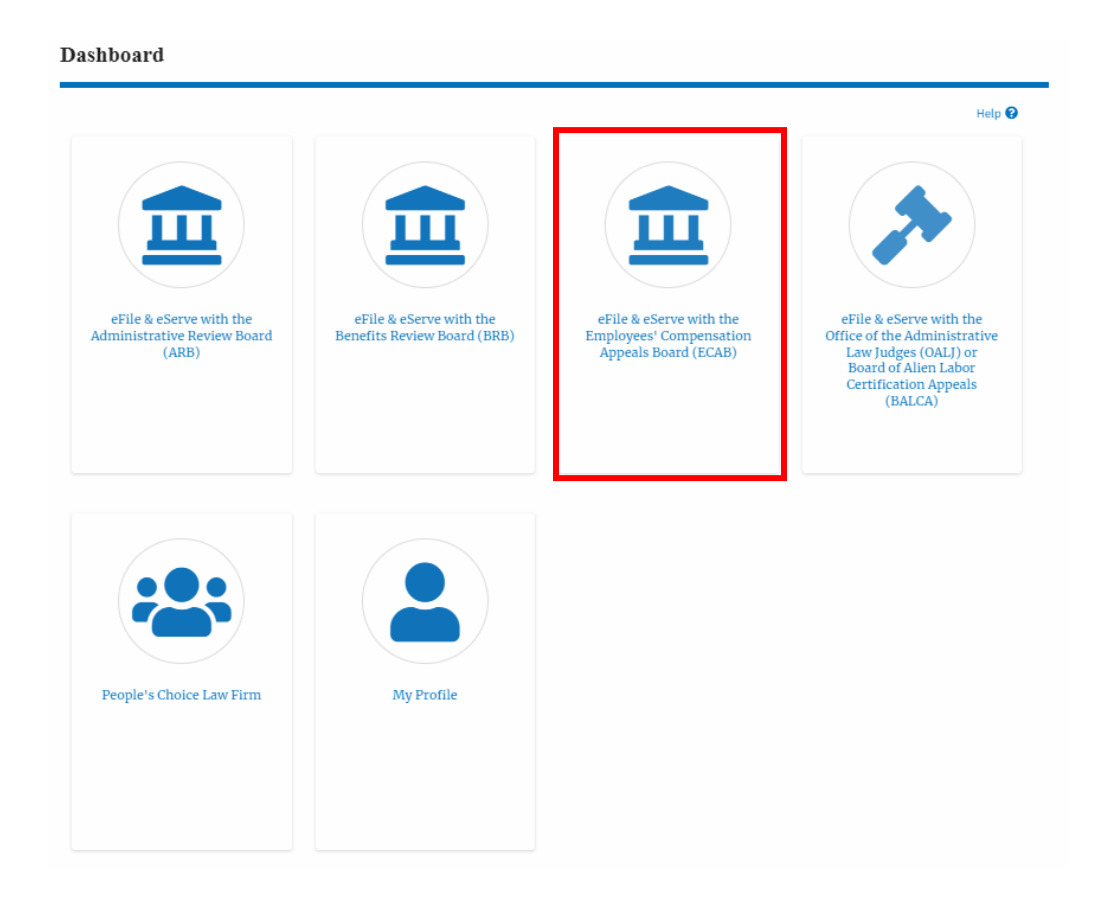

2. ECAB Dashboard includes buttons File a New Appeal - ECAB and Request Access to Appeals.

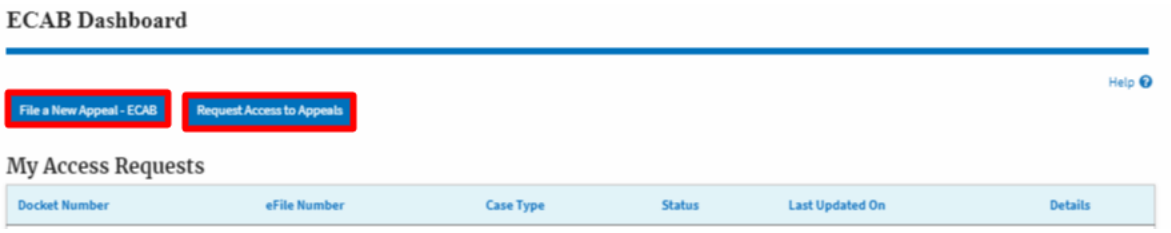

e. The File a New Appeal - ECAB button lets users file a new appeal with ECAB

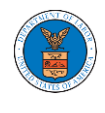

- f. The Request Access to Appeals button lets the user request access to appeals from ECAB.
- 3. ECAB Dashboard includes tables **Request Access to Appeals**, **New Appeals**, **Appeals in Draft State**, and **Appeals Awaiting your Signature**.
	- a. The My Access Requests table lists all the appeals that the user requested access to
	- b. The New Appeals table lists all the appeals that were submitted by the user.
	- c. The Appeals in Draft State table lists all the appeals that were saved as a draft during the new appeal process.
	- d. The Appeals Awaiting your Signature table lists all the appeals that are awaiting a signature from the user.

#### **ECAB** Dashboard

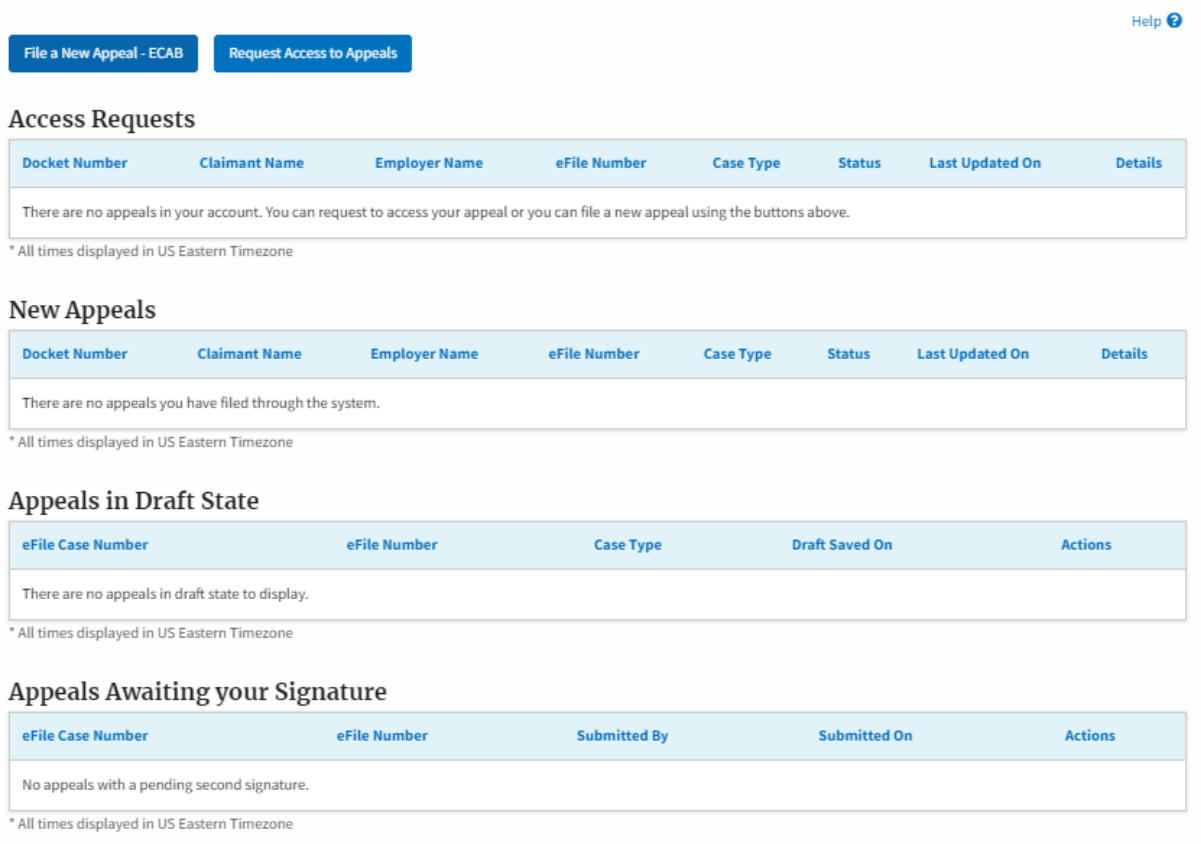

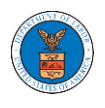

### HOW TO ACCESS APPEALS IN ECAB?

1. Click on the ECAB tile from the main dashboard.

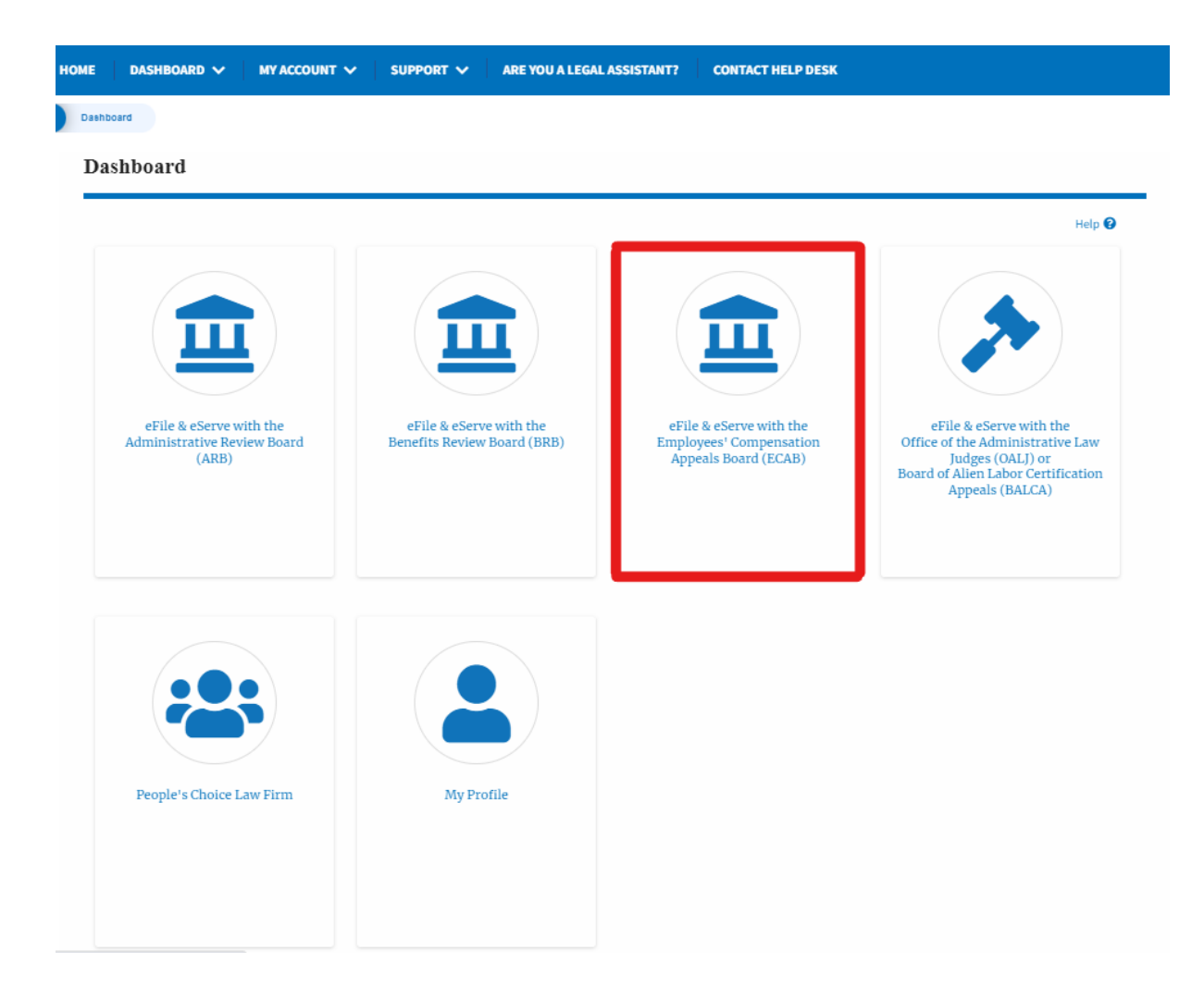

2. Click on the **Request Access to Appeals** button.

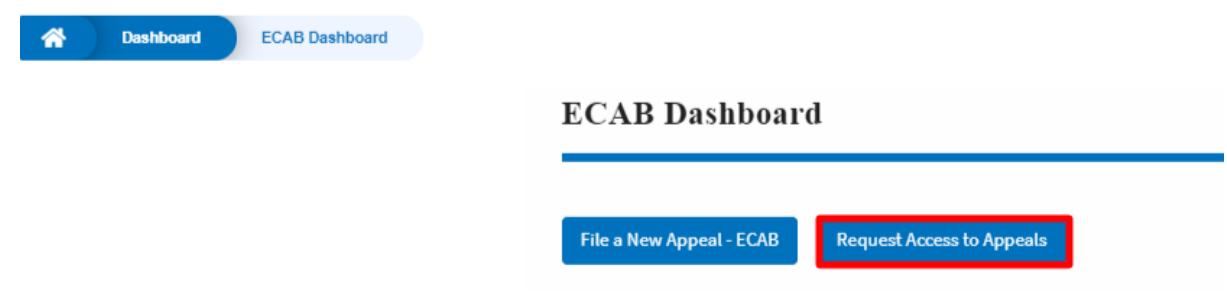

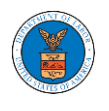

Add to Reque

3. Search any appeal and click on the '**Add to Request'** button that is displayed only if one of the appeals is selected.

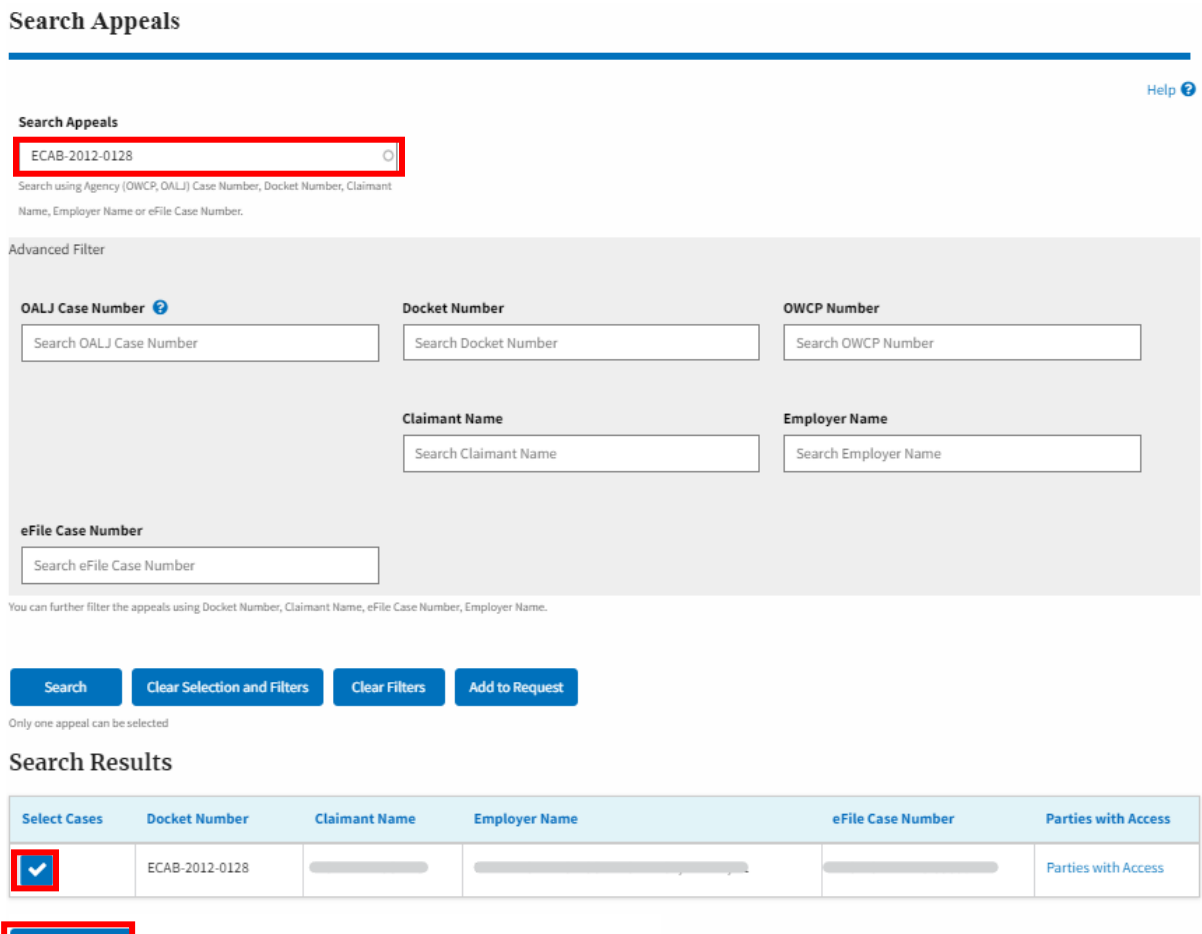

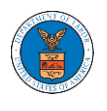

4. Request access to an appeal by filling out the mandatory fields and selecting the required organization and clicking on the '**Submit to DOL**' button.

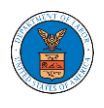

### Request Access to an Appeal

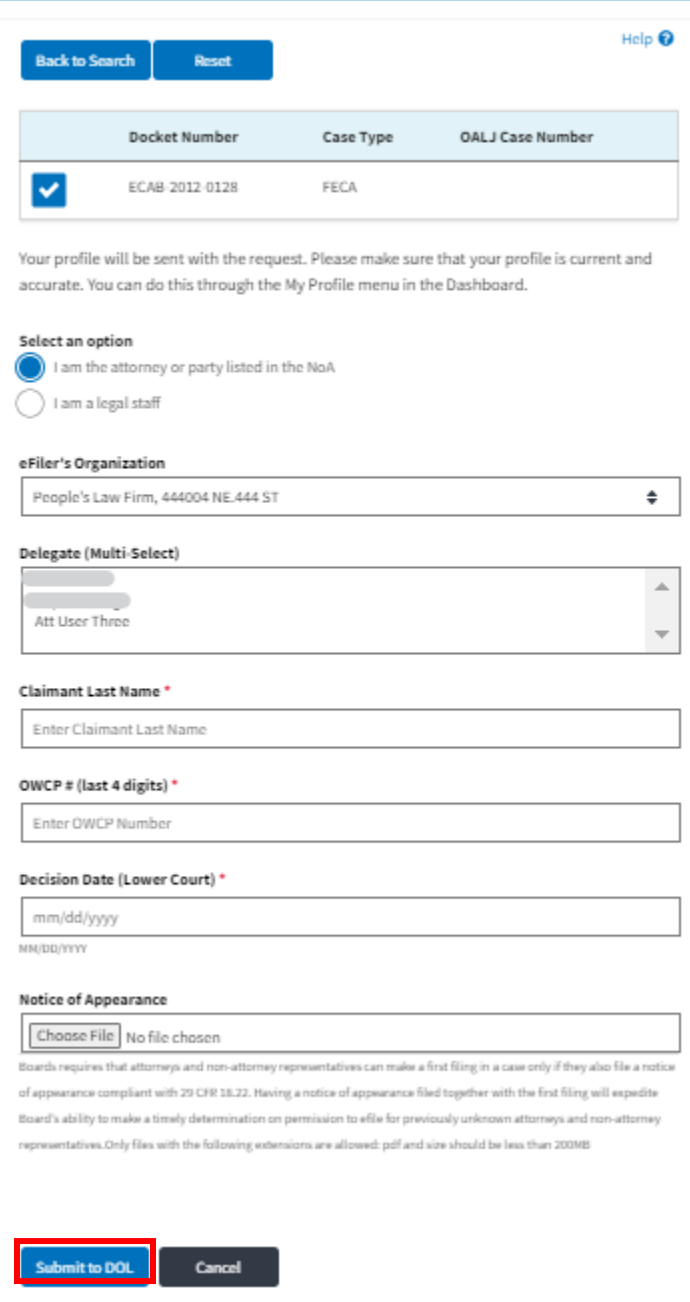

5. The requested appeal will be shown in your '**My Access Requests**' table with the '**SUBMITTED**' status along with a confirmation message.
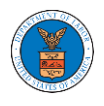

#### **ECAB** Dashboard

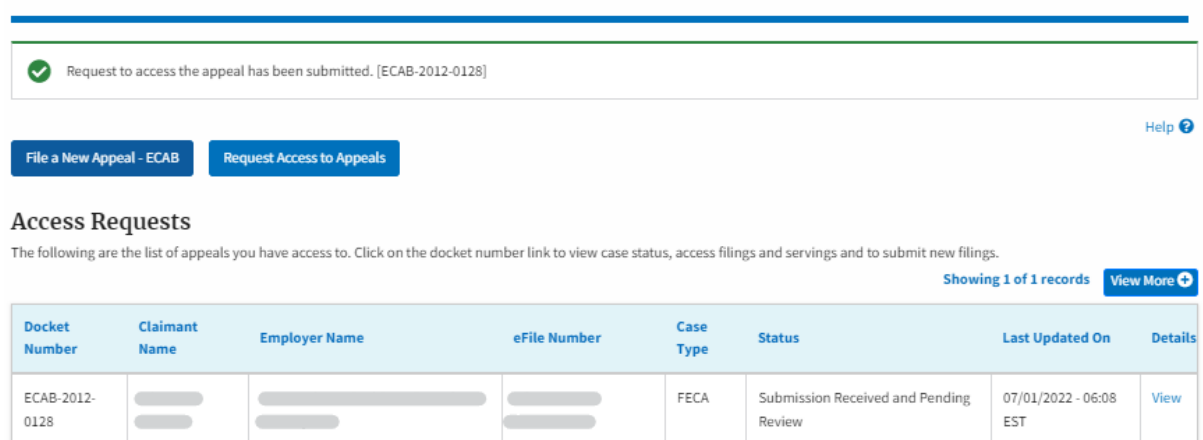

## 6. Click on the **View More** button to view all the access requests.

### **ECAB** Dashboard

\* All times displayed in US Eastern Timezone

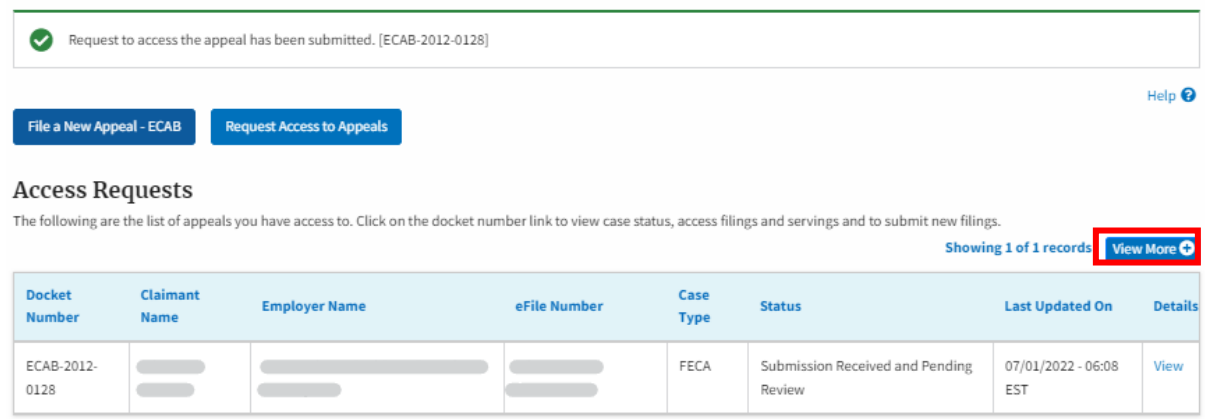

\* All times displayed in US Eastern Timezone

7. All the requested appeals will be listed on the page.

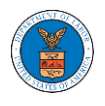

#### **Access Requests**

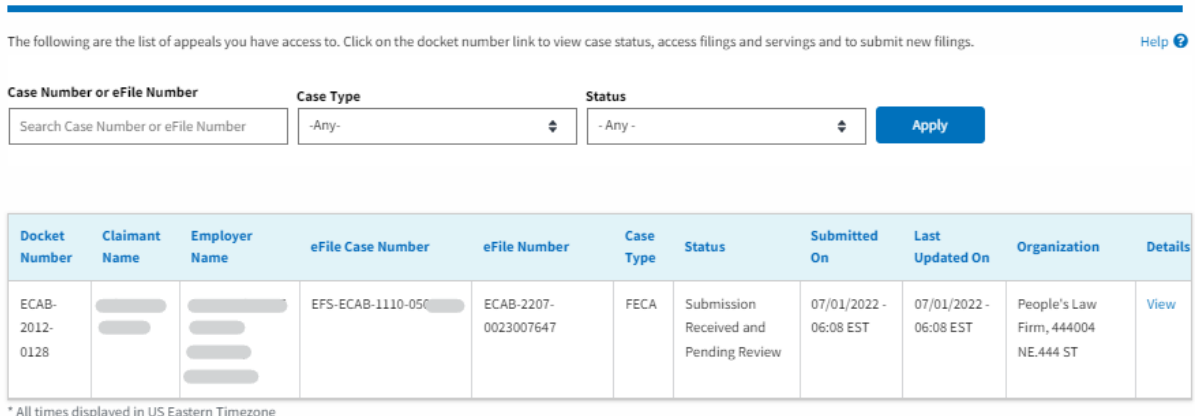

8. Click on the **View** link under the **Details** table header. The user is navigated to the appeal's view details page.

### **Access Requests**

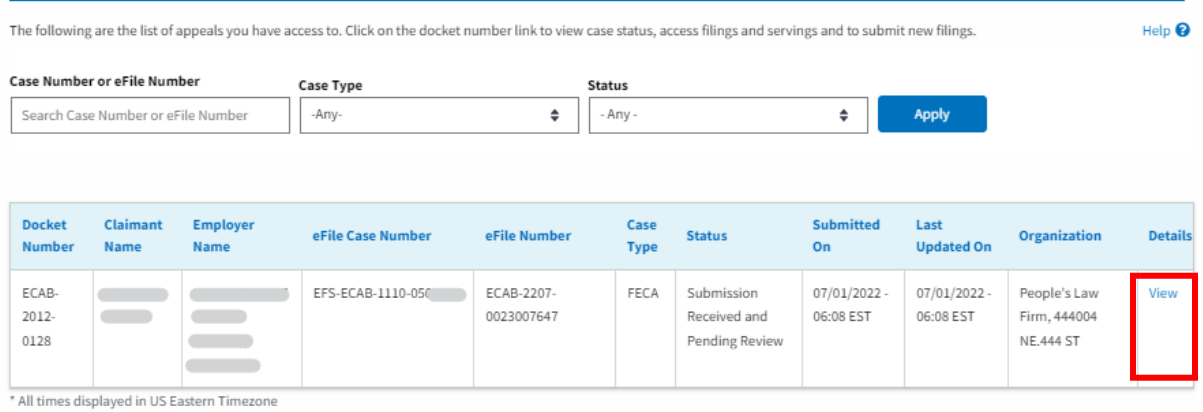

9. The user is displayed with a details popup and can click on the document links which are submitted by the user.

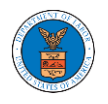

 $\boxtimes$ 

### **Access Request Details**

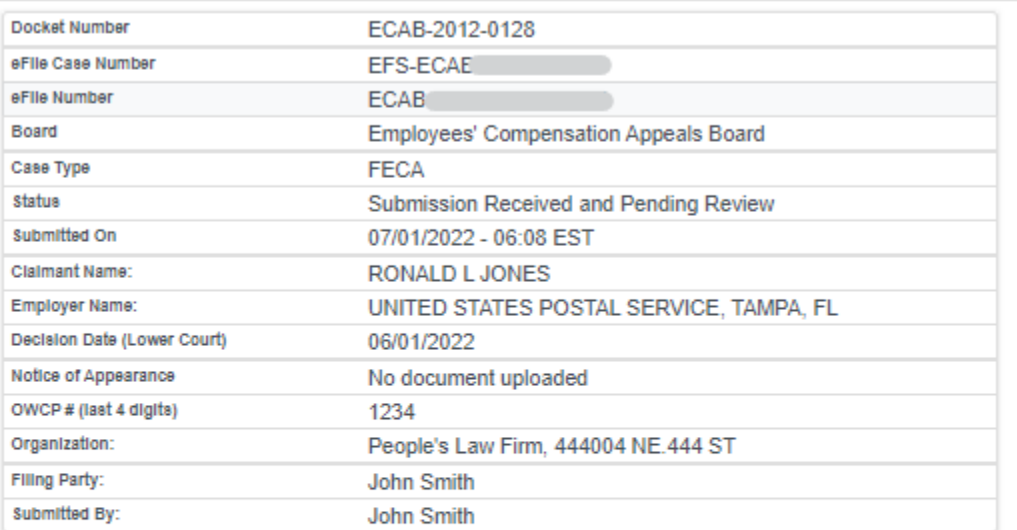

## **Status Update Log**

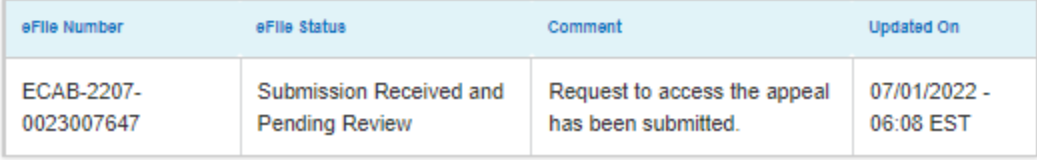

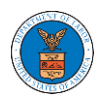

### HOW TO ACCESS APPEALS IN ECAB?

2. Click on the ECAB tile from the main dashboard.

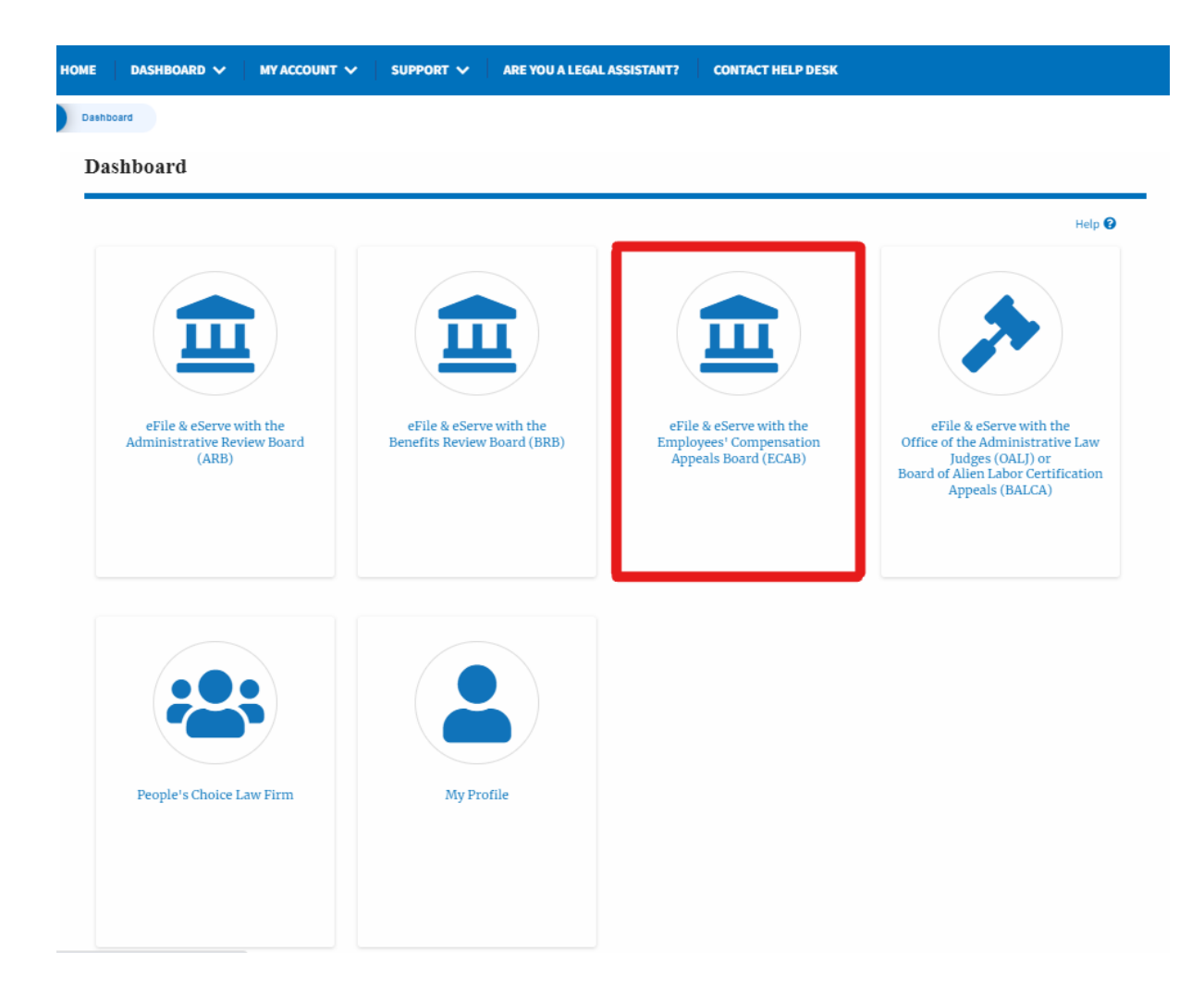

3. Click on the **Request Access to Appeals** button.

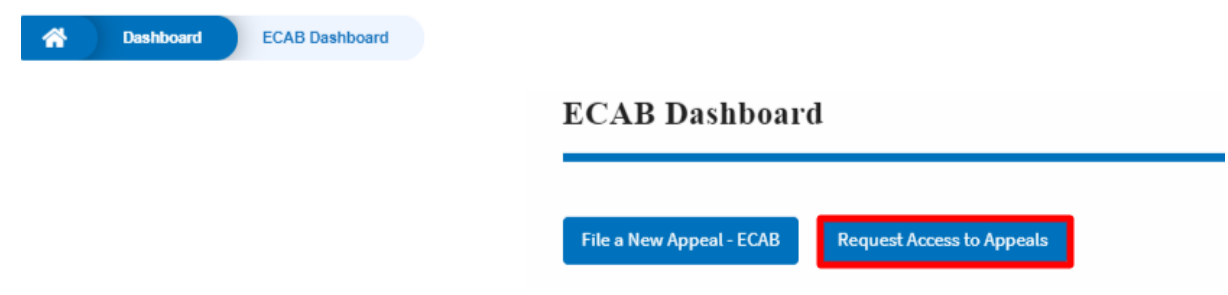

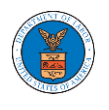

Add to Requ

4. Search any appeal and click on the '**Add to Request'** button that is displayed only if one of the appeals is selected.

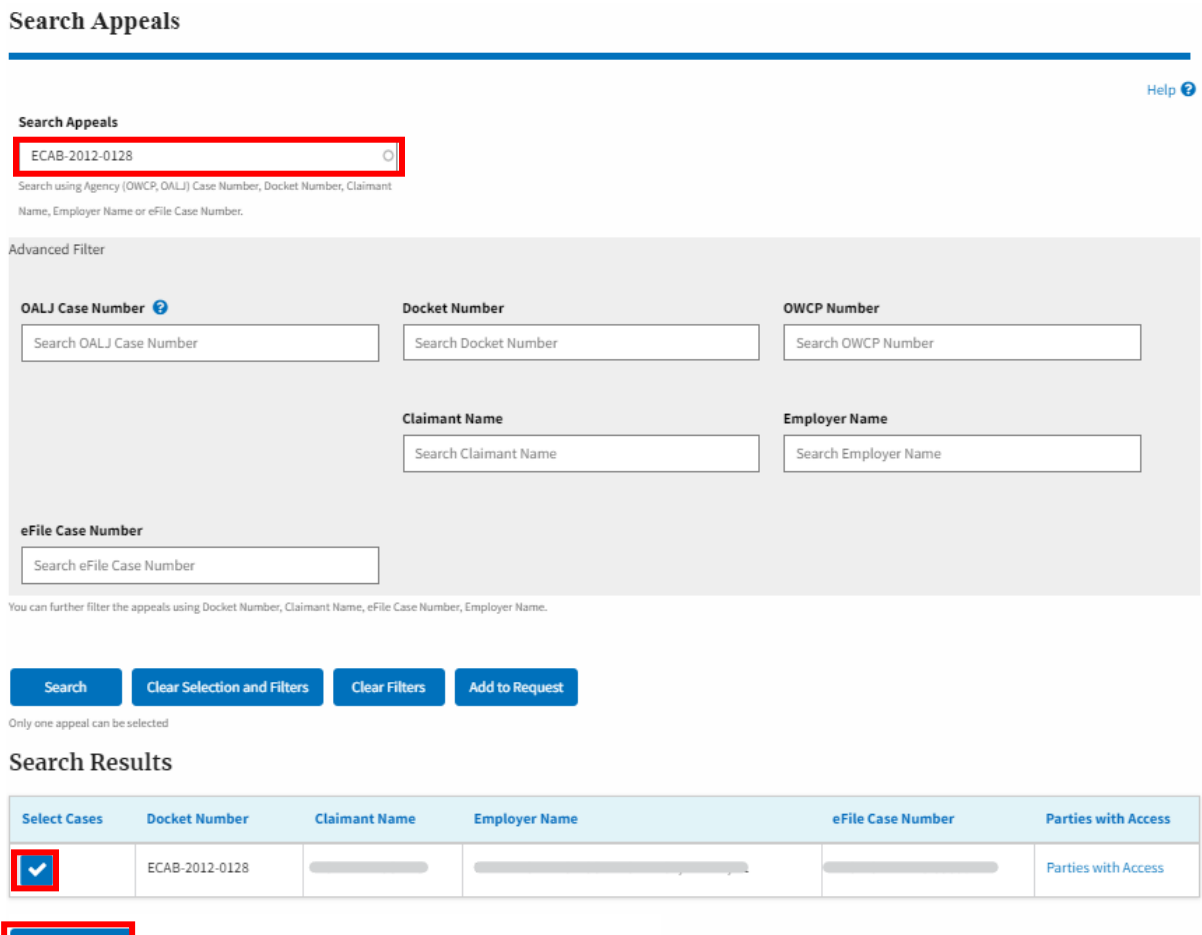

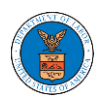

5. Request access to an appeal by filling out the mandatory fields and selecting the required organization and clicking on the '**Submit to DOL**' button.

Request Access to an Appeal

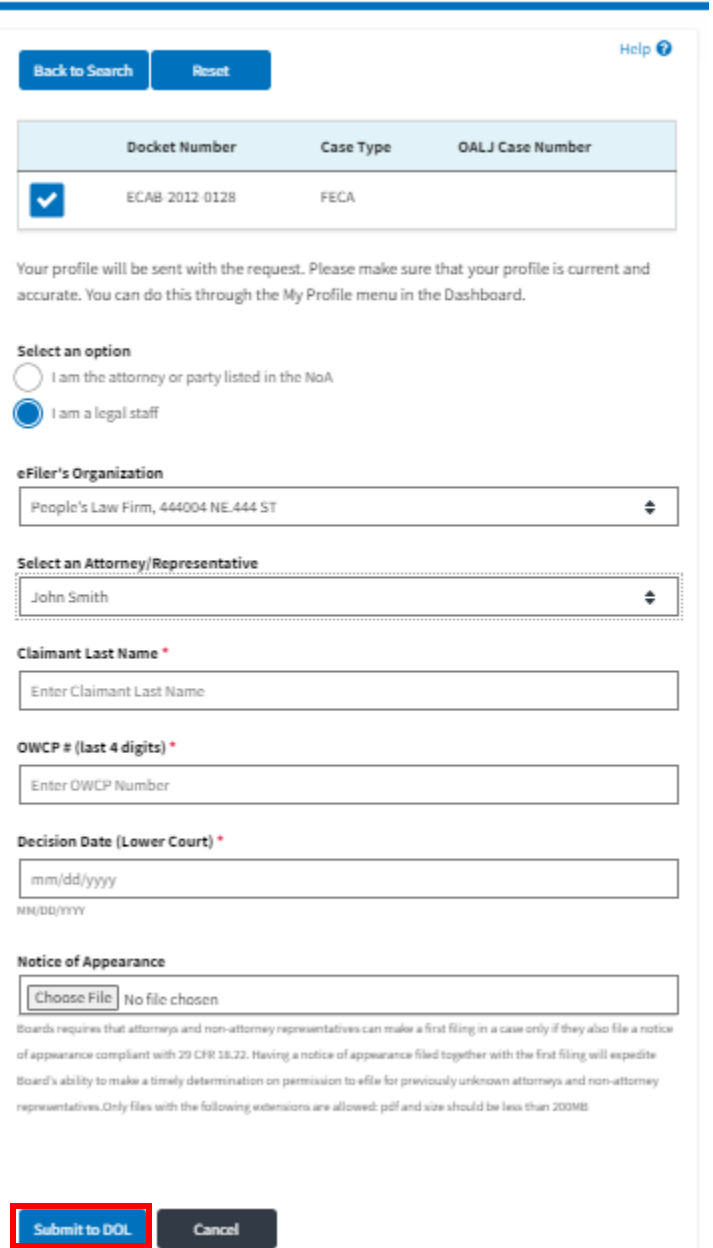

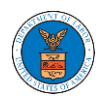

6. The requested appeal will be shown in your '**My Access Requests**' table with the '**SUBMITTED**' status along with a confirmation message.

**ECAB** Dashboard

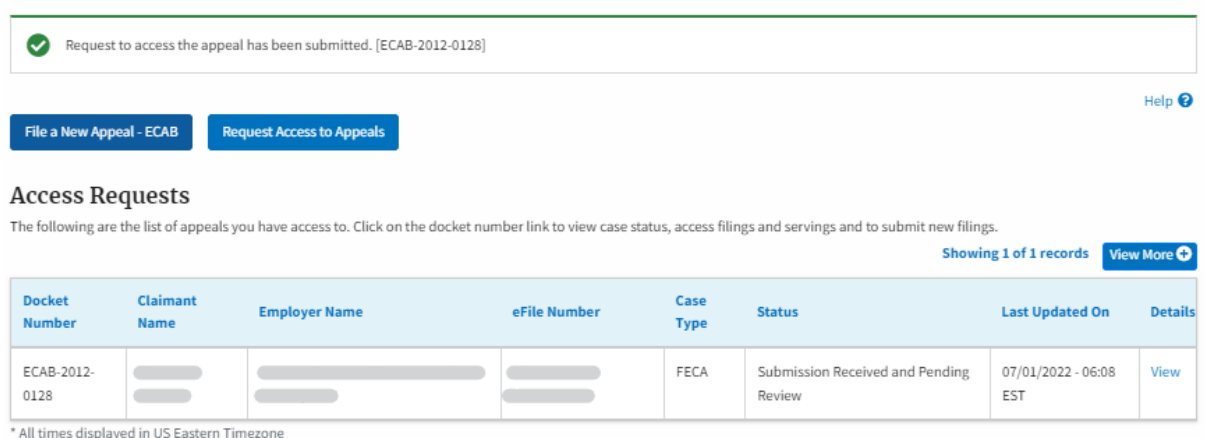

## 7. Click on the **View More** button to view all the access requests.

### **ECAB Dashboard**

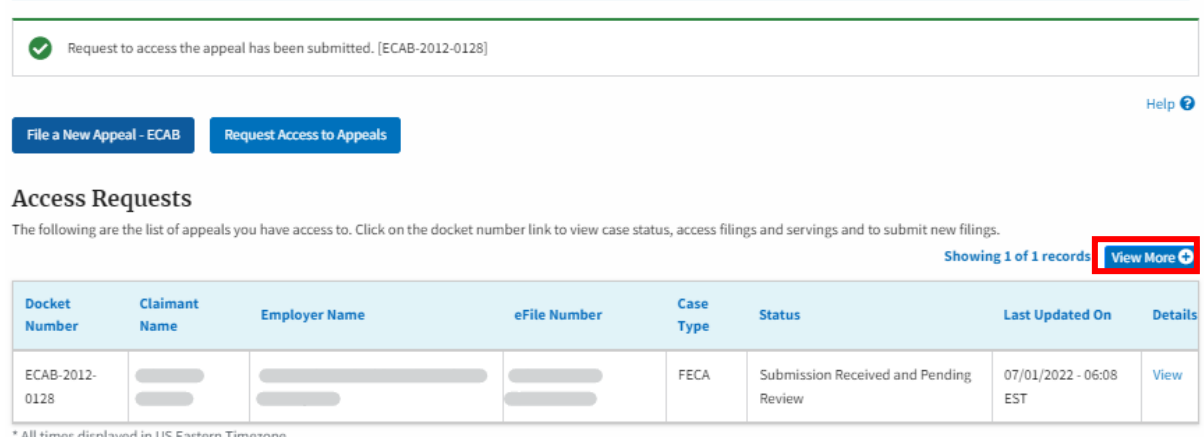

All times displayed in US Eastern Timez

8. All the requested appeals will be listed on the page.

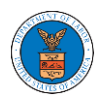

#### **Access Requests**

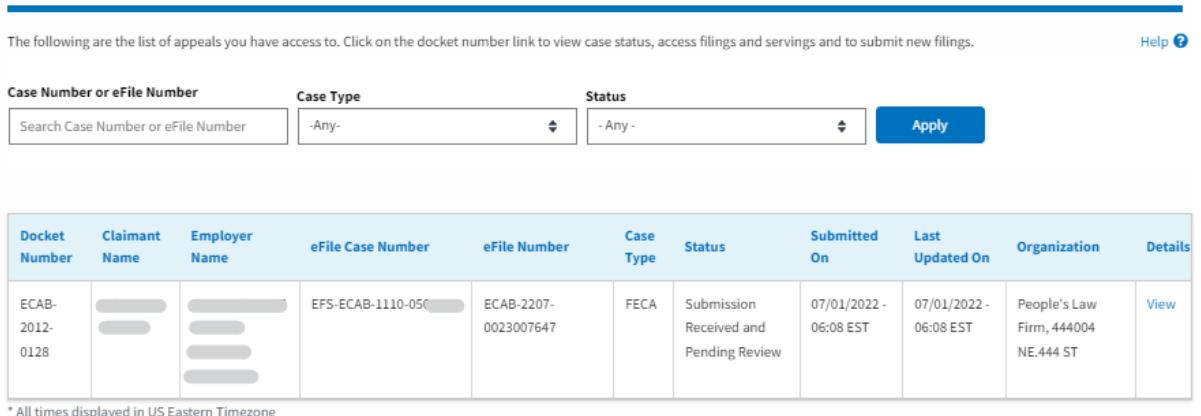

9. Click on the **View** link under the **Details** table header. The user is navigated to the appeal's view details page.

### **Access Requests**

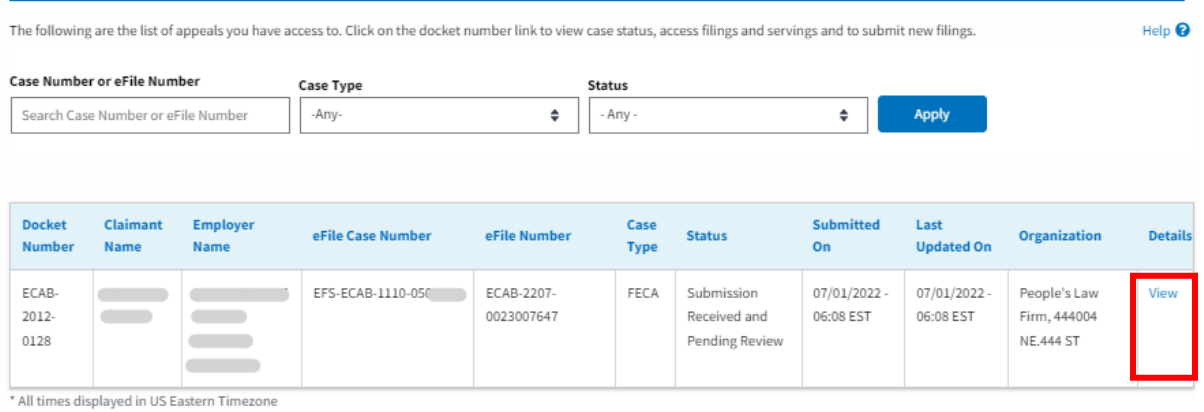

10. The user is displayed with a details popup and can click on the document links which are submitted by the user.

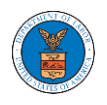

### **Access Request Details**

 $\boxtimes$ 

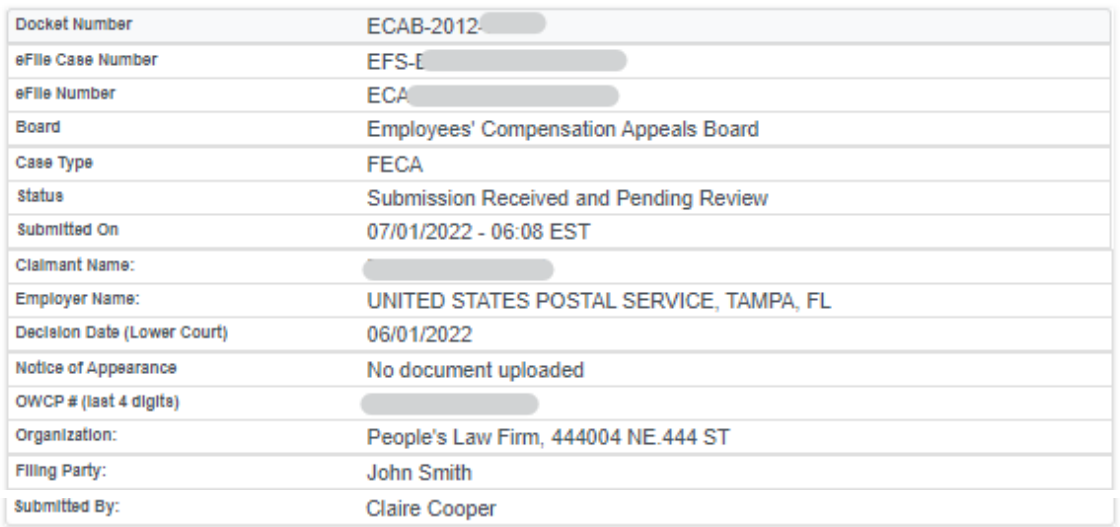

## **Status Update Log**

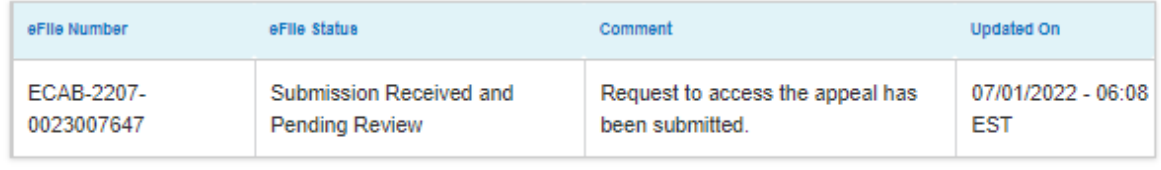

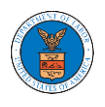

### HOW TO FILE A NEW APPEAL IN ECAB?

1. Click on the ECAB tile from the main dashboard.

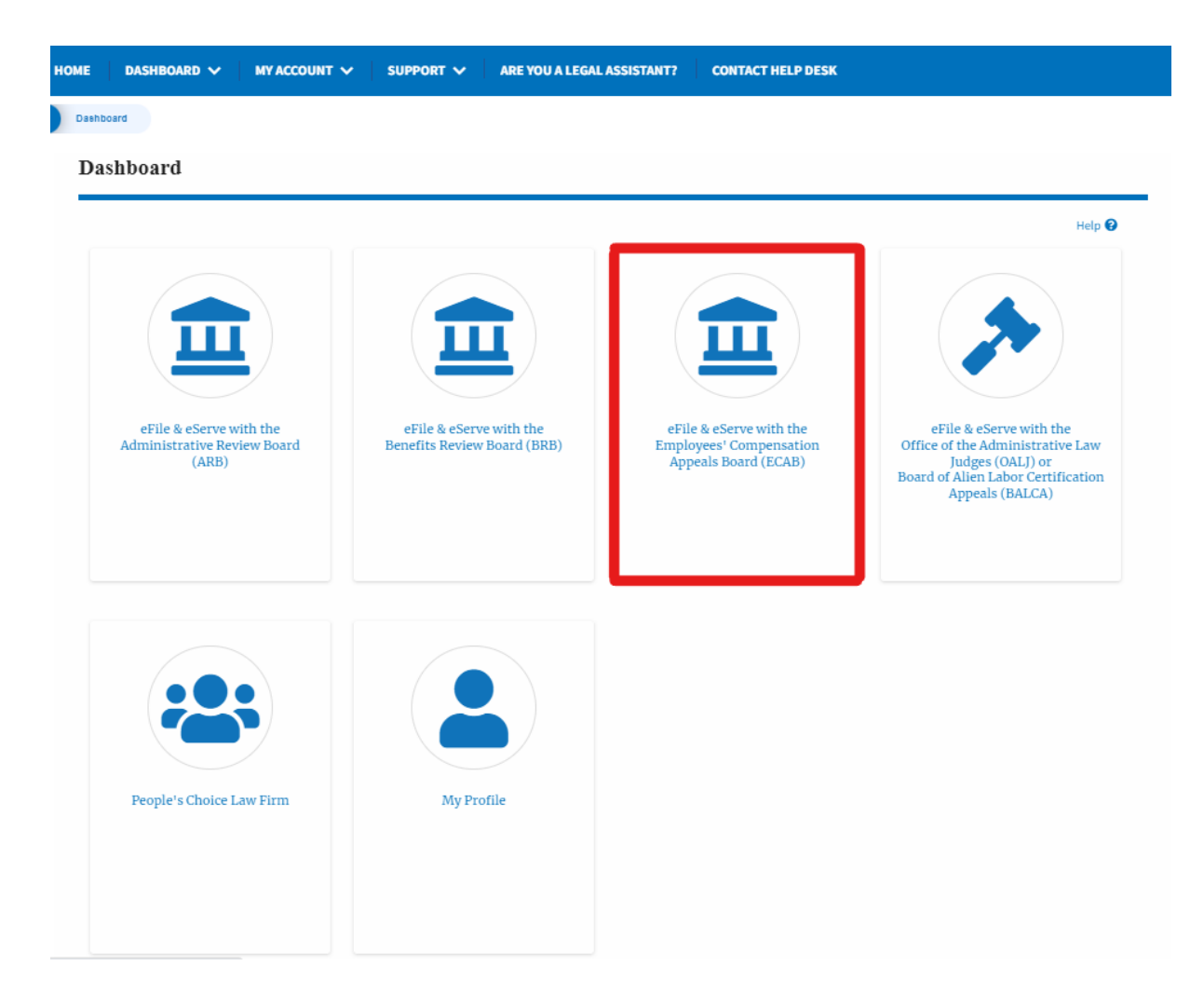

2. Click on the **File a New Appeal - ECAB** button.

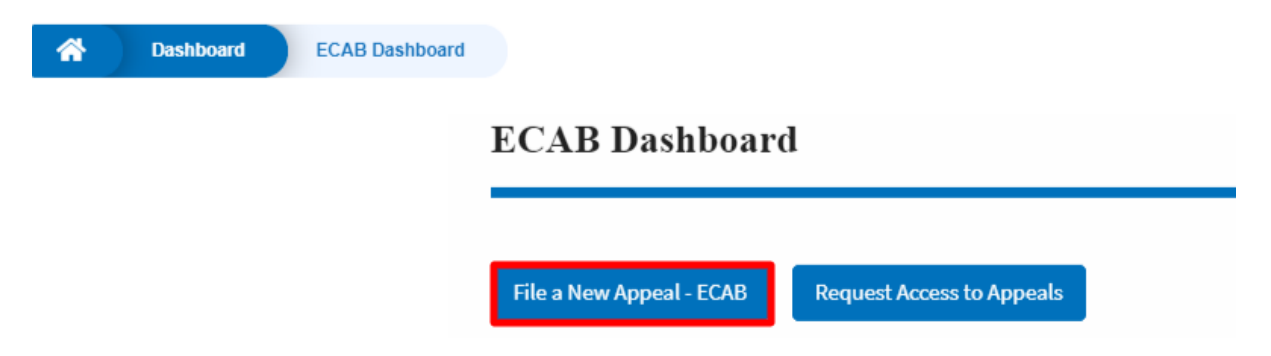

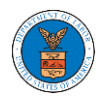

3. Click on the **Continue** button from the popup displayed.

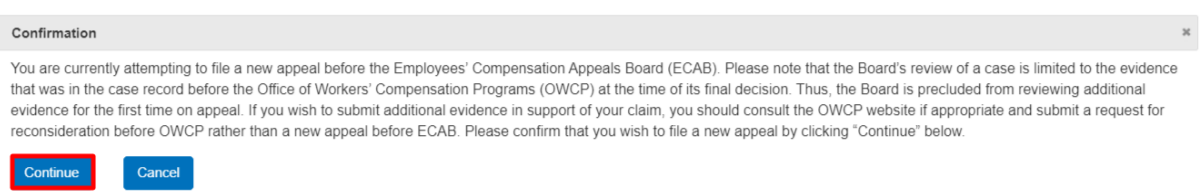

4. Fill out all the mandatory fields on each page of the wizard and click the Next button.

**Note**: Fields in pages may change according to each selection on the previous page.

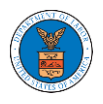

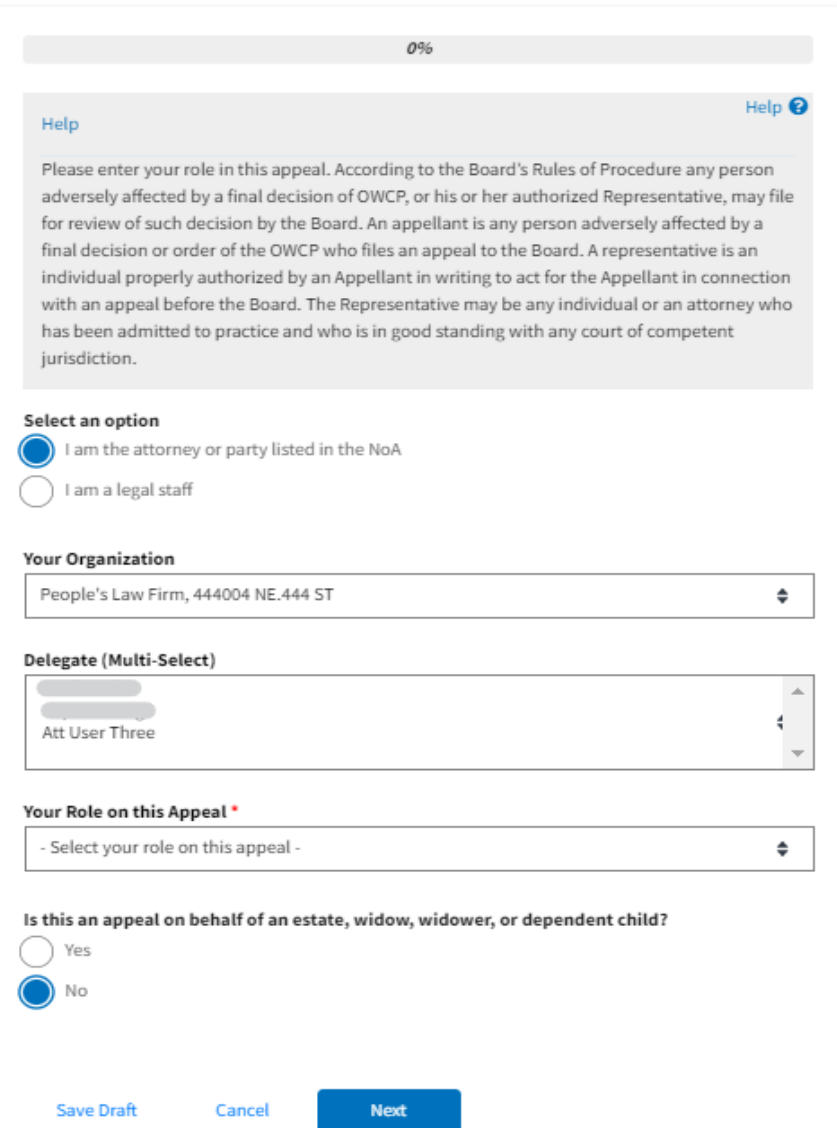

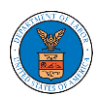

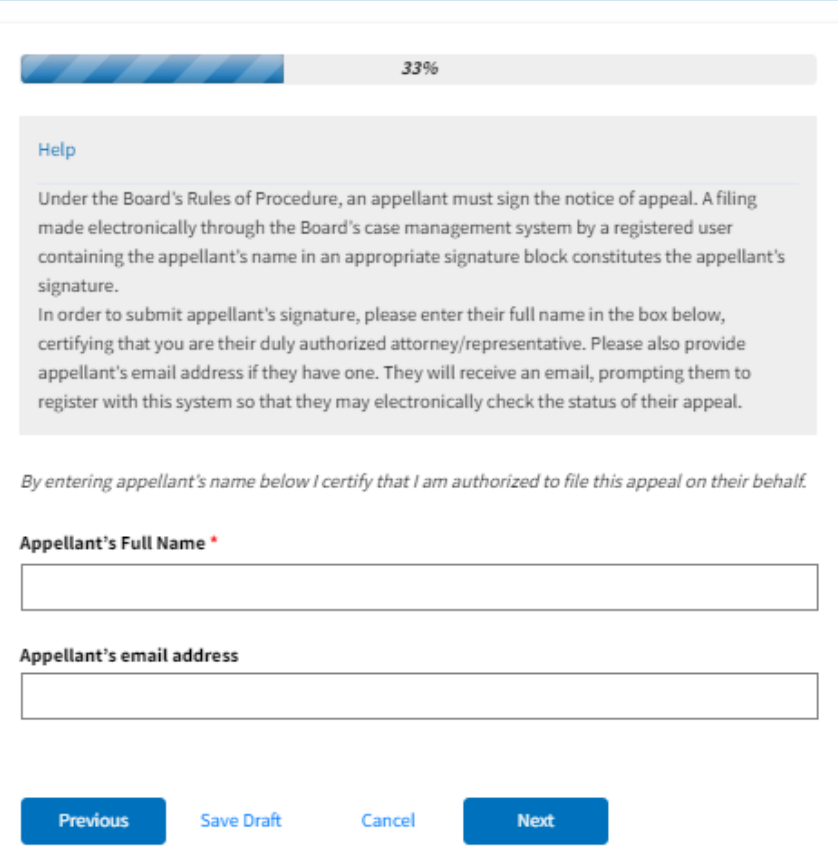

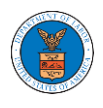

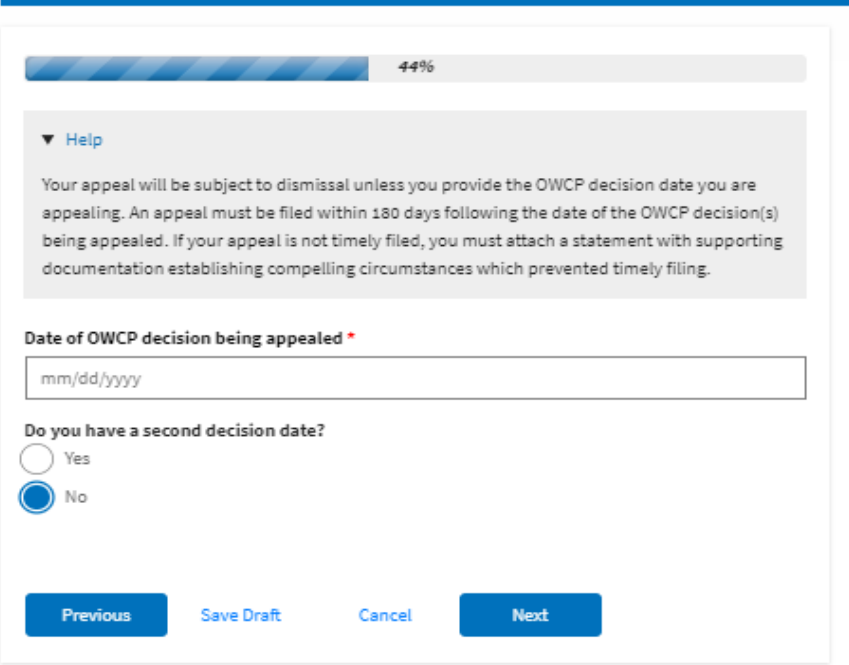

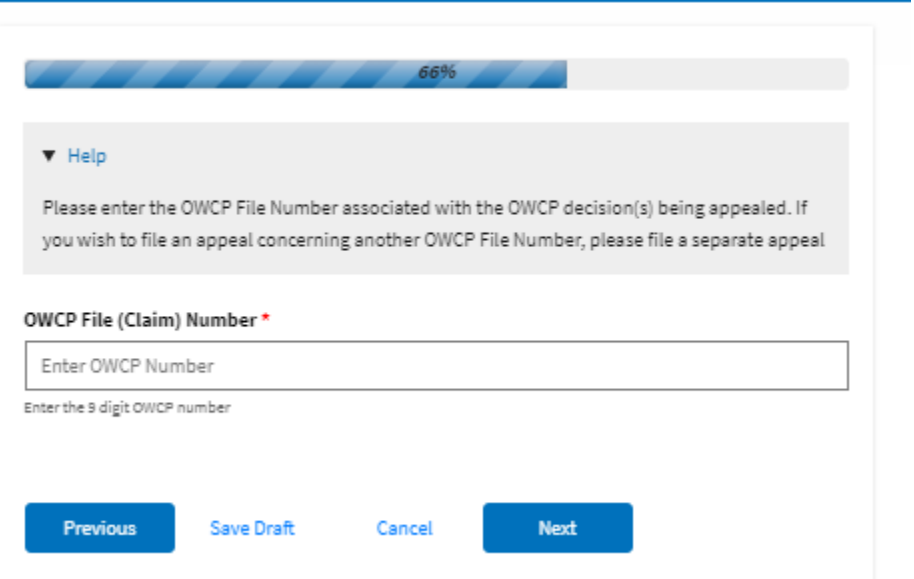

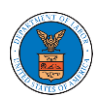

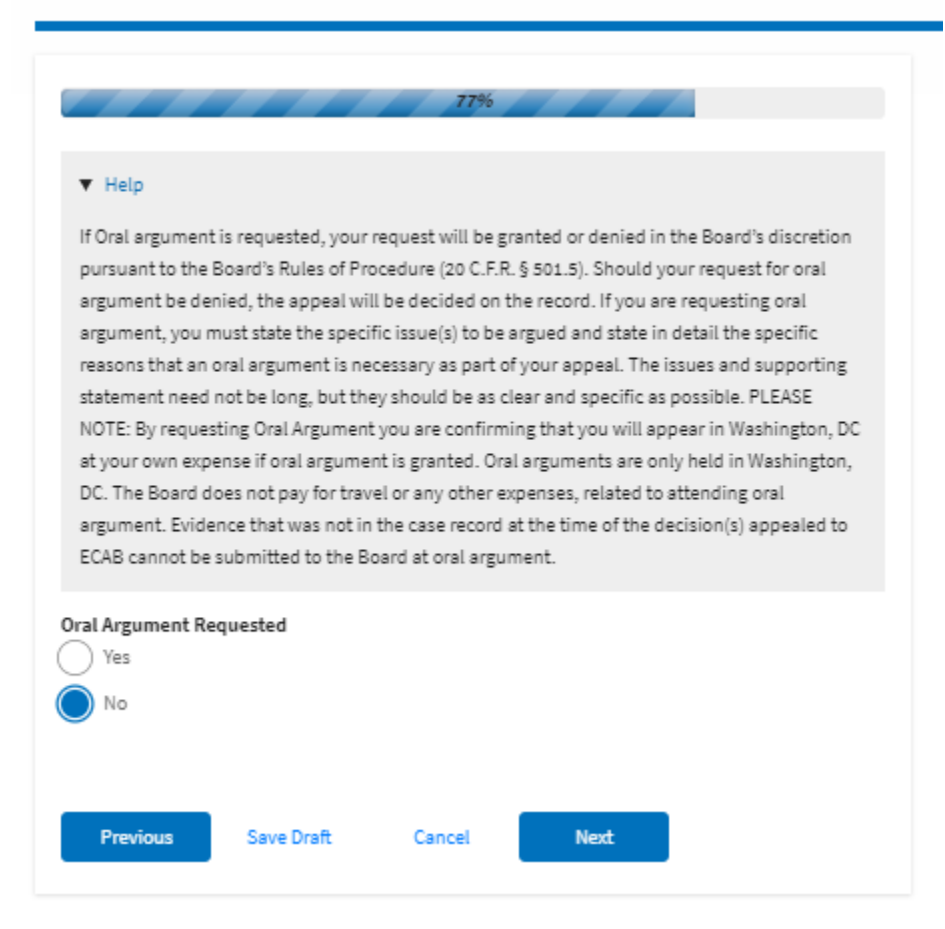

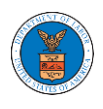

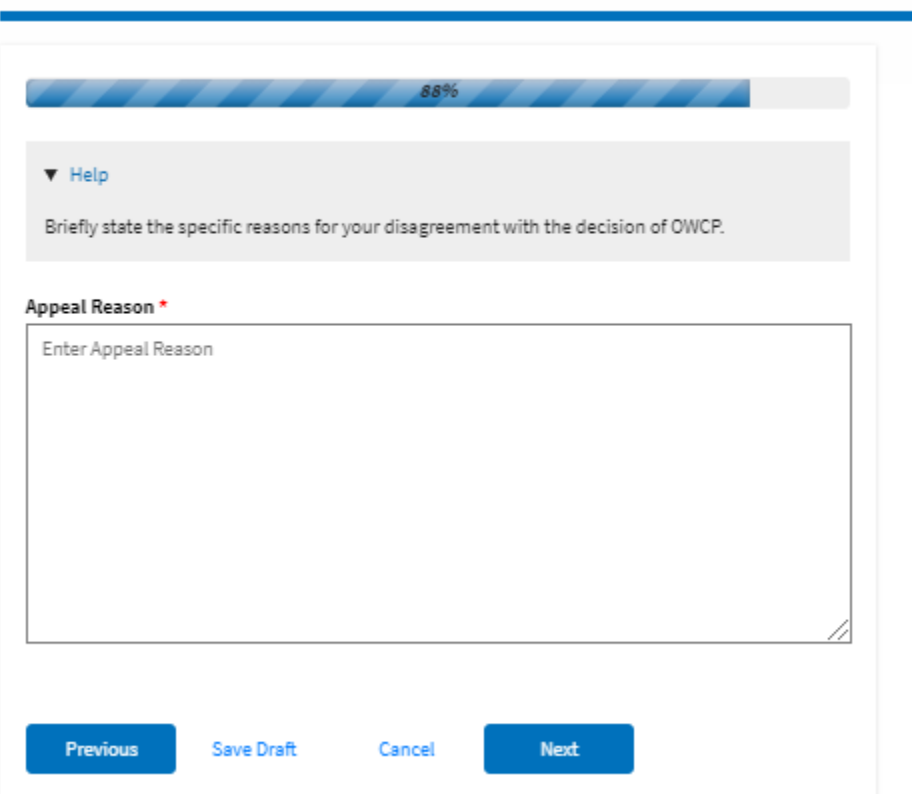

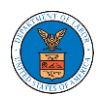

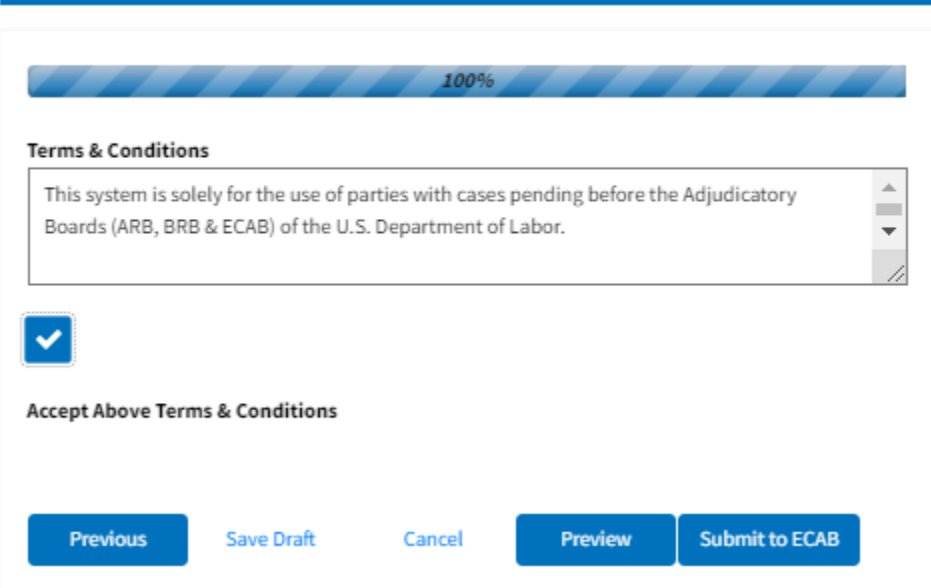

5. On the final page of the wizard, accept the Terms & Conditions and click on the '**Submit to ECAB**' button.

Note: If the filer is Appellant, it will be going for a second signature.

## New Appeal

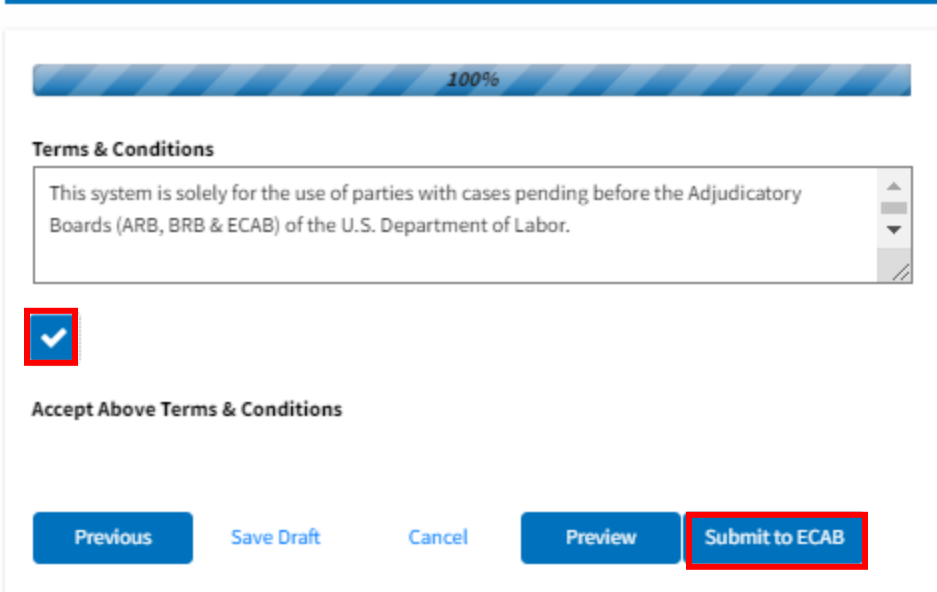

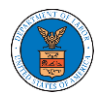

6. The new appeal will be shown in your '**New Appeals**' table with the '**Submission Received and Pending Review'** status along with a confirmation message.

### **ECAB** Dashboard

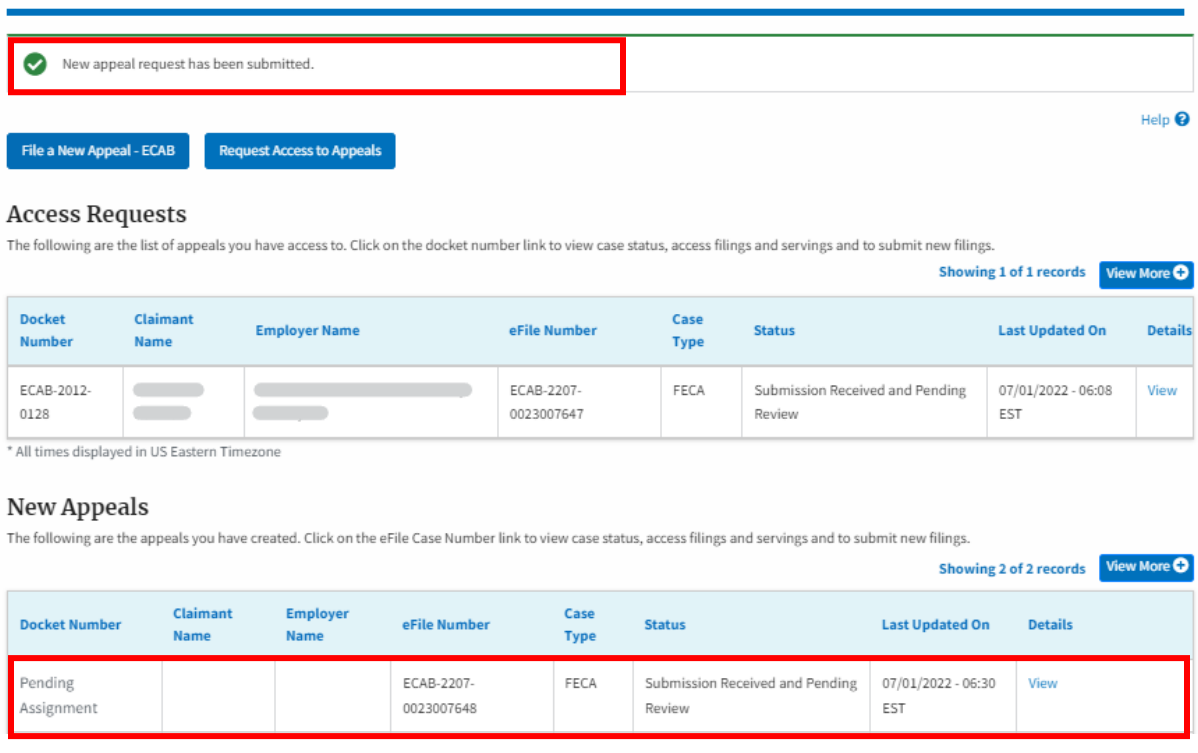

7. Click on the **View** link under the **Details** table header. The user is navigated to the appeal's view details page.

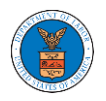

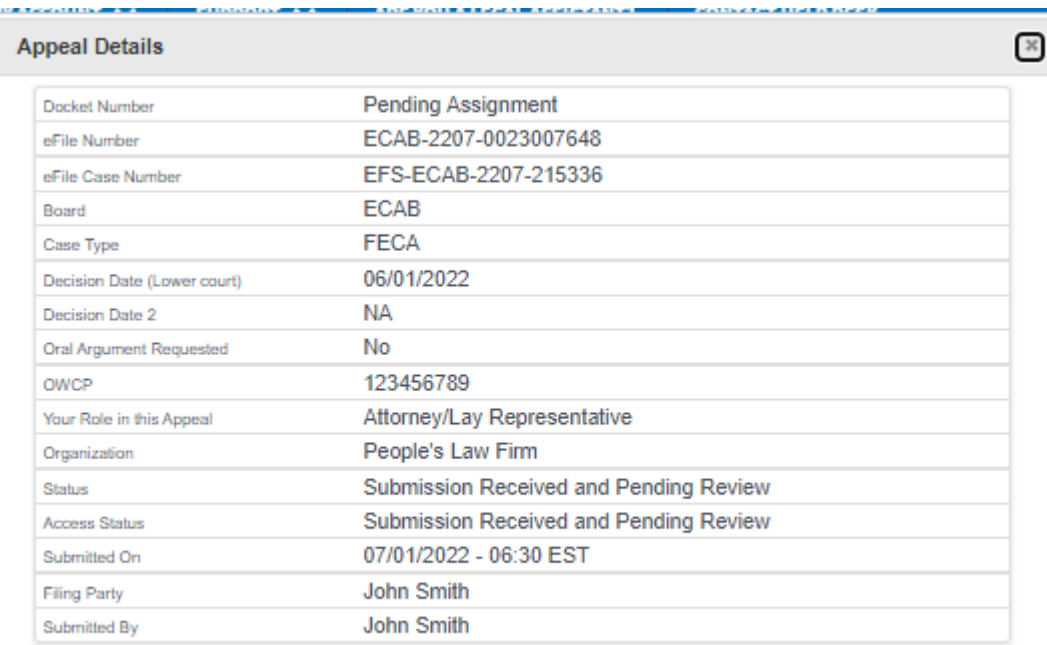

## Parties on Appeal

The table lists all the parties on this appeal.

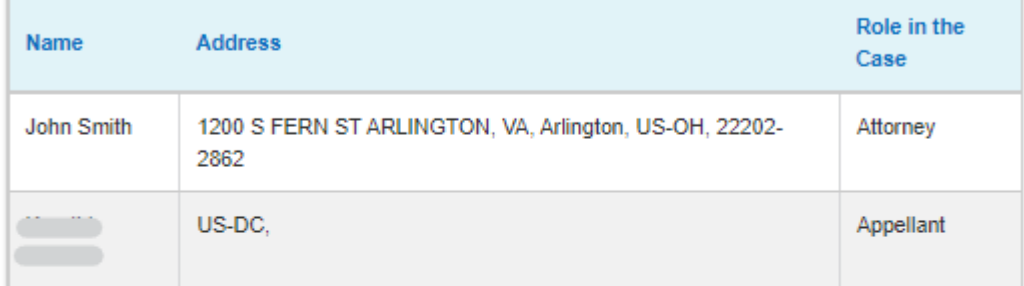

## **Status Update Log**

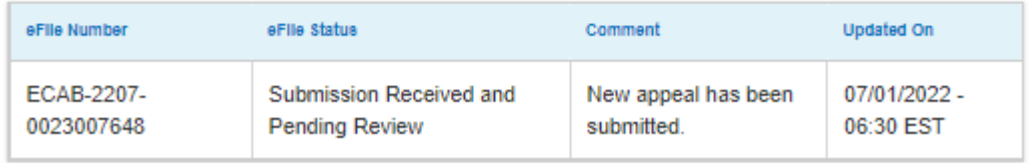

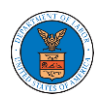

### HOW TO FILE A NEW APPEAL IN ECAB?

2. Click on the ECAB tile from the main dashboard.

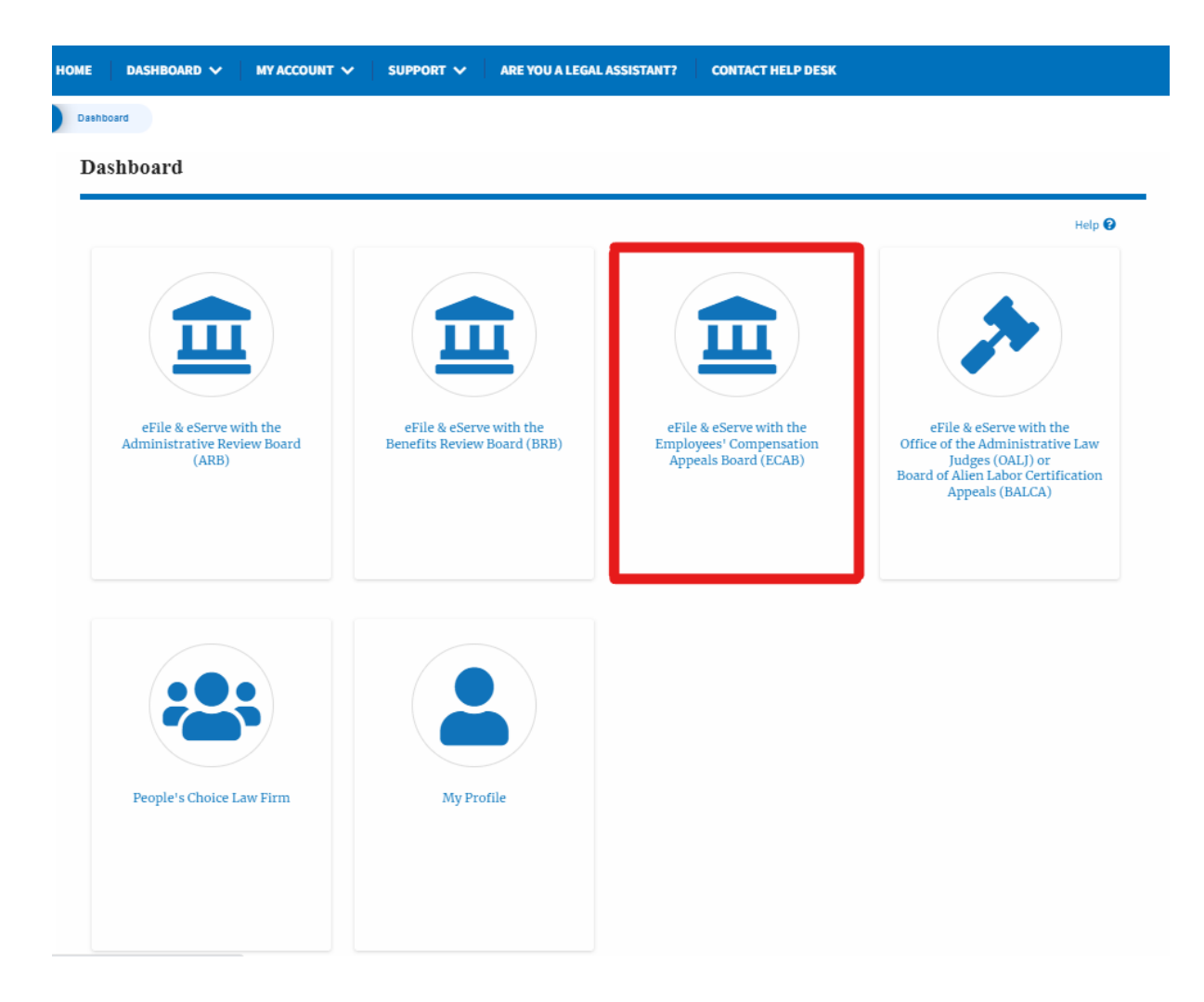

3. Click on the **File a New Appeal - ECAB** button.

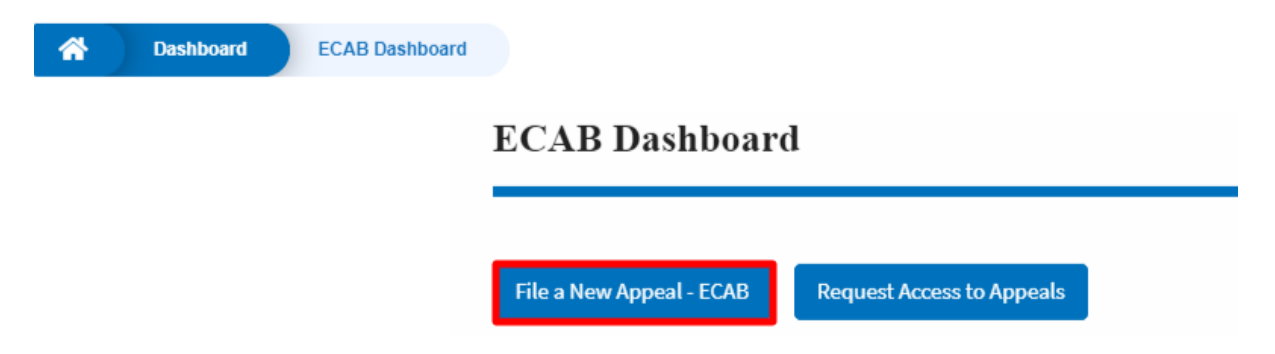

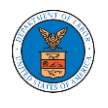

4. Click on the **Continue** button from the popup displayed.

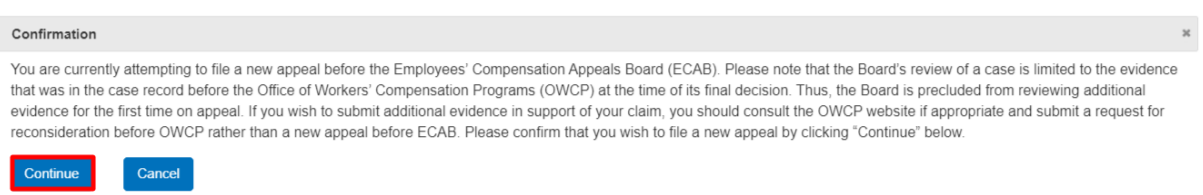

5. Fill out all the mandatory fields on each page of the wizard and click the Next button.

**Note**: Fields in pages may change according to each selection on the previous page.

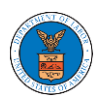

## eFile and eServe

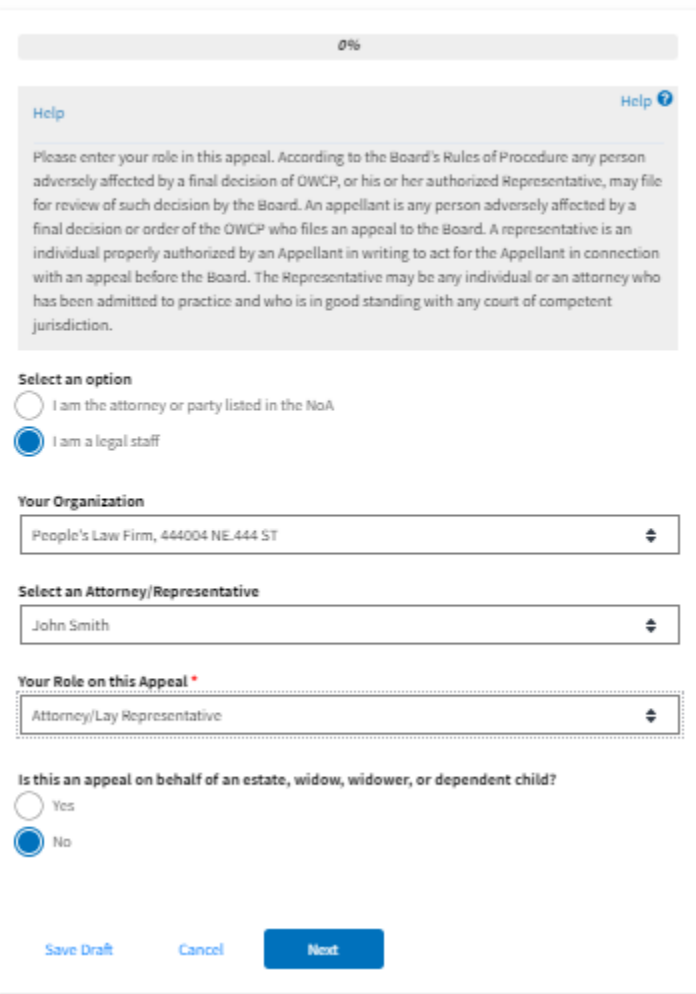

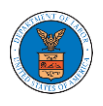

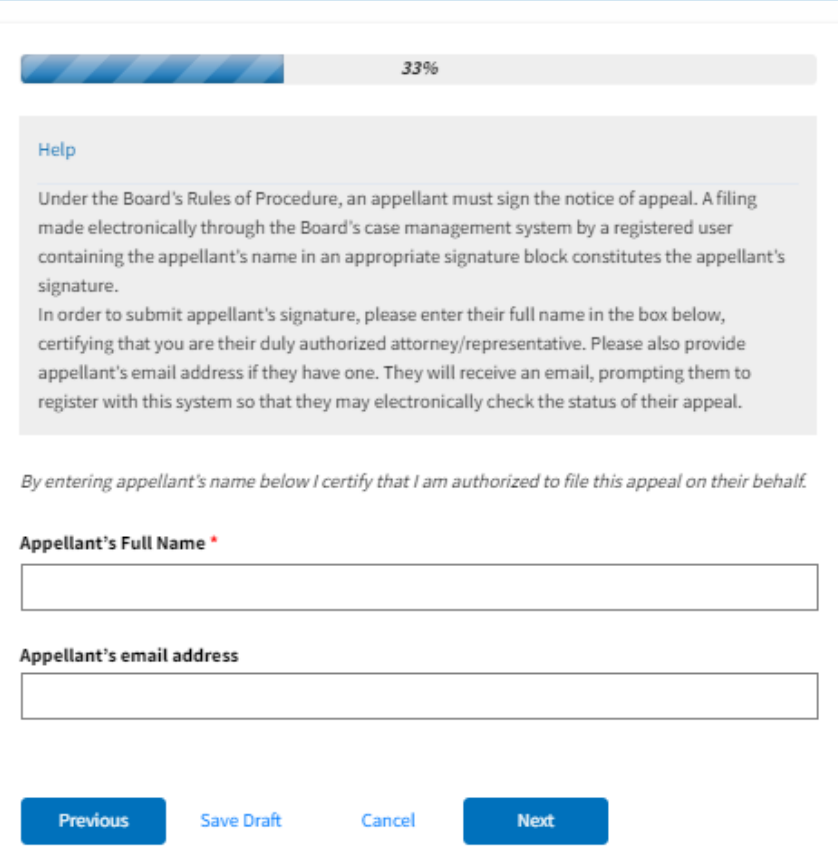

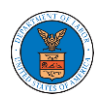

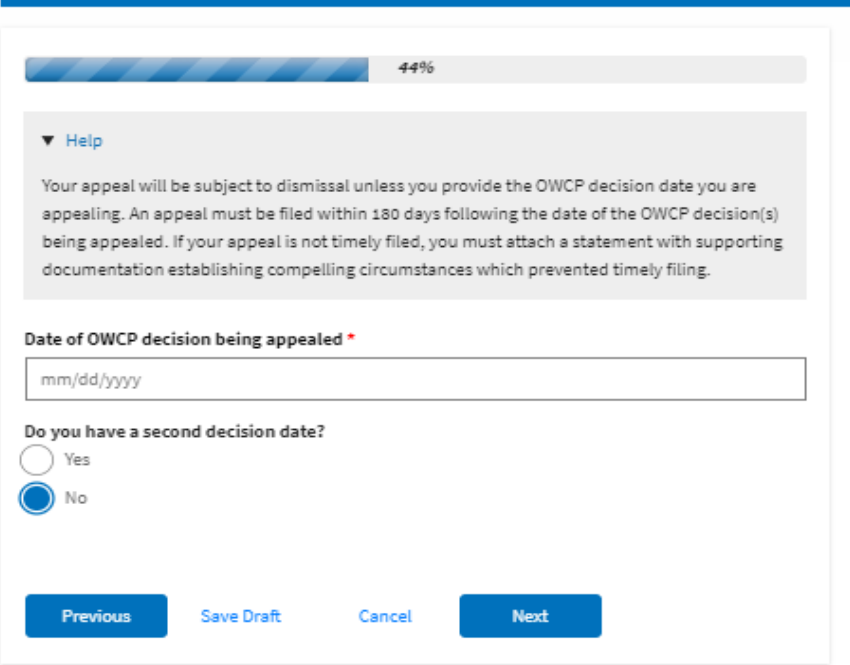

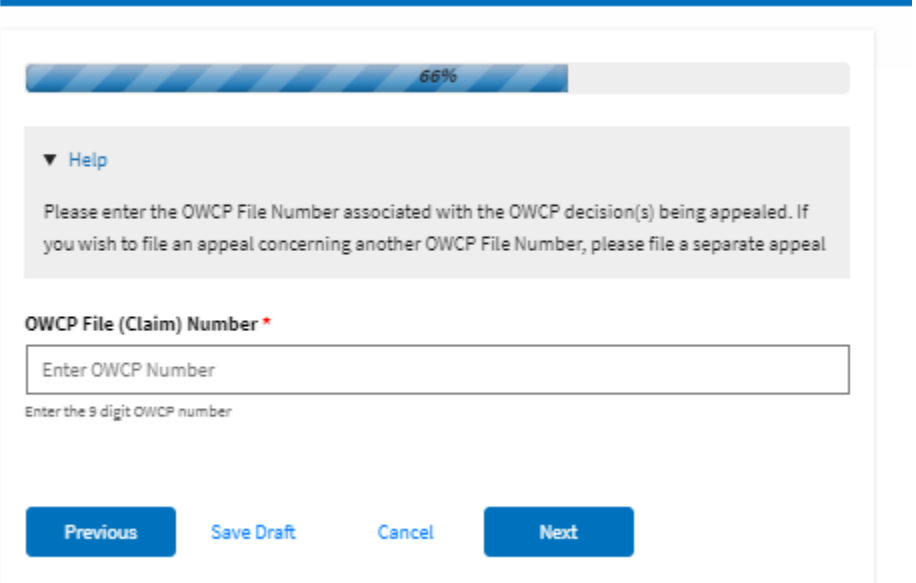

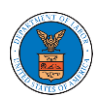

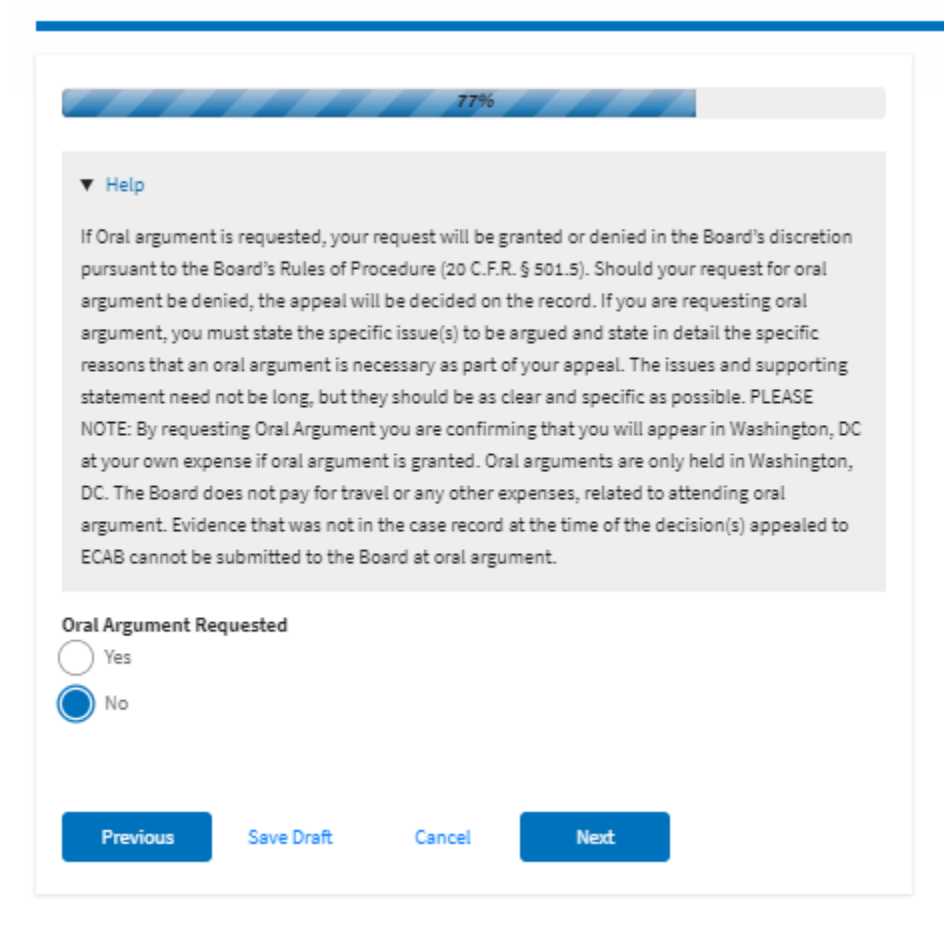

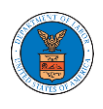

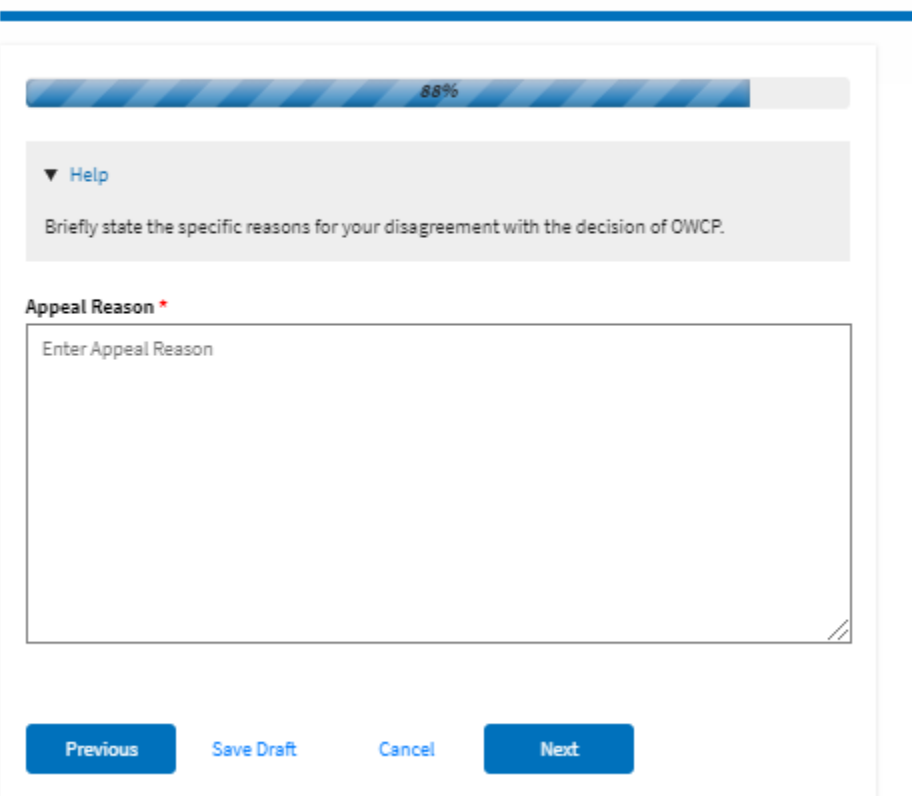

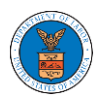

## **eFile and eServe**

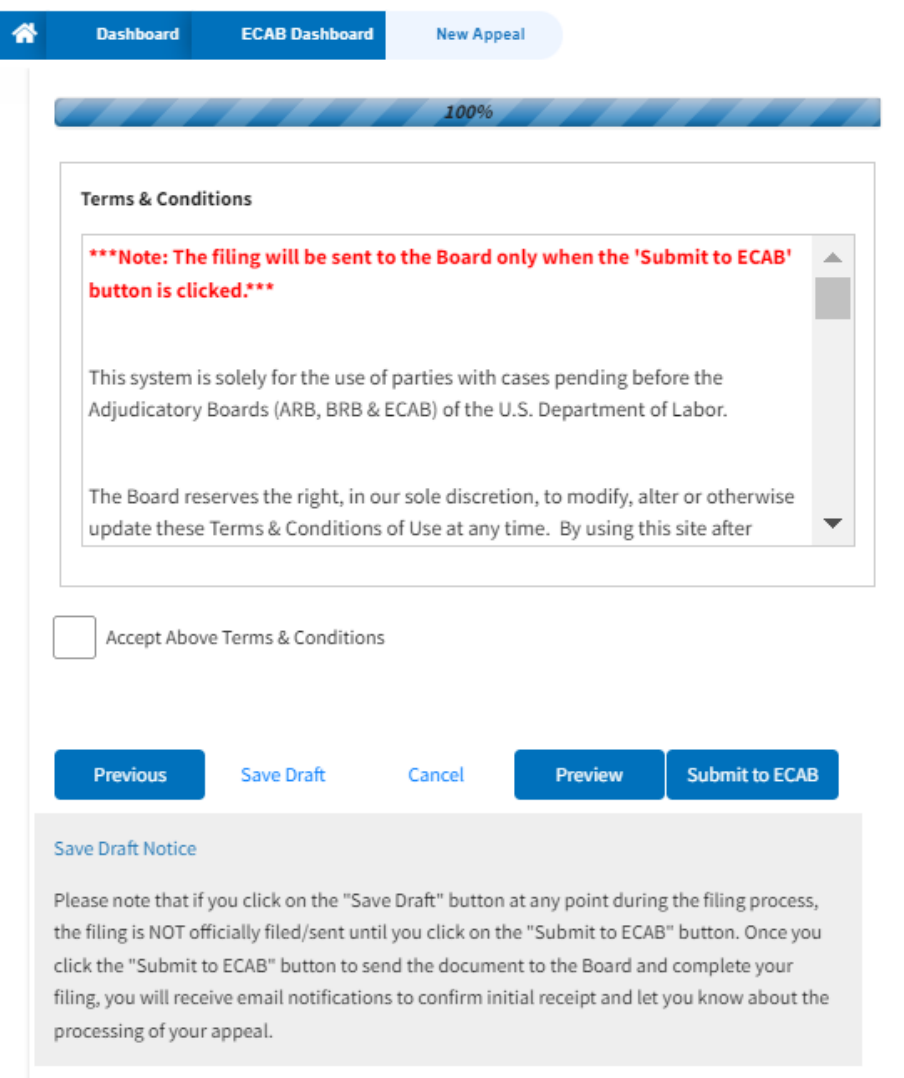

6. On the final page of the wizard, accept the Terms & Conditions and click on the '**Submit to ECAB**' button.

Note: If the filer is Appellant, it will be going for a second signature.

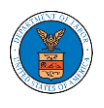

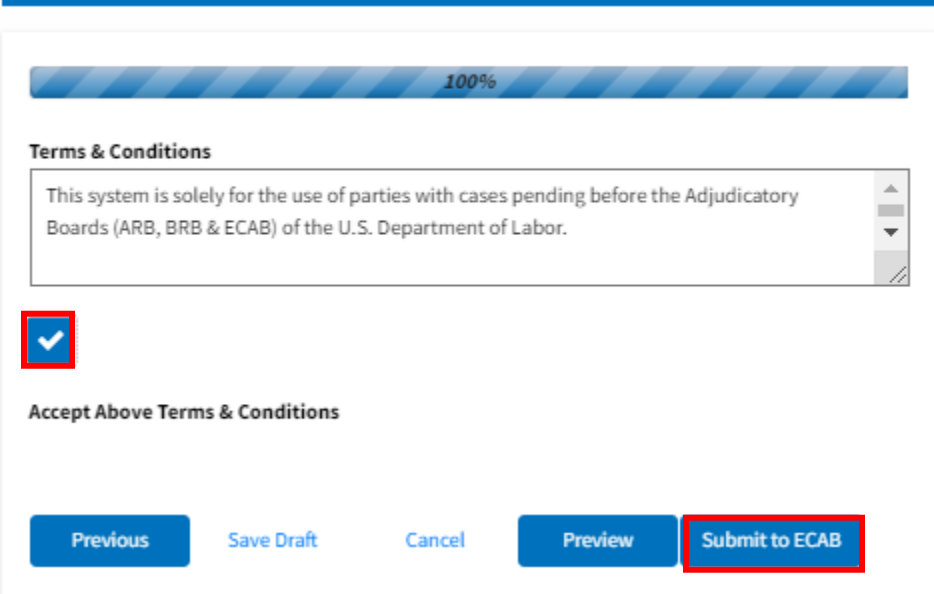

8. The new appeal will be shown in your '**New Appeals**' table with the '**Submission Received and Pending Review'** status along with a confirmation message.

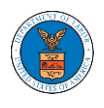

#### **ECAB** Dashboard

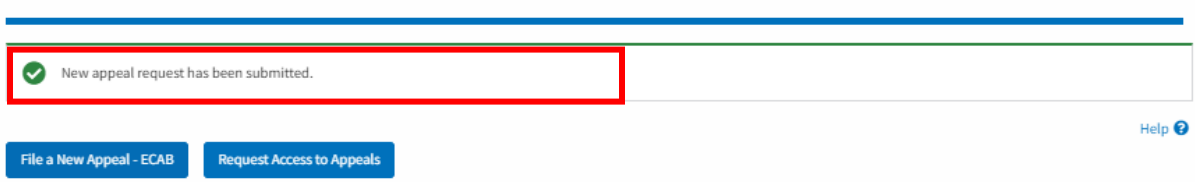

#### **Access Requests**

The following are the list of appeals you have access to. Click on the docket number link to view case status, access filings and servings and to submit new filings.

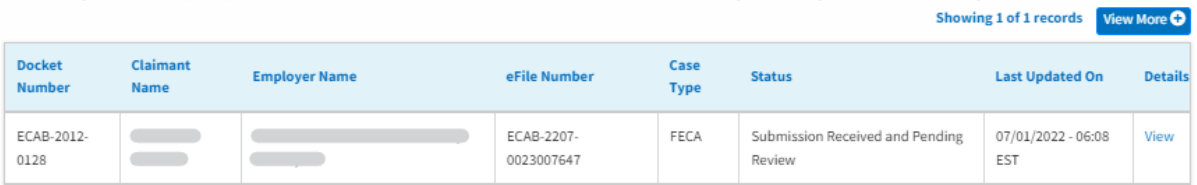

\* All times displayed in US Eastern Timezone

#### New Appeals

The following are the appeals you have created. Click on the eFile Case Number link to view case status, access filings and servings and to submit new filings.

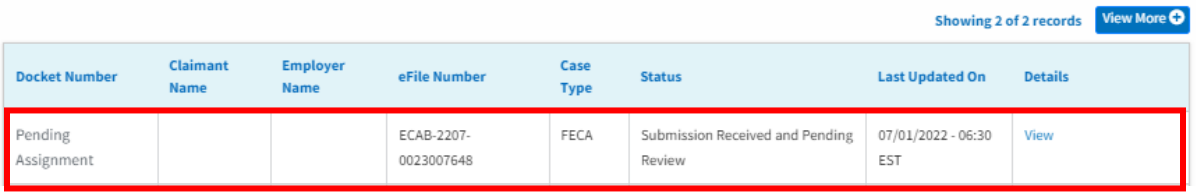

9. Click on the **View** link under the **Details** table header. The user is navigated to the appeal's view details page.

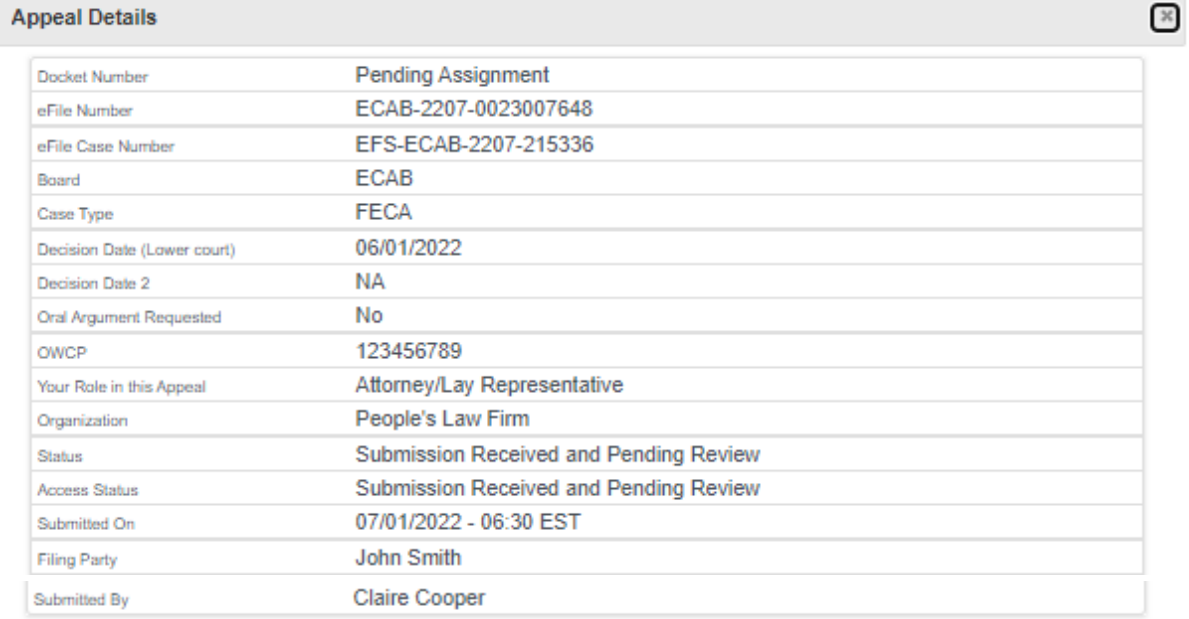

### **Parties on Appeal**

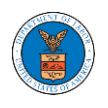

#### The table lists all the parties on this appeal.

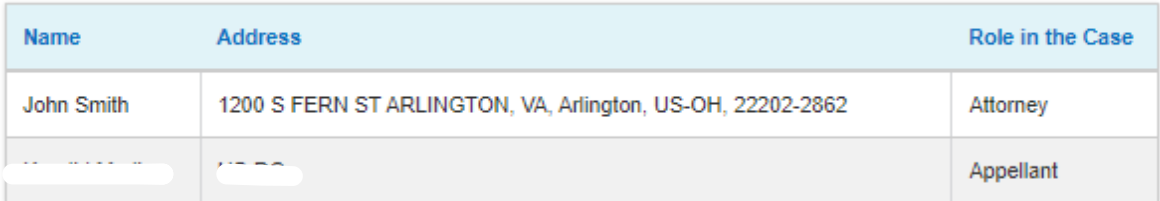

## **Status Update Log**

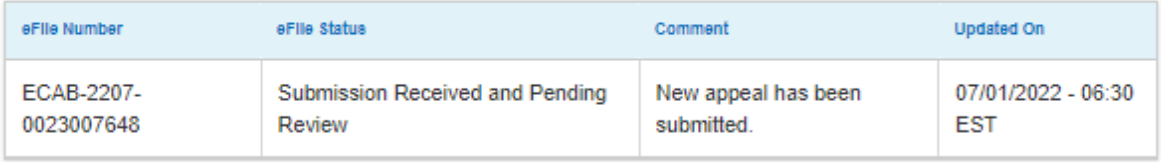

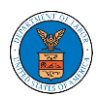

WHAT ARE THE COMPONENTS ON ECAB - APPEAL DETAILS PAGE?

1. Click on the ECAB tile from the main dashboard.

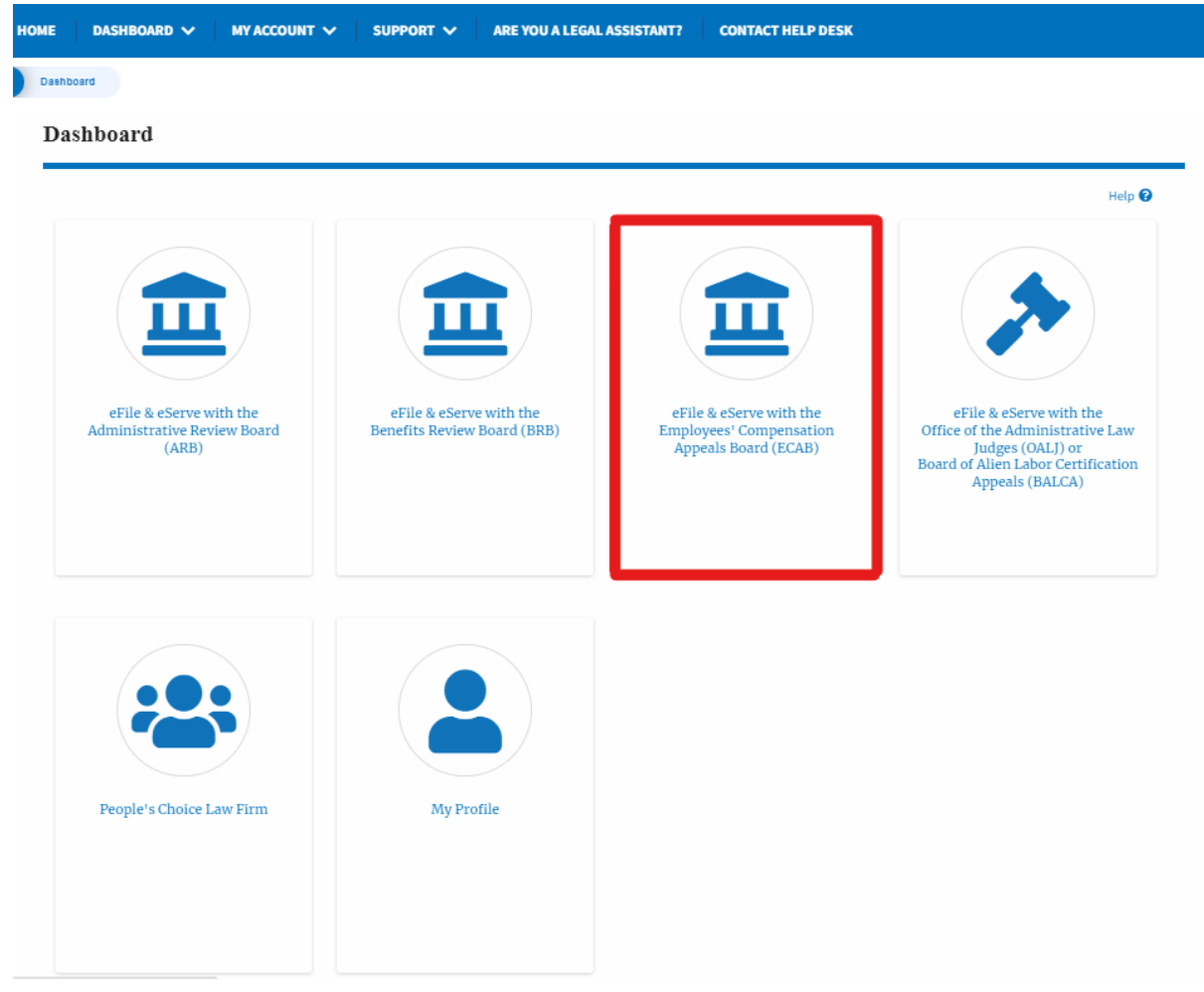

2. In the ECAB dashboard, click on the approved <Docket Number> link My **Access Requests** or **New Appeals** tables. The user is navigated to the appeal details page. New Appeals

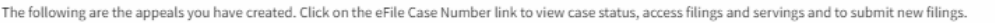

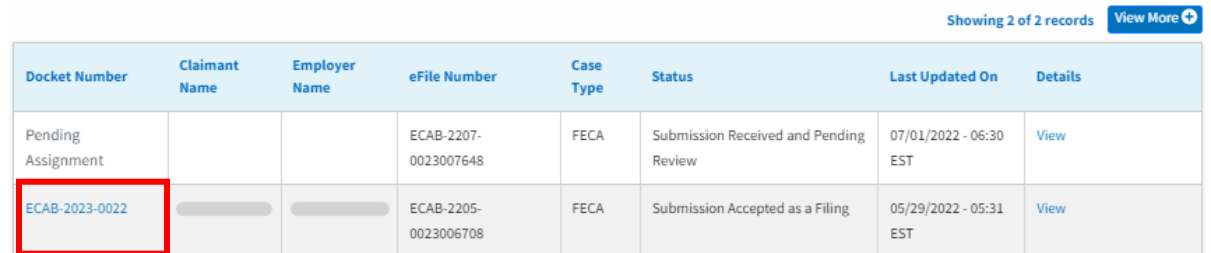

3. The user will be directed to the appeal details page.

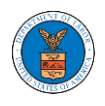

#### **Appeal Details**

# Summary Statistical EFS ECAB-2205-214600<br>
Chicken Warder ECAB-2205-214600<br>
Chicken Warder ECAB-2023-0022<br>
David BCAB<br>
Charanthister<br>
Chicken PS (20/2022<br>
Decision David BCAB<br>
Proto FALSE<br>
Proto FALSE Submit a New Filing Delegate Access Case Status Details Refresh &

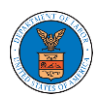

## **eFile and eServe**

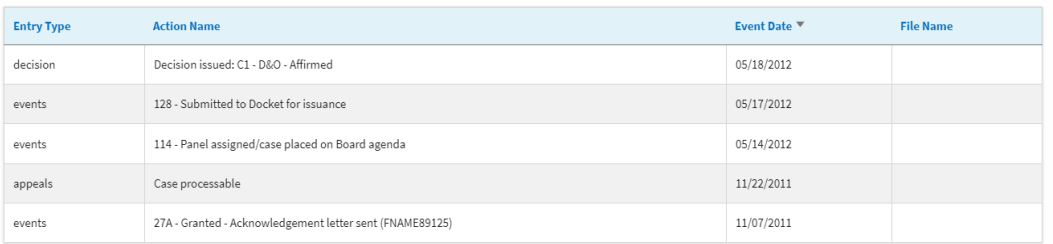

\* All times displayed in US Eastern Timezone

#### Filings

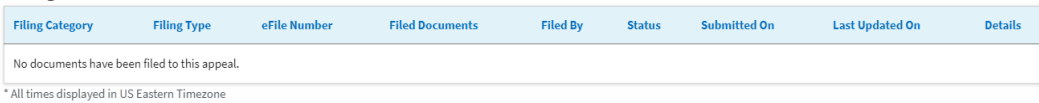

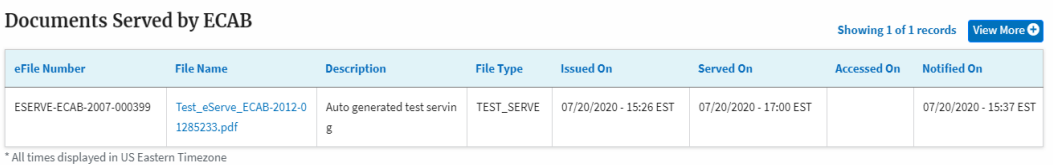

#### Parties with Access

The table shows all the parties in the appeal who have access to this appeal

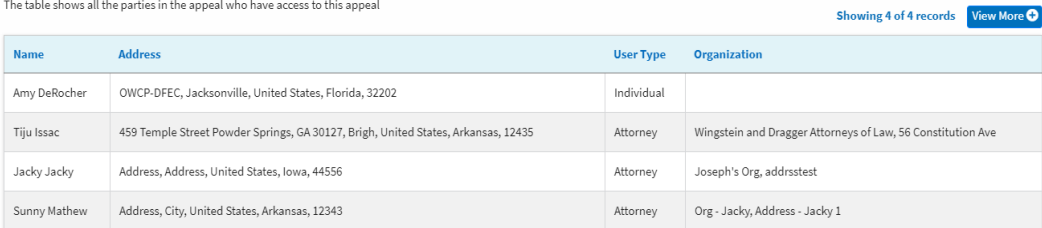

#### Parties on Appeal

The table lists all the parties on this appeal.

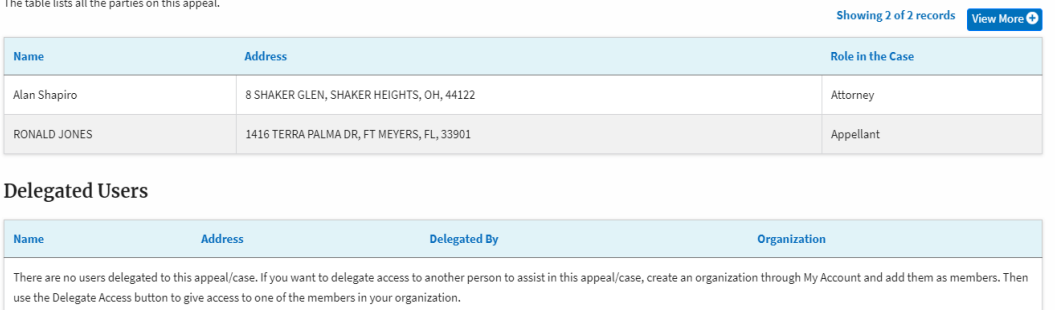

4. The appeal details page includes a summary section that gives a summary of the appeal details.

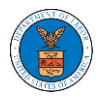

## **Appeal Details**

### Summary

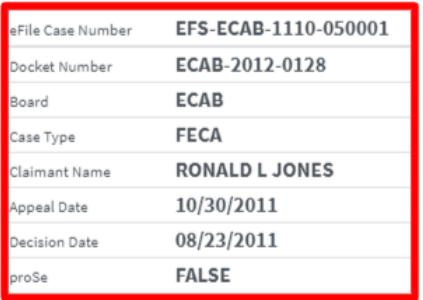

- 5. The appeal details page includes buttons **Submit a New Filing,** and **Delegate Access**.
	- a. 'Submit a New Filing' button is to bring up the form to submit a new filing related to the appeal.
	- b. If you are an attorney with an organization, you will get the button 'Delegate Access' with which you can delegate the control of submitting filings to other members of your organization.

**Appeal Details** 

### Summary

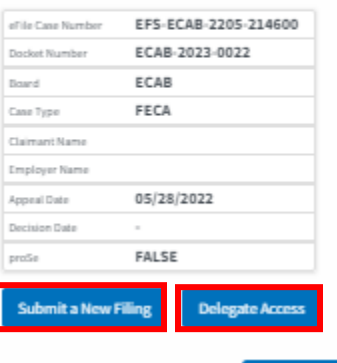

Case Status Details Refresh &

6. The appeal details page includes tables **Case Status Details, Filings, Servings, Parties with Access, Parties in this Appeal,** and **Delegated Users**.

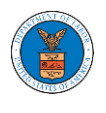

- a. **Case Status Detail**s table shows the various events that have happened to the case since it was docketed
- b. The **Filings** table lists all the filings that have been submitted to the appeal.
- c. **Documents Served by ECAB** table lists all the serving issued by the Board on the appeal.
- d. **Parties with Access** table lists all the parties that have access to this appeal.
- e. **Parties on the Appeal** table lists all the parties that are added to the appeal.
- f. **Delegated Users** table lists all the users in your organization who have been delegated access to this appeal and the attorney who delegated the user.

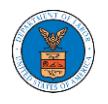

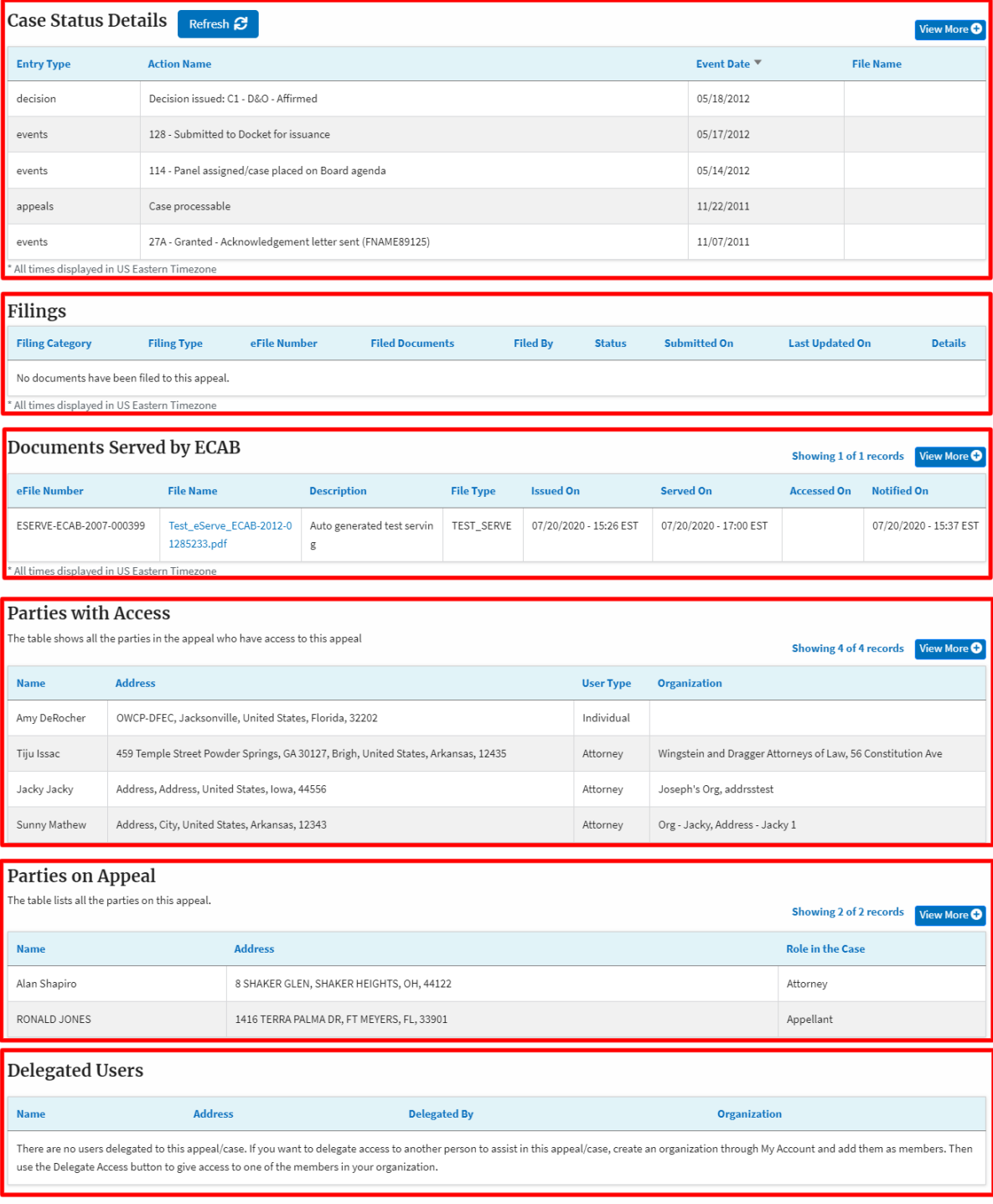
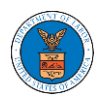

#### HOW TO DELEGATE ACCESS TO AN APPEAL IN ECAB?

#### 1. Click on the ECAB tile from the main dashboard.

Dashboard

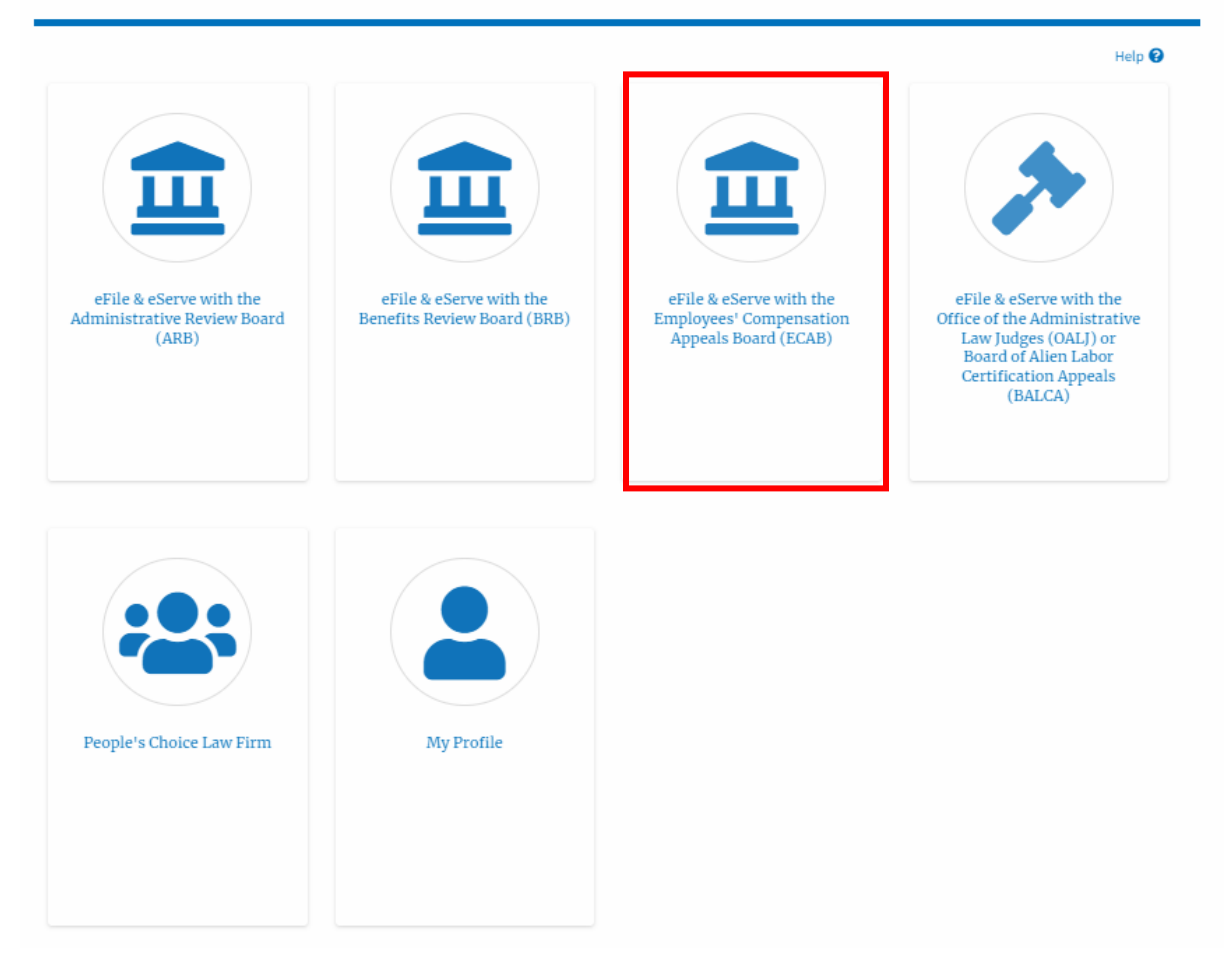

2. Click on the approved <Docket Number> link. The user is navigated to the appeal details page.

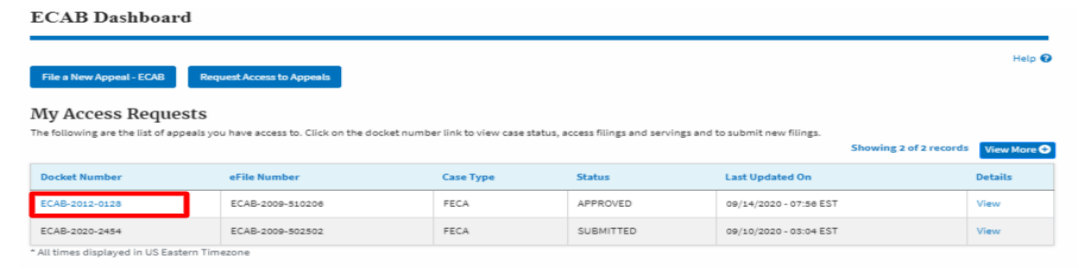

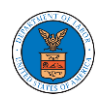

3. Click on the 'Delegate Access' button. The user is navigated to the 'Organization Members' page.

## **Appeal Details**

### Summary

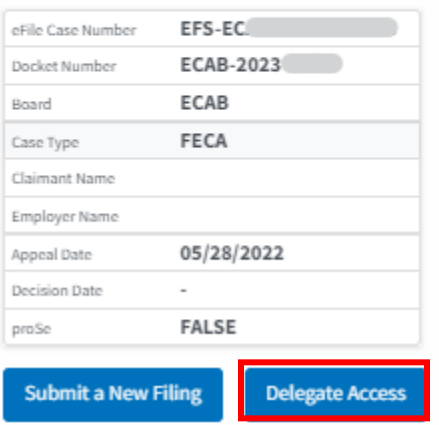

4. From the Organization members table displayed, click on the **Delegate** link under the 'Actions' table header against the user to be delegated.

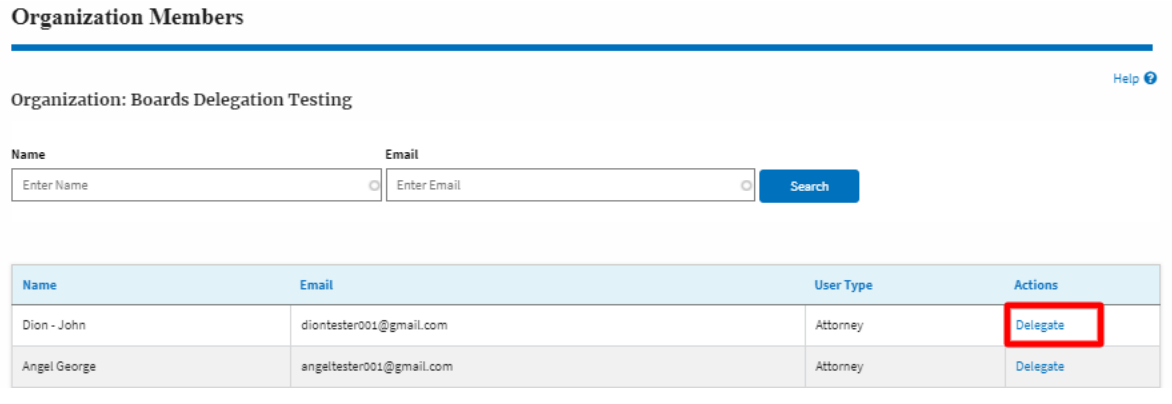

5. Delegate user confirmation will be displayed. Also, the "Delegate" link against delegated members changes to "Remove Delegation".

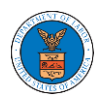

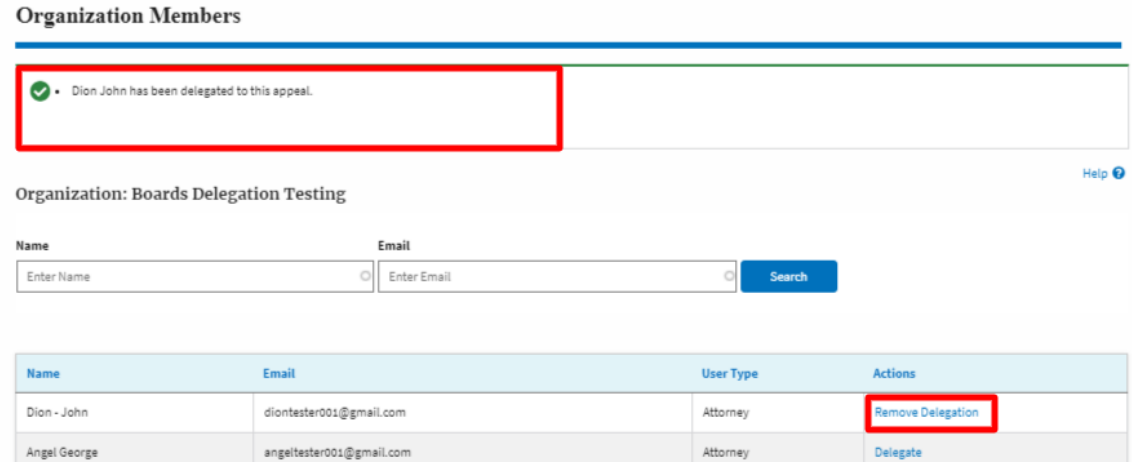

6. On the Appeal details page, the delegated member will be displayed in the Accessed Appeal/New Appeal table.

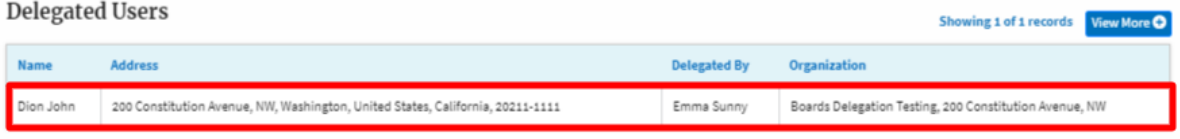

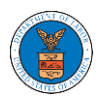

٠.

#### HOW TO SUBMIT A NEW FILING TO AN APPEAL IN ECAB?

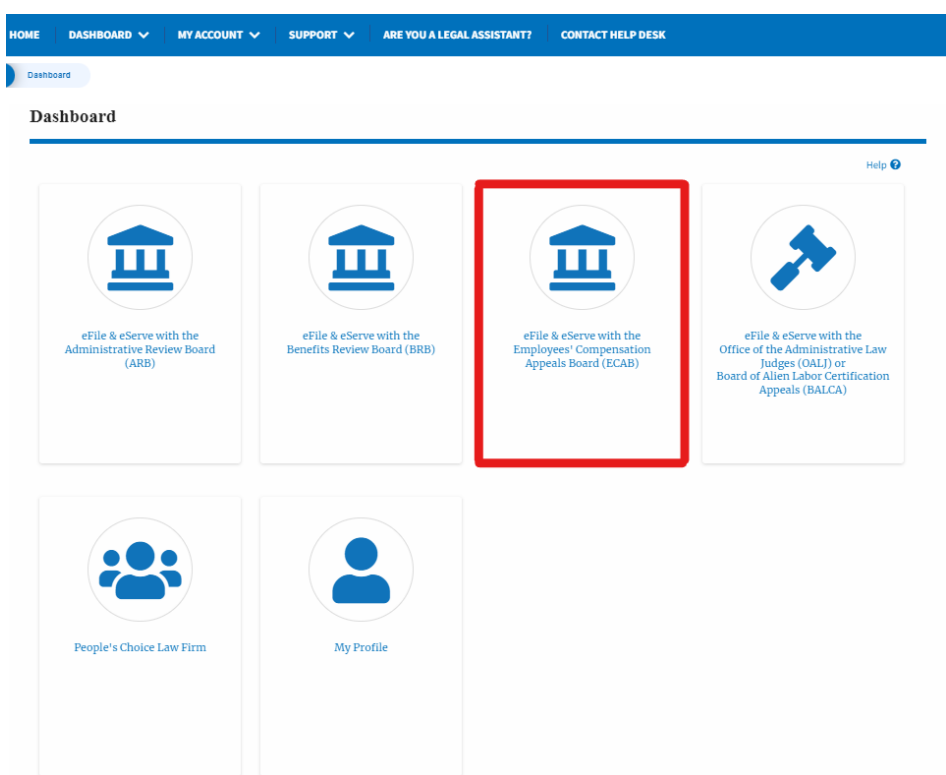

### 1. Click on the ECAB tile from the main dashboard.

2. Click on the approved <Docket Number> link. The user is navigated to the appeal details page.

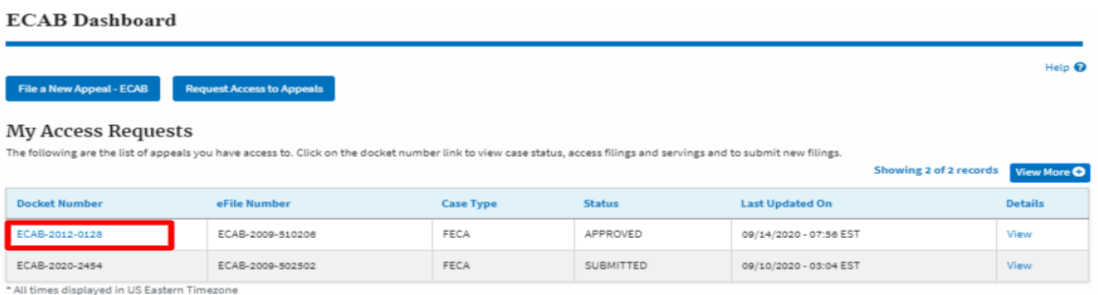

3. Click on the 'Submit a New Filing' button. The user is navigated to the 'New Filing to Boards' page

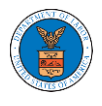

### **Appeal Details**

#### Summary

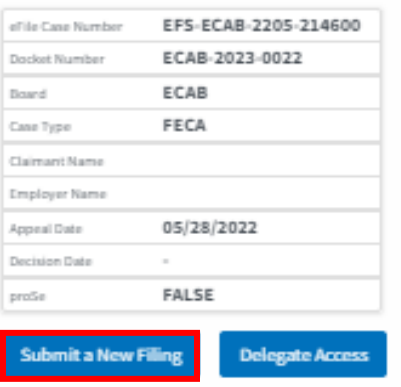

4. The user selects the 'Filing Category' and its 'Filing Type' and uploads the mandatory field and clicks on the 'Submit to DOL' button.

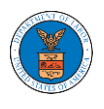

## New Filing to ECAB

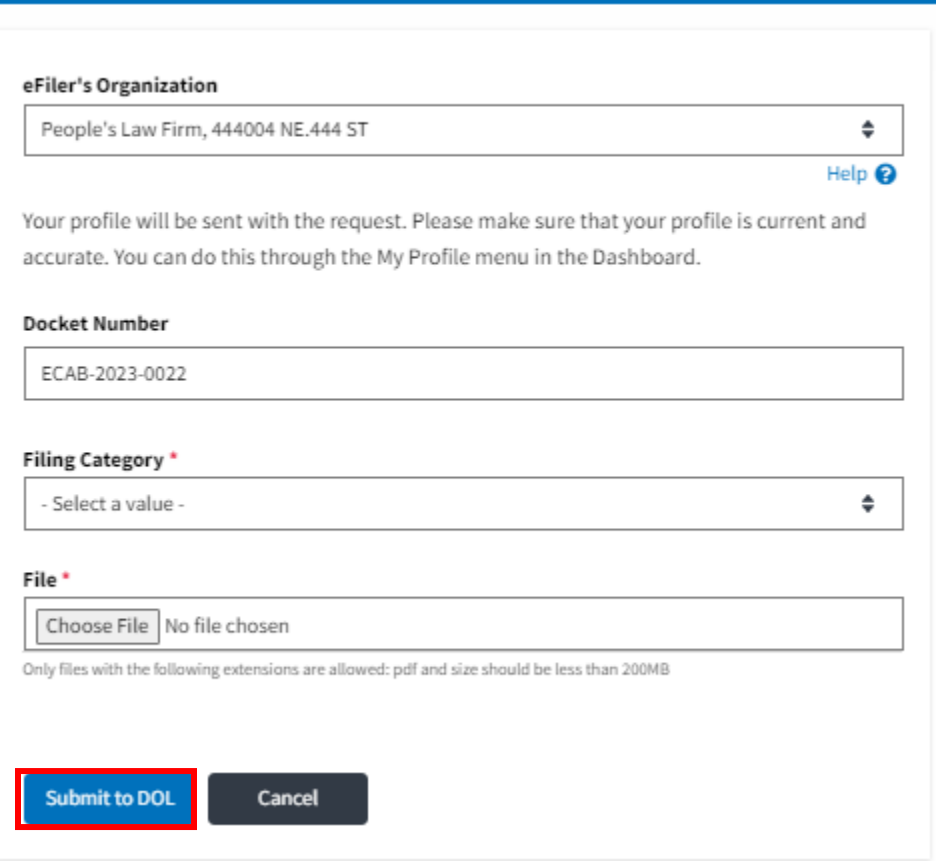

5. The filing request is listed in the 'Filings' table with 'SUBMITTED' status along with a confirmation message.

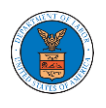

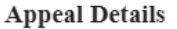

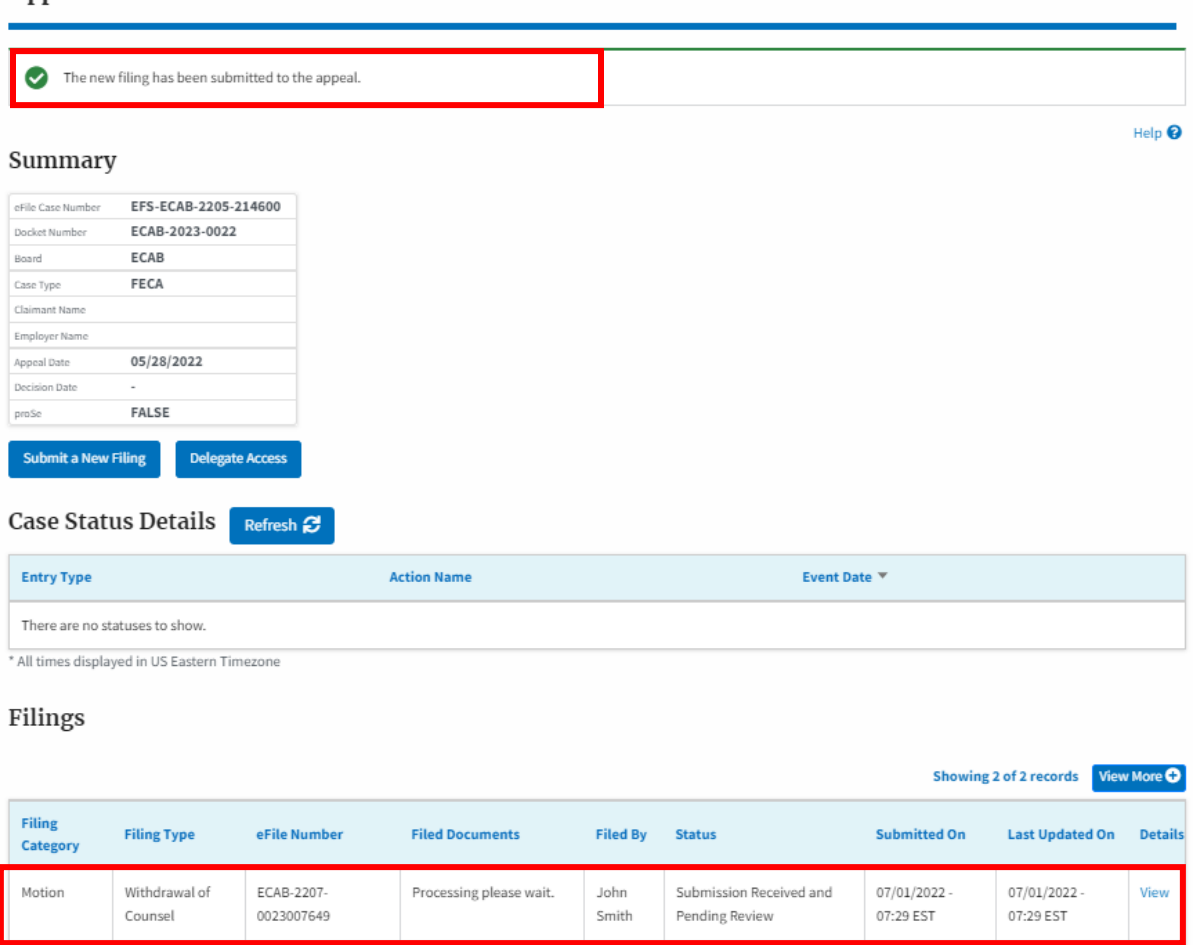

6. Click on the '**View'** link under the 'Details' table header. The user is navigated to the view details page.

Filings

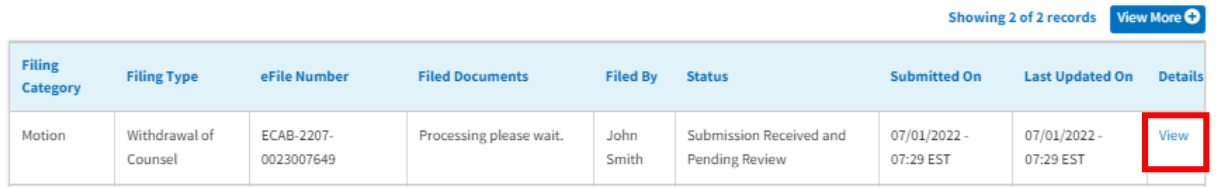

7. The user is displayed with a details popup and can click on the document links which are submitted by the user.

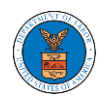

#### **Filing Details** eFile Number ECAB-2207-0023007649 eFile Case Number EFS-ECAB-2205-214600 Filing Category Motion Filing Type Withdrawal of Counsel **Filed Documents** 260045-Document-to-be-filed-0-37.pdf **Status** Submission Received and Pending Review **Submitted On** 07/01/2022 - 07:29 EST Filing Party John Smith Submitted By: John Smith

# **Status Update Log**

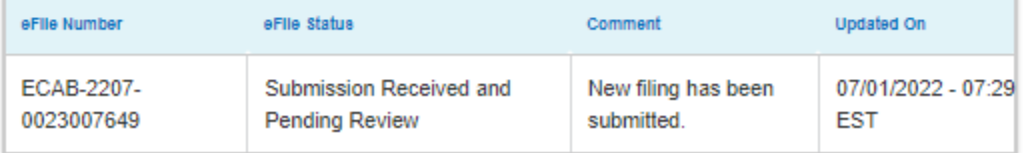

 $\boldsymbol{\times}$ 

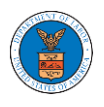

۰.

#### HOW TO SUBMIT A NEW FILING TO AN APPEAL IN ECAB?

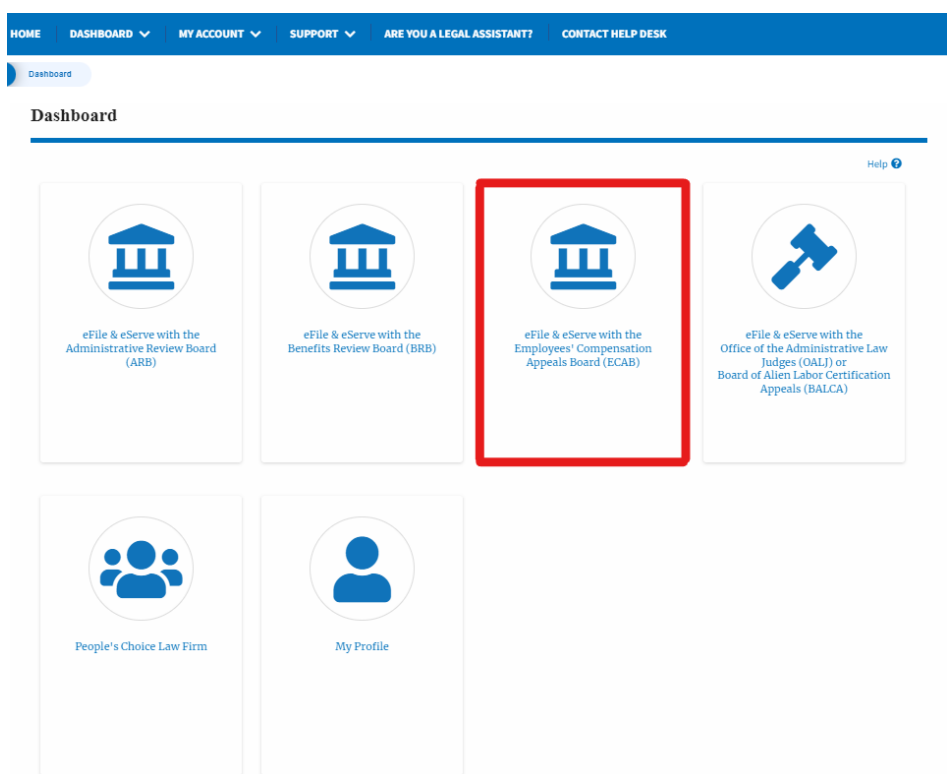

#### 2. Click on the ECAB tile from the main dashboard.

4. Click on the approved <Docket Number> link. The user is navigated to the appeal details page.

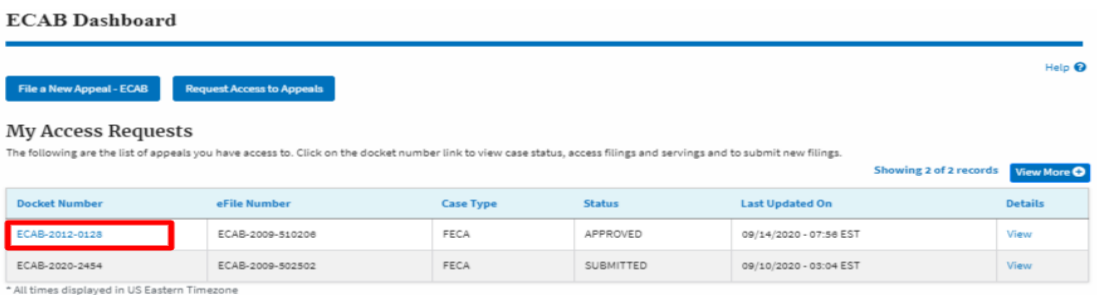

5. Click on the 'Submit a New Filing' button. The user is navigated to the 'New Filing to Boards' page

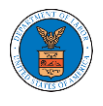

## **Appeal Details**

#### Summary

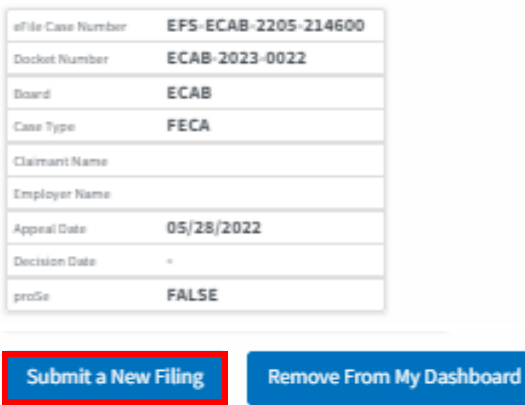

4. The user selects the 'Filing Category' and its 'Filing Type' and uploads the mandatory field and clicks on the 'Submit to DOL' button.

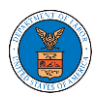

#### **New Filing to ECAB**

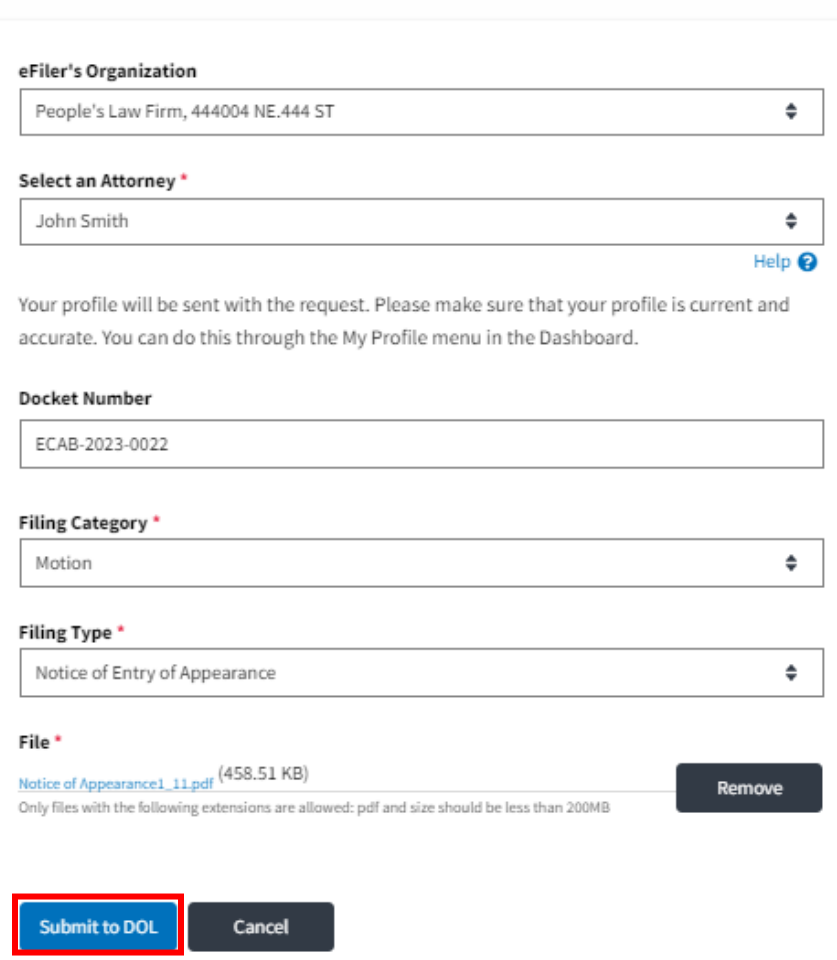

6. The filing request is listed in the 'Filings' table with 'SUBMITTED' status along with a confirmation message.

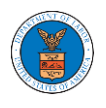

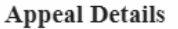

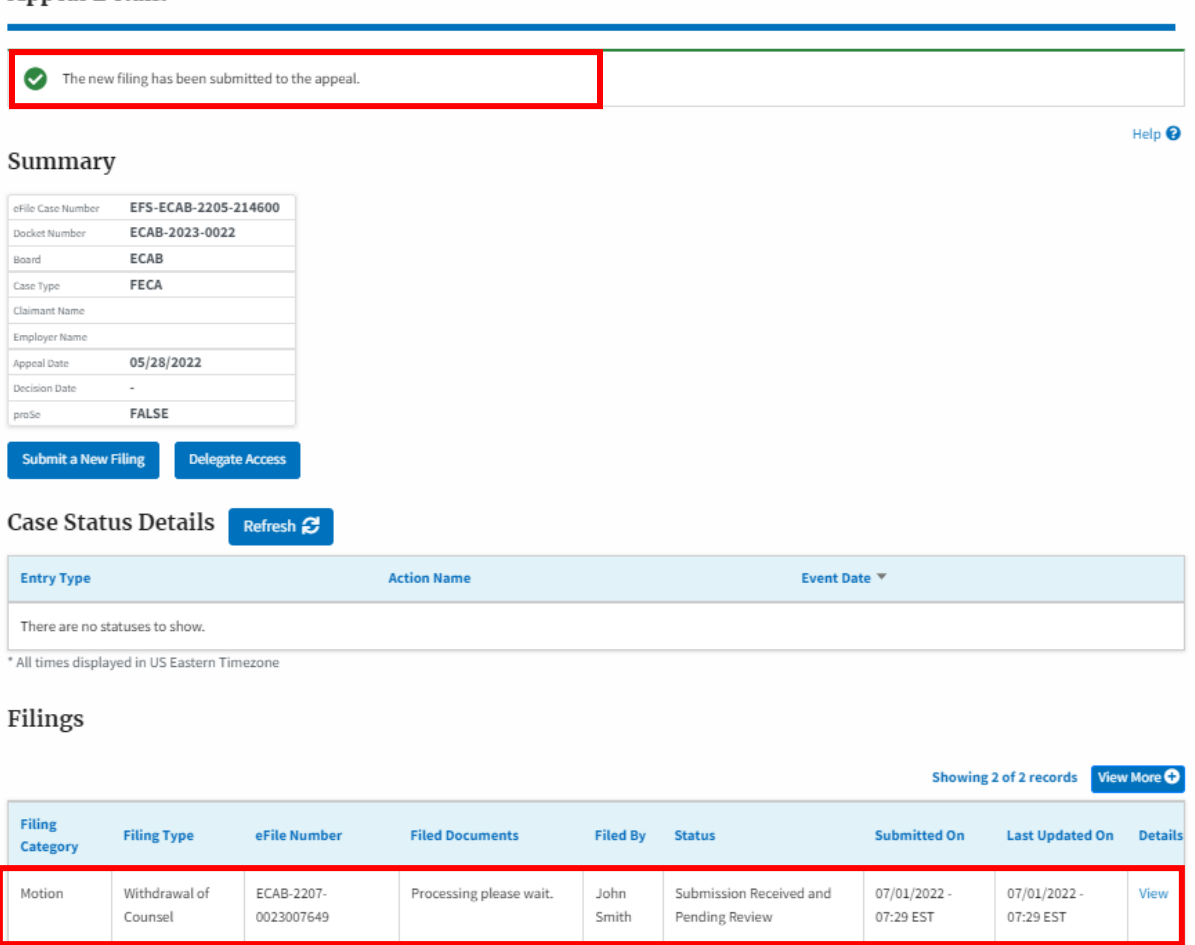

8. Click on the '**View'** link under the 'Details' table header. The user is navigated to the view details page.

Filings

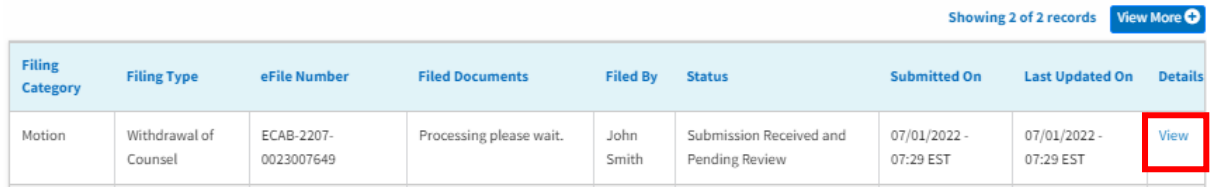

9. The user is displayed with a details popup and can click on the document links which are submitted by the user.

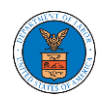

# eFile and eServe

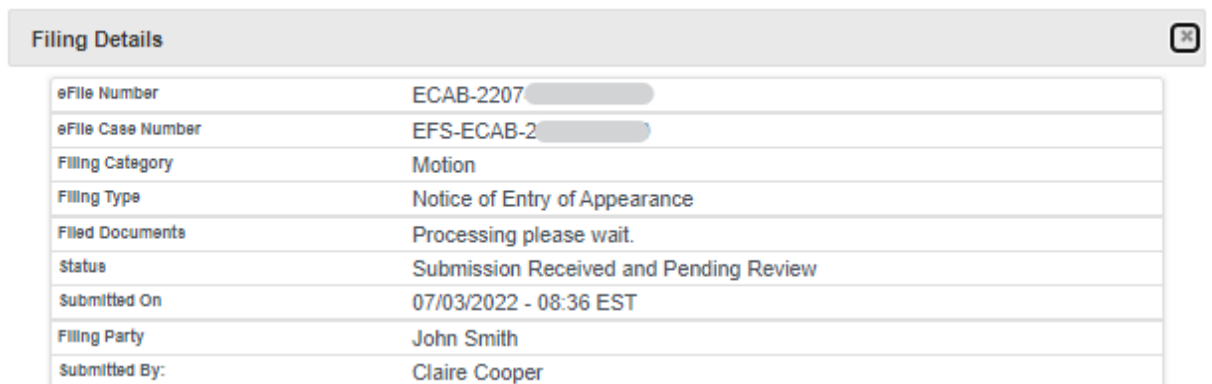

# **Status Update Log**

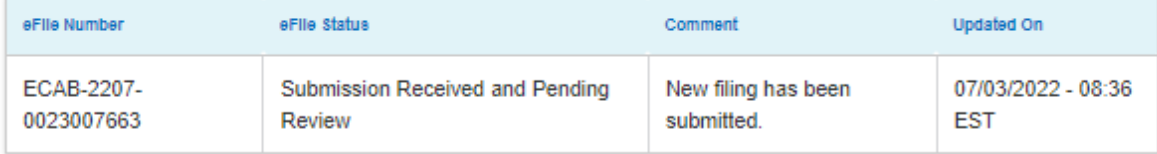

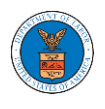

#### HOW TO ACCESS SERVINGS IN ECAB?

1. Click on the **ECAB** tile from the main dashboard.

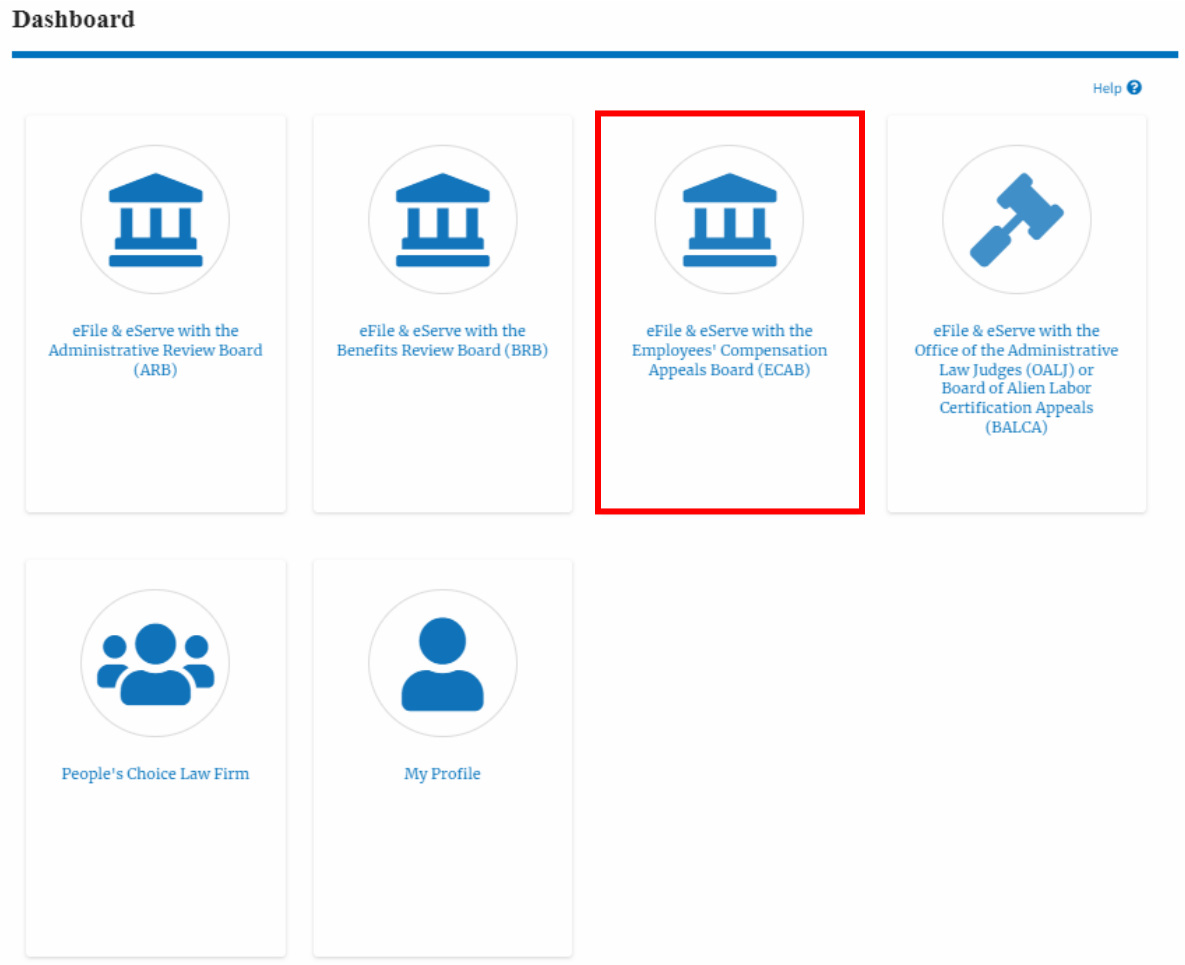

2. Click on the approved **<Docket Number>** link. The user is navigated to the case details page.

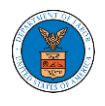

#### **ECAB** Dashboard

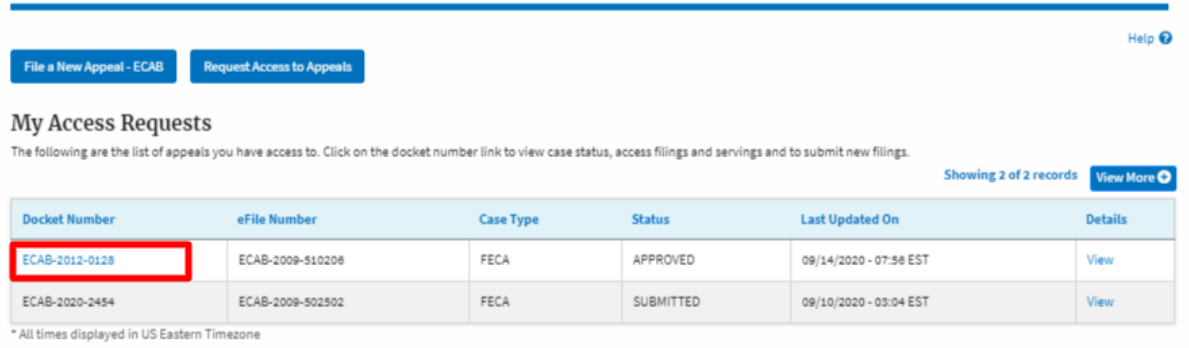

3. The **Documents Served by ECAB** table is showing the served documents list.

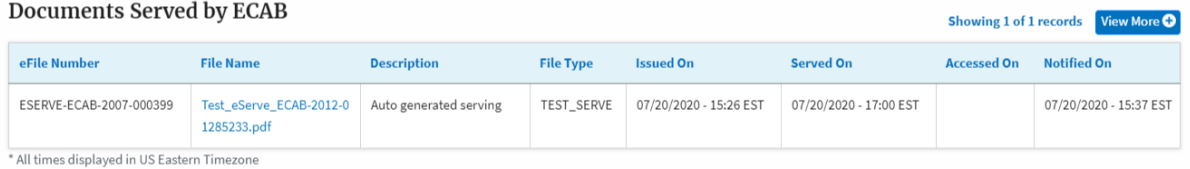

4. Click on the **View More** button to navigate to the **Documents Served by the ECAB**  page.

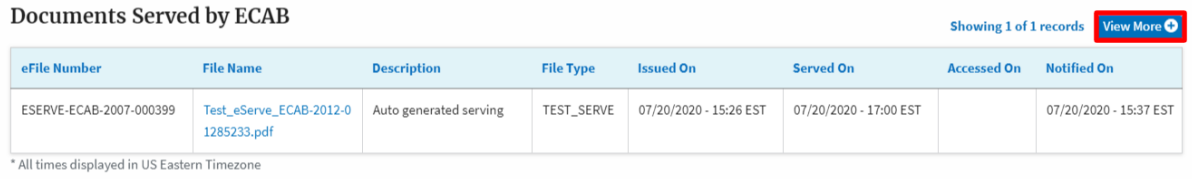

5. Click on the **<file name>** to access the served document.

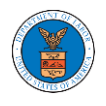

#### **Documents Served by ECAB**

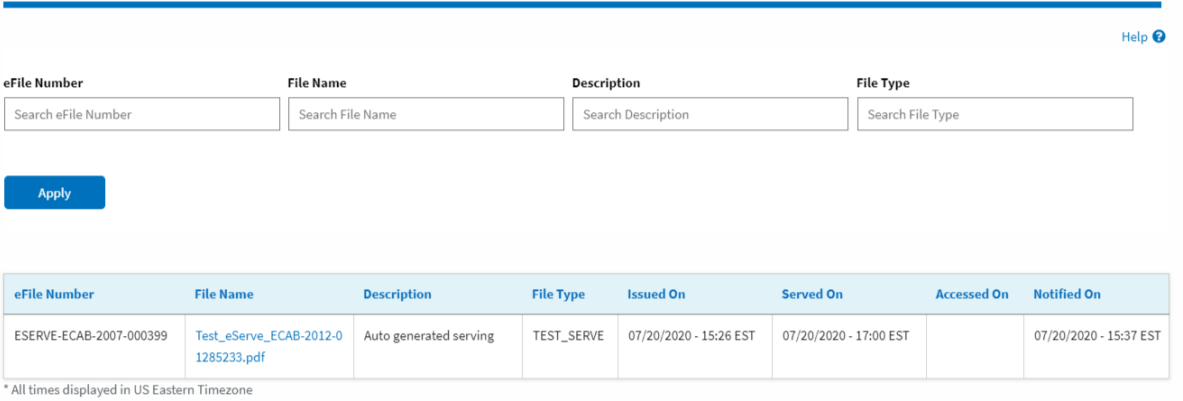

## 6. The **Accessed On** date will be displayed in the column.

#### **Documents Served by ECAB** Help  $\bullet$ eFile Number **File Name** Description **File Type** Search eFile Number Search File Name Search Description Search File Type Apply eFile Number **File Name Description** File Type **Issued On** Served On **Accessed On Notified On** ESERVE-ECAB-2007-Test\_eServe\_ECAB-2012-0 Auto generated serving 07/20/2020 - 17:00 07/20/2020 - 15:37 10/20/2020 - 03:34 1285233.pdf EST EST EST EST 000399 .<br>\* All times displayed in US Eastern Timezone

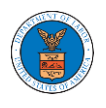

#### HOW TO REMOVE DELEGATION ACCESS IN AN APPEAL IN ECAB?

1. Click on the ECAB tile from the main dashboard.

**Dashboard** 

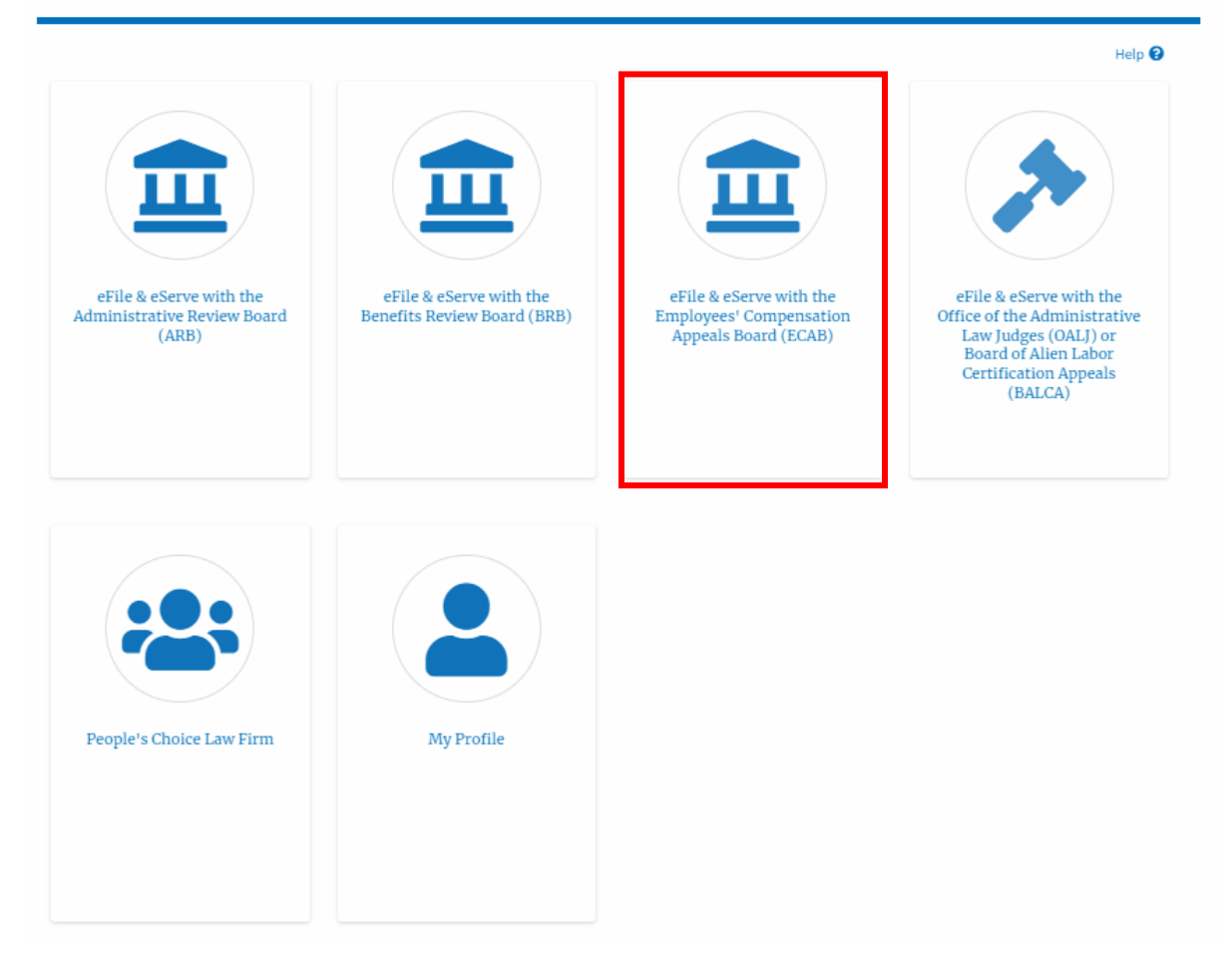

2. Click on the approved <Docket Number> link. The user is navigated to the appeal details page.

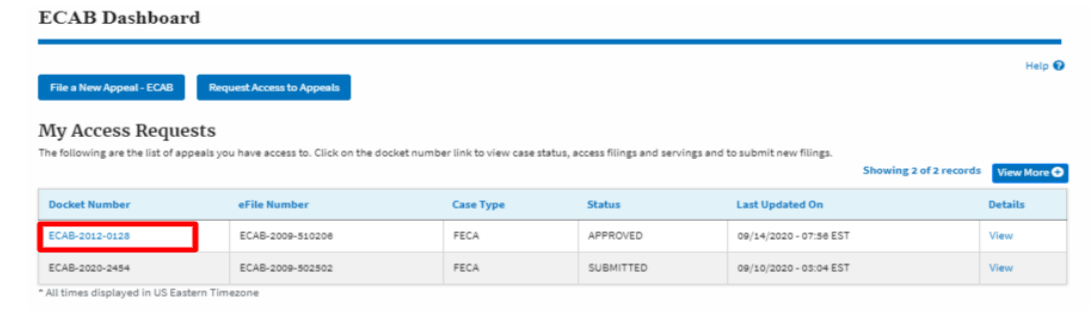

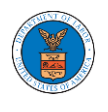

3. Click on the 'Delegate Access' button. The user is navigated to the 'Organization Members' page.

## **Appeal Details**

#### Summary

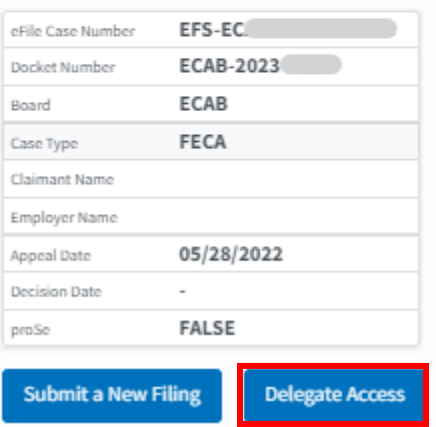

4. From the Organization members table displayed, click on the **Remove Delegation** link under the 'Actions' table header against the user to remove delegation.

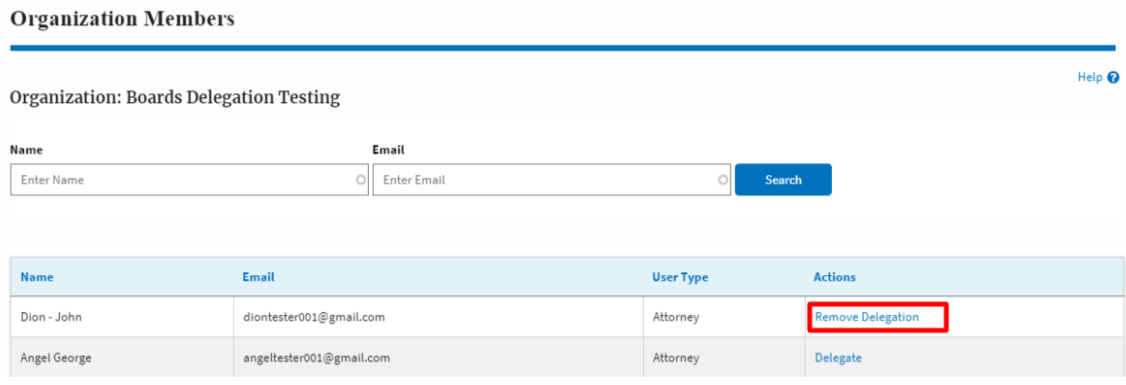

5. Remove delegation confirmation will be displayed. Also the "Remove Delegation" link against members changes to "Delegate".

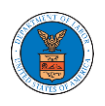

#### **Organization Members**

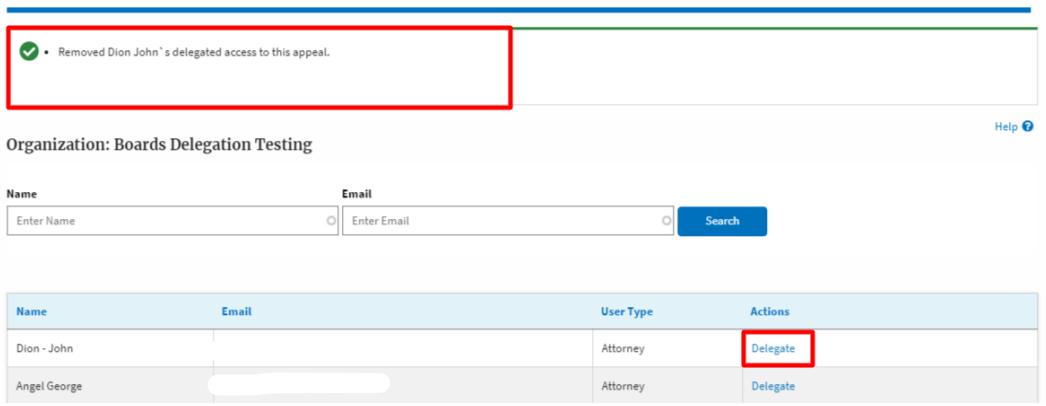